Version 2.0 09/09

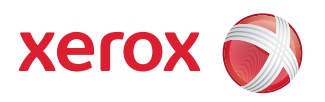

# Xerox® ColorQube™ 9201/9202/9203 Alle vejledninger

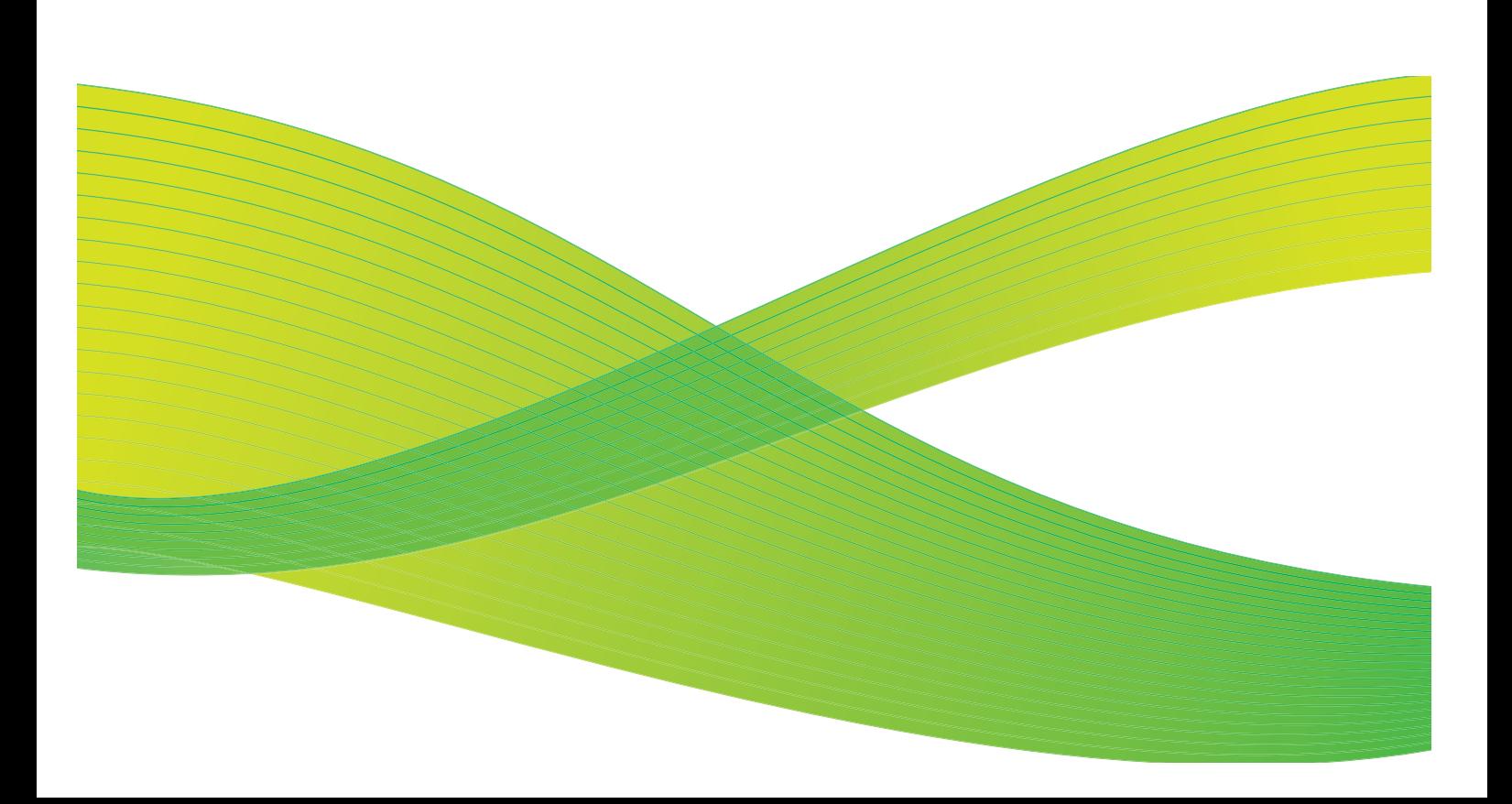

© 2009 Xerox Corporation. Alle rettigheder forbeholdt. Upubliserede rettigheder forbeholdes under copyright-lovgivningen i USA. Indholdet i denne publikation må ikke gengives på nogen måde uden tilladelse fra Xerox Corporation.

XEROX® og Xerox-logoet er varemærker, som tilhører Xerox Corporation i USA og/eller andre lande.

Den påberåbte copyright-beskyttelse omfatter alle former for ophavsretligt materiale og information, der på nuværende tidspunkt er tilladt ved lov, eller som senere tillades, herunder, men ikke begrænset til materiale, udarbejdet vha. softwareprogrammer, som vises på skærmen i form af f.eks. ikoner, skærmbilleder, udseende osv.

Der foretages regelmæssigt ændringer i dette dokument. Ændringer, tekniske unøjagtigheder og typografiske fejl rettes i efterfølgende udgaver.

Dokumentversion 2.0: September 2009

## Indholdsfortegnelse

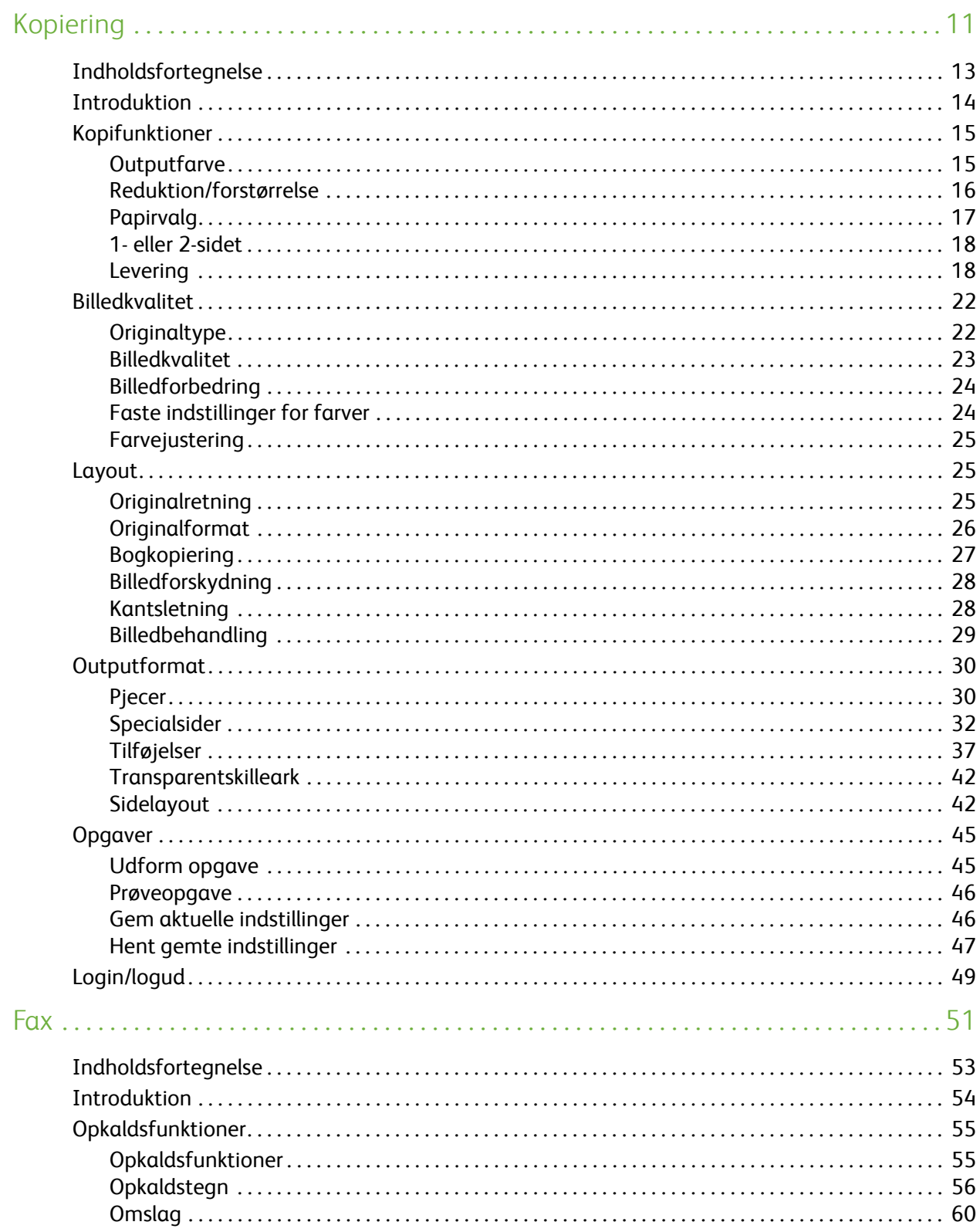

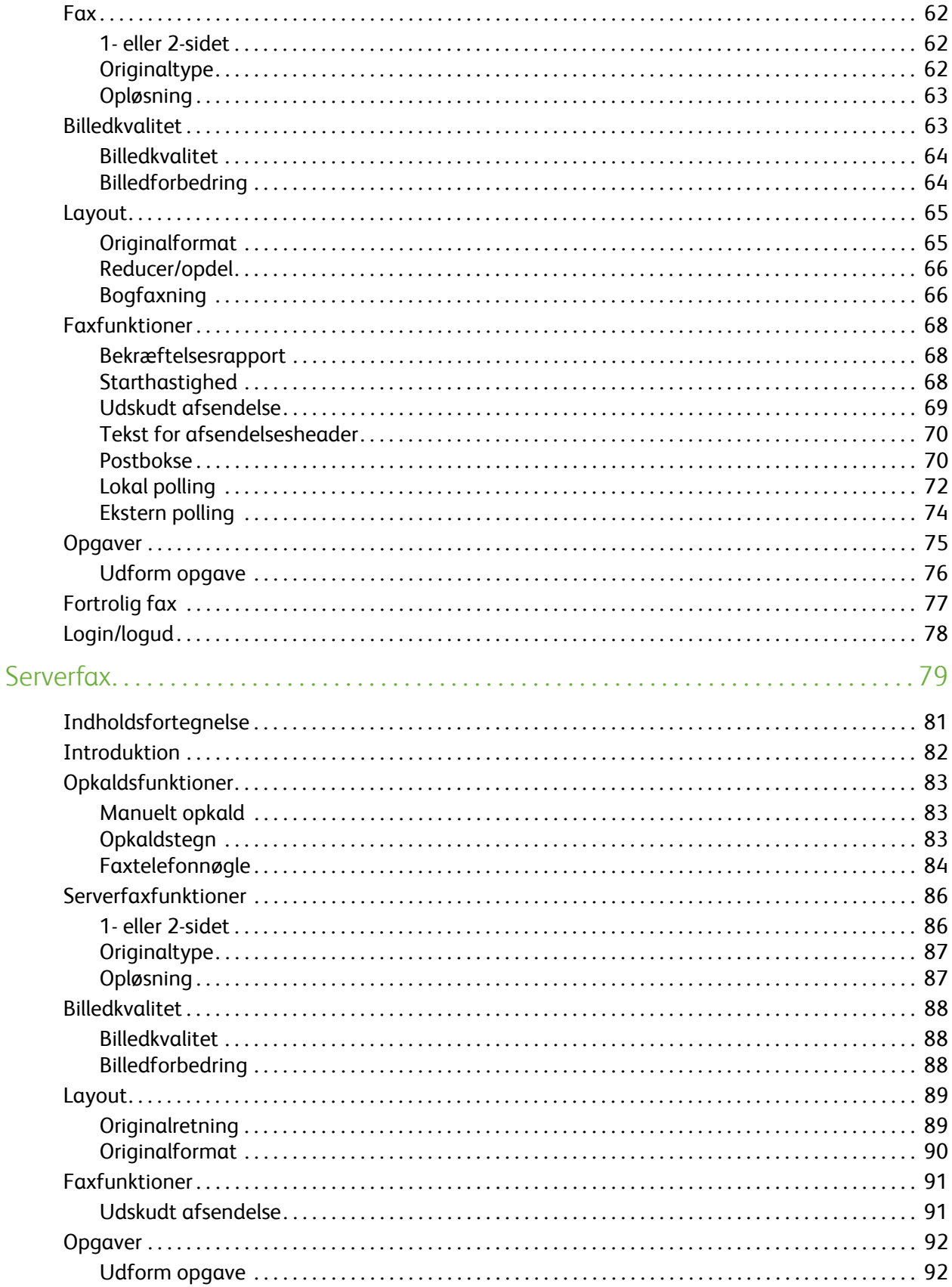

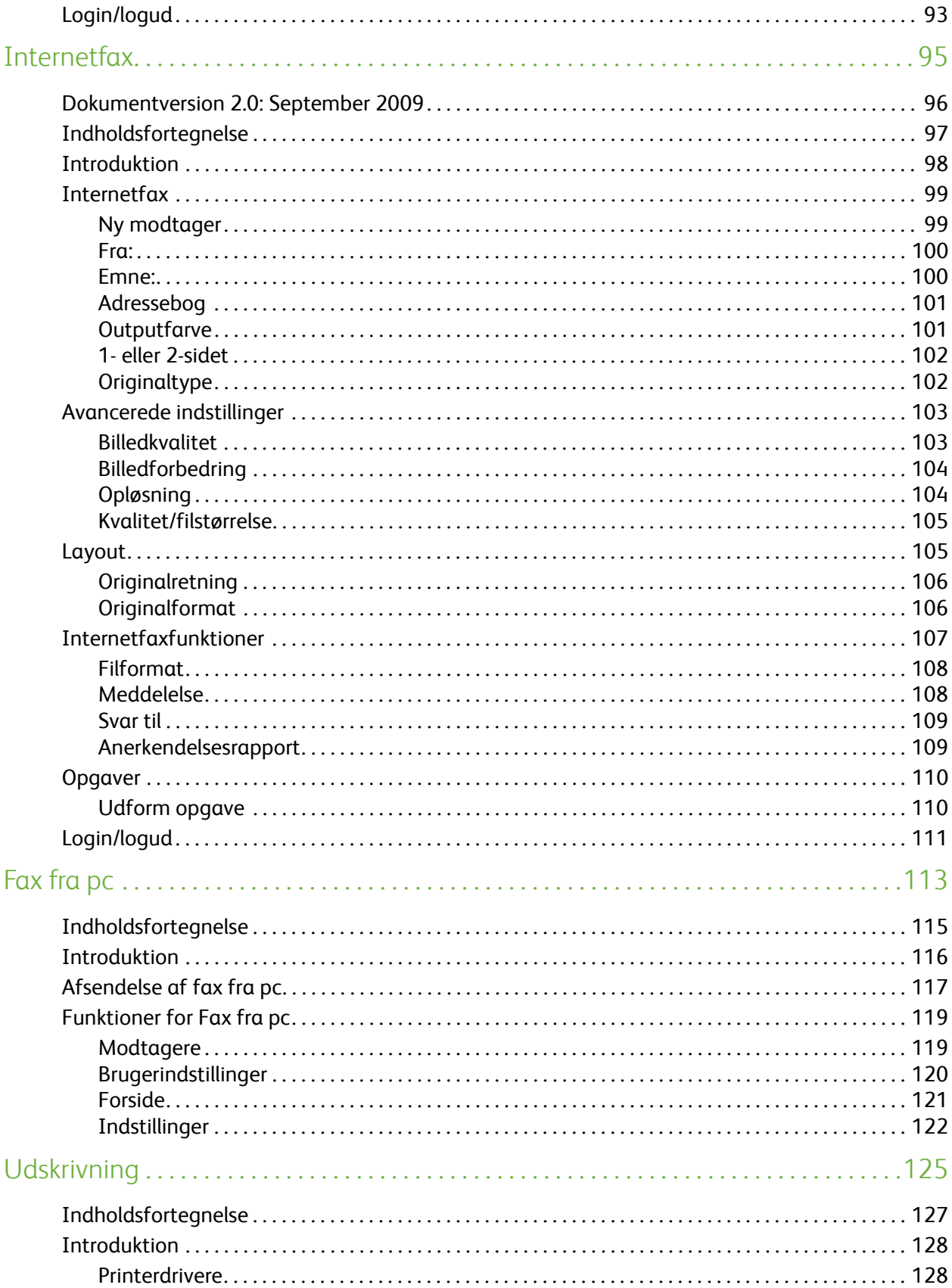

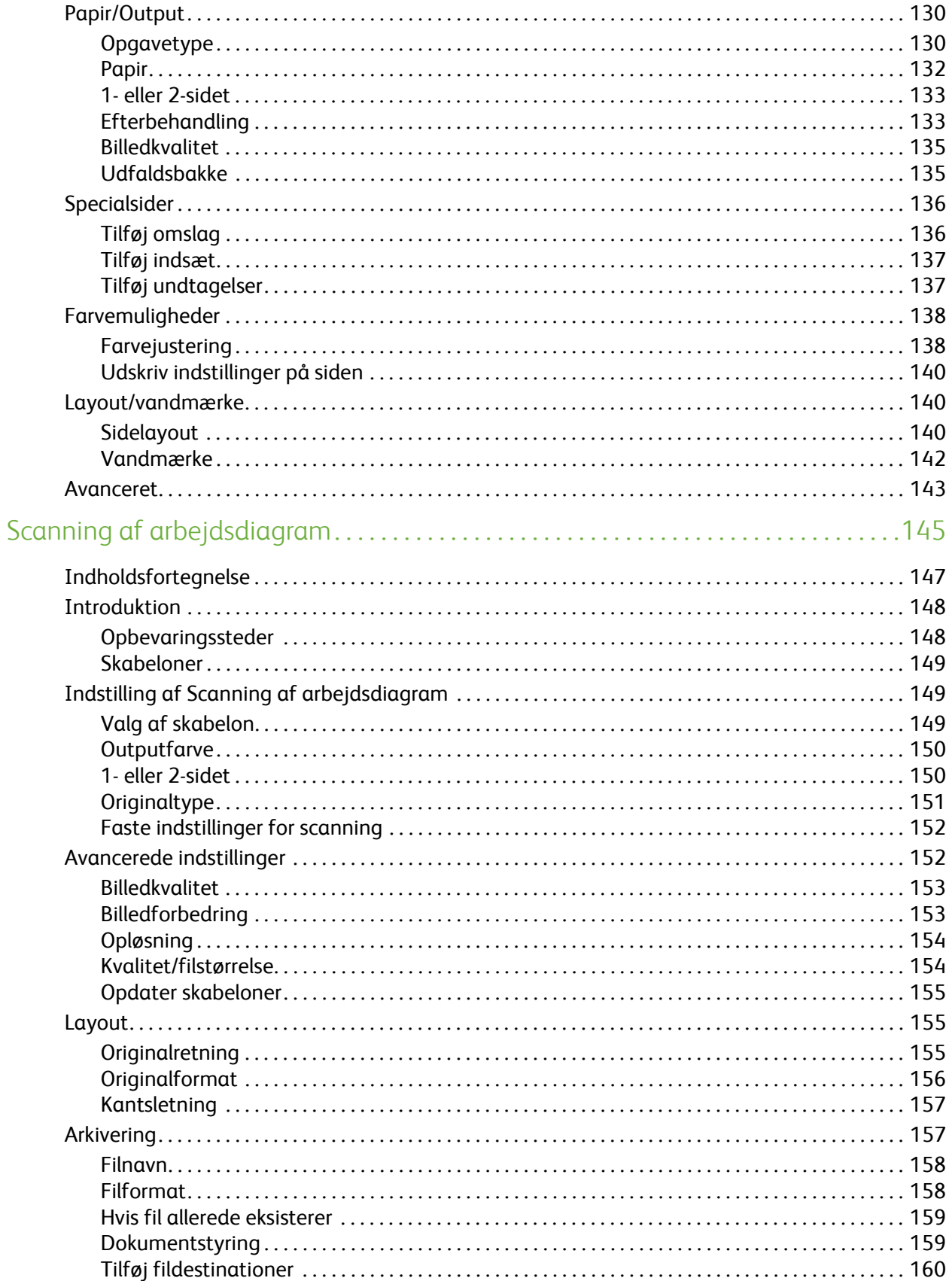

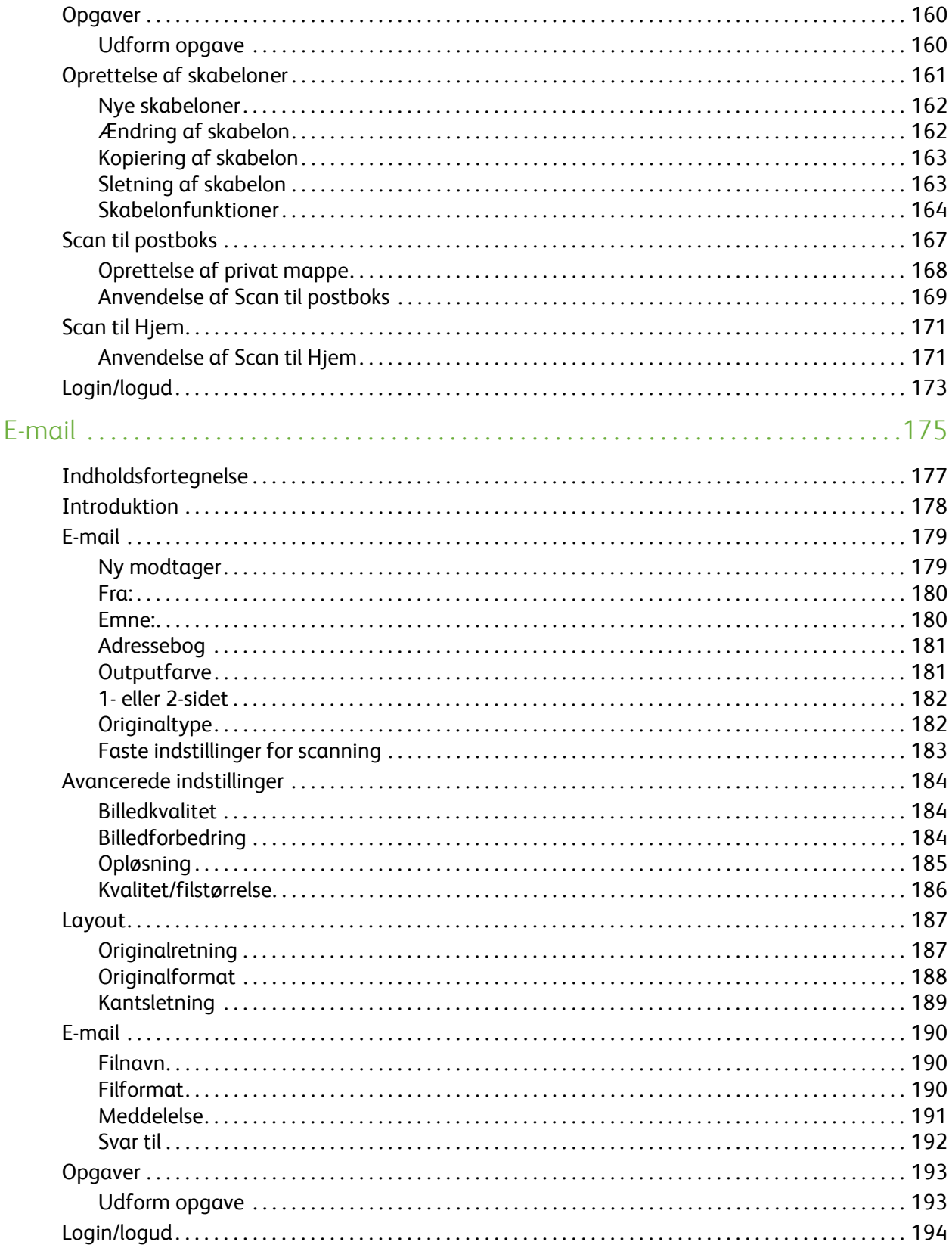

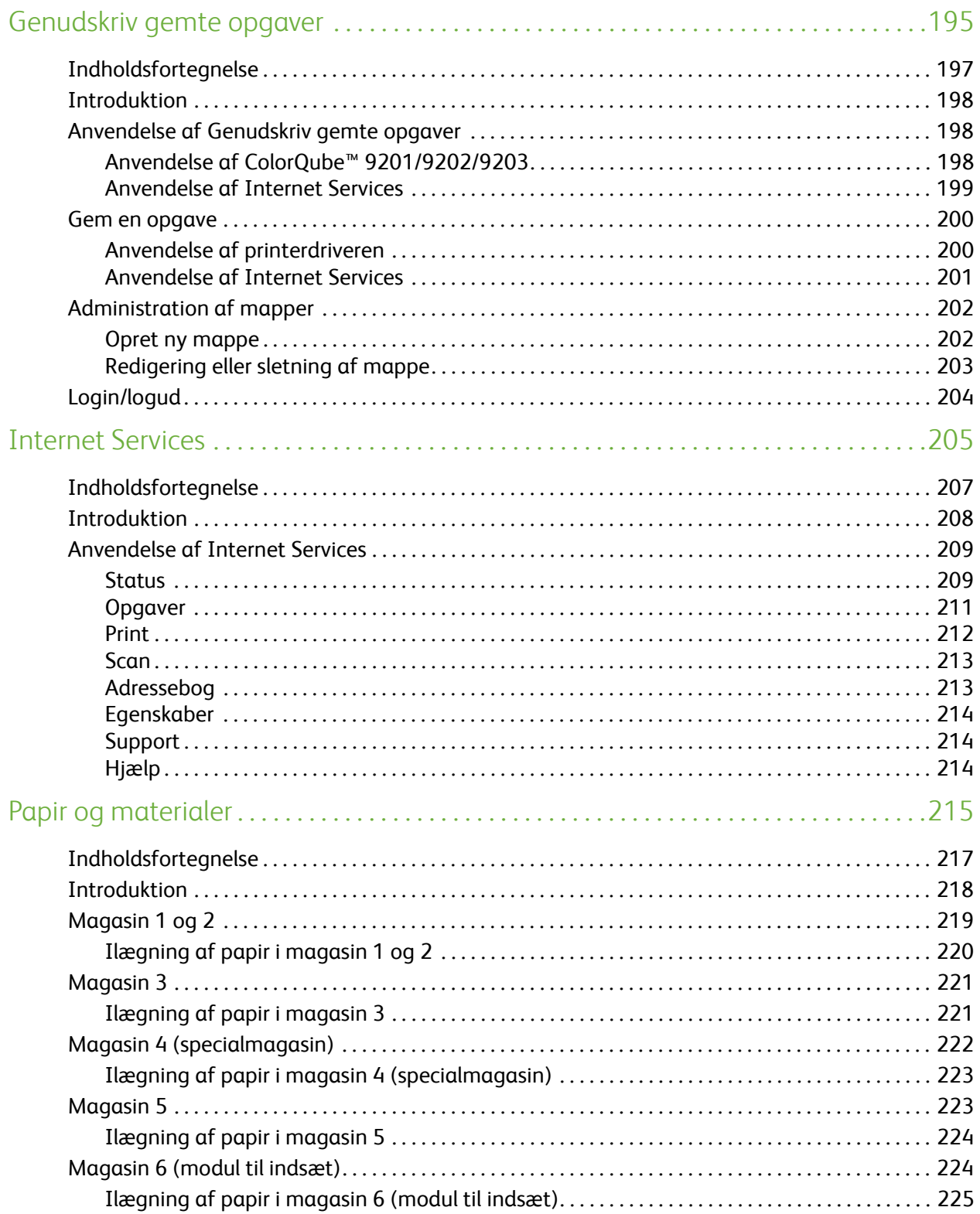

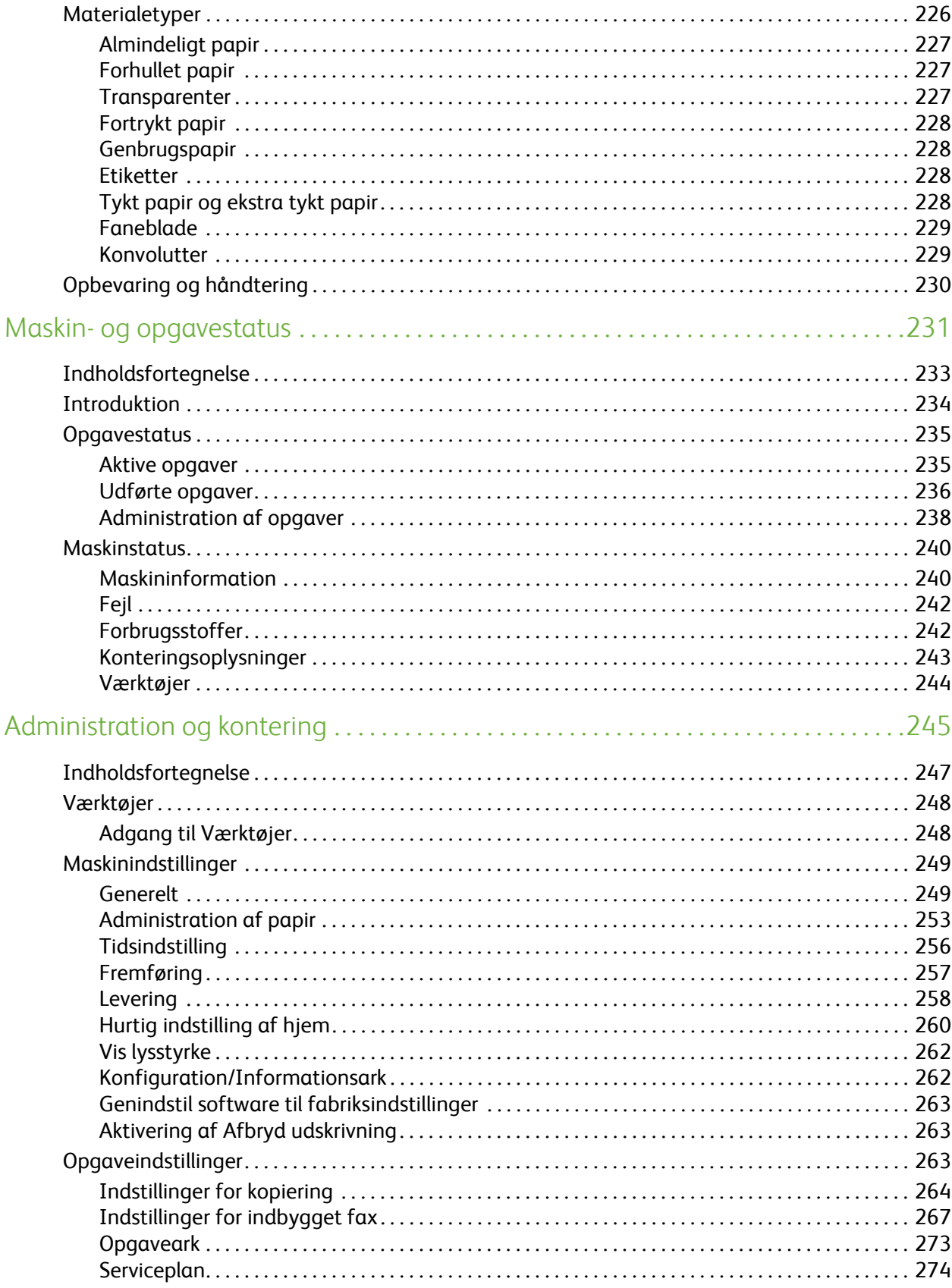

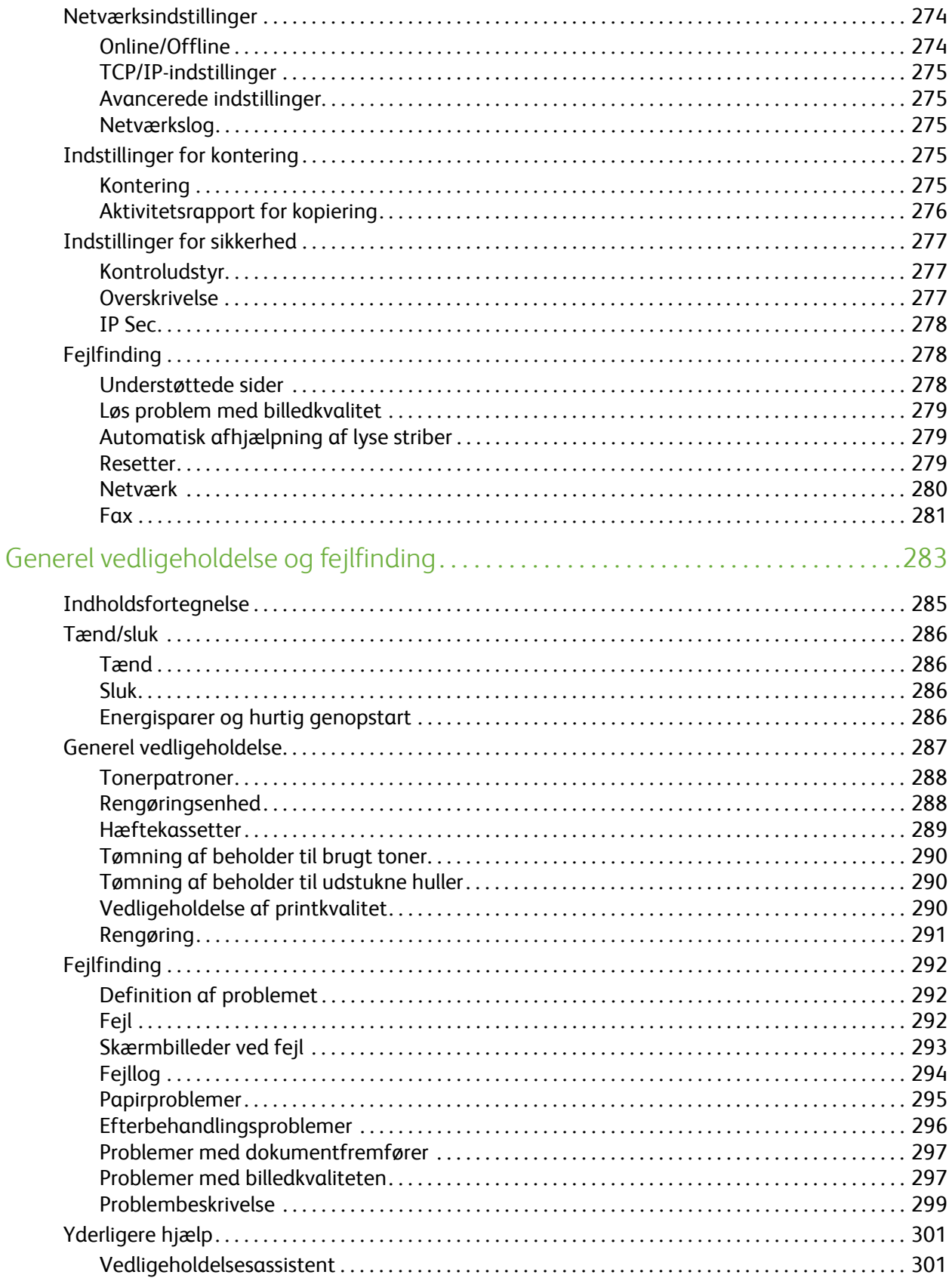

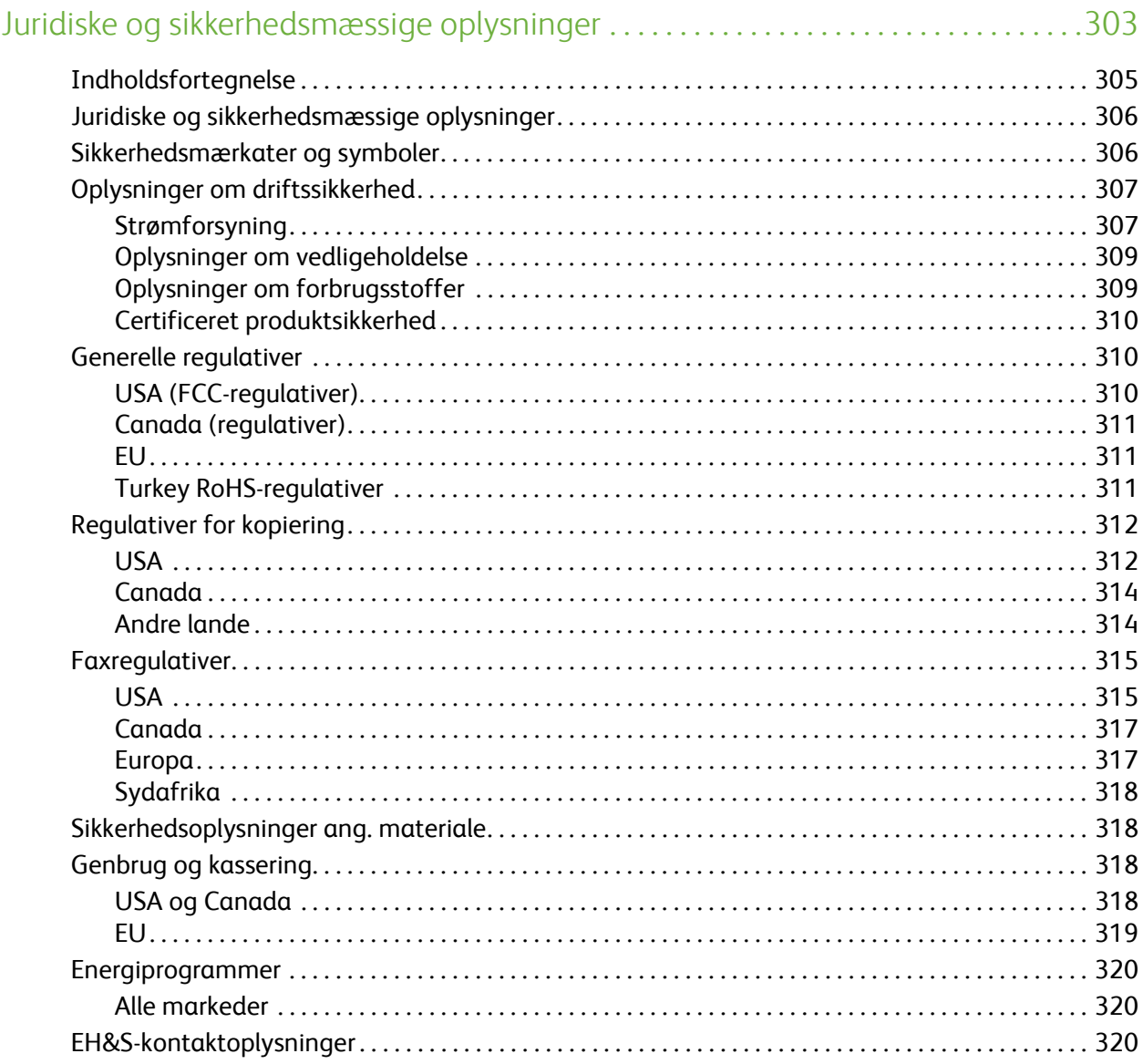

Indholdsfortegnelse

Version 2.0 09/09

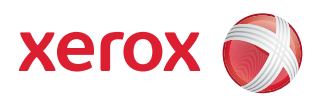

# <span id="page-12-0"></span>Xerox® ColorQube™ 9201/9202/9203 Kopiering

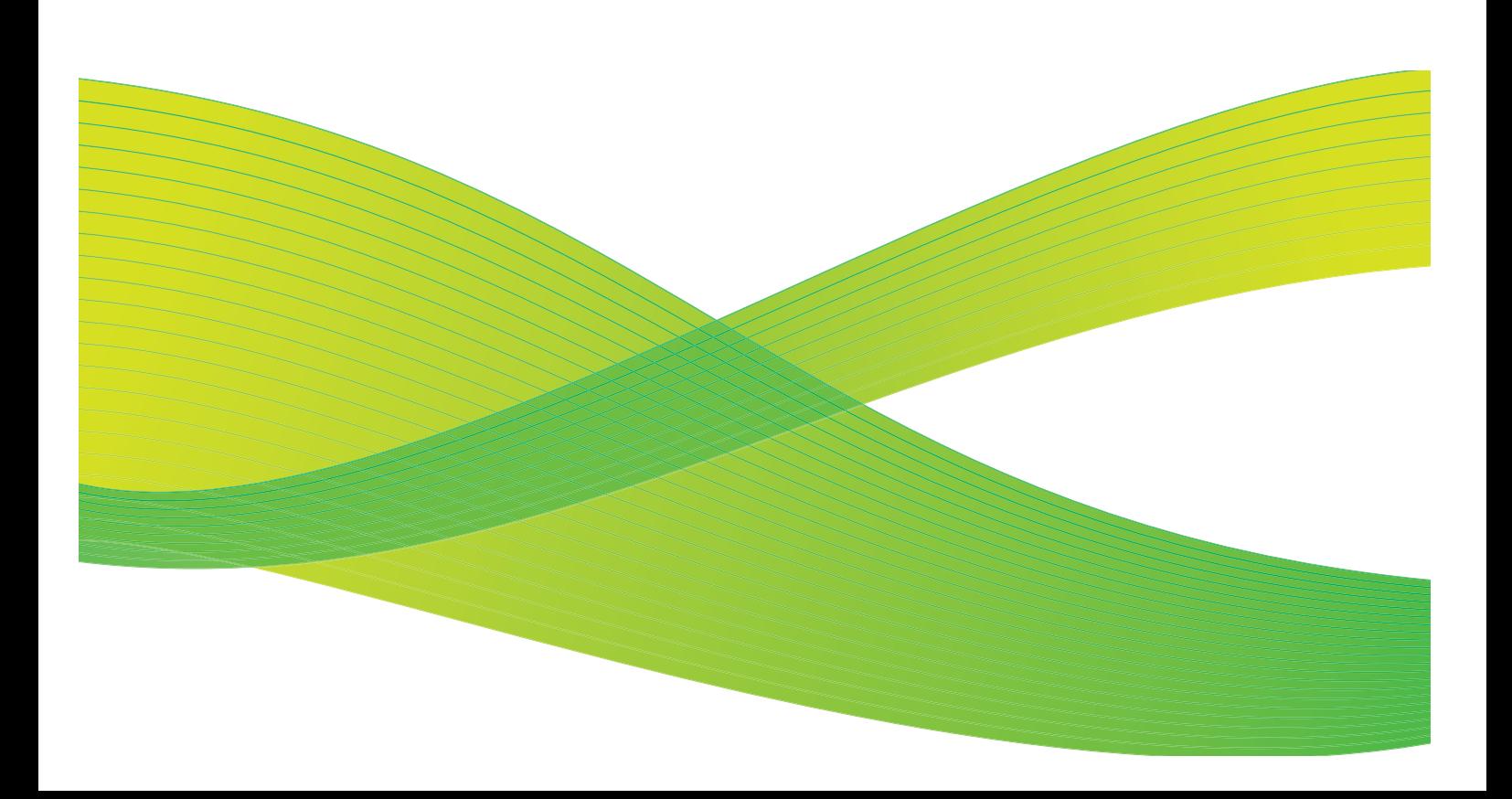

© 2009 Xerox Corporation. Alle rettigheder forbeholdt. Upubliserede rettigheder forbeholdes under copyright-lovgivningen i USA. Indholdet i denne publikation må ikke gengives på nogen måde uden tilladelse fra Xerox Corporation.

XEROX® og Xerox-logoet er varemærker, som tilhører Xerox Corporation i USA og/eller andre lande.

Den påberåbte copyright-beskyttelse omfatter alle former for ophavsretligt materiale og information, der på nuværende tidspunkt er tilladt ved lov, eller som senere tillades, herunder, men ikke begrænset til materiale, udarbejdet vha. softwareprogrammer, som vises på skærmen i form af f.eks. ikoner, skærmbilleder, udseende osv.

Der foretages regelmæssigt ændringer i dette dokument. Ændringer, tekniske unøjagtigheder og typografiske fejl rettes i efterfølgende udgaver.

Dokumentversion 2.0: September 2009

## <span id="page-14-0"></span>Indholdsfortegnelse

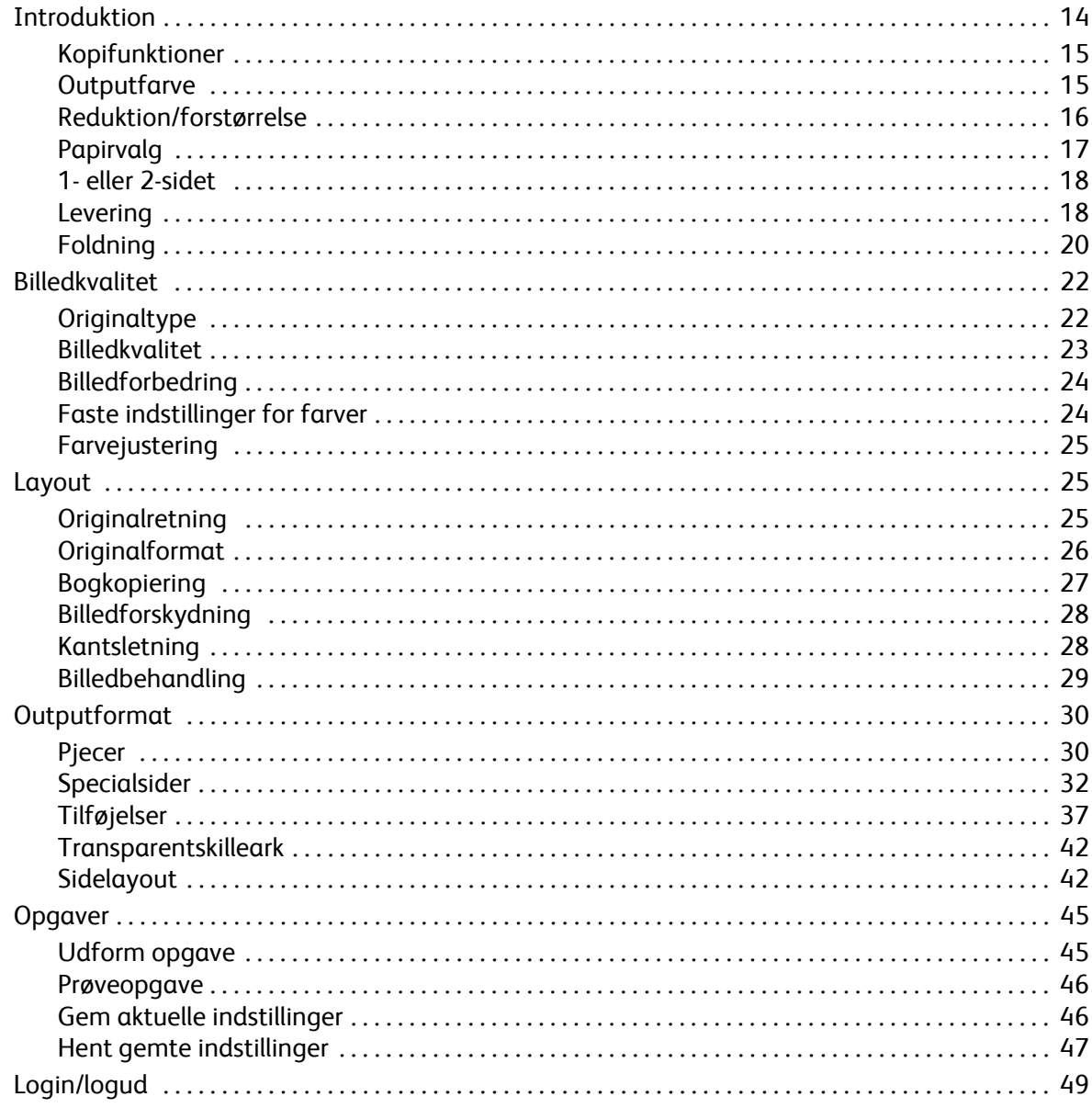

## <span id="page-15-0"></span>Introduktion

Denne vejledning beskriver maskinens kopifunktioner, inkl. funktioner for *Outputfarve*, *Reduktion/forstørrelse*, *1- eller 2-sidet*, *Layout*, *Billedkvalitet*, *Outputformat*, *Opgaver* og andre kopifunktioner.

*Kopiering* er en standardfunktion og vælges ved at trykke på **Alle opgavetyper** og knappen **Kopiering**.

Når der er valgt **Kopiering**, scanner maskinen dine originaler og gemmer billederne. Derefter udskrives billederne baseret på dine valg.

De fleste skærmbilleder indeholder følgende knapper til at bekræfte eller annullere dine valg.

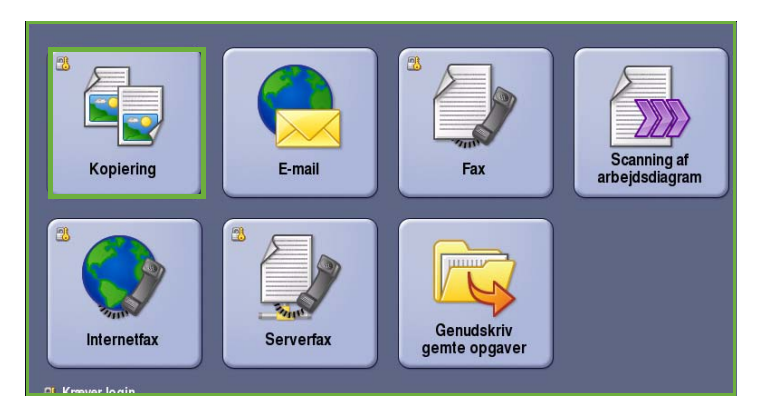

- **Fortryd** genindstiller det aktuelle skærmbillede til de værdier, som blev vist, da skærmbilledet blev åbnet.
- **Annuller** genindstiller skærmbilledet og går tilbage til det forrige skærmbillede.
- **Gem** gemmer de valgte indstillinger og går tilbage til det forrige skærmbillede.
- **Annuller** genindstiller skærmbilledet og går tilbage til det forrige skærmbillede.

*ColorQube™ 9201/9202/9203 Hurtig betjeningsvejledning* indeholder instruktioner angående kopiering og anvendelse af de grundlæggende funktioner. Hvis der er valgt Kontroludstyr eller Kontering på maskinen, skal du måske indtaste loginoplysninger for at få adgang til funktionerne. Se [Login/logud på side 49.](#page-50-0)

## <span id="page-16-0"></span>Kopifunktioner

Fanen *Kopiering* indeholder de grundlæggende kopivalg, f.eks. *Outputfarve*, *Reduktion/forstørrelse*, *Papirvalg*, *1- eller 2-sidet* og *Levering*. Hver funktion beskrives detaljeret herunder.

## <span id="page-16-1"></span>**Outputfarve**

Funktionen *Outputfarve* indeholder valg for automatisk registrering og gengivelse

af originalens farver eller sort/hvid, farvet eller 1-farvede output af din original. Vælg **Mere...** for at få adgang til alle valg. Der kan vælges:

100%

 $\mathbf{r}$ 

Kopiering

Outputfarve

.<br>Billedkvalitet

Layout

- **Auto-registrering** anvendes til at fremstille kopier, som svarer til din original.
- **Sort/hvid** fremstiller sort/hvide kopier, uanset om din original er farvet.
- **Farvet** anvendes til at fremstille farvede kopier.
- **1 farve** fremstiller kopier i kun én farve uanset farverne på din original. Der kan vælges:
	- Rød
	- Grøn
	- Blå
	- Cyan
	- Grøn
	- Gul
	- **Magenta**

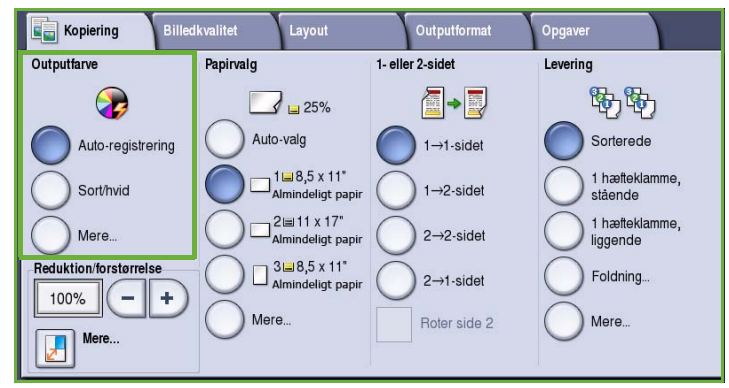

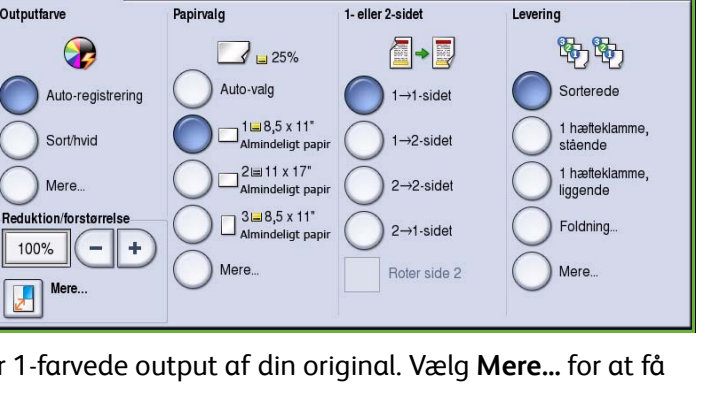

Outputformat

Opgaver

## <span id="page-17-0"></span>Reduktion/forstørrelse

Der findes tilgængelige funktioner på din maskine, som gør det muligt at reducere eller forstørre kopier eller udskrifter. Du kan f.eks. vælge en bestemt procentværdi enten proportional eller uafhængig samt andre forprogrammerede knapper. Procentværdier kan vælges på fanen *Kopiering* i området *Reduktion/forstørrelse*. Vælg **Mere...** for at få adgang til alle valg.

Billeder af originaler, der lægges på *glaspladen*, kan forstørres eller reduceres med en værdi på mellem 25 og 400%. Billeder af originaler, der fremføres via *dokumentfremføreren*, kan forstørres eller reduceres med en værdi på mellem 25 og 200%.

- Anvend knapperne **-/+** på skærmbilledet *Kopiering* til at vælge den ønskede reduktions- eller forstørrelsesværdi.
- Du kan også vælge **værdi**-knappen **og indtaste den ønskede** procentsats på det numeriske tastatur.
- Indstil værdien til 100%, hvis kopien skal have samme format som din original.

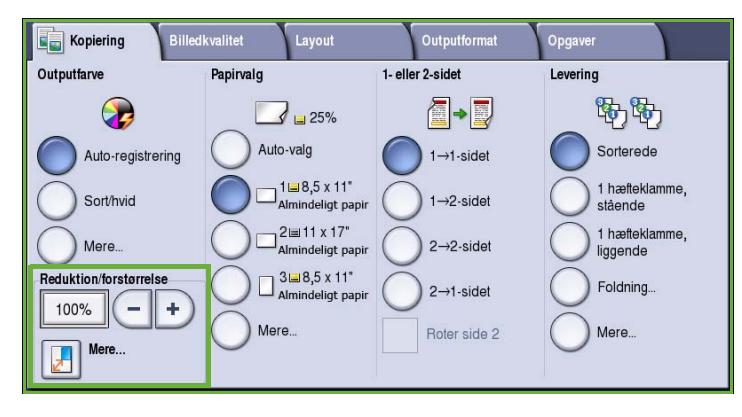

#### **Proportional %**

Valgmulighederne på dette skærmbillede reducerer eller forstørrer trykbilledet med samme procentsats i begge retninger, så billedet bliver større eller mindre, men forholdet forbliver det samme.

- Du kan også trykke på knappen  $\lceil \frac{100\%}{100\%} \rceil$ og indtaste den ønskede procentsats på det numeriske tastatur eller vha. *pil*-tasterne.
- Anvend knapperne for **faste værdier** for at vælge **100%**, **Auto %** eller

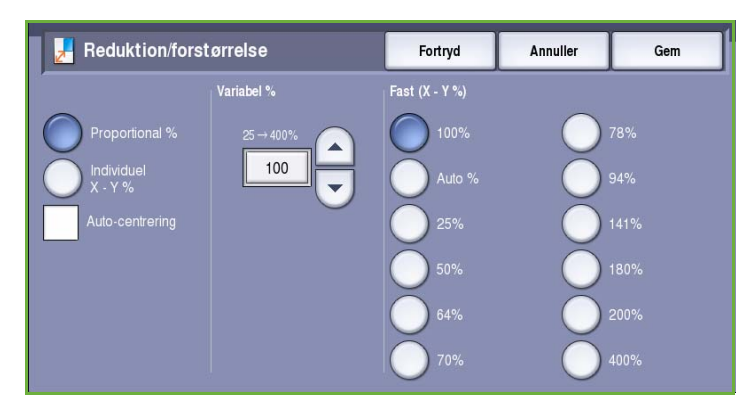

hyppigt anvendte procentsatser, som kan indstilles af din administrator. De valgte proportionelle procentværdier vises ud for knappen sammen med et eksempel.

Når der vælges **Auto %**, vælger maskinen automatisk den bedste reduktions- eller forstørrelsesværdi for originalen på det valgte papirformat. Du skal vælge et papirmagasin, før du kan anvende denne indstilling.

#### **Individuel X - Y %**

Med dette valg kan du vælge forskellige reduktions- eller forstørrelsesværdier for **X** (bredde) og **Y** (længde).

Derved fremstilles en forvrænget kopi af din original.

• Vælg **Variabel X-Y%**-knapperne og anvend det numeriske tastatur eller *pil*-tasterne til at indtaste de ønskede værdier for **Bredde - X%** og **Længde - Y%**.

• Anvend tasterne for **faste værdier** 

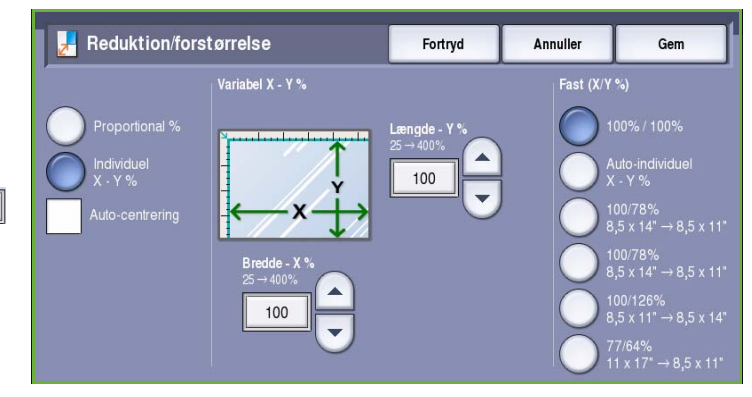

**(X/Y%)** for at vælge **100%/100%**, **Auto individuel X-Y%** eller hyppigt anvendte procentsatser, som kan indstilles af din administrator.

De valgte X- og Y-procentværdier vises ud for knappen sammen med et eksempel. Anvend knappen **100%/100%** til at fremstille et billede med samme format som originalen.

**Auto individuel X-Y%** afpasser automatisk originalens trykbillede efter det valgte papir. Reduktionen eller forstørrelsen er ikke proportional, så maskinen forvrænger billedet, så det afpasses efter papirets format. Du skal vælge et papirmagasin, før du kan anvende denne indstilling.

#### **Auto-centrering**

Denne funktion kan vælges sammen med *Proportional* eller *Individuel* for at placere billedet midt på det valgte papir.

## <span id="page-18-0"></span>Papirvalg

I afsnittet *Papirvalg* på fanen *Kopiering* kan du vælge et papirmagasin, det ønskede papir eller **Auto-valg**. Vælg **Mere...** for at få adgang til alle valg.

- **Auto-valg** vælger automatisk det korrekte papirformat for hver original baseret på format og en evt. valgt forstørrelsesværdi.
- Du kan også vælge et papirmagasin, som indeholder det ønskede papirformat og -type. Papirformat og -type i hvert magasin vises.

Når der er valgt **Mere...**, vises skærmbilledet *Papirvalg*, som viser alle magasiner samt papirformat og -type i hvert magasin.

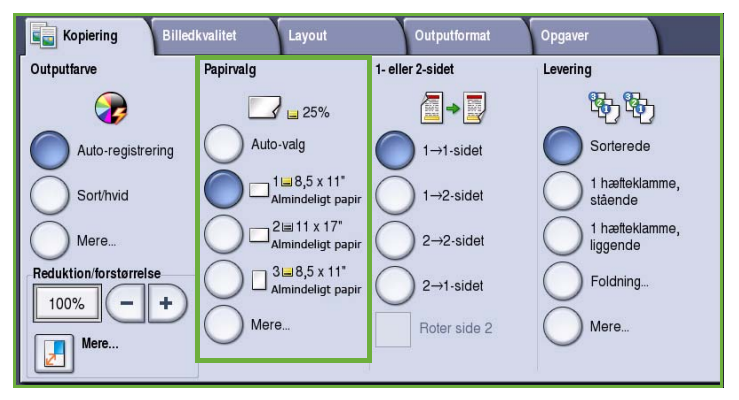

- Brugeren kan vælge hvilket magasin, der skal anvendes, på denne liste. Det valgte magasin fremhæves i blåt.
- Hvis funktionen *automatisk magasinskift* er aktiveret af systemadministratoren, og samme papirformat og -type er lagt i mere end et andet magasin, skifter maskinen automatisk fra et magasin til et andet, når papiret i det aktive magasin er opbrugt.

### <span id="page-19-0"></span>1- eller 2-sidet

Maskinen kan fremstille 1- eller 2-sidede kopier af 1- eller 2-sidede originaler vha. *dokumentfremføreren* eller *glaspladen*. Der kan vælges en af følgende muligheder:

- **1>1-sidet**: Vælg denne indstilling, hvis originalerne er trykt på den ene side, og du ønsker 1-sidede kopier.
- **1>2-sidet**: Vælg denne indstilling, hvis originalerne er trykt på den ene side, men du ønsker 2-sidede kopier. Du kan også trykke på knappen **Roter**  side 2 for at rotere side 2 180<sup>o</sup>.
- **2>2-sidet**: Vælg denne indstilling, hvis du ønsker at fremstille 2-sidede kopier af 2-sidede originaler. Du kan også

Outputformat Kopiering **Billedkvalitet** Layout Opgaver Outputfarve 1- eller 2-sidet Papirvalg Levering 野駒 Œ  $\overrightarrow{3}$  = 25% Auto-valg Auto-registrering  $1 \rightarrow 1$ -sidet Sorterede 1⊌8,5 x 11"<br>Almindeligt papir 1 hæfteklamme, Sort/hvid  $1\rightarrow 2$ -sidet stående – 2⊫11 x 17"<br>Almindeligt papir 1 hæfteklamme. Mere  $2\rightarrow 2$ -side liggende Reduktion  $3 = 8,5 \times 11$ Almindeligt papir Foldning.  $2 \rightarrow 1$ -sidet 100%  $\qquad \qquad \pm$ Mere. Mere. Roter side 2 Mere.  $\mathbf{F}$ 

trykke på knappen **Roter side 2** for at rotere side 2 180<sup>o</sup>.

• **2>1-sidet**: Denne indstilling fremstiller 1-sideder kopier af 2-sidede originaler.

Bemærk: Hvis du anvender *glaspladen* til at scanne originaler, vises en meddelelse, når maskinen er klar til at scanne side 2.

### <span id="page-19-1"></span>Levering

De mest almindelige muligheder for *Levering* vælges på skærmbilledet *Kopiering*. De tilgængelige muligheder afhænger af hvilke efterbehandlingsmuligheder, der er installeret. Se [Efterbehandlingsenheder på side 21](#page-22-0).

- **Sorterede** sorterer dine kopier i sæt (1,2,3 1,2,3 1,2,3).
- **Stakkede** sorterer dine kopier i stakke (1,1,1 2,2,2 3,3,3).
- **1 hæfteklamme (stående)** placerer en hæfteklamme i en af hjørnerne langs den korte kant afhængig af, hvordan originalerne er lagt i.
- **1 hæfteklamme (liggende)** placerer en hæfteklamme i en af hjørnerne langs den lange kant afhængig af, hvordan originalerne er lagt i.

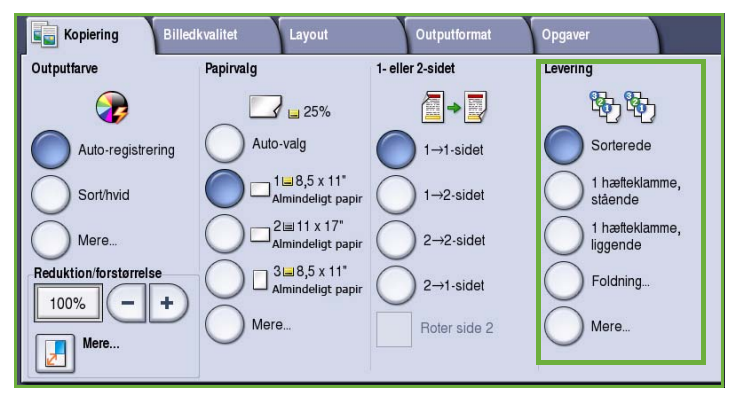

- **Foldning**: Der vises et nyt vindue med adgang til alle muligheder for foldning. Se Foldning på side 20.
- Vælg **Mere...** for at få adgang til alle valg for Levering. Se [Hæftning på side 19](#page-20-0) for flere oplysninger om mulighederne for *Hæftning*. Se [Hulning på side 20](#page-21-0) for flere oplysninger om mulighederne for *Hulning*.

#### <span id="page-20-0"></span>**Hæftning**

De tilgængelige muligheder for hæftning afhænger af hvilke efterbehandlingsmuligheder, der er installeret og indstillet. Se [Efterbehandlingsenheder på side 21](#page-22-0) for flere oplysninger om de tilgængelige efterbehandlingsmuligheder.

- **1 hæfteklamme**: Når denne indstilling vælges, placeres der én hæfteklamme i kopiens øverste, venstre hjørne.
- **2 hæfteklammer**: Når denne indstilling vælges, placeres der to hæfteklammer parallelt med kopiernes venstre eller øverste kant.
- **Flere hæfteklammer**: Når denne indstilling vælges, placeres der enten 3 eller 4 hæfteklammer parallelt med

kopiernes venstre kant afhængigt af kopipapirets format, f.eks.:

- 4 hæfteklammer = A4 LFK, A3, 8,5 x 11" LFK, 11 x 17", 8 x 10" LFK.
- 3 hæfteklammer = 8 x 10" KFK, 8,5 x 11" KFK, 8,5 x 5,5" LFK, A4 KFK, A5 LFK, 8,5 x 14" KFK, B5 KFK.

Bemærk: KFK står for kort fremføringskant og LFK for lang fremføringskant.

- Anvend funktionen *Originalretning* til at vælge den retning, som originalerne scannes i. Vælg enten **Stående** eller **Liggende**.
- Anvend *Papirvalg* til at vælge det ønskede papir.

Visse hæftningsmuligheder kræver, at kopipapiret skal lægges med en bestemt retning - enten Lang fremføringskant (LFK) eller Kort fremføringskant (KFK), som vist i nedenstående tabel.

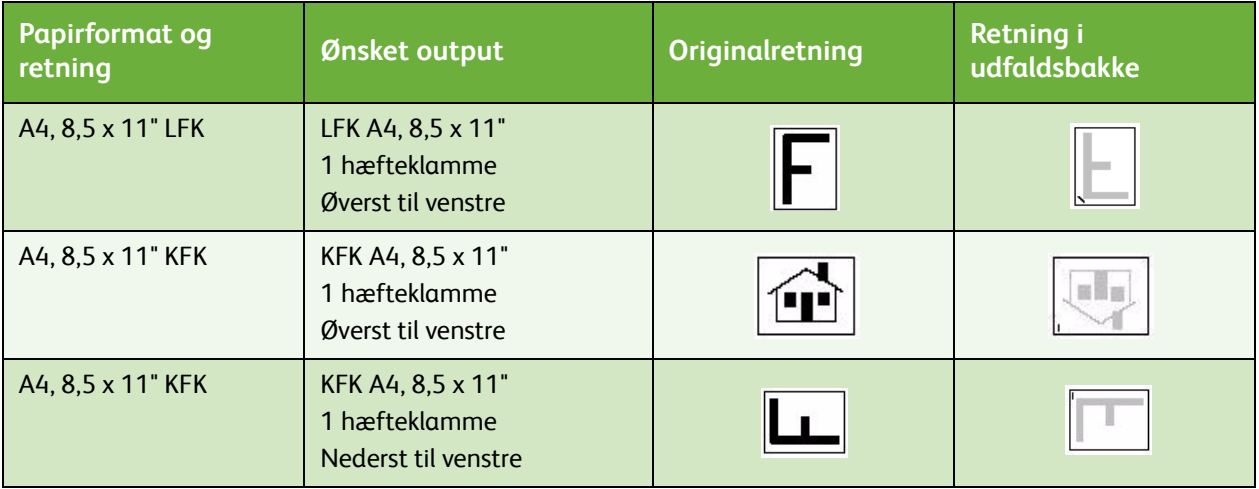

Bemærk: For visse valg roterer maskinen trykbilledet. Hvis du ikke kan hæfte, skal du kontrollere, at Billedrotation er indstillet til **Ja** i **Værktøjer**. Se den avancerede vejledning for administration og kontering for flere oplysninger.

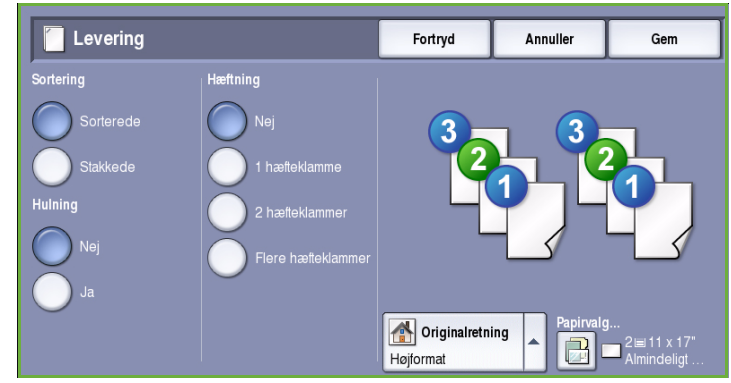

#### <span id="page-21-0"></span>**Hulning**

Hvis maskinen er udstyret med én af de ekstra hulningsmuligheder, kan der vælges *2 huller*, *3 huller, 4 huller, Swedish 4 Hole eller 2 Hole Legal Punch*.

- Hulning kan kun vælges for A4- eller A3-papir med lang fremføringskant og kan anvendes sammen med en hæftefunktion.
- Hvert ark hulles enkeltvis, så der er ingen grænser for hvor mange sider, der kan være i sættet.

#### **Foldning**

Hvis 3-foldningsmodulet (tilbehør) er installeret på din maskine, kan der vælges 1 foldning, C-foldning eller Z-foldning for A4-papir med en vægt på mellem 60 og 105 g/m². Originaler skal altid fremføres med den korte kant først og du kan angive originalernes retning - enten **Højformat** eller **Tværformat**.

- Tryk på **1 foldning** for at folde siderne på midten og vælg evt. en af følgende muligheder:
	- **Individuelt** anvendes til at folde hvert ark separat.
	- **Fold som et sæt** anvendes til at folde alle siderne sammen, så der fremstilles en pjece.
	- Vælg **Hæftet pjece** for at folde og hæfte pjecen. Denne mulighed er kun tilgængelig, når der er valgt **Fold som et sæt**.

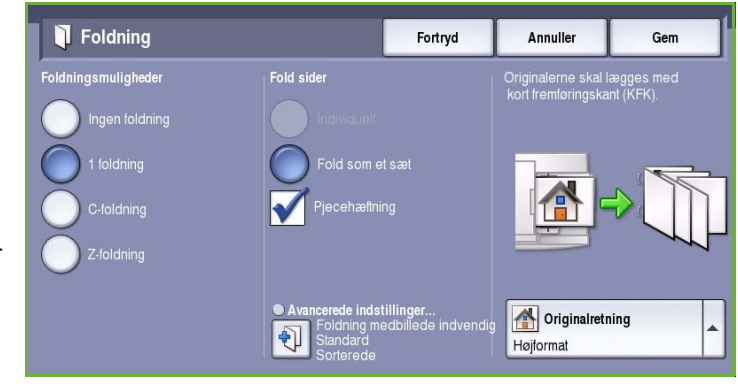

- **Avancerede indstillinger** anvendes til at vælge flere layoutmuligheder:
	- **Originaler** anvendes til at angive, om dine originaler er standard eller allerede formateret som en pjece.
	- **Trykbillede på side 1** anvendes til at angive, om den første side skal udskrives på indersiden eller ydersiden af foldningen.
	- **Sortering** anvendes til at vælge sorterede eller stakkede sæt.
- **C-foldning** : Siden foldes som vist. Vælg, om billedet skal kopieres på indersiden eller ydersiden efter foldning og om kopierne skal leveres **sorterede** som sæt eller **stakkede** i stakke.
- **Z-foldning** : Siden foldes som vist. Vælg, om billedet skal kopieres på indersiden eller ydersiden efter foldning og om kopierne skal leveres **sorterede** som sæt eller **stakkede** i stakke.
- Anvend funktionen **Originalretning** til at vælge den retning, som originalerne scannes i. Vælg **Højformat** eller **Tværformat**. Billederne roteres, hvor det er nødvendigt.

#### <span id="page-22-0"></span>**Efterbehandlingsenheder**

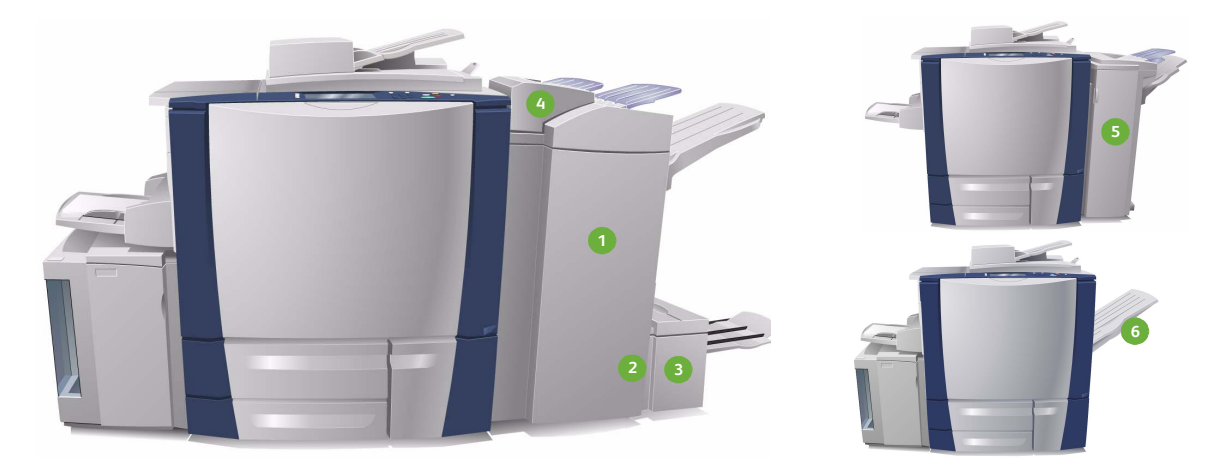

Din maskine er udstyret med en af følgende efterbehandlingsmuligheder.

- **High Volume Finisher (den store efterbehandler) 1 4** Denne store efterbehandler har mange efterbehandlingsmuligheder. Den kan sortere, stakke, forskyde og hæfte dine kopier. Topbakken kan indeholde op til 250 ark og den store udfaldsbakke op til 3.000 ark. Denne efterbehandler kan udstyres med tilbehør til 2, 3 eller 4 huller og magasin 6 (indsætning af ark efter behandling).
- **2** Hæfte-/falseenhed: High Volume Finisher (den store efterbehandler) er desuden udstyret med en hæfte-/falseenhed, som gør det muligt at folde og hæfte pjecer. Foldede ark og pjecer leveres i pjecebakken, som kan indeholde mellem 10 og 30 pjecer, afhængig af antallet af sider. Hvis klappen på højre side af magasinet er foldet ned, kan der indsamles et ubegrænset antal pjecer i en egnet container.
- **8** Modul til 3-foldning: Hvis du har en High Volume Finisher med en hæfte-/falseenhed, kan der desuden installeres et modul til 3-foldning. Derved er det muligt at folde pjecer tre gange. Hvis modulet til 3-foldning er installeret, kan den store udfaldsbakkes kapacitet reduceres til 2.000 ark. Se Foldning på side 20 for oplysninger om foldningsmuligheder.
- **Magasin 6 (indsætning af ark efter behandling):** Denne fremfører installeres oven på efterbehandleren. Den anvendes til at indsætte fortrykte ark i sæt, som fremstilles på maskinen. De fremførte ark gennemgår ikke kopi- eller udskrivningsprocessen på maskinen. Se den avancerede vejledning til papir og materiale for flere oplysninger om anvendelse af magasin 6 (modul til indsæt).
- **Office Finisher** kan indeholde op til 250 ark i topbakken og op til 2.000 ark i den store udfaldsbakke. Office Finisher kan udstyres med funktioner til 2, 3 eller 4 huller (tilbehør).
- **Udfaldsbakken til forskudte sæt** kan indeholde op til 500 ark 80 g/m²-papir og findes på højre side af maskinen.

Bemærk: Brug pausefunktionen til let at skubbe kraftigt papir ud af efterbehandleren. Tryk på knappen som vist for at sænke den store udfaldsbakke til en mere praktisk højde. Tryk igen på knappen for igen at placere bakken i normal højde. Den genindstilles automatisk efter 30 sekunder.

#### **Elektrisk hæftemaskine**

Dette tilbehør anvendes til at hæfte dokumenter manuelt. Dokumenter kan hæftes, så hæfteklammen sidder lige eller skrå. Den elektriske hæftemaskine kan hæfte mellem 2 ark, 64 g/m² papir og 50 ark, 80 g/m² papir. Hæftekassetten indeholder 5.000 hæfteklammer.

- Når du anvender den elektriske hæftemaskine skal du holde dokumenterne med tekstsiden opad og skubbe det hjørne, der skal hæftes ind i hæftemaskinen.
	- Under hæftningen lyser indikatoren oven på hæftemaskinen.
- Hæftemaskinen hæfter automatisk dokumenterne.

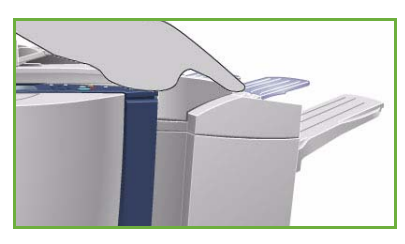

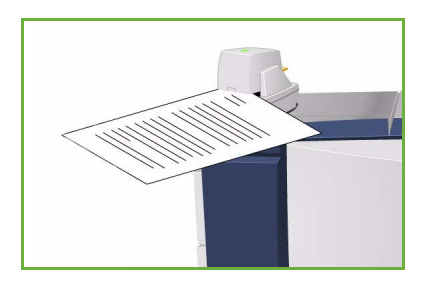

## <span id="page-23-0"></span>Billedkvalitet

Dette afsnit beskriver, hvordan kopiernes/udskrifternes kvalitet forbedres og de tilgængelige muligheder. Funktionerne gør det muligt at vælge originaltype, gøre outputtet lysere eller mørkere og justere billedets kontrast eller skarphed samt vælge brugerdefinerede indstillinger for farvede kopier eller udskrifter.

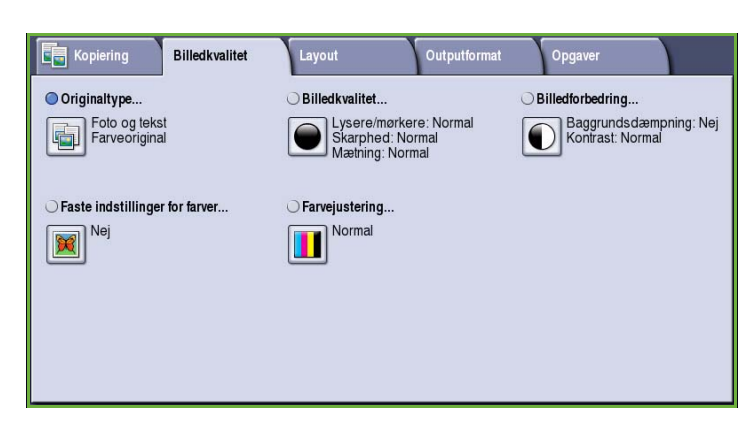

### <span id="page-23-1"></span>**Originaltype**

Denne funktion anvendes til at definere den type original, der kopieres. Kopiernes kvalitet forbedres ved korrekt valg. Der kan vælges en af følgende muligheder:

#### **Indholdstype**

- **Foto og tekst**: Denne indstilling anbefales til originaler, der indeholder fotografier af høj kvalitet og rastererede billeder. Når denne indstilling benyttes, er kvaliteten af det scannede trykbillede tilfredsstillende, men skarpheden af tekst og streggrafik forringes en smule.
- **Tekst** fremstiller skarpere kanter og anbefales for tekst og streggrafik.

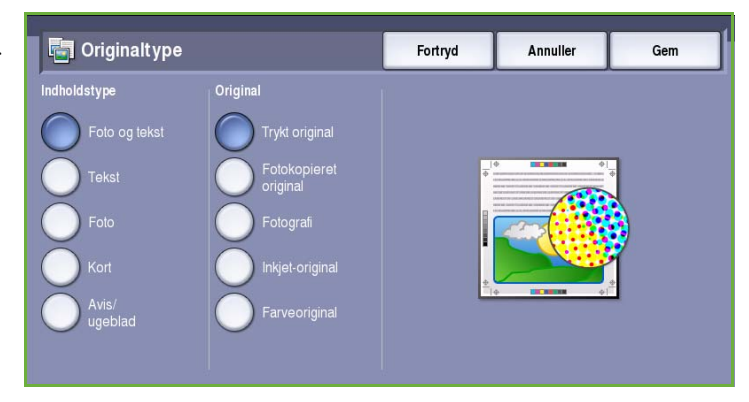

- **Foto**: Denne indstilling anbefales specielt til originaler, der indeholder fotografier, billeder fra magasiner eller rastererede originaler uden tekst eller streggrafik. Giver den bedste kvalitet af fotografier, men forringer kvaliteten af tekst og streggrafik.
- **Kort**: Anvendes, hvis din original er et kort eller indeholder detaljeret streggrafik og tekst.
- **Avis/ugeblad**: Anvendes, hvis din original stammer fra en avis eller et ugeblad, som indeholder fotos eller tekst.

#### **Original**

- **Trykt original**: Anvendes til originaler, som stammer fra et ugeblad, en bog eller avis, der er udskrevet på stort udskrivningsudstyr.
- **Fotokopieret original**: Anvendes til originaler, som er fotokopier.
- **Fotografi**: Anvendes til originaler indeholdende fotos af høj kvalitet.
- **Inkjet-original**: Anvendes for originaler, som er fremstillet på en inkjet-printer.
- **Farveoriginal**: Anvendes til originaler, som er fremstillet via en farveudskrivningsproces, f.eks. udskrevet på denne maskine.

## <span id="page-24-0"></span>Billedkvalitet

*Billedkvalitet* anvendes til at ændre kopiens udseende. Der kan vælges en af følgende muligheder:

• **Lysere/mørkere** giver dig mulighed for manuelt at justere, om det scannede trykbillede skal være lysere eller mørkere. Flyt indikatoren ned for at gøre billedet mørkere eller op for at gøre det lysere.

> • **Skarphed** giver dig mulighed for manuelt at justere de scannede

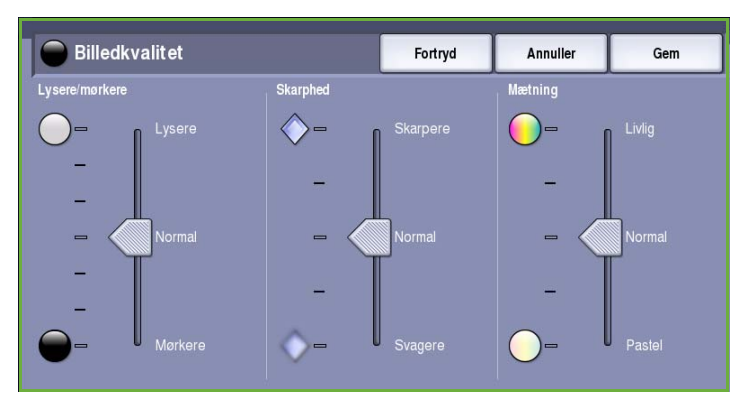

billeders skarphed. Flyt indikatoren op for at gøre billedet skarpere. Flyt indikatoren ned for at gøre det scannede billede mindre skarp.

• **Mætning** anvendes til at gøre billedet mere eller mindre livlig. Flyt indikatoren op mod *Livlig* for mere mættede farver. Flyt indikatoren ned mod *Pastel* for mindre mættede farver.

## <span id="page-25-0"></span>Billedforbedring

*Billedforbedring* giver indstillinger til forbedring af kopikvaliteten ved at reducere baggrunden eller justere kontrasten. Der kan vælges en af følgende muligheder:

• **Baggrundsdæmpning** anvendes til at forbedre originaler med farvet baggrund ved at reducere eller fjerne baggrunden på kopien. Denne indstilling er nyttig, hvis din original er udskrevet på farvet papir.

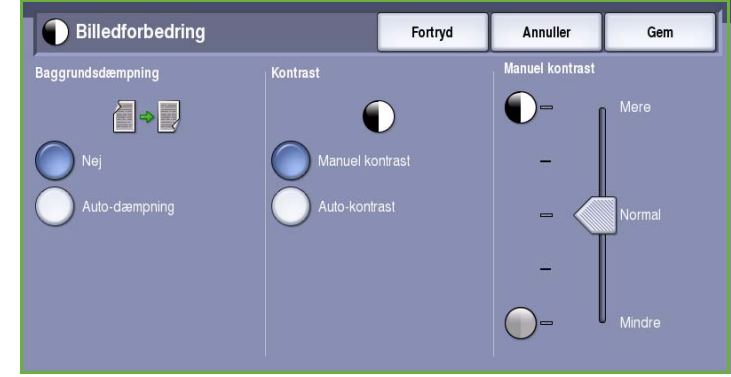

- Vælg **Auto-dæmpning** for automatisk at dæmpe uønsket baggrund.
- Vælg **Nej** for at inaktivere Baggrundsdæmpning, især:
	- Hvis justeringen af **Mørkere** ikke giver det ønskede resultat ved kopiering af lyse originaler.
	- Hvis originalen har en grå eller farvet kant, som f.eks. et certifikat.
	- Til at få flere detaljer frem, som er gået tabt pga. en mørk kant ved bogkopiering
- **Kontrast** afgør billedets tæthedsgrad på outputtet og kompenserer for originaler, som har for meget eller for lidt kontrast i billedet.
	- Vælg **Manuel kontrast**, hvis du selv vil indstille kontrastniveauet. Flyt indikatoren mod *Mere* for at gengive mere livlig sort/hvid for skarpere tekst og streger, men med færre detaljer i billedet. Flyt indikatoren mod *Mindre* for at gengive flere detaljer i originalens lyse og mørke områder.
	- Vælg **Auto-kontrast** for automatisk at indstille kontrastniveauet baseret på den original, der scannes.

## <span id="page-25-1"></span>Faste indstillinger for farver

*Faste indstillinger for farver* viser

muligheder for forbedring af farvekopiers kvalitet. Følgende funktioner for billedkvalitet optimeres, når der vælges en fast indstilling for farver. Der kan vælges en af følgende muligheder:

- **Livlig** øger mætning af kopiens farver.
- **Lys** gør kopierne lysere.
- **Varm** fremhæver de røde nuancer på kopien.
- **Kølig** fremhæver de blå nuancer på kopien.

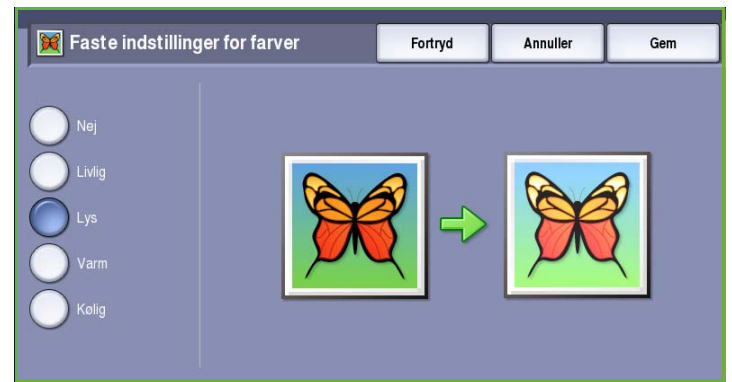

## <span id="page-26-0"></span>Farvejustering

*Farvejustering* anvendes til at justere forholdet mellem farver og mængden af farve på kopierne. Der kan vælges en af følgende muligheder:

- **Normal** giver samme farve som originalen.
- **Farve** justerer tæthedsgraden for alle fire behandlingsfarver (gul, magenta, cyan og sort). Flyt indikatoren op eller ned for at øge eller reducere tæthedsgraden for hver farve.

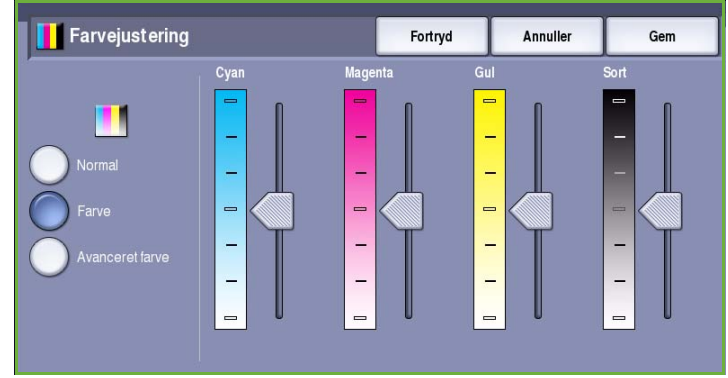

• **Avanceret farve** justerer tæthedsgraden for fremhævning, mellemtone og skygge for alle fire behandlingsfarver. Vælg en farve og flyt indikatoren op eller ned for at øge eller reducere tæthedsgraden for hver farve.

## <span id="page-26-1"></span>Layout

Anvend funktionerne for *Layout* til at ændre trykbilledets udseende ved kopiering. Du kan f.eks. forskyde billedet, fremstille et spejlbillede, slette et område fra en eller alle originalens kanter og kopiere fra bøger eller andre indbundne originaler.

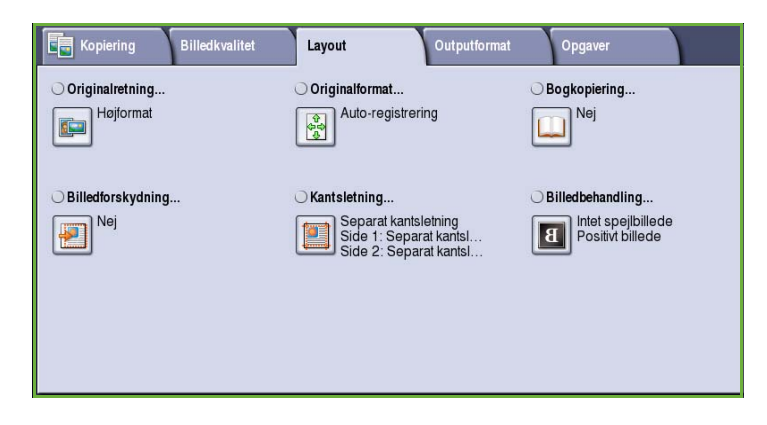

## <span id="page-26-2"></span>**Originalretning**

Anvendes til at beskrive originalernes scanningsretning. Der kan vælges en af følgende muligheder:

• **Højformat** angiver originalernes retning i *dokumentfremføreren*. Anvend denne funktion, hvis dine billeder har samme retning, som det viste billede, når det lægges i *dokumentfremføreren*.

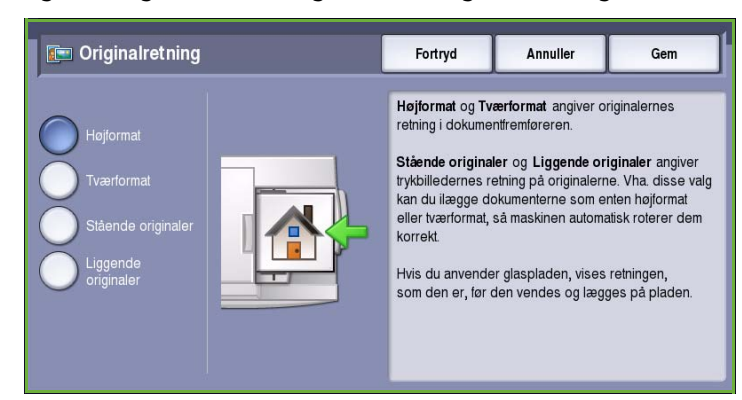

- **Tværformat** angiver billedernes retning i *dokumentfremføreren*. Anvend denne funktion, hvis dine billeder har samme retning, som det viste billede, når det lægges i *dokumentfremføreren*.
- **Stående originaler** angiver originalernes billedretning. Anvend denne funktion til at angive retningen som Stående. Originalerne kan fremføres med en hvilken som helst retning.
- **Liggende originaler** angiver originalernes billedretning. Anvend denne funktion til at angive retningen som Liggende. Originalerne kan fremføres med en hvilken som helst retning.

Vælg **Gem** for at gemme dine valg og afslutte.

## <span id="page-27-0"></span>**Originalformat**

*Originalformat* giver dig mulighed for at vælge enten automatisk registrering af originalernes format, blandede formater eller angive et specifikt format for det billede, der scannes. Vælg en af følgende muligheder:

- **Auto-registrering** er standardindstillingen, og den aktiverer automatisk registrering af format. Det registrerede format beregnes i forhold til et standardformat.
- **Faste scanningsområder** anvendes til at definere originalformatet vha. en liste over faste standardformater. Benyt piltastere for at se hele listen.

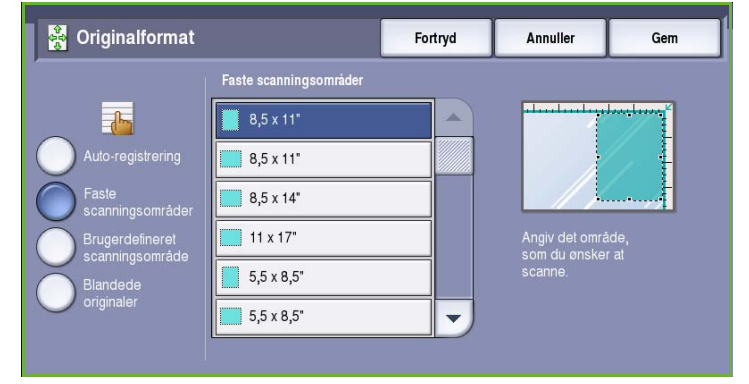

• **Brugerdefineret scanningsområde** anvendes til at indtaste et specifikt område for scanning. Mål det område, der skal scannes på originalen og indtast X- og Y-værdier i de relevante felter. Kun det angivne område scannes.

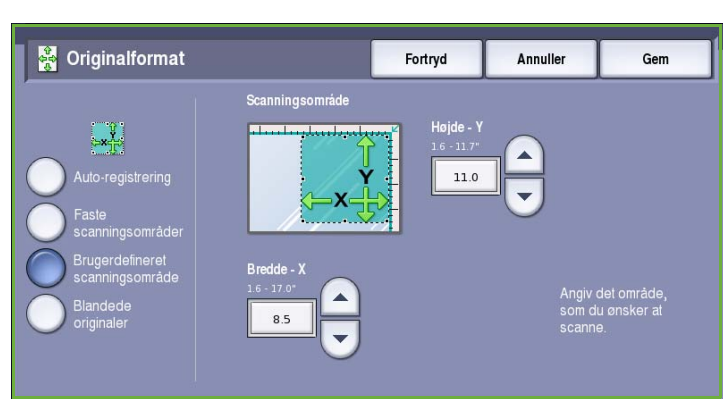

- **Blandede originaler** gør det muligt at scanne opgaver, som indeholder forskellige formater. Siderne skal alle have samme bredde, f.eks. A4, LFK og A3 KFK. De øvrige kombinationer vises. Maskinen registrerer originalernes format og kan fremstille følgende output:
	- Hvis der er valgt **Automatisk reduktion/forstørrelse** og en specifik indstilling for **Papirvalg**, reduceres eller forstørres alle

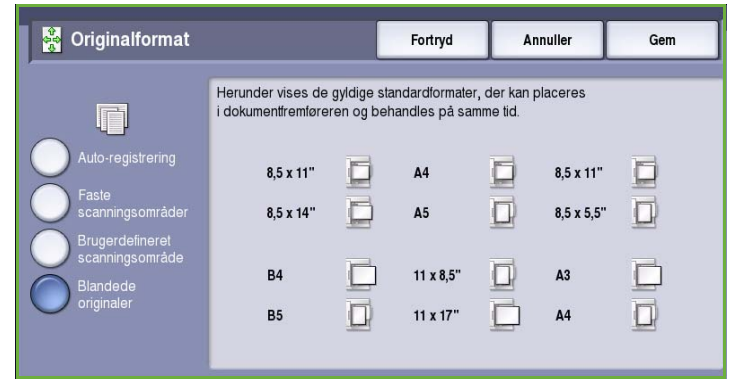

billeder, så de kan kopieres på papir med samme format.

• Hvis der er valgt **Automatisk papirvalg**, kopieres billederne format eller format, så der fremstilles kopier med forskellige formater.

## <span id="page-28-0"></span>Bogkopiering

**f FORSIGTIG:** Luk ikke dokumentfremføreren, mens du scanner indbundne originaler.

Denne funktion gør det muligt at angive hvilken side eller sider i en bog, der skal scannes. Bogen skal lægges med tekstsiden nedad på *glaspladen* og med ryggen rettet ind efter mærket på glaspladens øverste kant. Placer bogens øverste kant op mod *glaspladens* bageste kant.

Maskinen vil registrere originalens format under scanning. Hvis siderne har en sort eller mørk kant, formoder maskinen, at

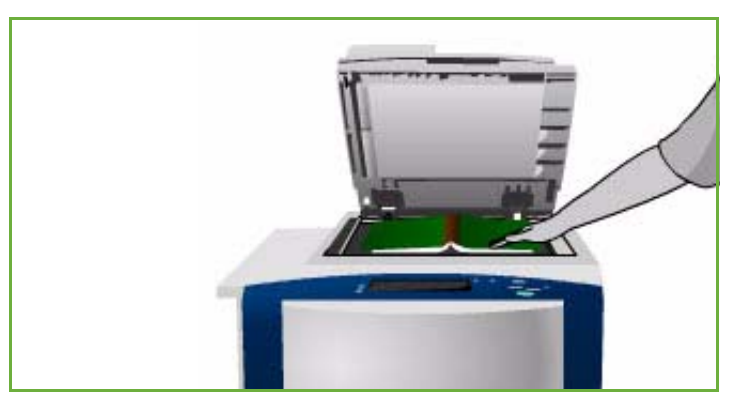

siderne er mindre, end de faktisk er. For at undgå dette problem skal du anvende **Brugerdefineret scanningsområde** under **Originalformat** til at indtaste sidens nøjagtige format. Se [Originalformat på](#page-27-0)  [side 26](#page-27-0).

• **Begge sider** anvendes til at scanne begge sider. Venstre side scannes først. Anvend *piltasterne* til at vælge en værdi på mellem 0 og 50 mm, som skal registreres fra midten af bogen for at slette uønskede mærker fra bogens midte.

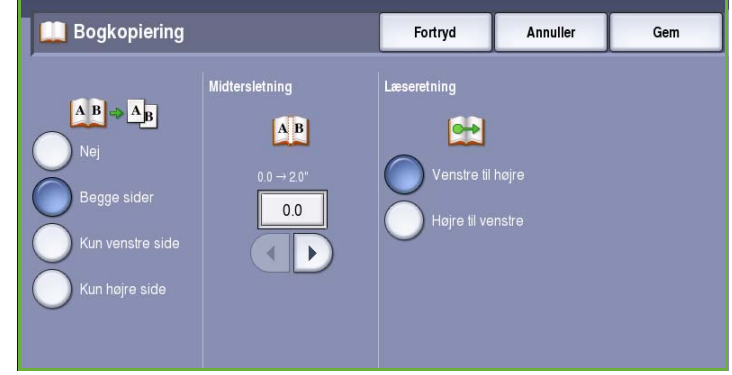

- **Kun venstre side** Kopierer kun siden til venstre i bogen. Anvend *piltasterne* til at vælge en værdi på mellem 0 og 25 mm, som skal registreres fra højre side af bogen for at slette uønskede mærker fra bogens midte.
- **Kun højre side** Kopierer kun siden til højre i bogen. Anvend *piltasterne* til at vælge en værdi på mellem 0 og 25 mm, som skal registreres fra venstre side af bogen for at slette uønskede mærker fra bogens midte.
- **Læseretning** anvendes til at vælge, om siderne læses fra **Venstre mod højre** eller fra **Højre mod venstre**.

Bemærk: Funktionen **Læseretning** vises måske ikke, hvis den ikke er aktiveret i **Værktøjer**. Se den avancerede vejledning for administration og kontering for flere oplysninger.

Vælg **Gem** for at gemme dine valg og afslutte.

Der kan kopieres flere sider af et indbundet dokument vha. funktionen *Udform opgave*. Se [Udform](#page-46-1)  [opgave på side 45](#page-46-1) for flere oplysninger.

## <span id="page-29-0"></span>Billedforskydning

*Billedforskydning* anvendes til at flytte billedet på kopien. Der kan vælges en af følgende muligheder:

- **Auto-centrering** placerer automatisk det scannede trykbillede midt på kopien. For at kunne fungere effektivt skal originalen være mindre end det valgte kopipapirformat, da billedet ellers skal reduceres.
- **Billedforskydning** flytter trykbilledet op eller ned, til venstre eller højre på siden for at give en større eller mindre margen. Indtast den ønskede forskydning ved at vælge et felt eller anvende piltasterne.

Der kan vælges en værdi på op til 50 mm i enheder på 1 mm.

Ved 2-sidet kopiering kan der vælges følgende to muligheder:

• Juster margenen på side 2 uafhængigt af side 1.

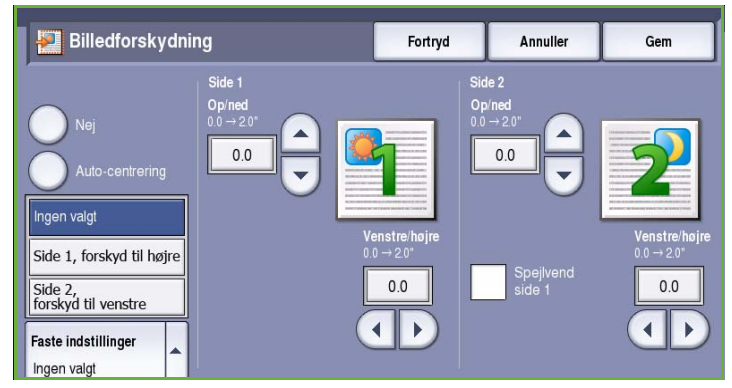

- Opret et spejlbillede af side 1 for at give en indbindingsmargen.
- **Faste indstillinger** giver adgang til de mest anvendte forskydningsindstillinger og brugerdefineres af systemadministratoren i **Værktøjer**.

## <span id="page-29-1"></span>Kantsletning

*Kantsletning* anvendes til at vælge hvor meget, der skal slettes langs dokumentets kanter. Du kan f.eks. undgå, at mærker fra huller eller hæfteklammer på originalen, bliver synlige på kopien. Der kan vælges en af følgende muligheder:

• **Ensartet kantsletning** anvendes til at slette den samme værdi fra alle kanter. Anvend *piltasterne* til at justere den værdi, der skal slettes. Vælg en værdi på mellem 1 mm og 50 mm. Alle mærker eller defekter udenfor de angivne værdier langs kanten slettes.

• **Separat kantsletning** gør det muligt at slette en individuel værdi fra hver kant på både side 1 og side 2.

Anvend *piltasterne* til at justere den værdi, der skal slettes fra hver kant. Vælg en værdi på mellem 1 mm og 50 mm.

- **Spejlvend side 1** kan vælges for at slette nøjagtig den samme mængde på side 2 som på side 1.
- **Faste indstillinger** giver adgang til de mest anvendte sletningsindstillinger og brugerdefineres af systemadministratoren i **Værktøjer**.

## <span id="page-30-0"></span>Billedbehandling

*Billedbehandling* gør det muligt at omdanne billedet til en negativ. Denne funktion er nyttig til originaler med store områder med mørk baggrund og/eller lys tekst og billeder, og reducerer samtidigt tonerforbruget.

Der kan vælges en af følgende muligheder:

• **Spejlbillede** omvender originalbilledet, så der oprettes et spejlbillede af originalen.

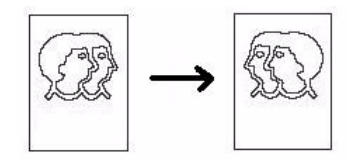

• **Negativt billede** gør mørke områder på billedet lyse og lyse områder mørke.

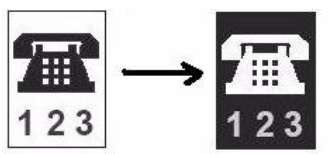

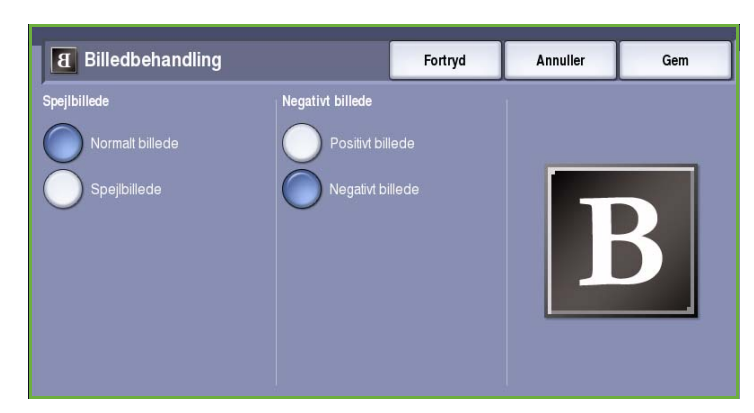

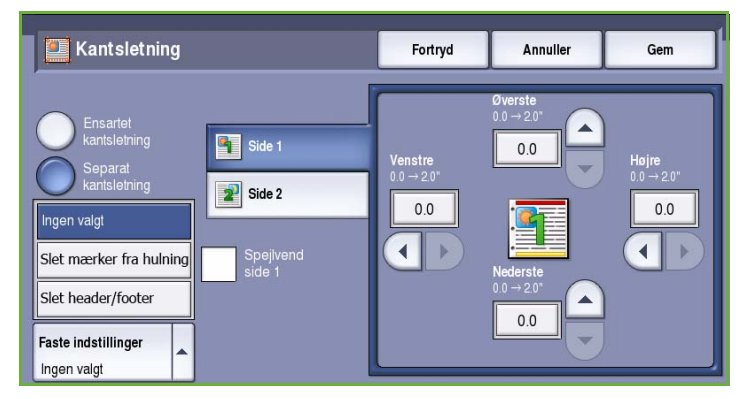

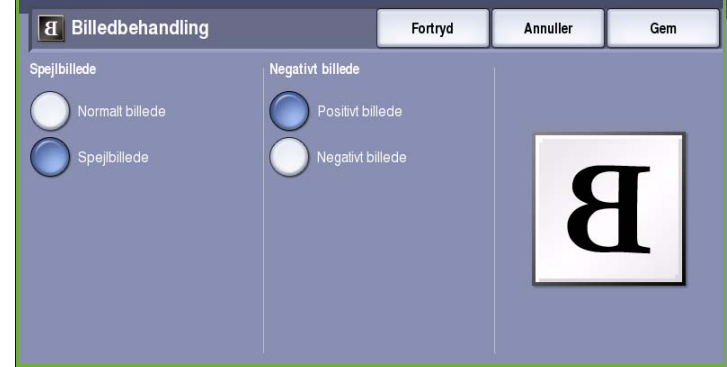

## <span id="page-31-0"></span>**Outputformat**

Med indstillingerne for *Outpuformat* kan du manipulere de kopierede trykbilleder og forbedre kopiopgavernes udseende og stil. Du kan f.eks. føje omslag eller tilføjelser til dine kopier, oprette pjecer, kopiere flere billeder på samme side og indsætte transparenter.

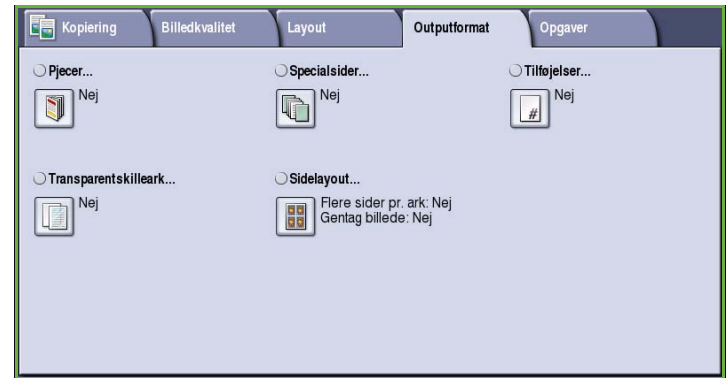

## <span id="page-31-1"></span>Pjecer

Med funktionen *Pjecer* kan du fremstille pjecer af 1- eller 2-sidede originaler. Maskinen scanner originalerne og reducerer og opstiller automatisk trykbillederne i den rigtige rækkefølge på det valgte kopipapir, så der fremstilles en pjece, når kopisættet foldes på midten.

Pjecerne kan automatisk tilføjes et omslag ved at vælge **Specialsider** på fanen *Outputformat*.

Hvis din maskine er udstyret med den store efterbehandler med hæfte-/falseenhed kan du anvende funktionen *Pjecer* til automatisk at fremstille foldede og hæftede pjecer. Der gælder følgende hæfte-/ falsespecifikationer:

- 
- Papirformater A3, 11 x 17", A4, 8,5 x 11", 8,5 x 13" og 8,5 x 14".
- Alt papir skal fremføres med kort fremføringskant (KFK).
- Pjecetykkelse:
	- For *foldede og hæftede* pjecer kan de maks. indeholde 15 ark 80 g/m² papir eller tilsvarende tykkelse. Du kan f.eks. have 13 ark af 80 g/m<sup>2</sup> papir og et omslag af 160 g/m<sup>2</sup> papir.
	- *Kun foldning* pjecer kan maks. indeholde 5 ark 80 g/m² papir eller tilsvarende tykkelse. Du kan f.eks. have 3 ark af 80 g/m² papir og et omslag af 200 g/m² papir.

Se [Efterbehandlingsenheder på side 21](#page-22-0) for flere oplysninger.

#### Sådan oprettes en pjece:

1. Vælg **Pjecer** og **Ja**.

Bemærk: Pjecer er ikke tilgængelig, hvis der er valgt **Auto-valg**. Vælg en anden indstilling for **Papirvalg**.

2. Tryk på knappen **Papirvalg** og vælg det magasin, som indeholder indsætningspapiret.

> Hvis du anvender den store efterbehandler med hæfte-/ falseenhed til at folde og hæfte dine kopier, skal der først vælges papir, som fremføres med den korte kant først.

- 3. I rullemenuen *Original* skal du vælge enten **1 -sidede originaler** eller **2 -sidede originaler** baseret på de originaler, som der anvendes.
- 4. Hvis tilgængelig skal du vælge **Foldning** eller **Foldning og hæftning**, hvor det er nødvendigt. Vælg derefter **Gem** for at bekræfte dine valg.
- 5. Læg originalerne i *dokumentfremføreren*.
- 6. Anvend **Originalretning** på fanen *Layout* til at vælge den korrekte fremførings- og billedretning for originalerne. Se [Originalretning på](#page-26-2)  [side 25.](#page-26-2)
- 7. Vælg **Gem** for at bekræfte dine valg og starte opgaven.

Bemærk: Standardlæseretningen for pjecen er fra venstre mod højre. Hvis der ønskes en anden læseretning, kan systemadministratoren anvende

**Værktøjer** til at vise de tilgængelige muligheder. Se den avancerede vejledning for administration og kontering for flere oplysninger.

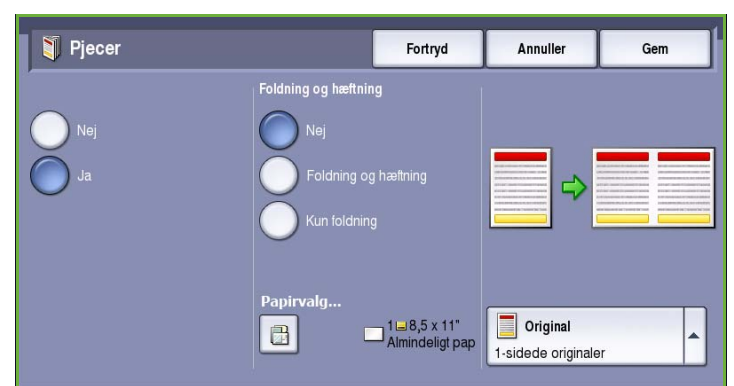

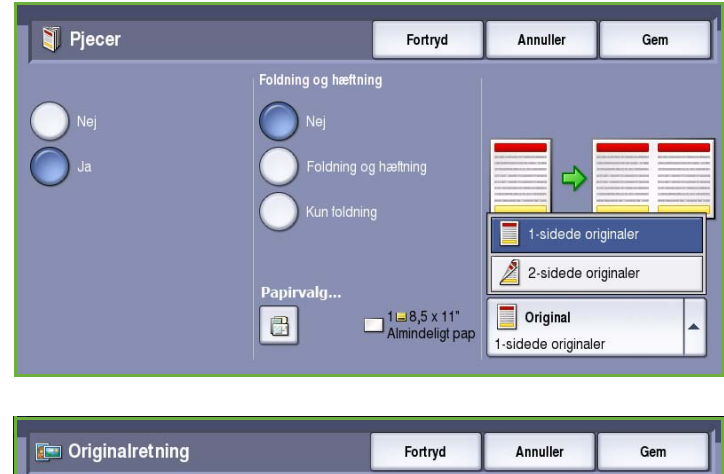

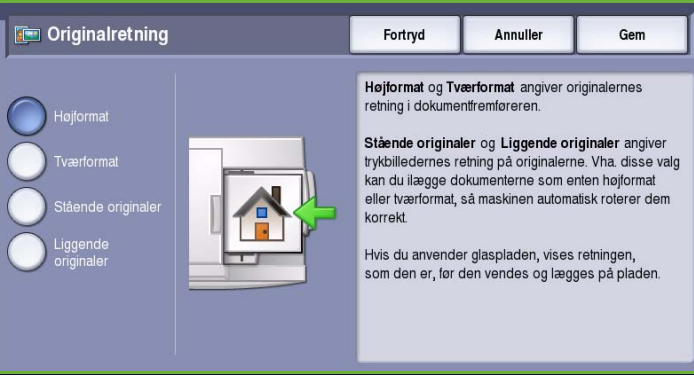

## <span id="page-33-0"></span>Specialsider

*Specialsider* afgør, hvordan du kan føje specielle sider, som f.eks. omslag og indsæt til din kopiopgave. Hvis din maskine er udstyret med en stor efterbehandler og magasin 6 (modul til indsæt), kan du fremføre omslag og indsæt med dette magasin. Papir, som lægges i magasin 6 (tilbehør), er ikke en del af udskrivningsprocessen. Hvis du ønsker trykte omslag, skal du anvende fortrykt papir eller et andet magasin. Gå til øvelsen Papir og materialer for flere oplysninger.

Bemærk: *Specialsider* kan ikke anvendes sammen med **Auto-valg**. Der skal vælges et papirmagasin.

Der kan vælges en af følgende muligheder for **Specialsider**:

- Med **Omslag** er det muligt at føje en blank eller en fortrykt side/sider til forrest, bagest eller både forrest og bagest i dit kopisæt. Omslag kan udskrives på andet papir end resten af opgaven. Se [Omslag på side 32.](#page-33-1)
- **Kapitelstart** sikrer, at hvert kapitel starter på enten højre eller venstre side, og der indsættes om nødvendigt automatisk blanke sider. Se [Kapitelstart på side 34.](#page-35-0)
- **Indsæt** anvendes til at indsætte blanke sider på specifikke steder i kopisættet. Der kan indsættes 1-sidede eller flersidede sider. Denne mulighed anvendes også til at indsætte faneblade. Se [Indsæt på side 35.](#page-36-0)
- **Undtagelser** anvendes til at programmere sider, som skal udskrives på andet papir end resten af opgaven. Se [Undtagelser på side 36](#page-37-0).

Bemærk: Ved indtastning af tal for *Kapitelstart*, *Indsæt* og *Undtagelser* tælles hver side som en separat side ved scanning af et 2-sidet dokument.

#### <span id="page-33-1"></span> **Omslag**

Anvend følgende instruktioner for at programmere **Omslag**:

1. På fanen *Kopiering* skal du vælge det papirmagasin, som skal anvendes til selve opgaven.

> Bemærk: **Specialsider** er ikke tilgængelig, hvis der er valgt **Auto-valg**.

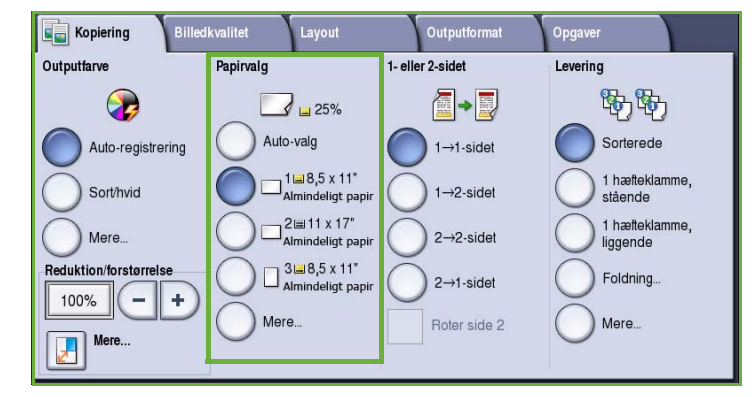

2. Læg evt. specialpapir i et andet magasin med samme retning som det papir, du bruger til selve opgaven.

Opdater skærmbilledet *Papirindstillinger* og **Bekræft** dine valg.

3. Vælg fanen **Outputformat**, **Specialsider** og knappen **Omslag**.

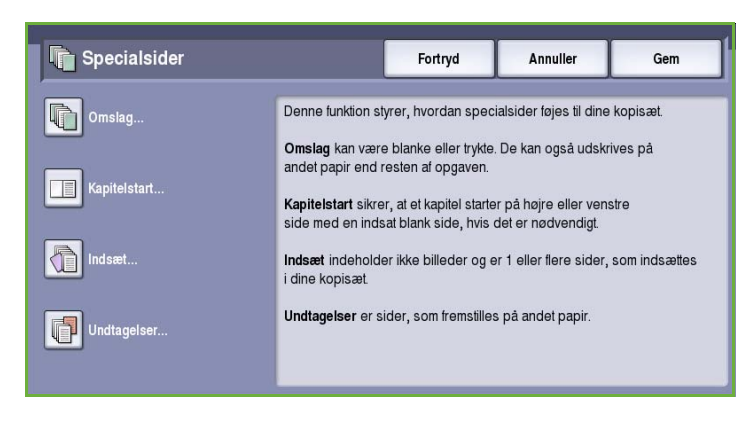

- 4. Vælg den ønskede indstilling for *omslag*.
	- **For- og bagside: Samme** vælges, hvis der anvendes det samme materiale og de samme udskrivningsindstillinger for både forside og bagside.
	- **For- og bagside: Forskellig** vælges, hvis der anvendes forskelligt materiale og forskellige

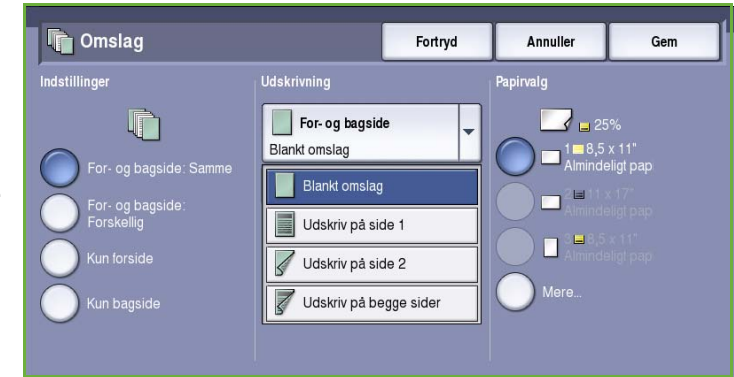

udskrivningsindstillinger for forside og bagside.

- **Kun forside** anvendes, hvis der kun ønskes en forside.
- **Kun bagside** anvendes, hvis der kun ønskes en bagside.
- 5. Vælg en indstilling i rullemenuen *Udskrivning* for hvert omslag.
	- **Blanke omslag** vælges, hvis der ikke kræves udskrivning.
	- **Udskriv på side 1** anvendes til at udskrive første eller sidste side i dokumentet på side 1 af for- eller bagsiden.
	- **Udskriv på side 2** anvendes til at udskrive første eller sidste side i dokumentet på side 2 af for- eller bagsiden.
	- **Udskriv på begge sider** anvendes til at udskrive de første eller sidste 2 sider i dokumentet på side 1 og 2 af for- eller bagsiden.

Bemærk: Hvis der er valgt **For- og bagside: Samme**, anvendes samme programeringsvalg for forog bagside.

- 6. Vælg det papirmagasin, som indeholder omslagspapiret.
- 7. Vælg knappen **Luk** for at gå tilbage til skærmbilledet *Specialsider*.

Der vises en liste over de valgte *Specialsider*. Hvis du vil foretage ændringer, skal du vælge den indstilling, der skal ændres og trykke på **Rediger**. Vælg **Slet** eller **Slet alt** for at slette uønskede valg. Vælg **Luk menu** for at lukke rullemenuen.

8. Vælg **Gem** for at bekræfte dine valg og starte opgaven.

#### <span id="page-35-0"></span>**Kapitelstart**

Anvend følgende instruktioner for at programmere **Kapitelstart**:

1. På fanen *Kopiering* skal du vælge det papir, som skal anvendes for opgaven.

> Bemærk: **Specialsider** er ikke tilgængelig, hvis der er valgt **Autovalg**.

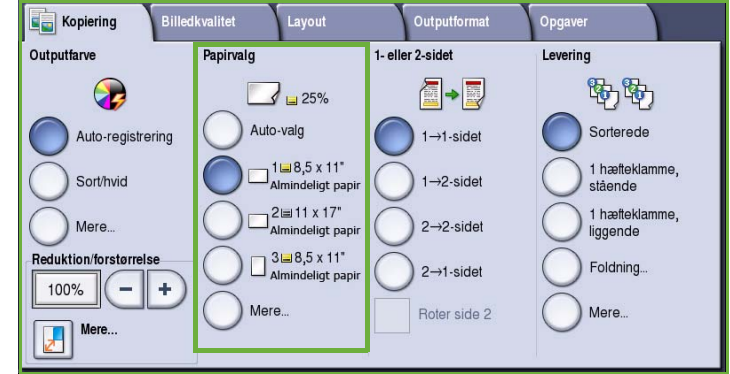

2. Tryk på fanen **Outputformat**, knappen **Specialsider** og **Kapitelstart**.

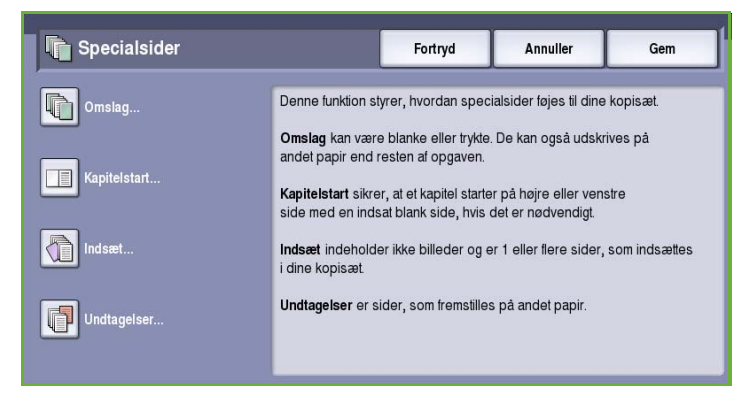

- 3. Tryk på knappen **Kapitelstart**.
- 4. Vælg feltet **Sidetal** og anvend det numeriske tastatur til at indtaste et sidetal for kapitelstart.
- 5. Vælg enten **På højre side** for at udskrive på side 1 eller **På venstre side** for at udskrive på side 2.
- 6. Tryk på knappen **Tilføj** for at gemme dine valg og tilføje de programmerede *Kapitelstart* til listen til højre.

Vælg evt. flere *Kapitelstart*.

7. Vælg knappen **Luk** for at gå tilbage til skærmbilledet *Specialsider*.

Der vises en liste over de valgte *Specialsider*. Hvis du vil foretage ændringer, skal du vælge den indstilling, der skal ændres og trykke på **Rediger**. Vælg **Slet** eller **Slet alt** for at slette uønskede valg. Vælg **Luk menu** for at lukke rullemenuen.

8. Vælg **Gem** for at bekræfte dine valg og starte opgaven.

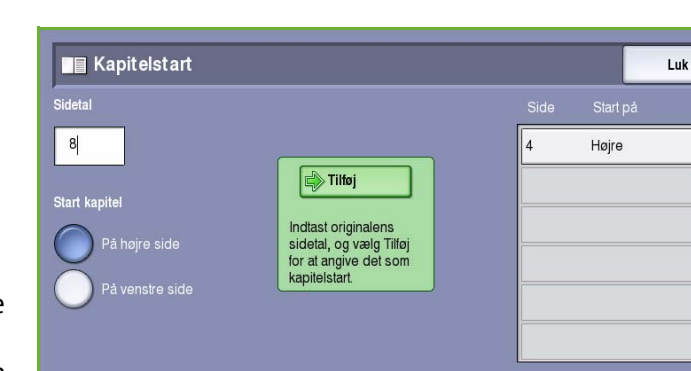

Ä
#### **Indsæt**

Anvend følgende instruktioner til at programmere **Indsæt**:

1. På fanen *Kopiering* skal du vælge det papirmagasin, som skal anvendes til selve opgaven.

> Bemærk: **Specialsider** er ikke tilgængelig, hvis der er valgt **Auto-valg**.

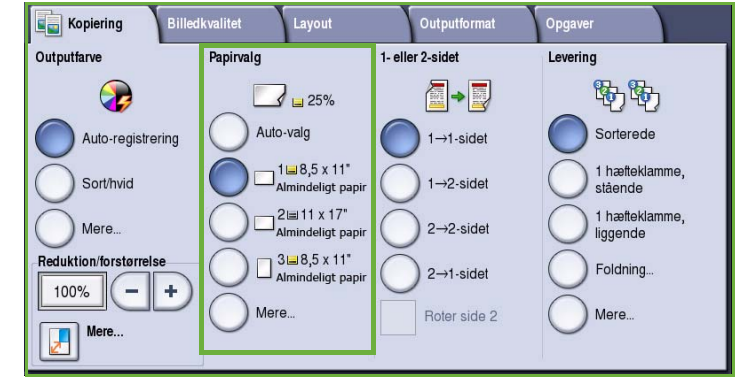

2. Læg evt. specialpapir i et andet magasin med samme retning som det papir, du bruger til selve opgaven.

Hvis du anvender faneblade som dine indsæt, skal du se den avancerede vejledning til papir og materiale for flere oplysninger om ilægning af faneblade.

Opdater skærmbilledet *Papirindstillinger* og **Bekræft** dine valg.

3. Vælg fanen **Outputformat**, knappen **Specialsider** og **Indsæt**.

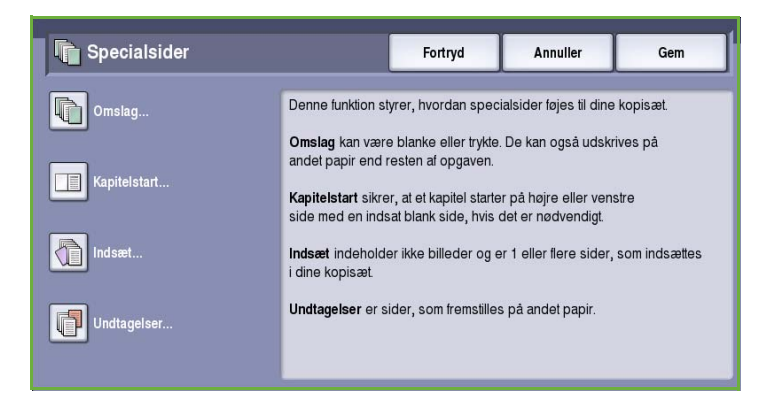

4. Vælg feltet **Efter sidetal** og anvend det numeriske tastatur til at indtaste det sidetal, hvorefter indsættet skal placeres.

> Bemærk: Vælg Omslag for at tilføje et indsæt før side 1 i dokumentet. Se [Omslag på side 32.](#page-33-0)

- 5. Anvend *piltasterne* til at angive hvor mange indsæt, der skal indsættes.
- 6. Tryk på knappen **Papirvalg** og vælg det magasin, som indeholder indsætningspapiret. Vælg **Gem** for at gemme dine valg.
- **The Indsæt** Luk **Efter sidetal**  $5\overline{)}$  $1, (3)$  Efter  $1 \square$  1  $\square$  8,5 x 11" ä **System** Antal indsa Indtast originalens<br>sidetal, og vælg Tilføj  $\mathbf{3}$ for at and e de som et indsæt  $1 - 8,5 \times 11^*$ <br>Almindeligt pa  $\Box$
- 7. Tryk på knappen **Tilføj** for at gemme dine valg og tilføje de programmerede *Indsæt* til listen til højre. Vælg evt. flere *Indsæt*.
- 8. Vælg knappen **Luk** for at gå tilbage til skærmbilledet *Specialsider*. Der vises en liste over de valgte *Specialsider*. Hvis du vil foretage ændringer, skal du vælge den indstilling, der skal ændres og trykke på **Rediger**. Vælg **Slet** eller **Slet alt** for at slette uønskede valg. Vælg **Luk menu** for at lukke rullemenuen.
- 9. Vælg **Gem** for at bekræfte dine valg og starte opgaven.

#### **Undtagelser**

Anvend følgende instruktioner til at programmere **Undtagelser**:

1. På fanen *Kopiering* skal du vælge det papirmagasin, som skal anvendes til selve opgaven.

> Bemærk: **Specialsider** er ikke tilgængelig, hvis der er valgt **Auto-valg**.

2. Læg evt. specialpapir i et andet magasin med samme retning som det papir, du bruger til selve opgaven.

> Opdater skærmbilledet *Papirindstillinger* og **Bekræft** dine valg.

3. Vælg fanen **Outputformat**, knappen **Specialsider** og **Undtagelser**.

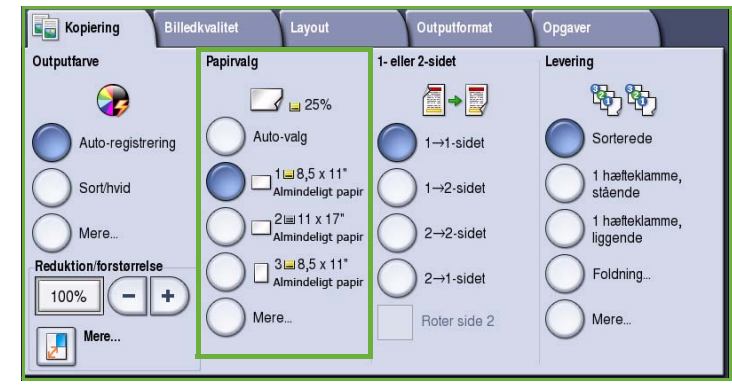

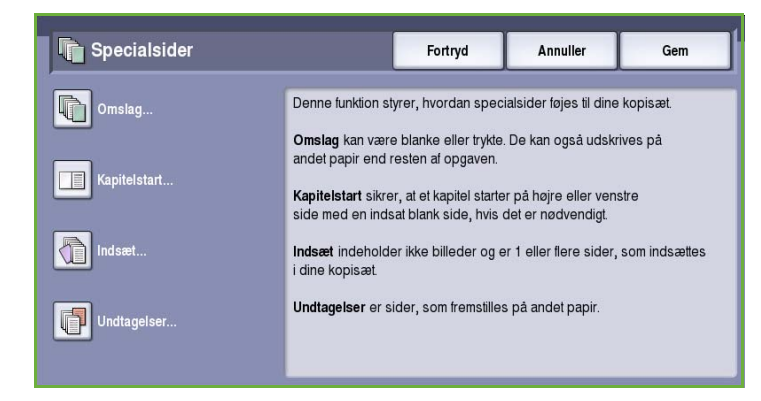

- 4. Vælg felterne **Sidetal** og anvend det numeriske tastatur til at indtaste det sidetal eller de sider, som skal udskrives på andet papir.
- 5. Tryk på knappen **Papirvalg** og vælg det magasin, som indeholder papiret for undtagelser. Vælg **Gem** for at gemme dine valg.
- 6. Tryk på knappen **Tilføj** for at gemme dine valg og føje de programmerede *Undtagelser* til listen til højre. Vælg evt. flere *Undtagelser*.

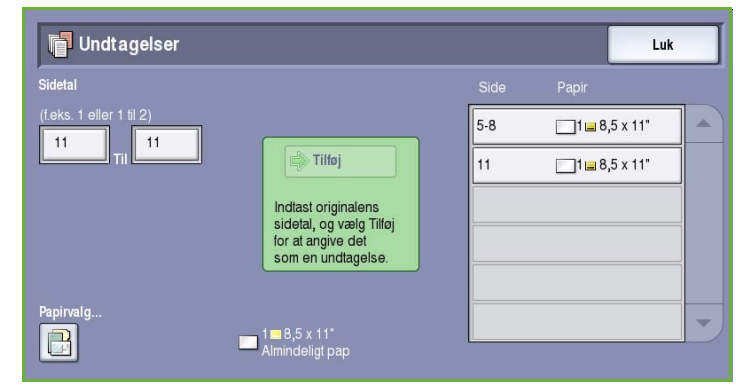

- 7. Vælg knappen **Luk** for at gå tilbage til skærmbilledet *Specialsider*. Der vises en liste over de valgte *Specialsider*. Hvis du vil foretage ændringer, skal du vælge den indstilling, der skal ændres og trykke på **Rediger**. Vælg **Slet** eller **Slet alt** for at slette uønskede valg. Vælg **Luk menu** for at lukke rullemenuen.
- 8. Vælg **Gem** for at bekræfte dine valg og starte opgaven.

## Tilføjelser

Anvend funktionen **Tilføjelser** til automatisk at føje en kommentar, sidetal, dato eller Bates-stempel til dine kopier. Du kan vælge en eller alle disse tilføjelsesmuligheder og angive hvor på kopien, de skal placeres. Du kan også vælge tilføjelsernes udseende, f.eks. fontstørrelse og fontfarve. Der kan vælges en af følgende muligheder:

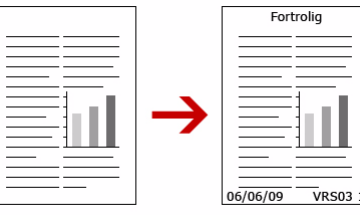

- **Sidetal** udskriver automatisk et sidetal på en valgt placering på siden. Sidetal øges automatisk med 1. Ved 2 -sidet kopiering udskrives sidetallet på begge sider og tæller som to sider.
- Anvend **Kommentar** til at føje op til 50 alfanumeriske tegn til en bestemt placering på siden. En eksisterende kommentar kan tilføjes eller en ny kommentar kan oprettes eller redigeres.
- Anvend **Dato** til at tilføje dags dato med et bestemt format og på et bestemt sted på siden. Den dato, der udskrives, er den dato, der er indstillet på maskinen.
- Anvend **Bates-stempel** til at udskrive et valgt Bates-stempel på en valgt placering på siden. Bates-stempel anvendes som regel i juridiske og forretningdokumenter og består af et fast præfiks (f.eks. sagsnummer eller kundereference) samt et sidetal, som føjes til dokumentet, når det behandles. Præfikset kan indeholde op til 8 alfanumeriske tegn. Du kan tilføje et nyt præfiks eller vælge en eksisterende i den viste liste.

#### **Sidetal**

Anvend følgende instruktioner til at programmere *Sidetal*:

1. Tryk på fanen **Outputformat**, knappen **Tilføjelser** og **Sidetal**.

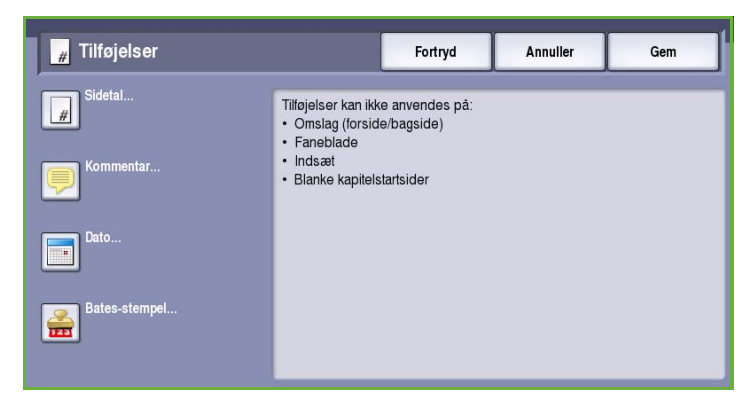

- 2. Tryk på knappen **Ja**.
- 3. Angiv den ønskede placering af sidetal ved at vælge en af piltasterne til højre.
- 4. Vælg feltet **Sidetal** og anvend det numeriske tastatur til at indtaste det første sidetal, du ønsker at udskrive på kopierne.
- 5. I rullemenuen til venstre skal du vælge enten **Alle sider** eller **Alle sider undtagen første** for at angive hvilke sider, sidetallet skal udskrives på.

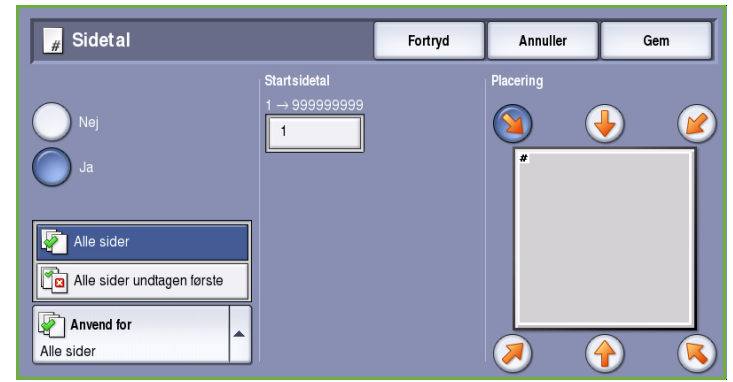

- 6. Vælg **Gem** for at gemme dine valg og gå tilbage til skærmbilledet *Tilføjelser*. Programmer evt. andre tilføjelser.
- 7. Vælg de ønskede indstillinger for **Format og stil** i Tilføjelser. Se [Format og stil på side 41](#page-42-0) for flere oplysninger.
- 8. Vælg **Gem** for at bekræfte dine valg og starte opgaven.

#### **Kommentar**

Anvend følgende instruktioner for at tilføje en *Kommentar*:

1. Tryk på fanen **Outputformat**, knappen **Tilføjelser** og **Kommentar**.

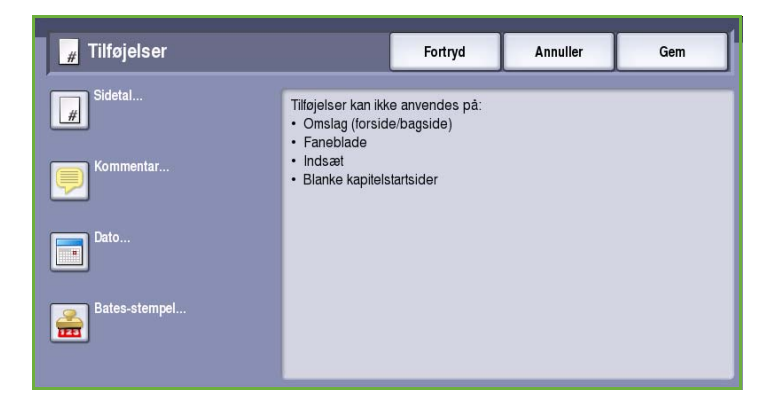

- 2. Tryk på knappen **Ja**.
- 3. Tryk på en af piltasterne for at angive, hvor på siden kommentaren skal placeres.
- 4. Angiv, om kommentaren skal placeres på **Alle sider**, **Alle sider undtagen første** eller **Kun første side**.
- 5. Anvend *piltasterne* til at gennemse listen over tilgængelige kommentarer og vælge den ønskede.

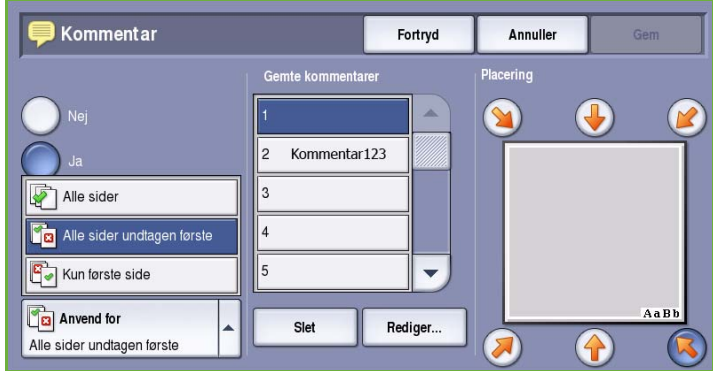

- 6. Hvis du vil føje en ny kommentar til listen, skal du fremhæve en tom kommentar og anvende tastaturet til at indtaste op til 50 alfanumeriske tegn. Hvis du vil redigere en eksisterende kommentar, skal du vælge den i listen og trykke på knappen **Rediger**. Rediger indstillingen på tastaturet og tryk på **Gem** for at lukke tastaturet.
- 7. Vælg **Gem** for at gemme dine valg og gå tilbage til skærmbilledet *Tilføjelser*. Programmer evt. andre *Tilføjelser*.
- 8. Vælg de ønskede indstillinger for **Format og stil** i *Tilføjelser*. Se [Format og stil på side 41](#page-42-0) for flere oplysninger.
- 9. Vælg **Gem** for at bekræfte dine valg og starte opgaven.

#### **Dato**

Anvend følgende instruktioner til at tilføje en *Dato*:

1. Tryk på fanen **Outputformat**, knappen **Tilføjelser** og **Dato**.

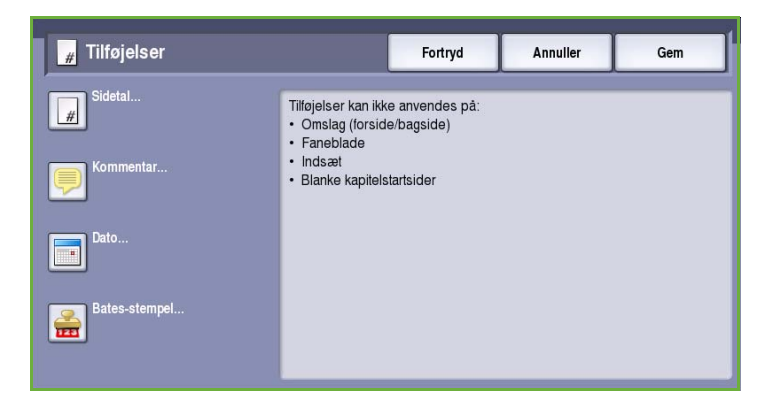

- 2. Tryk på knappen **Ja**.
- 3. Tryk på en af piltasterne for at angive, hvor på siden dato skal udskrives.
- 4. Angiv datoformat ved at vælge **DD/MM/ÅÅÅÅ**, **MM/DD/ÅÅÅÅ** eller **ÅÅÅÅ/MM/DD**.
- 5. Angiv, om datoen skal placeres på **Alle sider**, **Alle sider undtagen første** eller **Kun første side**.
- 6. Vælg **Gem** for at gemme dine valg og gå tilbage til skærmbilledet *Tilføjelser*. Programmer evt. andre *Tilføjelser*.

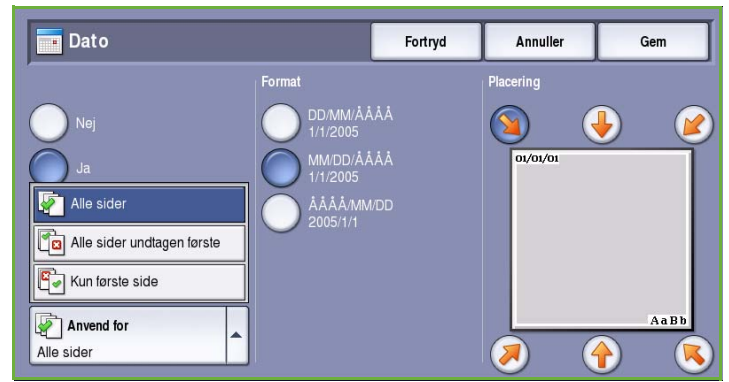

- 7. Vælg de ønskede indstillinger for **Format og stil** i *Tilføjelser*. Se [Format og stil på side 41](#page-42-0) for flere oplysninger.
- 8. Vælg **Gem** for at bekræfte dine valg og starte opgaven.

#### **Bates-stempel**

Anvend følgende instruktioner til at programmere *Bates-stempel*:

1. Tryk på fanen **Outputformat**, knappen **Tilføjelser** og **Batesstempel**.

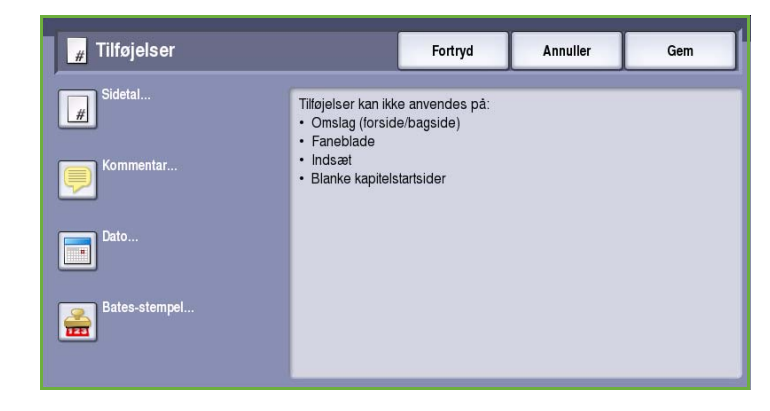

- 2. Tryk på knappen **Ja**.
- 3. Tryk på en af piltasterne for at angive, hvor på siden *Bates-stempel* skal udskrives.
- 4. Vælg feltet **Startsidetal** og anvend det numeriske tastatur til at indtaste et startsidetal. Anvend foranstående nuller til at angive minimumslængden for startsidetal, f.eks. 000000001.
- 5. Angiv, om *Bates-stemplet* skal placeres på **Alle sider** eller **Alle sider undtagen første**.

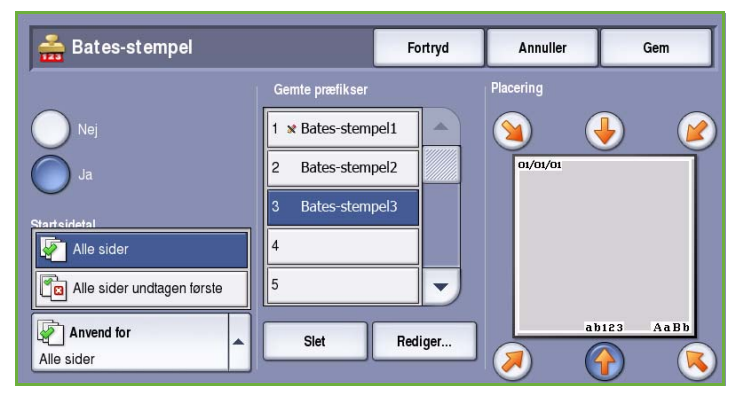

- 6. Anvend *piltasterne* til at gennemse listen over tilgængelige præfiks og vælge den ønskede. Hvis du vil føje et nyt præfiks til listen, skal du fremhæve en tom indgang og anvende tastaturet til at indtaste op til 8 alfanumeriske tegn. Hvis du vil redigere et eksisterende præfiks, skal du vælge det i listen og trykke på knappen **Rediger**. Rediger indstillingen på tastaturet og tryk på **Gem** for at lukke tastaturet.
- 7. Vælg **Gem** for at gemme dine valg og gå tilbage til skærmbilledet *Tilføjelser*. Programmer evt. andre *Tilføjelser*.
- 8. Vælg de ønskede indstillinger for **Format og stil** i *Tilføjelser*. Se [Format og stil på side 41](#page-42-0) for flere oplysninger.
- 9. Vælg **Gem** for at bekræfte dine valg og starte opgaven.

#### <span id="page-42-0"></span>**Format og stil**

Når du har programmeret alle de ønskede *Tilføjelser*, skal du følge nedenstående instruktioner for at vælge det ønskede format og stil:

1. Tryk på fanen **Outputformat**, knappen **Tilføjelser** og **Format og stil**.

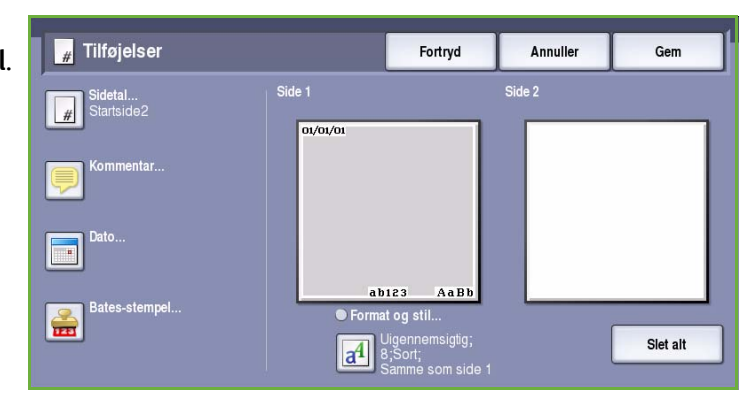

- 2. Angiv udseende for tilføjet tekst:
	- Vælg **Uigennemsigtig** for at udskrive den tilføjede tekst ovenpå kopien med en hvid kant. Kopiens tekst er ikke synlig under den tilføjede tekst.
	- Vælg **Gennemsigtig** for at udskrive den tilføjede tekst ovenpå kopien, så kopiens tekst er synlig under den tilføjede tekst.

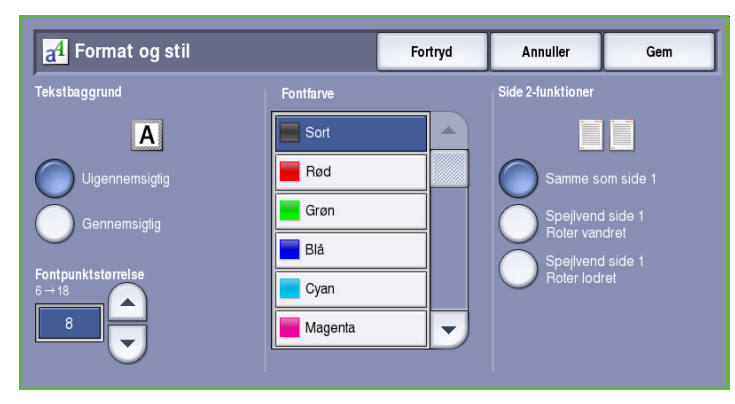

- 3. Anvend *piltasterne* til at vælge **Fontpunktstørrelse**, som afgør størrelsen for alle tilføjelsesvalg, der anvendes på dine kopier.
- 4. Anvend *piltasterne* til at gennemse listen over fontfarver og vælge den ønskede farve.
- 5. Vælg de ønskede **Side 2-funktioner**:
	- De valgte indstillinger for **Samme som side 1** gælder for både side 1 og side 2.
	- Vælg **Spejlvend side 1, roter vandret** for at åbne fra højre til venstre som i en bog med indbindingskanten til venstre. Placeringen af tilføjelse på side 2 spejlvendes af side 1. Hvis f.eks. et sidetal er placeret nederst til venstre på side 1, udskrives den nederst til højre på side 2.
	- Vælg **Spejlvend side 1, roter lodret** for at åbne fra øverst til nederst som i en kalender med indbindingskanten øverst. Placeringen af tilføjelse på side 2 spejlvendes af side 1. Hvis f.eks. et sidetal er placeret nederst til venstre på side 1, udskrives den nederst til højre på side 2.
- 6. Tryk på **Gem** for at gemme dine valg for *Format og stil*.
- 7. Vælg **Gem** for at bekræfte dine valg og starte opgaven.

## Transparentskilleark

Anvend *Transparentskilleark* for at indsætte hver trykt transparent med et blankt ark fra et valgt magasin.

1. Læg transparenterne i magasin 4 (specialmagasin), opdater skærmbilledet *Papirindstillinger* og **Bekræft** dine valg. Se vejledningen Papir og materialer for flere oplysninger.

> Bemærk: **Transparentskilleark** er ikke tilgængelig, hvis der er valgt **Auto-valg**.

- 2. Vælg fanen **Outputformat**, tryk på knappen **Transparentskilleark** og vælg **Ja**.
- 3. Vælg det magasin, som indeholder skillearkspapiret.
- 4. Vælg det papirmagasin, som indeholder transparenterne.
- 5. Vælg **Gem** for at bekræfte dine valg og starte opgaven.

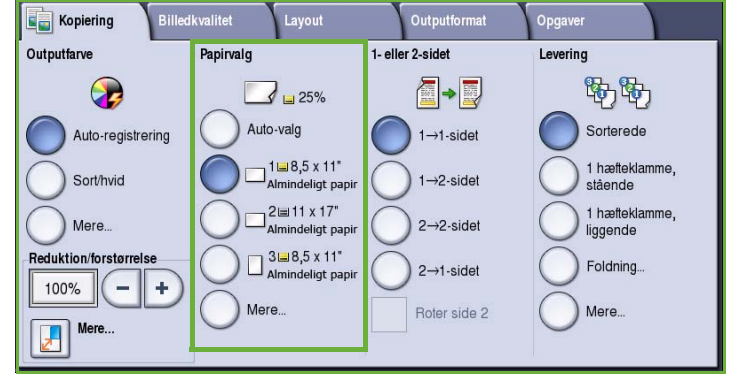

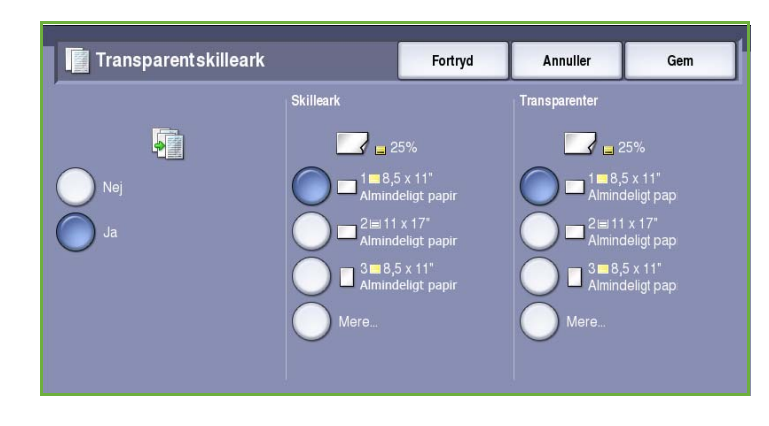

## **Sidelayout**

Funktionen *Sidelayout* er ideel til materiale til uddeling, plancher eller arkiveringsformål. Den gør det muligt at udskrive op til 36 billeder på det samme ark. Maskinen reducerer eller forstørrer trykbillederne efter behov for at vise dem enten i liggende eller stående retning på en side, afhængigt af det valgte papir. Der kan vælges en af følgende muligheder:

• Anvend **Sider pr. ark** til at reducere individuelle billeder, så de alle kan placeres på et ark papir.

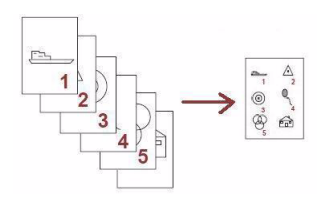

• Anvend **Gentag billede** til at reducere et billede, så det kan kopieres flere gange på samme ark. Det antal rækker og kolonner, der rent faktisk kan vælges, er begrænset af den laveste reduktionsværdi (25%) og det valgte kopipapir.

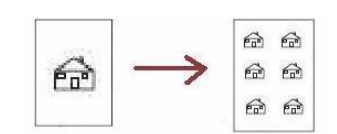

Bemærk: Visse funktioner kan ikke anvendes sammen med *Sidelayout* og vil være grå på skærmen.

1

3

 $\overline{2}$ 

4

-<br>Billedkvalitet

Papirvalg

Nedenfor vises typiske eksempler på output, der kan fremstilles med funktionen *Sidelayout*.

> Bemærk: Der kan maks. placeres 16 trykbilleder på A4-papir.

1. På fanen *Kopiering* skal du vælge det papir, som skal anvendes for kopierne.

- 2. Tryk på fanen **Outputformat** og **Sidelayout**.
- 3. Vælg de ønskede indstillinger for Sidelayout.

#### **Flere sider pr. ark**

- Tryk på den knap, som repræsenterer det ønskede antal sider pr. ark.
- Du kan også vælge knappen **Vælg rækker og kolonner** og anvende *piltasterne* til at vælge det ønskede antal rækker og kolonner: 1 til 15.
- Vælg enten **Stående originaler** eller **Liggende originaler** i rullemenuen til højre.

**tag billede** 

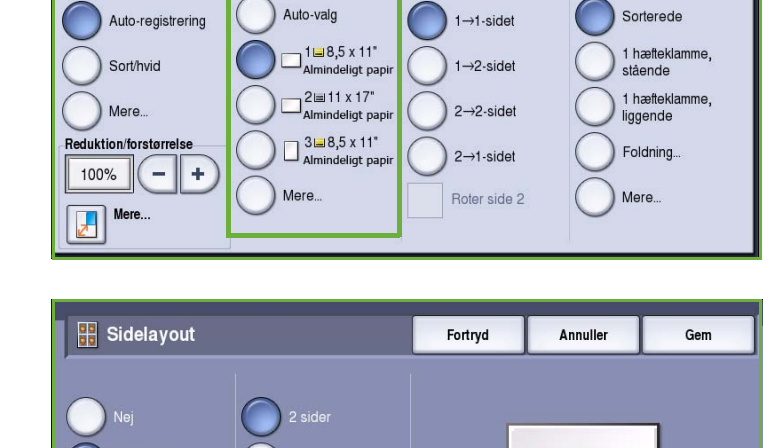

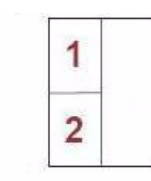

Opgaver

Levering

 $\overline{2}$ 

Stående originaler Liggende<br>
originaler **Originalretning** Stående originaler

1

2 originaler med 2 rækker og 1 kolonne

野野

4 originaler med 2 rækker og 2 kolonner

 $\bf{Q}$ 

**Kopiering** 

Outputfarve

5 6 6 originaler med 3 rækker og 2

1

3

2

4

Outputformat

A-D

1- eller 2-sidet

kolonner

Layout

 $\Box$  25%

#### **Gentag billede**

- Tryk på den knap, som repræsenterer det ønskede antal sider pr. ark.
- Du kan også vælge knappen **Rækker og kolonner** og anvende *piltasterne* til at vælge det ønskede antal rækker og kolonner: 1 til 15.
- Vælg enten **Stående originaler** eller **Liggende originaler** i rullemenuen til højre.
- Hvis der er valgt **Auto-gentagelse**, anvendes originalformatet til automatisk at afgøre det maksimale antal rækker og kolonner, der kan placeres på det valgte papirformat.
- Vælg enten **Højformat** eller **Tværformat** i rullemenuen til højre for at afgøre, hvor mange billeder der kan udskrives.

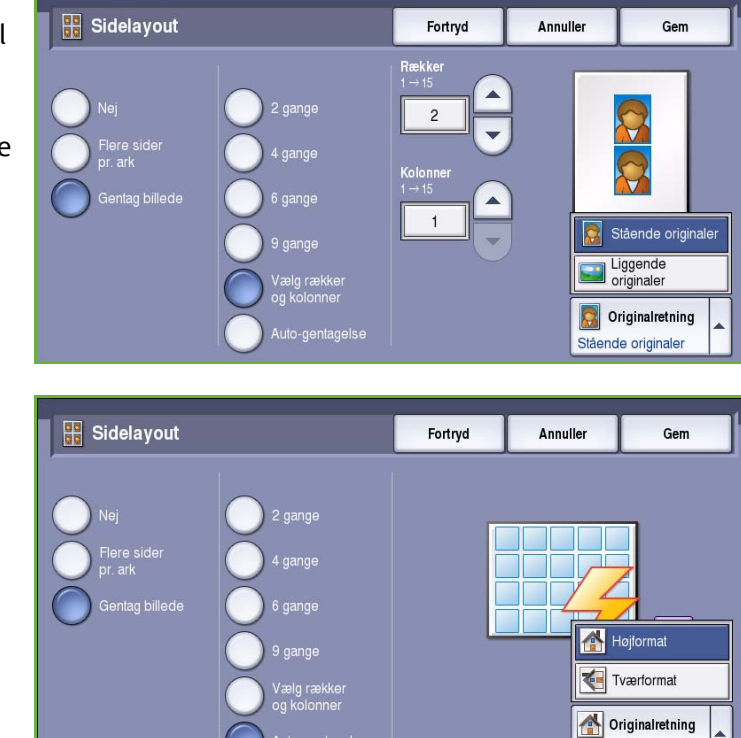

Højformat

4. Når du har foretaget de ønskede valg, skal du vælge **Gem** for at gemme dine valg og starte opgaven.

## **Opgaver**

Anvend funktionerne på fanen *Opgaver* til at programmere en opgave, som kræver individuelle valg for specifikke sider eller sektioner, til at producere et *Prøveopgave*, før hele opgaven udskrives eller til at arkivere og hente hyppigt kørte programmer.

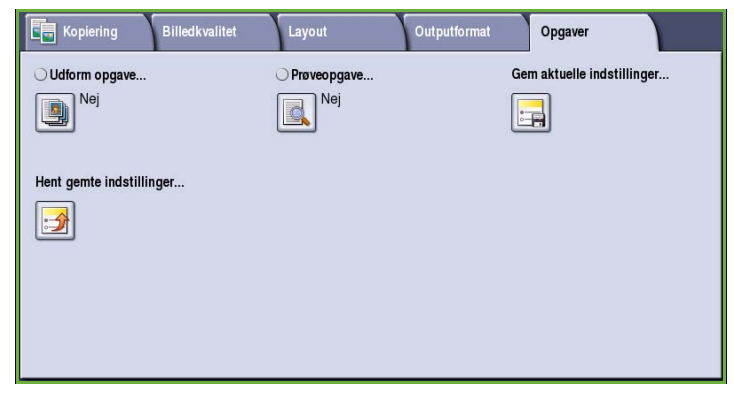

## Udform opgave

Benyt denne funktion til at udforme en opgave, som kræver forskellige indstillinger for hver side eller et segmentsæt af sider.

Du kan vælge de ønskede indstillinger, som skal udføres for de enkelte sider eller segmenter i en færdig opgave. Del først originalerne op i sektioner, som skal programmeres individuelt.

- 1. Vælg **Udform opgave** på fanen *Opgaver* og tryk på **Ja**.
- 2. Vælg **Vis dette vindue mellem segmenter** for at se skræmbilledet *Udform opgave* under scanning. Vælg derefter **Gem**.
- 3. Vælg de ønskede funktioner for opgavens første segment.
- 4. Ilæg originalerne for første segment og tryk på **Start**.
- 5. Fjern det første segment originaler. Skærmbilledet *Udform opgave* viser første segment i listen. Følgende indstillinger kan vælges for ethvert segment.
	- **Kopi af sidste segment** fremstiller en prøve af det sidstscannede segment. Prøveopgaven leveres i udfaldsbakken. Hvis du er tilfreds med resultatet, kan du fortsætte programmeringen vha. *Udform opgave*.
	- Vælg **Slet sidste segment** for at slette det sidstscannede segment. Du kan fortsætte programmeringen vha. *Udform opgave*.
	- Vælg **Slet alle segmenter** for at slette den aktuelle *Udform opgave* og gå tilbage til skærmbilledet *Udform opgave*.

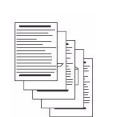

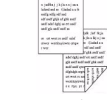

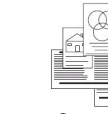

med

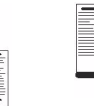

Nogle sider med tekst og nogle med fotos

2 sidede originaler og 1 sidede originaler

**Originaler** forskellige formater Mere end 100 sider

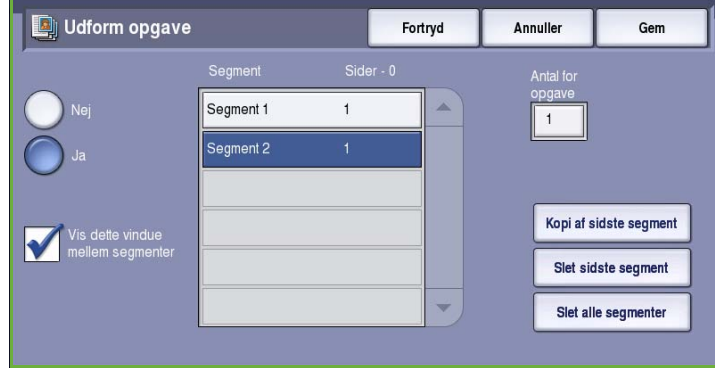

- 6. Vælg **Programmer næste segment** og vælg de ønskede indstillinger for andet segment.
- 7. Ilæg originalerne for andet segment og tryk på **Start**.
- 8. Gentag denne fremgangsmåde, indtil alle segmenter i opgaven er programmerede og scannede.
- 9. Når sidste segment er scannet, skal du vælge **Udskriv opgaven** for at angive, at du har afsluttet scanning og opgaven kan behandles og udføres.

#### Prøveopgave

Når du kopierer mange sæt, skal du anvende funktionen *Prøveopgave* til at fremstille en prøvekopi for at kontrollere, at alle udskrivningsindstillinger er korrekte, før du udskriver de resterende sæt.

- 1. Vælg **Prøveopgave** på fanen *Opgaver*.
- 2. Tryk på knappen **Ja** og vælg **Gem**.
- 3. Læg originalerne i *dokumentfremføreren* og programmer opgaven.
- 4. Indtast det ønskede antal, og tryk på **Start**.

Der udskrives et kopisæt af opgaven *(prøvesættet)*.

Skærmbilledet *Opgavestatus* vises og opgaven tilbageholdes i *Opgavelisten*.

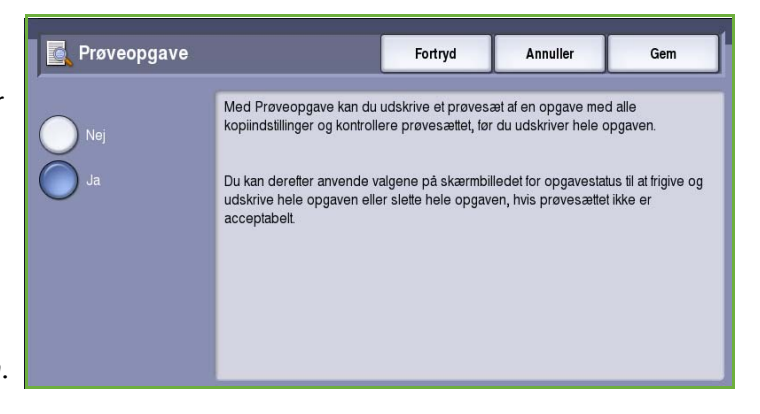

5. Hvis *prøvesættet* er acceptabelt, skal

du trykke på knappen **Frigiv**. Det programmerede antal sæt fremstilles.

Hvis *Prøveopgaven* ikke er tilfredsstillende, skal du vælge **Slet** og **Slet opgave** for at bekræfte. Opgaven slettes fra listen.

Bemærk: Hvis skærmbilledet for opgavestatus ikke vises, kan du få adgang til din opgave ved at trykke på knappen **Opgavestatus**. Vælg opgaven i listen og tryk på **Frigiv** eller **Slet**.

### Gem aktuelle indstillinger

Der kan lagres op til 10 kombinationer almindeligt brugte funktionsvalg i maskinens hukommelse som *gemte indstillinger*. Maskinen gemmer kun opgaveprogrammeringen, IKKE trykbilledet. Hver gang de gemte indstillinger hentes og anvendes, skal trykbilledet scannes.

#### **Sådan gemmes indstillinger**

1. Programmer de ønskede opgaveindstillinger.

2. Vælg **Gem aktuelle indstillinger** på fanen *Opgaver*.

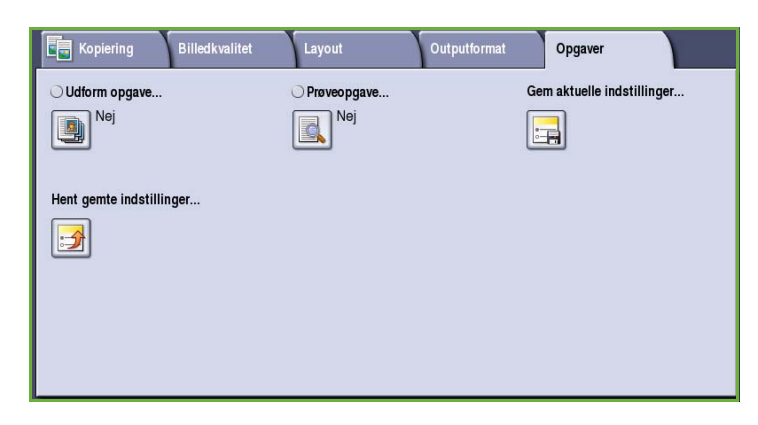

- 3. Vælg rullemenuen *Indstilling* og anvend *piltasterne* til at vælge en **<Tilgængelig>** indstilling.
- 4. Anvend tastaturet til at indtaste et navn for de gemte indstillinger.
- 5. Vælg **Gem**.

Indstillingerne gemmes og kan hentes vha. funktionen *Hent gemte indstillinger*.

## Hent gemte indstillinger

**C** Gem aktuelle indstillinger Fortryd Annuller Indstilling (3) Indstillingsnavn 4: <Tilgængelig>  $\overline{\phantom{0}}$ Slet tekst 1: Bao Job G 2: Chris Job  $\mathbf{t}$  $\mathbf{i}$  $\circ$ p 3: Mark Job  $\mathbf{k}$  $^\circledR$  $\mathbf{f}$ 4: <Tilgængelig> щþ v  $\mathsf{m}$ 4. Alt .com Keyboards...

Denne funktion gør det muligt at *hente gemte indstillinger* fra maskinens hukommelse og anvende dem for den aktuelle opgave. De hentede indstillinger kan redigeres, men bliver ikke gemt sammen med de gemte indstillinger.

1. Vælg **Hent gemte indstillinger** på fanen *Opgaver*.

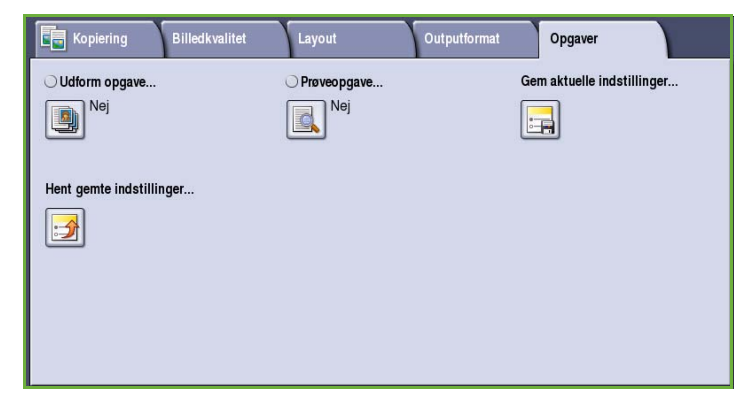

2. Vælg de ønskede opgaveindstillinger i listen. Anvend evt. *piltasterne* til at få adgang til alle indstillinger.

Opgaver

3. Vælg **Indlæs indstillinger** for at hente programmeringen.

> De hentede, programmerede funktioner aktiveres.

Hvis du vil slette en *indstilling*, skal du vælge funktionen **Slet indstillinger** og vælge **Slet** for at bekræfte.

- 4. Rediger de ønskede valg for denne opgave. Disse yderligere ændringer gemmes ikke sammen med de gemte indstillinger.
- 5. Ilæg originalerne og tryk på **Start**.

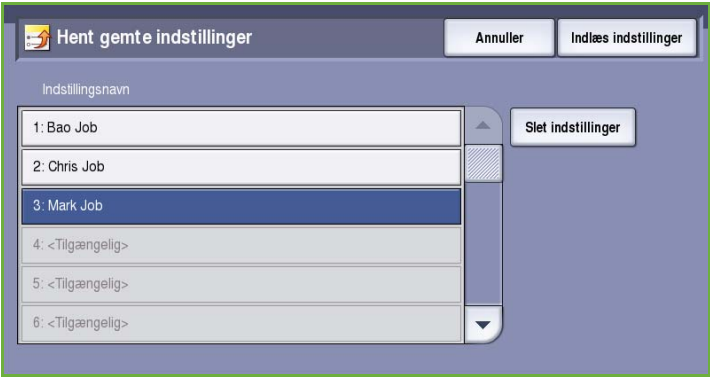

## Login/logud

Hvis *godkendelse eller kontering* er aktiveret på maskinen, kan det være nødvendigt at logge på, før du kan anvende nogle eller alle maskinens funktioner. Et billede af en lås på en knap angiver, at du skal logge på for at kunne anvende denne funktion.

- 1. Tryk på knappen **Log-in/log-ud** på betjeningspanelet. Hvis du vælger en låst funktion, bliver du bedt om at indtaste et loginnavn og kodeord.
- 2. Brug tastaturet til at indtaste dit **Brugernavn**, og tryk på knappen **Næste**.
- 3. Brug tastaturet til at indtaste dit **Kodeord**, og tryk på knappen **Næste**.
- 4. Hvis der anvendes et konteringssystem på maskinen, kan det være nødvendigt at indtaste flere oplysninger.
	- Hvis *Xerox-standardkontering* er aktiveret, skal brugeren også

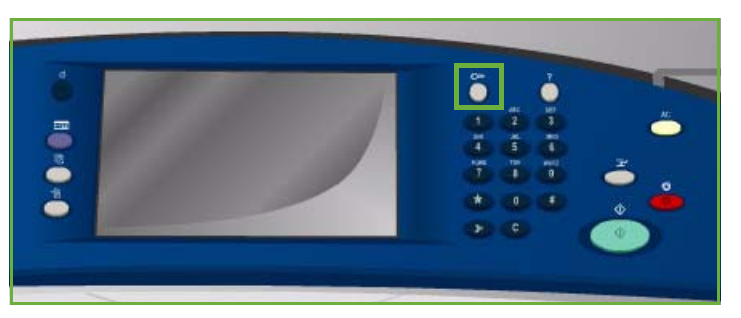

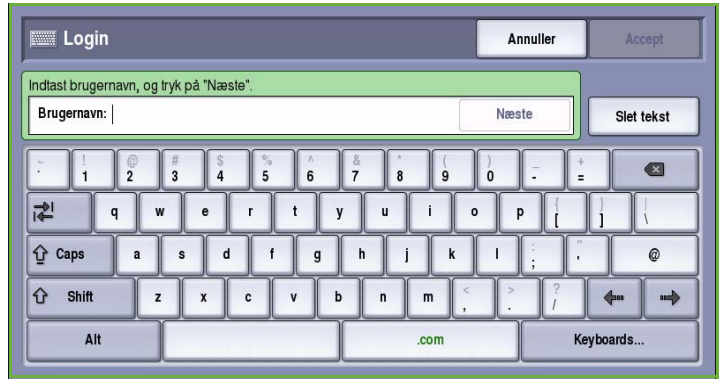

logge på vha. deres Xerox-standardoplysninger for kontering.

- Hvis *Netværkskontering* er aktiveret, skal brugeren indtaste en bruger-ID og en konto-ID.
- Hvis der er installeret *FDI (Foreign Device Interface)*, bliver du bedt om at åbne for adgang via det installerede udstyr, f.eks. en kortlæser eller en møntautomat.

Dine brugeroplysninger vises i området Brugeroplysninger til højre på skærmen.

- 5. For at logge ud skal du trykke på knappen **Log in/log ud** igen og vælge området Brugeroplysninger og **Log ud** i rullemenuen.
- 6. I bekræftelsesskærmbilledet skal du vælge **Log ud** eller **Annuller**.

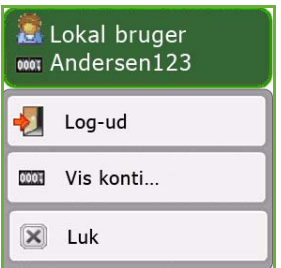

Login/logud

Version 2.0 09/09

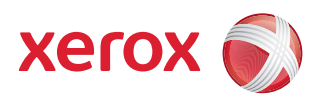

# Xerox® ColorQube™ 9201/9202/9203 Fax

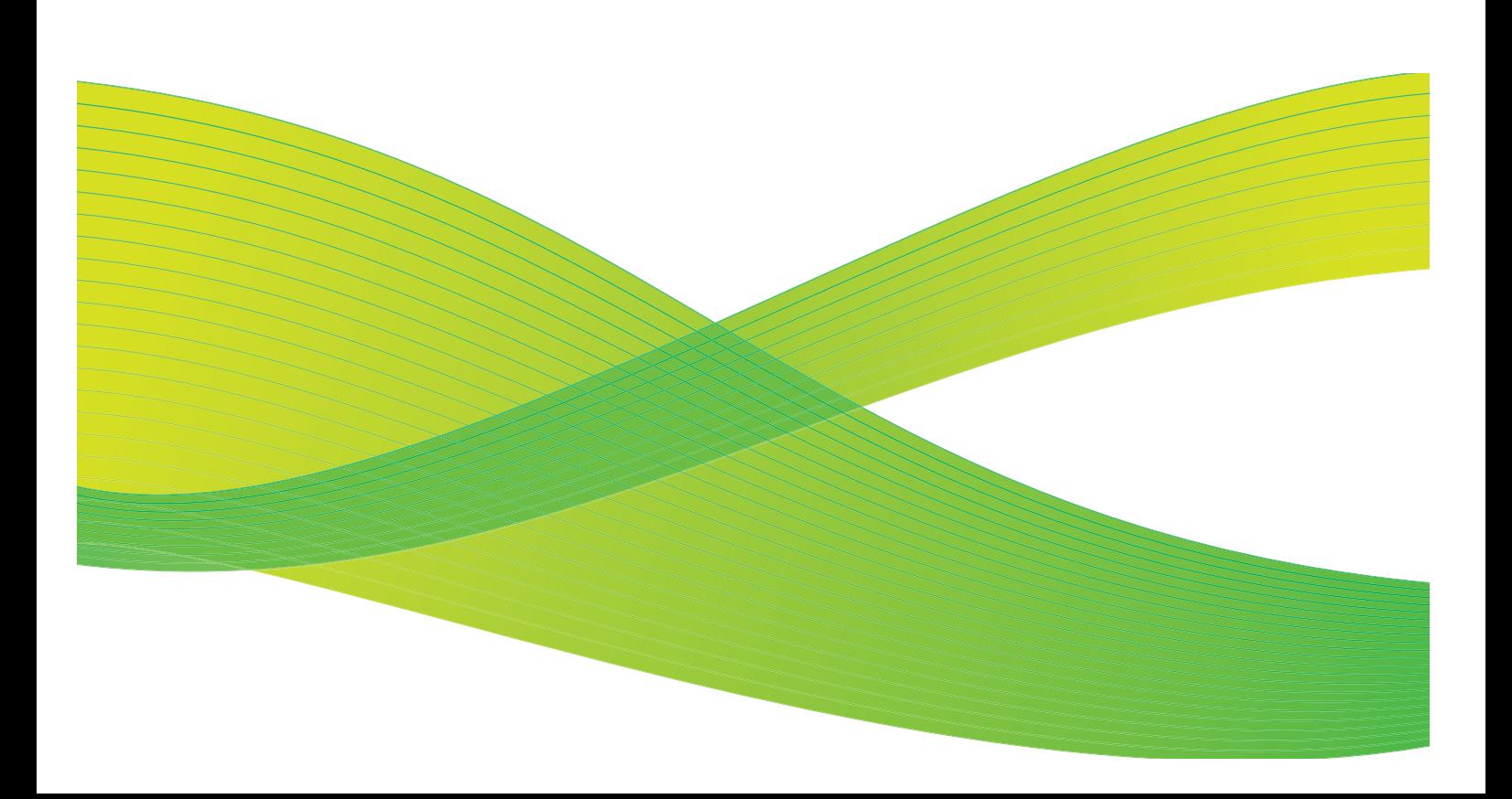

© 2009 Xerox Corporation. Alle rettigheder forbeholdt. Upubliserede rettigheder forbeholdes under copyright-lovgivningen i USA. Indholdet i denne publikation må ikke gengives på nogen måde uden tilladelse fra Xerox Corporation.

XEROX® og Xerox-logoet er varemærker, som tilhører Xerox Corporation i USA og/eller andre lande.

Den påberåbte copyright-beskyttelse omfatter alle former for ophavsretligt materiale og information, der på nuværende tidspunkt er tilladt ved lov, eller som senere tillades, herunder, men ikke begrænset til materiale, udarbejdet vha. softwareprogrammer, som vises på skærmen i form af f.eks. ikoner, skærmbilleder, udseende osv.

Der foretages regelmæssigt ændringer i dette dokument. Ændringer, tekniske unøjagtigheder og typografiske fejl rettes i efterfølgende udgaver.

Dokumentversion 2.0: September 2009

## Indholdsfortegnelse

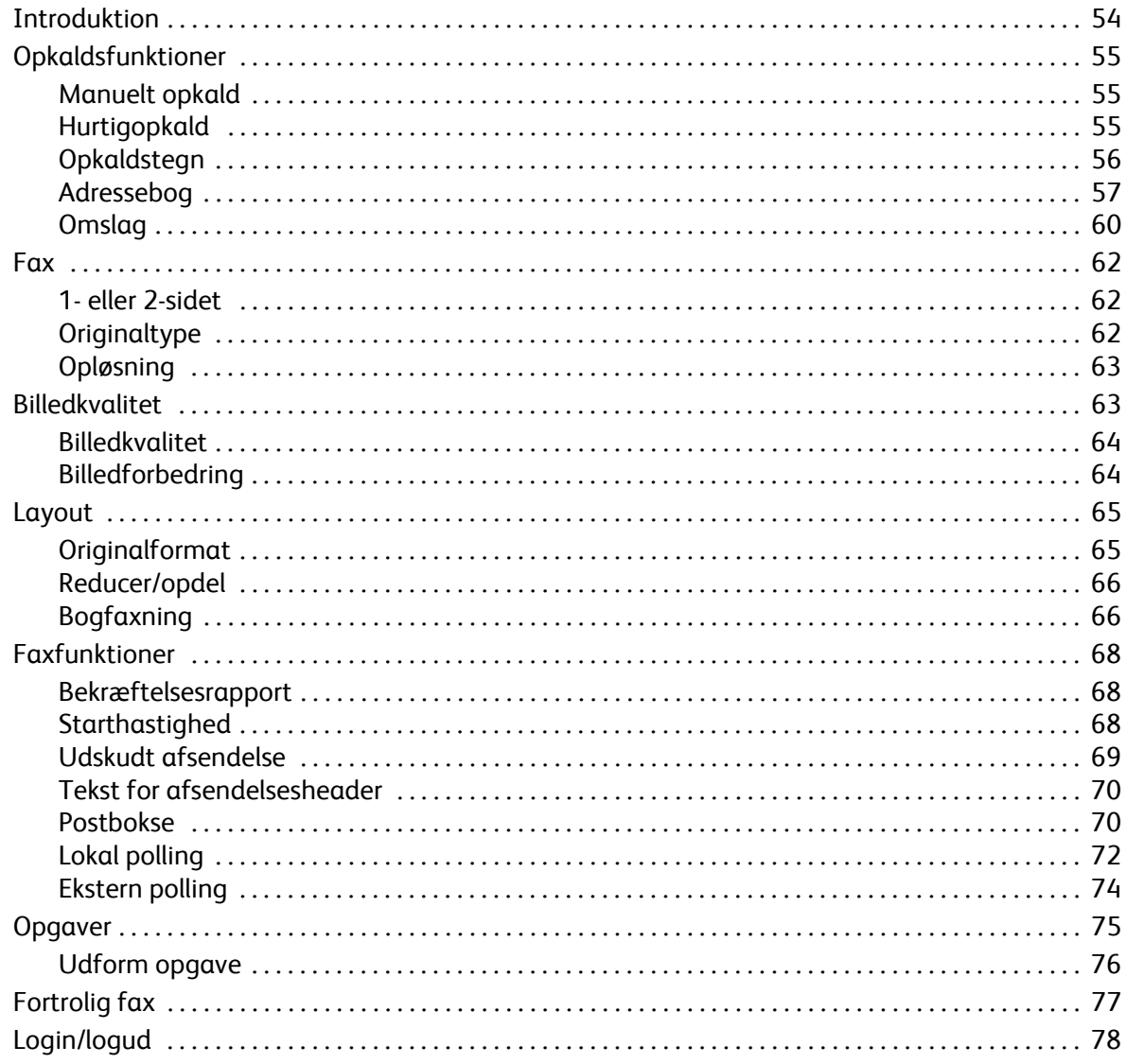

## <span id="page-55-0"></span>Introduktion

*Fax* er tilbehør, som kan installeres på maskinen. Når faxfunktionen er installeret, skal du trykke på **Alle opgavetyper** og derefter vælge **Fax** for at få adgang til den. *Faxfunktionen* scanner dokumenter og sender dem til en hvilken som helst faxmaskine, der er tilsluttet et telefonnet.

Din maskine er sluttet direkte til telefonlinjen og giver dig derfor direkte kontrol over dine faxoverførsler. Denne type fax overføres via en normal

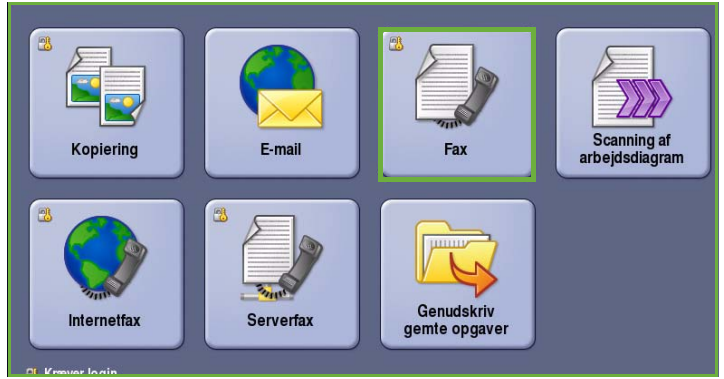

telefonforbindelse, og betales derfor ved normal telefontakst.

Standardfunktionen *Fax* anvendes til at oprette forbindelse til en telefon. Der findes også faxtilbehør med 2 linjer, der bruger to telefonlinjer. Brug af to telefonlinjer giver mulighed for samtidig afsendelse og modtagelse.

> Bemærk: Denne maskine faxer kun i sort/hvid.

De fleste skærmbilleder indeholder følgende knapper til at bekræfte eller annullere dine valg.

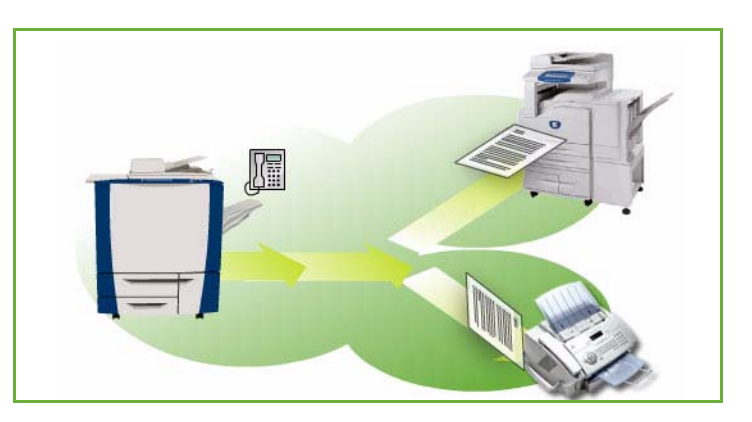

- **Fortryd** genindstiller det aktuelle skærmbillede til de værdier, som blev vist, da skærmbilledet blev åbnet.
- **Annuller** genindstiller skærmbilledet og går tilbage til det forrige skærmbillede.
- **Gem** gemmer de valgte indstillinger og går tilbage til det forrige skærmbillede.
- **Luk** lukker skærmbilledet og går tilbage til det forrige skærmbillede.

*ColorQube™ 9201/9202/9203 Hurtig betjeningsvejledning* indeholder instruktioner for afsendelse af fax og anvendelse af de grundlæggende faxfunktioner. Hvis der er valgt kontroludstyr eller kontering på maskinen, skal du måske indtaste loginoplysninger for at få adgang til funktionerne. Se [Login/logud](#page-79-0)  [på side 78.](#page-79-0)

## Opkaldsfunktioner

Opkaldsfunktionerne anvendes til at indtaste destinationsfaxnummer eller numre. Vælg den relevante opkaldsfunktion for din faxopgave.

Du får adgang til *Opkaldsfunktioner* ved at vælge **Alle opgavetyper** og **Fax**.

### <span id="page-56-0"></span>Opkaldsfunktioner

Opkaldsfunktionerne anvendes til at indtaste destinationsfaxnummer eller numre. Vælg den relevante opkaldsfunktion for din faxopgave.

Du får adgang til *Opkaldsfunktioner* ved at vælge **Alle opgavetyper** og **Fax**.

#### <span id="page-56-1"></span>**Manuelt opkald**

- 1. Tryk på indtastningsfeltet for faxnummer, og indtast det ønskede faxnummer på det numeriske tastatur.
- 2. Anvend **Opkaldstegn** til at indtaste nummeret og evt. andre opkaldstegn. Se [Opkaldstegn på side 56](#page-57-0).
- 3. Vælg **Tilføj** for at føje nummeret til modtagerlisten. Indtast evt. andre faxnumre.
- 4. Sådan redigeres modtagerlisten.
	- Vælg nummeret i listen. Anvend evt. *piltasterne* til at få adgang til alle numre.
	- Brug **Rediger** til at ændre nummeret. Vælg **Fjern** for at slette et nummer fra listen eller **Fjern alt** for at slette alle numre. Der vises et bekræftelsesbillede, hvis der slettes et nummer.

Faxen sendes til alle numre på modtagerlisten.

#### <span id="page-56-2"></span>**Hurtigopkald**

Hvis nummeret allerede er programmeret ind i en *adressebog*, kan du få adgang til det via et **hurtigopkaldsnummer**.

Hvert nummer i *adressebogen* tildeles et 3-cifret *hurtigopkaldsnummer*, som vises ved siden af nummeret. Se [Adressebog på](#page-58-0)  [side 57](#page-58-0) *for flere oplysninger.*

- 1. Hvis der er valgt **Hurtigopkald**, angives det med et flueben.
- 2. Vælg indtastningsfeltet for faxnummer.

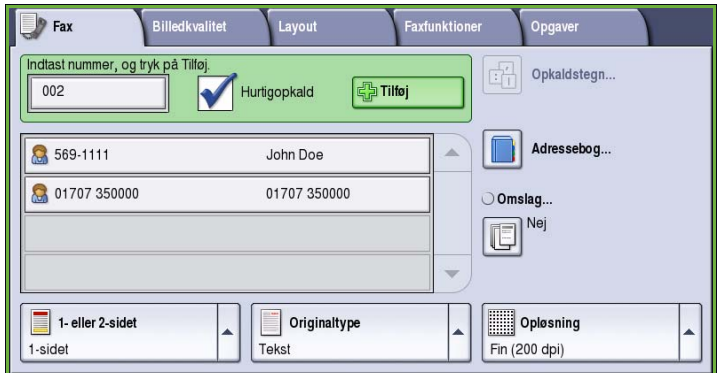

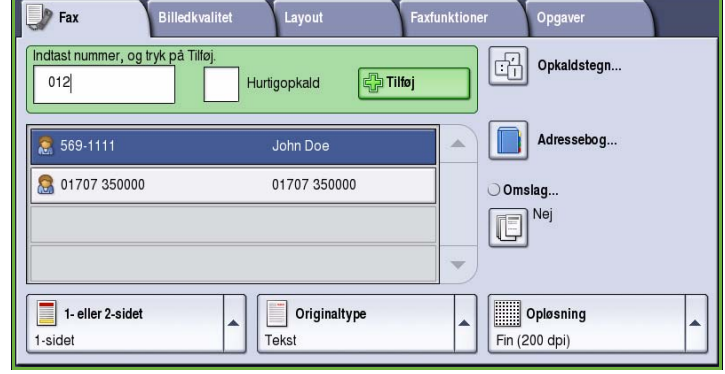

- 3. Indtast det trecifrede hurtigopkaldsnummer.
- 4. Vælg **Tilføj** for at føje nummeret til *modtagerlisten*. Indtast evt. andre faxnumre.
- 5. *Hurtigopkald* kan kombineres med *Manuelt opkald* til oprettelse af modtagerlisten.

### <span id="page-57-0"></span>**Opkaldstegn**

Der åbnes for adgang til flere opkaldstegn, når du trykker på knappen **Opkaldstegn**. Anvend denne funktion til at indtaste faxnummeret, hvis det indeholder specielle tegn. Sådan indtastes et faxnummer vha. opkaldstegn:

- 1. Tryk på knappen **Opkaldstegn**.
- 2. Anvend det numeriske tastatur til at indtaste nummeret samt andre opkaldstegn.

Du kan vælge mellem følgende tegn:

• **Opkaldspause [,]** - Indsætter en pause mellem to tal. Forlæng pausetiden ved at tilføje flere pauser. Hvis du anvender afregningskoder, skal du indtaste en pause efter faxnummeret, men før afregningskoden.

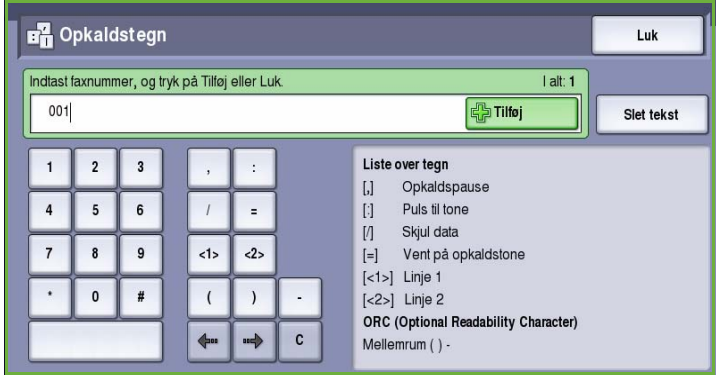

- **Puls til tonesymbol [:]** Skifter mellem puls- og toneopkald.
- **Skjul data [/]** Beskytter fortrolige oplysninger. Hvis du f.eks. skal bruge en særlig afregningskode eller et kreditkortnummer til et opkald, kan du bruge *Skjul data*-tegnet. Vælg tegnet /, inden du angiver de fortrolige numre. Vælg tegnet / igen, når du har angivet de sidste fortrolige numre, for at inaktivere Skjul data. Tegnene mellem symbolerne / vises som \*.
- **Vent på klartone [=]** Opkaldet udskydes, indtil der registreres en forventet netværkstone. Kan også bruges til at registrere en bestemt tone ved oprettelse af adgang til en udgående linie eller andre funktioner.
- **ORC (Optional Readability Characters) [mellemrum ( ) ]**  Anvendes for læsbarhed, men påvirker ikke det indtastede nummer. Hvis du f.eks. ønsker at identificere områdekoden i et faxnummer, skal du anvende de *læsbare tegn* (1234) 567890.

Hvis der er mere end en faxlinje tilgængelig, kan også følgende tegn vælges.

- **Linje 1 [<1>]** anvender linje 1 til at ringe op til nummeret. Midlertidig anvendelse af linjevalgsidentifikation overskriver faxindstillingerne og er kun for den aktuelle opgave.
- **Linje 2 [<2>]** anvender linje 2 til at ringe op til nummeret. Midlertidig anvendelse af linjevalgsidentifikation overskriver faxindstillingerne og er kun for den aktuelle opgave.

Ved fejlindtastning skal du anvende piltasterne til at gå gennem nummeret og trykke på **C** for at slette et tegn. Tryk på **Slet tekst** for at slette alle tegn.

- 3. Når faxnummeret og de ønskede opkaldstegn er indtastet, skal du trykke på **Tilføj** for at føje nummeret til modtagerlisten.
- 4. Vælg **Luk** for at gå tilbage til faxfunktionerne.

#### <span id="page-58-0"></span>**Adressebog**

*Adressebog* anvendes til at gemme individuelle faxnumre eller grupper af faxnumre, som anvendes hyppigt. Der kan gemmes op til 200 individuelle numre og 40 gruppenumre. Der kan desuden programmeres afsendelsesfunktioner for hvert gemt nummer. Der er adgang til *adressebogen* på alle skærmbilleder, hvor der kræves indtastning af faxnummer. Anvend følgende instruktioner til at indstille og anvende numre for *personer* eller *gruppe*.

Hvis nummeret er programmeret ind i *Adressebog*, kan du få adgang til det ved at trykke på knappen **Adressebog**.

1. Vælg **Adressebog**.

Der vises en liste over individuelle numre i *adressebogen*.

2. Vælg den ønskede modtager og vælg derefter **Føj til modtagere** i rullemenuen. Nummeret føjes til modtagerlisten.

Tilføj alle de ønskede modtagere.

3. Hvis du vil føje et *guppenummer* til listen, skal du vælge rullemenuen **Personer** og derefter **Grupper**. De tilgængelige *grupper* vises. Vælg den ønskede *gruppe* og vælg derefter **Føj til modtagere** i rullemenuen.

> *Gruppen* føjes til modtagerlisten. Tilføj evt. andre individuelle eller gruppenumre.

- 4. Hvis du vil redigere et eksisterende nummer, skal du vælge det i listen og trykke på knappen **Rediger oplysninger**. Foretag de ønskede ændringer og vælg **Gem**.
- 5. Hvis du vil slette et nummer i listen, skal du vælge nummeret i *adressebogen* og trykke på **Slet person** i rullemenuen. Vælg **Slet person** i bekræftelsesskærmbilledet.
- 6. Vælg **Luk** for at komme tilbage til faxfunktionerne.

Faxen sendes til alle numrene på modtagerlisten.

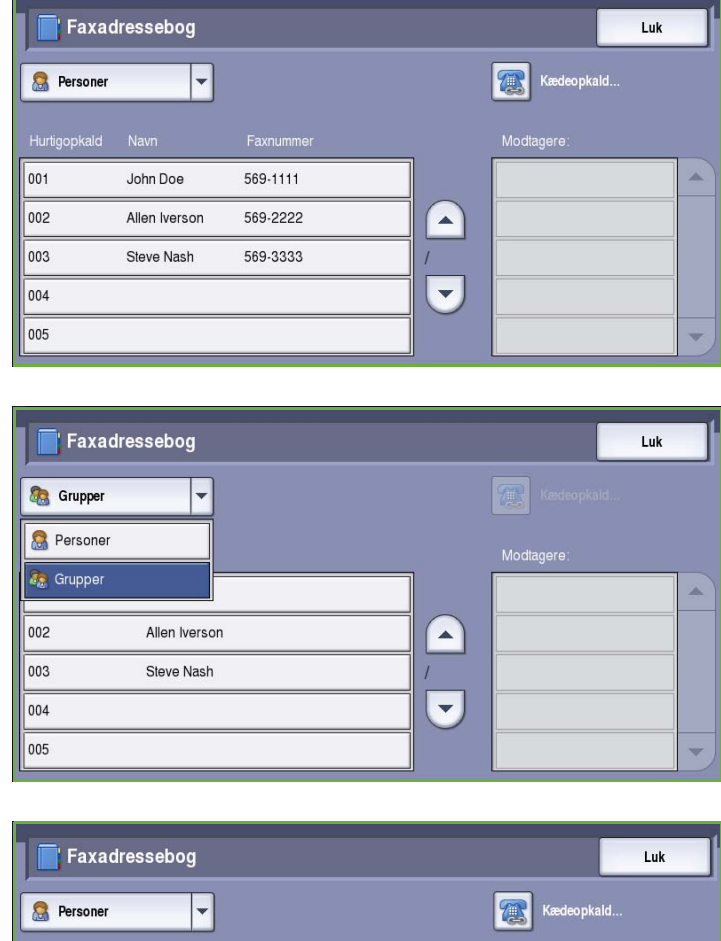

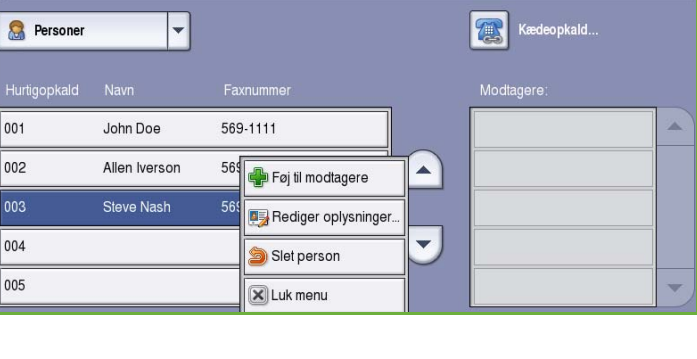

### **Kædeopkald**

Funktionen Kædeopkald gør det muligt at oprette en enkelt faxmodtager ved at kæde 2 eller flere faxnumre sammen. Et områdenummer kan f.eks. gemmes separat fra telefonnummeret. Kædeopkald kombinerer disse 2 numre, så de bliver et enkelt faxnummer.

- 1. Vælg **Adressebog** og tryk på knappen **Kædeopkald**.
- 2. Hvis der kræves numre eller specielle opkaldstegn før *adressebogsnummeret*, skal du anvende det numeriske tastatur til at indtaste de ønskede numre eller tegn.
- 3. Vælg den ønskede person i *adressebogen* og vælg **Føj til modtagere**.

Modtagerens faxnummer føjes til nummeret i indtastningsfeltet *Modtager*.

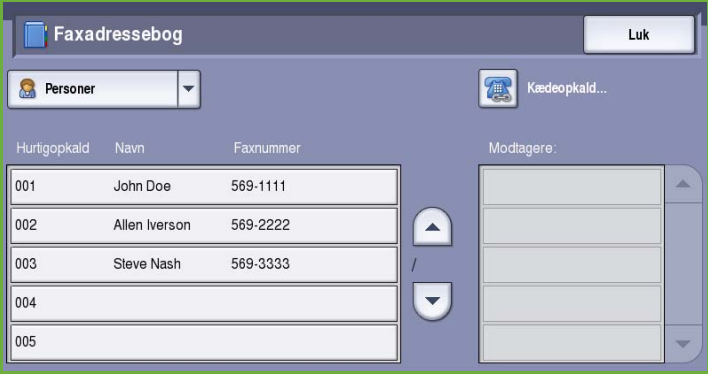

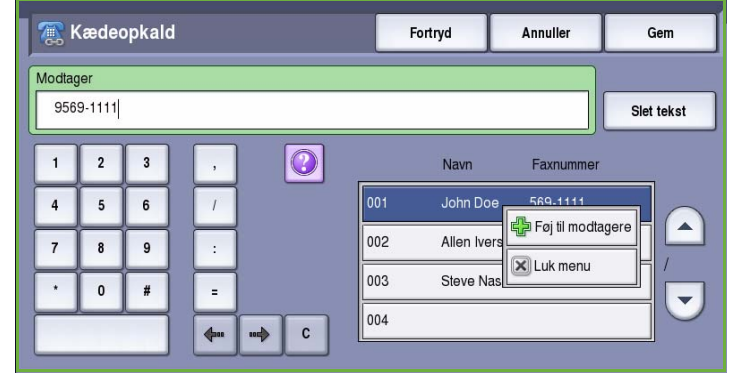

Tilføj evt. flere numre vha. det numeriske tastatur eller *adressebogen*, indtil hele nummeret er indtastet.

- 4. Vælg **Gem** for at gemme dit nummer og gå tilbage til skærmbilledet *Adressebog*.
- 5. Vælg **Luk** for at gå tilbage til faxfunktionerne.

Nummeret vises i modtagerlisten.

#### **Indstilling af adressebog**

#### **Personer**

- 1. Vælg fanen **Fax** og tryk på knappen **Adressebog**.
- 2. Tryk på knappen **Personer** i rullemenuen.
- 3. Vælg en tom indgang i listen over numre. Anvend om nødvendigt *op- og ned-*knapperne.
- 4. Indtast modtagernavnet i feltet **Navn...**.

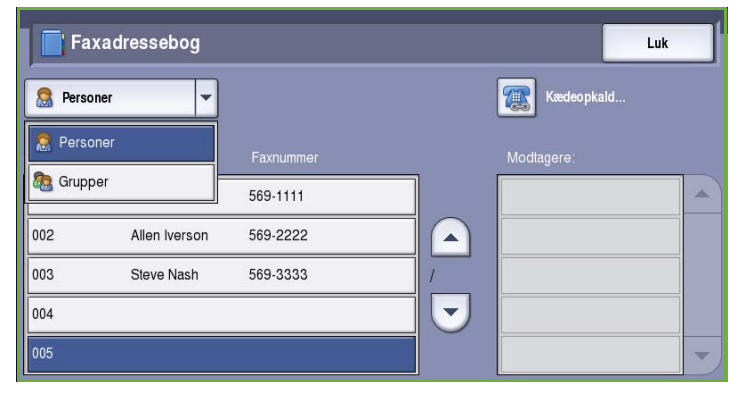

Anvend tilbagetasten til at slette en ukorrekt indtastning eller tryk på knappen **Slet tekst** for at slette hele navnet eller nummeret.

Vælg **Gem**.

- 5. Indtast modtagerens faxnummer i feltet **Faxnummer**. Anvend knappen **Opkaldstegn** til at indtaste nummeret, hvis det indeholder specielle tegn. Se [Opkaldstegn på](#page-57-0)  [side 56.](#page-57-0)
- 6. Vælg en **Starthastighed** for modtageren. Anvend rullemenuen til at vælge en hastighed for den valgte funktion. Se [Starthastighed på](#page-69-2)  [side 68.](#page-69-2)

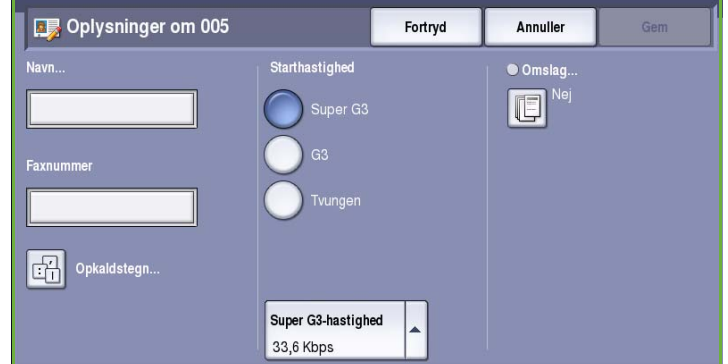

- 7. Vælg **Omslag** og derefter **Ja** for at tilføje et omslag. Se [Omslag på side 60](#page-61-0) for flere oplysninger.
- 8. Tryk på knappen **Gem**. Det nye nummer vises på listen.
- 9. Vælg **Rediger oplysninger**, hvis der skal foretages ændringer. Tryk på **Slet person** for at slette et nummer.

#### **Grupper**

Med funktionen Gruppe kan du placere individuelle personer i ét nummer, som anvendes regelmæssigt til rundsending. Ved faxafsendelse skal du blot indtaste et gruppenummer for at sende til flere destinationer. Faxnumre kan kun føjes til en gruppe, hvis de først er indtastet som en individuel indgang.

- 1. Hvis du vil tilføje en *Gruppe*, skal du vælge fanen **Fax** og trykke på knappen **Adressebog**.
- 2. Tryk på **Grupper** i rullemenuen.
- 3. Vælg en tom indgang i listen over numre. Anvend om nødvendigt *op- og ned-*knapperne.

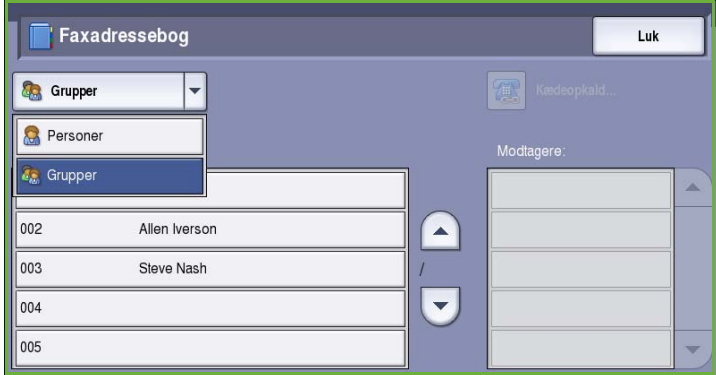

4. Indtast navnet på *gruppen* i feltet **Gruppenavn...**.

> Anvend tilbagetasten til at slette en ukorrekt indtastning eller tryk på knappen **Slet tekst** for at slette hele navnet eller nummeret. Vælg **Gem**.

- 5. Tryk på knappen **Tilføj modtagere** for at føje personer til *Gruppen*.
- 6. Individuelle eller gruppemodtagere føjes til en gruppe på følgende måde. Tryk på knappen **Personer** i rullemenuen for at tilføje en person. Vælg den ønskede person og **Føj til gruppe**.

Tryk på knappen **Gruppe** i rullemenuen for at føje en person til den nye gruppe. Vælg den ønskede person og **Føj til gruppe**.

7. Tilføj alle personer og grupper, indtil alle modtagere er tilføjet.

Tryk på **Fjern** eller **Fjern alt** for at slette personer i gruppen.

- 8. Vælg **Gem**, når du har tilføjet alle de ønskede modtagere. Modtagerne vises i listen.
- 9. Vælg **Luk** for at gå tilbage til skærmbilledet *Adressebog*. Den nye gruppe oprettes.
- 10. Vælg **Rediger oplysninger** for at foretage ændringer. Tryk på **Slet** for at slette en gruppe.

## <span id="page-61-0"></span>Omslag

*Omslag* føjer et omslag til det dokument, der skal sendes. Dette erstatter rutinen for manuel afsendelse af et omslag, hver gang du sender et dokument.

*Omslag* indeholder følgende oplysninger:

- **Til:** Viser modtagerens navn, som kan indtastes på maskinen.
- **Fra:** Viser afsenderens navn, som kan indtastes på maskinen.
- **Kommentar:** Den kommentar, der er angivet i kommentarlisten.
- **Starttidspunkt:** Viser dato og klokkeslæt for faxafsendelse. Klokkeslættet vises i 12- eller 24-timers format afhængig af systemindstillingerne. Oplysningerne føjes automatisk til omslaget.
- **Sider** angiver antallet af sider, undtagen omslaget. Oplysningerne føjes automatisk til omslaget.
- **Faxnummer:** Viser nummeret på afsenderens faxmaskine. Oplysningerne føjes automatisk til omslaget.

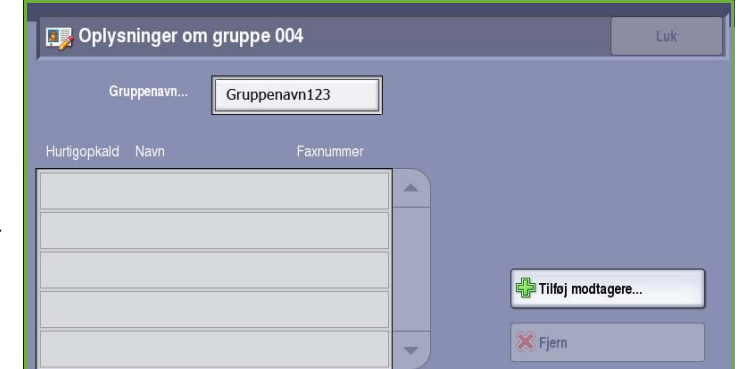

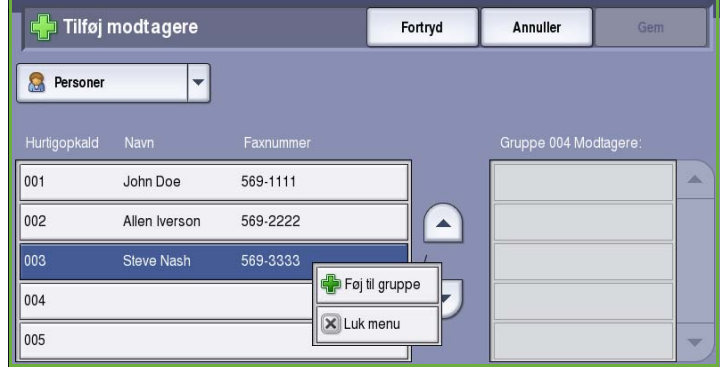

Sådan vælges et *Omslag*:

- 1. Tryk på knappen **Omslag** og derefter knappen **Ja**.
- 2. Tryk på feltet **Til...** og indtast modtagerens navn på tastaturet.
	- Der kan indtastes op til 30 alfanumeriske tegn.
	- Brug pil-tilbage til at slette et tegn eller **Slet tekst** for at slette hele indtastningen.
	- Tryk på knappen **Keyboards...**  (Tastatur...) for at få adgang til flere sprogtastaturer.

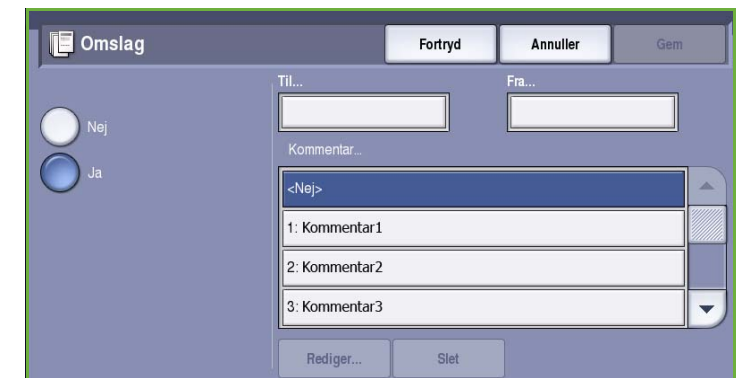

- Vælg **Gem**.
- 3. Tryk på feltet **Fra...** og indtast navnet på modtageren vha. tastaturet og vælg **Gem**.
- 4. Vælg den ønskede kommentar i listen.

Hvis du ønsker en brugerdefineret kommentar, skal du vælge kommentaren **<Tilgængelig>** og anvende **Rediger** til at indtaste den ønskede tekst. Vælg derefter **Gem**.

5. Hvis du ønsker at slette en kommentar, skal du vælge den ønskede kommentar og trykke på **Slet**. I bekræftelsesskærmbilledet skal du vælge **Bekræft**.

Den tomme kommentar vises som **<Tilgængelig>**.

6. Vælg **Gem** for at gemme dine valg og afslutte.

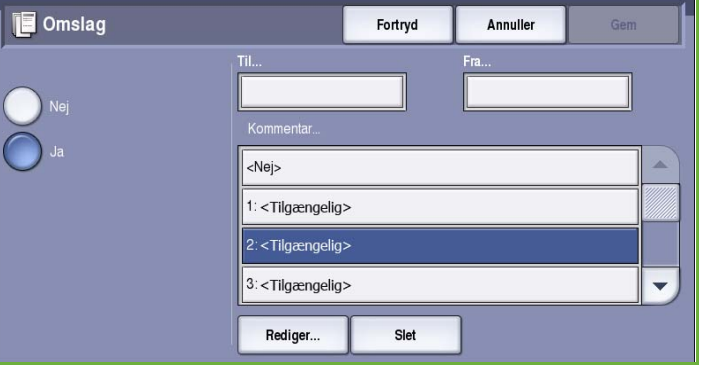

<span id="page-63-0"></span>Disse *faxfunktioner* giver adgang til de funktioner, som anvendes til at programmere almindelige faxopgaver. Du får adgang til *faxfunktioner* ved at vælge **Alle opgavetyper** og **Fax**. Fanen **Fax** vises.

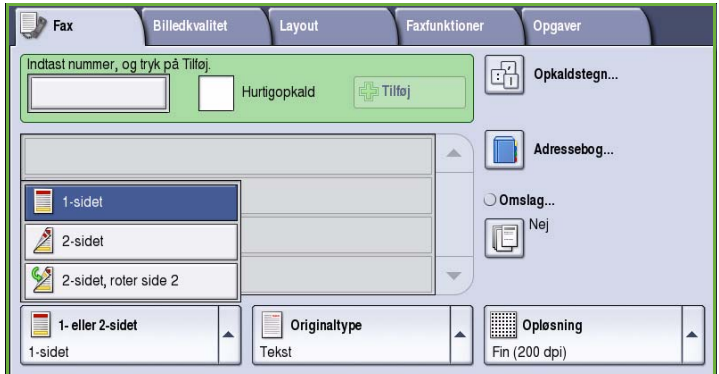

## <span id="page-63-1"></span>1- eller 2-sidet

Ved hjælp af funktionen *1- eller 2-sidet* kan du angive, om kun den ene eller begge sider af originalen skal scannes. Vælg en af følgende muligheder:

- **1-sidet** anvendes, hvis dine originaler er 1-sidede.
- **2-sidet** anvendes, hvis dine originaler er 2-sidede. Anvend *dokumentfremføreren* til at scanne dine originaler, når denne funktion anvendes.

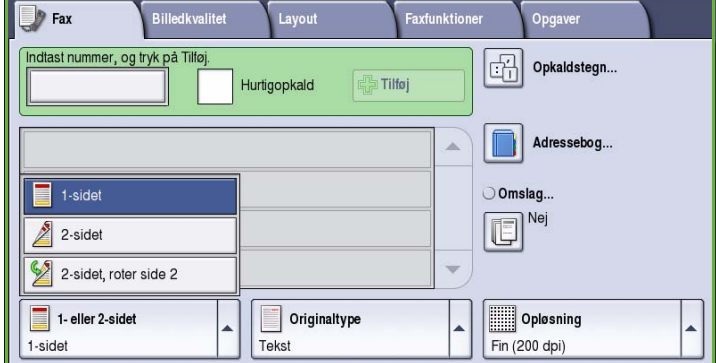

• Vælg knappen **2-sidet, roter side 2**, hvis din original åbnes som en kalender. Anvend *dokumentfremføreren* til at scanne dine originaler, når denne funktion anvendes.

## <span id="page-63-2"></span>**Originaltype**

Denne funktion anvendes til at definere den type original, der benyttes til scanningen. Det forbedrer kvaliteten af det faxede trykbillede, når det korrekte valg af original er foretaget. Vælg en af følgende muligheder:

• **Foto og tekst**: Denne indstilling anbefales til originaler, der indeholder fotografier af høj kvalitet og rastererede billeder. Når denne indstilling benyttes, er kvaliteten af det scannede trykbillede tilfredsstillende, men skarpheden af tekst og streggrafik forringes en smule.

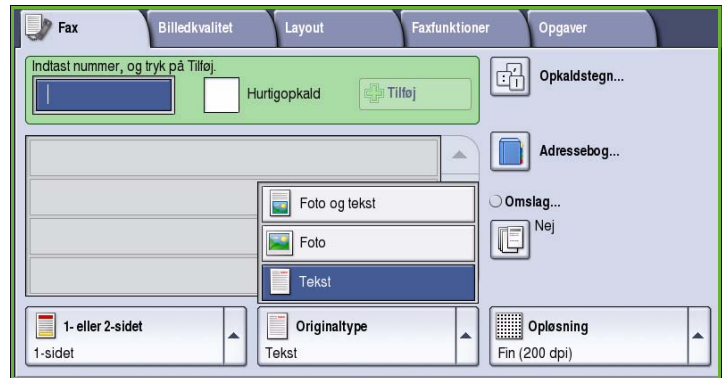

- **Foto**: Denne indstilling anbefales specielt til originaler, der indeholder fotografier, billeder fra magasiner eller rastererede originaler uden tekst eller streggrafik. Giver den bedste fotokvalitet, men forringet kvalitet af tekst og streggrafik.
- **Tekst** fremstiller skarpere kanter og anbefales for tekst og streggrafik.

### <span id="page-64-0"></span>Opløsning

*Opløsning* påvirker faxdokumentets udseende på modtagerens faxmaskine. Højere opløsning giver bedre billede. Lav opløsning reducerer kommunikationstiden. Vælg en af følgende muligheder:

**ID** 

- **Standard (200x100 dpi)** anbefales for tekstoriginaler. Denne indstilling kræver mindre kommunikationstid, men giver ikke den bedste kvalitet af grafik og fotografier.
- **Fin (200 dpi)** anbefales til streggrafik og fotografier. Dette er standardopløsningen, der oftest kan benyttes.

• **Superfin (600 dpi)** anbefales til fotos

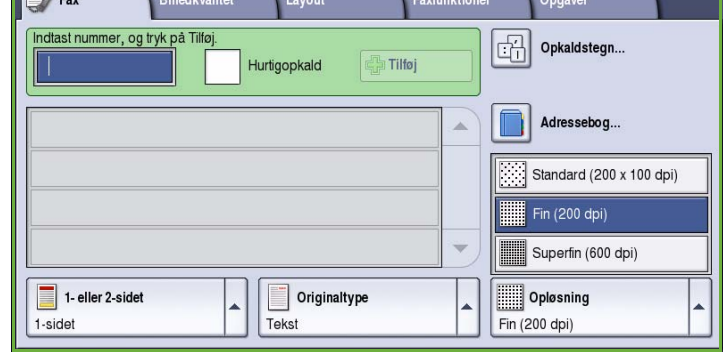

<u> The Community of The Community of The Community of The Community of The Community of The Community of The Community of The Community of The Community of The Community of The Community of The Community of The Community of</u>

og rastererede billeder eller trykbilleder med grånuancer. Kræver længere kommunikationstid, men giver bedste billedkvalitet.

## <span id="page-64-1"></span>Billedkvalitet

Funktionerne for *Billedkvalitet* giver adgang til de funktioner, som forbedrer billed- eller outputkvalitet. Du får adgang til disse *kvalitetsfunktioner* ved at vælge **Alle opgavetyper** og **Fax**. Vælg fanen **Billedkvalitet**.

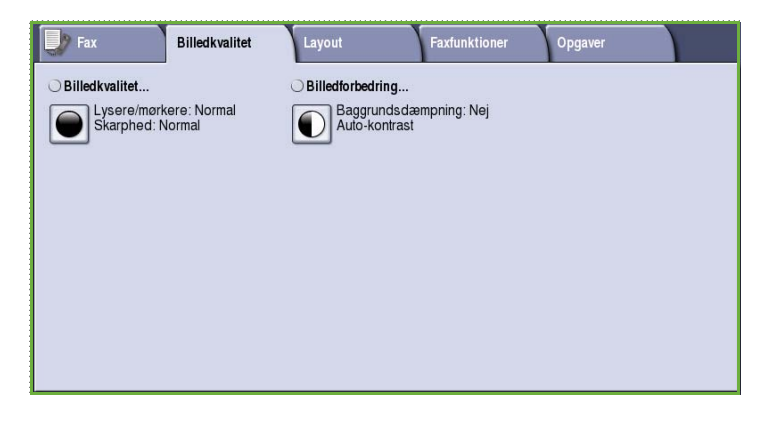

## <span id="page-65-0"></span>Billedkvalitet

*Billedkvalitet* anvendes til at ændre faxens udseende. Vælg en af følgende muligheder:

• **Lysere/mørkere** giver dig mulighed for manuelt at justere, om det scannede trykbillede skal være lysere eller mørkere. Flyt indikatoren ned for at gøre billedet mørkere eller op for at gøre det lysere.

• **Skarphed** giver dig mulighed for

Billedkvalitet... Fortryd Annuller Gem Lysere/morkere **Skarphed** Lysere

manuelt at justere de scannede billeders skarphed. Flyt indikatoren op for at gøre billedet skarpere. Flyt indikatoren ned for at gøre det scannede billede mindre skarp.

## <span id="page-65-1"></span>Billedforbedring

*Billedforbedring* viser indstillinger til forbedring af kopikvaliteten ved at reducere baggrunden eller justere kontrasten. Vælg en af følgende muligheder:

• **Baggrundsdæmpning** anvendes til at forbedre originaler med farvet baggrund ved at reducere eller fjerne baggrunden. Denne indstilling er nyttig, når din original er udskrevet på farvet papir.

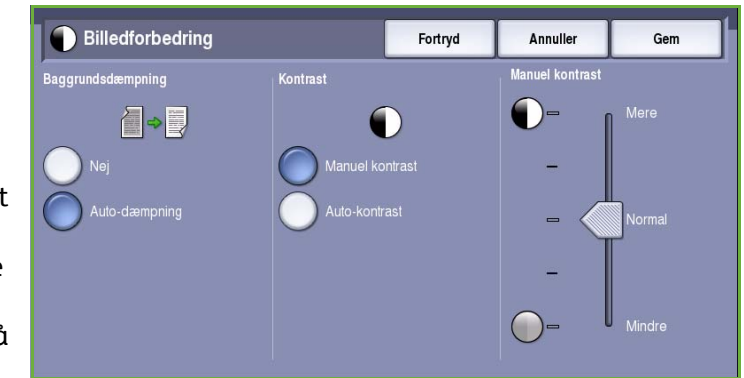

- Vælg **Auto-dæmpning** for automatisk at dæmpe uønsket baggrund.
- Vælg **Nej** for at inaktivere Baggrundsdæmpning, især:
	- Hvis justeringen af **Mørkere** ikke giver det ønskede resultat ved kopiering af lyse originaler.
	- Hvis originalen har en grå eller farvet kant, som f.eks. et certifikat.
	- Hvis du ønsker at få flere detaljer frem, som er gået tabt pga. en mørk kant ved bogkopiering
- **Kontrast** afgør billedets tæthedsgrad på outputtet og kompenserer for originaler, som har for meget eller for lidt kontrast i billedet.
	- Vælg **Manuel kontrast**, hvis du selv vil indstille kontrastniveauet. Flyt indikatoren mod *Mere* for at gengive mere livlig sort/hvid for skarpere tekst og streger, men med færre detaljer i billedet. Flyt indikatoren mod *Mindre* for at gengive flere detaljer i originalens lyse og mørke områder.
	- Vælg **Auto-kontrast** for automatisk at indstille kontrastniveauet baseret på den original, der scannes.

## <span id="page-66-0"></span>Layout

*Layout* anvendes til at manipulere det scannede trykbillede og forbedre faxopgavens udseende og stil. Du får adgang til *layoutfunktioner* ved at vælge **Alle opgavetyper** og **Fax**. Vælg fanen **Layout**.

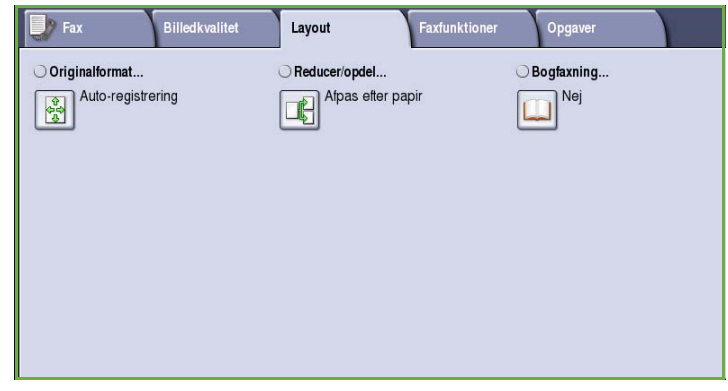

## <span id="page-66-1"></span>**Originalformat**

Vælg **Originalformat** for at angive dokumentets format ved scanning fra glaspladen eller dokumentfremføreren. Maskinen bruger disse oplysninger til automatisk at beregne originalens og det scannede trykbilledes format. Du kan også anvende **Auto-registrering** til automatisk registrering af format eller **Blandede originaler**, hvis opgaven indeholder forskellige formater. Vælg en af følgende muligheder:

- **Auto-registrering** er standardindstillingen, og den aktiverer automatisk registrering af format. Det registrerede format beregnes i forhold til et standardformat.
- **Faste scanningsområder** anvendes til at definere originalformatet vha. en liste over faste standardformater. Benyt piltastere for at se hele listen.
- **Brugerdefineret scanningsområde** anvendes til at indtaste et specifikt område for scanning. Mål det område, der skal scannes på originalen og indtast X- og Y-værdier i de relevante felter. Kun det angivne område scannes.

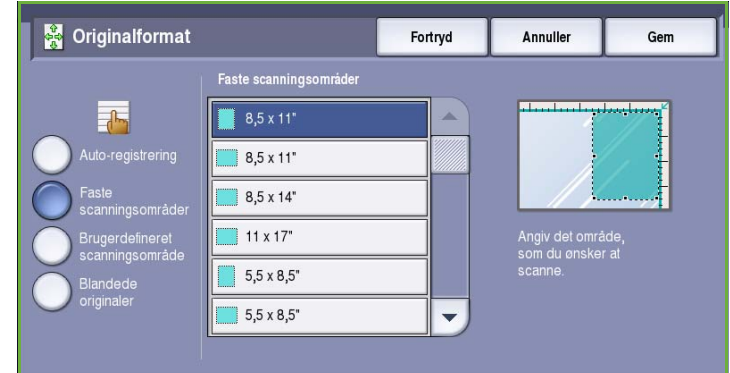

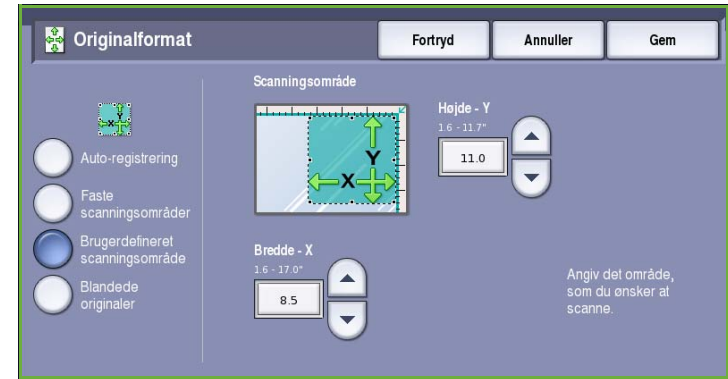

• **Blandede originaler** gør det muligt at scanne opgaver, som indeholder forskellige formater. Siderne skal alle have samme bredde, f.eks. A4, LFK og A3 KFK. De øvrige kombinationer vises.

> Maskinen registrerer automatisk dokumenternes format, og afgør, om modtagerens faxmaskine understøtter de forskellige papirformater. Hvis modtagerens faxmaskine ikke understøtter

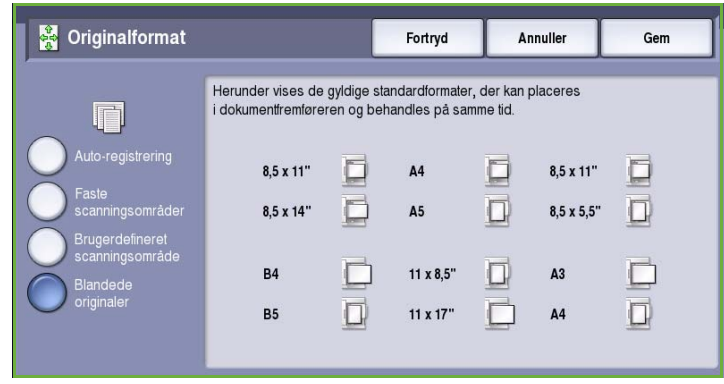

papirformaterne, reduceres eller forstørres billedet.

Vælg **Gem** for at gemme dine valg og afslutte.

## <span id="page-67-0"></span>Reducer/opdel

**Reducer/opdel** gør det muligt at vælge, hvordan dit afsendte faxdokument udskrives, hvis dit dokumentpapir er større end modtagerens faxmaskines kapacitet. Vælg en af følgende muligheder:

- **Afpas efter papir** reducerer billedet efter det papirformat, som findes i modtagerens faxmaskine.
- **Opdel på flere sider** opdeler det faxafsendte dokument enten i 2 lige store dele eller størstedelen på side 1 og resten på næste side.

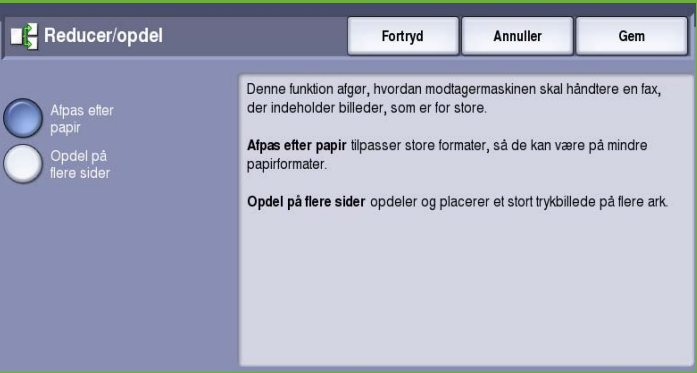

Vælg **Gem** for at gemme dine valg og afslutte.

## <span id="page-67-1"></span>Bogfaxning

**for FORSIGTIG:** Luk ikke dokumentfremføreren, mens du scanner indbundne originaler.

**Bogfaxning** gør det muligt at angive hvilken side eller sider i en bog, der skal scannes. Læg bogen med tekstsiden nedad på *glaspladen* og med ryggen rettet ind efter mærket på glaspladens øverste kant. Placer bogens øverste kant op mod *glaspladens* bageste kant.

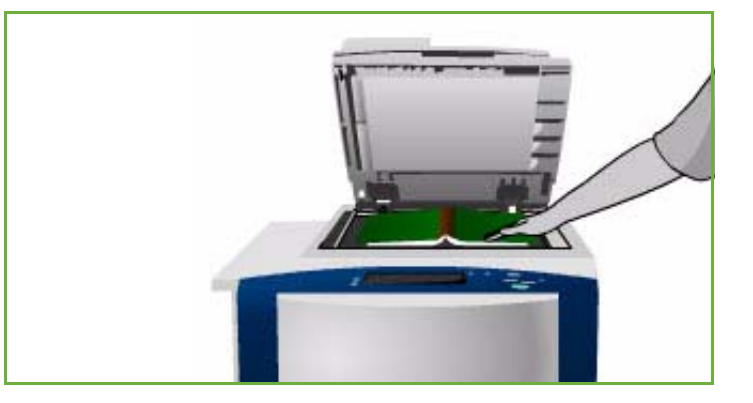

Maskinen vil registrere originalens format under scanning. Hvis siderne har en sort eller mørk kant, formoder maskinen, at siderne er mindre, end de faktisk er. For at undgå dette problem skal du anvende **Brugerdefineret scanningsområde** under **Originalformat** til at indtaste sidens nøjagtige format. Se [Originalformat på side 65](#page-66-1).

Vælg en af følgende muligheder:

- **Begge sider** anvendes til at scanne begge sider. Venstre side scannes først. Anvend *piltasterne* til at vælge en værdi på mellem 0 og 50 mm, som skal registreres fra midten af bogen for at slette uønskede mærker fra bogens midte.
- **Kun venstre side** kopierer kun siden til venstre i bogen. Anvend *piltasterne* til at vælge en værdi på mellem 0 og 25 mm, som skal registreres fra højre side af bogen for at slette uønskede mærker fra bogens midte.

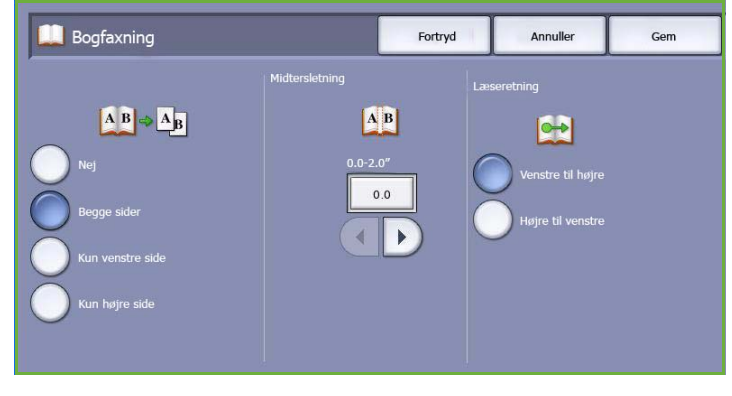

- **Kun højre side** kopierer kun siden til højre i bogen. Anvend *piltasterne* til at vælge en værdi på mellem 0 og 25 mm, som skal registreres fra venstre side af bogen for at slette uønskede mærker fra bogens midte.
- **Læseretning** anvendes til at vælge, om siderne læses fra **Venstre til højre** eller fra **Højre til venstre**.

Bemærk: Funktionen **Læseretning** vises måske ikke, hvis den ikke er aktiveret i **Værktøjer**. Se den avancerede vejledning for administration og kontering for flere oplysninger.

Vælg **Gem** for at gemme dine valg og afslutte.

Der kan faxes flere sider af et indbundet dokument vha. funktionen *Udform opgave*. Se [Udform opgave](#page-77-0)  [på side 76](#page-77-0) for flere oplysninger.

## <span id="page-69-0"></span>Faxfunktioner

*Faxfunktioner* gør det muligt at vælge, hvordan dit faxdokument skal overføres, og hvordan det skal udskrives på modtagerens faxmaskine. Du får adgang til *faxfunktionerne* ved at vælge **Alle opgavetyper** og **Fax**. Vælg derefter fanen **Faxfunktioner**.

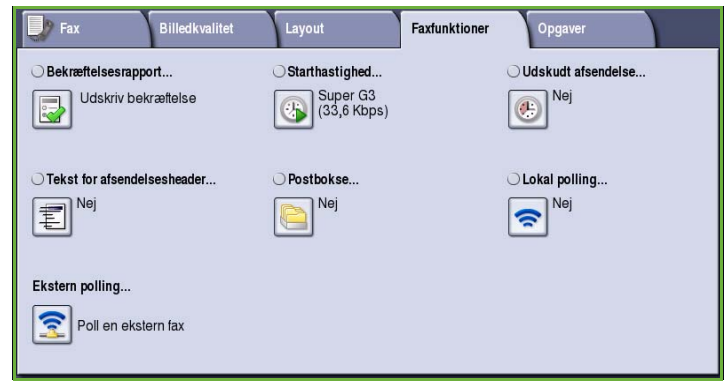

### <span id="page-69-1"></span>Bekræftelsesrapport

Vælg **Bekræftelsesrapport** for at udskrive en rundsendingsrapport, som angiver, om faxen blev sendt uden problemer. De viste funktioner afhænger af, om indstillingerne er aktiveret i **Værktøjer**. Se den avancerede vejledning for administration og kontering for flere oplysninger.

Vælg en af følgende muligheder:

#### **Udskriv bekræftelse**

- Anvendes til at udskrive en transmissionsrapport, som indeholder oplysninger om faxen samt en reduceret kopi af den første faxside.
- *Bekræftelsesrapporten* udskrives efter hver transmission.
- Ved afsendelse af fax til flere modtagere udskrives der én rapport, som viser alle modtagerne.

# **Bekræftelsesrapport** Fortryd Annuller Gem

#### **Udskriv ved fejl**

• Vælg denne funktion for kun at udskrive *bekræftelsesrapporten*, hvis der opstår fejl under transmissionen.

Vælg **Gem** for at gemme dine valg og afslutte.

#### <span id="page-69-2"></span>**Starthastighed**

**Starthastighed** gør det muligt at vælge maskinens starthastighed for din faxopgave. I gode transmissionsområder skal der anvendes en høj starthastighed. Vælg en lav starthastighed i dårlige transmissionsområder. Vælg en af følgende muligheder:

#### **Super G3 (33.6 Kbps)**

- Afgør transmissionshastigheden på basis af modtagerfaxmaskinens maksimale kapacitet.
- Denne hastighed minimerer transmissionsfejl vha. *fejlkorrektion (ECM)*. Starthastigheden vil være 33.600 bps.

#### **G3 (14.4 Kbps)**

• Afgør transmissionshastigheden på basis af modtagerfaxmaskinens maksimale kapacitet.

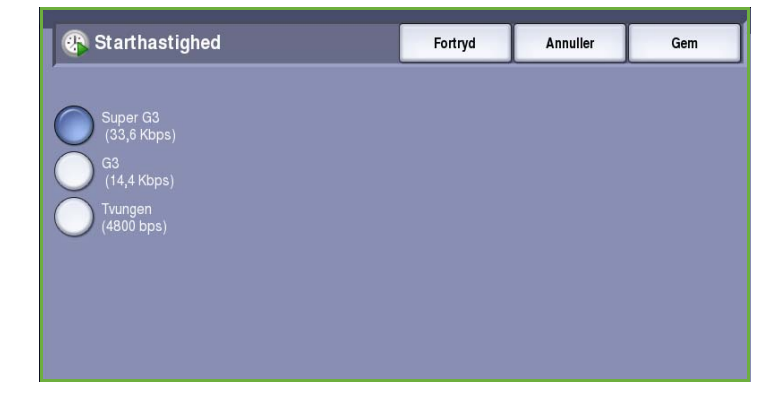

• Starthastigheden vil være 14.400 bits pr. sekund (bps). Denne hastighed minimerer transmissionsfejl vha. fejlkorrektion (ECM).

#### **Tvungen (4800 bps)**

- Anvendes i områder hvor kommunikationskvaliteten er lav, hvis der er støj på telefonlinien eller hvis der tidligere er opstået fejl med faxforbindelsen.
- Tvungen 4800 bps sender ved en lavere transmissionshastighed, hvor der næsten aldrig opstår fejl. I visse områder er anvendelsen af Tvungen 4800 bps begrænset.

Vælg **Gem** for at gemme dine valg og afslutte.

### <span id="page-70-0"></span>Udskudt afsendelse

Anvend **Udskudt afsendelse** til at vælge et tidspunkt indenfor de næste 24 timer for afsendelse af faxdokumentet. Anvend funktionen til at sende faxopgaver på tidspunkter med lavere takst, eller hvis du skal sende faxopgaver til et andet land eller en anden tidszone. **Udskudt afsendelse** kan også anvendes sammen med funktionerne Postboks og Polling.

Vælg en af følgende muligheder:

#### **Klokkeslæt**

- Vælg **Klokkeslæt** og felterne **Time** eller **Minut** for at indtaste det ønskede klokkeslæt for afsendelse af fax.
- Anvend *piltasterne* eller det numeriske tastatur til at indtaste timer og minutter.
- Hvis maskinen er indstillet til at vise klokkeslæt i 12 timers format, skal du også vælge enten **AM** eller **PM**.

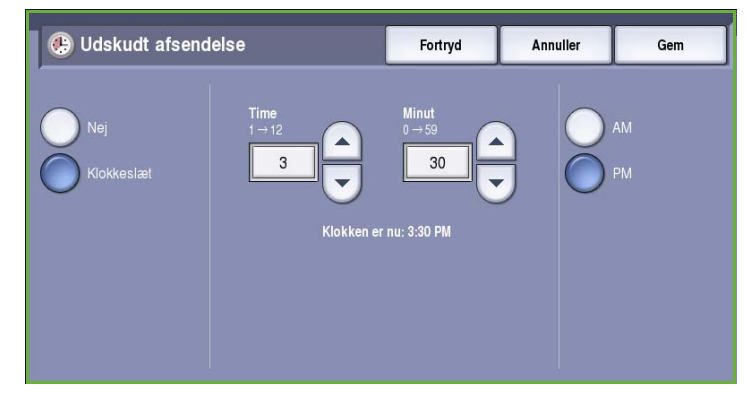

• Vælg **Gem** for at gemme dine valg og afslutte.

Faxen gemmes i hukommelsen og sendes på det specificerede klokkeslæt.

### <span id="page-71-0"></span>Tekst for afsendelsesheader

Denne funktion gør det muligt at inkludere en header ved faxafsendelse. Oplysningerne udskrives i headeren øverst på hver side i faxtransmissionen. Oplysningerne vises på skærmen og kan brugerdefineres vha. **Værktøjer**. Se den avancerede vejledning for administration og kontering for flere oplysninger.

• Vælg **Ja** for at aktivere *Tekst for afsendelsesheader*, som skal udskrives på faxen.

Vælg **Gem** for at gemme dine valg og afslutte.

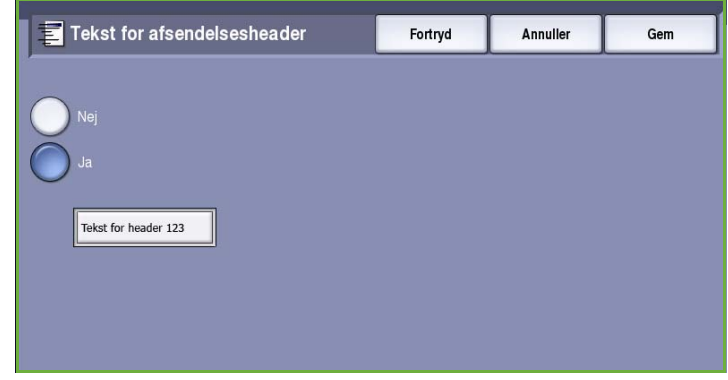

## <span id="page-71-1"></span>Postbokse

Postbokse er områder i maskinens hukommelse, hvor indkommende faxdokumenter gemmes eller hvorfra udgående faxdokumenter kan polles. Postbokse giver dig mulighed for at gemme alle modtagne faxdokumenter, indtil det er belejligt for dig at hente dem. Tilsvarende kan den eksterne bruger hente faxdokumentet på et belejligt tidspunkt når du gemmer faxdokumenter i en postboks til *polling*.

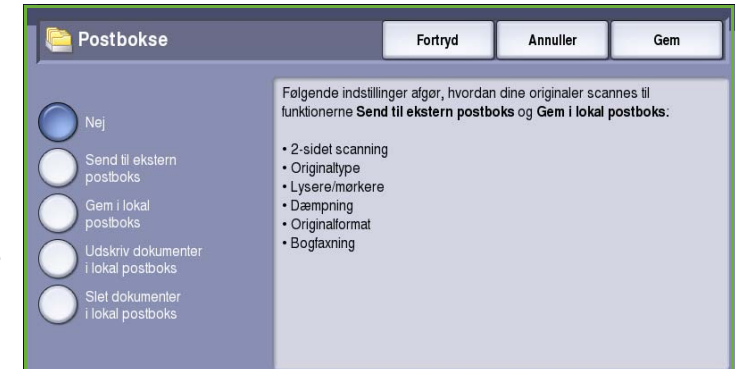

Postbokse skal indstilles af systemadministratoren, før der kan gemmes faxdokumenter i dem. Maskinen kan indeholde op til 200 elektroniske postbokse i dens hukommelse. For at tillade en ekstern bruger at faxe til din postboks, skal vedkommende kende dit postboksnummer. For at kunne hente et dokument fra din postboks skal den eksterne bruger kende dit postboksnummer, og om nødvendigt, dit kodeord.

Postboksens kodeord sikrer, at faxdokumentet, som tilbageholdes i postboksen, er beskyttet og kun kan ses af en autoriseret bruger. Kodeordet består af 4 cifre. Hvis postboksens kodeord er indstillet til 0000, kan enhver kombination af numre, inkl. ingen numre, indtastes som kodeord for at få adgang til postboksen.

Tryk på knappen **Postbokse**. Vælg en af følgende muligheder:
#### **Send til ekstern postboks**

Denne funktion giver dig mulighed for at sende en fax direkte til en individuel persons private postboks på den eksterne maskine. Den eksterne maskine skal være udstyret med postboksfunktioner.

- 1. Vælg **Send til ekstern postboks**.
- 2. Indtast modtagerens faxnummer på betjeningspanelet, eller tryk på knappen **Adressebog**. Vælg modtageren i adressebogen.
- 3. Hvis du vil sende til en ekstern postboks, skal du kende modtagerens postboksnummer. Indtast **postboksnummeret** (et tal på mellem 001 og 200).

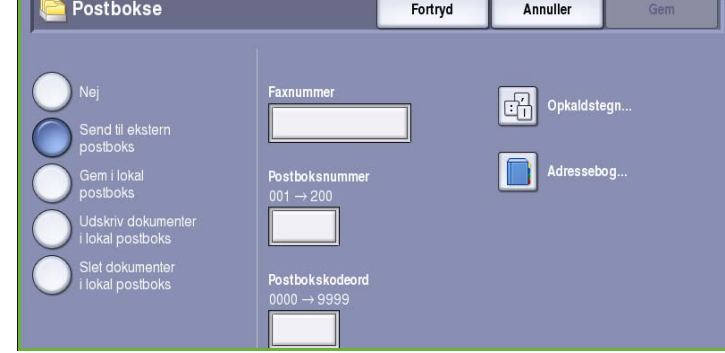

- 4. Indtast det 4-cifrede **postbokskodeord**.
- 5. Vælg **Gem** for at gemme dine valg og afslutte.
- 6. Funktionen **Udskudt afsendelse** anvendes til at vælge et specifikt afsendelsestidspunkt for et faxdokument. Se [Udskudt afsendelse på side 69](#page-70-0).
- 7. Tryk på **Start** på betjeningspanelet for at sende faxdokumentet til modtagerens postboks. Meddelelsen *Gem i ekstern postboks* vises.

Hvis din systemadministrator har valgt udskrivning af rapport, udskrives den, når dokumenterne er sendt til den eksterne maskine.

#### **Gem i lokal postboks**

Denne funktion giver dig mulighed for at gemme dokumenter til polling. Dokumentet gemmes i din postboks, og sendes automatisk til en ekstern faxmaskine på anmodning.

- 1. Tryk på knappen **Gem i postboks**.
- 2. Indtast **postboksnummeret** (et tal på mellem 001 og 200).
- 3. Indtast **postbokskodeordet**.
- 4. Vælg **Gem** for at gemme dine valg og afslutte.
- 5. Ilæg originalernes og tryk på **Start**.

Din faxopgave scannes til postboksen, og skærmbilledet *Postbokse* vises igen.

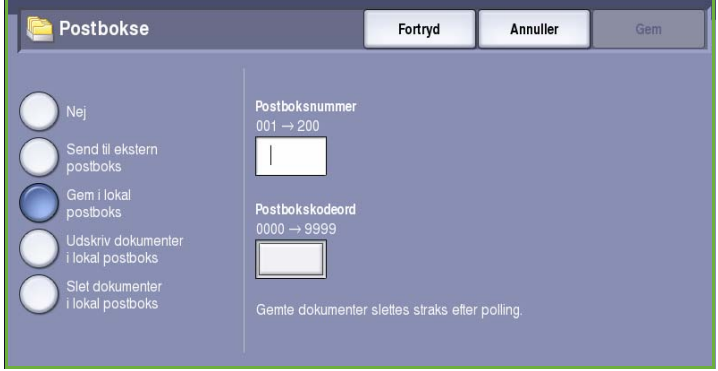

#### **Udskriv dokumenter i lokal postboks**

Faxdokumenter gemt i din postboks kan udskrives eller slettes.

- 1. Vælg knappen **Udskriv dokumenter i lokal postboks**.
- 2. Indtast **postboksnummeret** (et tal på mellem 001 og 200).
- 3. Indtast **postbokskodeordet**.
- 4. Vælg **Udskriv alle dokumenter** for at udskrive postboksens indhold.

Dokumenterne kan slettes efter

udskrivning afhængig af, hvad der er valgt for *Administration af postboks og polling*.

**Postbokse** 

#### **Slet dokumenter i lokal postboks**

Alle faxdokumenterne i din postboks kan slettes. *Udskriv dokumenter i lokal postboks* er fax, som du har gemt til *polling* og faxopgaver, som du har modtaget i din postboks.

- 1. Tryk på knappen **Slet dokumenter i lokal postboks**.
- 2. Indtast **postboksnummeret** (et tal på mellem 001 og 200).
- 3. Indtast **postbokskodeordet**.
- 4. Vælg **Slet alle dokumenter** for at slette postboksens indhold. I bekræftelsesskærmbilledet skal du vælge **Slet alt** eller **Annuller**.

Postbokse

Bemærk: Gemmetiden for faxdokumenter indstilles af systemadministratoren.

5. Der vises et bekræftelsesskærmbillede, før der kan slettes faxopgaver i postboksen.

#### Lokal polling

Funktionen *Lokal polling* gør det muligt at gemme et faxdokument i din maskines hukommelse eller hente det på en anden faxmaskine. Hvis faxdokumentet er gemt i hukommelsen, kan det polles én gang og slettes eller polles mange gange afhængig af reglerne for *administration af postboks og polling*.

Tryk på knappen **Lokal polling**. Vælg en af følgende muligheder:

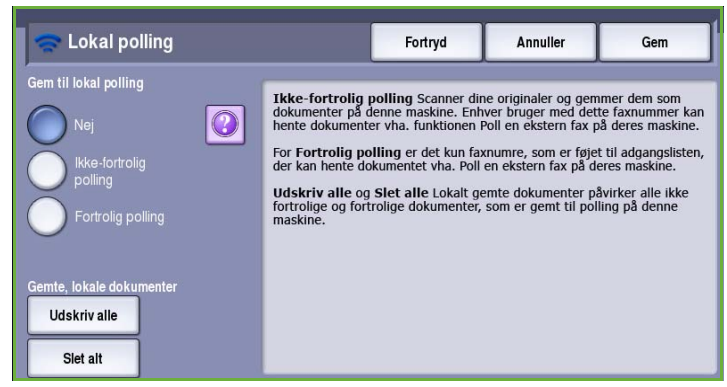

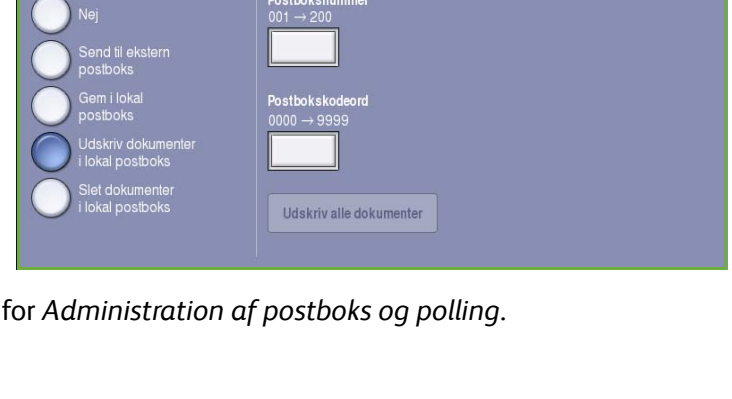

ostbokskod

Slet alle dokumenter

Fortryd

Fortryd

Annuller

Annuller

#### **Ikke-fortrolig polling**

Denne funktion gør det muligt at scanne dokumenter og gemme dem i din maskines hukommelse. Når en ekstern faxmaskine poller din maskine, kan den hente det(de) scannede faxdokument(er). Der kræves intet kodeord for *Ikke-fortrolig polling*.

- 1. Tryk på knappen **Ikke-fortrolig polling**.
- 2. Vælg **Gem** for at gemme dine valg og afslutte.
- 3. Ilæg originalerne, som skal gemmes til polling og tryk på **Start**.

Originalerne scannes og gemmes i hukommelsen, så de er klar til at blive pollet.

#### **Fortrolig polling**

Denne funktion gør det muligt at scanne dokumenter og gemme dem i din maskines hukommelse, så de er klar at blive pollet. *Fortrolig polling* anvendes til at sende fortrolige oplysninger og dokumenter, hvor der kun gives adgang, hvis faxnumrene for modtagermaskinen er indtastet eller hvis der er valgt **Tillad adgang for alle faxnumre i adressebog**.

- 1. Tryk på knappen **Fortrolig polling**.
- 2. Indtast faxnumrene på de maskiner, som skal hente dokumentet eller vælg **Tillad adgang for alle faxnumre i adressebog**. Nummeret på den eksterne faxmaskine skal gemmes i *adressebogen*.
- 3. Vælg **Tilføj** for at føje mere end et nummer til modtagerlisten. Anvend funktionen **Adressebog** til at tilføje et bestemt nummer fra adressebogen.

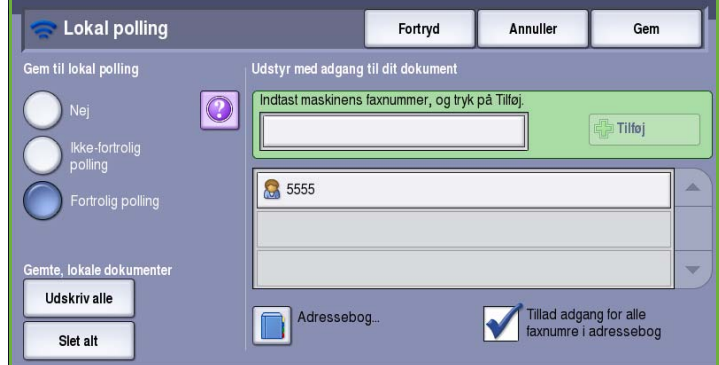

- 4. Vælg **Gem** for at gemme dine valg og afslutte.
- 5. Ilæg originalerne, som skal gemmes til polling og tryk på **Start**.

Originalerne scannes og gemmes i hukommelsen, så de er klar til at blive pollet.

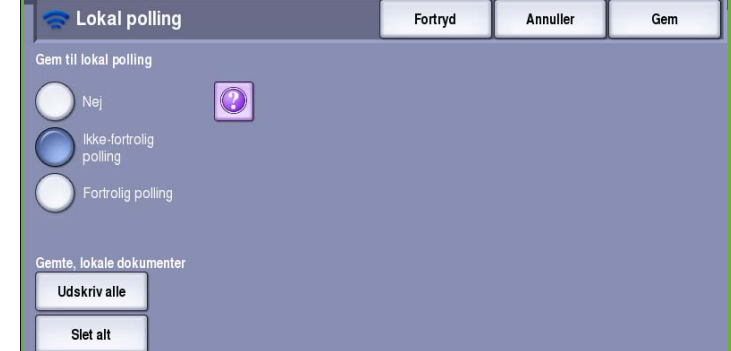

#### **Gemte, lokale dokumenter**

Dokumenter, som er gemt i hukommelsen til lokal polling kan udskrives eller slettes.

- Vælg **Udskriv alle** for at udskrive dokumenterne i hukommelsen.
- Vælg **Slet alt** for at slette alle de gemte dokumenter. I bekræftelsesskærmbilledet skal du vælge **Slet alt** eller **Annuller**.

Vælg **Gem** for at gemme dine valg og afslutte.

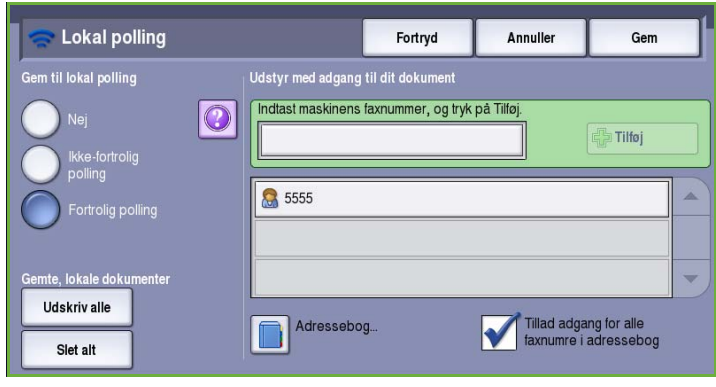

### Ekstern polling

Funktionen **Ekstern polling** gør det muligt at hente et gemt dokument på en ekstern maskine, hvortil du kan ringe eller *polle* fra. Du kan *polle* en anden faxmaskine på forskellige måder:

- **Poll en ekstern fax** henter en fax fra en ekstern faxmaskine eller maskiner enten med det samme eller på et tidspunkt, som indstilles vha. Udskudt afsendelse.
- Anvend **Poll en ekstern postboks** til at hente et faxdokument fra postboksen på en ekstern faxmaskine. Postboksnummeret og om nødvendigt kodeordet skal kendes.

Bemærk: Hvis din maskine ikke opretter forbindelse med den eksterne maskine ved polling, genopkalder den nummeret. Hvis der ikke oprettes forbindelse og afsendelsen mislykkes, genopkalder den ikke nummeret og du skal starte pollingen forfra. Polling af en ekstern maskine er ikke mulig, hvis faxlinjen er indstillet til **Kun afsendelse** eller **Kun modtagelse.**

Tryk på knappen **Ekstern polling**. Vælg en af følgende muligheder:

#### **Poll en ekstern fax**

Funktionen **Poll en ekstern fax** gør det muligt at ringe op til en ekstern maskine. Opkaldet finder og henter faxdokumenter, der er gemt på den eksterne maskine. Ekstern polling gør det muligt at polle en ekstern maskine med det samme eller på et programmeret tidspunkt. Der kan polles flere eksterne maskiner samtidigt.

- 1. Tryk på knappen **Poll en ekstern fax**.
- 2. Indtast faxnumrene på de maskiner, som skal polles. Vælg **Tilføj** for at føje mere end et nummer til modtagerlisten.

Anvend funktionen **Hurtigopkald** eller **Adressebog** til at tilføje et bestemt nummer fra adressebogen. Anvend **Opkaldstegn** til at indtaste nummeret, hvis det indeholder specielle tegn.

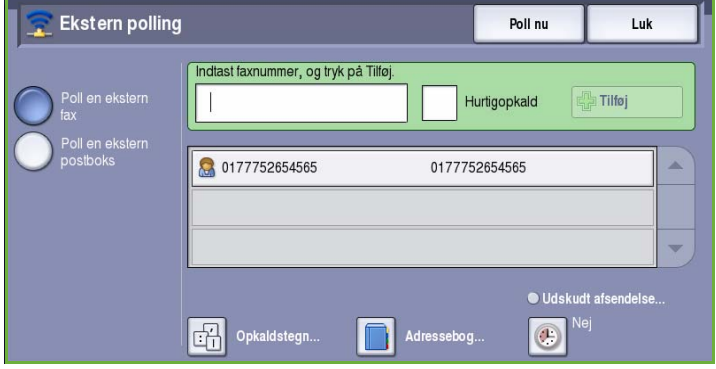

- 3. Funktionen **Udskudt afsendelse** anvendes til at vælge et specifikt pollingstidspunkt for den eksterne maskine. Se [Udskudt afsendelse på side 69.](#page-70-0)
- 4. Vælg **Poll nu** for at starte polling.

Den eksterne maskine polles og det pollede dokument udskrives. Vælg **Luk** for at afslutte.

#### **Poll en ekstern postboks**

Funktionen *Poll en ekstern postboks* gør det muligt at ringe op til en postboks, som er indstillet på en ekstern faxmaskine. Opkaldet finder og henter faxdokumenter, der er gemt i den *pollede* postboks.

- 1. Tryk på knappen **Poll en ekstern postboks**.
- 2. Indtast faxnumrene på den maskine, der skal polles. Anvend funktionen **Adressebog** til evt. at tilføje nummeret.

Anvend **Opkaldstegn** til at indtaste nummeret, hvis det indeholder specielle tegn. Se [Opkaldstegn på](#page-57-0)  [side 56.](#page-57-0)

- 3. Indtast *postboksnummeret* (et tal på mellem 001 og 200).
- 4. Indtast det 4-cifrede *postbokskodeord*.
- 5. Vælg **Poll nu** for at starte polling af postboksen.

Den eksterne maskine polles og det pollede dokument udskrives. Vælg **Luk** for at afslutte.

### **Opgaver**

Denne fane giver adgang til funktionen *Udform opgave*, som kompilerer opgaver indeholdende forskellige originaler eller programmering i en opgave. Du får adgang til *Opgaver* ved at vælge **Alle opgavetyper** og **Fax**. Vælg fanen **Opgaver**.

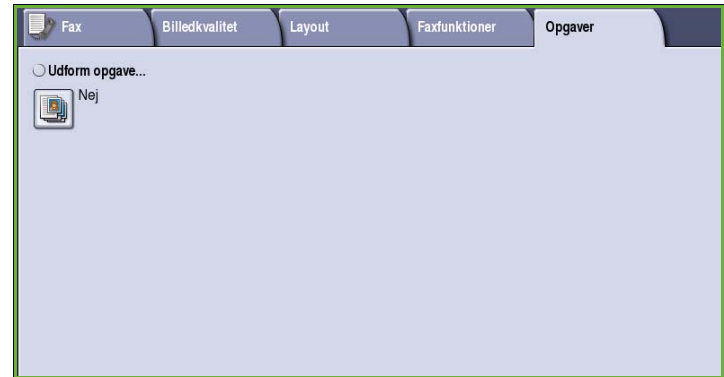

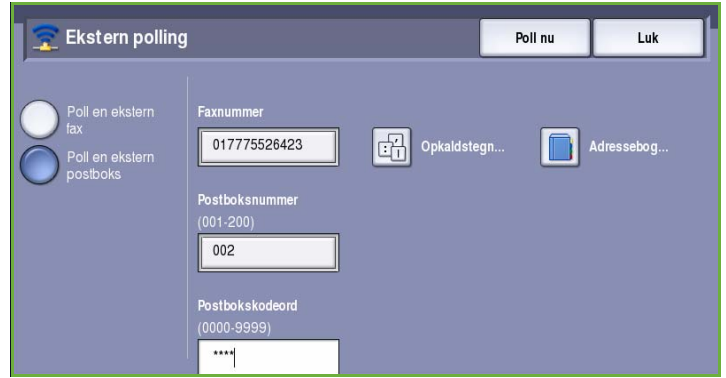

### Udform opgave

Benyt denne funktion til at udforme en opgave, som kræver forskellige indstillinger for hver side eller et segmentsæt af sider.

Du kan vælge de ønskede indstillinger, som skal udføres for de enkelte sider eller segmenter i en færdig opgave. Del først originalerne op i sektioner, som skal programmeres individuelt.

- 1. Vælg **Udform opgave** på fanen *Opgaver* og tryk på **Ja**.
- 2. Vælg **Vis dette vindue mellem segmenter** for at se skræmbilledet *Udform opgave* under scanning. Vælg derefter **Gem**.
- 3. Vælg de ønskede funktioner for opgavens første segment.

Bemærk: Indtast oplysninger for faxdestinationen før scanning.

- 4. Læg originalerne for første segment i og tryk på **Start**.
- Udform opgave Fortryd Annuller Gem Sider - 0 Segment 1  $\mathbf{1}$ Ä Segment 2 Slet sidste segment Slet alle segmenter
- 5. Fjern originalerne for det første segment. Skærmbilledet *Udform opgave* viser første segment i listen. Der kan vælges følgende indstillinger for hvert segment.
	- Vælg **Slet sidste segment** for at slette det sidstscannede segment. Du kan fortsætte programmeringen vha. *Udform opgave*.
	- Vælg **Slet alle segmenter** for at slette den aktuelle *Udform opgave* og gå tilbage til skærmbilledet *Udform opgave*.
- 6. Vælg **Programmer næste segment** og vælg de ønskede indstillinger for andet segment.
- 7. Læg originalerne for det andet segment i og tryk på **Start**.
- 8. Gentag denne fremgangsmåde, indtil alle segmenter i opgaven er programmerede og scannede.
- 9. Når det sidste segment er scannet, skal du vælge **Send opgaven** for at angive, at du har afsluttet scanning og opgaven kan behandles og udføres.

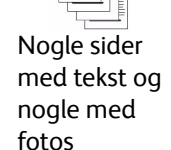

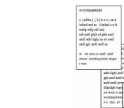

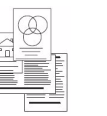

**Originaler** med forskellige formater

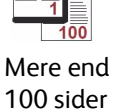

2 sidede originaler og 1 sidede originaler

# Fortrolig fax

Alle modtagne faxdokumenter sendes til køen for *uafsluttede opgaver* som faxopgaver, og udskrives som regel med det samme.

Hvis administratoren har aktiveret **Fortrolig modtagelse**, vil alle modtagne fax kræve et kodeord for at frigive dem til udskrivning.

- 1. Frigivelse af en *Fortrolig fax* til udskrivning er mulig ved at trykke på knappen **Opgavestatus** og vælge den tilbageholdte fax i listen.
- 2. Tryk på **Frigiv** i rullemenuen for at frigive en faxopgave til udskrivning.
- 3. Benyt tastaturet til at indtaste kodeordet, og vælg **Frigiv opgave**. Den fortrolige faxopgave frigives til udskrivning.

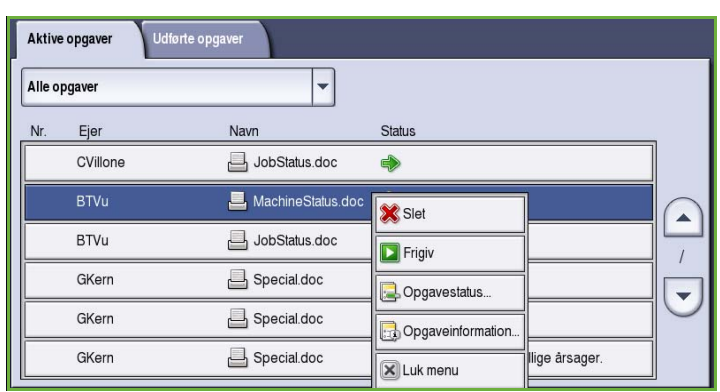

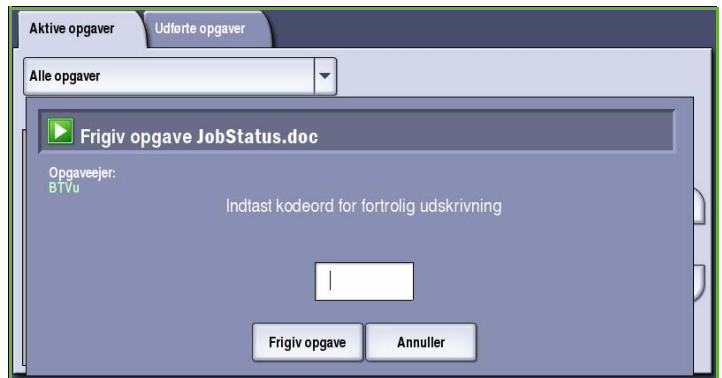

# Login/logud

Hvis *godkendelse eller kontering* er aktiveret på maskinen, kan det være nødvendigt at logge på, før du kan anvende nogle eller alle maskinens funktioner. Et billede af en lås på en knap angiver, at du skal logge på for at kunne anvende denne funktion.

1. Tryk på knappen **Log-in/log-ud** på betjeningspanelet. Hvis du vælger en låst funktion, bliver du bedt om et loginnavn og kodeord.

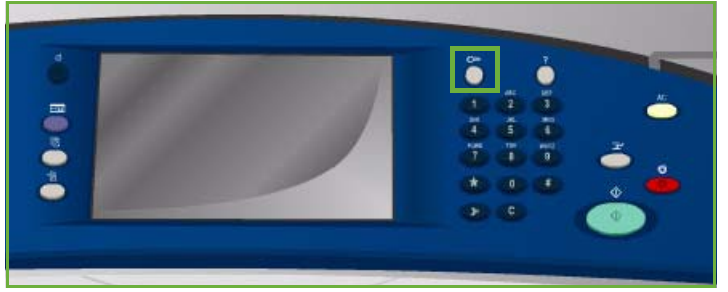

- 2. Indtast dit **Brugernavn** på tastaturet, og tryk på knappen **Næste**.
- 3. Indtast dit **Kodeord** på tastaturet, og tryk på knappen **Næste**.
- 4. Hvis der anvendes et konteringssystem på maskinen, kan det være nødvendigt at indtaste yderligere oplysninger.
	- Hvis *Xerox-standardkontering* er aktiveret, skal brugeren også logge på vha. deres Xeroxstandardoplysninger for kontering.

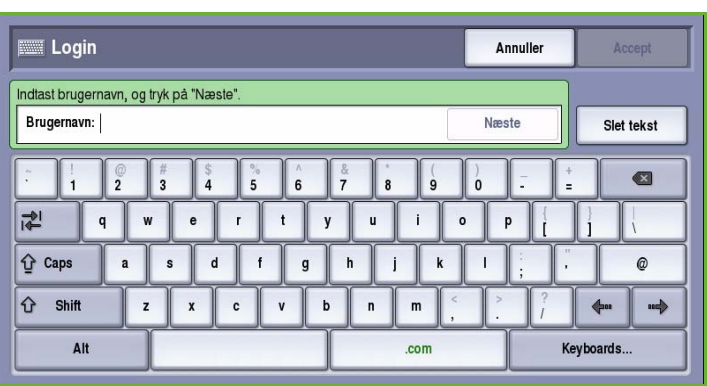

- Hvis *Netværkskontering* er aktiveret, skal brugeren indtaste en bruger-ID og en konto-ID.
- Hvis der er installeret *FDI (Foreign Device Interface)*, bliver du bedt om at åbne for adgang via det installerede udstyr, f.eks. en kortlæser eller en møntautomat.

Dine brugeroplysninger vises i området Brugeroplysninger til højre på skærmen.

5. For at logge ud skal du trykke på knappen **Log in/log ud** igen og vælge området Brugeroplysninger og **Log ud** i rullemenuen.

> I bekræftelsesskærmbilledet skal du vælge **Log ud** eller **Annuller**.

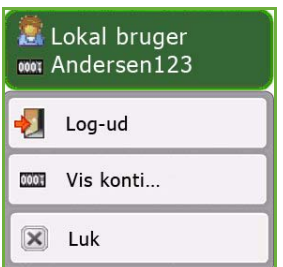

Version 2.0 09/09

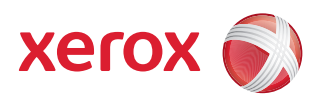

# Xerox® ColorQube™ 9201/9202/9203 **Serverfax**

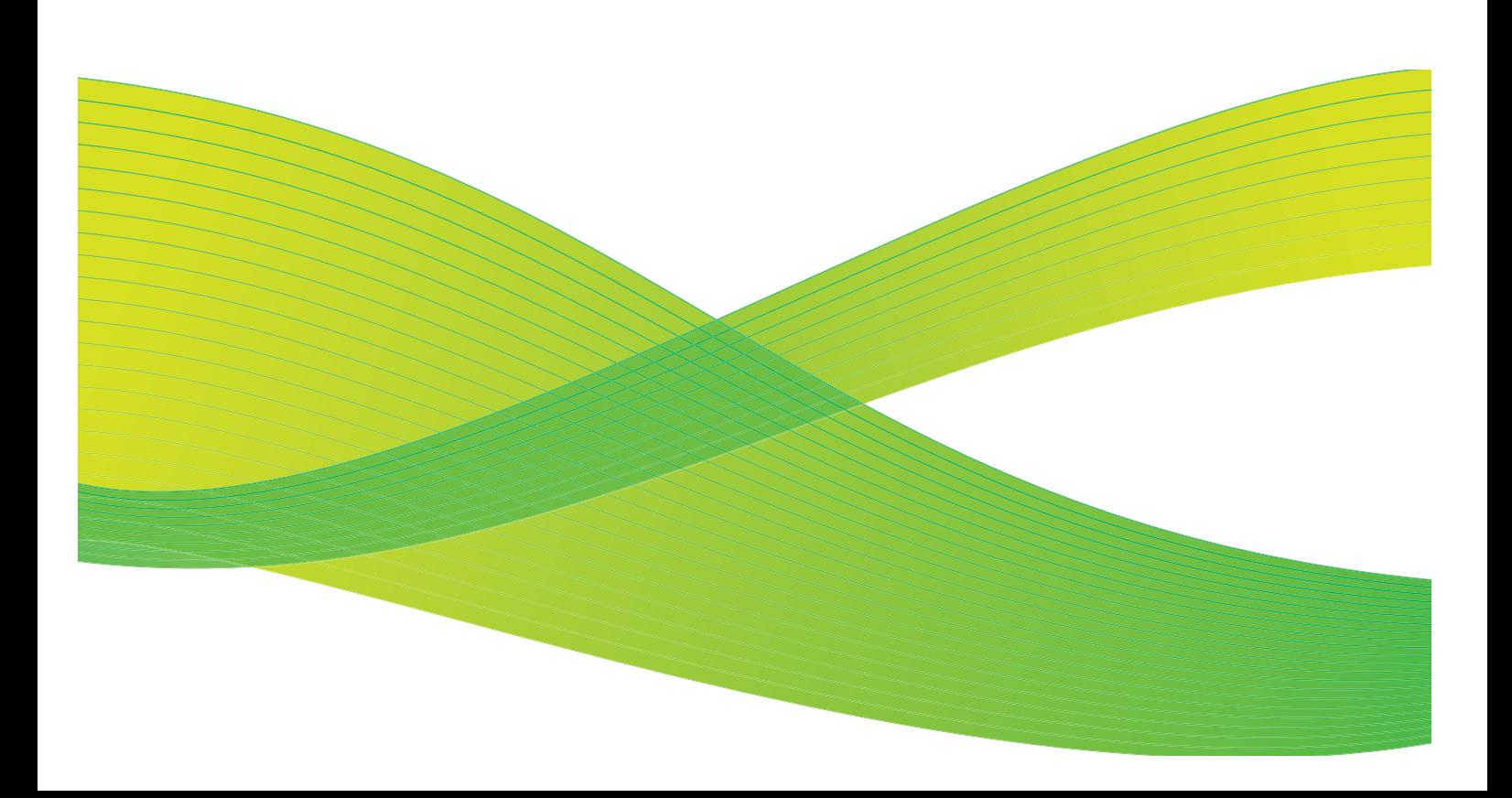

© 2009 Xerox Corporation. Alle rettigheder forbeholdt. Upubliserede rettigheder forbeholdes under copyright-lovgivningen i USA. Indholdet i denne publikation må ikke gengives på nogen måde uden tilladelse fra Xerox Corporation.

XEROX® og Xerox-logoet er varemærker, som tilhører Xerox Corporation i USA og/eller andre lande.

Den påberåbte copyright-beskyttelse omfatter alle former for ophavsretligt materiale og information, der på nuværende tidspunkt er tilladt ved lov, eller som senere tillades, herunder, men ikke begrænset til materiale, udarbejdet vha. softwareprogrammer, som vises på skærmen i form af f.eks. ikoner, skærmbilleder, udseende osv.

Der foretages regelmæssigt ændringer i dette dokument. Ændringer, tekniske unøjagtigheder og typografiske fejl rettes i efterfølgende udgaver.

Dokumentversion 2.0: September 2009

# Indholdsfortegnelse

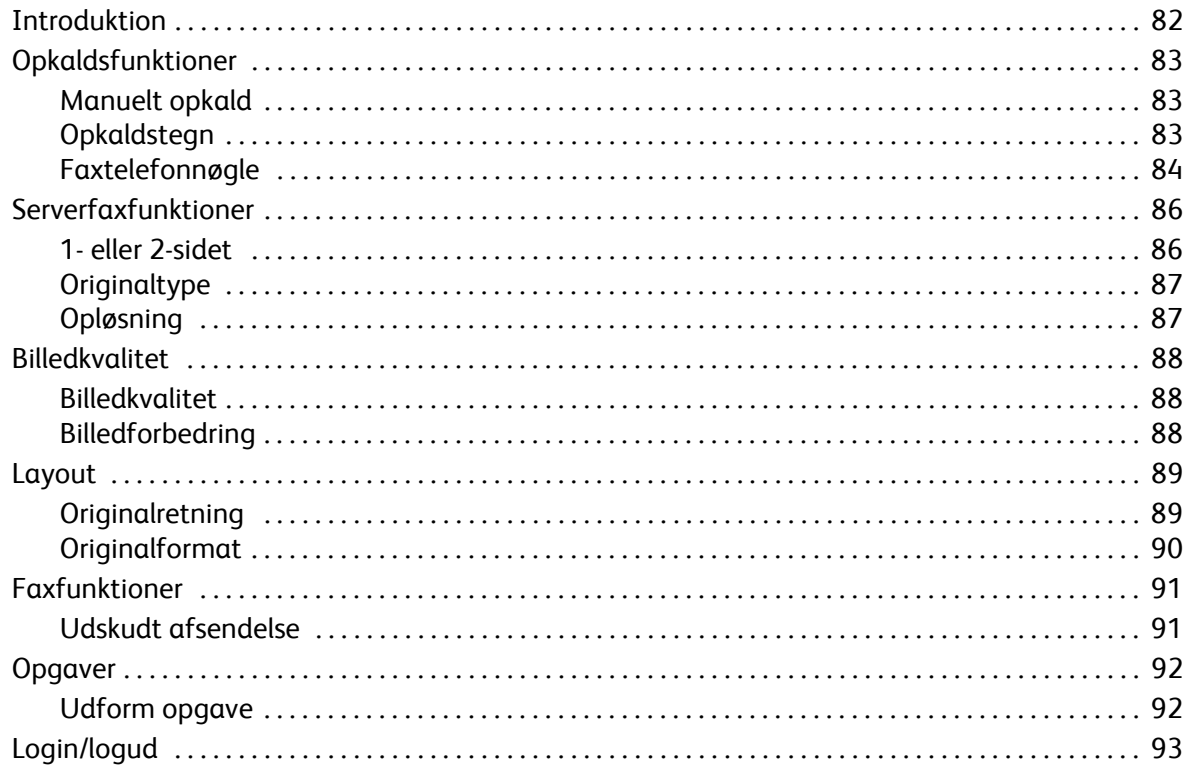

# <span id="page-83-0"></span>Introduktion

*Serverfax* er en standardfunktion, som kan aktiveres. Når funktionen er installeret, skal du trykke på knappen **Alle opgavetyper** og derefter vælge **Serverfax**.

*Serverfax* scanner dokumenter og sender dem til en hvilken som helst faxmaskine, der er tilsluttet et telefonnet. Dine dokumenter sendes fra din maskine til en tredjeparts faxserver, som videresender dem via telefonnettet til det valgte faxnummer.

Dette betyder, at dine faxtransmissioner styres af serveren, hvilket kan begrænse dine faxmuligheder. Serveren kan f.eks. være indstillet til at samle og sende alle faxdokumenter på tidspunkter, hvor det er billigere.

De fleste skærmbilleder indeholder følgende knapper til at bekræfte eller annullere dine valg.

• **Fortryd** genindstiller det aktuelle skærmbillede til de værdier, som blev vist, da skærmbilledet blev åbnet.

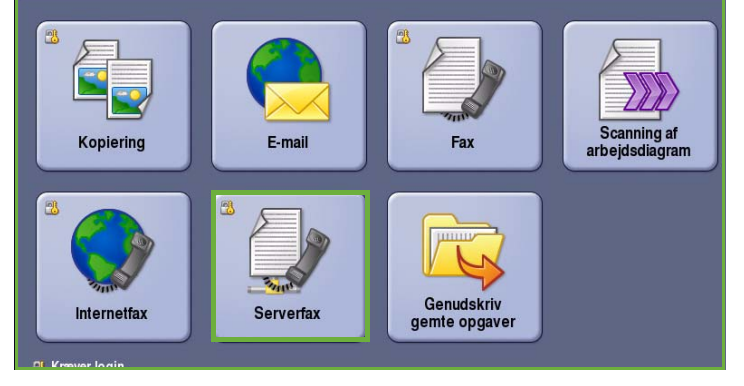

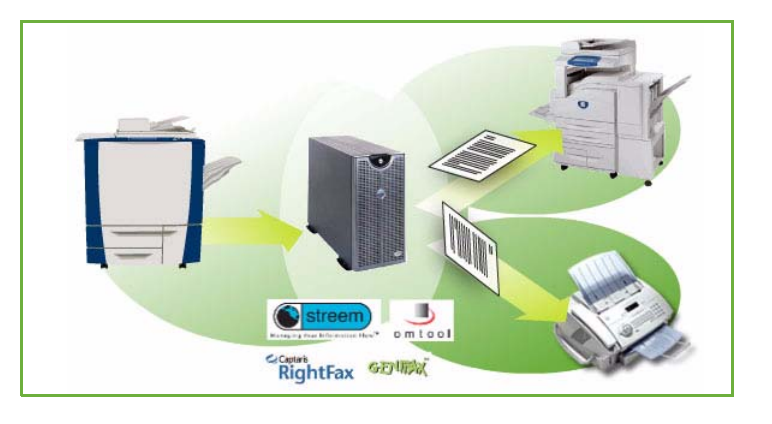

- **Annuller** genindstiller skærmbilledet og går tilbage til det forrige skærmbillede.
- **Gem** gemmer de valgte indstillinger og går tilbage til det forrige skærmbillede.
- **Luk** lukker skærmbilledet og går tilbage til det forrige skærmbillede.

*ColorQube™ 9201/9202/9203 Hurtig betjeningsvejledning* indeholder instruktioner for afsendelse af serverfax og anvendelse af de grundlæggende funktioner. Hvis der er valgt godkendelse eller kontering på maskinen, skal du måske indtaste loginoplysninger for at få adgang til funktionerne. Se [Login/logud](#page-94-0)  [på side 93.](#page-94-0)

# <span id="page-84-0"></span>Opkaldsfunktioner

Opkaldsfunktionerne anvendes til at indtaste destinationsfaxnummer eller numre. Vælg den relevante opkaldsfunktion for din faxopgave.

Du får adgang til *Opkaldsfunktioner* ved at vælge **Alle opgavetyper** og **Serverfax**.

#### <span id="page-84-1"></span>Manuelt opkald

- 1. Tryk på indtastningsfeltet for faxnummer, og indtast det ønskede faxnummer på det numeriske tastatur.
- 2. Anvend **Opkaldstegn** til at indtaste nummeret og evt. andre opkaldstegn. Se [Opkaldstegn på side 83](#page-84-2).
- 3. Vælg **Tilføj** for at føje nummeret til modtagerlisten. Indtast evt. andre faxnumre.

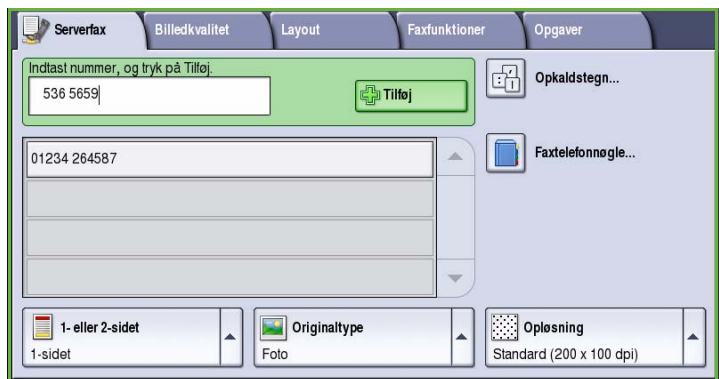

Faxen sendes til alle numre på modtagerlisten.

### <span id="page-84-2"></span>Opkaldstegn

Der åbnes for adgang til flere opkaldstegn, når du trykker på knappen **Opkaldstegn**. Anvend denne funktion til at indtaste faxnummeret, hvis det indeholder specielle tegn. Sådan indtastes et faxnummer vha. opkaldstegn:

- 1. Tryk på knappen **Opkaldstegn**.
- 2. Anvend det numeriske tastatur til at indtaste nummeret samt andre opkaldstegn.

Du kan vælge mellem følgende tegn:

• **Opkaldspause [,]** - Indsætter en pause mellem to tal. Pausen gør det muligt at skifte fra en intern linie til en ekstern linie under et automatisk opkald. Forlæng pausetiden ved at tilføje flere

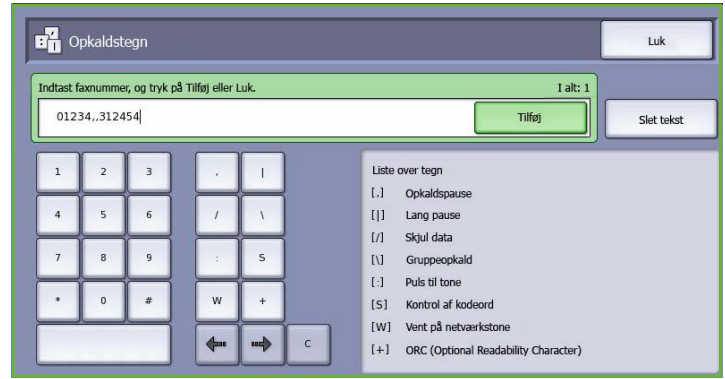

pauser. Hvis du anvender afregningskoder, skal du indtaste en pause efter faxnummeret, men før afregningskoden.

- **Opkaldspause [**|**]** anvendes til at indsætte en lang pause mellem hvert tal.
- **Skjul data [/]** Beskytter fortrolige oplysninger. Hvis du f.eks. skal bruge en særlig afregningskode eller et kreditkortnummer til et opkald, kan du bruge *Skjul data*-tegnet. Vælg tegnet /, inden du angiver de fortrolige numre. Vælg tegnet / igen, når du har angivet de sidste fortrolige numre, for at inaktivere Skjul data. Tegnene mellem symbolerne / vises som \*.
- **Gruppeopkald [\]**  Anvendes til føje et andet faxnummer til personen, hvis faxen sendes til flere modtagere.
- **Puls til tonesymbol [:]** Skifter mellem puls- og toneopkald.
- **Kodeordskontrolsymbol [S]** Bruges til at identificere den eksterne terminal. Dette tegn kontrollerer, at der ringes op til det rette nummer.
- **Vent på netværkstone [W]** Opkaldet udskydes, indtil en forventet netværkstone registreres. Kan også bruges til at registrere en bestemt tone ved oprettelse af adgang til en udgående linie eller andre funktioner.
- **ORC (Optional Readability Characters) [mellemrum [+]**  Anvendes for læsbarhed, men påvirker ikke det indtastede nummer. Hvis du f.eks. ønsker at identificere områdekoden i et faxnummer, skal du anvende de *læsbare tegn* 01234+567890.

Ved fejlindtastning skal du anvende piltasterne til at gå gennem nummeret og trykke på **C** for at slette et tegn. Tryk på **Slet tekst** for at slette alle tegn.

- 3. Når faxnummeret og de ønskede opkaldstegn er indtastet, skal du trykke på **Tilføj** for at føje nummeret til modtagerlisten.
- 4. Vælg **Luk** for at gå tilbage til faxfunktionerne.

#### <span id="page-85-0"></span>Faxtelefonnøgle

*Faxtelefonnøgle* anvendes til at gemme individuelle faxnumre, som anvendes hyppigt. Der er adgang til *Faxtelefonnøglen* på alle skærmbilleder, hvor der kræves indtastning af faxnummer. Der kan tilføjes op til 29 personer.

#### **Anvendelse af faxtelefonnøgle**

Hvis nummeret er programmeret ind i *faxtelefonnøglen*, kan du få adgang til det ved at trykke på knappen **Faxtelefonnøgle**.

- 1. Tryk på knappen **Faxtelefonnøgle**. Der vises en liste over de indtastede faxnumre i *faxtelefonnøglen*.
- 2. Vælg det ønskede nummer og vælg derefter **Føj til modtagere** i rullemenuen. Nummeret føjes til modtagerlisten.

Tilføj alle de ønskede modtagere.

3. Hvis du vil redigere en allerede eksisterende indgang, skal du vælge indgangen i listen og trykke på knappen **Rediger**.

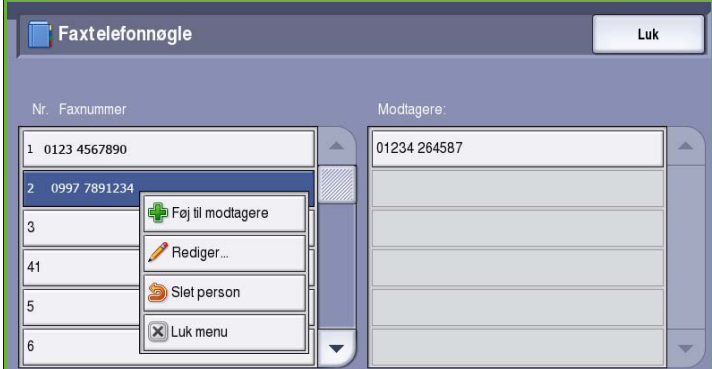

Foretag de ønskede ændringer og vælg **Gem**.

- 4. Hvis du vil slette et nummer i listen, skal du vælge nummeret og vælge **Slet person** i rullemenuen. I bekræftelsesskærmbilledet skal du vælge **Slet alt** eller **Annuller**
- 5. Vælg **Luk** for at gå tilbage til faxfunktionerne.

Faxen sendes til alle numre på modtagerlisten.

#### **Indstilling af faxtelefonnøgle**

1. Vælg fanen **Serverfax** og tryk på knappen **Faxtelefonnøglen**.

- 2. Vælg en tom indgang i listen over numre. Anvend om nødvendigt *piltasterne*.
- Serverfax Billedkvalitet Layout Faxfunktioner Opgaver Indtast nummer, og tryk på Tilføj.  $\boxed{\begin{array}{|c|c|}\hline \cdots \\ \hline \cdots \\ \hline \end{array}}$  Opkaldstegn... **Fight** Tilføj Faxtelefonnøgle... 01234 264587  $\boxed{\phantom{1}}$  1- eller 2-sidet Originaltype Opløsning 1-sidet Foto Standard (200 x 100 dpi)

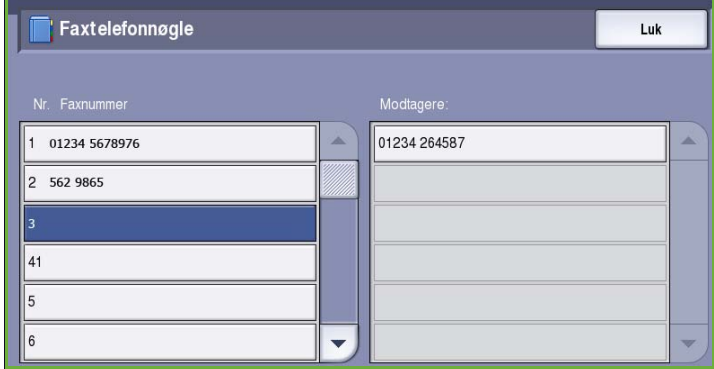

3. Indtast faxnummeret i feltet **Rediger faxnummer**.

> Anvend knappen **C** til at slette en ukorrekt indtastning eller tryk på knappen **Slet tekst** for at slette hele navnet eller nummeret.

#### Vælg **Gem**.

Det nye nummer vises på listen.

- 4. Hvis du vil anvende nummeret for den aktuelle opgave, skal du vælge det i listen og trykke på **Føj til modtagere**. Nummeret føjes til modtagerlisten.
- 5. Hvis du vil redigere en allerede eksisterende indgang, skal du vælge indgangen i listen og trykke på knappen **Rediger**.

Foretag de ønskede ændringer og vælg **Gem**.

6. For at lukke *Faxtelefonnøglen* skal du vælge **Luk**.

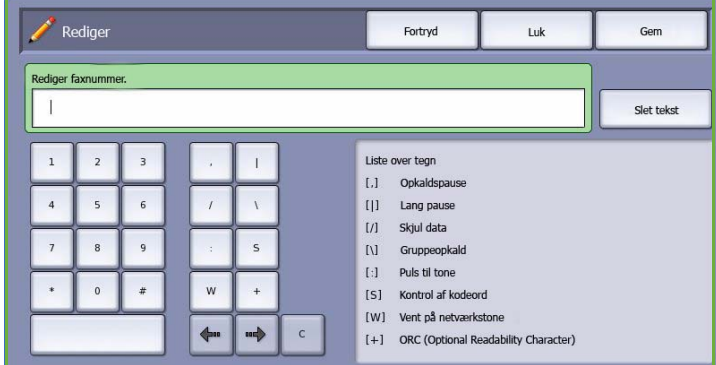

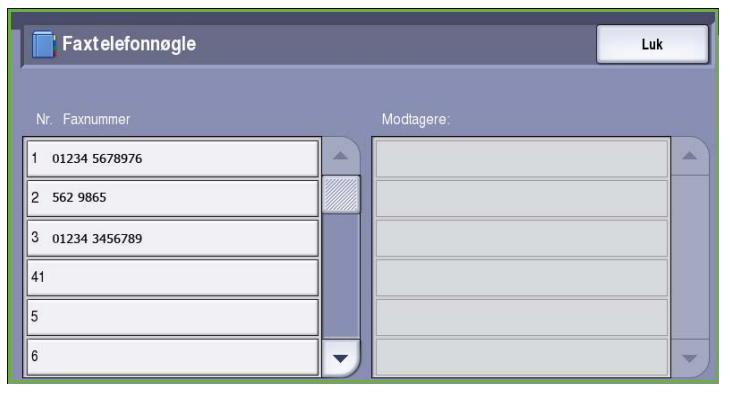

# <span id="page-87-0"></span>Serverfaxfunktioner

Disse *serverfaxfunktioner* giver adgang til de funktioner, som anvendes til at programmere almindelige serverfaxopgaver. Du får adgang til *faxfunktioner* ved at vælge **Alle opgavetyper** og **Serverfax**. Fanen **Serverfax** vises.

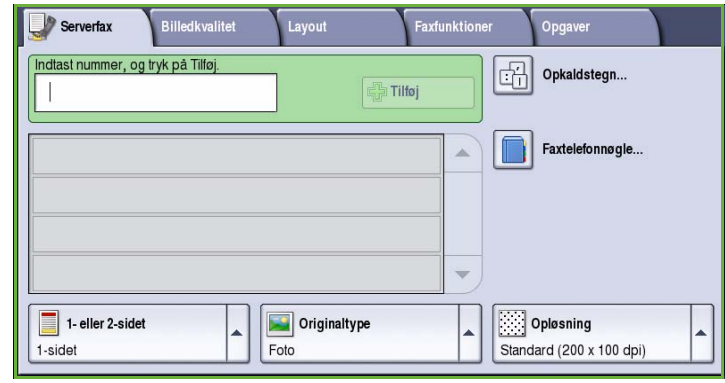

#### <span id="page-87-1"></span>1- eller 2-sidet

Ved hjælp af funktionen *1- eller 2-sidet* kan du angive, om kun den ene eller begge sider af originalen skal scannes. Vælg en af følgende muligheder:

- **1-sidet** anvendes, hvis dine originaler er 1-sidede.
- **2-sidet** anvendes, hvis dine originaler er 2-sidede. Anvend *dokumentfremføreren* til at scanne dine originaler, når denne funktion anvendes.

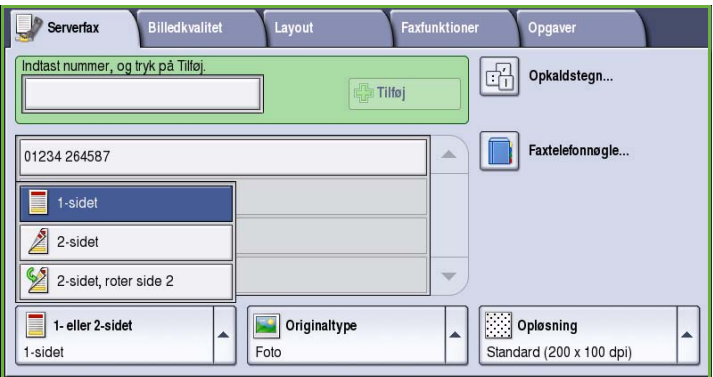

• Vælg knappen **2-sidet, roter side 2**, hvis din original åbnes som en kalender. Anvend *dokumentfremføreren* til at scanne dine originaler, når denne funktion anvendes.

### <span id="page-88-0"></span>**Originaltype**

Denne funktion anvendes til at definere den type original, der benyttes til scanningen. Det forbedrer kvaliteten af det faxede trykbillede, når det korrekte valg af original er foretaget. Vælg en af følgende muligheder:

- **Foto og tekst**: Denne indstilling anbefales til originaler, der indeholder fotografier af høj kvalitet og rastererede billeder. Når denne indstilling benyttes, er kvaliteten af det scannede trykbillede tilfredsstillende, men skarpheden af tekst og streggrafik forringes en smule.
- **Foto**: Denne indstilling anbefales specielt til originaler, der indeholder fotografier, billeder fra magasiner

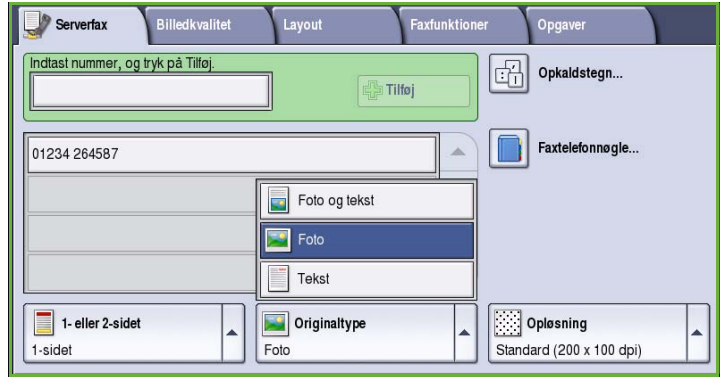

eller rastererede originaler uden tekst eller streggrafik. Giver den bedste fotokvalitet, men forringet kvalitet af tekst og streggrafik.

• **Tekst** fremstiller skarpere kanter og anbefales for tekst og streggrafik.

### <span id="page-88-1"></span>Opløsning

*Opløsning* påvirker faxdokumentets udseende på modtagerens faxmaskine. Højere opløsning giver bedre billede. Lav opløsning reducerer kommunikationstiden. Vælg en af følgende muligheder:

- **Standard (200x100 dpi)** anbefales for tekstdokumenter. Denne indstilling kræver mindre kommunikationstid, men giver ikke den bedste kvalitet af grafik og fotografier.
- **Fin (200 dpi)** anbefales til streggrafik og fotografier. Dette er standardopløsningen, der oftest kan benyttes.

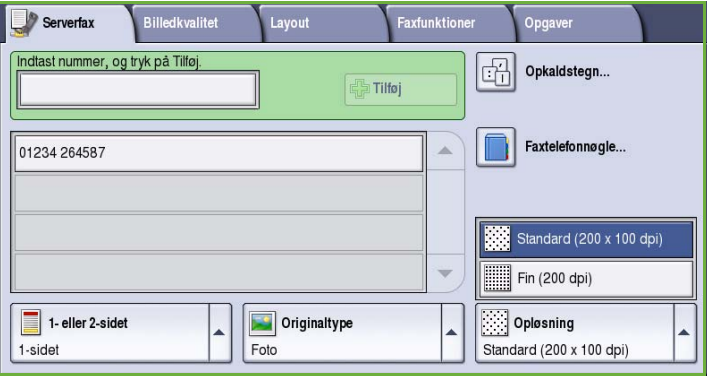

# <span id="page-89-0"></span>Billedkvalitet

Funktionerne for *Billedkvalitet* giver adgang til de funktioner, som forbedrer udskrivnings- eller billedkvaliteten. Du får adgang til *kvalitetsfunktionerne* ved at vælge **Alle opgavetyper** og **Serverfax**. Vælg fanen **Billedkvalitet**.

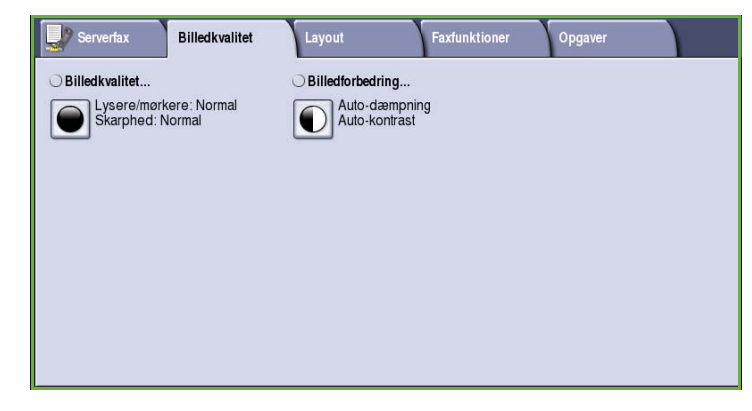

### <span id="page-89-1"></span>Billedkvalitet

*Billedkvalitet* anvendes til at ændre faxens udseende. Vælg en af følgende muligheder:

• **Lysere/mørkere** giver dig mulighed for manuelt at justere, om det scannede trykbillede skal være lysere eller mørkere. Flyt indikatoren ned for at gøre billedet mørkere eller op for at gøre det lysere.

# **Billedkvalitet** Fortryd Annuller Gem Lysere/mørkere

### <span id="page-89-2"></span>Billedforbedring

*Billedforbedring* viser indstillinger til forbedring af kopikvaliteten ved at reducere baggrunden eller justere kontrasten. Vælg en af følgende muligheder:

• **Baggrundsdæmpning** anvendes til at forbedre originaler med farvet baggrund ved at reducere eller fjerne baggrunden. Denne indstilling er nyttig, når din original er udskrevet på farvet papir.

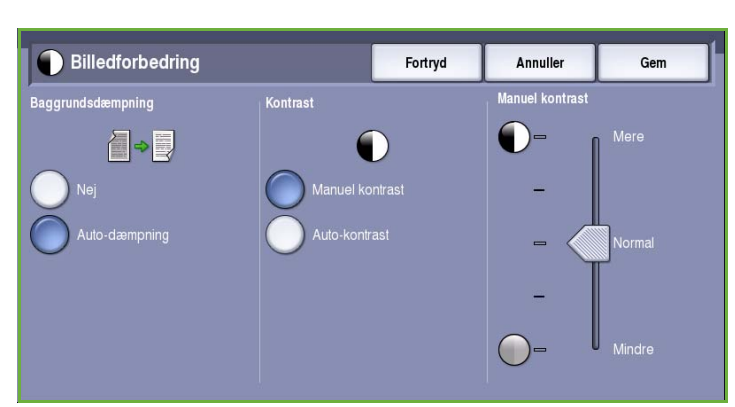

- Vælg **Auto-dæmpning** for automatisk at dæmpe uønsket baggrund.
- Vælg **Nej** for at inaktivere Baggrundsdæmpning, især:
	- Hvis justeringen af **Mørkere** ikke giver det ønskede resultat ved kopiering af lyse originaler.
	- Hvis originalen har en grå eller farvet kant, som f.eks. et certifikat.
- Hvis du ønsker at få flere detaljer frem, som er gået tabt pga. en mørk kant ved bogkopiering
- **Kontrast** afgør billedets tæthedsgrad på outputtet og kompenserer for originaler, som har for meget eller for lidt kontrast i billedet.

 $\overline{\phantom{a}}$  Serverfax

**REAL** 

Originalretning...

Høiformat

.<br>Billedkvalitet

Layout

 $\frac{1}{2}$ 

Originalformat...

Auto-reaistrerina

- Vælg **Manuel kontrast**, hvis du selv vil indstille kontrastniveauet. Flyt indikatoren mod *Mere* for at gengive mere livlig sort/hvid for skarpere tekst og streger, men med færre detaljer i billedet. Flyt indikatoren mod *Mindre* for at gengive flere detaljer i originalens lyse og mørke områder.
- Vælg **Auto-kontrast** for automatisk at indstille kontrastniveauet baseret på den original, der scannes.

# <span id="page-90-0"></span>Layout

Funktionen *Layout* anvendes til at manipulere det scannede billede og forbedre faxdokumentets udseende og stil. Du får adgang til funktionerne for *Layout* ved at vælge **Alle opgavetyper** og **Serverfax**. Vælg fanen **Layout**.

### <span id="page-90-1"></span>Originalretning

Anvendes til at beskrive originalernes scanningsretning. Vælg en af følgende muligheder:

- **Højformat** angiver originalernes retning i *dokumentfremføreren*. Anvend denne funktion, hvis dine billeder har samme retning, som det viste billede, når det lægges i *dokumentfremføreren*.
- **Tværformat** angiver billedernes retning i *dokumentfremføreren*. Anvend denne funktion, hvis dine billeder har samme retning, som det viste billede, når det lægges i *dokumentfremføreren*.

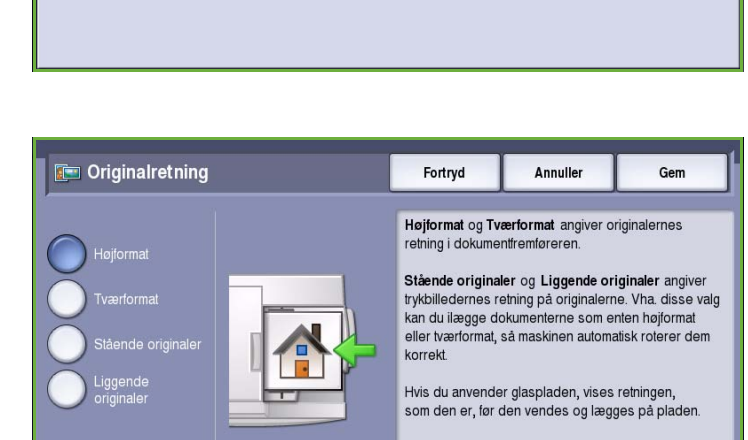

**Faxfunktione** 

- **Stående originaler** angiver originalernes billedretning. Anvend denne funktion til at angive retningen som Liggende. Originalerne kan fremføres med en hvilken som helst retning.
- **Liggende originaler** angiver originalernes billedretning. Anvend denne funktion til at angive retningen som Liggende. Originalerne kan fremføres med en hvilken som helst retning.

Vælg **Gem** for at gemme dine valg og afslutte.

### <span id="page-91-0"></span>**Originalformat**

Vælg **Originalformat** for at angive dokumentets format ved scanning fra glaspladen eller dokumentfremføreren. Maskinen bruger disse oplysninger til automatisk at beregne originalens og det scannede trykbilledes format. Du kan også anvende **Auto-registrering** til automatisk registrering af format eller **Blandede originaler**, hvis opgaven indeholder forskellige formater. Vælg en af følgende muligheder:

**S** Originalformat

 $\sqrt{a}$ 

**S** Originalformat

- **Auto-registrering** er standardindstillingen, og den aktiverer automatisk registrering af format. Det registrerede format beregnes i forhold til et standardformat.
- **Faste scanningsområder** anvendes til at definere originalformatet vha. en liste over faste standardformater. Benyt piltastere for at se hele listen.
- **Brugerdefineret scanningsområde** anvendes til at indtaste et specifikt område for scanning. Mål det område, der skal scannes på originalen og indtast X- og Y-værdier i de relevante felter. Kun det angivne område scannes.
- **Blandede originaler** gør det muligt at scanne opgaver, som indeholder forskellige formater. Siderne skal alle have samme bredde, f.eks. A4, LFK og A3 KFK. De øvrige kombinationer vises.

Maskinen registrerer automatisk dokumenternes format, og afgør, om modtagerens faxmaskine understøtter de forskellige papirformater. Hvis modtagerens faxmaskine ikke understøtter

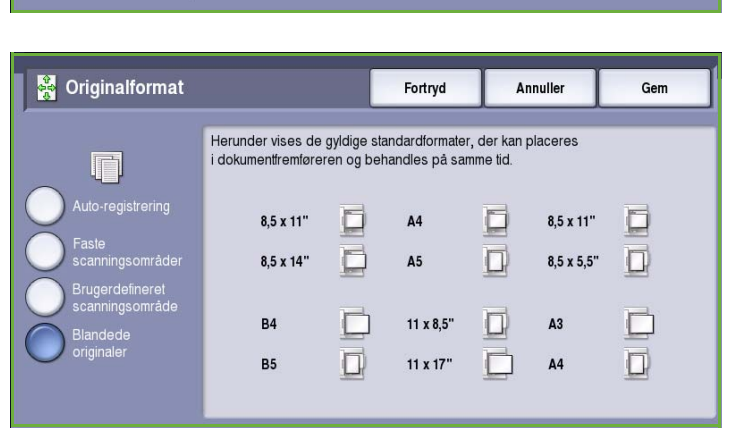

Annuller

Annuller

Gem

Gem

Fortryd

A

 $\blacktriangledown$ 

Fortryd

11.0

Faste scanningsområder

.<br>Scanningsområde

85

 $8,5 \times 11$ 

 $8,5 \times 11$  $8,5 \times 14$  $11 \times 17$  $5,5 \times 8,5$  $5,5 \times 8,5$ "

papirformaterne, reduceres eller forstørres billedet.

Vælg **Gem** for at gemme dine valg og afslutte.

### <span id="page-92-0"></span>Faxfunktioner

*Faxfunktioner* anvendes til at vælge, hvornår faxen skal sendes. Du får adgang til *faxfunktioner* ved at vælge **Alle opgavetyper** og **Serverfax**. Vælg derefter fanen **Faxfunktioner**.

### <span id="page-92-1"></span>Udskudt afsendelse

Anvend **Udskudt afsendelse** til at vælge et tidspunkt indenfor de næste 24 timer for afsendelse af faxdokumentet. Anvend

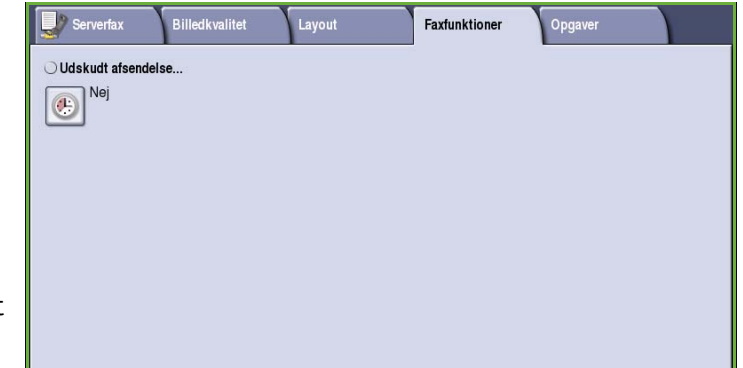

funktionen til at sende faxopgaver på tidspunkter med lavere takst, eller hvis du skal sende faxopgaver til et andet land eller en anden tidszone. Udskudt afsendelse kan også anvendes sammen med funktionerne Postboks og Polling.

Vælg en af følgende muligheder:

#### **Klokkeslæt**

- Vælg **Klokkeslæt** og felterne **Time** eller **Minut** for at indtaste det ønskede klokkeslæt for afsendelse af fax.
- Anvend *piltasterne* eller det numeriske tastatur til at indtaste timer og minutter.
- Hvis maskinen er indstillet til at vise klokkeslæt i 12 timers format, skal du også vælge enten **AM** eller **PM**.
- Vælg **Gem** og programer og scan faxopgaven.

Faxen gemmes i hukommelsen og sendes på det specificerede klokkeslæt.

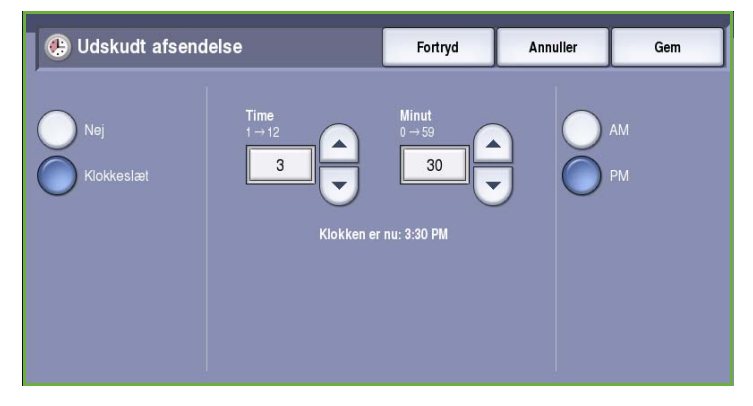

# <span id="page-93-0"></span>Opgaver

Denne fane giver adgang til funktionen *Udform opgave*, som kompilerer opgaver indeholdende forskellige originaler eller programmering i en opgave. Du får adgang til *Opgaver* ved at vælge **Alle opgavetyper** og **Serverfax**. Vælg fanen **Opgaver**.

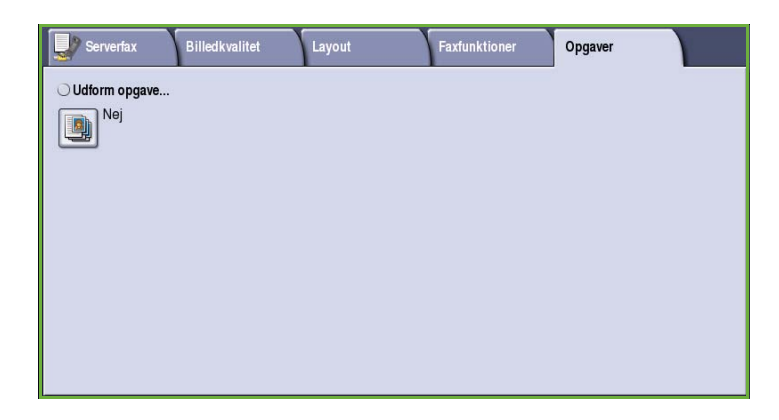

### <span id="page-93-1"></span>Udform opgave

Benyt denne funktion til at udforme en opgave, som kræver forskellige indstillinger for hver side eller et segmentsæt af sider.

Du kan vælge de ønskede indstillinger, som skal udføres for de enkelte sider eller segmenter i en færdig opgave. Del først originalerne op i sektioner, som skal programmeres individuelt.

- 1. Vælg **Udform opgave** på fanen *Opgaver* og tryk på **Ja**.
- 2. Vælg **Vis dette vindue mellem segmenter** for at se skræmbilledet *Udform opgave* under scanning. Vælg derefter **Gem**.
- 3. Vælg de ønskede funktioner for opgavens første segment.

Bemærk: Indtast oplysninger for faxdestinationen før scanning.

- 4. Læg originalerne for første segment i og tryk på **Start**.
- 5. Fjern originalerne for det første segment. Skærmbilledet *Udform opgave* viser første segment i listen. Vælg **Slet alle segmenter** for at slette den aktuelle *Udform opgave* og gå tilbage til skærmbilledet *Udform opgave*.
- 6. Vælg **Programmer næste segment** og vælg de ønskede indstillinger for andet segment.
- 7. Læg originalerne for det andet segment i og tryk på **Start**.
- 8. Gentag denne fremgangsmåde, indtil alle segmenter i opgaven er programmerede og scannede.
- 9. Når det sidste segment er scannet, skal du vælge **Send opgaven** for at angive, at du har afsluttet scanning og opgaven kan behandles og udføres.

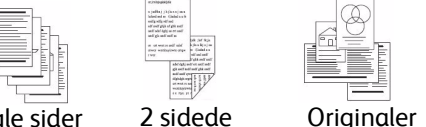

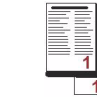

Mere end 100 sider

Nogle sider med tekst og nogle med fotos

originaler og 1 sidede originaler

med forskellige formater

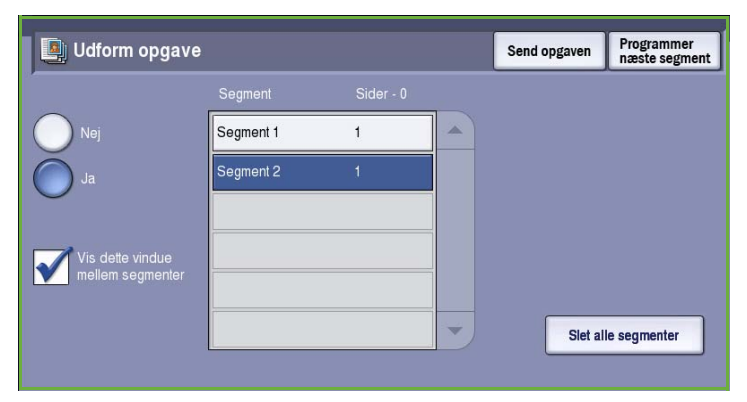

# <span id="page-94-0"></span>Login/logud

Hvis *godkendelse eller kontering* er aktiveret på maskinen, kan det være nødvendigt at logge på, før du kan anvende nogle eller alle maskinens funktioner. Et billede af en lås på en knap angiver, at du skal logge på for at kunne anvende denne funktion.

1. Tryk på knappen **Log-in/log-ud** på betjeningspanelet. Hvis du vælger en låst funktion, bliver du bedt om et loginnavn og kodeord.

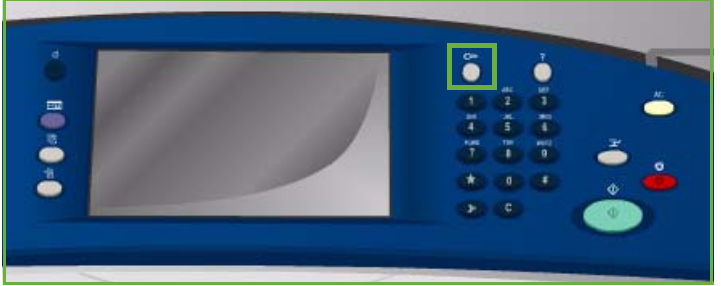

- 2. Indtast dit **Brugernavn** på tastaturet, og tryk på knappen **Næste**.
- 3. Indtast dit **Kodeord** på tastaturet, og tryk på knappen **Næste**.
- 4. Hvis der anvendes et konteringssystem på maskinen, kan det være nødvendigt at indtaste yderligere oplysninger.
	- Hvis *Xerox-standardkontering* er aktiveret, skal brugeren også logge på vha. deres Xeroxstandardoplysninger for kontering.

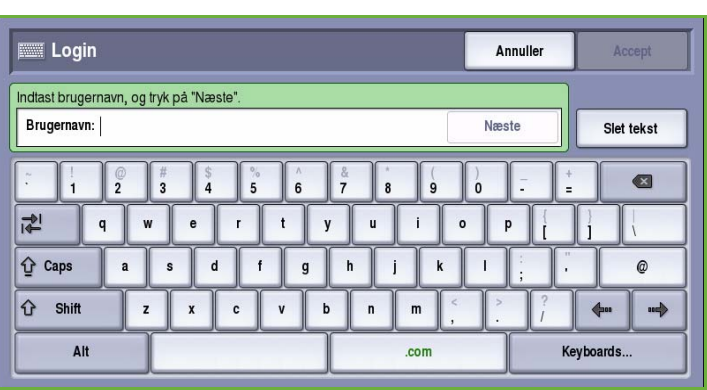

- Hvis *Netværkskontering* er aktiveret, skal brugeren indtaste en bruger-ID og en konto-ID.
- Hvis der er installeret *FDI (Foreign Device Interface)*, bliver du bedt om at åbne for adgang via det installerede udstyr, f.eks. en kortlæser eller en møntautomat.

Dine brugeroplysninger vises i området Brugeroplysninger til højre på skærmen.

- 5. For at logge ud skal du trykke på knappen **Log in/log ud** igen og vælge området Brugeroplysninger og **Log ud** i rullemenuen.
- 6. I bekræftelsesskærmbilledet skal du vælge **Log ud** eller **Annuller**.

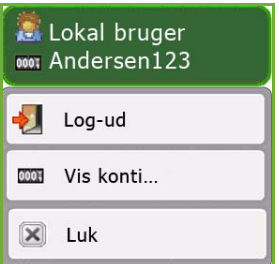

Login/logud

Version 2.0 09/09

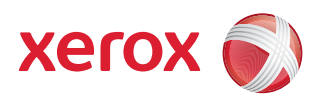

# Xerox® ColorQube™ 9201/9202/9203 Internetfax

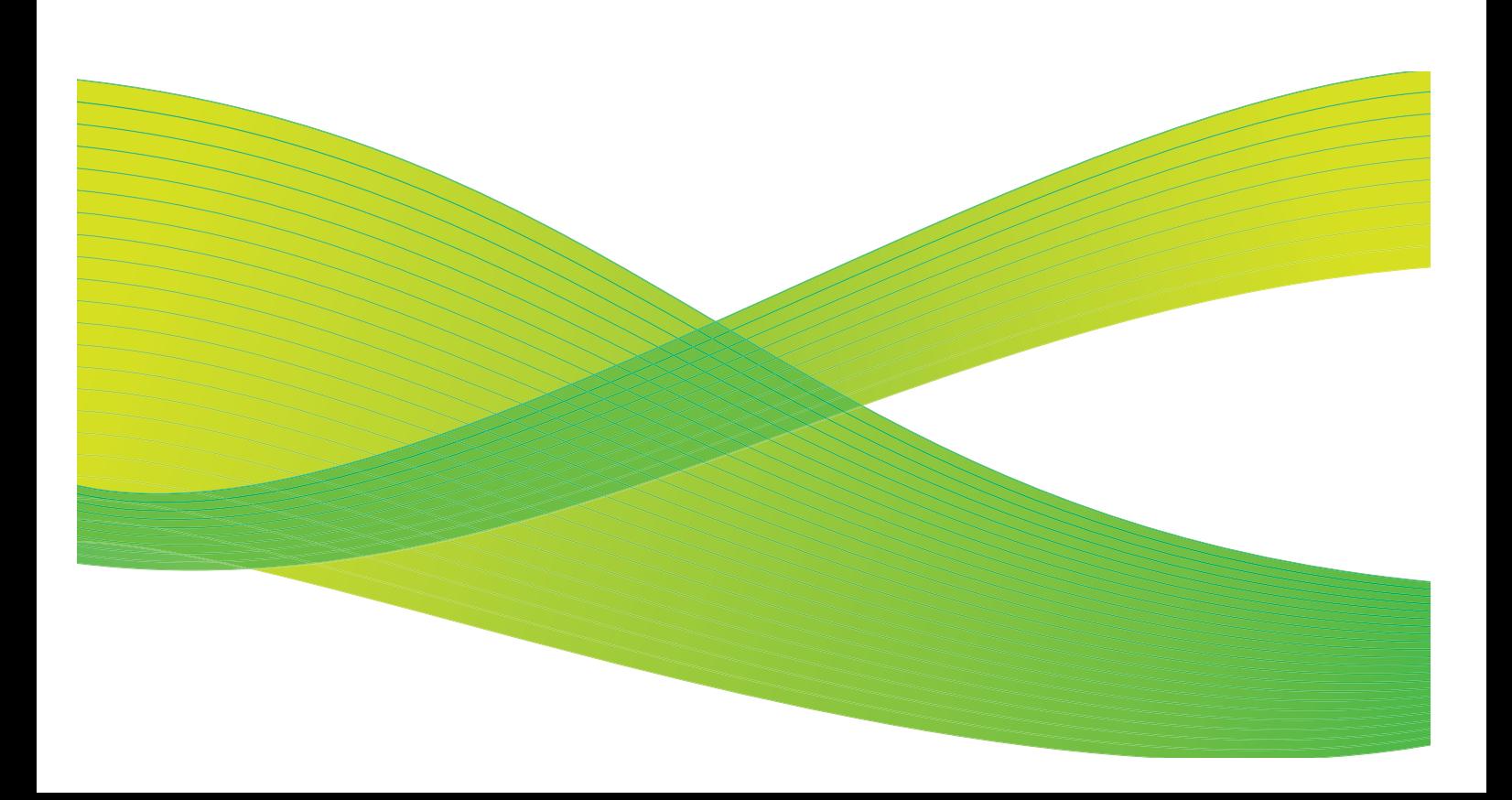

© 2009 Xerox Corporation. Alle rettigheder forbeholdt. Upubliserede rettigheder forbeholdes under copyright-lovgivningen i USA. Indholdet i denne publikation må ikke gengives på nogen måde uden tilladelse fra Xerox Corporation.

XEROX® og Xerox-logoet er varemærker, som tilhører Xerox Corporation i USA og/eller andre lande.

Den påberåbte copyright-beskyttelse omfatter alle former for ophavsretligt materiale og information, der på nuværende tidspunkt er tilladt ved lov, eller som senere tillades, herunder, men ikke begrænset til materiale, udarbejdet vha. softwareprogrammer, som vises på skærmen i form af f.eks. ikoner, skærmbilleder, udseende osv.

Der foretages regelmæssigt ændringer i dette dokument. Ændringer, tekniske unøjagtigheder og typografiske fejl rettes i efterfølgende udgaver.

Dokumentversion 2.0: September 2009

# Indholdsfortegnelse

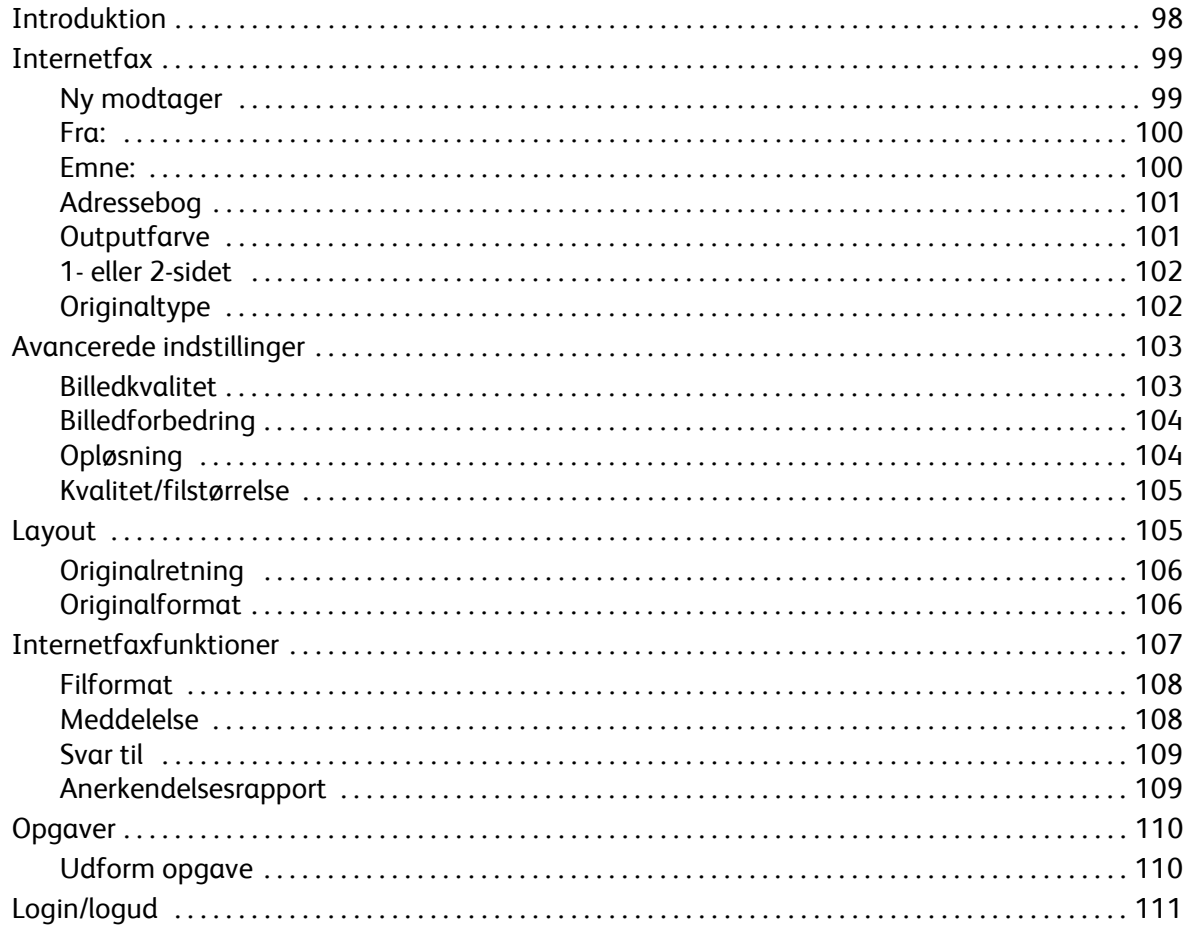

# <span id="page-99-0"></span>Introduktion

*Internetfax* er en standardfunktion, som kan aktiveres. Når funktionen er installeret, skal du trykke på knappen **Alle opgavetyper** og derefter vælge **Internetfax**.

Med *Internetfax* kan du oprette en elektronisk trykbilledfil ved at scanne en trykt original. Det scannede billede konverteres til e-mail-format og overføres via internet eller intranet.

Modtagere vælges fra i en adressebog eller indtastes manuelt vha. tastaturet. Modtagne *Internetfax* sendes automatisk fra serveren til maskinen som udskrivningsopgaver.

De fleste skærmbilleder indeholder følgende knapper til at bekræfte eller annullere dine valg.

• **Fortryd** genindstiller det aktuelle skærmbillede til de værdier, som blev vist, da skærmbilledet blev åbnet.

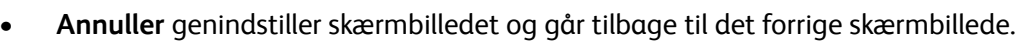

- **Gem** gemmer de valgte indstillinger og går tilbage til det forrige skærmbillede.
- **Luk** lukker skærmbilledet og går tilbage til det forrige skærmbillede.

*ColorQube™ 9201/9202/9203 Hurtig betjeningsvejledning* indeholder instruktioner for afsendelse af Internetfax og anvendelse af de grundlæggende funktioner. Hvis der er valgt godkendelse eller kontering på maskinen, skal du måske indtaste loginoplysninger for at få adgang til funktionerne. Se [Login/logud på side 111.](#page-112-0)

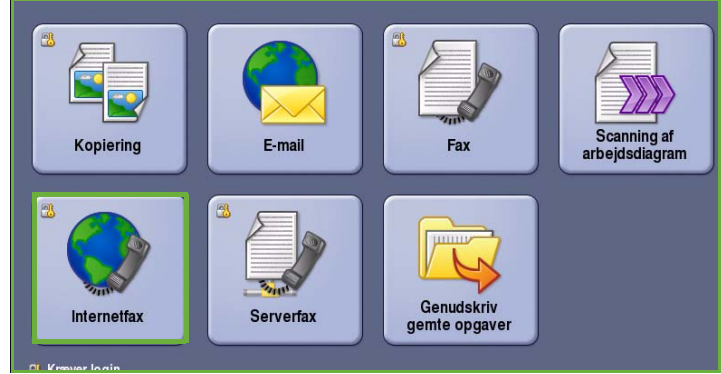

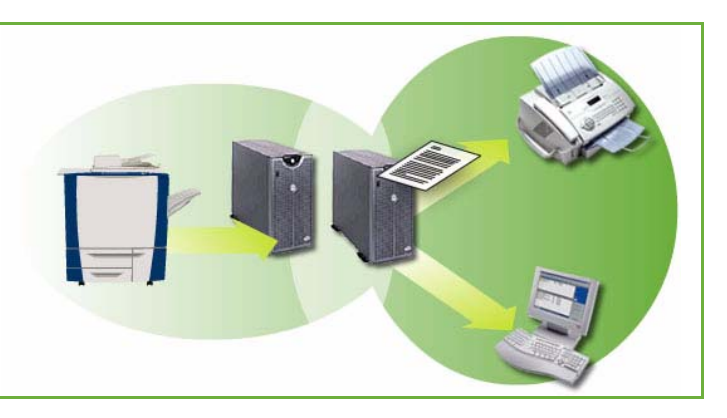

## <span id="page-100-0"></span>Internetfax

Disse *Internetfaxfunktioner* giver adgang til de funktioner, som anvendes til at programmere almindelige Internetfaxopgaver. Du får adgang til *Internet*faxfunktionerne ved at vælge **Alle opgavetyper** og **Internetfax**. Fanen **Internetfax** vises.

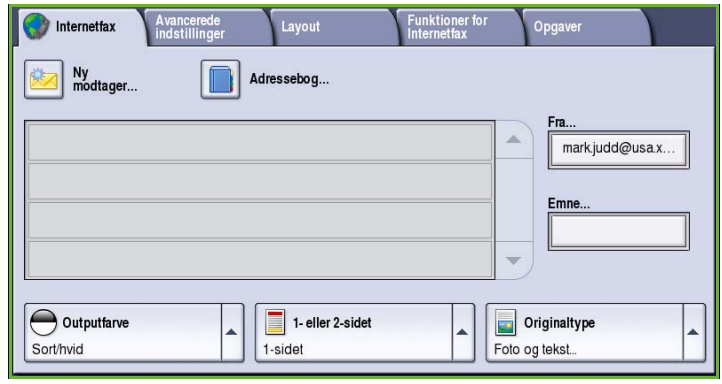

#### <span id="page-100-1"></span>Ny modtager

Anvend denne funktion til at indtaste oplysninger for alle modtagere af Internetfax. Sådan indtastes modtagerens oplysninger.

- 1. Vælg **Ny modtager**.
- 2. Vælg **Til** eller **Cc** for modtageren vha. rullemenuen til venstre for indtastningsfeltet.
- 3. Indtast e-mailadressen på tastaturet.
	- Der kan indtastTastatur...es op til 40 alfanumeriske tegn.
	- Brug pil-tilbage til at slette et tegn eller **Slet tekst** for at slette hele indtastningen.
	- Tryk på knappen **Keyboards...**  (Tastatur...) for at få adgang til flere sprogtastaturer.
- 4. Vælg **Tilføj** for at føje e-mailadressen til modtagerlisten.
- 5. Fortsæt med at tilføje e-mailadresser, indtil alle de ønskede modtagere er føjet til listen.

Vælg **Luk**.

Alle modtagerne vises i modtagerlisten.

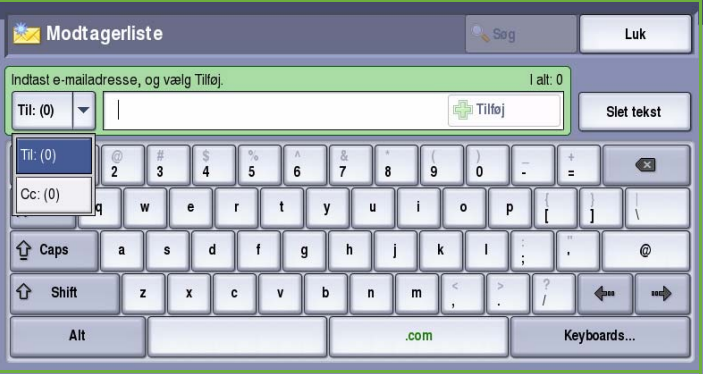

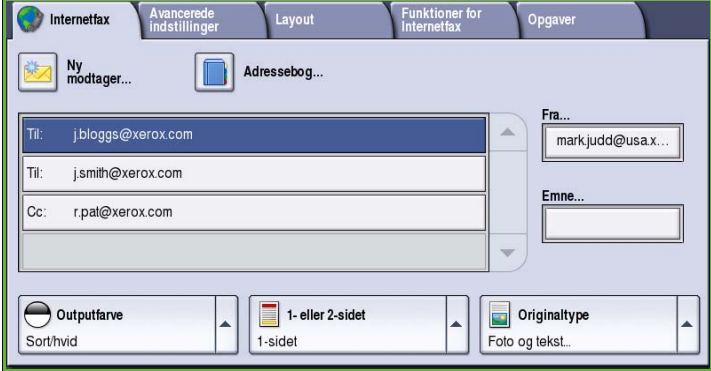

#### <span id="page-101-0"></span>Fra:

Sådan indtastes eller redigeres afsenderens navn:

1. Vælg **Fra**.

Bemærk: Denne indstilling er måske ikke tilgængelig.

- 2. Hvis der vises et standardnavn, skal du vælge **Slet tekst**.
- 3. Indtast modtagerens e-mailadresse på tastaturet.
	- Der kan indtastes op til 40 alfanumeriske tegn.
	- Brug pil-tilbage til at slette et tegn eller **Slet tekst** for at slette hele indtastningen.
	- Tryk på knappen **Keyboards...** (Tastatur...) for at få adgang til flere sprogtastaturer.
- 4. Vælg **Gem** for at gemme og gå tilbage til forrige skærmbillede eller **Annuller** for at afslutte.

Den indtastede e-mailadresse vises i feltet **Fra**.

#### <span id="page-101-1"></span>Emne:

Sådan indtastes emne for Internetfax:

- 1. Vælg feltet **Emne**.
- 2. Brug berøringsskærmens tastatur til at indtaste emnet for Internetfaxen.
	- Der kan indtastes op til 40 alfanumeriske tegn.
	- Brug pil-tilbage til at slette et tegn eller **Slet tekst** for at slette hele indtastningen.
	- Tryk på knappen **Keyboards...**  (Tastatur...) for at få adgang til flere sprogtastaturer.
- 3. Vælg **Gem** for at gemme og gå tilbage til forrige skærmbillede eller **Annuller** for at afslutte.

Det indtastede emne vises i feltet **Emne**.

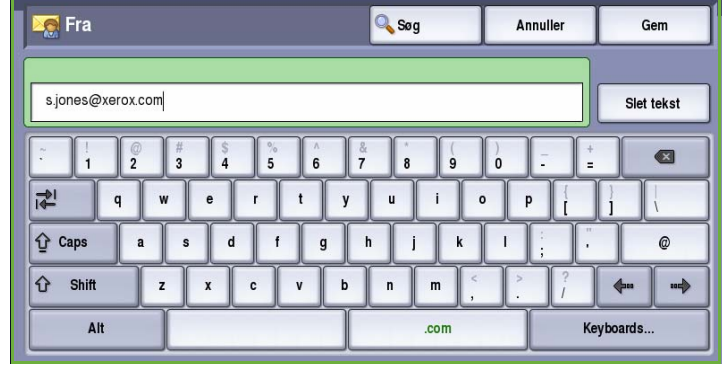

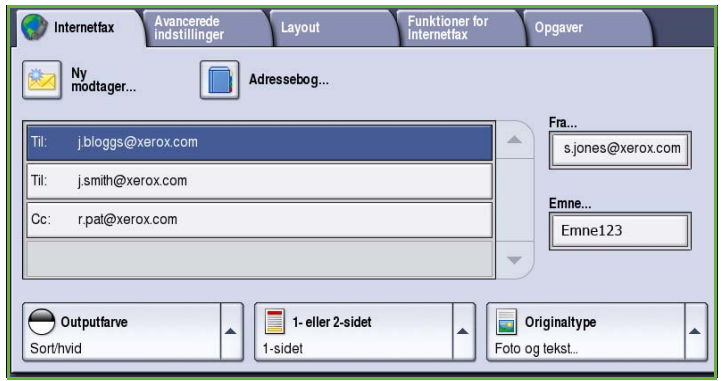

### <span id="page-102-0"></span>Adressebog

Hvis maskinen har adgang til netværks- eller fælles adressebøger, kan du anvende disse til at vælge modtagere. Se vejledningen for systemadministratorer for flere oplysninger om indstilling af adressebøger.

1. Vælg **Adressebog**.

Der vises en liste over e-mailadresser.

2. Vælg den ønskede e-mailadresse og vælg derefter **Tilføj (Til:)** eller **Tilføj (Cc:)** i rullemenuen.

> Den nye e-mailadresse føjes til modtagerlisten.

- 3. Tilføj alle de ønskede e-mailadresser.
- 4. Anvend **Søg** til at finde en bestemt adresse. Vælg **Søg** og indtast det ønskede navn på tastaturet og tryk på **Søg**.

De tilsvarende indtastninger vises. Vælg det ønskede navn og føj modtageren til listen vha. rullemenuen.

5. Hvis du vil søge i forskellige adressebøger, skal du vælge **Fælles adressebog** eller **Netværkets** 

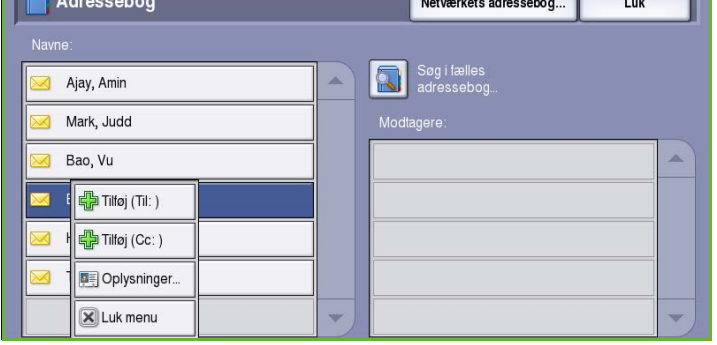

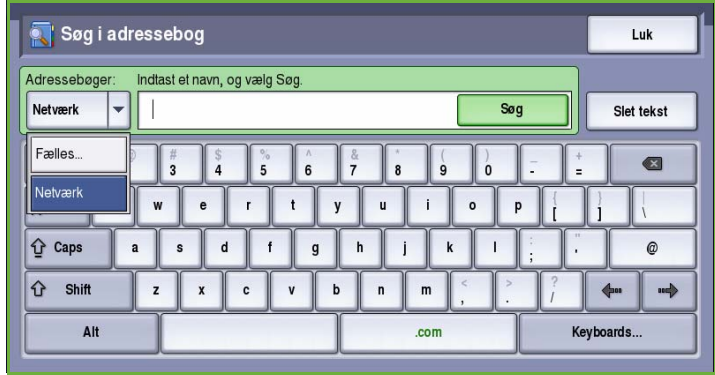

**adressebog** (hvis tilgængelig). Vælg den ønskede *adressebog* vha. rullemenuen til venstre for feltet og søg vha. den beskrevne metode.

6. Vælg **Oplysninger...**, hvis du ønsker flere oplysninger om en adresse i *adressebogen*. Alle oplysninger for e-mailadressens ejer vises. Vælg **Luk** for at lukke vinduet *Oplysninger*.

### <span id="page-102-1"></span>**Outputfarve**

Funktionen *Outputfarve* indeholder valg for automatisk registrering og gengivelse af originalens farver eller sort/hvid, farvet eller gråtonet output af din original. Vælg en af følgende muligheder:

- **Auto-registrering** anvendes til at fremstille kopier, som svarer til din original.
- **Sort/hvid** fremstiller sort/hvide kopier, uanset om din original er farvet.
- **Gråtonet** anvender grånuancer i stedet for farver.
- **Farvet** anvendes til at fremstille farvede kopier.

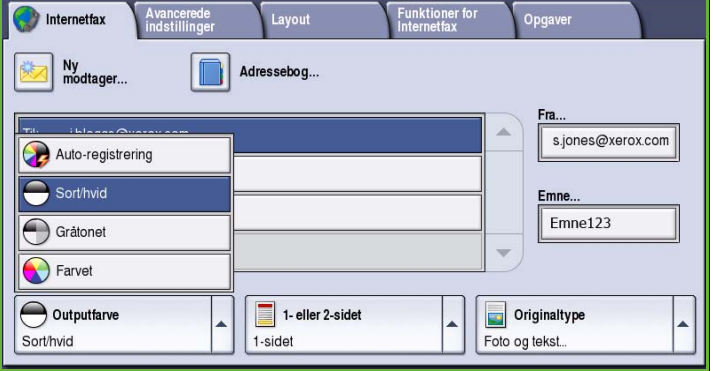

### <span id="page-103-0"></span>1- eller 2-sidet

Ved hjælp af funktionen *1- eller 2-sidet* kan du angive, om kun den ene eller begge sider af originalen skal scannes. Vælg en af følgende muligheder:

- **1-sidet** anvendes, hvis dine originaler er 1-sidede.
- **2-sidet** anvendes, hvis dine originaler er 2-sidede. Anvend *dokumentfremføreren* til at scanne dine originaler, når denne funktion anvendes.

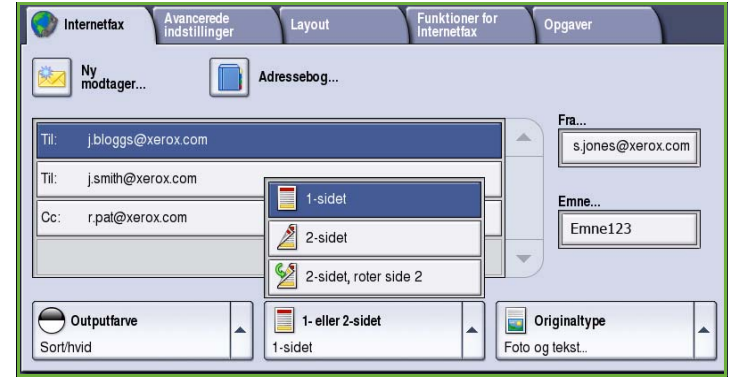

• Vælg knappen **2-sidet, roter side 2**, hvis din original åbnes som en kalender. Anvend *dokumentfremføreren* til at scanne dine originaler, når denne funktion anvendes.

### <span id="page-103-1"></span>**Originaltype**

Denne funktion anvendes til at definere den type original, der benyttes til scanningen. Det forbedrer kvaliteten af det faxede trykbillede, når det korrekte valg af original er foretaget. Vælg en af følgende muligheder:

- **Foto og tekst**: Denne indstilling anbefales til originaler, der indeholder fotografier af høj kvalitet og rastererede billeder. Når denne indstilling benyttes, er kvaliteten af det scannede trykbillede tilfredsstillende, men skarpheden af tekst og streggrafik forringes en smule.
- **Foto**: Denne indstilling anbefales specielt til originaler, der indeholder fotografier, billeder fra magasiner

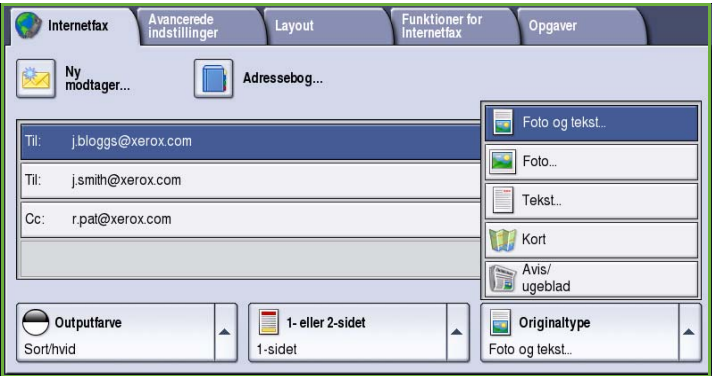

eller rastererede originaler uden tekst eller streggrafik. Giver den bedste fotokvalitet, men forringet kvalitet af tekst og streggrafik.

- **Tekst:** fremstiller skarpere kanter og anbefales for tekst og streggrafik.
- **Kort**: Anvendes, hvis din original er et kort eller indeholder detaljeret streggrafik og tekst.
- **Avis/ugeblad**: Anvendes, hvis din original stammer fra en avis eller et ugeblad, som indeholder fotos eller tekst.

#### **Original**

- **Trykt original**: Anvendes til originaler, som stammer fra et ugeblad, en bog eller avis, der er udskrevet på stort udskrivningsudstyr.
- **Fotokopieret original**: Anvendes til originaler, som er fotokopier.
- **Fotografi**: Anvendes til originaler indeholdende fotos af høj kvalitet.
- **Inkjet-original**: Anvendes for originaler, som er fremstillet på en inkjet-printer.
- **Farveoriginal**: Anvendes til originaler, som er fremstillet via en farveudskrivningsproces, f.eks. udskrevet på denne maskine.

### <span id="page-104-0"></span>Avancerede indstillinger

*Avancerede indstillinger* giver adgang til de funktioner, som forbedrer billedkvaliteten. Du får adgang til *Avancerede indstillinger* ved at vælge **Alle opgavetyper** og **Internetfax**. Vælg fanen **Avancerede indstillinger**.

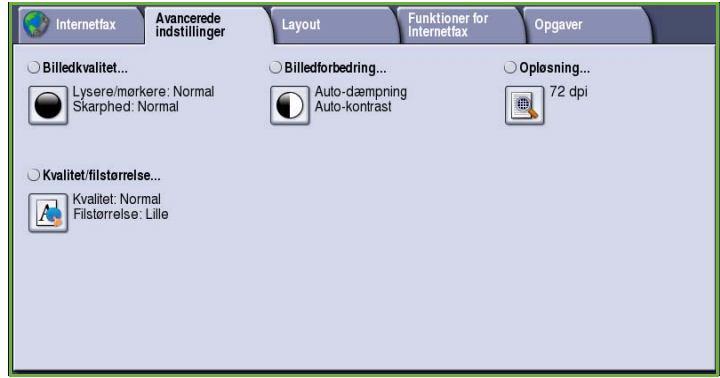

#### <span id="page-104-1"></span>Billedkvalitet

*Billedkvalitet* anvendes til at ændre faxens udseende. Vælg en af følgende muligheder:

- **Lysere/mørkere** giver dig mulighed for manuelt at justere, om det scannede trykbillede skal være lysere eller mørkere. Flyt indikatoren ned for at gøre billedet mørkere eller op for at gøre det lysere.
- **Skarphed** giver dig mulighed for manuelt at justere de scannede billeders skarphed. Flyt indikatoren op for at gøre billedet skarpere. Flyt indikatoren ned for at gøre det scannede billede mindre skarp.
- **Mætning** anvendes til at gøre billedet mere eller mindre livlig. Flyt indikatoren op mod *Livlig* for mere mættede farver. Flyt indikatoren ned mod *Pastel* for mindre mættede farver.

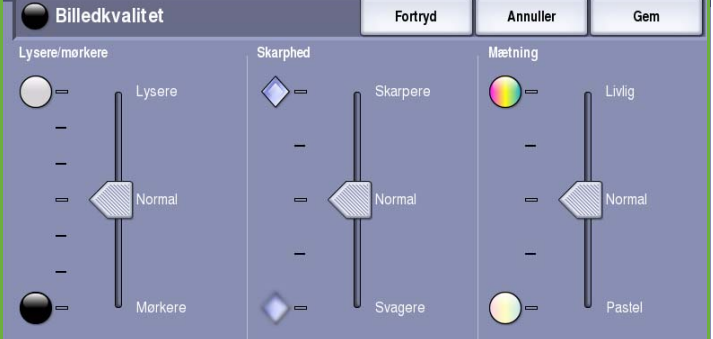

### <span id="page-105-0"></span>Billedforbedring

*Billedforbedring* viser indstillinger til forbedring af kopikvaliteten ved at reducere baggrunden eller justere kontrasten. Vælg en af følgende muligheder:

• **Baggrundsdæmpning** anvendes til at forbedre originaler med farvet baggrund ved at reducere eller fjerne baggrunden. Denne indstilling er nyttig, når din original er udskrevet på farvet papir.

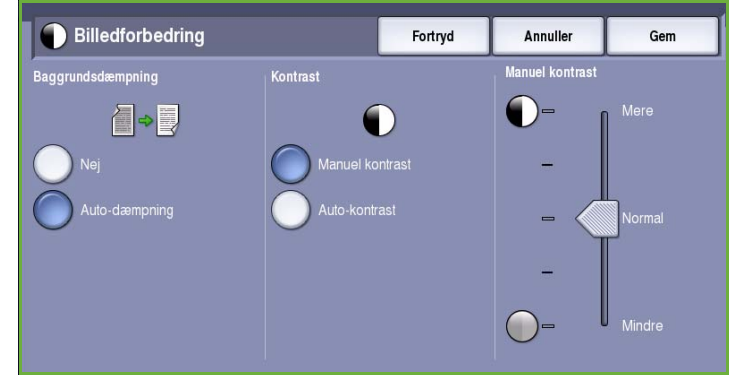

- Vælg **Auto-dæmpning** for automatisk at dæmpe uønsket baggrund.
- Vælg **Nej** for at inaktivere Baggrundsdæmpning, især:
	- Hvis justeringen af **Mørkere** ikke giver det ønskede resultat ved kopiering af lyse originaler.
	- Hvis originalen har en grå eller farvet kant, som f.eks. et certifikat.
	- Hvis du ønsker at få flere detaljer frem, som er gået tabt pga. en mørk kant ved bogkopiering
- **Kontrast** afgør billedets tæthedsgrad på outputtet og kompenserer for originaler, som har for meget eller for lidt kontrast i billedet.
	- Vælg **Manuel kontrast**, hvis du selv vil indstille kontrastniveauet. Flyt indikatoren mod *Mere* for at gengive mere livlig sort/hvid for skarpere tekst og streger, men med færre detaljer i billedet. Flyt indikatoren mod *Mindre* for at gengive flere detaljer i originalens lyse og mørke områder.

### <span id="page-105-1"></span>Opløsning

*Opløsning* påvirker det scannede billedes udseende. Højere opløsning giver bedre billede. Lav opløsning reducerer kommunikationstiden. Vælg en af følgende muligheder:

- **72 dpi** anbefales for output, som vises på en computer. Fremstiller det mindste filformat.
- **100 dpi** anbefales for output, som fremstiller tekstdokumenter med dårlig kvalitet.
- **150 dpi** anbefales til tekstdokumenter og streggrafik af gennemsnitskvalitet. Kvaliteten for fotografier og grafik forringes.

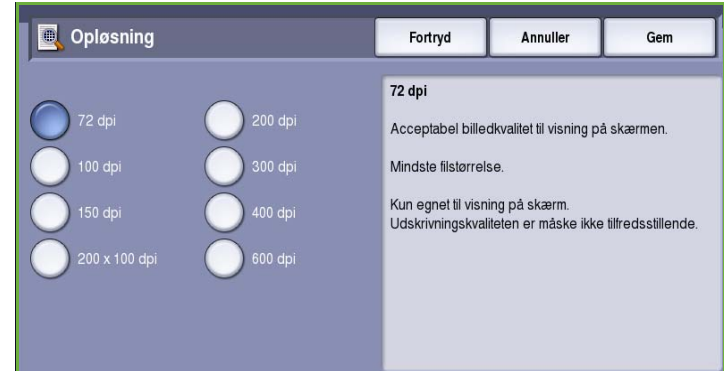

- **200x100 dpi** anbefales for dokumenter indeholdende tekst og streggrafik af god kvalitet.
- **200 dpi** anbefales for dokumenter indeholdende tekst og streggrafik af god kvalitet. Egnet til forretningsdokumenter og fotografier.
- **300 dpi** anbefales til dokumenter af høj kvalitet, der skal passere *OCR*-applikationer. Anbefales også til streggrafik af høj kvalitet og fotografier og grafik af gennemsnitskvalitet. Dette er standardopløsningen, der oftest kan benyttes.
- **400 dpi** anbefales til fotografier og grafik. Det fremstiller fotografier og grafik af gennemsnitskvalitet.
- **600 dpi** anbefales til fotografier og grafik af høj kvalitet. Den fremstiller den største trykbilledfilstørrelse, men leverer til gengæld den bedste billedkvalitet.

Vælg **Gem** for at gemme dine valg og afslutte.

### <span id="page-106-0"></span>Kvalitet/filstørrelse

Indstillingen for **Kvalitet/filstørrelse** lader dig vælge mellem scanningskvalitet og filstørrelse. Disse indstillinger giver den bedste kvalitet eller fremstiller mindre filer. En mindre filstørrelse reducerer billedkvaliteten en smule, men er bedre, hvis filen deles over et netværk. En større filstørrelse forbedre billedkvaliteten, men tager længere tid at overføre via netværket. Vælg en af følgende muligheder:

**A** Kvalitet/filstørrelse

- **Normal kvalitet** fremstiller små filer vha. avanceret komprimeringsteknik. Billedkvaliteten er acceptabel, men der kan forekomme en vis kvalitetsforringelse og fejl med tegnerstatning på visse originaler.
- Indstillingen **Højere kvalitet** fremstiller større filer med bedre billedkvalitet.
- Indstillingen **Bedste kvalitet** fremstiller de største filer med bedste

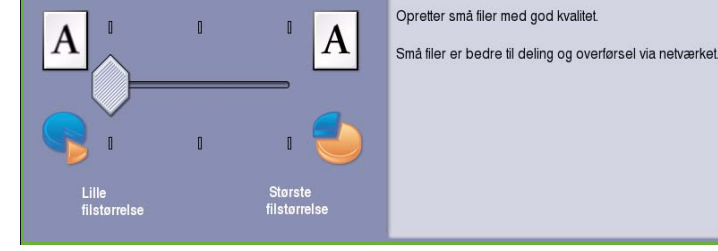

Annuller

Gem

Fortryd

Kvalitet: Normal Filstørrelse: Lille

billedkvalitet. Store filer er ikke gode til deling eller overførsel via netværket.

Vælg **Gem** for at gemme dine valg og afslutte.

## <span id="page-106-1"></span>Layout

*Layout* anvendes til at manipulere det scannede trykbillede og forbedre faxopgavens udseende og stil. Du får adgang til *layoutfunktioiner* ved at vælge **Alle opgavetyper** og **Internetfax**. Vælg fanen **Layout**.

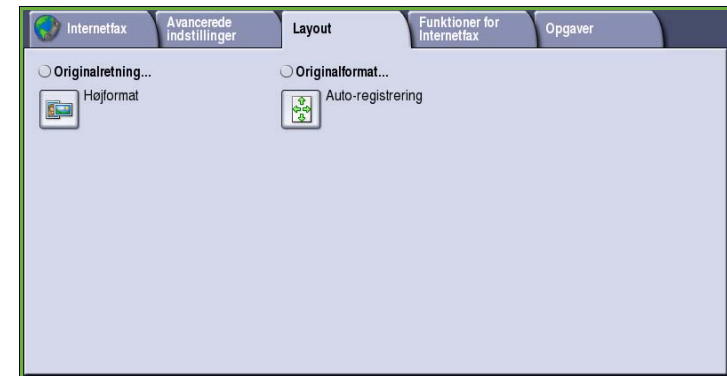

### <span id="page-107-0"></span>**Originalretning**

Anvendes til at beskrive originalernes scanningsretning. Vælg en af følgende muligheder:

- **Højformat** angiver originalernes retning i *dokumentfremføreren*. Anvend denne funktion, hvis dine billeder har samme retning, som det viste billede, når det lægges i *dokumentfremføreren*.
- **Tværformat** angiver billedernes retning i *dokumentfremføreren*. Anvend denne funktion, hvis dine billeder har samme retning, som det viste billede, når det lægges i *dokumentfremføreren*.

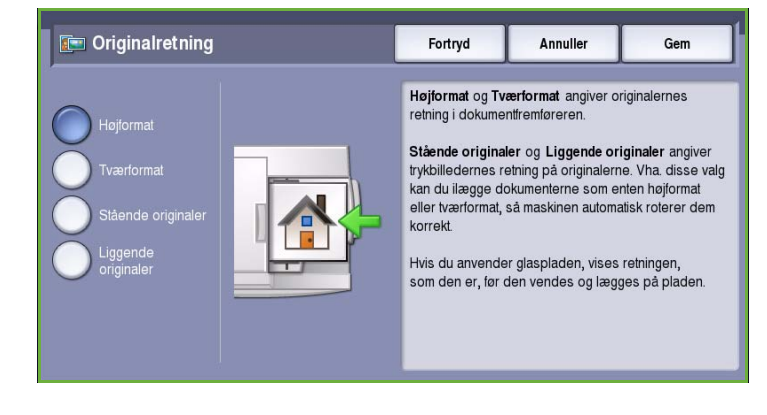

- **Stående originaler** angiver originalernes billedretning. Anvend denne funktion til at angive retningen som Stående. Originalerne kan fremføres med en hvilken som helst retning.
- **Liggende originaler** angiver originalernes billedretning. Anvend denne funktion til at angive retningen som Stående. Originalerne kan fremføres med en hvilken som helst retning.

Vælg **Gem** for at gemme dine valg og afslutte.

#### <span id="page-107-1"></span>Originalformat

Vælg **Originalformat** for at angive dokumentets format ved scanning fra glaspladen eller dokumentfremføreren. Maskinen bruger disse oplysninger til automatisk at beregne originalens og det scannede trykbilledes format. Du kan også anvende **Auto-registrering** til automatisk registrering af format eller **Blandede originaler**, hvis opgaven indeholder forskellige formater. Vælg en af følgende muligheder:

- **Auto-registrering** er standardindstillingen, og den aktiverer automatisk registrering af format. Det registrerede format beregnes i forhold til et standardformat.
- **Faste scanningsområder** anvendes til at definere originalformatet vha. en liste over faste standardformater. Benyt piltastere for at se hele listen.

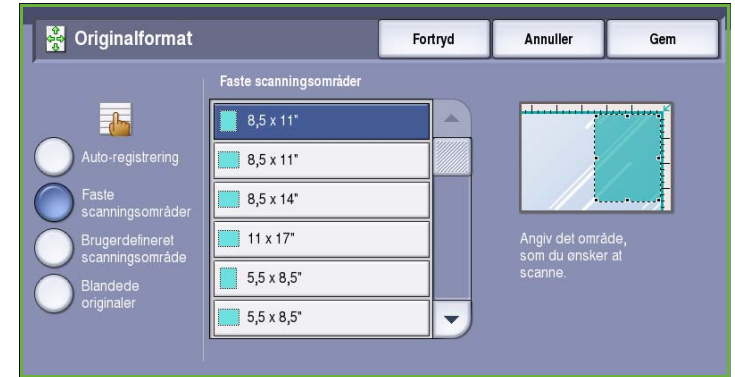
- **Brugerdefineret scanningsområde** anvendes til at indtaste et specifikt område for scanning. Mål det område, der skal scannes på originalen og indtast X- og Y-værdier i de relevante felter. Kun det angivne område scannes.
- **Blandede originaler** gør det muligt at scanne opgaver, som indeholder forskellige formater. Siderne skal alle have samme bredde, f.eks. A4, LFK og A3 KFK. De øvrige kombinationer vises.

Vælg **Gem** for at gemme dine valg og afslutte.

# Internetfaxfunktioner

På fanen *Internetfaxfunktioner* kan du midlertidigt ændre det faxede billedes format, indstille en *Svar til*-adresse og tilføje en kort meddelelse. Der kan også aktiveres *Bekræftelsesrapport*. Du får adgang til *funktionerne* for Internetfax ved at vælge **Alle opgavetyper** og **Internetfax**. Vælg derefter fanen **Funktioner for Internetfax**.

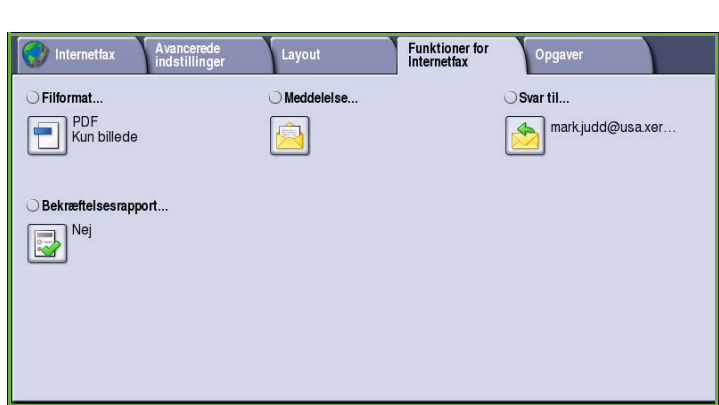

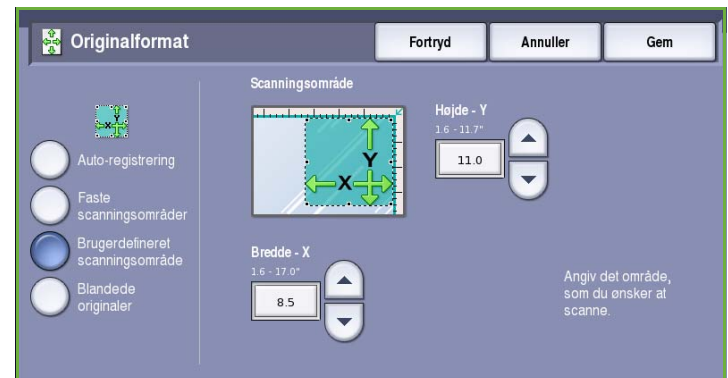

Fortryd

Herunder vises de gyldige standardformater, der kan placeres i dokumentfremføreren og behandles på samme tid.

 $A4$ 

 $\mathbf{A}5$ 

 $11 \times 8,5"$ 

11 x 17"

Φ

⊓

π

8,5 x 11"

8,5 x 14"

 $B4$ 

**B5** 

Annuller

8,5 x 11"

8,5 x 5,5"

 $A3$ 

 $A<sup>4</sup>$ 

◘

σ

 $\Box$ 

⊓

Gem

ο

 $\Box$ 

п  $\Box$ 

**S** Originalformat

FI

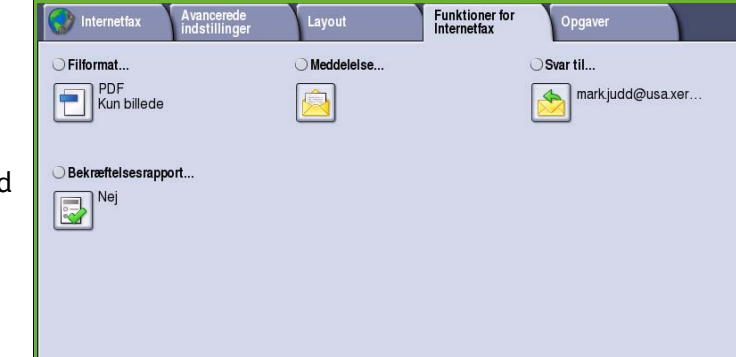

## Filformat

**Filformat** afgør hvilken type fil, der oprettes. Du skal vælge det filformat, som du ønsker at anvende for dit scannede billede. Vælg en af følgende muligheder:

• **Flersidet TIFF (Tagged Image File Format)** fremstiller en enkelt TIFF-fil, som indeholder forskellige sider af scannede billeder. Denne filformattype skal åbnes med mere specialiseret software.

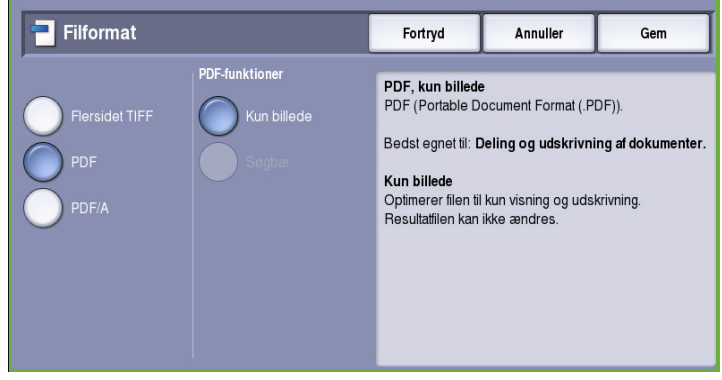

- **PDF (Portable Document Format)** lader modtagere med det rette software se, udskrive eller redigere *Internetfax*-filen, uanset hvilken computerplatform de anvender. Afhængig af modtagermaskinen er **PDF** måske ikke kompatibel, hvis opløsningen er indstillet til **200 dpi**. Dette filformat er bedst til visning og deling.
- **PDF/A (Portable Document Format)** er et branchestandardformat til langvarig dokumentopbevaring baseret på PDF-formatet. **Avancerede indstillinger** skal evt. kontrolleres for at sikre, at de er egnede til det ønskede formål.

## Meddelelse

Denne funktion anvendes til at indtaste en meddelelse for Internetfax. Meddelelsen er den tekst, som faxen indeholder, og ikke emnelinjen.

- 1. Indtast den ønskede meddelelse på tastaturet.
	- Der kan indtastes op til 50 alfanumeriske tegn.
	- Brug pil-tilbage til at slette et tegn eller **Slet tekst** for at slette hele indtastningen.
	- Tryk på knappen **Keyboards...**  (Tastatur...) for at få adgang til flere sprogtastaturer.
- 2. Vælg **Gem** for at gemme valgene og afslutte.

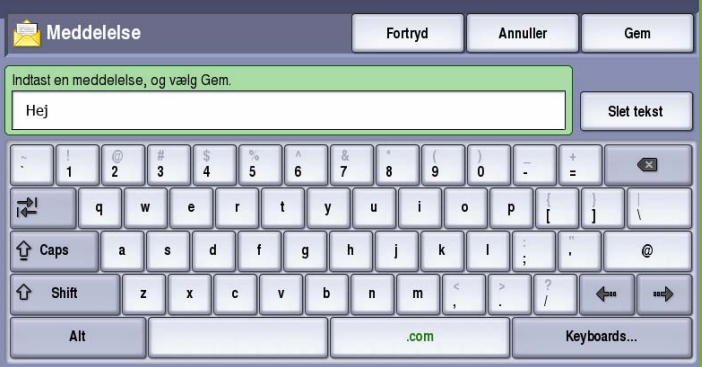

## Svar til

Funktionen **Svar til** gør det muligt at inkludere en e-mailadresse, som du ønsker, at modtageren skal svare til. Du kan f.eks. indtaste din personlige e-mailadresse. Hvis du logger på vha. godkendelse, og dine oplysninger er tilgængelige i *adressebogen*, vises din e-mailadresse.

- 1. Indtast den ønskede meddelelse på tastaturet.
	- Der kan indtastes op til 50 alfanumeriske tegn.
	- Brug pil-tilbage til at slette et tegn eller **Slet tekst** for at slette hele indtastningen.
	- Tryk på knappen **Keyboards...**  (Tastatur...) for at få adgang til flere sprogtastaturer.
- 2. Vælg **Gem** for at gemme valgene og afslutte.

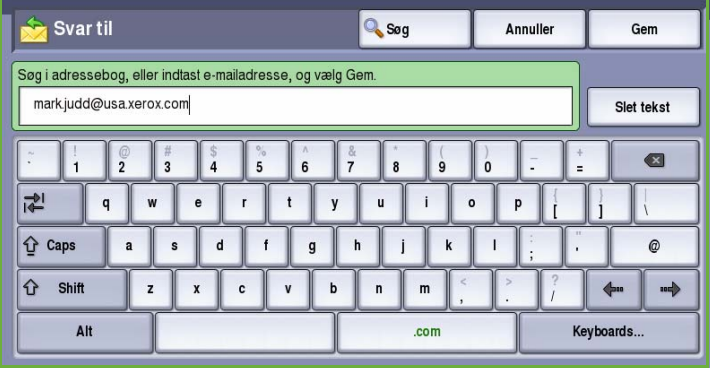

## Anerkendelsesrapport

Hvis denne funktion anvendes, udskrives der en bekræftelsesrapport, som angiver leveringsstatus for Internetfaxopgaven. Hver Internetfaxmodtager giver en kvittering, når opgaven er modtaget. Når kvitteringen modtages af maskinen, kompileres og udskrives rapporten.

Bemærk: Rapporten kan forsinkes afhængigt af, hvor hurtigt modtageren svarer.

### **Udskriv rapport**

- Maskinen beder om en kvittering fra hver modtager, når Internetfaxen er sendt.
- Når modtageren bekræfter kvitteringen, kompileres og udskrives rapporten automatisk.

Vælg **Gem** for at gemme dine valg og afslutte.

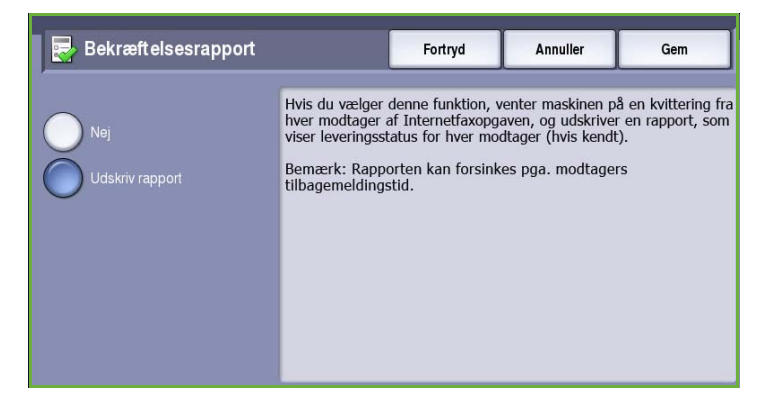

# Opgaver

Denne fane giver adgang til funktionen *Udform opgave*, som kompilerer opgaver indeholdende forskellige originaler eller programmering i en opgave. Du får adgang til *Opgaver* ved at vælge **Alle opgavetyper** og **Internetfax**. Vælg fanen **Opgaver**.

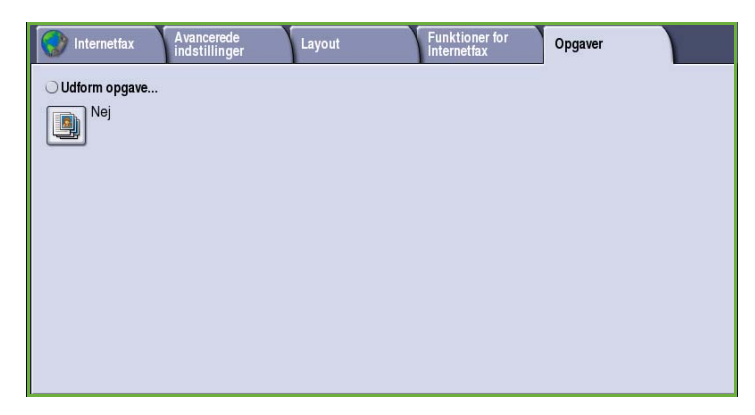

## Udform opgave

Benyt denne funktion til at udforme en opgave, som kræver forskellige indstillinger for hver side eller et segmentsæt af sider.

Du kan vælge de ønskede indstillinger, som skal udføres for de enkelte sider eller segmenter i en færdig opgave. Del først originalerne op i sektioner, som skal programmeres individuelt.

- 1. Vælg **Udform opgave** på fanen *Opgaver* og tryk på **Ja**.
- 2. Vælg **Vis dette vindue mellem segmenter** for at se skræmbilledet *Udform opgave* under scanning. Vælg derefter **Gem**.
- 3. Vælg de ønskede funktioner for opgavens første segment.

Bemærk: Indtast modtagerens oplysninger før scanning.

- 4. Læg originalerne for første segment i og tryk på **Start**.
- 5. Fjern originalerne for det første segment. Skærmbilledet *Udform opgave* viser første segment i listen. Vælg **Slet alle segmenter** for at slette den aktuelle *Udform opgave* og gå tilbage til skærmbilledet *Udform opgave*.
- 6. Vælg **Programmer næste segment** og vælg de ønskede indstillinger for andet segment.
- 7. Læg originalerne for det andet segment i og tryk på **Start**.
- 8. Gentag denne fremgangsmåde, indtil alle segmenter i opgaven er programmerede og scannede.
- 9. Når det sidste segment er scannet, skal du vælge **Send opgaven** for at angive, at du har afsluttet scanning og opgaven kan behandles og udføres.

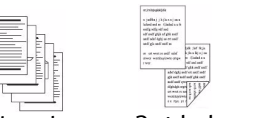

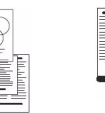

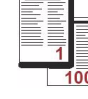

Nogle sider med tekst og nogle med fotos

2 sidede originaler og 1 sidede originaler

**Originaler** med forskellige formater Mere end 100 sider

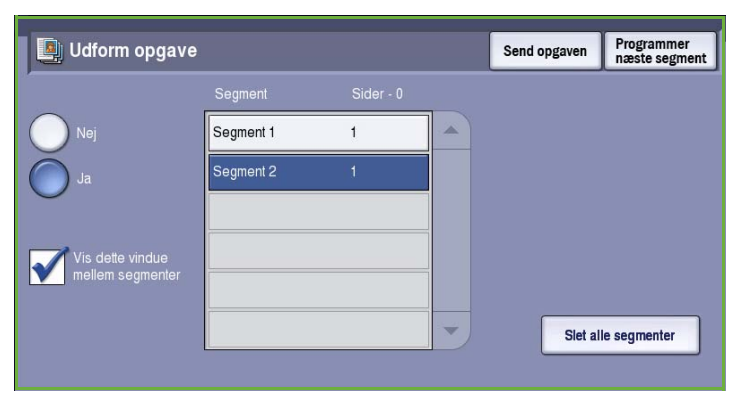

# Login/logud

Hvis *godkendelse eller kontering* er aktiveret på maskinen, kan det være nødvendigt at logge på, før du kan anvende nogle eller alle maskinens funktioner. Et billede af en lås på en knap angiver, at du skal logge på for at kunne anvende denne funktion.

1. Tryk på knappen **Log-in/log-ud** på betjeningspanelet. Hvis du vælger en låst funktion, bliver du bedt om et loginnavn og kodeord.

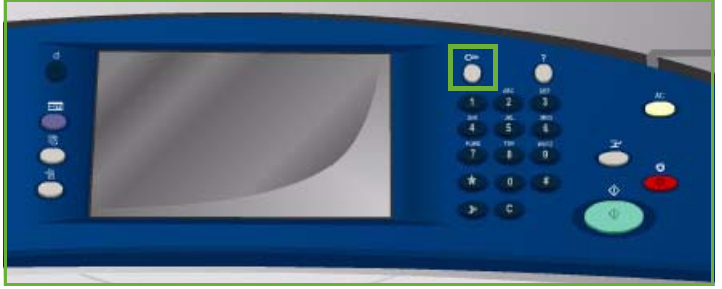

- 2. Indtast dit **Brugernavn** på tastaturet, og tryk på knappen **Næste**.
- 3. Indtast dit **Kodeord** på tastaturet, og tryk på knappen **Næste**.
- 4. Hvis der anvendes et konteringssystem på maskinen, kan det være nødvendigt at indtaste yderligere oplysninger.
	- Hvis *Xerox-standardkontering* er aktiveret, skal brugeren også logge på vha. deres Xeroxstandardoplysninger for kontering.

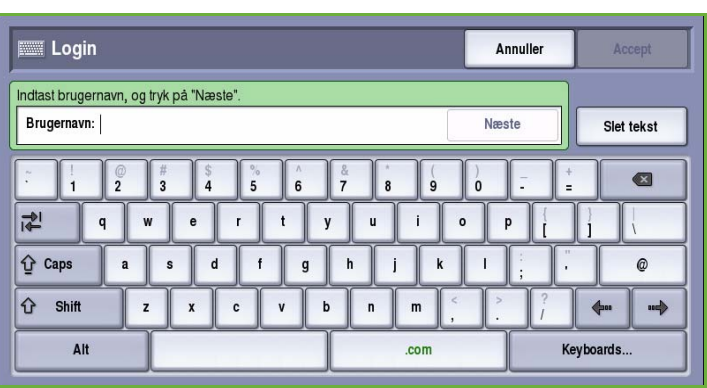

- Hvis *Netværkskontering* er aktiveret, skal brugeren indtaste en bruger-ID og en konto-ID.
- Hvis der er installeret *FDI (Foreign Device Interface)*, bliver du bedt om at åbne for adgang via det installerede udstyr, f.eks. en kortlæser eller en møntautomat.

Dine brugeroplysninger vises i området Brugeroplysninger til højre på skærmen.

- 5. For at logge ud skal du trykke på knappen **Log in/log ud** igen og vælge området Brugeroplysninger og **Log ud** i rullemenuen.
- 6. I bekræftelsesskærmbilledet skal du vælge **Log ud** eller **Annuller**.

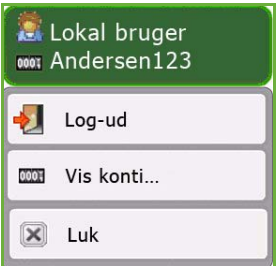

Login/logud

Version 2.0 09/09

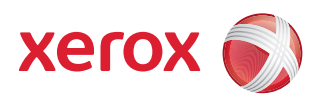

# Xerox® ColorQube™ 9201/9202/9203 Fax fra pc

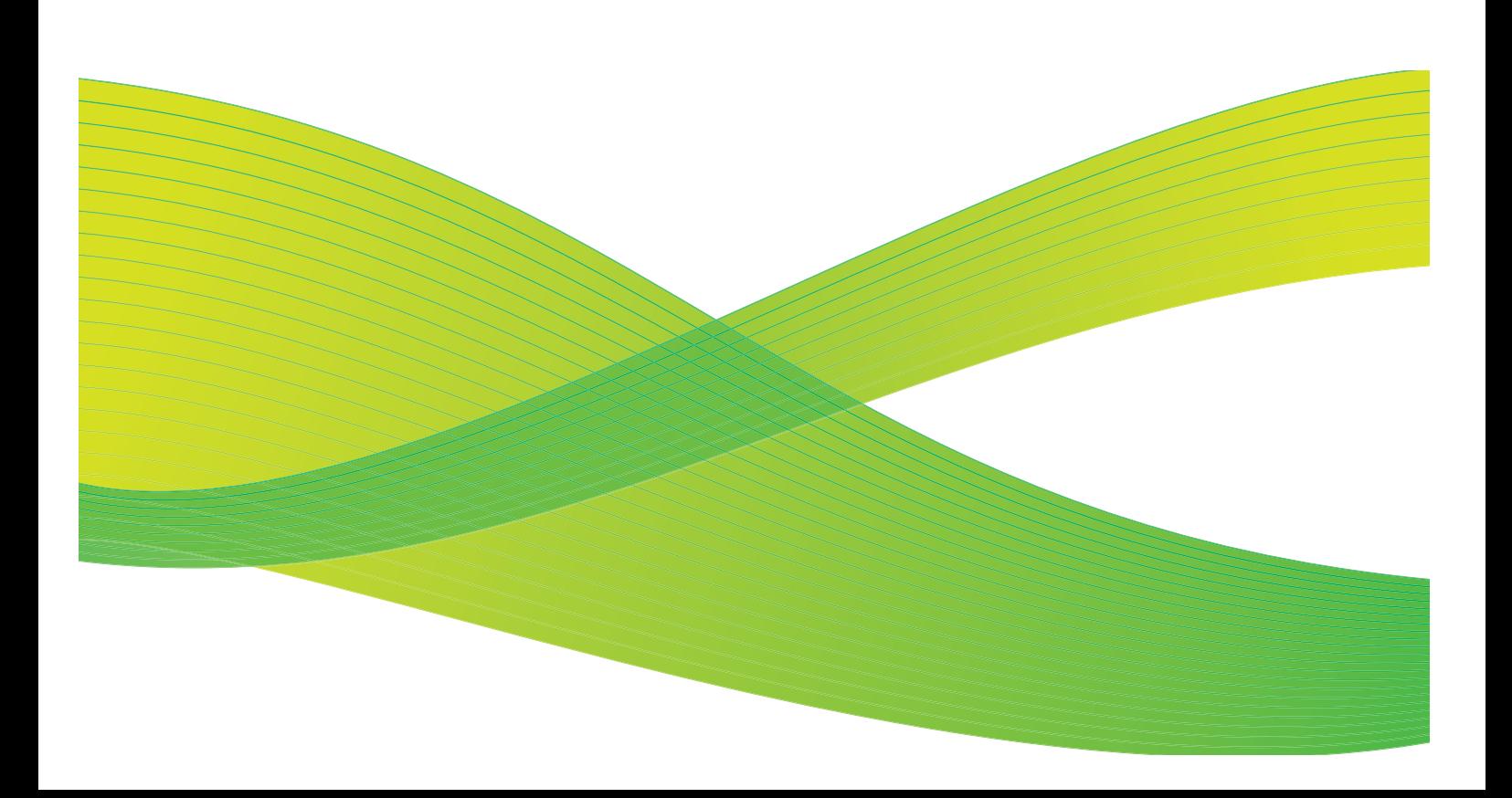

© 2009 Xerox Corporation. Alle rettigheder forbeholdt. Upubliserede rettigheder forbeholdes under copyright-lovgivningen i USA. Indholdet i denne publikation må ikke gengives på nogen måde uden tilladelse fra Xerox Corporation.

XEROX® og Xerox-logoet er varemærker, som tilhører Xerox Corporation i USA og/eller andre lande.

Den påberåbte copyright-beskyttelse omfatter alle former for ophavsretligt materiale og information, der på nuværende tidspunkt er tilladt ved lov, eller som senere tillades, herunder, men ikke begrænset til materiale, udarbejdet vha. softwareprogrammer, som vises på skærmen i form af f.eks. ikoner, skærmbilleder, udseende osv.

Der foretages regelmæssigt ændringer i dette dokument. Ændringer, tekniske unøjagtigheder og typografiske fejl rettes i efterfølgende udgaver.

Dokumentversion 2.0: September 2009

# Indholdsfortegnelse

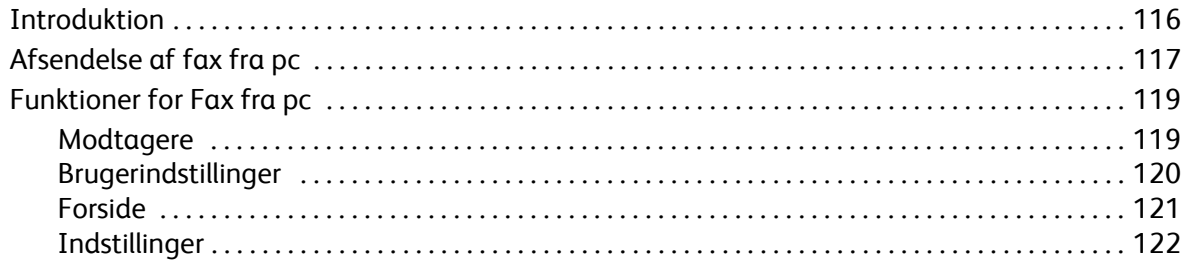

# <span id="page-117-0"></span>Introduktion

Funktionen *Fax fra pc* på ColorQube™ 9201/9202/9203-printerdriveren gør det muligt at sende en fax fra din pc eller arbejdsstation til enhver faxmaskine via telefonnetværket. Fordelen ved denne funktion er, at du ikke behøver at udskrive dit dokument, før du sender det som en fax, og at du kan sende direkte fra din pc.

Der findes følgende 2 krav for denne funktion:

- En tilsluttet printerkonfiguration.
- Fax skal være aktiveret på maskinen.

Der findes 3 hovedskærmbilleder for indstilling og anvendelse af Fax fra pc.

• Skærmbilledet *Modtagere* anvendes til at adressere dine faxopgaver ved enten af indtaste modtagerne manuelt eller vælge dem i adressebøger.

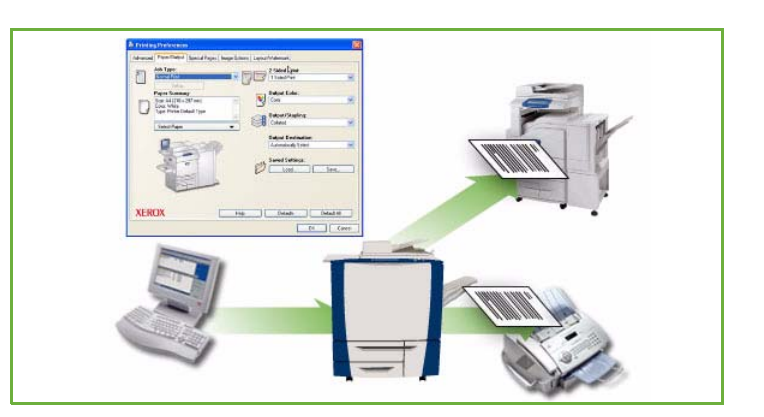

- Fanen *Omslag* gør det muligt at sende et omslag sammen med din fax.
- Vinduet *Indstillinger* anvendes af brugeren til at programmere flere funktioner for faxopgaven, f.eks. valg af bekræftelsesark, afsendelseshastighed og opløsning. Du kan også vælge det tidspunkt, hvor faxen skal afsendes vha. funktionen for afsendelsestidspunkt.

Knappen **Indstillinger** giver brugeren mulighed for at brugerdefinere de indstillinger, som vises, når Fax fra pc anvendes, så det hurtigere og lettere at sende fax.

# <span id="page-118-0"></span>Afsendelse af fax fra pc

For at kunne faxe din opgave, skal faxfunktionen være installeret på din printer og fax skal være aktiveret på skærmbilledet *Tilbehør*.

- 1. Vælg eller opret et dokument på din pc.
- 2. Når dokumentet er åbent i dit program, skal du vælge **Udskriv**. Vælg dernæst din **ColorQube™ 9201/9202/9203**-printer.

Hvis printeren ikke er tilgængelig i menuen, er den måske ikke installeret korrekt. Kontakt din systemadministrator.

- 3. Tryk på **Egenskaber** for at se printerdriverens udskrivningsindstillinger.
- 4. Vælg **Fax** under **Opgavetype** på skærmbilledet Papir/output i printerdriveren.

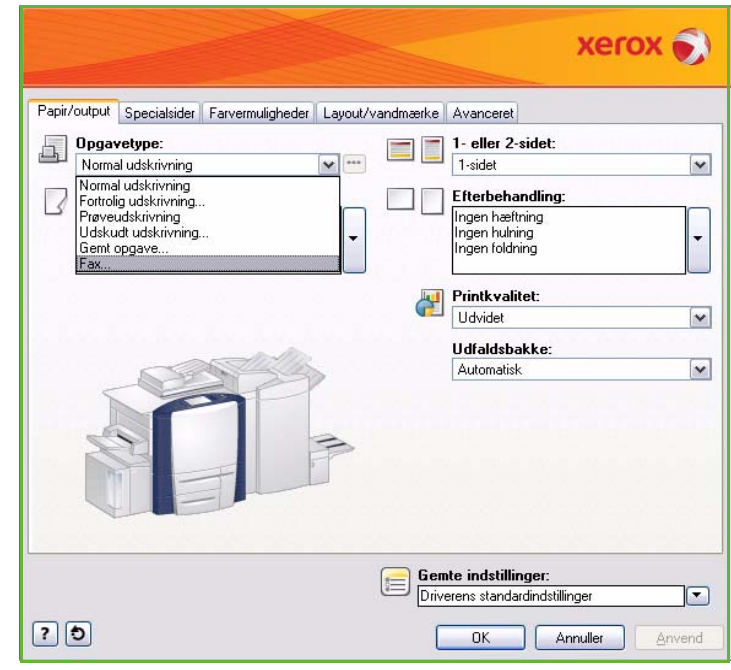

Skærmbilledet for faxmodtagere åbnes automatisk.

Dette skærmbillede viser modtagerne af den aktuelle fax. Du kan nu vælge *Tilføj faxmodtagere* eller *Tilføj fra telefonbog*. Tryk på knappen **Tilføj faxmodtager** for at tilføje en ny modtager.

5. Indtast modtagerens navn og faxnummer. Indtast yderligere oplysninger. Vælg funktionen **Gem i personlig telefonbog**, hvis du ønsker at føje modtageren til din personlige telefonbog.

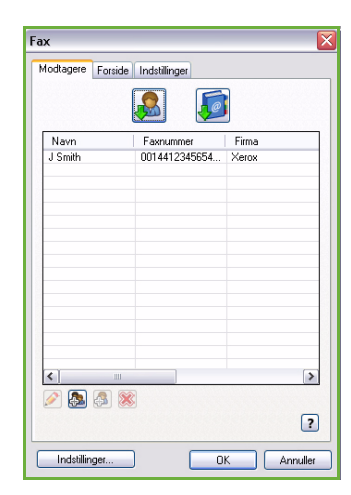

#### Afsendelse af fax fra pc

6. Hvis du ønsker at sende en *forside* sammen med dit faxdokument, skal du vælge funktionen **Udskriv en forside** på fanen *Forside*. Funktionsvinduet *Forside* vises stadig automatisk, så du kan brugerdefinere siden ifølge dine krav.

Vælg **OK**, når du har valgt alle de ønskede indstillinger.

- 7. Vælg fanen **Indstillinger** for at vælge:
	- Med eller uden et *Bekræftelsesark*.
	- For **Afsendelseshastighed** skal du vælge enten **Super G3 (33.6 Kbps)**, **Tvungen 4800 bps** eller **G3 (14.4 Kbps)**.
	- *Faxopløsning*. Vælg enten **Standard**, **Fin** eller **Superfin**.
	- **Afsendelsestidspunkt**, hvis du ønsker at udskyde afsendelse af faxen.
	- Opkaldsnumre for nummerpræfiks eller kreditkortkontering. Vælg **OK**, når du har valgt alle de ønskede indstillinger.
- 8. Vælg **OK** på printerdriverens skærmbillede og **OK** på *udskrivningsskærmbilledet*. Skærmbilledet *Faxbekræftelse* vises sammen med listen over de modtagere, du har valgt.
- 9. Hvis du vil foretage ændringer, skal du redigere oplysningerne ved at trykke på knappen med en blyantsikon. Hvis oplysningerne er korrekte, skal du trykke på **OK**, så din faxopgave sendes til maskinens opgaveliste og er klar til at blive sendt.
- 10. Tryk på knappen **Opgavestatus** på betjeningspanelet for at se opgavelisten. Din opgave bør findes i listen. Hvis der ikke vises opgaver i listen, er din opgave måske allerede blevet behandlet. Se vejledningen for maskin- og opgavestatus for flere oplysninger.

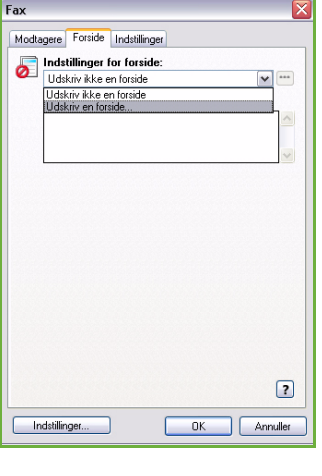

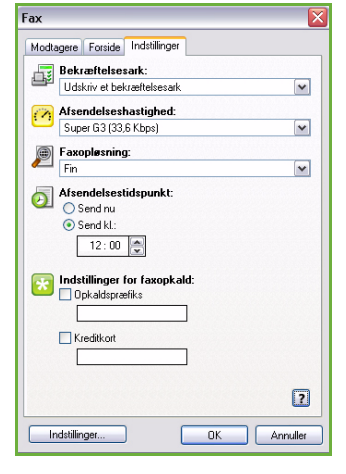

# <span id="page-120-0"></span>Funktioner for Fax fra pc

# <span id="page-120-1"></span>Modtagere

Anvend funktionen *Modtagere* til at indtaste en modtager eller en gruppe af modtagere for din fax.

1. Vælg **Fax** under *Opgavetype* på skærmbilledet *Papir/output* i printerdriveren.

Skærmbilledet for *Modtagere* åbnes automatisk.

Dette skærmbillede viser modtagerne af den aktuelle fax. Det vil normalt være tomt. Tryk på knappen **Tilføj modtager** for at tilføje en ny modtager.

- 2. Indtast følgende oplysninger om modtageren:
	- Navn
	- **Faxnummer**
	- Afdeling
	- Telefonnummer
	- E-mailadresse
	- Postboks

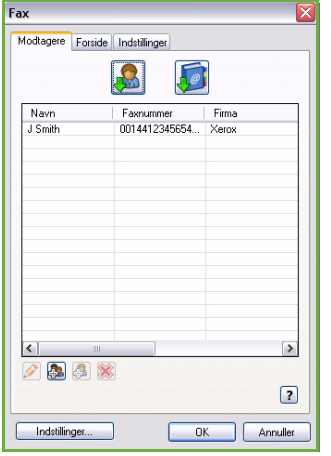

- 3. Vælg **Gem i personlig telefonbog**, hvis du ønsker at føje den nye modtager til din personlige telefonbog. Vælg **OK** for at bekræfte dine valg. Dine oplysninger er føjet til modtagerlisten.
- 4. Tryk på knappen **Tilføj fra telefonbog** for at tilføje en ny modtager fra en telefonbog.

Du kan vælge mellem tre telefonbøger: Personlig, Delt og Delt LDAP. Oplysningerne i den personlige og delte telefonbog gemmes i datafiler. Filen til den personlige telefonbog findes på pc'en eller i en privat mappe. Filen til den delte telefonbog findes på en server og kan deles med andre personer. Indstillingen Delt LDAP linkes til din firmatelefonbog, hvis der findes en.

Vælg den ønskede telefonbog. Systemet henter oplysningerne i telefonbogen og alle numre/personer vises.

- Indtast et navn eller vælg det ønskede navn i listen.
- Anvend den grønne pil til at føje en modtager til listen fra telefonbogen.
- Tryk på knappen **Rediger** for at ændre oplysninger.
- Tryk på knappen **Slet** for at slette fra listen.
- 5. Vælg **OK**, når du har valgt alle de ønskede indstillinger for opgaven.

## <span id="page-121-0"></span>Brugerindstillinger

Skærmbilledet for *Brugerindstillinger* giver dig mulighed for at indstille dine telefonbøger og vise de brugerindstillinger, som svarer til dine krav og behov.

### **Brugerindstillinger for telefonbog**

Vælg **Fax** under *Opgavetype* på skærmbilledet *Papir/output* i printerdriveren. Skærmbilledet for *Modtagere* åbnes automatisk.

Tryk på knappen **Brugerindstillinger** nederst på skærmbilledet *Modtagere* for at få adgang til skærmbilledet *Indstillinger for telefonbog*.

• Oplysninger i **Personlig telefonbog** gemmes i filer med suffiksen .pb. Du kan oprette mange filer af denne type og vælge dem som din personlige telefonbog. De vises derefter som telefonbogsvalg på skærmbilledet *Tilføj fra telefonbog*. Denne funktion gør det muligt at oprette en personlig eller delt telefonbog eller importere en kommasepareret værdifil (.CSV) (kun i Windows). Du kan gemme telefonbøger med op til 1.000 poster.

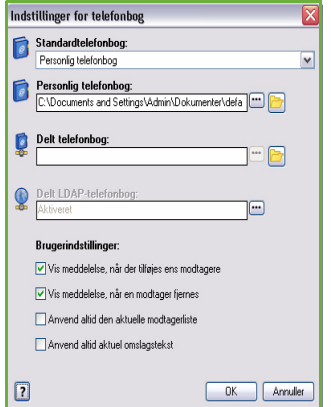

- **Delt telefonbog** viser placeringen af en delt telefonbog, som mange brugere har adgang til; som regel på en netværksserver. Du kan kopiere oplysninger fra den delte telefonbog til en personlig telefonbog, men delte telefonbøger oprettes som regel som skrivebeskyttede.
- **Delt LDAP-telefonbog** viser placering af en delt LDAP-telefonbog (Lightweight Directory Access Protocol), hvis aktiveret. LDAP er en protokol som ofte anvendes til firmaadressebøger. Denne telefonbog findes på en netværksserver og kan anvendes af mange brugere. Du kan kopiere oplysninger fra LDAP-telefonbogen til en personlig telefonbog. For at få adgang til en LDAP-telefonbog, skal tovejskommunikation konfigureres i printerdriveren. Du kan vælge placeringen af din firmatelefonbog i vinduet Delt LDAP-telefonbog. Din firmatelefonbog vises derefter på skærmbilledet *Tilføj fra telefonbog*.

Tryk på **Hjælp** på skærmbilledet Brugerindstillinger i din printerdriver for flere oplysninger om import, eksport og oprettelse af telefonbøger.

### **Brugerindstillinger**

Vælg de ønskede *brugerindstillinger*.

- **Vis meddelelse, når der tilføjes ens modtagere** viser en advarsel, hvis samme modtager tilføjes to gange.
- **Vis meddelelse, når en modtager fjernes** viser en advarsel, hvis en modtager slettes fra telefonbogen.
- **Anvend altid den aktuelle modtagerliste** anvendes, hvis du altid sender fax til de samme modtagere. Med denne funktion behøver du ikke at oprette en modtagerliste, hver gang du sender en fax.
- **Anvend altid aktuel omslagstekst** sender fax med den samme meddelelse på faxomslaget. Med denne funktion behøver du ikke at oprette en omslagsmeddelelse, hver gang du sender en fax.

# <span id="page-122-0"></span>Forside

Funktionen *Forside* gør det muligt at føje en forside til din fax.

Vælg **Udskriv en forside** for at føje en forside til din opgave. De mulige indstillinger vises.

- Vælg *Modtageroplysninger* for at udskrive følgende:
	- Anvend **Vis modtagernavne** for at udskrive navnene på modtagerne på forsiden.
	- Vælg **Skjul modtagernavne**, hvis modtagernavnene ikke skal udskrives på forsiden.
	- Anvend **Vis brugerdefineret tekst** for at brugerdefinere forsiden med dine egne oplysninger.
- Vælg *Afsenderoplysninger* for at udskrive følgende:
	- Vælg **Vis afsenderoplysninger** for at udskrive oplysninger om afsenderen på forsiden.
	- Vælg **Skjul afsenderoplysninger**, hvis du ikke vil udskrive oplysninger om afsenderen på forsiden.
- Indtast de oplysninger om afsenderen, som skal udskrives på forsiden:
	- Faxnummer
	- Afdeling
	- Telefonnummer
	- E-mailadresse
- Anvend **Forside** til at vælge et billede eller en tekst, som skal udskrives på forsiden. Vælg **Ny** for at importere et billede, som skal inkluderes eller indtast din egen tekst.
- Anvend **Papirformat til forside** til at vælge det ønskede papirformat for forsiden.

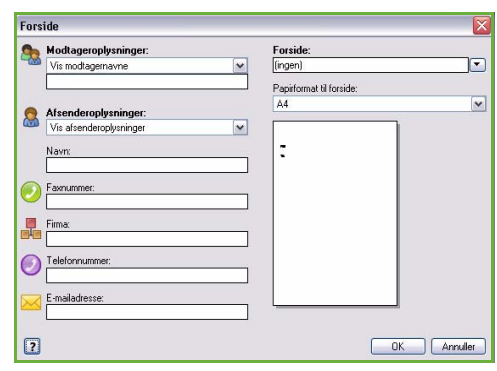

## <span id="page-123-0"></span>Indstillinger

På dette skærmbillede findes 5 faxtransmissionsfunktioner, som du kan anvende til at brugerdefinere transmissionen af din fax.

### **Bekræftelsesark**

Her kan du vælge at udskrive et *bekræftelsesark*, som angiver om overførslen lykkedes eller mislykkedes.

Vælg **Udskriv et bekræftelsesark** i rullemenuen.

## **Afsendelseshastighed**

Der findes 3 afsendelseshastigheder. Vælg *Afsendelseshastighed* for at vælge den ønskede hastighed ved afsendelse. Vælg en af følgende muligheder:

• **Super G3 (33.6 Kbps)** er den hurtigste afsendelseshastighed og standardindstillingen. Denne hastighed minimerer transmissionsfejl vha. fejlkorrektion (ECM). Starthastigheden vil være 33.600 bps.

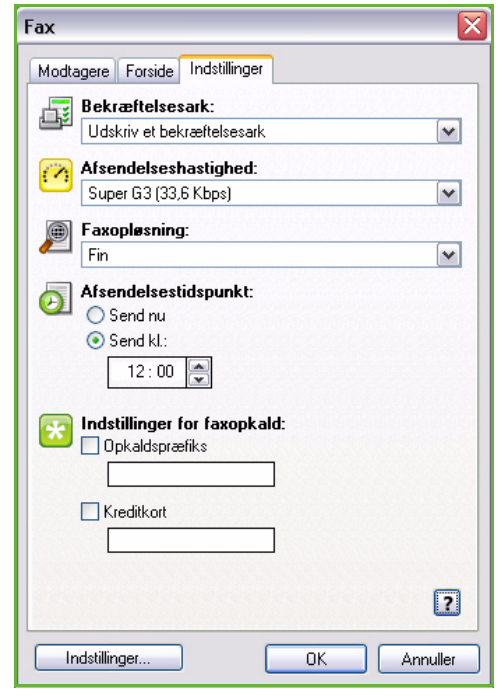

- **Tvungen 4800 bps** anvendes i områder, hvor kommunikationskvaliteten er lav, hvis der er støj på telefonlinien, eller hvis der tidligere er opstået fejl med faxforbindelsen. Tvungen 4800 bps sender ved en lavere afsendelseshastighed, hvor der næsten aldrig opstår fejl. I visse områder er anvendelsen af Tvungen 4800 bps begrænset.
- **G3 (14.4 Kbps)** Afgør afsendelseshastigheden på basis af modtagerfaxmaskinens maksimale kapacitet. Starthastigheden vil være 14.400 bps. Denne hastighed minimerer transmissionsfejl vha. fejlkorrektion (ECM).

### **Faxopløsning**

Du kan vælge mellem 3 billedopløsninger afhængig af dokumenttypen, der skal sendes. Desto højere opløsning du vælger, desto bedre bliver modtagelsesbilledet, men det tager længere at overføre. Vælg en af følgende muligheder:

- **Standard (200 x 100 dpi)** anbefales til tekstoriginaler. Denne indstilling kræver mindre kommunikationstid, men giver ikke den bedste kvalitet af grafik og fotografier.
- **Fin (200 x 200 dpi)** anbefales til streggrafik og fotografier. Dette er standardopløsningen, der oftest kan benyttes.
- **Superfin (600 x 600 dpi)** anbefales til fotos og rastererede billeder eller trykbilleder med grånuancer. Kræver længere kommunikationstid, men giver bedste billedkvalitet.

### **Afsendelsestidspunkt**

Denne funktion kaldes også for *Udskudt afsendelse*. Anvend funktionen til at sende faxopgaver på tidspunkter med lavere takst, eller hvis du skal sende faxopgaver til et andet land eller en anden tidszone. Standardindstillingen er at sende faxdokumentet med det samme.

For at sende faxdokumentet på et bestemt tidspunkt indenfor de næste 24 timer skal du vælge **Send kl.:** og enten indtaste eller anvende *piltasterne* til at vælge klokkeslættet for afsendelse af faxdokumentet.

### **Indstillinger for faxopkald**

Anvendes, hvis du skal tilføje et eksternt adgangsnummer, en landekode eller en områdekode for modtageren eller hvis der kræves et kreditkortnummer.

- Vælg **Opkaldspræfiks**, hvis du f.eks. vil føje et eksternt adgangsnummer, en landekode eller områdekode til det modtagernummer, som du har valgt på modtagerskærmbilledet.
- Vælg **Kreditkort** for at kreditere opkaldet på kreditkortet. Du kan skjule kreditkortnummeret for modtageren ved at indtaste "\" før og efter den del af nummeret, som du ønsker at skjule.

Funktioner for Fax fra pc

ColorQube™ 9201/9202/9203 Fax fra pc 124

Version 2.0 09/09

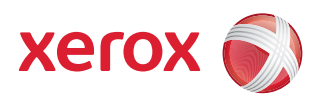

# Xerox® ColorQube™ 9201/9202/9203 Udskrivning

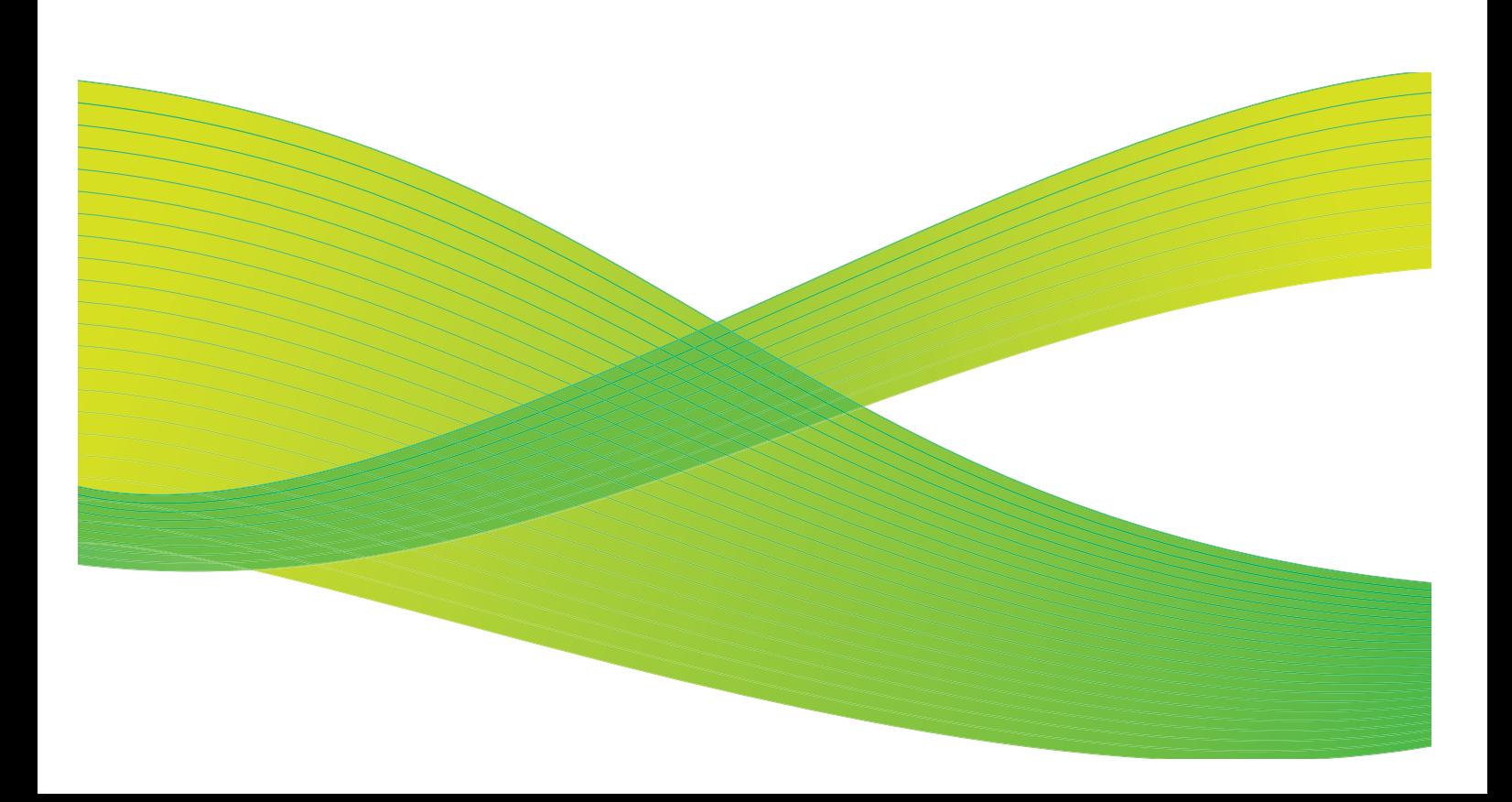

© 2009 Xerox Corporation. Alle rettigheder forbeholdt. Upubliserede rettigheder forbeholdes under copyright-lovgivningen i USA. Indholdet i denne publikation må ikke gengives på nogen måde uden tilladelse fra Xerox Corporation.

XEROX® og Xerox-logoet er varemærker, som tilhører Xerox Corporation i USA og/eller andre lande.

Den påberåbte copyright-beskyttelse omfatter alle former for ophavsretligt materiale og information, der på nuværende tidspunkt er tilladt ved lov, eller som senere tillades, herunder, men ikke begrænset til materiale, udarbejdet vha. softwareprogrammer, som vises på skærmen i form af f.eks. ikoner, skærmbilleder, udseende osv.

Der foretages regelmæssigt ændringer i dette dokument. Ændringer, tekniske unøjagtigheder og typografiske fejl rettes i efterfølgende udgaver.

Dokumentversion 2.0: September 2009

# Indholdsfortegnelse

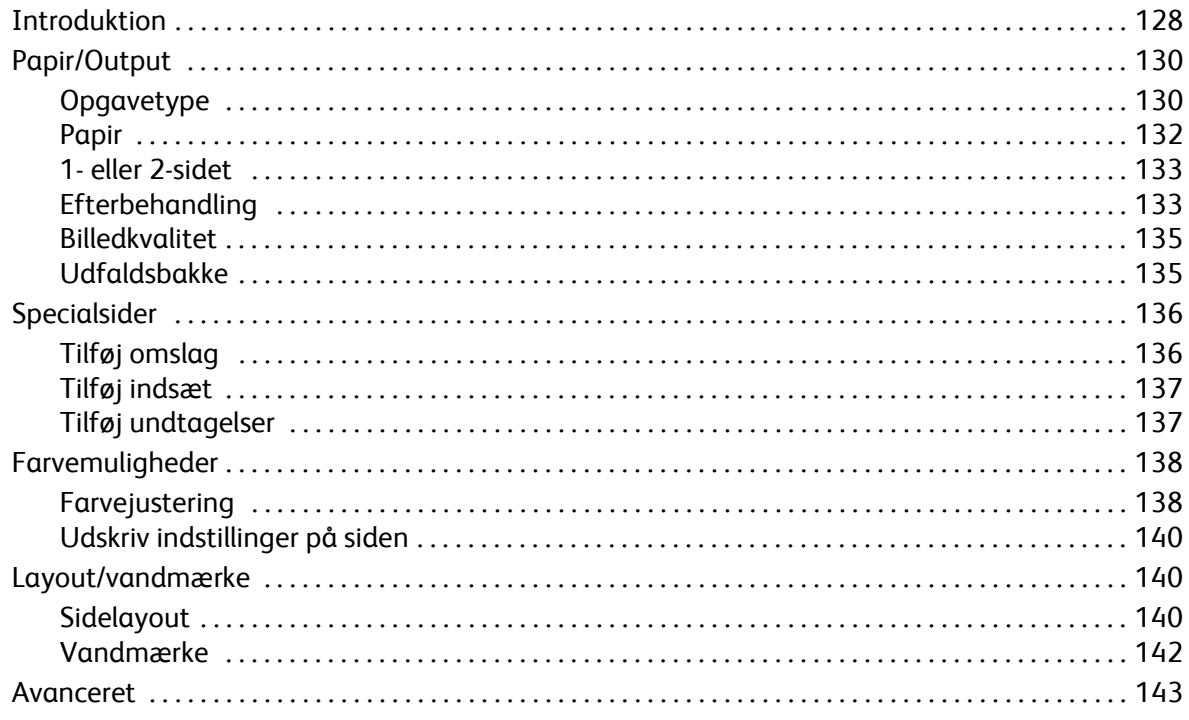

# <span id="page-129-0"></span>Introduktion

ColorQube™ 9201/9202/9203 fremstiller kvalitetsudskrifter af dine elektroniske dokumenter. Maskinens avancerede udskrivningsfunktioner giver dig mulighed for at fremstille professionelle dokumenter med blot ét museklik.

Du kan f.eks.:

- Fremstille pjecer
- Tilføje omslag
- Automatisk hæfte eller hulle
- Fremstille transparentsæt med skilleark klar til præsentation

... og vælge mange andre funktioner, som gør det lettere at imødekomme dine udskrivningskrav og behov.

Der er adgang til printeren fra dit pc-program som normalt via en printerdriver. En printerdriver konverterer koden i et elektronisk dokument til et sprog, som printeren kan forstå. Selvom du kan anvende generiske printerdrivere på denne printer, aktiverer de ikke alle funktioner. Derfor bør du anvende de printerdrivere, som leveres sammen med denne printer.

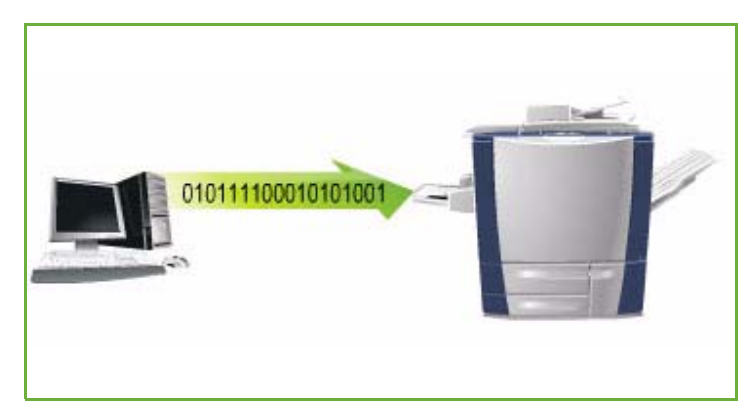

#### ColorQube™ 9201/9202/9203

Hurtig betjeningsvejledning indeholder

instruktioner angående udskrivning og anvendelse af de grundlæggende funktioner.

Der findes mange printerdrivere til denne maskine, så den kan anvendes på de mest almindelige operativsystemer. De findes på en cd sammen med din maskine eller de seneste versioner kan indlæses fra Xerox-websiden: www.xerox.com.

Instruktioner for installation af ColorQube™ 9201/9202/9203 og printerdrivere findes i vejledningen for systemadministratorer.

### Printerdrivere

For Windows-findes der forskellige drivere. Din systemadministrator kan have indlæst bestemte drivere på din pc. Hvis du selv skal vælge driver, vil de følgende oplysninger hjælpe dig med at afgøre hvilken driver, der bedst passer til din arbejdsstation.

Printerdriverne findes i udskrivningsformaterne PostScript 3, PCL 5c og PCL 6c.

### **PostScript**

PostScript giver dig flere funktioner for reduktion/forstørrelse og billedbehandling samt bedre gengivelse af højkvalitetsgrafik. PostScript giver dig også forskellige muligheder for fejlbehandling og fonterstatning.

## **PCL**

PCL (Printer Command Language) har generelt færre avancerede funktioner end PostScript. PCL behandler dog dine opgaver hurtigere.

Når du har besluttet dig for, hvilken printerdriver der passer bedst, skal du installere den på din arbejdsstation som normalt. Hvis du ikke ved, hvordan du skal installere en driver, kan du kigge i vejledningen for systemadministratorer eller kontakte din systemadministrator.

Bemærk: Du kan indlæse mere end en printerdriver til maskinen på din arbejdsstation. Når du så sender en opgave til udskrivning, kan du vælge den mest passende printerdriver til opgaven.

### **Xerox-systemets PPD-filer**

En PPD-fil (PostScript Printer Description) er en læsbar tekstfil, som giver en ensartet angivelse af specialfunktioner for printerdriver, der fortolker PostScript. Xerox leverer PostScript PPD-filer, som kan anvendes sammen med generiske Windows XP/Server 2003/Vista PostScript-printerdrivere. Disse PPD'er findes på cd'en eller kan hentes fra Xerox-websiden.

### **Oplysninger om print- og faxdriver**

Printerdriverne inkluderer følgende dokumentation, som er designet til at få maskinen op at køre så hurtigt som muligt.

- **Vejledning til printerdrivere for Windows** er for personer, som installerer og konfigurerer printerdrivere og ønsker at vide mere om de tilgængelige funktioner.
- **Vejledning til printerdrivere** er i elektronisk (PDF) format og leveres på en cd sammen med printerdriverne.
- **Hjælp**-systemet er den primære kilde for information om anvendelse af printerdriverne. Der er adgang til hjælpesystemet via hjælpeknapperne i driveren. I hjælpesystemet findes funktionsbeskrivelser, trinvise procedurer, Xerox-systeminformation, fejlfinding og supportoplysninger.

# <span id="page-131-0"></span>Papir/Output

Anvend fanen *Papir/output* til at vælge de grundlæggende krav for din opgave. Viser opgavetype, papir, antal, efterbehandling og kvalitetskrav.

> Bemærk: Visse funktioner understøttes kun af specifikke printerkonfigurationer, operativsystemer eller drivertyper. Der kan vises funktioner eller indstillinger, som din maskine ikke understøtter.

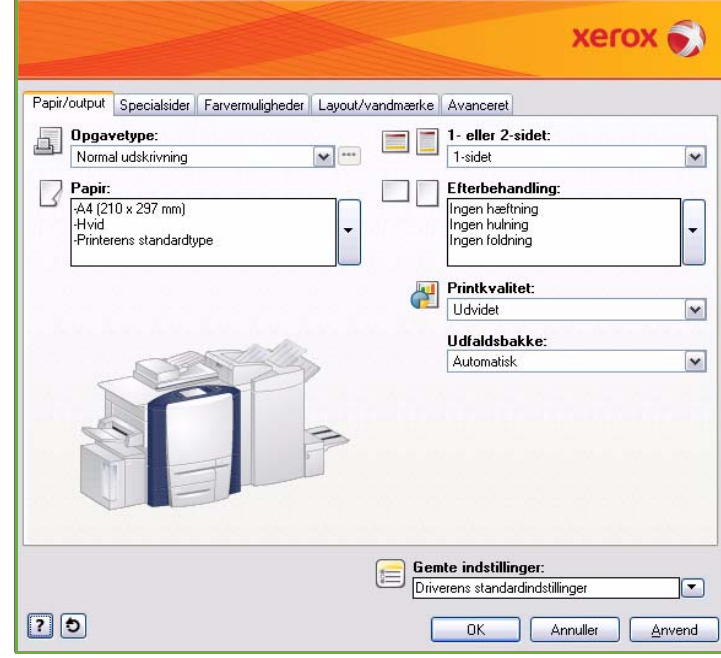

# <span id="page-131-1"></span>**Opgavetype**

Denne funktion anvendes til at vælge den type opgave, der sendes til printeren.

- **Normal udskrivning** udskriver opgaven med det samme uden indtastning af kodeord.
- **Fortrolig udskrivning** anvendes til fortrolige eller private opgaver. Opgaven tilbageholdes på maskinen, indtil der indtastes et kodeord, som frigiver opgaven til udskrivning.

Når du vælger denne opgavetype, vises skærmbilledet *Fortrolig udskrivning*, så du kan indtaste et unikt kodeord.

Når opgaven ankommer til printeren, tilbageholdes den i opgavelisten, indtil du frigiver den ved at indtaste det samme kodeord, som da opgaven blev afsendt.

Bemærk: Hvis der tilbageholdes flere fortrolige opgaver i listen, som kræver samme fortrolige kode, frigives alle til udskrivning.

• **Prøveopgave** udskriver en kopi af opgaven som et eksemplar og tilbageholder de øvrige kopier i opgavelisten på printeren.

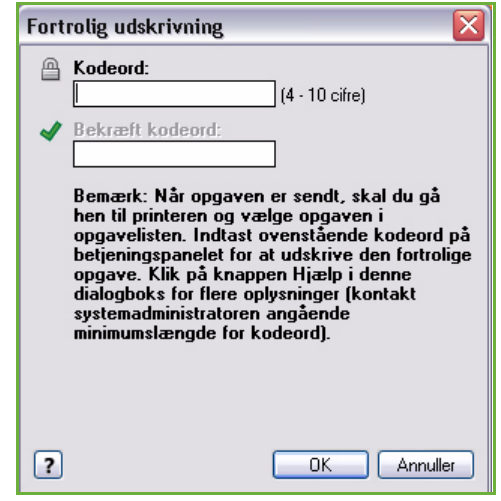

Når du har kontrolleret prøvesættet, kan du frigive og udskrive de resterende sæt eller slette opgaven, hvis den ikke længere ønskes.

• **Udskudt udskrivning** anvendes til at vælge et specifikt udskrivningstidspunkt for opgaven. Dette er nyttigt for store opgaver eller hvis du ønsker, at alle dine opgaver udskrives på samme tid. Når du vælger denne opgavetype, vises skærmbilledet *Udskudt udskrivning*.

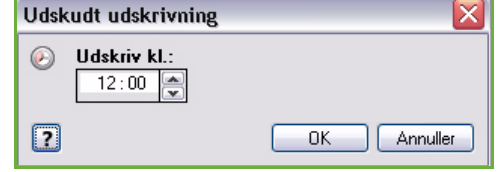

Indtast det ønskede tidspunkt og send opgaven. Opgaven forbliver i opgavelisten indtil det valgte udskrivningstidspunkt.

• **Gemt opgave** gemmer opgaven på printerens harddisk, så den kan udskrives, når det ønskes eller vha. Internet Services.

Opgaven tildeles et navn og der kan vælges **Gem** eller **Gem og udskriv**. Desuden angives *arkiveringsmappen*. Dette afgør, om opgaven er tilgængelig for andre brugere eller om den er gemt i en privat mappe.

Hvis opgaven kræver et kodeord, skal du vælge **Fortrolig, gemt opgave** og indtaste kodeordet. Dette kodeord kræves for at kunne udskrive opgaven.

Bemærk: Hvis du vil gemme opgaver på printeren, skal Arkivering være aktiveret på skærmbilledet Tilbehør.

• **Fax** anvendes til at sende den aktuelle opgave som en Fax fra pc-opgave. Opgaven sendes fra pc'en til printeren via netværket og faxes derefter via en telefonlinje til den valgte faxmodtager.

Når du vælger denne opgavetype, vises skærmbilledet *Fax*, så du kan vælge faxmodtageren og andre faxindstillinger.

Se Fax fra PC-vejledningen for flere oplysninger.

Bemærk: For at kunne faxe din opgave, skal faxfunktionen være installeret på din printer og fax skal være aktiveret på skærmbilledet *Tilbehør*.

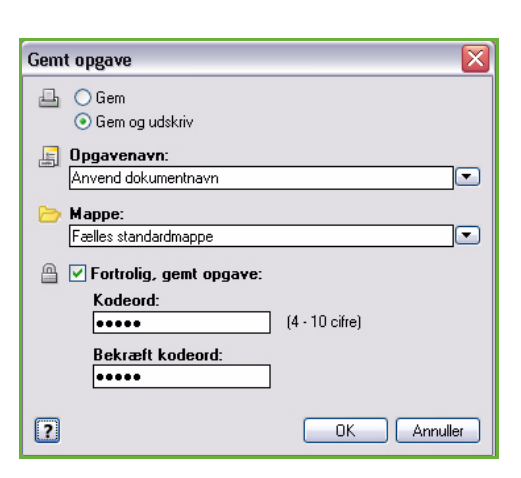

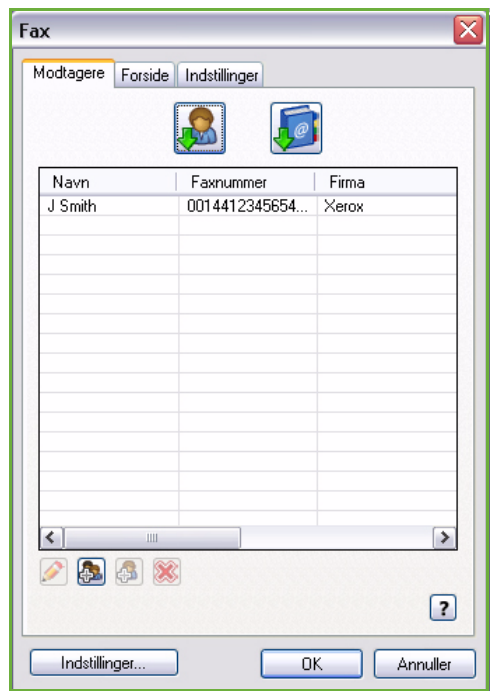

## <span id="page-133-0"></span>Papir

Denne indstilling viser oplysninger om det papir, der anvendes til udskrivningsopgaven, f.eks. format og type.

Vælg rullemenuen Papir, hvis du vil ændre udskrivningspapir. Vælg en af følgende muligheder:

- **Andet format** vælges for at vise skærmbilledet *Papirformat*. Vælg det ønskede papirformat og reduktions-/forstørrelsesværdi.
- **Anden farve** anvendes til at vælge en papirfarve for opgaven. Vælg en farve i rullemenuen.
- **Automatisk valg** anvendes til at lade printeren vælge en farve.
- **Anden type** anvendes til at vælge en papirtype for opgaven.

Vælg en papirtype i rullemenuen.

- **Automatisk valg** anvendes til at lade printeren vælge en type.
- **Magasin** anvendes til at vælge et bestemt magasin for opgaven. Printeren anvender kun papiret i det valgte magasin, selvom en eller flere magasiner indeholder samme papirformat og type.
- Vælg **Automatisk valg** for at lade printeren vælge et magasin, som indeholder det valgte format og type.

### **Avanceret papirvalg**

Vælg denne funktion for at se skærmbilledet *Avanceret papirvalg*.

Vælg det magasin, format, farve og type, der skal anvendes til udskrivning.

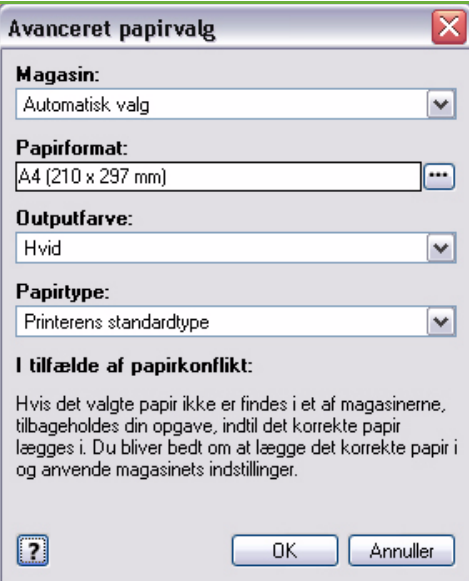

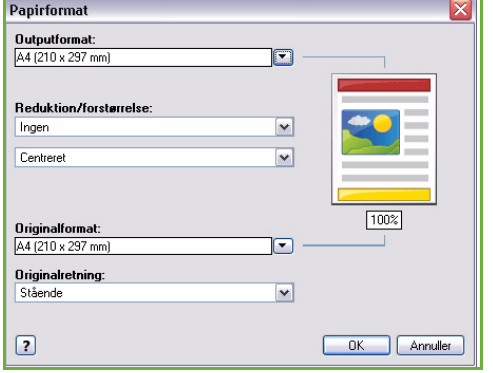

### **Skilleark**

Vælg denne funktion for at se skærmbilledet *Skilleark*. Vælg denne funktion for at indsætte et blankt eller trykt ark efter hver transparent. Papirtypen for din opgave skal indstilles til **Transparenter** i menuen **Anden type**.

- Vælg **Blanke skilleark** eller **Trykte skilleark** i rullemenuen *Indstillinger for skilleark*.
- Vælg *Skillearksfarve*.

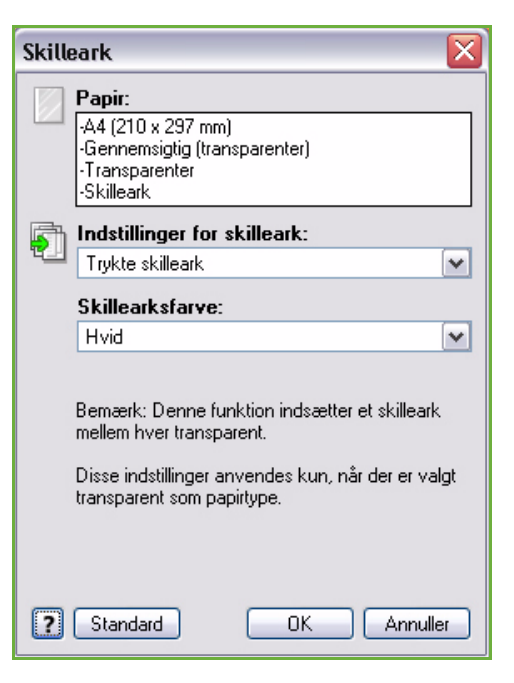

## <span id="page-134-0"></span>1- eller 2-sidet

Du kan vælge automatisk 2-sidet udskrivning, så der udskrives på begge sider af arket.

- **1-sidet** udskriver kun på den ene side af papiret eller transparenten. Anvend denne funktion, når der udskrives på transparenter, konvolutter eller etiketter.
- **2-sidet** udskriver på begge sider af papiret. Siderne udskrives på en sådan måde, at opgaven kan indbindes langs den lange kant af papiret.
- **2-sidet, blokformat** udskriver på begge sider af papiret. Siderne udskrives på en sådan måde, at opgaven kan indbindes langs den korte kant af papiret.

Bemærk: Visse papirtyper, formater og vægte kan ikke automatisk udskrives på begge sider. Se www.xerox.com for flere oplysninger.

## <span id="page-134-1"></span>Efterbehandling

Anvend denne funktion til at vælge de ønskede efterbehandlingsmuligheder for opgaven, f.eks. hæftning eller hulning. Hvis du vil ændre efterbehandlingsindstillinger, skal du trykke på knappen til højre for oversigtsfeltet, så rullemenuen for efterbehandling vises.

### **Hæftning**

- Vælg det ønskede antal og placering for hæftninger.
- Vælg **Ingen hæftning**, hvis opgaven ikke skal hæftes.

Bemærk: Hæftemulighederne afhænger af hvilken type efterbehandler, der anvendes.

#### **Hulning**

- Vælg **Hulning** for at hulle papiret.
- Vælg **Ingen hulning** for ikke at hulle opgaven.

Bemærk: Antallet af huller og placering afhænger af hvilket hulningsmodul, der anvendes i efterbehandleren.

### **Foldning**

- **2-foldning** folder arket på midten, så der fremstilles 2 sider.
- **C-foldning** folder arket således, at der fremstilles 3 sider med den yderste klap foldet ind over den indre klap.

Piecer

- **Z-foldning** folder arket på en sådan måde, at der dannes 3 sider med en Z-effekt.
- Vælg **Ingen foldning** for ikke at folde.

#### **Pjecer**

Vælg denne menuindstilling for at se skærmbilledet *Pjecer*, så du kan vælge pjecelayout og de ønskede efterbehandlingsmuligheder.

#### **Pjeceefterbehandling**

- Vælg **Efterbehandling af pjecer** for at folde pjecen.
- Vælg **Pjecefoldning og hæftning** for at hæfte og folde pjecen på midten.

#### **Pjecelayout**

- Når denne funktion anvendes, omrokkeres sidernes rækkefølge, så der dannes en pjece med korrekt rækkefølge.
- Anvend **Udskriv sidekanter** til at fremstille en kant rundt om billederne eller teksten på hver side.

#### **Papirformat til pjece**

- Anvend **Automatisk** til at lade printeren vælge det korrekte papirformat for opgaven.
- Hvis du selv vil vælge et papirformat for opgaven, skal du fjerne markeringen i afkrydsningsfeltet og vælge det ønskede format i rullemenuen.

#### **Midtersletning**

- Anvend denne mulighed til at forskyde billederne, så der dannes margen for pjecen på midten.
- Denne indstilling gør det muligt at folde pjecen på midten.
- Angiv den vandrette afstand (i punkter) mellem siderne (et punkt er 35 mm).

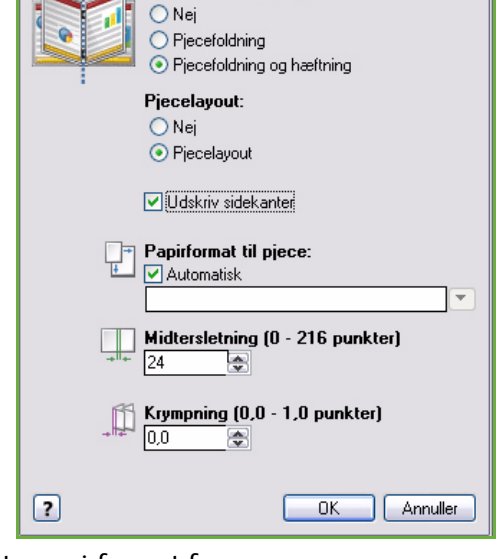

Efterbehandling af pjecer:

≅

#### **Krympning**

- Denne indstilling forskyder billederne i dokumentet, så der forskydes mindre på midten af pjecen og forskydes mere langs pjecens yderste kanter. Dette er nyttigt for pjecer, som indeholder mere end 10 sider.
- **Krympning** kompenserer for det foldede papirs tykkelse, som ellers kan skubbe siderne lidt udad, når de foldes.
- Angiv, hvor meget siden skubbes udad (i tiendedel af et punkt).

Bemærk: Visse papirtyper, formater og vægte kan ikke hæftes, hulles eller foldes. Se www.xerox.com for flere oplysninger.

## <span id="page-136-0"></span>Billedkvalitet

*Billedkvalitet* påvirker udskrifternes udseende og hvor længe det tager, at udskrive opgaven.

### **Høj opløsning/Foto**

• Anvend denne mulighed til at fremstille udskrifter med høj kvalitet eller fotos.

#### **Udvidet**

- Standardindstillingen er en højkvalitetsindstilling for små streger og detaljer.
- Anbefales for livlige, mættede farveudskrifter.

Bemærk: Opgaven kan tage længere tid at behandle, når der er valgt Udvidet. Transparenter udskrives altid med Standard-kvalitet.

### **Standard**

- Denne indstilling behandler hurtigt og giver generelt skarpe og tydelige farveudskrifter.
- Anbefales for de fleste forretningsdokumenter.

#### **Lysægte farve**

- Denne indstilling giver hurtigst de mest lysægte farver. Anbefales til tekst- og kladdedokumenter. Fremstiller hurtigt kladdeopgaver og er nyttig til hasteopgaver.
- Anvendes med standardformat i papirmagasin 1.
- Anbefales ikke til dokumenter som indeholder lille tekst, fine detaljer eller store farvede områder.

## <span id="page-136-1"></span>Udfaldsbakke

- Anvend denne indstilling til at vælge den ønskede udfaldsbakke i rullemenuen.
- Anvend **Automatisk valg** for at få udskrifterne leveret til en udfaldsbakke baseret på papirformatet.

Bemærk: Hvis en udfaldsbakke vises som grålig, er den måske ikke tilgængelig pga. de valgte indstillinger.

# <span id="page-137-0"></span>Specialsider

Fanen *Specialsider* giver dig mulighed for at tilføje, ændre eller slette omslag, indsæt eller undtagelser.

Tabellen viser en oversigt over specialsiderne for din opgave. Der kan inkluderes op til 250 indsæt og undtagelsessider i tabellen. Du kan ændre tabellens kolonnebredde.

Anvend følgende knapper til at redigere, slette eller flytte oplysninger i tabellen.

- *P* Rediger anvendes til at vælge en eller flere oplysninger. Anvend derefter denne knap til at ændre deres egenskaber.
- **Slet** anvendes til at slette en eller flere oplysninger.
- **Slet alt** anvendes til at slette alt i tabellen.
- **Fortryd** anvendes til at fortryde det sidste valg, hvis du foretog en fejl.
- **Pil-op** og **Pil-ned** anvendes til at rykke oplysninger op eller ned i tabellen.

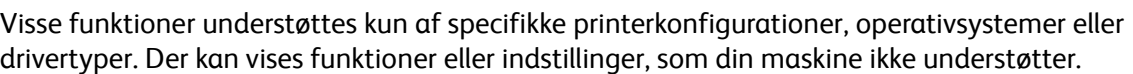

# <span id="page-137-1"></span>Tilføj omslag

Anvend denne indstilling til at føje blanke eller trykte omslag til dine udskrifter.

- 1. Hvis du vil tilføje et omslag, skal du trykke på knappen **Omslag** oven over tabellen.
- 2. Vælg den ønskede indstilling for *omslag*.
	- **Kun forside** tilføjer kun en forside.
	- **Kun bagside** tilføjer kun en bagside.
	- **For- og bagside: Samme** tilføjer en for- og bagside med de samme indstillinger på det samme papir.
	- **For- og bagside: Forskellig** tilføjer en for- og bagside med forskellig programmering og på forskelligt papir.
- 3. Vælg *Papirindstillinger* for de valgte muligheder.
- 4. Vælg den ønskede udskrivningsfunktion:
	- **Blanke eller trykte** indsætter et blank eller fortrykt ark og udskriver ikke et billede.

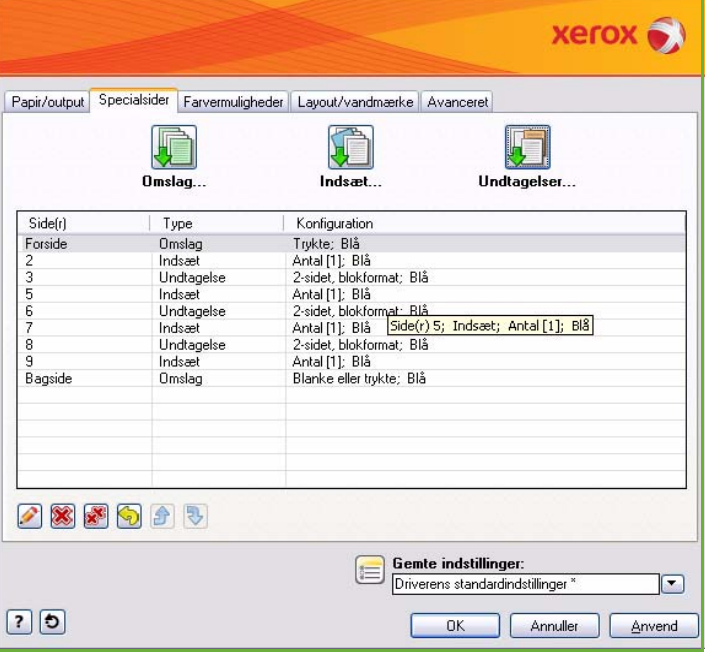

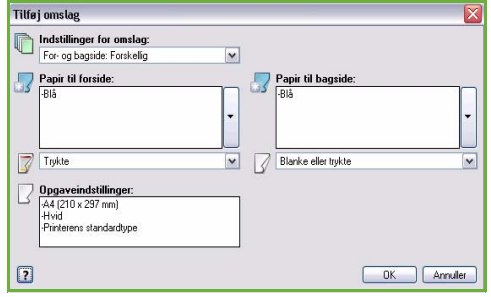

- **Trykte** anvender den første side i dokumentet til at udskrive forsiden (hvis valgt) og sidste side til at udskrive bagsiden (hvis valgt).
- 5. Vælg **OK** for at gemme dine valg og afslutte. De valgte indstillinger vises i tabellen.

## <span id="page-138-0"></span>Tilføj indsæt

Anvend denne indstilling til at føje blanke eller fortrykte indsæt til dine udskrifter. For at programmere indsæt skal du indtaste det sidetal, hvor indsættet skal indsættes før. Vælg evt. **Før side 1**, hvis den første side skal være et indsæt. Det anbefales, at du arbejder dig gennem hele dokumentet og identificerer de sidetal, hvor der skal indsættes før eller efter.

Denne funktion anvendes også, hvis der kræves faneblade i opgaven. Se vejledningen Papir og materialer for flere oplysninger om faneblade.

- 1. Hvis du ønsker at tilføje et indsæt, skal du trykke på knappen **Indsæt** oven over tabellen.
- 2. I rullemenuen *Indsæt* skal du vælge, om indsættet skal indsættes **Før side 1** eller **Efter side(r)** for at placere indsæt efter de valgte sidetal.

Bemærk: Vælg **før side 1** for at tilføje et indsæt først i dokumentet.

- 3. Vælg det ønskede antal indsæt.
- 4. Vælg sidetallet før hvert indsæt. Hvis der kræves flere indsæt, anbefales det, at du indtaster alle sidetal adskilt vha. komma eller indtaster et antal på hinanden følgende sider adskilt vha. en bindestreg.
- 5. Vælg de ønskede indstillinger for *Papir* og tryk på **OK**. Hvis der angives **Faneblade** som papirtype, skal du indtaste antallet af faneblade i rækkefølge i det viste vindue.

Bemærk: Hvis du anvender blanke eller fortrykte indsæt, skal du se vejledningen til papir og materiale for flere oplysninger om ilægning af faneblade.

Alle de programmerede indsæt vises i tabellen.

6. Hvis der findes indsæt med individuel programmering, f.eks. anden papirfarve eller et andet antal indsæt, skal du vælge den ønskede forekomst og trykke på knappen **Rediger** for at ændre programmering.

# <span id="page-138-1"></span>Tilføj undtagelser

Anvend denne indstilling til at angive egenskaber for sider i opgaven, som er anderledes end størstedelen af opgaven. Opgaven kan f.eks. indeholde 30 sider, som skal udskrives på papir med standardformat og 2 sider, som skal udskrives på papir med et andet format. Anvend denne funktion til at angive disse to undtagelsessider og vælge det andet format.

- 1. Hvis du ønsker at tilføje *Undtagelser*, skal du trykke på knappen **Tilføj undtagelser** oven over tabellen.
- 2. Indtast sidetallet for undtagelse. Hvis der kræves flere undtagelser, anbefales det, at du indtaster alle sidetal adskilt vha. komma eller indtaster et antal på hinanden følgende sider adskilt vha. en bindestreg.

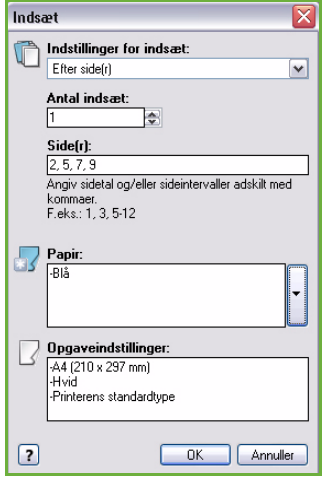

Hvis der kræves individuel programmering for nogle af undtagelserne, kan forekomsten redigeres i tabellen.

3. Vælg de ønskede indstillinger for *Papir* for undtagelserne.

Hvis **Anvend opgaveindstilling** vises, anvendes samme papir som for resten af opgaven.

- 4. Vælg de ønskede indstillinger for *1- eller 2-sidet* for undtagelserne.
	- **Anvend opgaveindstilling** anvender samme programmering som for resten af opgaven.
	- **1-sidet** udskriver undtagelsessiderne kun på den ene side af arket.
	- **2-sidet** udskriver undtagelsessiderne på begge sider af arket således, at opgaven kan indbindes langs den lange kant.
	- **2-sidet, blokformat** udskriver undtagelsessiderne på begge sider af arket således, at opgaven kan indbindes langs den korte kant.

*Opgaveindstillinger* viser det valgte papir for selve opgaven.

5. Vælg **OK** for at gemme dine valg og afslutte.

Alle de programmerede undtagelser vises i tabellen.

6. Hvis der er undtagelser med individuel programering, f.eks. anden papirfarve eller et andet antal indsæt, skal du vælge det ønskede valg og trykke på knappen **Rediger** for at ændre programmering.

# <span id="page-139-0"></span>Farvemuligheder

Fanen *Farvemuligheder* indeholder følgende indstillinger, som gør det muligt at vælge farvejustering (eller sort/hvidudskrivning), brugerdefinere automatisk farvekorrigering og justere farverne i din opgave.

Visse funktioner understøttes kun af specifikke printerkonfigurationer, operativsystemer eller drivertyper. Der kan vises funktioner eller indstillinger, som din maskine ikke understøtter.

gengive farver så nøjagtigt som muligt til

## <span id="page-139-1"></span>Farvejustering

Vælg en af følgende farvejusteringsmuligheder for din printer. Der kan bl.a. vælges indstillinger for at

farver på andre enheder, f.eks. din

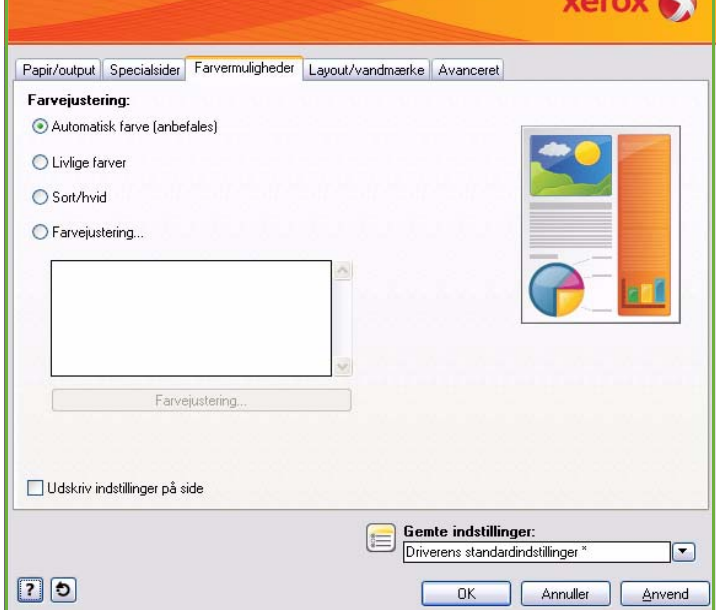

computerskærm eller en trykenhed eller konvertere farver til gråtoner.

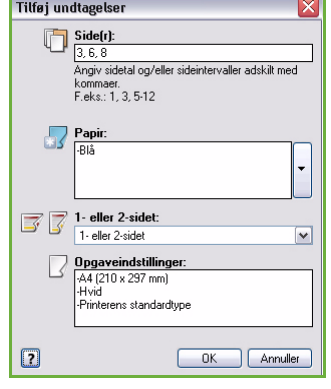

#### **Farve**

Anvender den bedste farvejustering for hvert grafisk element (tekst, grafik eller fotos) i din opgave.

#### **Livlig**

Gengiver livlige og mere mættede farver.

#### **Sort/hvid**

Konverterer farver til gråtoner. Anvendes til at fremstille en sort/hvid-version af dokumentet.

### **Farvejustering**

Denne indstilling viser de justeringer, der er foretaget for farveindstillinger. Juster farven ved at trykke på knappen **Farvejustering**. Rullemenuen *Farvejustering* giver følgende muligheder.

- **Automatisk farve** anvender den bedste farvejustering for hvert grafisk element (tekst, grafik eller fotos) i din opgave.
- **Simuler LCD-skærm** gengiver farverne så tæt på computerskærmens farver som muligt.
- **Simuler RGB-skærm** gengiver farverne så tæt på RGB-farver (rød, grøn, blå) som muligt.
- **Livlig** giver livlige og mere mættede farver.
- **Sort/hvid** konverterer farver til grånuancer. Anvendes til at fremstille en sort/hvid-version af et farvet dokument.
- **Anvend indstilling på printerens betjeningspanel** anvender de farvejusteringer, der er valgt i printeren. Farvejusteringerne kan vælges på berøringsskærmen eller i Internet Services.
- **Ingen** fjerner alle farvejusteringer.
- **Brugerdefineret** lader dig vælge de faner, der skal brugerdefinere hostens farvevalg.
- Når du har valgt en indstilling i menuen *Farvejustering* kan følgende indstillinger justeres:
	- **Lysstyrke**: Flyt skyderen til højre for at gøre farverne i din opgave lysere eller til venstre for at gøre farverne mørkere.
	- **Kontrast**: Flyt skyderen til venstre for at reducere eller til højre for at øge kontrasten. Når kontrasten øges, bliver mættede farver endnu mere mættede, mørke farver bliver mørkere og lysere farver bliver endnu lysere.
	- **Mætning**: Flyt skyderen til venstre for at reducere eller til højre for at øge farvens intensitet uden at ændre mørkheden.

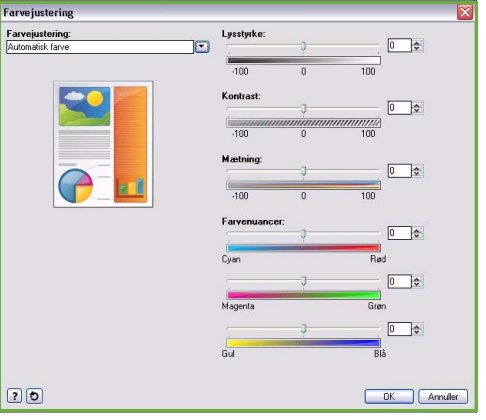

• **Farvenuancer**: Flyt skyderen for *Cyan/rød*, *Magenta/grøn* og *Gul/blå* for at ændre gamma-funktionen mellem en farve og dens komplementærfarve. Hvis du f.eks. øger intensiteten for cyan vha. den øverste skyder, reduceres intensiteten af rød og vice versa.

## <span id="page-141-0"></span>Udskriv indstillinger på siden

Udskriver opgavens filnavn, indstilling for printkvalitet og farveindstillinger langs kanten af siden.

# <span id="page-141-1"></span>Layout/vandmærke

Fanen *Layout/vandmærke* indeholder indstillinger for valg af sidelayout, pjecelayout og vandmærke.

Visse funktioner understøttes kun af specifikke printerkonfigurationer, operativsystemer eller drivertyper. Der kan vises funktioner eller indstillinger, som din maskine ikke understøtter.

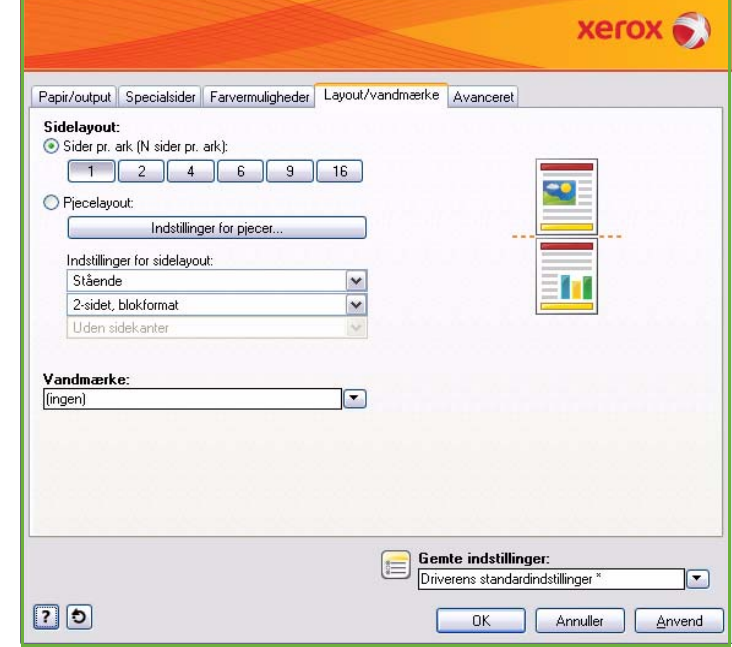

## <span id="page-141-2"></span>Sidelayout

#### **Sider pr. ark (N sider pr. ark)**

Vælg denne funktion for at udskrive 1, 2, 4, 6, 9 eller 16 sider på hvert ark. Derved spares papir og er nyttig, hvis du ønsker at se dokumentets layout.

## **Pjecelayout**

Udskriver automatisk 2 sider pr. ark.

Printerdriveren ændrer sidernes rækkefølge, så de kan foldes og hæftes til en pjece.

Tryk på knappen *Indstillinger for pjecer* for at programmere andre indstillinger for pjecer.

- **Pjecefoldning** folder pjecen.
- Vælg **Pjecefoldning og hæftning** for at hæfte pg folde pjecen på midten.
- **Midtersletning** forskyder billederne, så der dannes margen for pjecen på midten. Angiv den vandrette afstand (i punkter) mellem siderne (et punkt er 35 mm).
- Indstillinger for pjecer  $\overline{\mathbf{x}}$ Efterbehandling af pjecer:  $O$  Nej O Pjecefoldning ● Pjecefoldning og hæftning  $\Box$  Papirformat til pjece: Automatisk Midtersletning (0 - 216 punkter)  $\square$  $\sqrt{24}$  $\Rightarrow$ **Krympning (0,0 - 1,0 punkter)**  $|0,0\rangle$ \_⇔  $\boxed{2}$  $0K$ | Annuller
- **Krympning** forskyder gradvist billederne i dokumentet, så der forskydes mindre på midten af pjecen og forskydes mere langs pjecens yderste kanter. Angiv, hvor meget siden skubbes udad (i tiendedel af et punkt).

Bemærk: Visse papirtyper, formater og vægte kan ikke hæftes, hulles eller foldes. Se www.xerox.com for flere oplysninger. Hvis dit dokument allerede er formateret som en pjece, skal du ikke vælge **Pjecelayout**.

## **Sidelayout**

Hvis retning ikke allerede er indstillet i din applikation, skal du vælge retning i den første rullemenu.

- **Stående** udskriver tekst og billeder parallelt med den korteste kant af papiret.
- **Liggende** udskriver tekst og billeder parallelt med den længste kant af papiret.
- **Roteret, liggende** roterer tekst og billeder 180 grader.

Vælg den ønskede indstilling for 1- eller 2-sidet i den anden rullemenu.

- **1-sidet** udskriver kun på den ene side af papiret eller transparenten. Anvend denne funktion, når der udskrives på transparenter, konvolutter eller etiketter.
- **2-sidet** udskriver på begge sider af arket således, at opgaven kan indbindes langs den lange kant af papiret.
- **2-sidet, blokformat** udskriver på begge sider af arket således, at opgaven kan indbindes langs den korte kant af papiret.

Bemærk: Disse indstillinger kan også vælges på fanen Papir/output under 1- eller 2-sidet.

Hvis du vælger flere sider pr. ark for *Sider pr. ark* eller *Pjecelayout*, skal du vælge en af følgende muligheder i den tredje rullemenu.

- **Uden sidekanter** udskriver ikke en kant rundt om hver side.
- **Med sidekanter** udskriver en kant rundt om hver side.

## <span id="page-143-0"></span>Vandmærke

Et vandmærke er et billede eller en tekst (afhængig af hvad der gives af applikationen), som udskrives på enten hver side eller den første side i opgaven.

De tilgængelige vandmærkeindstillinger vises i rullemenuen. Der findes følgende forprogrammerede vandmærker: **Kladde**, **Fortroligt** eller **Kopi**.

Når du har valgt et vandmærke, skal du anvende menuen *Indstillinger* til at vælge, om vandmærket skal udskrives i baggrunden, forgrunden eller blandes med opgaven. Angiv også, om det skal udskrives på alle sider eller kun på første side.

Der kan oprettes flere vandmærker ved at trykke på **Nyt**. Skærmbilledet *Redigering af vandmærke* viser de indstillinger, der kan anvendes til at oprette et nyt vandmærke.

- **Navn** anvendes til at indtaste et navn for vandmærket. Navnet vises i valgmenuen på fanen *Layout/vandmærke*. Vandmærkenavnet kan maks. indeholde 255 tegn.
- Rullemenuen **Indstillinger** giver dig mulighed for at vælge den type vandmærke, der skal oprettes. Vælg en af følgende indstillinger:
	- **Tekst** anvender de tegn, du indtaster i feltet *Tekst*. Disse vises i dokumentet som vandmærket.
	- **Stempel for tidspunkt** anvender et tidsstempel som vandmærket. Vælg, om dette stempel skal inkludere ugedag, dato, klokkeslæt og/eller tidszone i rullemenuen **Stempelformat for tidspunkt**.

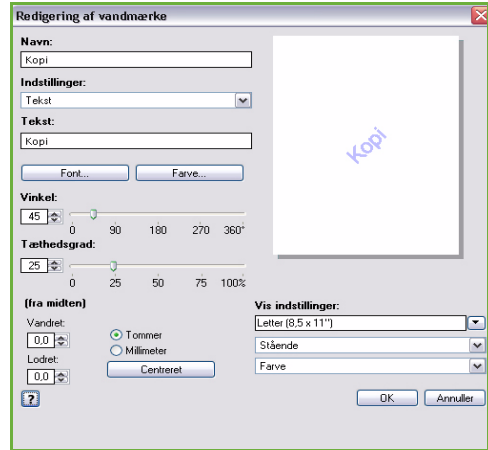

- **Billede** anvender et billede som vandmærket. Billedet kan have formatet bitmap, GIF eller JPG. Angiv filnavnet i feltet *Filnavn* eller tryk på knappen *Vælg fil* for at finde det billede, som du ønsker at bruge.
- **Font**: Hvis du vælger **Tekst** eller **Stempel for tidspunkt**, skal du vælge denne indstilling for at få adgang til skærmbilledet *Font* for at ændre fonttype, fontstil eller fontstørrelse.
- **Farve**: Hvis du vælger **Tekst** eller **Stempel for tidspunkt**, skal du vælge denne indstilling for at få adgang til skærmbilledet *Farve*, så du kan ændre tekstens farve.
- **Vinkel**: Hvis du vælger **Tekst** eller **Stempel for tidspunkt**, skal du enten angive en vinkel eller anvende skyderen til at vælge den ønskede vinkel. Standardindstillingen er 45 grader.
- **Skalering**: Hvis du har valgt **Billede**, skal du angive procentsatsen eller skubbe skyderen til den ønskede procentsats for at skalere billedet.
- **Tæthedsgrad**: Angiv enten en tæthedsgrad for vandmærket eller anvend skyderen til at vælge den ønskede tæthedsgrad. Standardtæthedsgraden er 25%.
- Anvend **Placering (fra midten)** til at vælge det antal millimeter, som vandmærket skal forskydes væk fra midten af siden eller vælg **Centreret** for at midterstille vandmærket.
- **Vis indstillinger** anvender det valgte papirformat og retning til at vise et eksempel af vandmærket. Vælg **Farvet** eller **Sort/hvid** for at vise vandmærket i henholdsvis den valgte farve eller i grånuancer.

Vælg **Rediger** for at ændre et eksisterende vandmærke. Tryk på **Slet** i rullemenuen for at slette det valgte vandmærke.

Bemærk: Ikke alle applikationer understøtter udskrivning af vandmærker.

ColorQube™ 9201/9202/9203 Udskrivning 142
### Avanceret

Fanen *Avanceret* gør det muligt at vælge avancerede udskrivningsmuligheder, som sjældent ændres.

> Bemærk: Visse funktioner understøttes kun af specifikke printerkonfigurationer, operativsystemer eller drivertyper. Der kan vises funktioner eller indstillinger, som din maskine ikke understøtter.

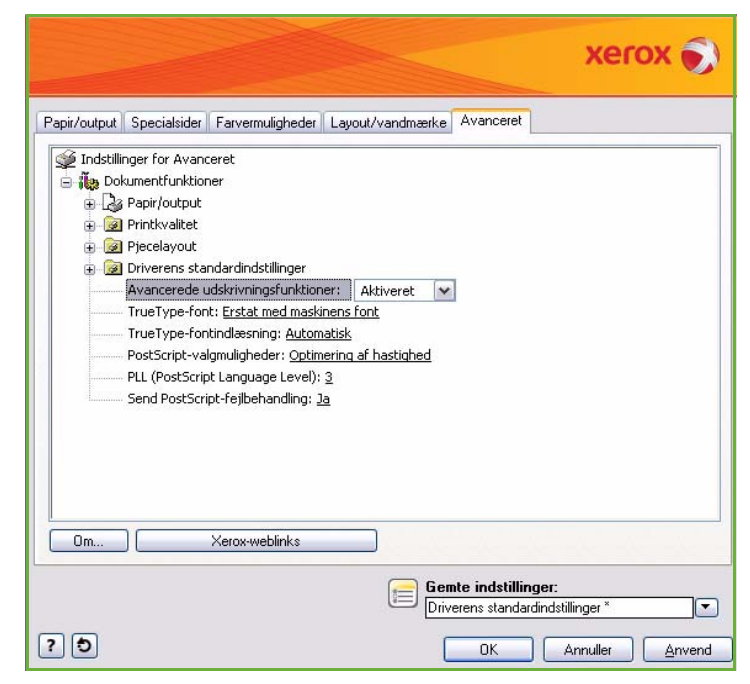

Avanceret

Version 2.0 09/09

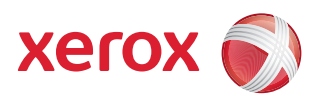

# Xerox® ColorQube™ 9201/9202/9203 Scanning af arbejdsdiagram

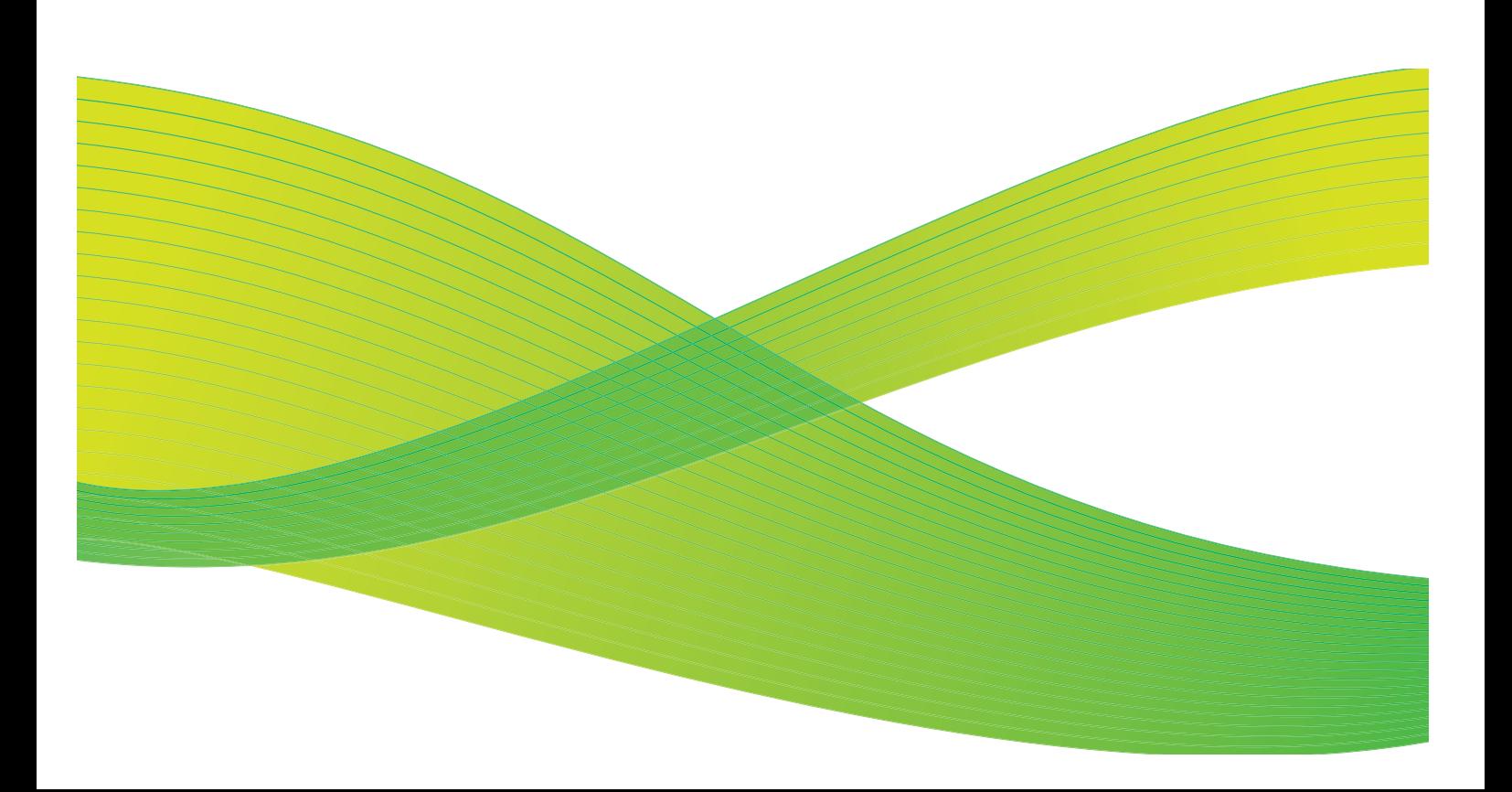

© 2009 Xerox Corporation. Alle rettigheder forbeholdt. Upubliserede rettigheder forbeholdes under copyright-lovgivningen i USA. Indholdet i denne publikation må ikke gengives på nogen måde uden tilladelse fra Xerox Corporation.

XEROX® og Xerox-logoet er varemærker, som tilhører Xerox Corporation i USA og/eller andre lande.

Den påberåbte copyright-beskyttelse omfatter alle former for ophavsretligt materiale og information, der på nuværende tidspunkt er tilladt ved lov, eller som senere tillades, herunder, men ikke begrænset til materiale, udarbejdet vha. softwareprogrammer, som vises på skærmen i form af f.eks. ikoner, skærmbilleder, udseende osv.

Der foretages regelmæssigt ændringer i dette dokument. Ændringer, tekniske unøjagtigheder og typografiske fejl rettes i efterfølgende udgaver.

Dokumentversion 2.0: September 2009

## Indholdsfortegnelse

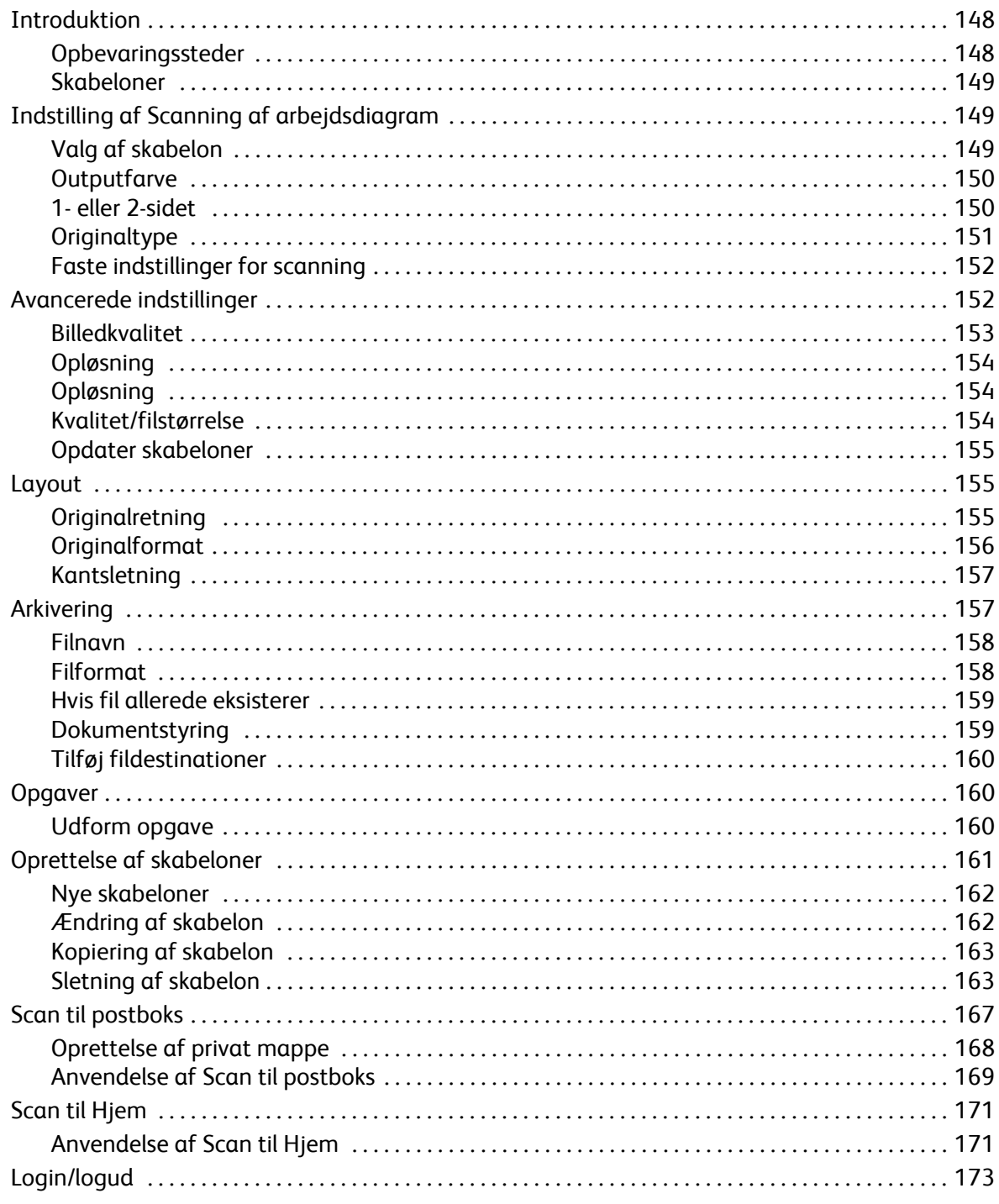

## <span id="page-149-0"></span>Introduktion

*Scanning af arbejdsdiagram* er en standardfunktion, som kan aktiveres. Når funktionen er installeret, skal du trykke på knappen **Alle opgavetyper** og derefter vælge **Scanning af arbejdsdiagram**.

Med *Scanning af arbejdsdiagram* kan du oprette en elektronisk trykbilledfil ved at scanne en original. Du kan bruge *Scanning af arbejdsdiagram*, når både maskinen og computeren har adgang til de samme filer. Den scannede fil placeres på et

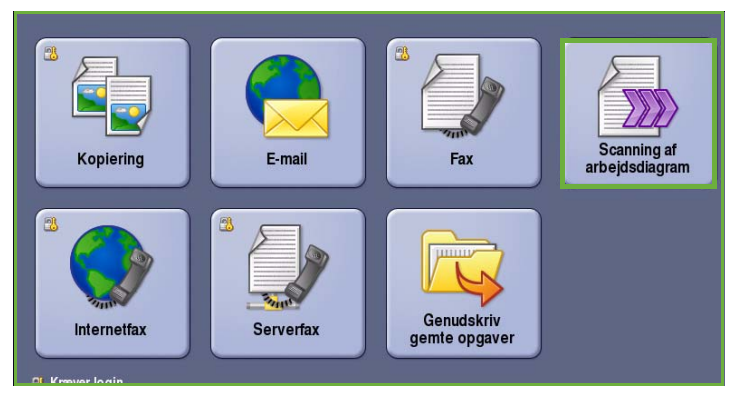

netværksarkiveringssted, også kaldet opbevaringssted, som angivet af skabelonen valgt på maskinen.

Standardfunktionen *Scanning af arbejdsdiagram* gør det muligt, at arkivere og hente elektroniske billeder fra en server eller arbejdsstation på netværket. Du kan vælge mellem følgende indstillinger:

- *Scan til postboks* gemmer billedet i maskinens hukommelse og brugeren kan hente filerne vha. Internet Services. Der findes flere oplysninger i afsnittet [Scan til postboks på side 167](#page-168-0).
- *Scan til hjem* lader brugeren sende filerne til en placering på netværket, som er angivet som deres *Hjem*-destination. Der findes flere oplysninger i afsnittet [Scan til Hjem på side 171.](#page-172-0)

*Scanning af arbejdsdiagram* indstilles af en systemadministrator vha. Internet Services. Brugere kan anvende Internet Services til at oprette skabeloner og mapper, når den relevante scanningsfunktion er indstillet og aktiveret.

De fleste skærmbilleder indeholder følgende knapper til at bekræfte eller annullere dine valg.

- **Fortryd** genindstiller det aktuelle skærmbillede til de værdier, som blev vist, da skærmbilledet blev åbnet.
- **Annuller** genindstiller skærmbilledet og går tilbage til det forrige skærmbillede.
- **Gem** gemmer de valgte indstillinger og går tilbage til det forrige skærmbillede.
- **Luk** lukker skærmbilledet og går tilbage til det forrige skærmbillede.

Instruktioner om grundlæggende funktioner for *Scanning af arbejdsdiagrammer* findes i *ColorQube™ 9201/9202/9203 Hurtig betjeningsvejledning*. Hvis der er valgt godkendelse eller kontering på maskinen, skal du måske indtaste loginoplysninger for at få adgang til funktionerne. Se [Login/logud på](#page-174-0)  [side 173](#page-174-0).

#### <span id="page-149-1"></span>Opbevaringssteder

*Opbevaringssteder* er biblioteker eller filplaceringer, der er defineret på en server, hvor de scannede filer gemmes og opbevares. *Opbevaringssteder* indstilles vha. Internet Services. Inden du kan bruge *Scanning af arbejdsdiagram*, skal systemadministratoren definere de opbevaringssteder, der skal være tilgængelige for din maskine. Valg af en skabelon angiver det opbevaringssted/placering, hvor den scannede opgave gemmes. *Opbevaringssteder* godkendes af Internet Services, når de defineres af maskinadministratoren som en scanningsdestination. Der kan defineres op til 5 *opbevaringssteder* (1 standard og 4 ekstra). Når *opbevaringsstederne* er definerede, er de tilgængelige for dig som valgmuligheder, når du ændrer skabeloner.

#### <span id="page-150-0"></span>Skabeloner

Skabeloner anvendes til at scanne og faxe opgaver på din maskine via funktionen *Scanning af arbejdsdiagram*. De definerer funktionerne for scannings- eller faxopgaven. Oplysninger om f.eks. opgavens endelige destination (opbevaringsstedet) og indstillingerne for billedkvalitet defineres i skabelonen sammen med skabelonnavnet. Skabelonnavnet vises i skabelonlisten, som du får adgang til via maskinens skærm.

Du kan vælge en eksisterende skabelon og bruge den, som den er, eller du kan benytte Internet Services til at oprette en helt ny skabelon eller til at ændre en eksisterende skabelon. Du skal vælge en skabelon på maskinens skærm for at foretage *Scanning af arbejdsdiagram*.

Der kan foretages skabelonfunktioner vha. *Internet Services* eller *FreeFlow*™ *SMARTsend*™. For flere oplysninger om *FreeFlow*™ *SMARTsend*™-skabeloner skal du gå til betjeningsvejlendingen for *FreeFlow*™ SMARTsend™. Vejledningen findes i den *FreeFlow*™-softwaredokumentation, der leveres sammen med maskinen.

Øverst i listen vises altid en standardskabelon, der er navngivet *default*. Standardskabelonen leveres sammen med maskinens software. Når systemadministratoren har oprettet filopbevaringsstedet, definerer de funktioner for standardskabelonen.

Som bruger kan du oprette en ny skabelon eller slette, kopiere og redigere en eksisterende skabelon. Disse skabelonfunktioner udføres vha. maskinens *Internet Services*. Der findes flere oplysninger om disse funktioner senere i denne vejledning.

## <span id="page-150-1"></span>Indstilling af Scanning af arbejdsdiagram

### <span id="page-150-2"></span>Valg af skabelon

For at anvende en skabelon skal du vælge den ønskede skabelon i skabelonlisten. Anvend rullemenuen oven over listen for at få adgang til flere skabeloner. For at sikre at de seneste skabeloner er tilgængelige, skal du vælge **Opdater skabeloner** på fanen **Avancerede indstillinger**.

• **Alle skabeloner** anvendes til at identificere og vælge de scanningsskabeloner eller arbejdsdiagrammer, som er tilgængelige på maskinen. Anvend

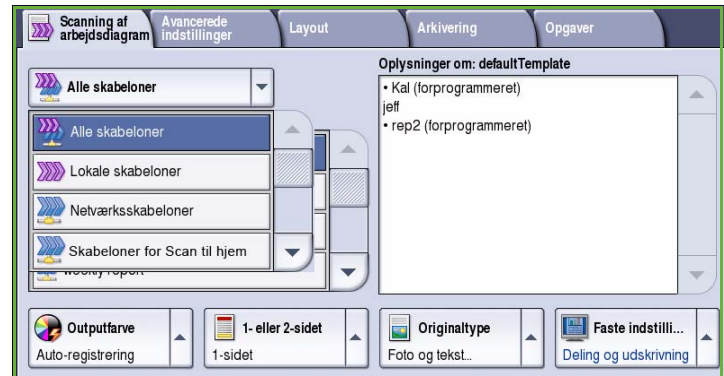

piltasterne til at gennemgå listen og vælge en scanningsskabelon.

- **Lokale skabeloner** viser de scanningsskabeloner, der er oprettet vha. mulighederne på maskinen.
- **Netværksskabeloner** viser avancerede netværksscanningsskabeloner og arbejdsdiagrammer, som er oprettet vha. andre scanningsapplikationer.
- **Skabeloner for scan til hjem** er tilgængelige, hvis du er logget på maskinen. Billeder scannes til et bestemt område for hver bruger.
- **Fælles/private skabeloner** viser private eller fælles adgangsskabeloner, som er oprettet af systemadministratoren.

### <span id="page-151-0"></span>**Outputfarve**

Funktionen **Outputfarve** indeholder valg for automatisk registrering og gengivelse af originalens farver eller sort/hvid, farvet eller 1-farvede output af din original. Vælg en af følgende muligheder:

- **Auto-registrering** anvendes til at fremstille kopier, som svarer til din original.
- **Sort/hvid** fremstiller sort/hvide kopier, uanset om din original er farvet.
- **Gråtonet** anvender grånuancer i stedet for farver.
- **Farvet** anvendes til at fremstille farvede kopier.

#### <span id="page-151-1"></span>1- eller 2-sidet

Ved hjælp af funktionen *1- eller 2-sidet* kan du angive, om kun den ene eller begge sider af originalen skal scannes. Vælg en af følgende muligheder:

- **1-sidet** anvendes, hvis dine originaler er 1-sidede.
- **2-sidet** anvendes, hvis dine originaler er 2-sidede. Anvend *dokumentfremføreren* til at scanne dine originaler, når denne funktion anvendes.
- Vælg knappen **2-sidet, roter side 2**, hvis din original åbnes som en kalender. Anvend *dokumentfremføreren* til at scanne dine originaler, når denne funktion anvendes.

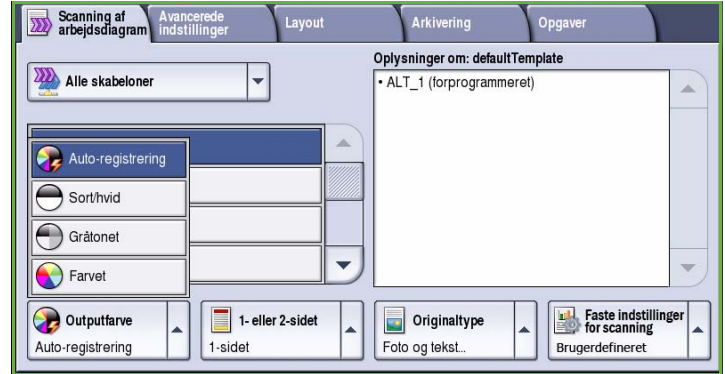

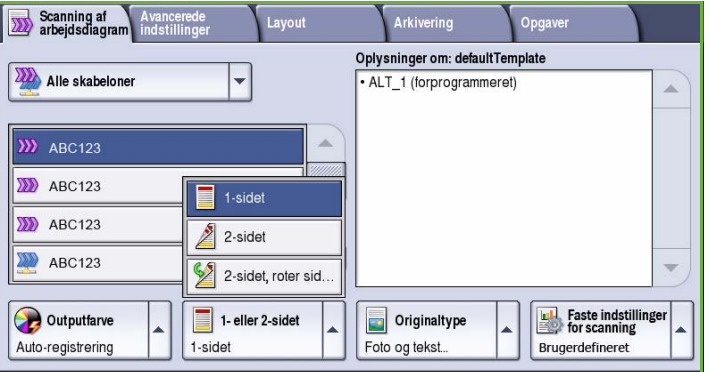

### <span id="page-152-0"></span>**Originaltype**

Denne funktion anvendes til at definere den type original, der benyttes til scanningen. Det forbedrer kvaliteten af det faxede trykbillede, når det korrekte valg af original er foretaget. Vælg en af følgende muligheder:

- **Foto**: Denne indstilling anbefales til originaler, der indeholder fotografier af høj kvalitet og rastererede billeder. Når denne indstilling benyttes, er kvaliteten af det scannede trykbillede tilfredsstillende, men skarpheden af tekst og streggrafik forringes en smule.
- **Tekst:** fremstiller skarpere kanter og anbefales for tekst og streggrafik.

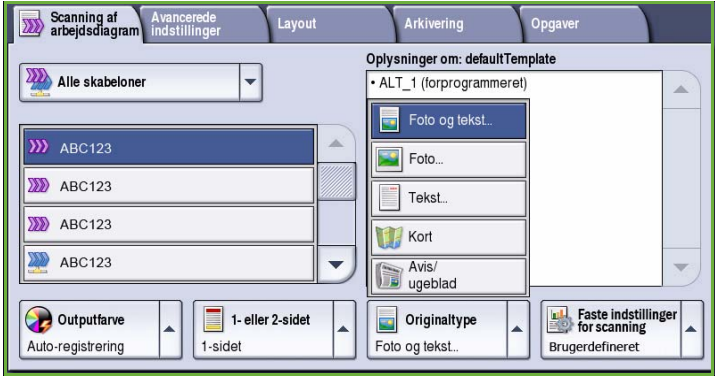

• **Fotografi**: Denne indstilling anbefales specielt til originaler, der indeholder fotografier, billeder fra magasiner eller rastererede originaler uden tekst eller streggrafik. Giver den bedste fotokvalitet, men forringet kvalitet af tekst og streggrafik.

- **Kort**: Anvendes, hvis din original er et kort eller indeholder detaljeret streggrafik og tekst.
- **Avis/ugeblad**: Anvendes, hvis din original stammer fra en avis eller et ugeblad, som indeholder fotos eller tekst.

#### **Original**

- **Trykt original**: Anvendes til originaler, som stammer fra et ugeblad, en bog eller avis, der er udskrevet på stort udskrivningsudstyr.
- **Fotokopieret original**: Anvendes til originaler, som er fotokopier.
- **Fotografi**: Anvendes til originaler indeholdende fotos af høj kvalitet.
- **Inkjet-original**: Anvendes for originaler, som er fremstillet på en inkjet-printer.
- **Farveoriginal**: Anvendes til originaler, som er fremstillet via en farveudskrivningsproces, f.eks. udskrevet på denne maskine.

#### <span id="page-153-0"></span>Faste indstillinger for scanning

**Faste indstillinger for scanning** anvendes til at optimere scanningsindstillinger, så de svarer til det beregnede formål. Vælg en af følgende muligheder:

- **Deling og udskrivning** anvendes til deling af filer, som skal vises på skærm og til udskrivning af standardforretningsdokumenter. Denne indstilling giver små filer og normal billedkvalitet.
- **Arkivering Små filer** er bedst til almindelige forretningsdokumenter, som gemmes elektronisk til registreringsformål. Denne indstilling giver de mindste filer og normal billedkvalitet.

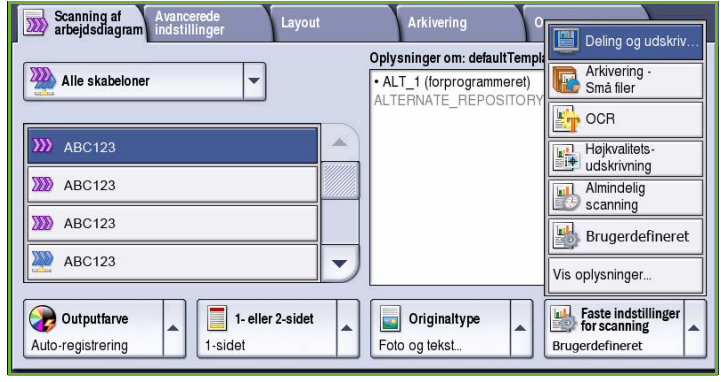

- **OCR** er bedst til dokumenter, som skal behandles af Optical Character Recognition (OCR) software. Denne indstilling giver store filer og bedste billedkvalitet.
- **Højkvalitetsudskrivning** er bedst til forretningsdokumenter, som indeholder detaljeret grafik og fotos. Denne indstilling giver store filer og bedste billedkvalitet.
- **Almindelig scanning** er bedst til hurtig behandling, men kan give meget store filer. Anvendelse af denne indstilling anvender minimal billedbehandling og komprimering.
- **Vis oplysninger...** anvendes til at se alle de tilgængelige *faste indstillinger for scanning*. Hvis du anvender denne indstilling, skal du vælge **Gem** for at gemme dine valg og afslutte.

### <span id="page-153-1"></span>Avancerede indstillinger

*Avancerede indstillinger* giver adgang til de funktioner, som forbedrer billedkvaliteten. Du får adgang til *Avancerede indstillinger* ved at vælge **Alle opgavetyper** og **Scanning af arbejdsdiagram**. Vælg fanen **Avancerede indstillinger**.

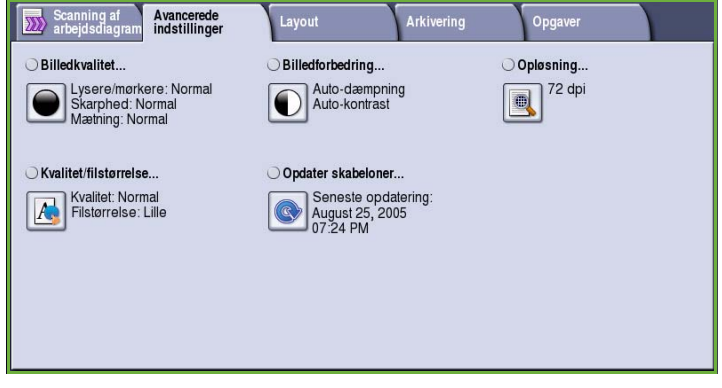

#### <span id="page-154-0"></span>Billedkvalitet

*Billedkvalitet* anvendes til at ændre faxens udseende. Vælg en af følgende muligheder:

• **Lysere/mørkere** giver dig mulighed for manuelt at justere, om det scannede trykbillede skal være lysere eller mørkere. Flyt indikatoren ned for at gøre billedet mørkere eller op for at gøre det lysere.

• **Skarphed** giver dig mulighed for

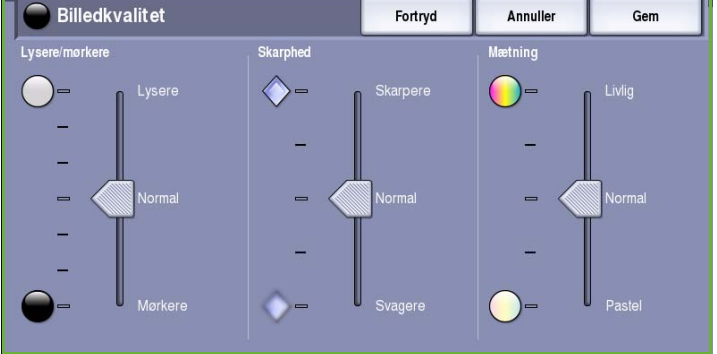

manuelt at justere de scannede billeders skarphed. Flyt indikatoren op for at gøre billedet skarpere. Flyt indikatoren ned for at gøre det scannede billede mindre skarp.

• **Mætning** anvendes til at gøre billedet mere eller mindre livlig. Flyt indikatoren op mod *Livlig* for mere mættede farver. Flyt indikatoren ned mod *Pastel* for mindre mættede farver.

### Billedforbedring

*Billedforbedring* viser indstillinger til forbedring af kopikvaliteten ved at reducere baggrunden eller justere kontrasten. Vælg en af følgende muligheder:

• **Baggrundsdæmpning** anvendes til at forbedre originaler med farvet baggrund ved at reducere eller fjerne baggrunden. Denne indstilling er nyttig, når din original er udskrevet på farvet papir.

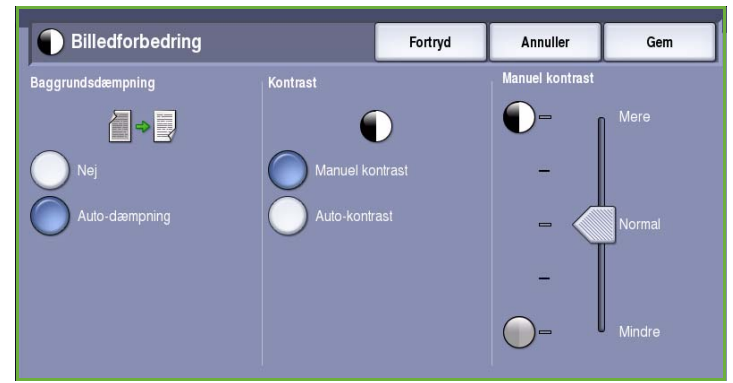

- Vælg **Auto-dæmpning** for automatisk at dæmpe uønsket baggrund.
- Vælg **Nej** for at inaktivere Baggrundsdæmpning, især:
	- Hvis justeringen af **Mørkere** ikke giver det ønskede resultat ved kopiering af lyse originaler.
	- Hvis originalen har en grå eller farvet kant, som f.eks. et certifikat.
	- Hvis du ønsker at få flere detaljer frem, som er gået tabt pga. en mørk kant ved bogkopiering.
- **Kontrast** afgør billedets tæthedsgrad på outputtet og kompenserer for originaler, som har for meget eller for lidt kontrast i billedet.

### <span id="page-155-0"></span>Opløsning

**Opløsning** påvirker det scannede billedes udseende. Højere opløsning giver bedre billede. Lav opløsning reducerer kommunikationstiden. Vælg en af følgende muligheder:

- **72 dpi** anbefales for output, som vises på en computer. Fremstiller det mindste filformat.
- **100 dpi** anbefales for output, som fremstiller tekstdokumenter med dårlig kvalitet.
- **150 dpi** anbefales til tekstdokumenter og streggrafik af gennemsnitskvalitet. Kvaliteten for fotografier og grafik forringes.

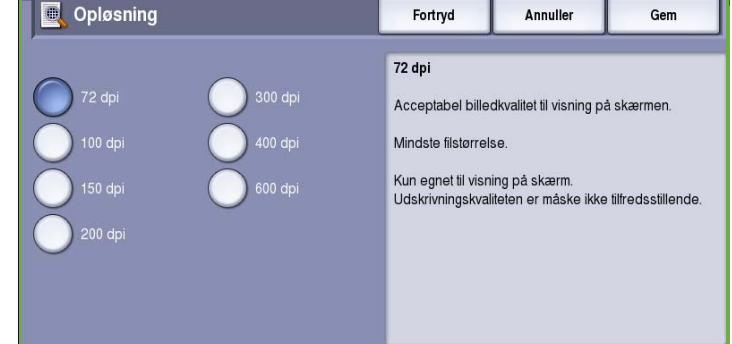

- **200 dpi** anbefales til tekstdokumenter og streggrafik med gennemsnitskvalitet. Kvaliteten for fotografier og grafik forringes.
- **300 dpi** anbefales til dokumenter af høj kvalitet, der skal passere *OCR*-applikationer. Anbefales også til streggrafik af høj kvalitet og fotografier og grafik af gennemsnitskvalitet. Dette er standardopløsningen, der oftest kan benyttes.
- **400 dpi** anbefales til fotografier og grafik. Det fremstiller fotografier og grafik af gennemsnitskvalitet.
- **600 dpi** anbefales til fotografier og grafik af høj kvalitet. Den fremstiller den største trykbilledfilstørrelse, men leverer til gengæld den bedste billedkvalitet.

Vælg **Gem** for at gemme dine valg og afslutte.

### <span id="page-155-1"></span>Kvalitet/filstørrelse

Indstillingen for **Kvalitet/filstørrelse** lader dig vælge mellem scanningskvalitet og filstørrelse. Disse indstillinger giver den bedste kvalitet eller fremstiller mindre filer. En mindre filstørrelse reducerer billedkvaliteten en smule, men er bedre, hvis filen deles over et netværk. En større filstørrelse forbedre billedkvaliteten, men tager længere tid at overføre via netværket. Vælg en af følgende muligheder:

- **Normal kvalitet** fremstiller små filer vha. avanceret komprimeringsteknik. Billedkvaliteten er acceptabel, men der kan forekomme en vis kvalitetsforringelse og fejl med tegnerstatning på visse originaler.
- Indstillingen **Højere kvalitet** fremstiller større filer med bedre billedkvalitet.

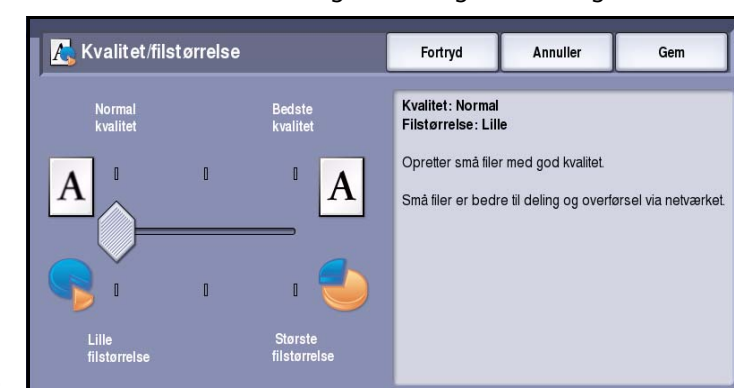

• Indstillingen **Bedste kvalitet** fremstiller de største filer med bedste billedkvalitet. Store filer er ikke gode til deling eller overførsel via netværket.

Vælg **Gem** for at gemme dine valg og afslutte.

Bemærk: Hvis du ændrer indstillingen for **Kvalitet/filstørrelse**, kan det påvirke **Faste indstillinger for scanning** på fanen *Scanning af arbejdsdiagram*.

ColorQube™ 9201/9202/9203 Scanning af arbejdsdiagram 154

Luk

Anvend kun denne funktion, hvis eksisterende skabeloner er blevet ændrede, eller hvis der er oprettet nye skabeloner siden sidste opdatering

Bemærk: Der kan planlægges automatiske skabelonopdateringer vha. websider for konfiguration.

Kontakt din systemadministrator for yderligere hjælp.

### <span id="page-156-0"></span>Opdater skabeloner

Vælg **Opdater skabeloner** for at hente nye eller opdaterede skabeloner og arbejdsdiagrammer og slette tidligere modtagere fra listen.

- **Opdater nu** henter de opdaterede skabelonoplysninger med det samme.
- Vælg **Bekræft** for at bekræfte opdatering.
- Vælg **Luk**.

Bemærk: Valg af denne indstilling kan forårsage forsinkelse og gør Scanning

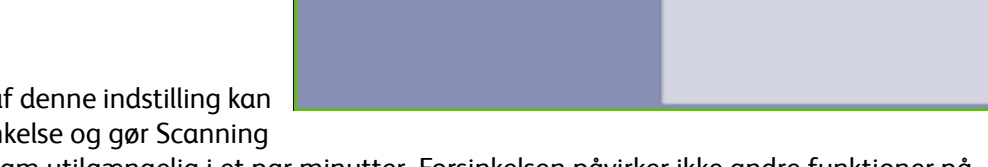

af arbejdsdiagram utilgængelig i et par minutter. Forsinkelsen påvirker ikke andre funktioner på maskinen.

 $\widehat{\mathbb{Q}}$  Opdater skabeloner

**Seneste opdatering:**<br>August 25, 2005,07:24 PM

Opdater nu

Status:

## <span id="page-156-1"></span>Layout

*Layout* anvendes til at manipulere det scannede trykbillede og forbedre outputtets udseende og stil. Du får adgang til *layoutfunktioner* ved at vælge **Alle opgavetyper** og **Scanning af arbejdsdiagram**. Vælg fanen **Layout**.

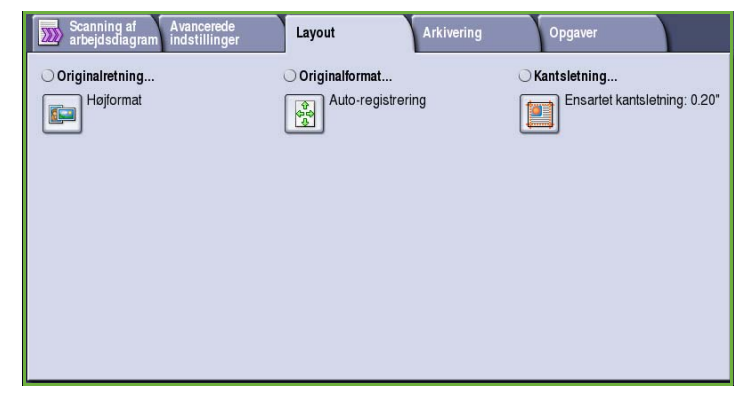

### <span id="page-156-2"></span>**Originalretning**

Anvendes til at beskrive originalernes scanningsretning. Vælg en af følgende muligheder:

- **Højformat** angiver originalernes retning i *dokumentfremføreren*. Anvend denne funktion, hvis dine billeder har samme retning, som det viste billede, når det lægges i *dokumentfremføreren*.
- **Tværformat** angiver billedernes retning i *dokumentfremføreren*. Anvend denne funktion, hvis dine billeder har samme retning, som det viste billede, når det lægges i *dokumentfremføreren*.

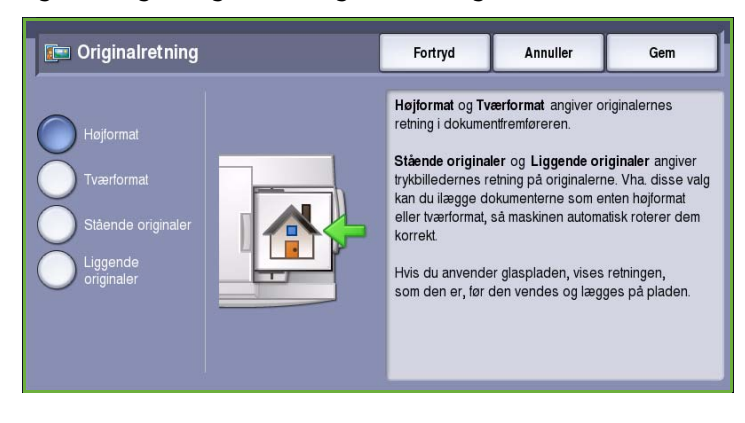

- **Stående originaler** angiver originalernes billedretning. Anvend denne funktion til at angive retningen som Stående. Originalerne kan fremføres med en hvilken som helst retning.
- **Liggende originaler** angiver originalernes billedretning. Anvend denne funktion til at angive retningen som Stående. Originalerne kan fremføres med en hvilken som helst retning.

Vælg **Gem** for at gemme dine valg og afslutte.

#### <span id="page-157-0"></span>**Originalformat**

**Originalformat** giver dig mulighed for at vælge enten automatisk registrering af originalernes format, blandede formater eller angive et specifikt format for det billede, der scannes. Vælg en af følgende muligheder:

- **Auto-registrering** er standardindstillingen, og den aktiverer automatisk registrering af format. Det registrerede format beregnes i forhold til et standardformat.
- **Faste scanningsområder** anvendes til at definere originalformatet vha. en liste over faste standardformater. Benyt piltastere for at se hele listen.
- **Brugerdefineret scanningsområde** anvendes til at indtaste et specifikt område for scanning. Mål det område, der skal scannes på originalen og indtast X- og Y-værdier i de relevante felter. Kun det angivne område scannes.

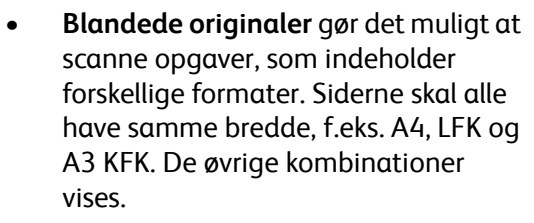

Vælg **Gem** for at gemme dine valg og afslutte.

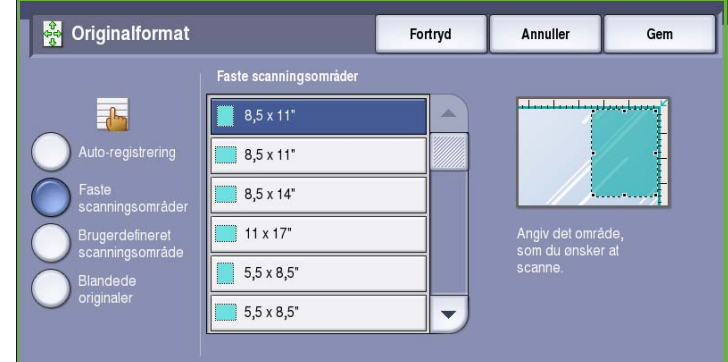

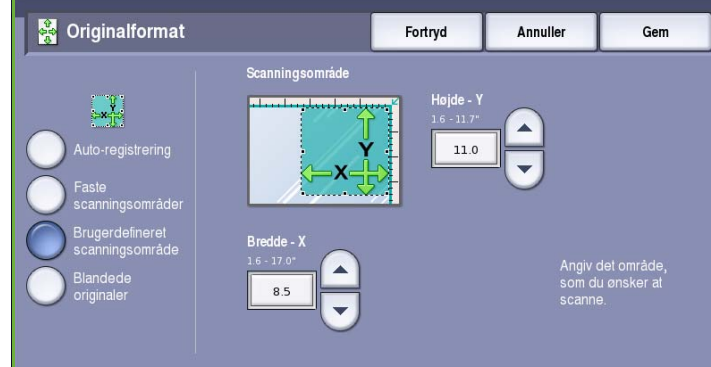

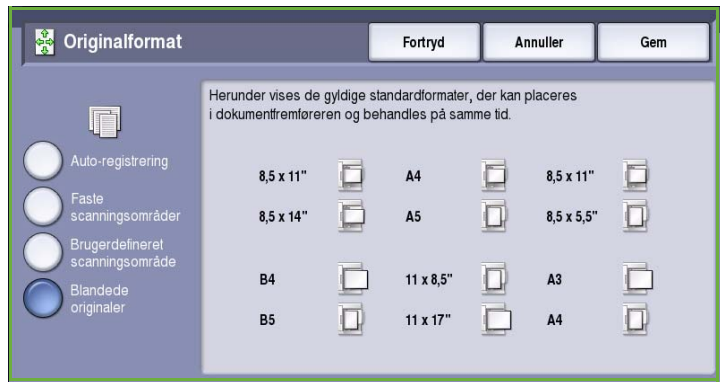

#### <span id="page-158-0"></span>Kantsletning

*Kantsletning* anvendes til at vælge hvor meget, der skal slettes langs dokumentets kanter. Du kan f.eks. undgå, at mærker fra huller eller hæfteklammer på originalen, bliver synlige på kopien. Vælg en af følgende muligheder:

- **Ensartet kantsletning** anvendes til at slette den samme værdi fra alle kanter. Anvend *piltasterne* til at justere den værdi, der skal slettes. Vælg en værdi på mellem 1 mm og 50 mm. Alle mærker eller defekter udenfor de angivne værdier langs kanten slettes.
- **Separat kantsletning** gør det muligt at slette en individuel værdi fra hver kant.

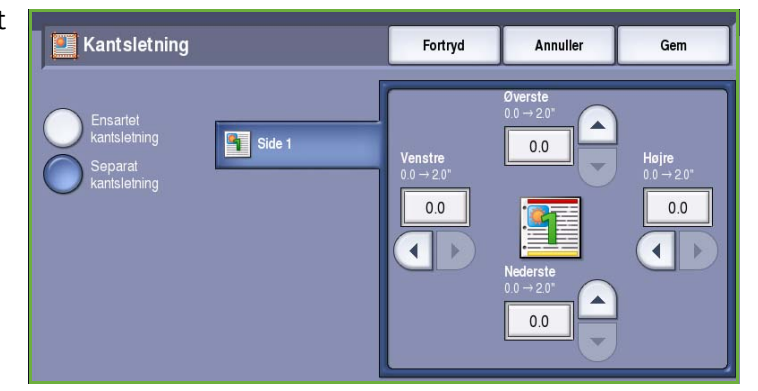

Anvend *piltasterne* til at justere den værdi, der skal slettes fra hver kant. Vælg en værdi på mellem 1 mm og 50 mm.

Vælg **Gem** for at gemme dine valg og afslutte.

## <span id="page-158-1"></span>Arkivering

Anvend arkiveringsfunktioner til at angive oplysninger om de scannede billeder, der skal arkiveres, f.eks. filnavn, filformat og overskrivelsesindstillinger. Du får adgang til *Arkivering* ved at vælge **Alle opgavetyper** og **Scanning af arbejdsdiagram**. Vælg derefter fanen **Arkivering**.

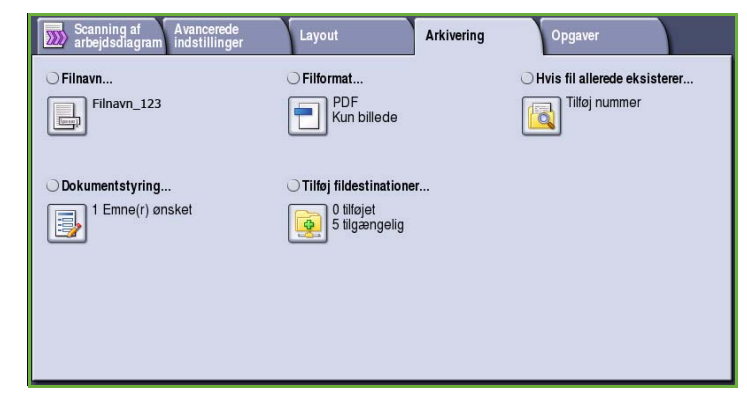

#### <span id="page-159-0"></span>Filnavn

Denne funktion giver dig mulighed for at navngive den fil, som skal arkiveres.

- Brug berøringsskærmens tastatur til at indtaste filens navn.
	- Der kan indtastes op til 40 alfanumeriske tegn.
	- Brug pil-tilbage til at slette et tegn eller **Slet tekst** for at slette hele indtastningen.
	- Tryk på knappen **Keyboards...**  (Tastatur...) for at få adgang til flere sprogtastaturer.
- Vælg **Gem** for at gemme dine valg og afslutte.

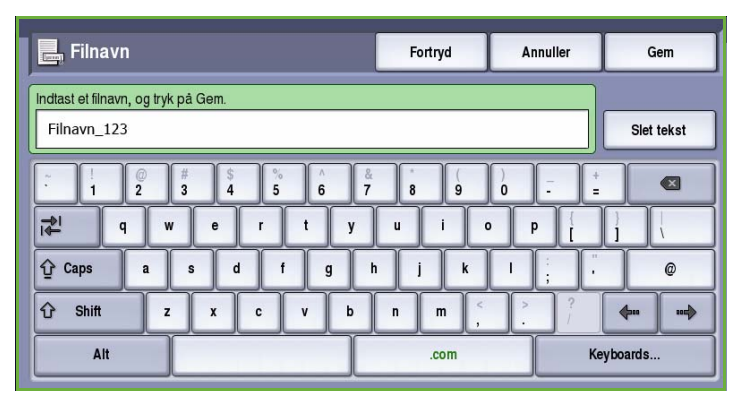

### <span id="page-159-1"></span>Filformat

**Filformat** afgør hvilken type fil, der oprettes. Du skal vælge det filformat, som du ønsker at anvende for dit scannede billede. Vælg en af følgende muligheder:

- **PDF (Portable Document Format)** lader modtagere med det rette software se, udskrive eller redigere e-mailfilen, uanset hvilken computerplatform de anvender.
	- **Kun billede** optimerer kun filen til visning og udskrivning og kan ikke redigeres.
	- **Søgbar** kører filen gennem en *Optical Character Recognition (OCR)*-proces. Dette kan tage et

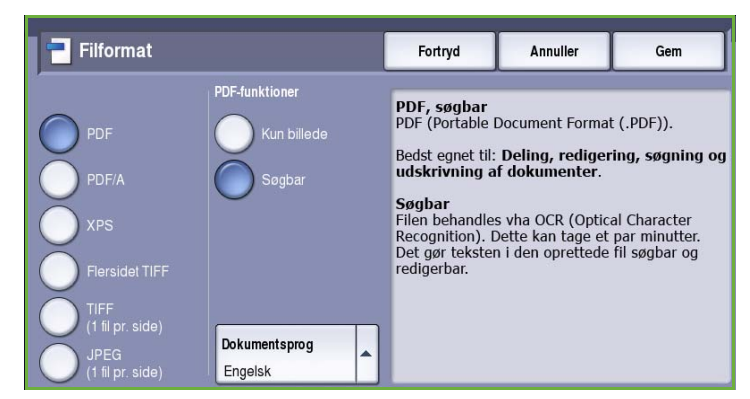

par minutter, men tillader, at teksten i filen er søgbar og kan redigeres. Hvis der er valgt **Søgbar** bliver menuen **Dokumentsprog** tilgængelig. Vælg det korrekte sprog i menuen.

Afhængig af modtagermaskinen er **PDF** måske ikke kompatibel, hvis opløsningen er indstillet til **200 dpi**.

- **PDF/A (Portable Document Format)** er et branchestandardformat til langvarig dokumentopbevaring baseret på PDF-formatet. **Avancerede indstillinger** skal evt. kontrolleres for at sikre, at de er egnede til det ønskede formål.
	- **Kun billede** optimerer kun filen til visning og udskrivning og kan ikke redigeres.
	- **Søgbar** kører filen gennem en *Optical Character Recognition (OCR)*-proces. Dette kan tage et par minutter, men tillader, at teksten i filen er søgbar og kan redigeres. Hvis der er valgt **Søgbar** bliver menuen **Dokumentsprog** tilgængelig. Vælg det korrekte sprog i menuen.
- **XPS (XML Paper Specification)** er et nyt format, som understøttes af Windows Vista.
	- **Kun billede** optimerer kun filen til visning og udskrivning og kan ikke redigeres.
- **Søgbar** kører filen gennem en *Optical Character Recognition (OCR)*-proces. Dette kan tage et par minutter, men tillader, at teksten i filen er søgbar og kan redigeres. Hvis der er valgt **Søgbar** bliver menuen **Dokumentsprog** tilgængelig. Vælg det korrekte sprog i menuen.
- **Flersidet TIFF (Tagged Image File Format)** fremstiller en enkelt TIFF-fil, som indeholder forskellige sider af scannede billeder. Denne filformattype skal åbnes med mere specialiseret software.
- **TIFF (1 fil pr. side)** fremstiller en komprimeret grafikfil, der kan åbnes af flere forskellige grafiksoftwarepakker på flere forskellige computerplatforme. Der oprettes en separat fil for hvert scannet billede.
- **JPEG (1 fil pr. side) (Joint Photographic Experts Group)** fremstiller en komprimeret grafikfil, der kan åbnes vha. forskellige grafiksoftwarepakker på forskellige computerplatforme. Der oprettes en separat fil for hvert scannet billede.

Vælg **Gem** for at gemme dine valg og afslutte.

#### <span id="page-160-0"></span>Hvis fil allerede eksisterer

Denne funktion anvendes til at bestemme, hvordan maskinen håndterer ens filnavne.

- **Føj nummer til navn** føjer et unikt nummer til det anvendte filnavn.
- **Føj dato og klokkeslæt til navn** føjer et dato- og klokkeslætsstempel og maskinidentifikation til filnavnet.
- **Føj til TIFF-/JPEG-mappe** opretter en mappe med det valgte navn og gemmer en fil for hver side i originalen. Kun tilgængelig, hvis TIFF eller JPEG er det valgte filformat.
- Hvis fil allerede eksisterer Fortryd Annuller Gem
- **Overskriv eksisterende fil** overskriver den eksisterende fil med den nye fil.
- Vælg **Gem ikke** for ikke at gemme de scannede billeder, hvis der allerede findes en fil med samme navn.

#### <span id="page-160-1"></span>Dokumentstyring

*Dokumentstyringsfelterne* anvendes af brugere til at knytte beskrivende data til en scannet opgave. Den beskrivende data kan hentes af andre softwareapplikationer som hjælp ved søgning, oprettelse af indeks og automatisk behandling af scannede dokumenter.

Datakrav for *Dokumentstyring* er individuelt defineret og programmeret i arbejdsdiagramskabelonen.

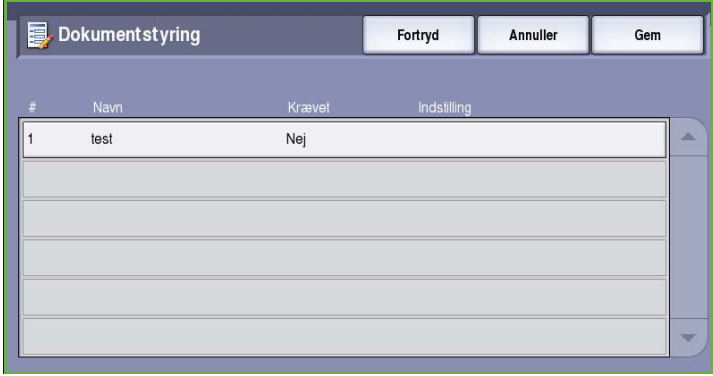

Datafelterne for *Dokumentstyring* enten kan eller skal udfyldes. Hvis data er obligatorisk, bliver brugeren bedt om at indtaste data, før der kan foretages scanning. Når de nødvendige oplysninger er indtastey, kan brugeren starte scanning af opgaven. Hvis indtastning af data ikke er obligatorisk, bliver brugeren bedt om at indtaste oplysningerne, men opgaven kan afsluttes, uden at det er nødvendigt.

#### <span id="page-161-0"></span>Tilføj fildestinationer

Denne funktion lader dig vælge flere netværksplaceringer som arkiveringsdestinationer for dine scannede dokumenter. Disse arkiveringsdestinationer skal indstilles af systemadministratoren vha. Internet Services.

- Vælg den ønskede destination i listen.
- Vælg **Vis oplysninger** for at se information om destinationen.

Der vises oplysninger om destinationens arkiveringssti.

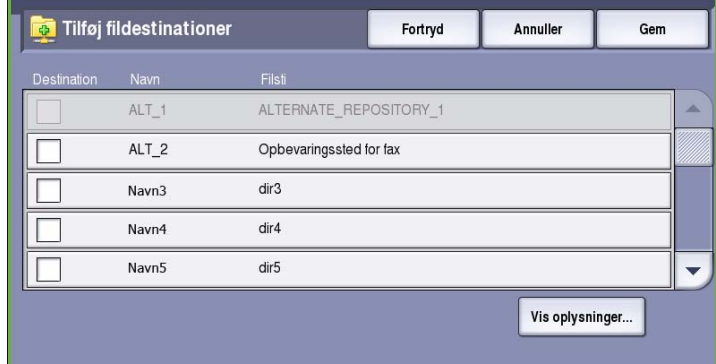

## <span id="page-161-1"></span>**Opgaver**

Denne fane giver adgang til funktionen *Udform opgave*, som kompilerer opgaver indeholdende forskellige originaler eller programmering i en opgave. Du får adgang til *Opgaver* ved at vælge **Alle opgavetyper** og **Scanning af arbejdsdiagram**. Vælg fanen **Opgaver**.

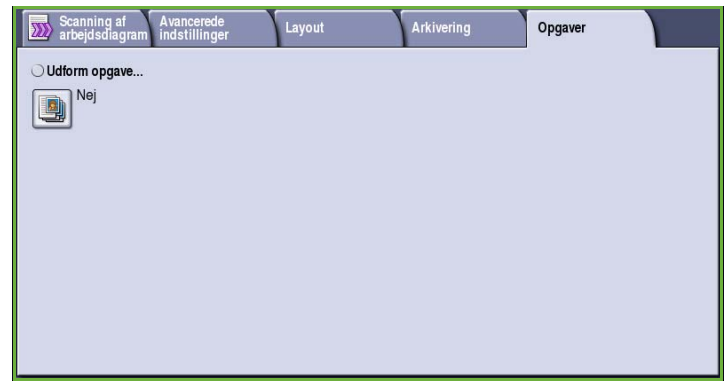

#### <span id="page-161-2"></span>Udform opgave

Benyt denne funktion til at udforme en opgave, som kræver forskellige indstillinger for hver side eller et segmentsæt af sider.

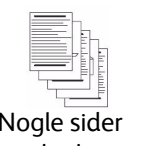

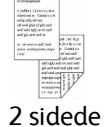

1 sidede originaler

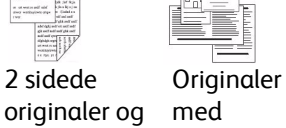

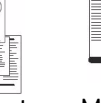

forskellige formater

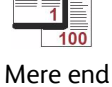

100 sider

Nogle sider med tekst og nogle med

fotos

Du kan vælge de ønskede indstillinger, som skal udføres for de enkelte sider eller segmenter i en færdig opgave. Del først originalerne op i sektioner, som skal programmeres individuelt.

- 1. Vælg **Udform opgave** på fanen *Opgaver* og tryk på **Ja**.
- 2. Vælg **Vis dette vindue mellem segmenter** for at se skræmbilledet *Udform opgave* under scanning. Vælg derefter **Gem**.
- 3. Vælg de ønskede funktioner for opgavens første segment.
- 4. Læg originalerne for første segment i og tryk på **Start**.
- 5. Fjern originalerne for det første segment. Skærmbilledet *Udform opgave* viser første segment i listen.

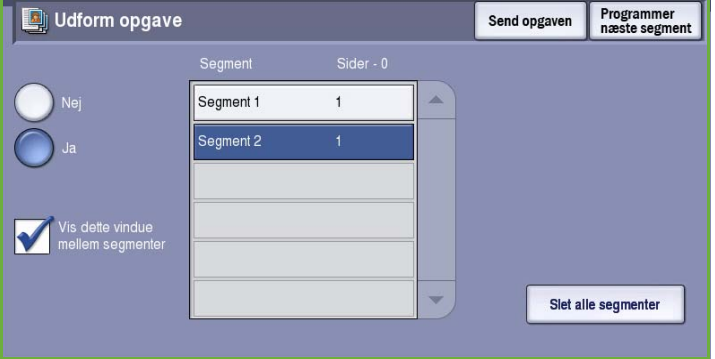

Vælg **Slet alle segmenter** for at slette den aktuelle *Udform opgave* og gå tilbage til skærmbilledet *Udform opgave*.

- 6. Vælg **Programmer næste segment** og vælg de ønskede indstillinger for andet segment.
- 7. Læg originalerne for det andet segment i og tryk på **Start**.
- 8. Gentag denne fremgangsmåde, indtil alle segmenter i opgaven er programmerede og scannede.
- 9. Når det sidste segment er scannet, skal du vælge **Send opgaven** for at angive, at du har afsluttet scanning og opgaven kan behandles og udføres.

## <span id="page-162-0"></span>Oprettelse af skabeloner

Skabeloner kan oprettes, ændres og slettes vha. Internet Services på maskinen. Skabeloner kan først anvendes, når systemadministratoren har defineret opbevaringsstederne og standardskabelonen. Denne handling udføres via Internet Services. Sådan får du adgang til Internet Services:

- 1. Åbn en webbrowser på din arbejdsstation.
- 2. I feltet URL skal du indtaste http:// efterfulgt af printerens IP-adresse. Hvis f.eks. IP-adressen er 192.168.100.100, skal du indtaste følgende i feltet URL: http://192.168.100.100.

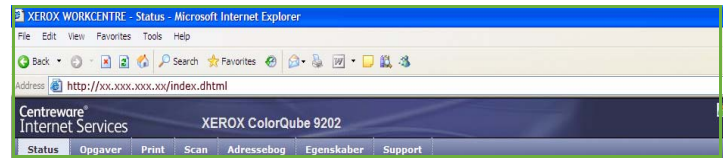

3. Tryk på **Accept** for at se hjemmesiden.

Internet Services-funktionerne for din printer vises.

Bemærk: Udskriv en konfigurationsrapport for at se maskinens IP-adresse. Se vejledningen for maskin- og opgavestatus for flere oplysninger.

#### <span id="page-163-0"></span>Nye skabeloner

1. Hvis du vil oprette en ny skabelon, skal du vælge funktionen *Scanning* og vælge **Opret ny skabelon**.

> Bemærk: Vinduet *Ny distributionsskabelon* - Generelle oplysninger vises.

- 2. Indtast det navn, der skal vises som skabelonnavn på maskinen.
- 3. Udfyld felterne *Beskrivelse* og *Ejer* alt efter behov.
- 4. Vælg **Tilføj** for at oprette skabelonen. Det nye skabelonnavn føjes til listen til venstre på skærmen. Den nye skabelon har samme indstillinger som standardskabelonen.

Du kan nu ændre indstillingerne efter dit behov.

### <span id="page-163-1"></span>Ændring af skabelon

Eksisterende skabeloner kan ændres vha. Internet Services.

- 1. Vælg *Scanning* i Internet Services for at redigere en skabelon.
- 2. Vælg den ønskede skabelon i listen til venstre på skærmen.

Skabelonens indstillinger vises. Se [Skabelonfunktioner på side 164](#page-165-0) for oplysninger om de tilgængelige muligheder.

- 3. Vælg **Rediger** for at foretage de ønskede ændringer.
- 4. Vælg **Anvend** for at gemme valgene og afslutte.

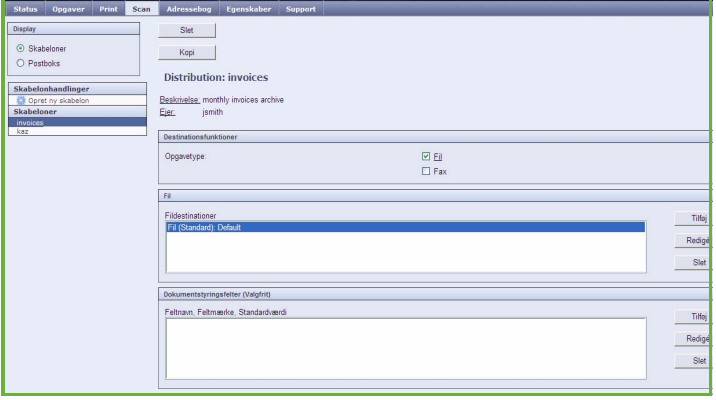

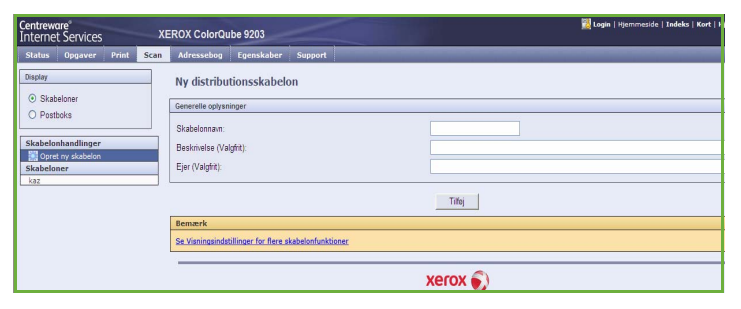

invoices monthly invoices archives

 $\mid$  Tilloj

 $xer$   $\odot$ 

.<br>**Kristogia | Hjemmeside | Indeks** 

**XEROX ColorQube 9203** 

Generelle oplysninger

Beskrivelse (Valgfrit)

Skabelonnaun

Ejer (Valgfrit)

Ny distributionsskabelon

Se Visningsindstillinger for flere skabelonfunktio

Scan Mo

**Centreware**<br>The Finders **Services EROX ColorQube 9203** 

⊙ Skabelon

 $\cap$  Postholes

 $\frac{1}{2}$  or

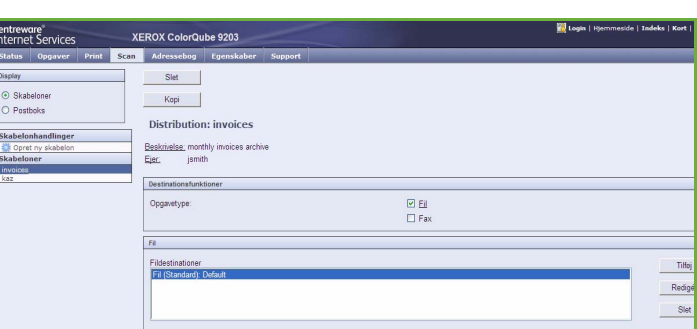

#### <span id="page-164-0"></span>Kopiering af skabelon

En skabelon kan kopieres og bruges som basis for en ny skabelon vha. Internet Services.

- 1. Vælg *Scanning* i Internet Services for at kopiere en skabelon.
- 2. Vælg den ønskede skabelon i listen til venstre på skærmen.
- 3. Tryk på knappen **Kopi**.
- 4. Indtast det nye skabelonnavn, skabelonbeskrivelse og evt. ejer. Hvis navnet ikke ændres, føjes "Kopi" til skabelonnavnet.
- 5. Vælg **Tilføj**.

Der vises en nøjagtig kopi af originalens skabelon med det nye navn.

6. Vælg den kopierede skabelon, og foretag eventuelle ændringer.

#### <span id="page-164-1"></span>Sletning af skabelon

Skabeloner kan slettes vha. Internet Services.

- 1. Vælg *Scanning* i Internet Services for at slette en skabelon.
- 2. Vælg den ønskede skabelon i listen til venstre på skærmen.
- 3. Tryk på knappen **Slet**. Skabelonen slettes fra listen til venstre på skærmbilledet.

Bemærk: Standardskabelonen kan ikke slettes.

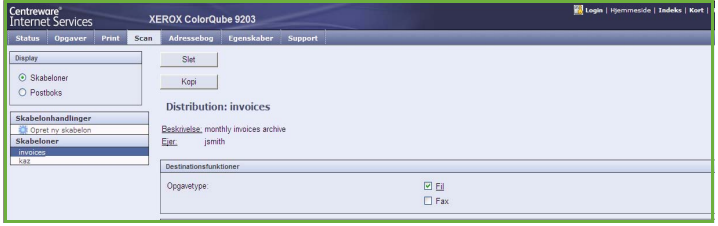

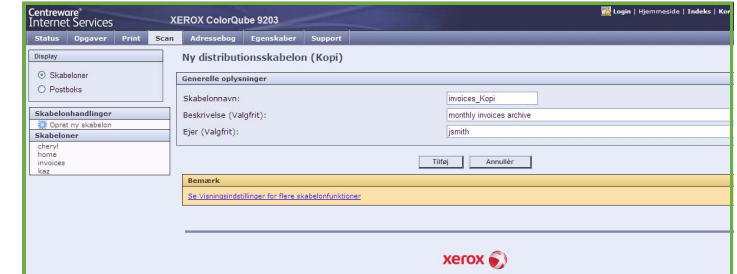

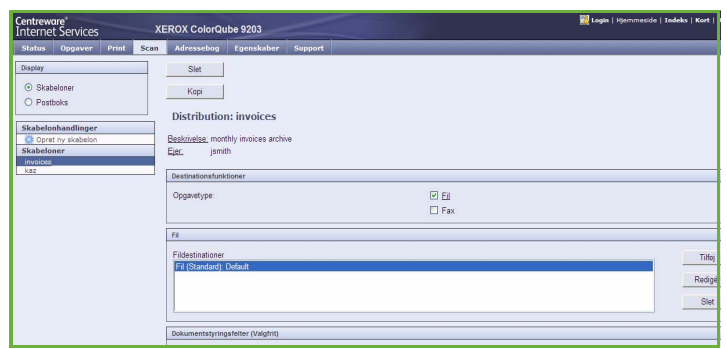

### <span id="page-165-0"></span>Skabelonfunktioner

#### **Destinationsfunktioner**

Denne funktion anvendes til at vælge, om skabelonen skal bruges til arkivering og/eller fax.

- Vælg **Fil**, hvis originalerne kun skal scannes og gemmes på det valgte arkiveringssted.
- Vælg **Fax**, hvis de scannede billeder også skal faxes til en ekstern faxdestination. Når denne funktion vælges, skal faxdestinationen også indtastes.

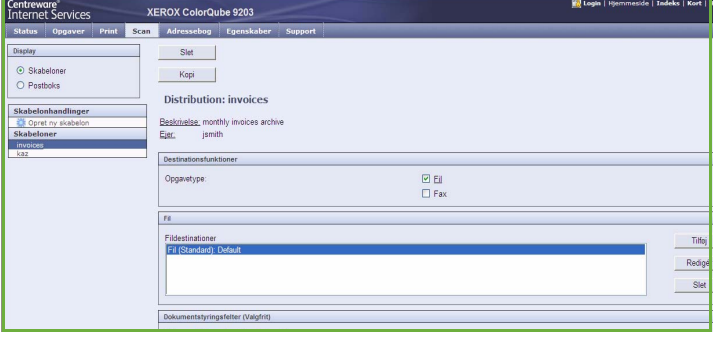

#### **Fil**

Denne funktion anvendes til at vælge det ønskede arkiveringssted for dine scannede billeder.

Der er altid et standardarkiveringssted tilgængeligt. Hvis systemadministratoren har defineret yderligere arkiveringssteder, kan disse også føjes til skabelonen.

- 1. Vælg **Tilføj** for at tilføje et nyt sted. Indstillingerne for **arkiveringssted** vises.
- 2. Vælg den ønskede **Filadministration** for stedet, hvis der allerede findes en fil med samme navn:
	- Føj nummer til navn
	- Føj dato og klokkeslæt til navn
	- Overskriv eksisterende fil
	- Gem ikke
- 3. Vælg den ønskede **Fildestination** i rullemenuen.
- 4. Indtast evt. en dokumentsti for arkivering af dine scannede billeder.
- 5. Vælg **Anvend** for at tilføje den nye destination og afslutte. Destinationen vises i listen.

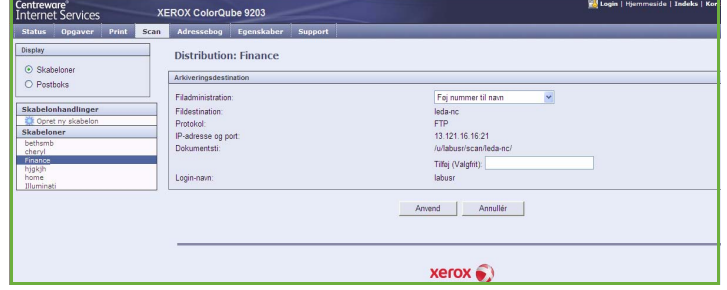

#### **Dokumentstyringsfelter**

Disse felter anvendes af brugere til at knytte beskrivende data til en scannet opgave. Den beskrivende data kan hentes af andre softwareapplikationer som hjælp ved søgning, oprettelse af indeks og automatisk behandling af scannede dokumenter.

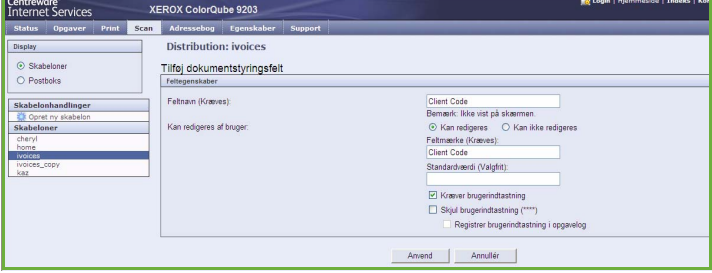

- 1. Vælg **Tilføj** til et felt og indtast de ønskede oplysninger.
- 2. Vælg **Redigerbar**, hvis brugeren skal indtaste data på scanningstidspunktet. Vælg **Ikke redigerbar** for at inkludere fastsatte data.
- 3. Indtast et feltmærkat og evt. en standardværdi. Vælg evt. **Brugerhandling nødvendig**. Vælg **Skjul brugeroplysninger**, når du indtaster fortrolige oplysninger, f.eks. et kodeord. Hvis oplysningerne skal føjes til logfilen, skal du vælge **Gem brugerdata i opgavelog**.
- 4. Vælg **Anvend** for at gemme de indtastede oplysninger.

#### **Scanning af arbejdsdiagram**

Disse funktioner anvendes til at vælge grundlæggende indstillinger for en opgave. Vælg en af følgende muligheder:

- Funktionen **Outputfarve** indeholder valg for automatisk registrering og gengivelse af originalens farver eller sort/hvid, farvet eller 1-farvede output af din original.
- Med funktionen **2-sidet scanning** kan du angive, om begge sider af originalen skal scannes og faxes.

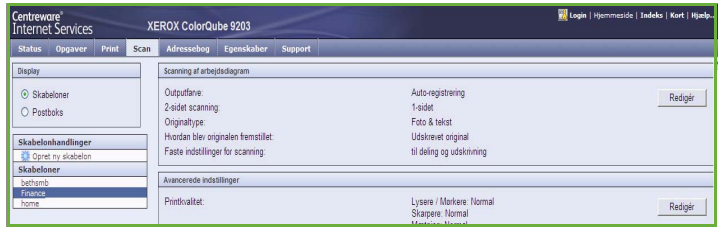

- **Originaltype** definerer den type original, der benyttes til scanningen.
- **Hvordan blev originalen fremstillet** anvendes til at angive originalens produktionsmetode.
- **Faste indstillinger for scanning** anvendes til at optimere scanningsindstillinger, så de svarer til det beregnede formål.

#### **Avancerede indstillinger**

Disse indstillinger gør det muligt at vælge avancerede scanningsindstillinger til justering af billedkvalitet, valg af filstørrelse og generel forbedring af billedet.

Vælg en af følgende indstillinger:

• Anvend indstillingerne for **Printkvalitet** til at justere den billedkvalitet, der skal anvendes på det scannede dokument.

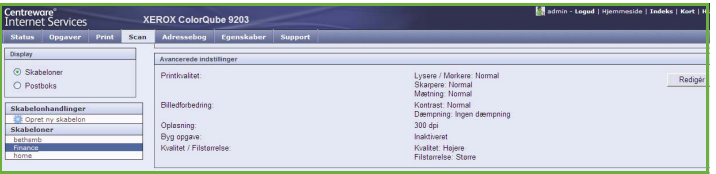

• **Billedforbedring** anvendes til at vælge den korrekte billedkvalitetsindstilling for dine originaler.

- **Opløsning** anvendes til at vælge den opløsning, der skal anvendes ved scanning af originalen. Desto højere scanningsopløsning, desto bedre billedkvalitet, selv om den trykbilledfil, der oprettes, bliver større.
- **Udform opgave** anvendes til at oprette en opgave, som kræver forskellige indstillinger for hver side eller som indeholder flere originaler end der kan scannes i *dokumentfremføreren* på en gang.
- Indstillingen for **Kvalitet/filstørrelse** lader dig vælge mellem scanningskvalitet og filstørrelse. Disse indstillinger giver den bedste kvalitet eller fremstiller mindre filer. En mindre filstørrelse reducerer billedkvaliteten en smule, men er bedre, hvis filen deles over et netværk. En større filstørrelse forbedre billedkvaliteten, men tager længere tid at overføre via netværket.

Vælg **Rediger** for at ændre indstillingerne. Vælg **Anvend** for at gemme valgene og afslutte.

#### **Layout**

Disse indstillinger anvendes til at manipulere det scannede trykbillede og forbedre filens udseende og stil.

Vælg en af følgende indstillinger:

- **Originalretning** anvendes til at beskrive originalernes scanningsretning.
- Vælg **Originalformat** for at angive dokumentets format ved *scanning fra glaspladen* eller *dokumentfremføreren*. Maskinen bruger disse oplysninger til automatisk at beregne originalens og det scannede trykbilledes format.
- **Kantsletning** anvendes til at slette pletter, uønskede streger, mærker og huller, der findes på originalen, som ikke ønskes på det scannede billede.

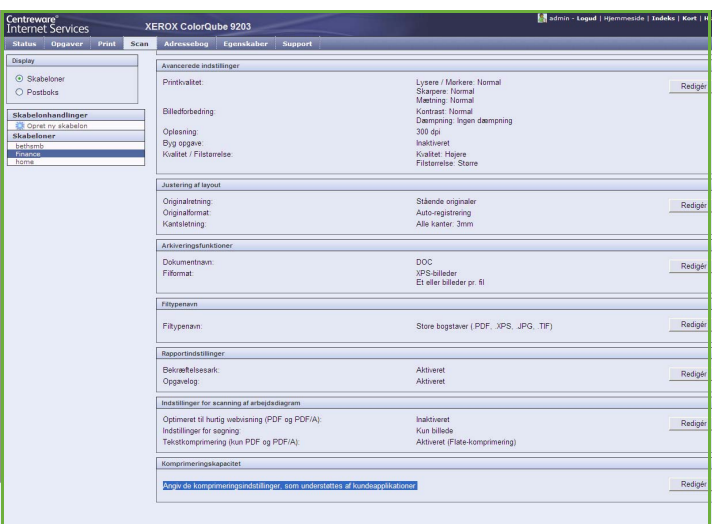

#### **Arkivering**

Disse indstillinger anvendes til at angive det dokumentnavn og filformat, der skal anvendes til at gemme de scannede billeder. Vælg en af følgende indstillinger:

- **Dokumentnavn** giver dig mulighed for at navngive den fil, som skal arkiveres.
- **Filformat** afgør den type fil, som der er oprettet, og kan midlertidigt blive ændret for den aktuelle opgave.

#### **Filtypenavn**

Denne indstilling anvendes til at vælge, om filtypenavnet skal føjes til filnavnet vha. store eller små bogstaver.

#### **Rapportindstillinger**

Disse indstillinger anvendes til at aktivere bekræftelsesark og opgavelog.

- **Bekræftelsesark** indeholder information om scanningsopgavens status og udskriver rapporten på maskinen, når opgaven er udført.
- **Opgavelog** anvendes til at udskrive en liste over de seneste opgaver, som er behandlet på systemet.

#### **Indstillinger for scanning af arbejdsdiagram**

Disse indstillinger anvendes til at programmere billedoptimering, søgbare muligheder og komprimeringsindstillinger. Vælg en af følgende indstillinger:

- **Optimeret til hurtig webvisning** anvendes til at indstille maskinen til at optimere billedfilen til visning på en webside.
- **Indstillinger for søgning** anvendes til at vælge, om filens indhold er søgbar og evt. sprogmuligheder.
- **Tekstkomprimering** anvendes til at angive, at den tekst, som skal komprimeres, har filformatet PDF eller PDF/A.

## <span id="page-168-0"></span>Scan til postboks

*Scan til postboks* lader dig scanne originaler og gemme dem på maskinen til senere hentning. For at kunne anvende *Scan til postboks* skal du først oprette en privat mappe vha. Internet Services. Giv mappen et navn og et fortroligt kodeord.

Når den er indstillet, vises den private mappe på maskinen under skabelonlisten. Hvis du vil gemme billeder i din private mappe, skal du vælge mappen i skabelonlisten, indtaste dit kodeord og scanne dine billeder.

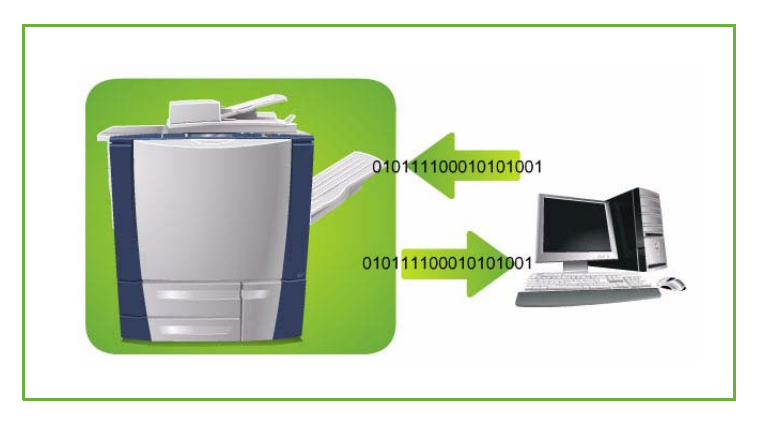

De scannede billeder kan derefter hentes på din pc ved at oprette adgang til Internet Services, vælge din mappe og indtaste dit kodeord. Du kan derefter udskrive dine scannede dokumenter eller indlæse dem til din pc.

*Scanning af arbejdsdiagram* skal installeres, inden denne funktion kan bruges, men det er IKKE nødvendigt at konfigurere opbevaringssteder og skabeloner til *Scanning af arbejdsdiagram*.

### <span id="page-169-0"></span>Oprettelse af privat mappe

Din systemadministrator aktiverer *Scan til postboks* vha. Internet Services. For at kunne anvende *Scan til postboks* skal du første oprette en privat mappe vha. Internet Services. Sådan får du adgang til Internet Services:

- 1. Åbn en webbrowser på din arbejdsstation.
- 2. I feltet URL skal du indtaste http:// efterfulgt af printerens IP-adresse. Hvis f.eks. IP-adressen er 192.168.100.100, skal du indtaste følgende i feltet URL: http://192.168.100.100.

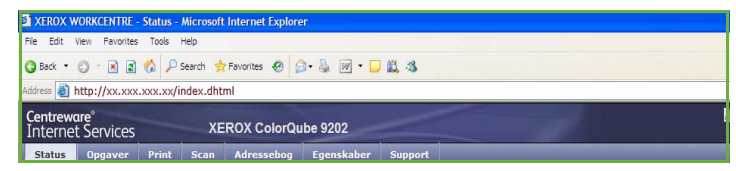

3. Tryk på **Accept** for at se hjemmesiden.

Internet Services-funktionerne for din printer vises.

Bemærk: Udskriv en konfigurationsrapport for at se maskinens IP-adresse. Se vejledningen for maskin- og opgavestatus for flere oplysninger.

4. Vælg **Scan** og derefter **Postbokse** i de viste muligheder. Indstillingerne for *Scan til postboks*

vises. 5. Vælg **Opret mappe** og indtast

- mappens navn, et kodeord og bekræft kodeordet.
- 6. Vælg **Anvend**.

Den nye mappe oprettes og vises i mappelisten.

7. Indtast mappens kodeord for at få adgang til den private mappe og redigere indstillinger. Vælg **Personaliser indstillinger** for at brugerdefinere scanningsvalgene vha. **Rediger**. Vælg **Anvend**, hver gang du ændrer en indstilling.

Når du har afsluttet valg af dine scanningsindstillinger, skal du trykke på **Tilbage** for at komme tilbage til skærmbilledet for *Mappeindhold*.

8. Vælg **Rediger mappe**, hvis du vil ændre mappekodeordet eller slette mappen.

Din private mappe er nu indstillet og vises i skabelonlisten, når der vælges *Scanning af arbejdsdiagram* på maskinen.

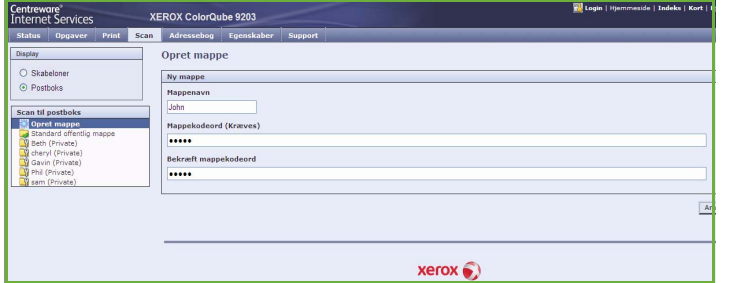

### <span id="page-170-0"></span>Anvendelse af Scan til postboks

1. Læg originalerne i *dokumentfremføreren* eller på *glaspladen*.

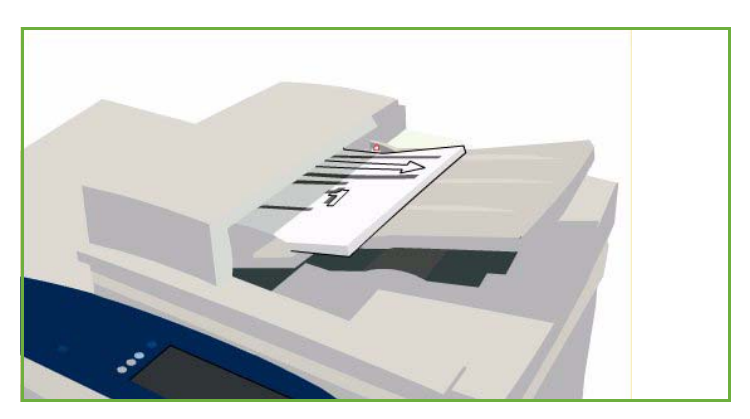

2. Tryk to gange på **Slet alt (AC)** og derefter på **Bekræft** for at annullere alle foregående programmeringsvalg.

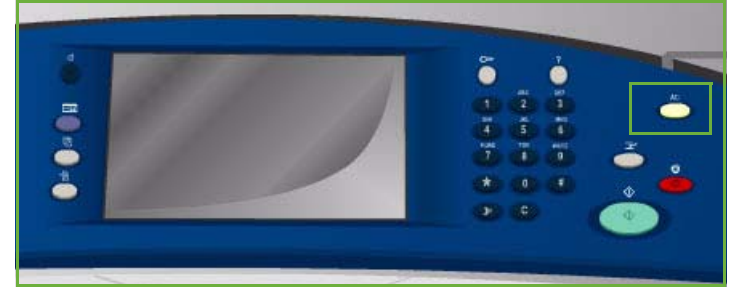

- 3. Tryk på **Alle opgavetyper**, og vælg **Scanning af arbejdsdiagram**. Funktionerne for *Scanning af arbejdsdiagram* vises.
- 4. Vælg din private mappeskabelon i skabelonlisten.
- 5. Indtast dit mappekodeord på tastaturet.

Skabelonindstillingerne opdateres med de brugerdefinerede indstillinger, som du valgte, da mappen blev oprettet.

6. Foretag eventuelle ændringer for **Outputfarve**, **1- eller 2-sidet**, **Originaltype** og **Faste indstillinger for scanning**.

> Se [Indstilling af Scanning af](#page-150-1)  [arbejdsdiagram på side 149](#page-150-1) for flere oplysninger.

- 7. Der vises flere muligheder for *Scanning af arbejdsdiagram* på hver fane. Se følgende afsnit for flere oplysninger.
	- [Avancerede indstillinger på side 152](#page-153-1)

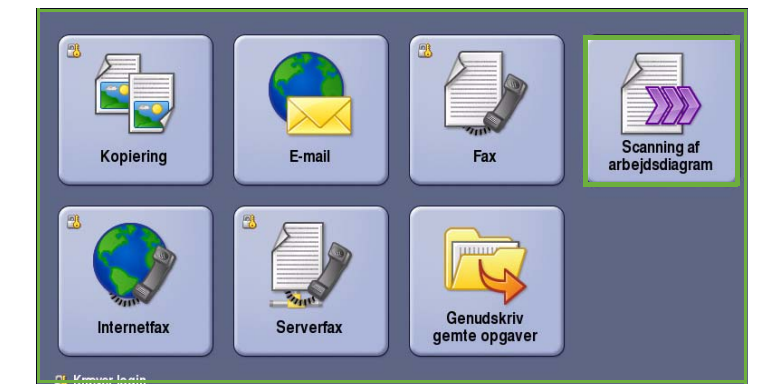

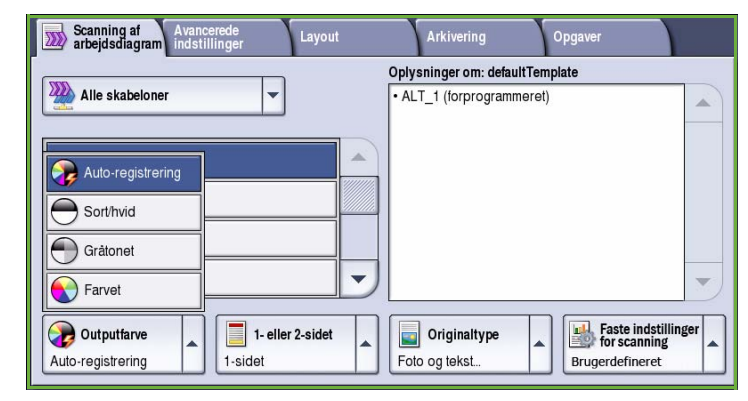

- [Layout på side 155](#page-156-1)
- [Arkivering på side 157](#page-158-1)
- [Opgaver på side 160](#page-161-1)
- 8. Tryk på **Start** for at scanne originalerne og fortsætte med *Scanning af arbejdsdiagram*. Fjern alle originalerne i *dokumentfremføreren* eller på glaspladen, når scanning er udført. *Scanning af arbejdsdiagram*-opgaven placeres i opgavekøen og er klar til arkivering.
- 9. Vælg **Opgavestatus** for at se alle opgavelister og status for din opgave. Se vejledningen for maskin- og opgavestatus for flere oplysninger.

De scannede billeder arkiveres i din private mappe og der er adgang til dem via Internet Services.

10. Åbn webbrowseren på pc'en for at få adgang til Internet Services.

I feltet URL skal du indtaste http:// efterfulgt af printerens IP-adresse. Hvis f.eks. IP-adressen er 192.168.100.100, skal du indtaste følgende i feltet URL: http://192.168.100.100.

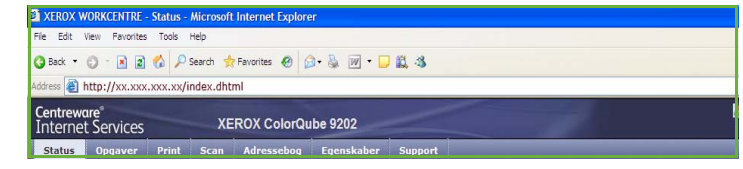

Tryk på **Accept** for at se hjemmesiden.

Internet Services-funktionerne for din printer vises.

Bemærk: Udskriv en konfigurationsrapport for at se maskinens IP-adresse. Se vejledningen for maskin- og opgavestatus for flere oplysninger.

11. Vælg **Scan** og derefter **Postbokse** i de viste muligheder. Vælg din private mappe, indtast mappekodeordet og tryk på **OK**.

Der vises en liste over mappens indhold. Anvend evt. **Opdater visning** for at opdatere listens indhold.

- 12. Vælg den ønskede fil. Vælg en af følgende indstillinger:
	- **Indlæs** anvendes til at gemme en kopi af filen på et bestemt sted. Hvis der er valgt Indlæs, skal du vælge **Gem** og angive et arkiveringssted.
- XEROX ColorQube 9203 Privat mappe: chervl ○ Skabelone  $\odot$  Posthoks **Happeindhold** Scan til postboks ė Hent v GB Opdater visning Skt at Hvor er mine filer?
- **Genudskriv** kan anvendes til at udskrive filen på maskinen. Opgaven sendes med det samme til maskinen og udskrives.
- **Slet** anvendes til permanent at slette filen fra din private mappe og maskinen.
- **Opgavelog** anvendes til at se opgavelogoplysninger for den valgte opgave.

Vælg den ønskede indstilling i rullemenuen og vælge derefter **Gå**.

## <span id="page-172-0"></span>Scan til Hjem

*Scan til hjem* anvendes til at scanne originaler på ColorQube™ 9201/9202/9203 og sende dem til en destination på netværket, som er angivet som din "Hjemme"-destination.

Indtast dine loginoplysninger for adgang til netværket på maskinen. Maskinen viser en *Scan til Hjem-skabelon*. Når du scanner et dokument, giver serveren oplysninger om, hvem der er logget på maskinen.

*Scanning af arbejdsdiagram* skal installeres, inden denne funktion kan bruges, men det er IKKE nødvendigt at konfigurere opbevaringssteder og skabeloner til *Scanning af arbejdsdiagram*.

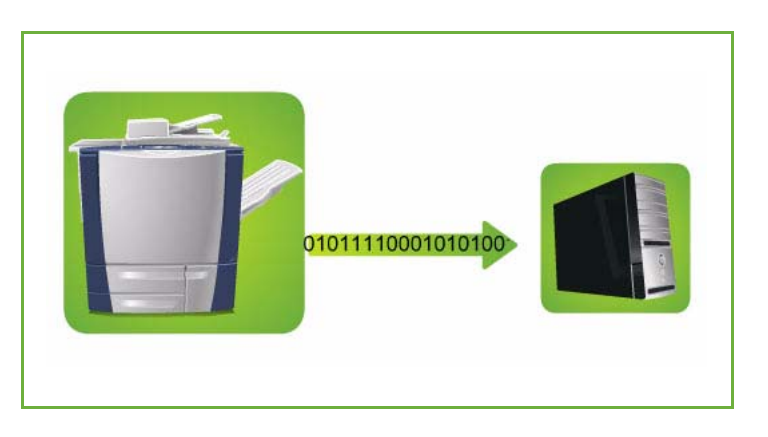

Din systemadministrator aktiverer Scan til hjem vha. Internet Services. Din systemadministrator skal også aktivere netværksgodkendelse for at gøre denne funktion tilgængelig. Der kan også anvendes *LDAP-forbindelse (Lightweight Directory Application Protocol)*.

#### <span id="page-172-1"></span>Anvendelse af Scan til Hjem

Funktionen *Scan til hjem* skal aktiveres og indstilles af systemadministratoren, før Scan til hjemskabelonen bliver tilgængelig på maskinen. Du skal være logget på maskinen vha. netværksgodkendelse for at kunne anvende denne funktion.

- 1. Læg originalerne i *dokumentfremføreren* eller på *glaspladen*.
- 2. Tryk to gange på **Slet alt (AC)** og derefter på **Bekræft** for at annullere alle foregående programmeringsvalg.
- 3. Tryk på knappen **Log-in/log-ud** på betjeningspanelet.

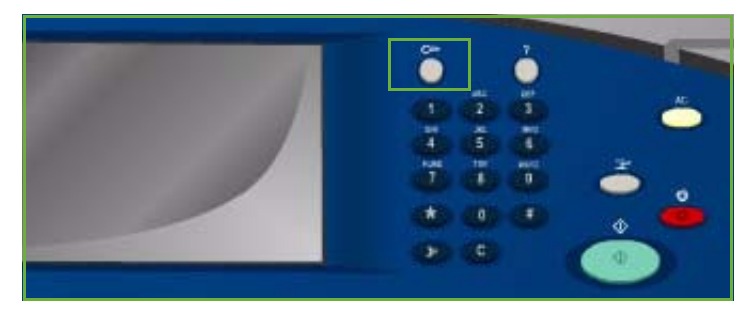

4. Indtast dit **Brugernavn** på tastaturet, og tryk på knappen **Næste**. Indtast dit **Kodeord** på tastaturet, og tryk på knappen **Næste**.

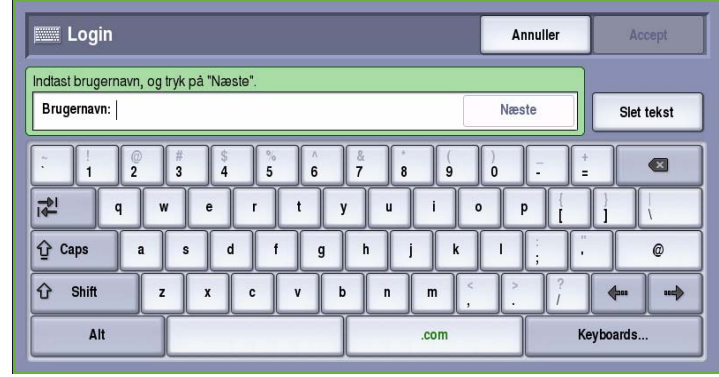

- 5. Tryk på **Alle opgavetyper**, og vælg **Scanning af arbejdsdiagram**. Funktionerne for *Scanning af arbejdsdiagram* vises.
- 6. Tryk på **Skabeloner for Scan til hjem** i rullemenuen.

*Standardskabelonen* vises og alle de aktuelle indstillinger ændres til Scan til hjem-skabelonens indstillinger.

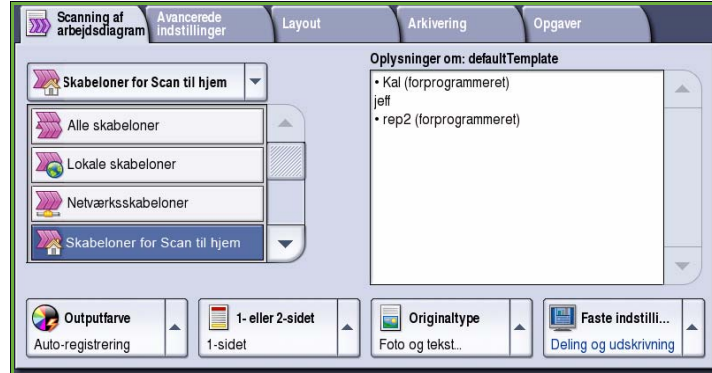

7. Foretag eventuelle ændringer for **Outputfarve**, **1- eller 2-sidet**, **Originaltype** og **Faste indstillinger for scanning**.

> Der vises flere muligheder for *Scanning af arbejdsdiagram* på hver fane. Se følgende afsnit for flere oplysninger.

- [Avancerede indstillinger på](#page-153-1)  [side 152](#page-153-1)
- [Layout på side 155](#page-156-1)
- [Arkivering på side 157](#page-158-1)
- [Opgaver på side 160](#page-161-1)

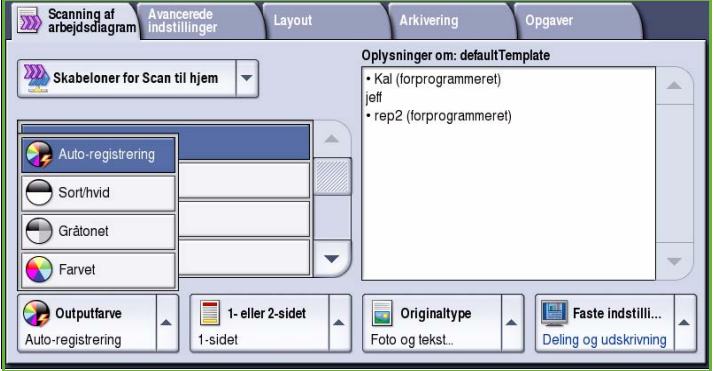

8. Tryk på **Start** for at scanne originalerne og fortsætte med *Scan til hjem*-opgaven.

> Fjern alle originalerne i *dokumentfremføreren* eller på glaspladen, når scanning er udført.

Opgaven vises på opgavelisten og er klar til arkivering på det valgte hjemmested.

9. Vælg **Opgavestatus** for at se alle

opgavelister og status for din opgave. Se vejledningen for maskin- og opgavestatus for flere oplysninger.

De scannede billeder arkiveres i den placering, der er angivet i skabelonen og er klar til at blive hentet af brugeren.

## <span id="page-174-0"></span>Login/logud

Hvis *godkendelse eller kontering* er aktiveret på maskinen, kan det være nødvendigt at logge på, før du kan anvende nogle eller alle maskinens funktioner. Et billede af en lås på en knap angiver, at du skal logge på for at kunne anvende denne funktion.

- 1. Tryk på knappen **Log-in/log-ud** på betjeningspanelet. Hvis du vælger en låst funktion, bliver du bedt om et loginnavn og kodeord.
- 2. Indtast dit **Brugernavn** på tastaturet, og tryk på knappen **Næste**.
- 3. Indtast dit **Kodeord** på tastaturet, og tryk på knappen **Næste**.
- 4. Hvis der anvendes et konteringssystem på maskinen, kan det være nødvendigt at indtaste yderligere oplysninger.
	- Hvis *Xerox-standardkontering* er aktiveret, skal brugeren også logge på vha. deres Xeroxstandardoplysninger for kontering.

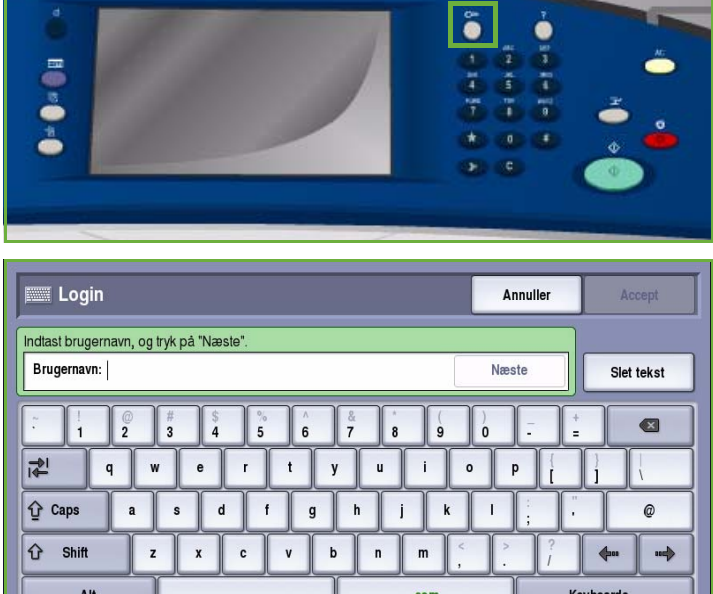

- Hvis *Netværkskontering* er aktiveret, skal brugeren indtaste en bruger-ID og en konto-ID.
- Hvis der er installeret *FDI (Foreign Device Interface)*, bliver du bedt om at åbne for adgang via det installerede udstyr, f.eks. en kortlæser eller en møntautomat.

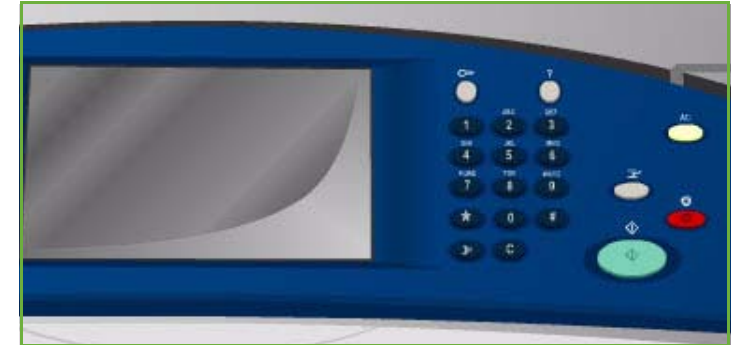

Dine brugeroplysninger vises i området Brugeroplysninger til højre på skærmen.

- 5. For at logge ud skal du trykke på knappen **Log in/log ud** igen og vælge området Brugeroplysninger og **Log ud** i rullemenuen.
- 6. I bekræftelsesskærmbilledet skal du vælge **Log ud** eller **Annuller**.

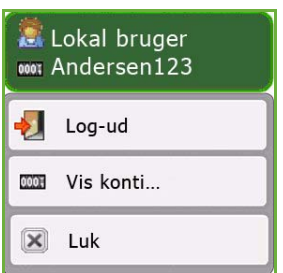

Version 2.0 09/09

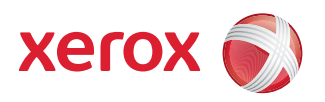

# Xerox® ColorQube™ 9201/9202/9203 E-mail

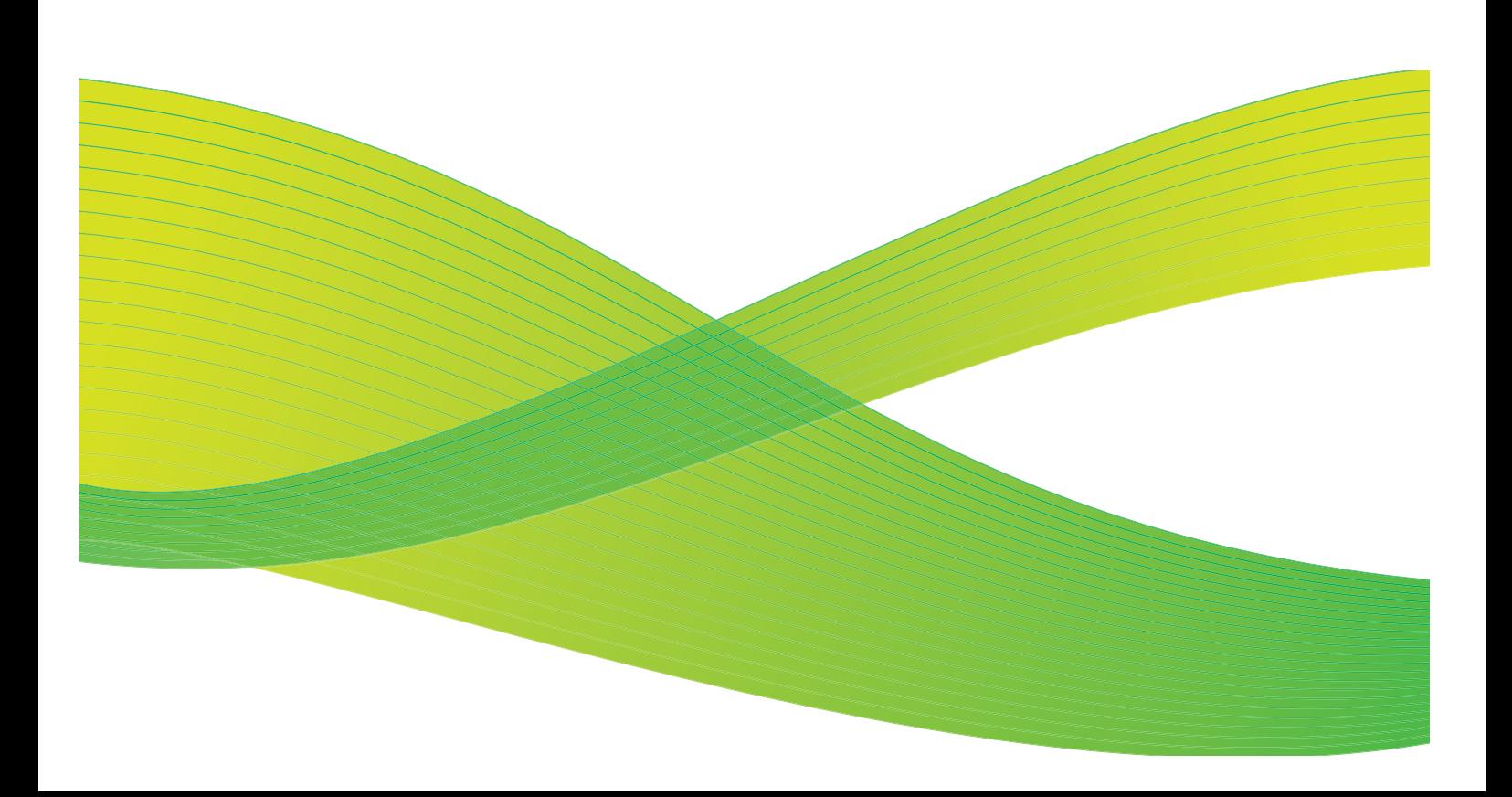

© 2009 Xerox Corporation. Alle rettigheder forbeholdt. Upubliserede rettigheder forbeholdes under copyright-lovgivningen i USA. Indholdet i denne publikation må ikke gengives på nogen måde uden tilladelse fra Xerox Corporation.

XEROX® og Xerox-logoet er varemærker, som tilhører Xerox Corporation i USA og/eller andre lande.

Den påberåbte copyright-beskyttelse omfatter alle former for ophavsretligt materiale og information, der på nuværende tidspunkt er tilladt ved lov, eller som senere tillades, herunder, men ikke begrænset til materiale, udarbejdet vha. softwareprogrammer, som vises på skærmen i form af f.eks. ikoner, skærmbilleder, udseende osv.

Der foretages regelmæssigt ændringer i dette dokument. Ændringer, tekniske unøjagtigheder og typografiske fejl rettes i efterfølgende udgaver.

Dokumentversion 2.0: September 2009

## Indholdsfortegnelse

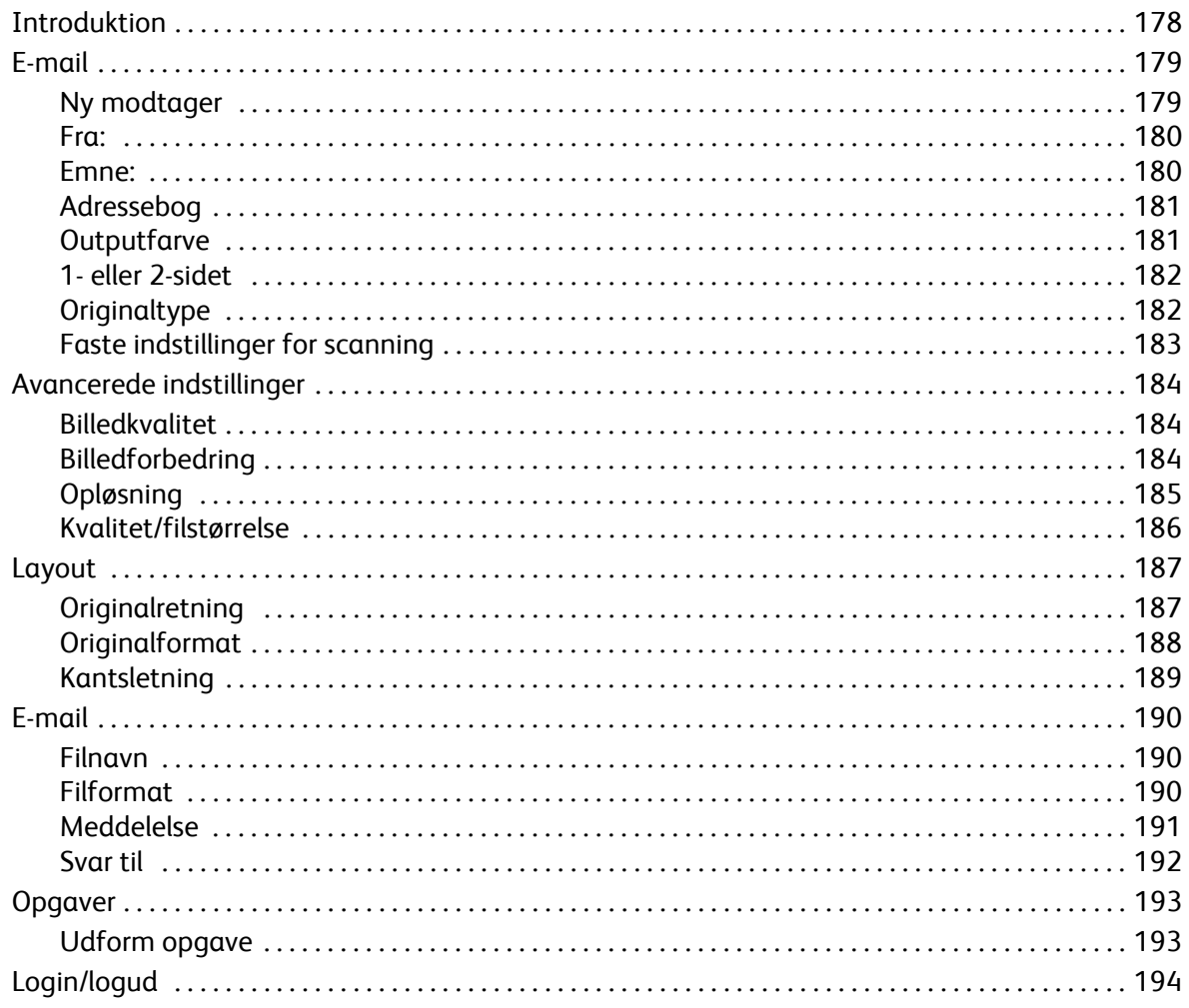

## <span id="page-179-0"></span>Introduktion

*E-mail* er en standardfunktion, som kan aktiveres. Når funktionen er installeret, skal du trykke på knappen **Alle opgavetyper** og derefter vælge **E-mail**.

*E-mail* kan anvendes til at oprette en elektronisk trykbilledfil ved at scanne en original. Det scannede trykbillede sendes via e-mail til den valgte e-mailmodtager eller -modtagere via internettet eller et intranet.

Ved hjælp af funktionen *E-mail* kan du tilføje eller fjerne modtagere og redigere e-mailmeddelelsens emnelinie.

De fleste skærmbilleder indeholder følgende knapper til at bekræfte eller annullere dine valg.

- **Fortryd** genindstiller det aktuelle skærmbillede til de værdier, som blev vist, da skærmbilledet blev åbnet.
- **Annuller** genindstiller skærmbilledet og går tilbage til det forrige skærmbillede.

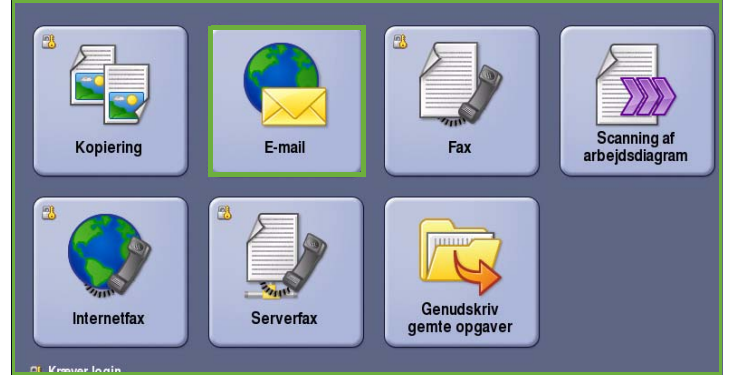

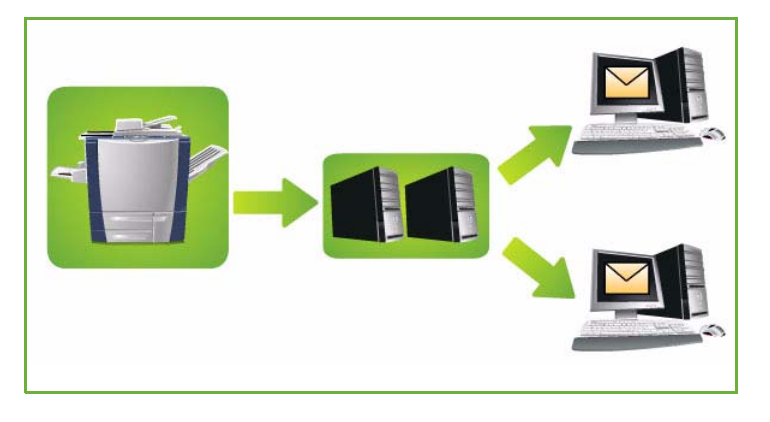

- **Gem** gemmer de valgte indstillinger og går tilbage til det forrige skærmbillede.
- **Luk** lukker skærmbilledet og går tilbage til det forrige skærmbillede.

*ColorQube™ 9201/9202/9203 Hurtig betjeningsvejledning* indeholder instruktioner for afsendelse af e-mail og anvendelse af de grundlæggende funktioner. Hvis der er valgt godkendelse eller kontering på maskinen, skal du måske indtaste loginoplysninger for at få adgang til funktionerne. Se [Login/logud på](#page-195-0)  [side 194](#page-195-0).
## E-mail

*E-mailfunktionerne* giver adgang til de funktioner, som anvendes til at programmere almindelige e-mailopgaver. Oplysninger, som f.eks. *Modtager*, *Kopier til*-modtagere og *Emne* indtastes her.

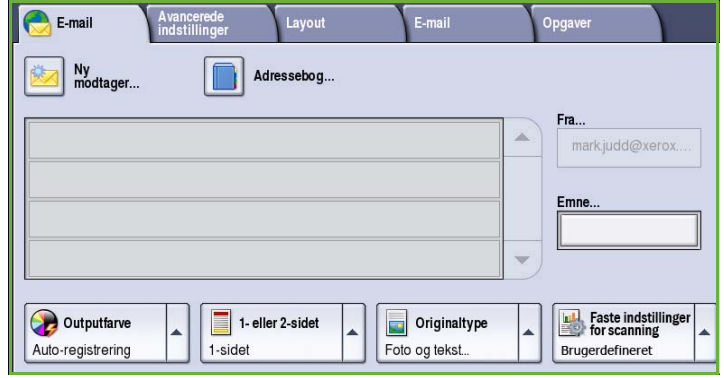

### Ny modtager

Anvend denne funktion til at indtaste oplysninger for alle modtagere af e-mailen. Sådan indtastes modtagerens oplysninger.

- 1. Vælg **Ny modtager**.
- 2. Vælg **Til**, **Cc** eller **Bcc** for modtageren vha. rullemenuen til venstre for indtastningsfeltet.
- 3. Indtast e-mailadressen på tastaturet.
	- Der kan indtastes op til 40 alfanumeriske tegn.
	- Brug pil-tilbage til at slette et tegn eller **Slet tekst** for at slette hele indtastningen.

• Tryk på knappen **Keyboards...**  (Tastatur...) for at få adgang til flere sprogtastaturer.

- 4. Vælg **Tilføj** for at føje e-mailadressen til modtagerlisten.
- 5. Fortsæt med at tilføje e-mailadresser, indtil alle de ønskede modtagere er føjet til listen.

Vælg **Luk**.

Alle modtagerne vises i modtagerlisten.

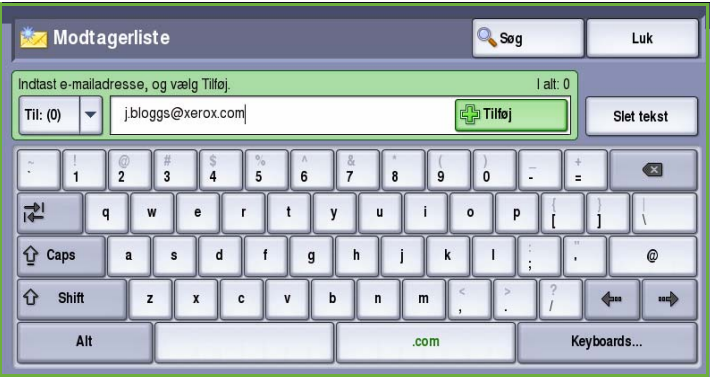

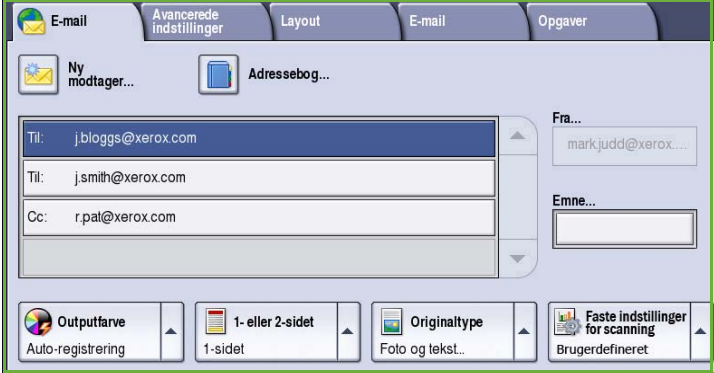

#### Fra:

Sådan indtastes eller redigeres afsenderens navn:

1. Vælg **Fra**.

Bemærk: Denne funktion kan være konfigureret af systemadministratoren og er måske ikke tilgængelig.

- 2. Hvis der vises et standardnavn, skal du vælge **Slet tekst**.
- 3. Indtast modtagerens e-mailadresse på berøringsskærmens tastatur.
	- Der kan indtastes op til 40 alfanumeriske tegn.

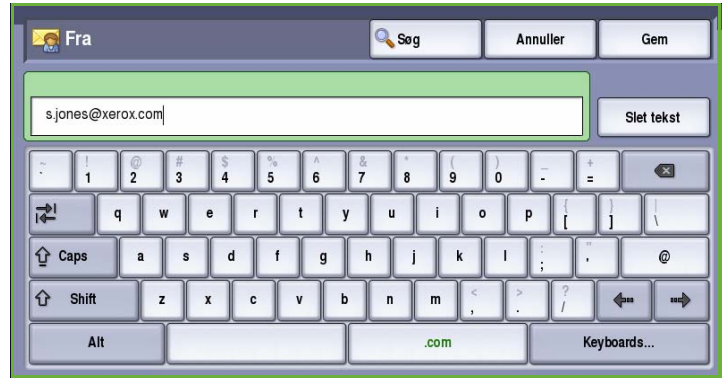

- Brug pil-tilbage til at slette et tegn eller **Slet tekst** for at slette hele indtastningen.
- Tryk på knappen **Keyboards...** (Tastatur...) for at få adgang til flere sprogtastaturer.
- 4. Vælg **Gem** for at gemme og gå tilbage til forrige skærmbillede eller **Annuller** for at afslutte.

Den indtastede e-mailadresse vises i feltet **Fra**.

#### Emne:

Sådan indtastes emne for e-mail:

- 1. Vælg feltet **Emne**.
- 2. Brug berøringsskærmens tastatur til at indtaste emnet for e-mailen.
	- Der kan indtastes op til 40 alfanumeriske tegn.
	- Brug pil-tilbage til at slette et tegn eller **Slet tekst** for at slette hele indtastningen.
	- Tryk på knappen **Keyboards...**  (Tastatur...) for at få adgang til flere sprogtastaturer.

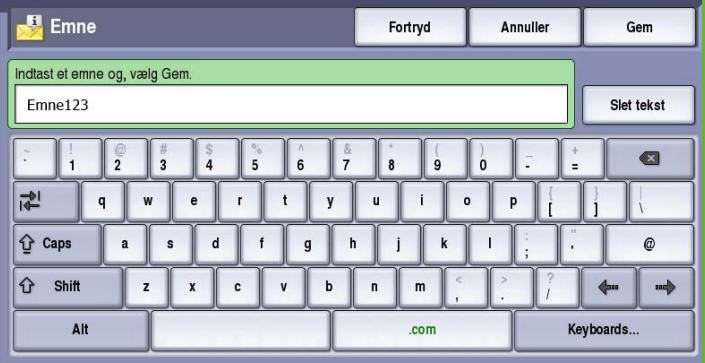

3. Vælg **Gem** for at gemme og gå tilbage til forrige skærmbillede eller **Annuller** for at afslutte.

Det indtastede emne vises i feltet **Emne**.

### Adressebog

Hvis maskinen har adgang til netværks- eller fælles adressebøger, kan du anvende disse til at vælge modtagere. Se vejledningen for systemadministratorer for flere oplysninger om indstilling af adressebøger.

1. Vælg **Adressebog**.

Der vises en liste over e-mailadresser.

2. Vælg den ønskede e-mailadresse og vælg derefter **Tilføj (Til:)**, **Tilføj (Cc:)** eller **Tilføj (Bcc:)** i rullemenuen.

> Den nye e-mailadresse føjes til modtagerlisten.

- 3. Tilføj alle de ønskede e-mailadresser.
- 4. Anvend **Søg** til at finde en bestemt adresse. Vælg **Søg** og indtast det ønskede navn på tastaturet. Vælg **Søg** for at starte søgningen.

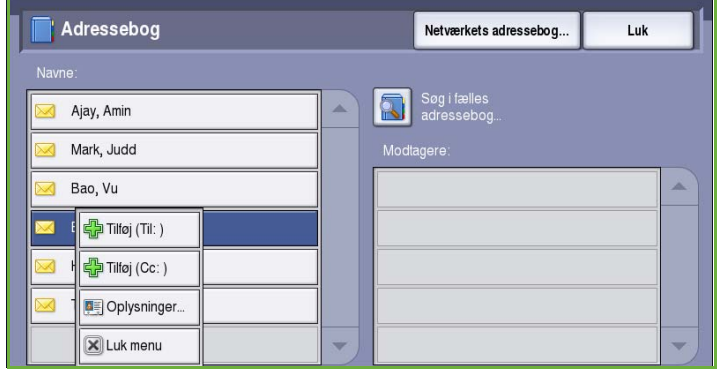

De tilsvarende indtastninger vises. Vælg det ønskede navn og føj modtageren til listen vha. rullemenuen.

- 5. Hvis du vil søge i forskellige adressebøger, skal du vælge **Fælles** eller **Netværk**. Vælg den ønskede *adressebog* vha. rullemenuen til venstre for feltet og søg vha. den beskrevne metode.
- 6. Vælg **Oplysninger...**, hvis du ønsker flere oplysninger om en adresse i *adressebogen*. Alle oplysninger for e-mailadressens ejer vises. Vælg **Luk** for at lukke vinduet *Oplysninger*.

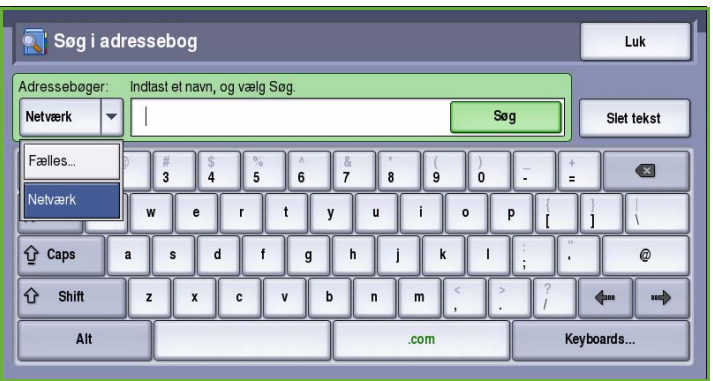

### **Outputfarve**

Funktionen **Outputfarve** indeholder valg for automatisk registrering og gengivelse af originalens farver eller sort/hvid, farvet eller 1-farvede output af din original. Vælg en af følgende muligheder:

- **Auto-registrering** anvendes til at fremstille kopier, som svarer til din original.
- **Sort/hvid** fremstiller sort/hvide kopier, uanset om din original er farvet.
- **Gråtonet** anvender grånuancer i stedet for farver.
- **Farvet** anvendes til at fremstille farvede kopier.

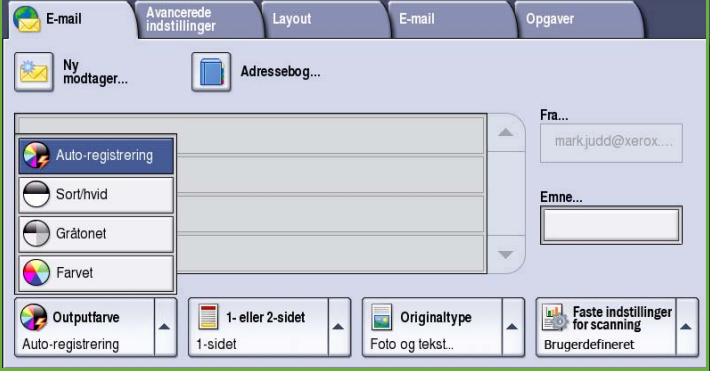

### 1- eller 2-sidet

Ved hjælp af funktionen *1- eller 2-sidet* kan du angive, om kun den ene eller begge sider af originalen skal scannes. Vælg en af følgende muligheder:

- **1-sidet** anvendes, hvis dine originaler er 1-sidede.
- **2-sidet** anvendes, hvis dine originaler er 2-sidede. Anvend *dokumentfremføreren* til at scanne dine originaler, når denne funktion anvendes.

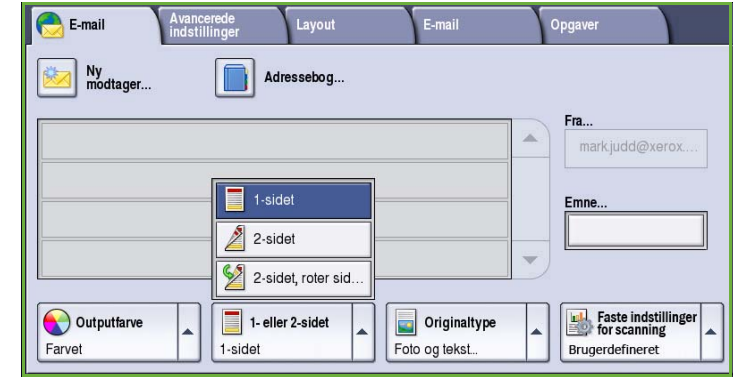

• Vælg knappen **2-sidet, roter side 2**, hvis din original åbnes som en kalender. Anvend *dokumentfremføreren* til at scanne dine originaler, når denne funktion anvendes.

### **Originaltype**

Denne funktion anvendes til at definere den type original, der benyttes til scanningen. Det forbedrer trykbilledets kvalitet, når der er valgt korrekt original. Vælg en af følgende muligheder:

- **Foto og tekst**: Denne indstilling anbefales til originaler, der indeholder fotografier af høj kvalitet og rastererede billeder. Når denne indstilling benyttes, er kvaliteten af det scannede trykbillede tilfredsstillende, men skarpheden af tekst og streggrafik forringes en smule.
- **Foto**: Denne indstilling anbefales specielt til originaler, der indeholder fotografier, billeder fra magasiner

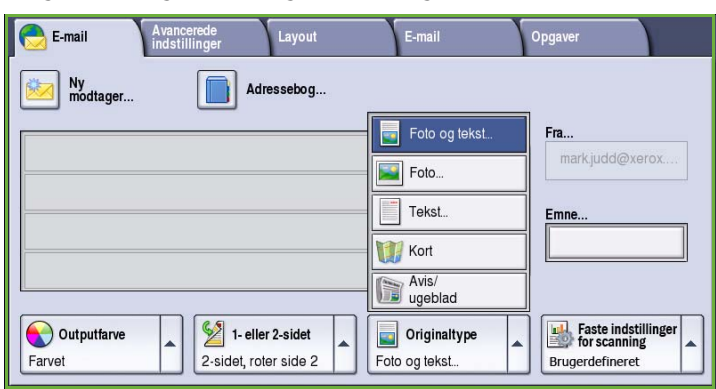

eller rastererede originaler uden tekst eller streggrafik. Giver den bedste fotokvalitet, men forringet kvalitet af tekst og streggrafik.

- **Tekst:** fremstiller skarpere kanter og anbefales for tekst og streggrafik.
- **Kort**: Anvendes, hvis din original er et kort eller indeholder detaljeret streggrafik og tekst.
- **Avis/ugeblad**: Anvendes, hvis din original stammer fra en avis eller et ugeblad, som indeholder fotos eller tekst.

#### **Original**

- **Trykt original**: Anvendes til originaler, som stammer fra et ugeblad, en bog eller avis, der er udskrevet på stort udskrivningsudstyr.
- **Fotokopieret original**: Anvendes til originaler, som er fotokopier.
- **Fotografi**: Anvendes til originaler indeholdende fotos af høj kvalitet.
- **Inkjet-original**: Anvendes for originaler, som er fremstillet på en inkjet-printer.
- **Farveoriginal**: Anvendes til originaler, som er fremstillet via en farveudskrivningsproces, f.eks. udskrevet på denne maskine.

### Faste indstillinger for scanning

**Faste indstillinger for scanning** anvendes til at optimere scanningsindstillinger, så de svarer til det beregnede formål. Vælg en af følgende muligheder:

- **Deling og udskrivning** anvendes til deling af filer, som skal vises på skærm og til udskrivning af standardforretningsdokumenter. Denne indstilling giver små filer og normal billedkvalitet.
- **Arkivering Små filer** er bedst til almindelige forretningsdokumenter, som gemmes elektronisk til registreringsformål. Denne indstilling giver de mindste filer og normal billedkvalitet.

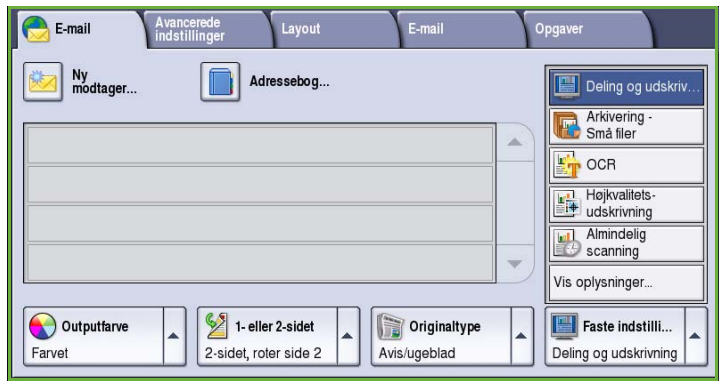

- **OCR** er bedst til dokumenter, som skal behandles af Optical Character Recognition (OCR)-software. Denne indstilling giver store filer og bedste billedkvalitet.
- **Højkvalitetsudskrivning** er bedst til forretningsdokumenter, som indeholder detaljeret grafik og fotos. Denne indstilling giver store filer og bedste billedkvalitet.
- **Almindelig scanning** er bedst til hurtig behandling, men kan give meget store filer. Anvendelse af denne indstilling anvender minimal billedbehandling og komprimering.
- **Vis oplysninger...** anvendes til at se alle de tilgængelige *faste indstillinger for scanning*. Hvis du anvender denne indstilling, skal du vælge **Gem** for at gemme dine valg og afslutte.

## Avancerede indstillinger

*Avancerede indstillinger* giver adgang til de funktioner, som forbedrer billedkvaliteten. Du får adgang til *Avancerede indstillinger* ved at vælge **Alle opgavetyper** og **E-mail**. Vælg fanen **Avancerede indstillinger**.

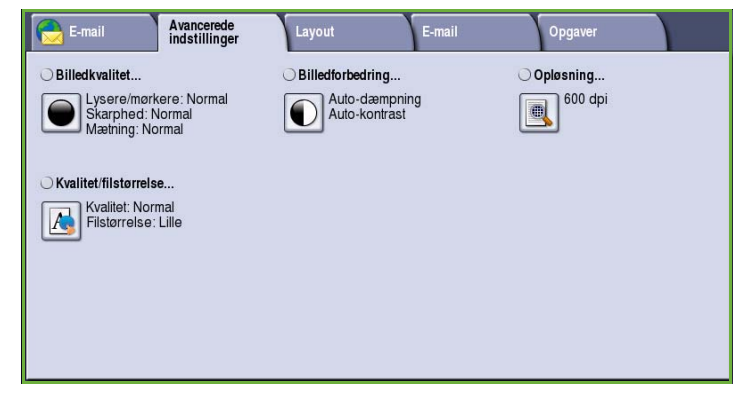

### Billedkvalitet

*Billedkvalitet* anvendes til at ændre faxens udseende. Vælg en af følgende muligheder:

- **Lysere/mørkere** giver dig mulighed for manuelt at justere, om det scannede trykbillede skal være lysere eller mørkere. Flyt indikatoren ned for at gøre billedet mørkere eller op for at gøre det lysere.
- **Skarphed** giver dig mulighed for manuelt at justere de scannede

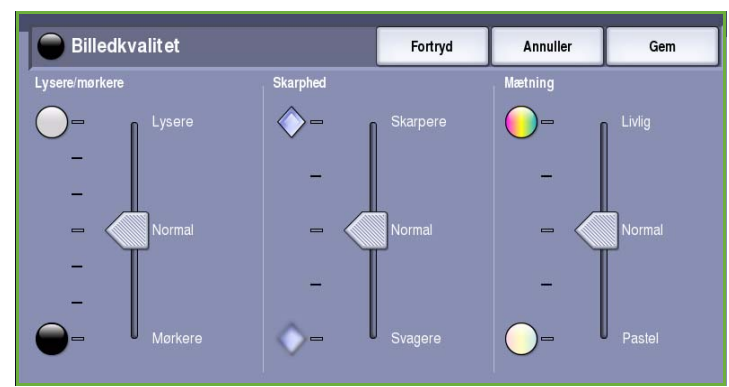

billeders skarphed. Flyt indikatoren op for at gøre billedet skarpere. Flyt indikatoren ned for at gøre det scannede billede mindre skarp.

• **Mætning** anvendes til at gøre billedet mere eller mindre livlig. Flyt indikatoren op mod *Livlig* for mere mættede farver. Flyt indikatoren ned mod *Pastel* for mindre mættede farver.

## Billedforbedring

*Billedforbedring* viser indstillinger til forbedring af kopikvaliteten ved at reducere baggrunden eller justere kontrasten. Vælg en af følgende muligheder:

• **Baggrundsdæmpning** anvendes til at forbedre originaler med farvet baggrund ved at reducere eller fjerne baggrunden. Denne indstilling er nyttig, når din original er udskrevet på farvet papir.

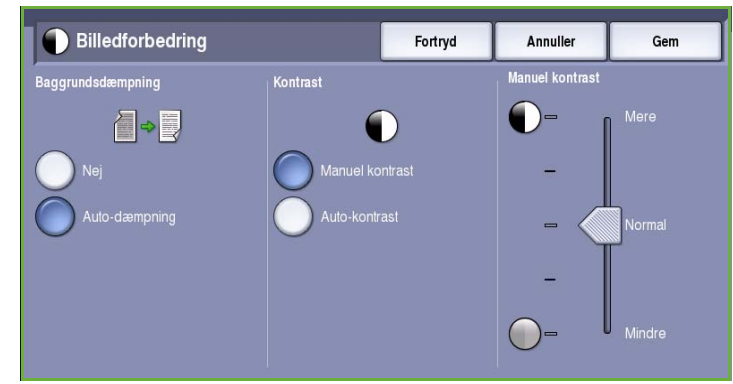

- Vælg **Auto-dæmpning** for automatisk at dæmpe uønsket baggrund.
- Vælg **Nej** for at inaktivere Baggrundsdæmpning, især:
	- Hvis justeringen af **Mørkere** ikke giver det ønskede resultat ved kopiering af lyse originaler.
	- Hvis originalen har en grå eller farvet kant, som f.eks. et certifikat.
	- Hvis du ønsker at få flere detaljer frem, som er gået tabt pga. en mørk kant ved bogkopiering
- **Kontrast** afgør billedets tæthedsgrad på outputtet og kompenserer for originaler, som har for meget eller for lidt kontrast i billedet.
	- Vælg **Manuel kontrast**, hvis du selv vil indstille kontrastniveauet. Flyt indikatoren mod *Mere* for at gengive mere livlig sort/hvid for skarpere tekst og streger, men med færre detaljer i billedet. Flyt indikatoren mod *Mindre* for at gengive flere detaljer i originalens lyse og mørke områder.

### Opløsning

**Opløsning** påvirker det scannede billedes udseende. Højere opløsning giver bedre billede. Lav opløsning reducerer kommunikationstiden. Vælg en af følgende muligheder:

- **72 dpi** anbefales for output, som vises på en computer. Fremstiller det mindste filformat.
- **100 dpi** anbefales for output, som fremstiller tekstdokumenter med dårlig kvalitet.
- **150 dpi** anbefales til tekstdokumenter og streggrafik af gennemsnitskvalitet. Kvaliteten for fotografier og grafik forringes.

• **200 dpi** anbefales til

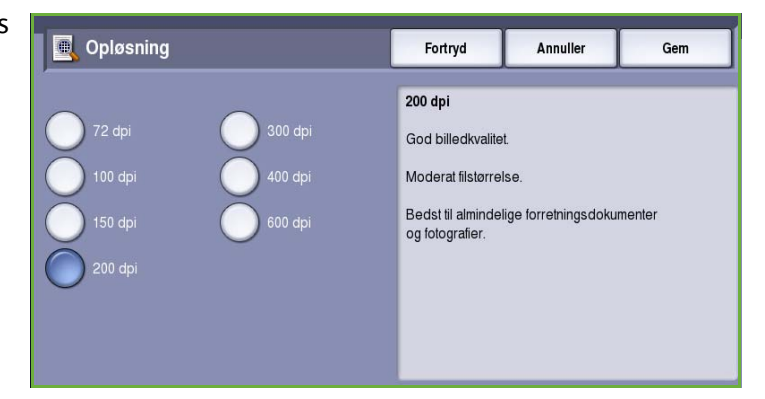

tekstdokumenter og streggrafik af gennemsnitskvalitet. Kvaliteten for fotografier og grafik forringes.

- **300 dpi** anbefales til dokumenter af høj kvalitet, der skal passere *OCR*-applikationer. Anbefales også til streggrafik af høj kvalitet og fotografier og grafik af gennemsnitskvalitet. Dette er standardopløsningen, der oftest kan benyttes.
- **400 dpi** anbefales til fotografier og grafik. Det fremstiller fotografier og grafik af gennemsnitskvalitet.
- **600 dpi** anbefales til fotografier og grafik af høj kvalitet. Den fremstiller den største trykbilledfilstørrelse, men leverer til gengæld den bedste billedkvalitet.

#### Kvalitet/filstørrelse

Indstillingen for **Kvalitet/filstørrelse** lader dig vælge mellem scanningskvalitet og filstørrelse. Disse indstillinger giver den bedste kvalitet eller fremstiller mindre filer. En mindre filstørrelse reducerer billedkvaliteten en smule, men er bedre, hvis filen deles over et netværk. En større filstørrelse forbedre billedkvaliteten, men tager længere tid at overføre via netværket. Vælg en af følgende muligheder:

Normal<br>kvalitet

**A** Kvalitet/filstørrelse

- **Normal kvalitet** fremstiller små filer vha. avanceret komprimeringsteknik. Billedkvaliteten er acceptabel, men der kan forekomme en vis kvalitetsforringelse og fejl med tegnerstatning på visse originaler.
- Indstillingen **Højere kvalitet** fremstiller større filer med bedre billedkvalitet.
- A A Små filer er bedst til deling og overførsel via netværket • Indstillingen **Bedste kvalitet**

Annuller

Opretter store filer med bedre billedkvalitet.

Gem

Fortryd

Kvalitet: Bedre

Filstørrelse: Større

fremstiller de største filer med bedste billedkvalitet. Store filer er ikke gode til deling eller overførsel via netværket.

## Layout

*Layout* anvendes til at manipulere det scannede trykbillede og forbedre outputtets udseende og stil. Du får adgang til indstillingerne for *Layout* ved at vælge **Alle opgavetyper** og **E-mail**. Vælg fanen **Layout**.

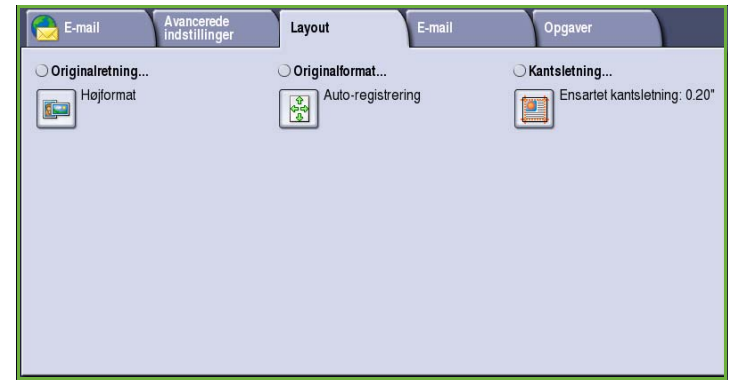

### **Originalretning**

Anvendes til at beskrive originalernes scanningsretning. Vælg en af følgende muligheder:

- **Højformat** angiver originalernes retning i *dokumentfremføreren*. Anvend denne funktion, hvis dine billeder har samme retning, som det viste billede, når det lægges i *dokumentfremføreren*.
- **Tværformat** angiver billedernes retning i *dokumentfremføreren*. Anvend denne funktion, hvis dine billeder har samme retning, som det viste billede, når det lægges i *dokumentfremføreren*.

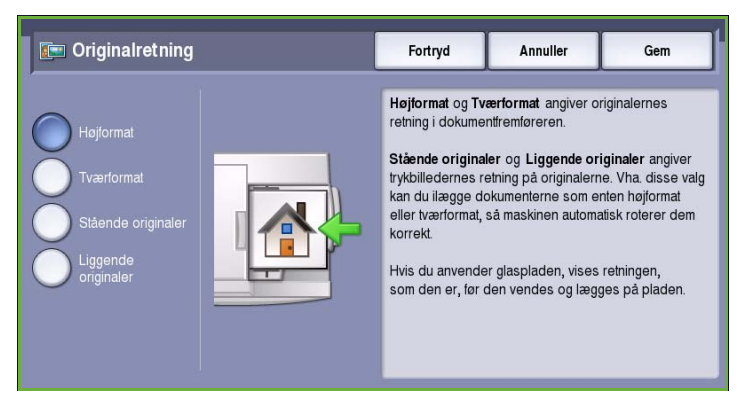

- **Stående originaler** angiver originalernes billedretning. Anvend denne funktion til at angive retningen som Stående. Originalerne kan fremføres med en hvilken som helst retning.
- **Liggende originaler** angiver originalernes billedretning. Anvend denne funktion til at angive retningen som Stående. Originalerne kan fremføres med en hvilken som helst retning.

### **Originalformat**

*Originalformat* giver dig mulighed for at vælge enten automatisk registrering af originalernes format, blandede formater eller angive et specifikt format for det billede, der scannes. Vælg en af følgende muligheder:

- **Auto-registrering** er standardindstillingen, og den aktiverer automatisk registrering af format. Det registrerede format beregnes i forhold til et standardformat.
- **Faste scanningsområder** anvendes til at definere originalformatet vha. en liste over faste standardformater. Benyt piltastere for at se hele listen.
- **Brugerdefineret scanningsområde** anvendes til at indtaste et specifikt område for scanning. Mål det område, der skal scannes på originalen og indtast X- og Y-værdier i de relevante felter. Kun det angivne område scannes.
- **Blandede originaler** gør det muligt at scanne opgaver, som indeholder forskellige formater. Siderne skal alle have samme bredde, f.eks. A4, LFK og A3, KFK. De øvrige kombinationer vises.

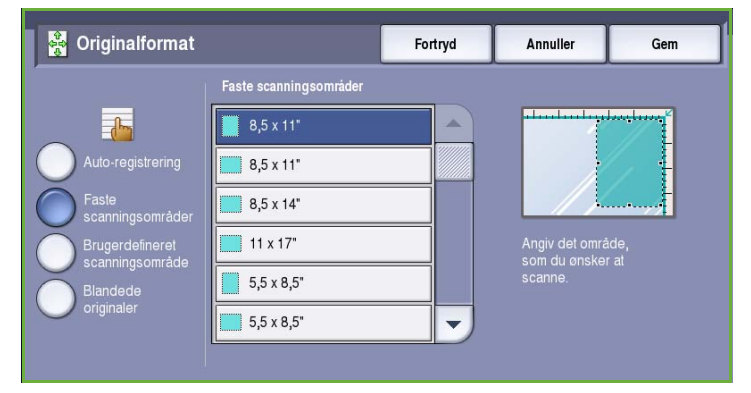

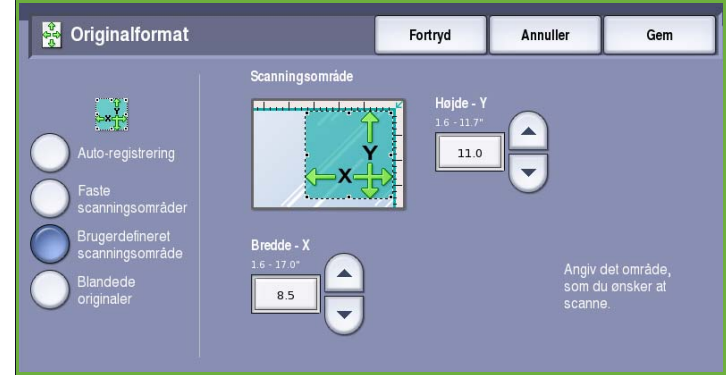

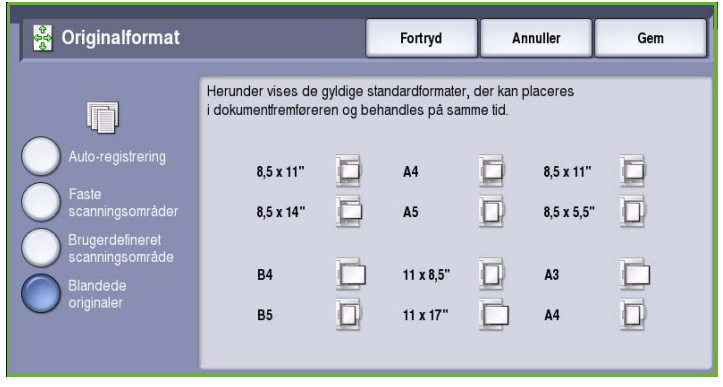

### Kantsletning

*Kantsletning* anvendes til at vælge hvor meget, der skal slettes langs dokumentets kanter. Du kan f.eks. undgå, at mærker fra huller eller hæfteklammer på originalen, bliver synlige på kopien. Vælg en af følgende muligheder:

• **Ensartet kantsletning** anvendes til at slette den samme værdi fra alle kanter.

Anvend *piltasterne* til at justere den værdi, der skal slettes. Vælg en værdi på mellem 1 mm og 50 mm. Alle mærker eller defekter udenfor de angivne værdier langs kanten slettes.

• **Separat kantsletning** gør det muligt at slette en individuel værdi fra hver kant.

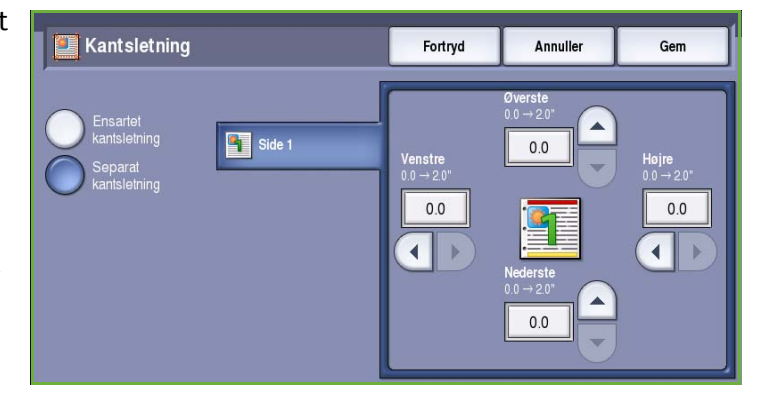

Anvend *piltasterne* til at justere den værdi, der skal slettes fra hver kant. Vælg en værdi på mellem 1 mm og 50 mm.

## E-mail

På fanen *E-mail* kan du midlertidigt ændre det e-mailbilledets format eller vælge en *Svar til*-adresse og tilføje en kort meddelelse. Du får adgang til *e-mailfunktionerne* ved at vælge **Alle opgavetyper** og **E-mail**. Vælg fanen **E-mail**.

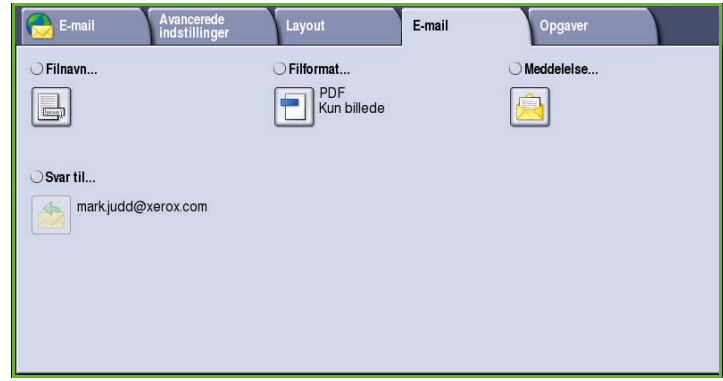

### Filnavn

Denne funktion giver dig mulighed for at navngive den fil, som sendes via E-mail.

- Brug berøringsskærmens tastatur til at indtaste filens navn.
	- Der kan indtastes op til 40 alfanumeriske tegn.
	- Brug pil-tilbage til at slette et tegn eller **Slet tekst** for at slette hele indtastningen.
	- Tryk på knappen **Keyboards...**  (Tastatur...) for at få adgang til flere sprogtastaturer.
- Vælg **Gem** for at gemme dine valg og afslutte.

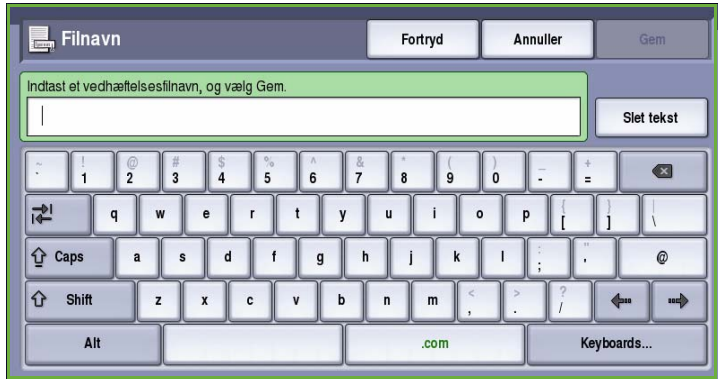

## Filformat

**Filformat** afgør hvilken type fil, der oprettes. Du skal vælge det filformat, som du ønsker at anvende for dit scannede billede. Vælg en af følgende muligheder:

- **PDF (Portable Document Format)** lader modtagere med det rette software se, udskrive eller redigere e-mailfilen, uanset hvilken computerplatform de anvender.
	- **Kun billede** optimerer kun filen til visning og udskrivning og kan ikke redigeres.

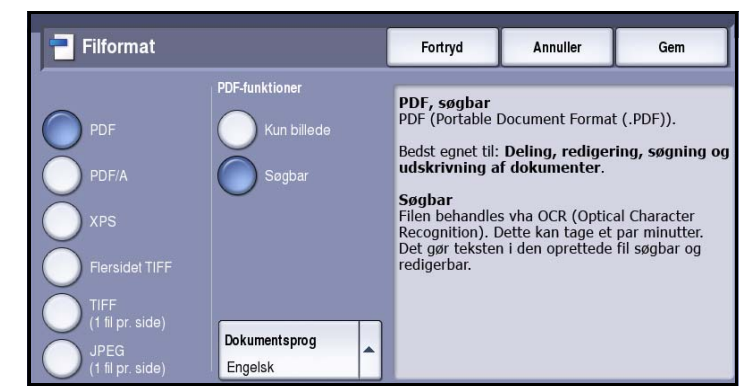

• **Søgbar** kører filen gennem en *Optical Character Recognition (OCR)*-proces. Dette kan tage et par minutter, men tillader, at teksten i filen er søgbar og kan redigeres. Hvis der er valgt **Søgbar** bliver menuen **Dokumentsprog** tilgængelig. Vælg det korrekte sprog i menuen.

Afhængig af modtagermaskinen er **PDF** måske ikke kompatibel, hvis opløsningen er indstillet til **200 dpi**.

- **PDF/A (Portable Document Format)** er et branchestandardformat til langvarig dokumentopbevaring baseret på PDF-formatet. **Avancerede indstillinger** skal evt. kontrolleres for at sikre, at de er egnede til det ønskede formål.
	- **Kun billede** optimerer kun filen til visning og udskrivning og kan ikke redigeres.
	- **Søgbar** kører filen gennem en *Optical Character Recognition (OCR)*-proces. Dette kan tage et par minutter, men tillader, at teksten i filen er søgbar og kan redigeres. Hvis der er valgt **Søgbar** bliver menuen **Dokumentsprog** tilgængelig. Vælg det korrekte sprog i menuen.
- **XPS (XML Paper Specification)** er et nyt format, som understøttes af Windows Vista.
	- **Kun billede** optimerer kun filen til visning og udskrivning og kan ikke redigeres.
	- **Søgbar** kører filen gennem en *Optical Character Recognition (OCR)*-proces. Dette kan tage et par minutter, men tillader, at teksten i filen er søgbar og kan redigeres. Hvis der er valgt **Søgbar** bliver menuen **Dokumentsprog** tilgængelig. Vælg det korrekte sprog i menuen.
- **Flersidet TIFF (Tagged Image File Format)** fremstiller en enkelt TIFF-fil, som indeholder forskellige sider af scannede billeder. Denne filformattype skal åbnes med mere specialiseret software.
- **TIFF (1 fil pr. side)** fremstiller en komprimeret grafikfil, der kan åbnes af flere forskellige grafiksoftwarepakker på flere forskellige computerplatforme. Der oprettes en separat fil for hvert scannet billede.
- **JPEG (1 fil pr. side) (Joint Photographic Experts Group)** fremstiller en komprimeret grafikfil, der kan åbnes vha. forskellige grafiksoftwarepakker på forskellige computerplatforme. Der oprettes en separat fil for hvert scannet billede.

Vælg **Gem** for at gemme dine valg og afslutte.

#### Meddelelse

Denne funktion anvendes til at indtaste en meddelelse for e-mailen. Meddelelsen er den tekst, som e-mailen indeholder, og ikke e-mailens emnelinie.

- Indtast den ønskede meddelelse på tastaturet.
	- Der kan indtastes op til 50 alfanumeriske tegn.
	- Brug pil-tilbage til at slette et tegn eller **Slet tekst** for at slette hele indtastningen.
	- Tryk på knappen **Keyboards...**  (Tastatur...) for at få adgang til flere sprogtastaturer.
- Vælg **Gem** for at gemme dine valg og afslutte.

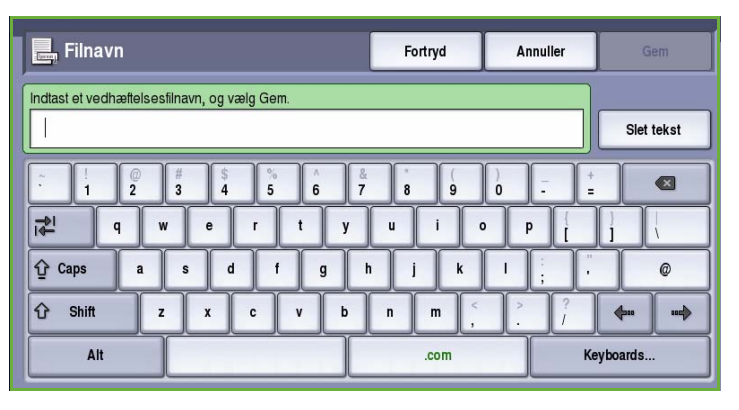

### Svar til

Funktionen **Svar til** gør det muligt at inkludere en e-mailadresse, som du ønsker, at modtageren skal svare til. Du kan f.eks. indtaste din personlige e-mailadresse. **Svar til** findes ved at trykke på knappen **Oplysninger** på fanen *E-mail* eller en knap på fanen *Funktioner*.

Hvis du logger på vha. netværksgodkendelse, og dine oplysninger er tilgængelige i *adressebogen*, vises din e-mailadresse.

- Indtast den ønskede meddelelse på tastaturet.
	- Der kan indtastes op til 50 alfanumeriske tegn.
	- Brug pil-tilbage til at slette et tegn eller **Slet tekst** for at slette hele indtastningen.
	- Tryk på knappen **Keyboards...**  (Tastatur...) for at få adgang til flere sprogtastaturer.
- Vælg **Gem** for at gemme dine valg og afslutte.

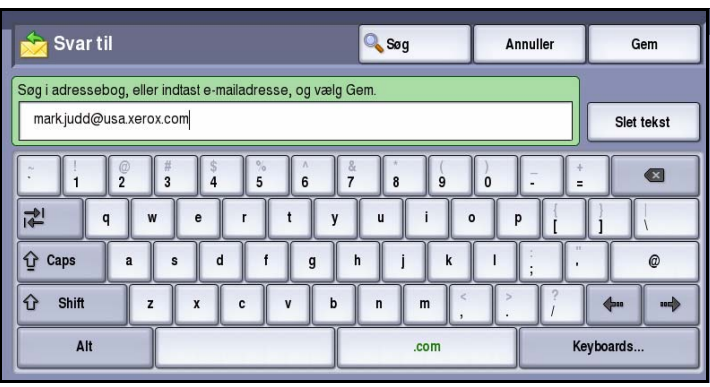

## **Opgaver**

Denne fane giver adgang til funktionen *Udform opgave*, som kompilerer opgaver indeholdende forskellige originaler eller programmering i en opgave. Du får adgang til indstillingerne for *Opgaver* ved at vælge **Alle opgavetyper** og **E-mail**. Vælg fanen **Opgaver**.

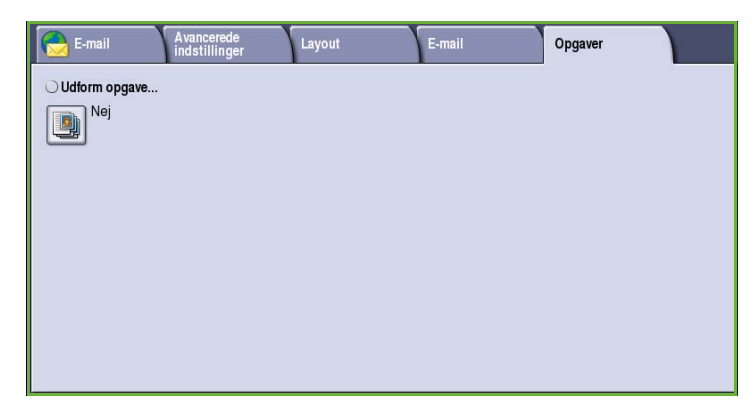

### Udform opgave

Benyt denne funktion til at udforme en opgave, som kræver forskellige indstillinger for hver side eller et segmentsæt af sider.

Du kan vælge de ønskede indstillinger, som skal udføres for de enkelte sider eller segmenter i en færdig opgave. Del først originalerne op i sektioner, som skal programmeres individuelt.

- 1. Vælg **Udform opgave** på fanen *Opgaver* og tryk på **Ja**.
- 2. Vælg **Vis dette vindue mellem segmenter** for at se skræmbilledet *Udform opgave* under scanning. Vælg derefter **Gem**.
- 3. Vælg de ønskede funktioner for opgavens første segment.

Bemærk: Indtast modtagerens oplysninger før scanning.

- 4. Læg originalerne for første segment i og tryk på **Start**.
- 5. Fjern originalerne for det første segment. Skærmbilledet *Udform opgave* viser første segment i listen. Vælg **Slet alle segmenter** for at slette den aktuelle *Udform opgave* og gå tilbage til skærmbilledet *Udform opgave*.
- 6. Vælg **Programmer næste segment** og vælg de ønskede indstillinger for andet segment.
- 7. Læg originalerne for det andet segment i og tryk på **Start**.
- 8. Gentag denne fremgangsmåde, indtil alle segmenter i opgaven er programmerede og scannede.
- 9. Når det sidste segment er scannet, skal du vælge **Send opgaven** for at angive, at du har afsluttet scanning og opgaven kan behandles og udføres.

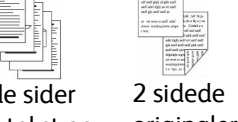

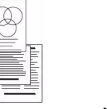

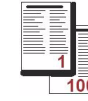

Nogle sider med tekst og nogle med fotos

originaler og 1 sidede originaler

**Originaler** med forskellige formater Mere end 100 sider

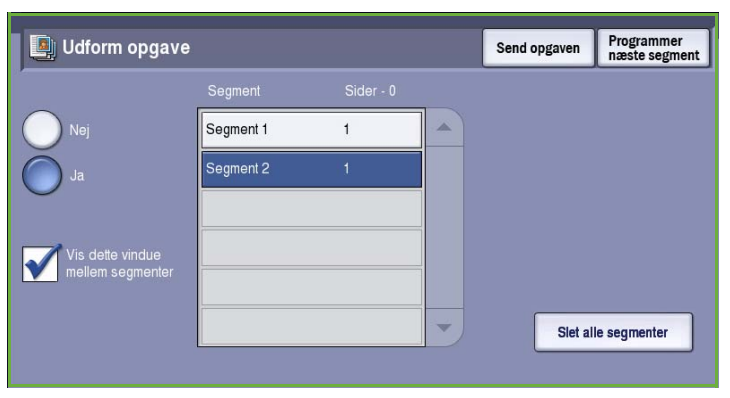

## Login/logud

Hvis *godkendelse eller kontering* er aktiveret på maskinen, kan det være nødvendigt at logge på, før du kan anvende nogle eller alle maskinens funktioner. Et billede af en lås på en knap angiver, at du skal logge på for at kunne anvende denne funktion.

1. Tryk på knappen **Log-in/log-ud** på betjeningspanelet. Hvis du vælger en låst funktion, bliver du bedt om et loginnavn og kodeord.

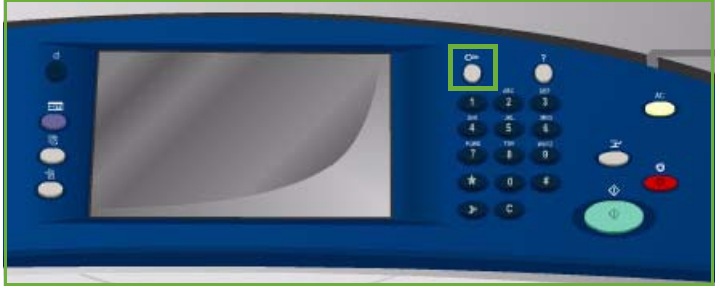

- 2. Indtast dit **Brugernavn** på tastaturet, og tryk på knappen **Næste**.
- 3. Indtast dit **Kodeord** på tastaturet, og tryk på knappen **Næste**.
- 4. Hvis der anvendes et konteringssystem på maskinen, kan det være nødvendigt at indtaste yderligere oplysninger.
	- Hvis *Xerox-standardkontering* er aktiveret, skal brugeren også logge på vha. deres Xeroxstandardoplysninger for kontering.

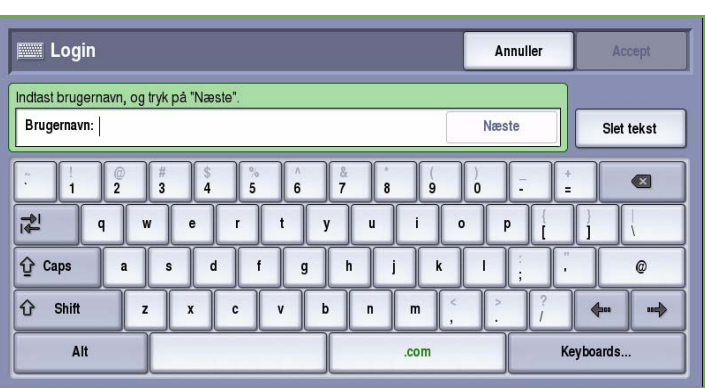

- Hvis *Netværkskontering* er aktiveret, skal brugeren indtaste en bruger-ID og en konto-ID.
- Hvis der er installeret *FDI (Foreign Device Interface)*, bliver du bedt om at åbne for adgang via det installerede udstyr, f.eks. en kortlæser eller en møntautomat.

Dine brugeroplysninger vises i området Brugeroplysninger til højre på skærmen.

- 5. For at logge ud skal du trykke på knappen **Log in/log ud** igen og vælge området Brugeroplysninger og **Log ud** i rullemenuen.
- 6. I bekræftelsesskærmbilledet skal du vælge **Log ud** eller **Annuller**.

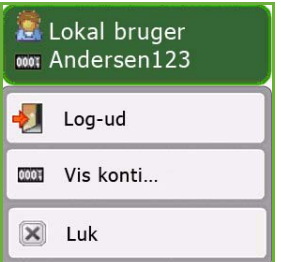

Version 2.0 09/09

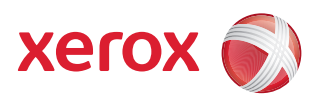

# Xerox® ColorQube™ 9201/9202/9203 Genudskriv gemte opgaver

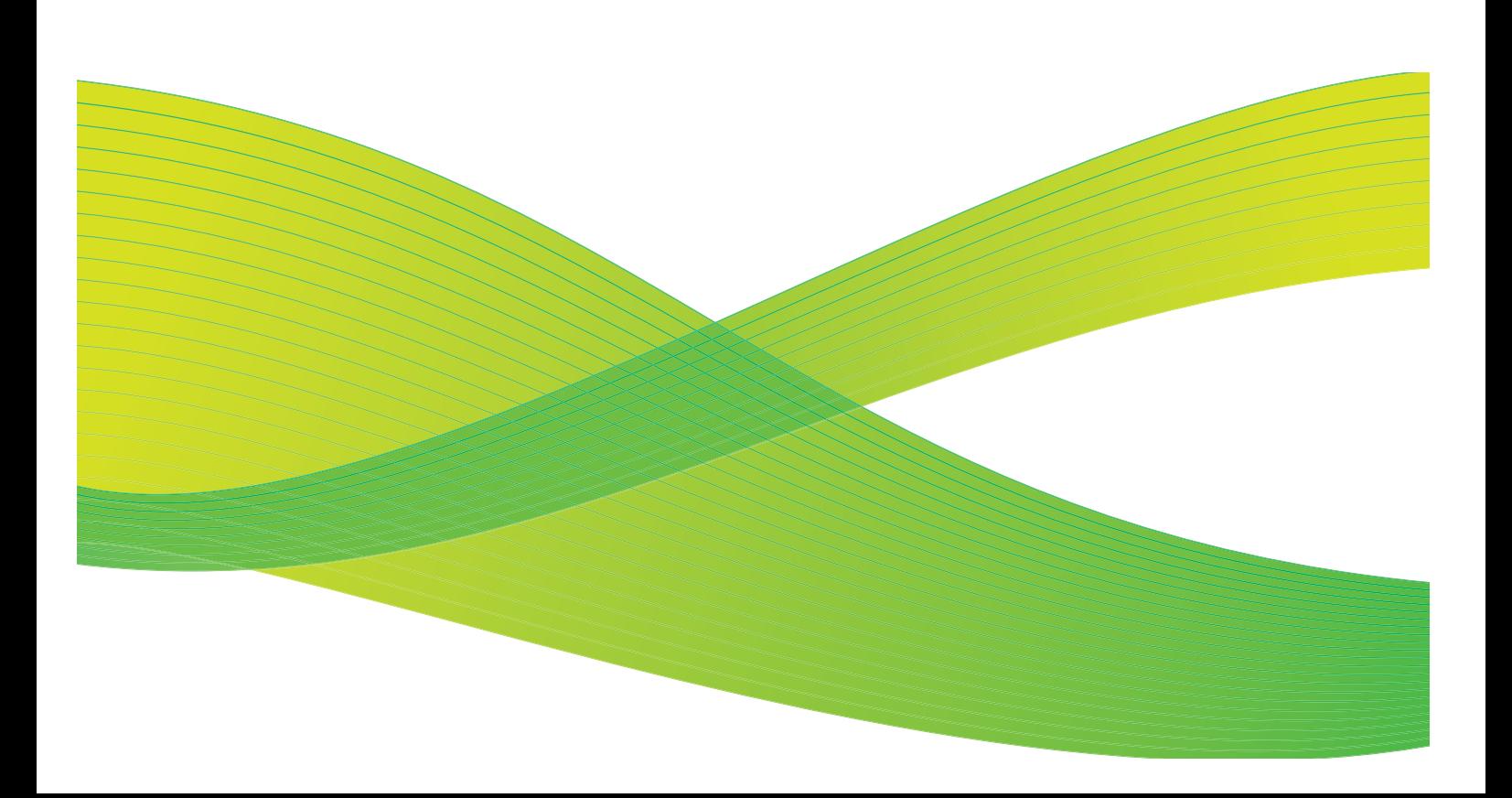

© 2009 Xerox Corporation. Alle rettigheder forbeholdt. Upubliserede rettigheder forbeholdes under copyright-lovgivningen i USA. Indholdet i denne publikation må ikke gengives på nogen måde uden tilladelse fra Xerox Corporation.

XEROX® og Xerox-logoet er varemærker, som tilhører Xerox Corporation i USA og/eller andre lande.

Den påberåbte copyright-beskyttelse omfatter alle former for ophavsretligt materiale og information, der på nuværende tidspunkt er tilladt ved lov, eller som senere tillades, herunder, men ikke begrænset til materiale, udarbejdet vha. softwareprogrammer, som vises på skærmen i form af f.eks. ikoner, skærmbilleder, udseende osv.

Der foretages regelmæssigt ændringer i dette dokument. Ændringer, tekniske unøjagtigheder og typografiske fejl rettes i efterfølgende udgaver.

Dokumentversion 2.0: September 2009

## Indholdsfortegnelse

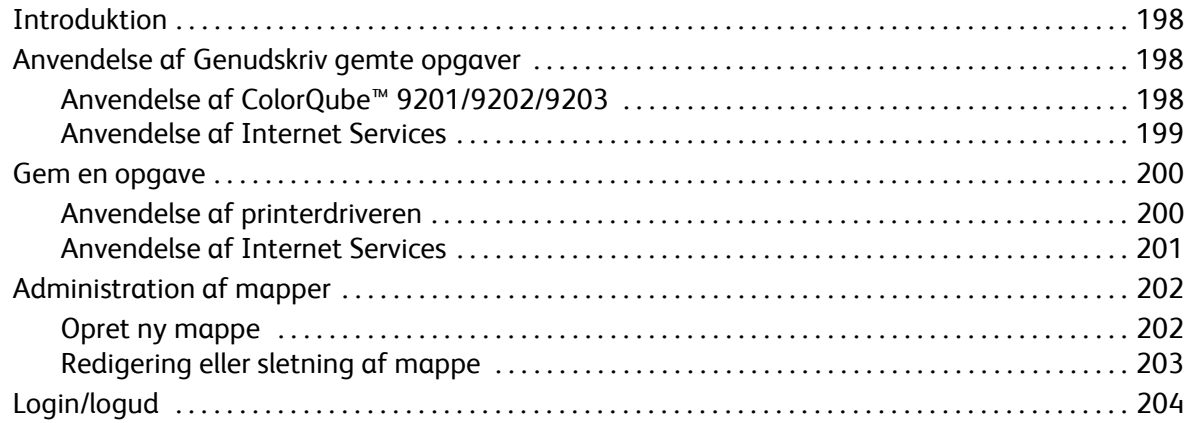

## <span id="page-199-0"></span>Introduktion

*Genudskriv gemte opgaver* er en standardfunktion, som kan aktiveres. Når funktionen er installeret, skal du trykke på knappen **Alle opgavetyper** og derefter vælge **Genudskriv gemte opgaver**.

*Genudskriv gemte opgaver* gør det muligt at hente opgaver, som er gemt på maskinen vha. printerdriveren eller Internet Services overførsel. Opgaver placeres i en mappe på maskinen og kan hentes til senere udskrivning.

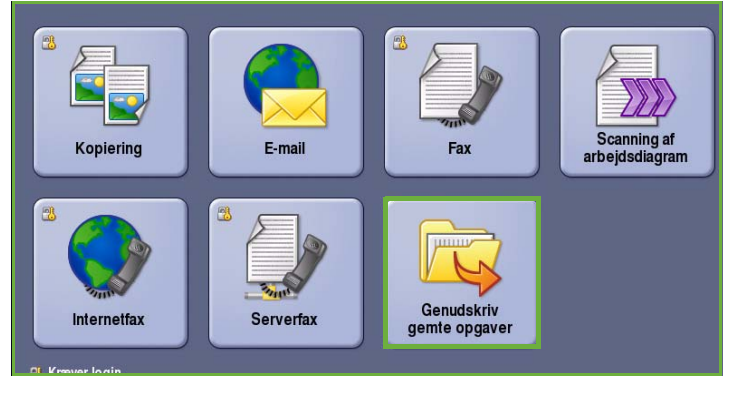

Opgaver kan hentes og udskrives så mange gange, som det ønskes.

Anvend printerdriverens indstillinger eller Internet Services til at indstille opgavetypen til *Gem opgave til genudskrivning*. Når denne opgavetype er valgt, kan du vælge *Gem kun* eller *Udskriv og gem*. Mange af opgaveindstillingerne er gemt sammen med opgaven og kan ændres på udskrivningstidspunktet.

Hvis der er valgt godkendelse eller kontering på maskinen, skal du måske indtaste loginoplysninger for at få adgang til funktionerne. Se [Login/logud på side 204](#page-205-0).

## <span id="page-199-1"></span>Anvendelse af Genudskriv gemte opgaver

Gemte opgaver kan udskrives igen vha. printerens betjeningspanel eller Internet Services.

#### <span id="page-199-2"></span>Anvendelse af ColorQube™ 9201/9202/9203

- 1. Tryk to gange på **Slet alt (AC)** og derefter på **Bekræft** for at annullere alle foregående programmeringsvalg.
- 2. Tryk på **Alle opgavetyper** og vælg **Genudskriv gemte opgaver**.
- 3. *Gemte opgaver* vises på fanen **Gemte opgaver**.

Anvend evt. *piltasterne* til at rulle gennem listen, indtil mappen eller opgaven vises.

- 4. Vælg den ønskede mappe eller opgave.
- 5. Vælg opgaven i listen og tryk på **Start** for at udskrive opgaven.

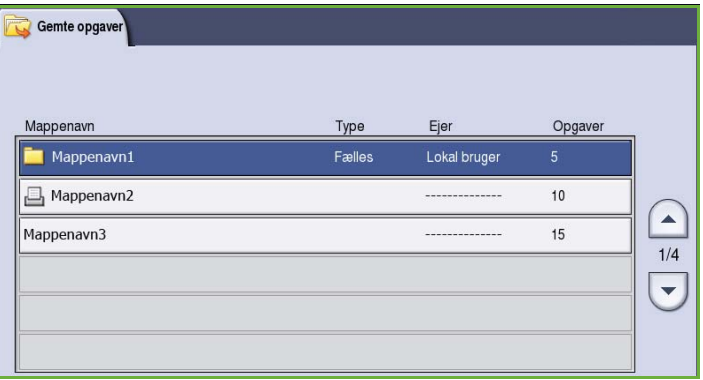

- 6. Hvis opgaven er en fortrolig opgave, skal du indtaste kodeordet og vælge **Udskriv opgave**. Opgaven placeres i opgavelisten og er klar til udskrivning.
- 7. Vælg **Opgavestatus** for at se alle opgavelister og status for din opgave. Se vejledningen for maskin- og opgavestatus for flere oplysninger.

#### <span id="page-200-0"></span>Anvendelse af Internet Services

Du kan genudskrive dine gemte opgaver vha. Internet Services:

- 1. Åbn en webbrowser på din arbejdsstation.
- 2. I feltet URL skal du indtaste http:// efterfulgt af printerens IP-adresse. Hvis f.eks. IP-adressen er 192.168.100.100, skal du indtaste følgende i feltet URL: http://192.168.100.100.

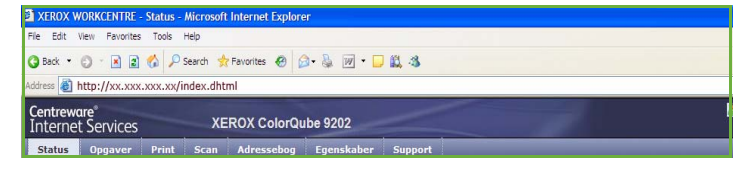

3. Tryk på **Accept** for at se hjemmesiden.

Internet Services-funktionerne for din printer vises.

Bemærk: Udskriv en konfigurationsrapport for at se maskinens IP-adresse. Se vejledningen for maskin- og opgavestatus for flere oplysninger.

#### 4. Vælg fanen **Opgaver**.

Dette skærmbillede viser de aktuelle opgaver i listen.

- 5. For at få adgang til listen *Gemte opgaver* skal du vælge fanen **Gemte opgaver**.
- 6. Vælg den mappe, som indeholder den ønskede udskrivningsopgave.
- 7. Marker afkrydsningsfeltet ud for den ønskede udskrivningsopgave. Du kan vælge flere opgaver og angive det ønskede kopiantal.

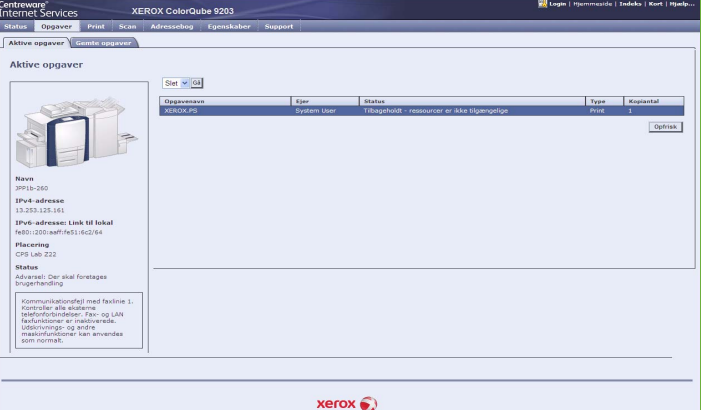

- 8. Vælg **Udskriv opgave** i rullemenuen og tryk på **Gå**.
- 9. Din valgte opgave eller opgaver udskrives på maskinen vha. den gemte udskrivningsindstilling for hver opgave.

## <span id="page-201-0"></span>Gem en opgave

Før du kan anvende genudskrivningsfunktionerne, skal du gemme en opgave til en mappe på maskinen. Mapperne oprettes af systemadministratoren vha. Internet Services og kan styres af brugerne. Se [Administration af mapper på side 202.](#page-203-0)

Opgaver kan gemmes i mapperne ved at vælge opgavetypen Gemt opgave, når du sender en udskrivningsopgave fra din pc eller via Internet Services.

#### <span id="page-201-1"></span>Anvendelse af printerdriveren

Vælg eller opret et dokument på din pc.

- 1. Vælg **Udskriv** i applikationens *Filer*-menu. Applikationsvinduet Udskriv vises.
- 2. Vælg *ColorQube™ 9201/9202/9203*-printeren i rullemenuen *Printernavn*.
- 3. Vælg **Egenskaber** for at få adgang til opgavens udskrivningsindstillinger.
- 4. Vælg *Opgavetype* i rullemenuen og vælge derefter **Gemt opgave**.

Indstillingerne for *Gemt opgave* vises.

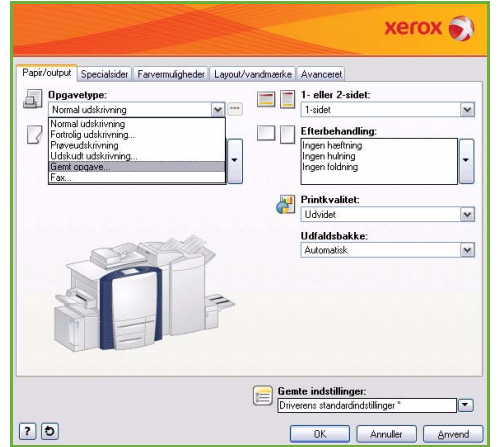

- 5. Vælg de ønskede indstillinger for Gemt opgave:
	- Vælg **Gem** for kun at gemme opgaven eller **Gem og udskriv** for at gemme og udskrive opgaven.
	- **Opgavenavn** anvendes til at indtaste et navn for opgaven og vælge Anvend dokumentnavn for at anvende filnavnet for det dokument, der overføres.
	- **Mappe** anvendes til at vælge, hvor opgaven skal gemmes. *Fælles standardmappe* er tilgængelig for alle brugere. Andre mapper kan indstilles til begrænset adgang.
	- **Fortrolig, gemt opgave** anvendes til at føje et kodeord til opgaven. Opgaven kan kun udskrives, hvis kodeordet indtastes her.
- 6. Vælg **OK** for at gemme indstillingerne og afslutte Gemt opgave. Programmer udskrivningsfunktionerne for den gemte opgave.
- 7. Funktionen **Hjælp** beskriver alle indstillingerne.
- 8. Vælg **OK** på for at gemme udskrivningsindstillingerne.

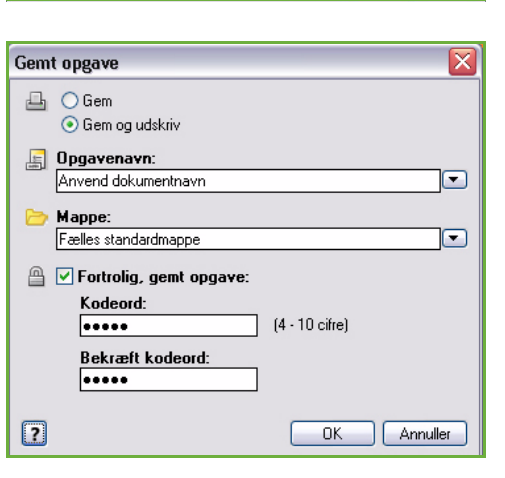

ColorQube™ 9201/9202/9203 Genudskriv gemte opgaver 200

9. Vælg **OK** i dialogboksen Udskriv for at sende opgaven.

Opgaven behandles og sendes til maskinen, så den kan gemmes eller gemmes og udskrives afhængig af, hvad der er valgt.

### <span id="page-202-0"></span>Anvendelse af Internet Services

Udskrivningsfunktionen i Internet Services kan også anvendes til at oprette en gemt opgave. Den sendte opgavefil skal være en udskrivningsklar fil, f.eks. en PDF- eller PostScript-fil. Sådan får du adgang til Internet Services:

- 1. Åbn en webbrowser på din arbejdsstation.
- 2. I feltet URL skal du indtaste http:// efterfulgt af printerens IP-adresse. Hvis f.eks. IP-adressen er 192.168.100.100, skal du indtaste følgende i feltet URL: http://192.168.100.100.

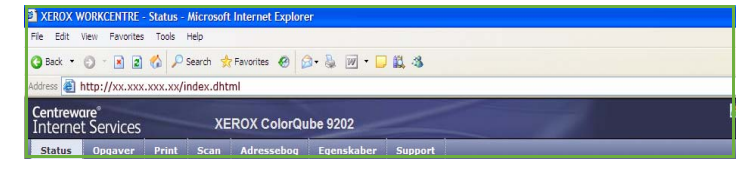

3. Tryk på **Accept** for at se hjemmesiden. Internet Services-funktionerne for din printer vises.

Bemærk: Udskriv en konfigurationsrapport for at se maskinens IP-adresse. Se vejledningen for maskin- og opgavestatus for flere oplysninger.

- 4. Vælg **Udskriv** for at få adgang til indstillingerne for *Opgaveafsendelse*.
- 5. Indtast filnavnet på den opgave, som skal gemmes eller tryk på **Browse** for at finde filen.
- 6. Vælg *Opgavetype* i rullemenuen og **Gem opgave**.

Indstillingerne for **Gemt opgave** vises.

- Vælg **Gem** for kun at gemme opgaven eller **Gem og udskriv** for at gemme og udskrive opgaven.
- **Opgavenavn** anvendes til at indtaste et navn for opgaven.
- **Gem i mappe** anvendes til at vælge, hvor opgaven skal gemmes. *Fælles standardmappe*

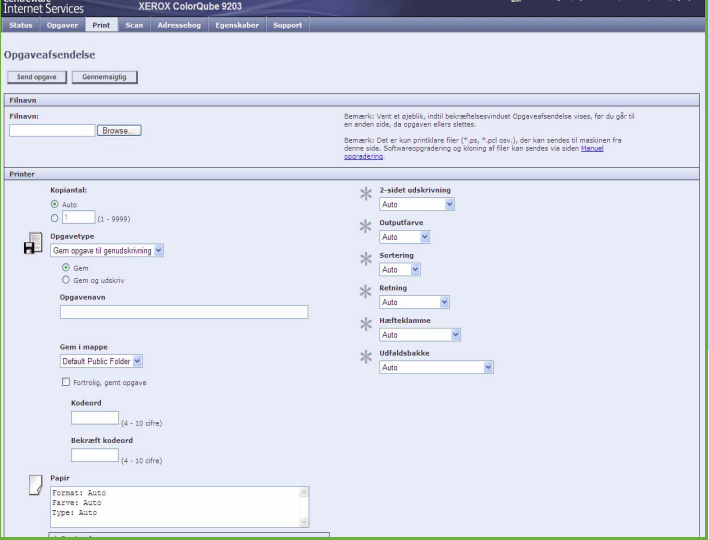

er tilgængelig for alle brugere. Andre mapper kan indstilles til begrænset adgang.

- **Fortrolig, gemt opgave** anvendes til at føje et kodeord til opgaven. Opgaven kan kun udskrives, hvis kodeordet indtastes her.
- Vælg de ønskede indstillinger for **Papir**, **2-sidet udskrivning**, **Outputfarve**, **Sortering**, **Retning**, **Hæfteklamme** og **Udfaldsbakke**.
- 7. Vælg **Send opgave** øverst på siden for at sende opgaven til maskinen via internettet. Opgaven behandles og sendes til maskinen, så den kan gemmes eller gemmes og udskrives afhængig af, hvad der er valgt.

## <span id="page-203-0"></span>Administration af mapper

#### <span id="page-203-1"></span>Opret ny mappe

Mapper og gemte mapper i dem kan administreres vha. Internet Services.

- 1. Åbn en webbrowser på din arbejdsstation.
- 2. I feltet URL skal du indtaste http:// efterfulgt af printerens IP-adresse. Hvis f.eks. IP-adressen er 192.168.100.100, skal du indtaste følgende i feltet URL: http://192.168.100.100.

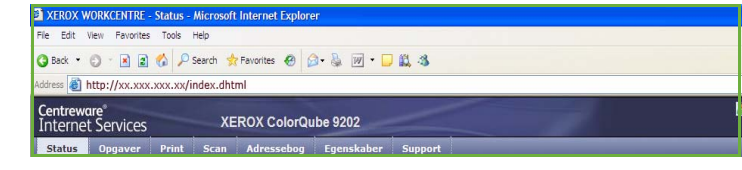

3. Tryk på **Accept** for at se hjemmesiden.

Internet Services-funktionerne for din printer vises.

Bemærk: Udskriv en konfigurationsrapport for at se maskinens IP-adresse. Se vejledningen for maskin- og opgavestatus for flere oplysninger.

- 4. Vælg **Opgaver**.
- 5. Vælg fanen **Gemte opgaver** for at få adgang til mappeindstillinger.
- 6. Vælg **Opret ny mappe**.
- 7. Indtast mappenavnet i feltet **Navn**.

Som en almindelig bruger kan du kun oprette *fælles* mapper. Herunder vises andre mapper, som kan ses.

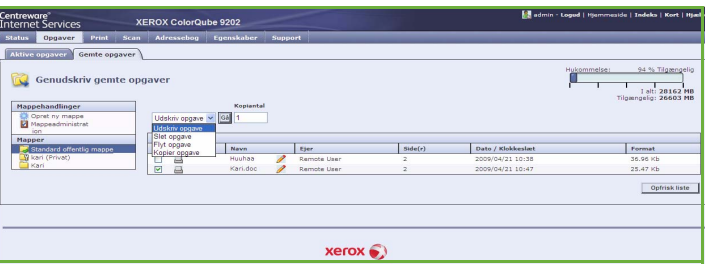

- **Fælles** mappe er oprettet af en bruger. Den kan anvendes af enhver bruger og har ingen adgangsbegrænsninger. Alle brugere kan få adgang til og ændre dokumenterne i denne mappe.
- Mappen **Skrivebeskyttet** er oprettet af systemadministratoren eller en bruger som en *Skrivebeskyttet fælles* mappe. Enhver bruger kan udskrive fra mappen, men dokumenter kan ikke slettes eller redigeres.
- Mappen **Privat** oprettes af en bruger, men kun når der er valgt *Kontroludstyr*. Brugeren skal markere mappen som *Privat*. Denne mappe vises kun for ejeren og systemadministrator.

8. Vælg **Anvend**, når du har valgt de relevante adgangsrettigheder. Mappen vises i *mappelisten*.

### <span id="page-204-0"></span>Redigering eller sletning af mappe

Du kan redigere eller slette eksisterende mapper, som indeholder *gemte opgaver* vha. Internet Services.

- 1. Åbn en webbrowser på din arbejdsstation.
- 2. I feltet URL skal du indtaste http:// efterfulgt af printerens IP-adresse. Hvis f.eks. IP-adressen er 192.168.100.100, skal du indtaste følgende i feltet URL: http://192.168.100.100.

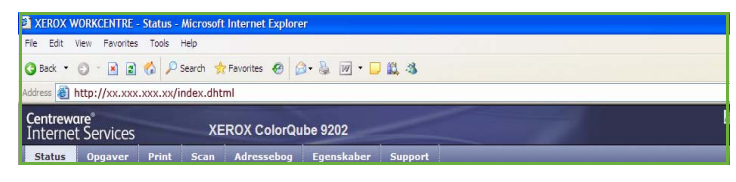

3. Tryk på **Accept** for at se hjemmesiden. Internet Services-funktionerne for din printer vises.

Bemærk: Udskriv en konfigurationsrapport for at se maskinens IP-adresse. Se vejledningen for maskin- og opgavestatus for flere oplysninger.

- 4. Vælg **Opgaver**.
- 5. Vælg fanen **Gemte opgaver** for at få adgang til mappeindstillinger.
- 6. Vælg **Administration af mapper**.

Vinduet viser alle *fælles* mapper og evt. *private* mapper, som tilhører dig.

Marker afkrydsningsfeltet ud for den mappe, der skal redigeres.

7. Vælg de ønskede indstillinger for mappen.

Mappen kan slettes ved at trykke på knappen **Slet mapper**.

Mappen og dens indhold slettes fra listen på dette skærmbillede og listen over tilgængelige mapper på maskinen.

## <span id="page-205-0"></span>Login/logud

Hvis *godkendelse eller kontering* er aktiveret på maskinen, kan det være nødvendigt at logge på, før du kan anvende nogle eller alle maskinens funktioner. Et billede af en lås på en knap angiver, at du skal logge på for at kunne anvende denne funktion.

1. Tryk på knappen **Log-in/log-ud** på betjeningspanelet. Hvis du vælger en låst funktion, bliver du bedt om et loginnavn og kodeord.

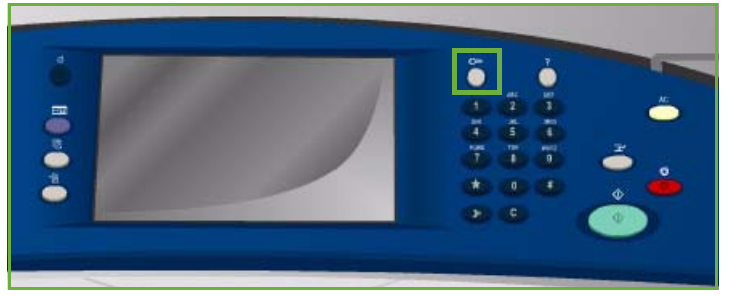

- 2. Indtast dit **Brugernavn** på tastaturet, og tryk på knappen **Næste**.
- 3. Indtast dit **Kodeord** på tastaturet, og tryk på knappen **Næste**.
- 4. Hvis der anvendes et konteringssystem på maskinen, kan det være nødvendigt at indtaste yderligere oplysninger.
	- Hvis *Xerox-standardkontering* er aktiveret, skal brugeren også logge på vha. deres Xeroxstandardoplysninger for kontering.

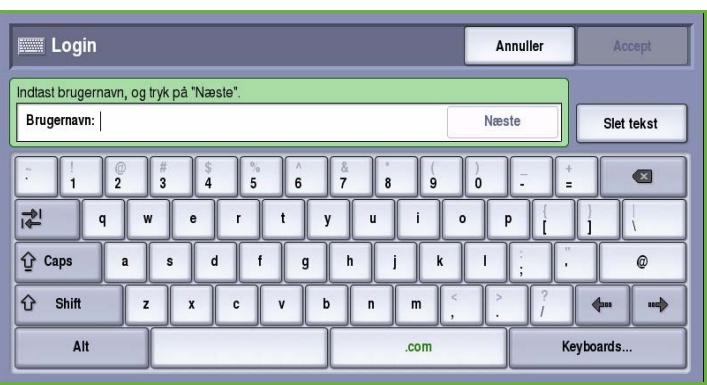

- Hvis *Netværkskontering* er aktiveret, skal brugeren indtaste en bruger-ID og en konto-ID.
- Hvis der er installeret *FDI (Foreign Device Interface)*, bliver du bedt om at åbne for adgang via det installerede udstyr, f.eks. en kortlæser eller en møntautomat.

Dine brugeroplysninger vises i området Brugeroplysninger til højre på skærmen.

- 5. For at logge ud skal du trykke på knappen **Log in/log ud** igen og vælge området Brugeroplysninger og **Log ud** i rullemenuen.
- 6. I bekræftelsesskærmbilledet skal du vælge **Log ud** eller **Annuller**.

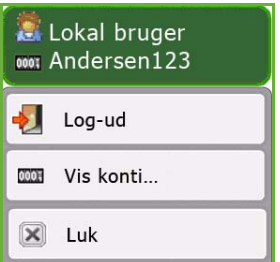

Version 2.0 09/09

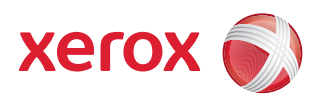

# Xerox® ColorQube™ 9201/9202/9203 Internet Services

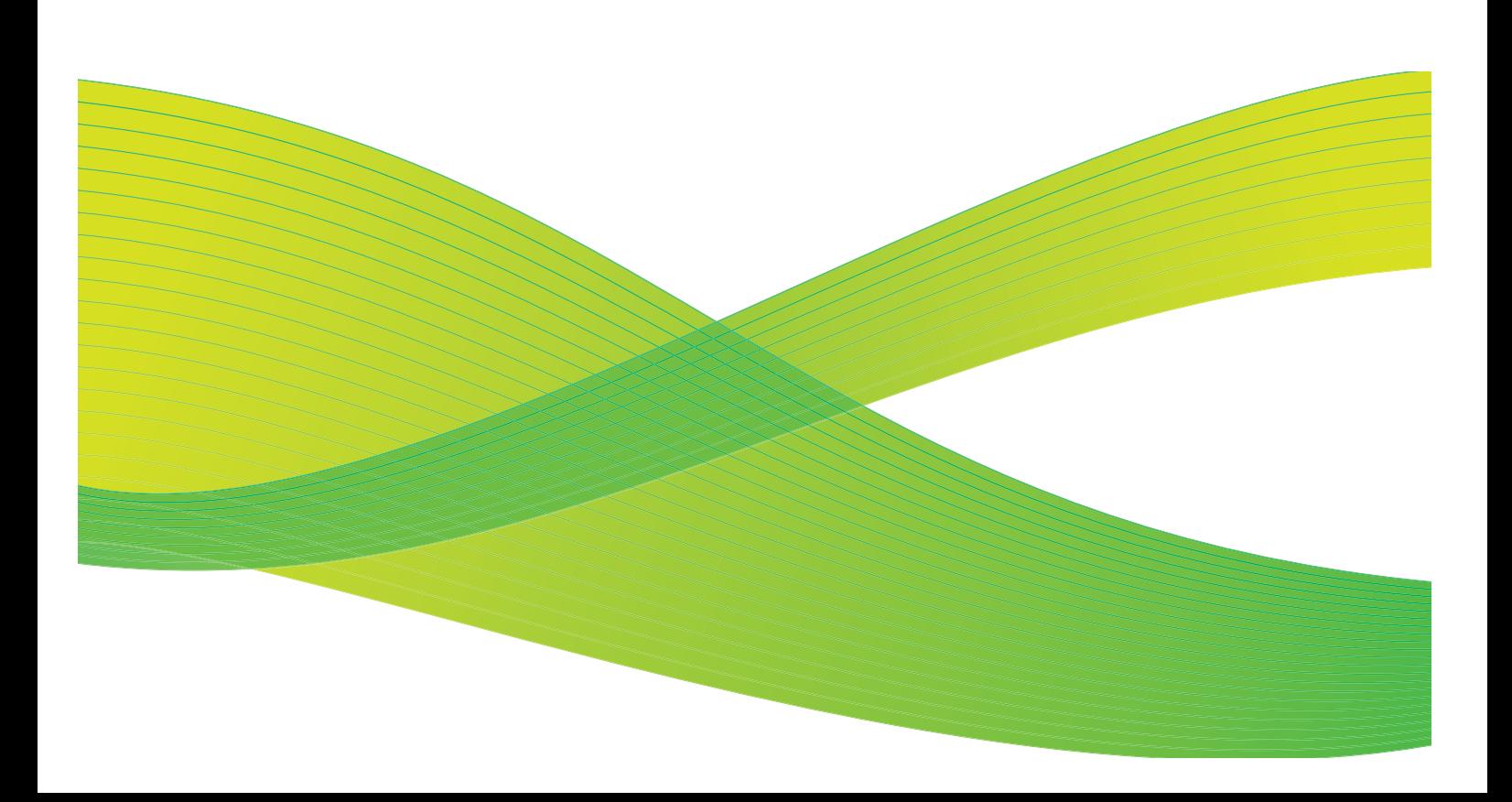

© 2009 Xerox Corporation. Alle rettigheder forbeholdt. Upubliserede rettigheder forbeholdes under copyright-lovgivningen i USA. Indholdet i denne publikation må ikke gengives på nogen måde uden tilladelse fra Xerox Corporation.

XEROX® og Xerox-logoet er varemærker, som tilhører Xerox Corporation i USA og/eller andre lande.

Den påberåbte copyright-beskyttelse omfatter alle former for ophavsretligt materiale og information, der på nuværende tidspunkt er tilladt ved lov, eller som senere tillades, herunder, men ikke begrænset til materiale, udarbejdet vha. softwareprogrammer, som vises på skærmen i form af f.eks. ikoner, skærmbilleder, udseende osv.

Der foretages regelmæssigt ændringer i dette dokument. Ændringer, tekniske unøjagtigheder og typografiske fejl rettes i efterfølgende udgaver.

Dokumentversion 2.0: September 2009

## Indholdsfortegnelse

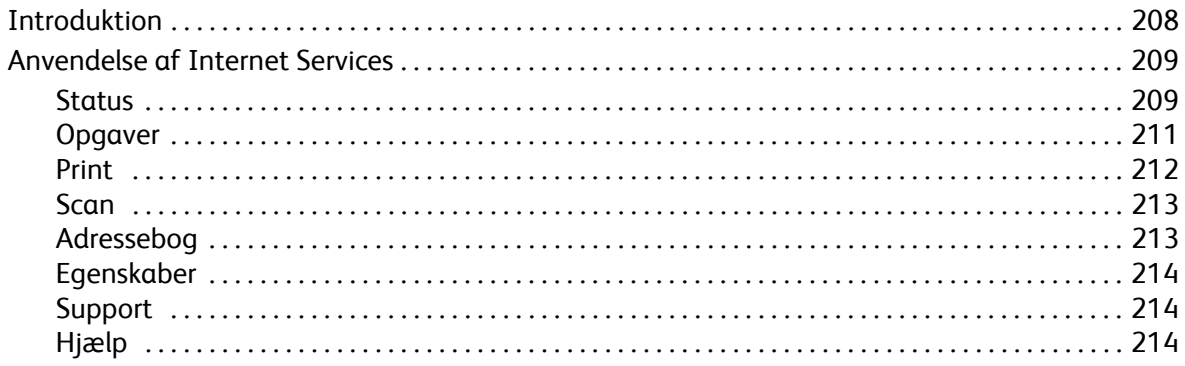

## <span id="page-209-0"></span>Introduktion

Internet Services anvender den indbyggede HTTP-server på enheden. Derved er det muligt at kommunikere med ColorQube™ 9201/9202/9203 via en webbrowser og giver dig adgang til Internettet eller Intranet.

Indtast maskinens IP-adresse som URL (Universal Resource Locator) i browseren, som giver direkte adgang til maskinen.

Internet Services giver brugere mulighed for at udføre mange funktioner, f.eks.:

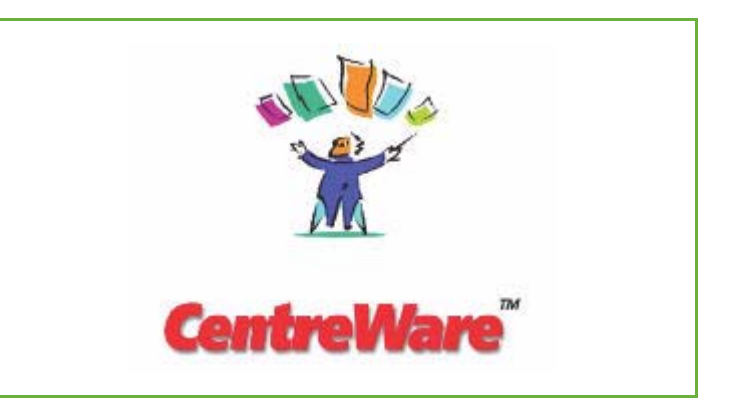

- Kontrollere maskinstatus, konteringsoplysninger og status for forbrugsstoffer.
- Overføre udskrivningsopgaver via internettet eller intranet.
- Indstille den fælles adressebog ved at importere en eksisterende adressebog eller ved at tilføje personer/numre individuelt.
- Oprette, ændre eller slette skabeloner til Scanning af arbejdsdiagram.
- Brugerdefinere maskinens indstillinger for f.eks. energisparer, papirmagasin og timeout.

Hjælpefunktionen i Internet Services beskriver alle funktionerne og de tilgængelige funktioner.

## <span id="page-210-0"></span>Anvendelse af Internet Services

Før du kan oprette forbindelse til Internet Services, skal maskinen fysisk sluttes til et netværk, hvor TCP/IP og HTTP er aktiveret. Der kræves desuden en arbejdsstation med adgang til *TCP/IP Internet* eller *Intranet*. Sådan får du adgang til Internet Services:

- 1. Åbn en webbrowser på din arbejdsstation.
- 2. I feltet URL skal du indtaste http:// efterfulgt af printerens IP-adresse. Hvis f.eks. IP-adressen er 192.168.100.100, skal du indtaste følgende i feltet URL: http://192.168.100.100.

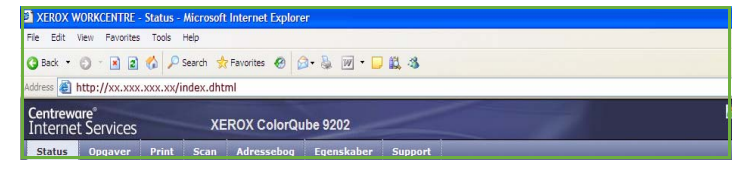

3. Tryk på **Accept** for at se hjemmesiden.

Internet Services-funktionerne for din printer vises.

Bemærk: Udskriv en konfigurationsrapport for at se maskinens IP-adresse. Se vejledningen for maskin- og opgavestatus for flere oplysninger.

#### **Velkommen**

Velkomstsiden indeholder oplysninger om indstilling og installation af din maskine.

Når du har set denne side, kan den inaktiveres ved at vælge **Vis ikke velkomstsiden igen**.

#### **XEROX ColorQube 9203** Velkommen! Velkommen til din nye ColorQube. Du har modtag Jeg har en kloningsfil... | Konfigurer maskine... | Installer senere. Vis ikke velkomstsiden igen permany.<br>Alle gentte opgaver er lagret som krypterede filer, hvis der er valgt Aktiver kryptening af brugerdata<br>Konstantion rikser, et tradisopister ikke kan lære, udrikske, krypte og melle dirre filer ng og diagnostics. Gå til <u>www.xerox.com/smarteso</u><br>taler ikke har for at annuflere automatisk guarters  $xer$ ox  $\odot$

#### <span id="page-210-1"></span>**Status**

*Status* viser oplysninger om maskinen.

#### **Beskrivelse og advarsler**

Viser beskrivelser af problemer eller *advarsler* på maskinen.

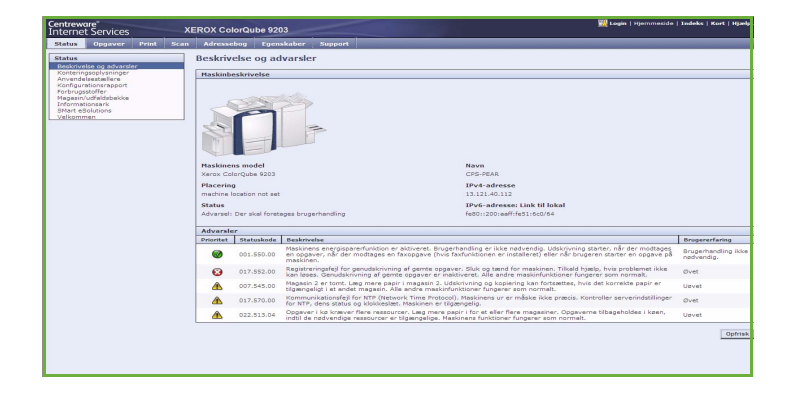

#### **Konteringsoplysninger**

Viser maskinens serienummer samt antallet af sort/hvide og farvede sider.

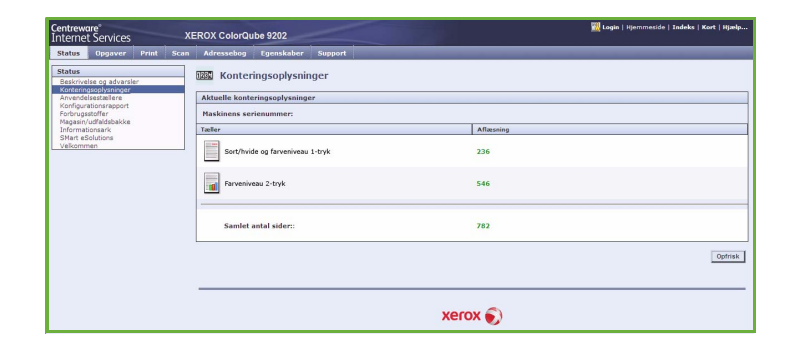

#### **Anvendelsestællere**

Indeholder mere detaljerede oplysninger om maskinens anvendelse, f.eks. antallet af kopier, udskrifter, fax og store tryk.

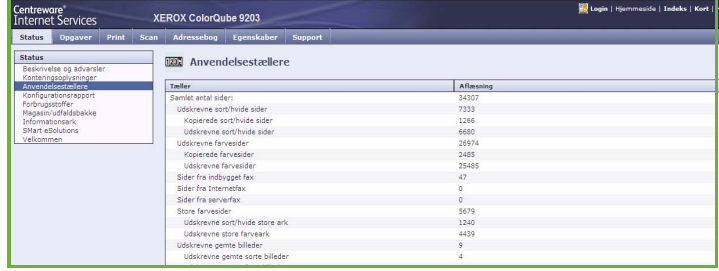

#### **Konfiguration**

Denne sektion viser maskinens konfiguration og muligheden for at udskrive en konfigurationsrapport.

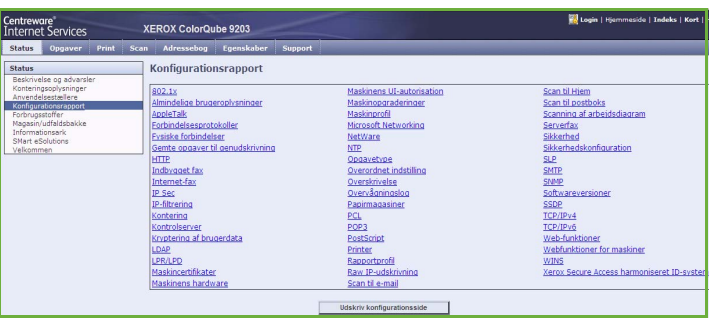

#### **Forbrugsstoffer**

Denne indstilling viser oplysninger om forbrugsstoffernes levetid, f.eks. tonerpatroner og rengøringsenheden.

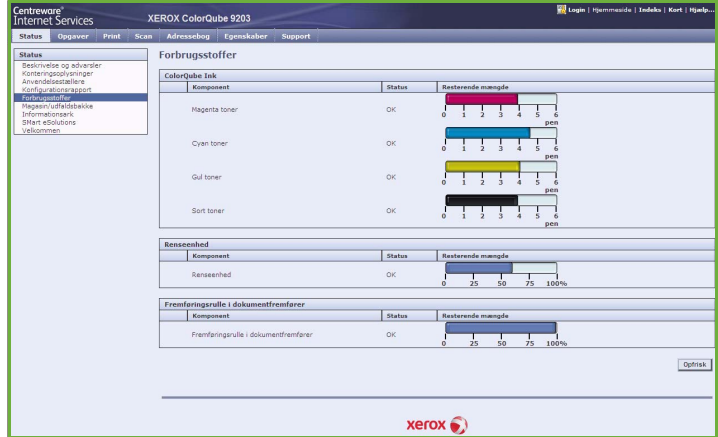

#### **Magasin/udfaldsbakke**

Dette område viser oplysninger om alle magasiner og udfaldsbakker. Viser også oplysninger om papir i magasinerne/udfaldsbakkerne og de valgte indstillinger.

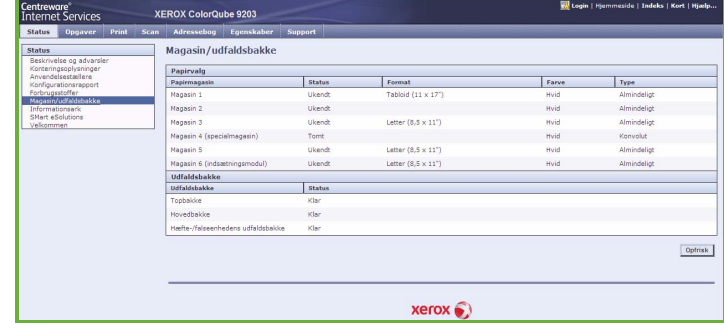

#### **Informationsark**

Når du vælger denne indstilling, kan du udskrive individuelle vejledninger, som indeholder information om ColorQube™ 9201/9202/9203s funktioner og muligheder.

Viser også eksempelsider, som kan anvendes til at kontrollere kvalitet og farveindstillinger.

Vælg den ønskede vejledning eller eksempelside og tryk på **Udskriv**.

#### **SMart eSolutions**

Denne indstilling giver information om de SMart eSolutions, der er aktiveret på maskinen.

SMart eSolutions er en problemfri og let måde af administrere din maskine på via automatisk tælleraflæsning, automatisk forbrugsstofsudskiftning og ekstern diagnostics.

#### <span id="page-212-0"></span>**Opgaver**

Fanen *Opgaver* viser oplysninger om alle gemte og uafsluttede opgaver i *opgavelisten*.

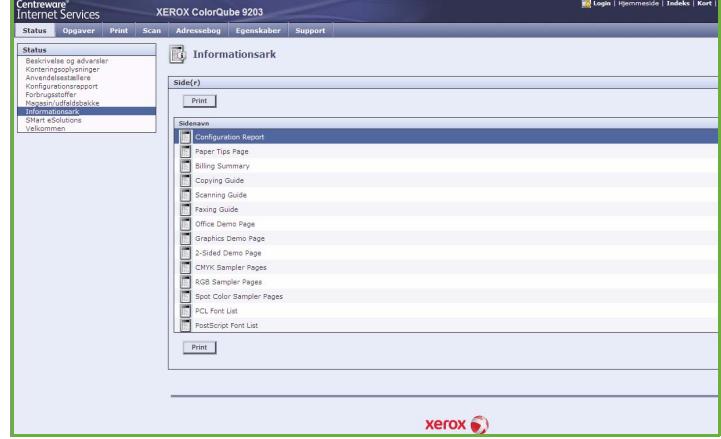

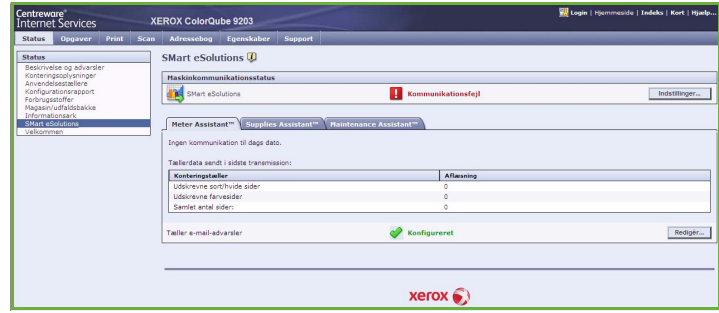

#### **Aktive opgaver**

Anvend denne indstilling til at kontrollere opgavens status. Listen *Aktive opgaver* viser en liste over de aktuelle opgaver og deres status.

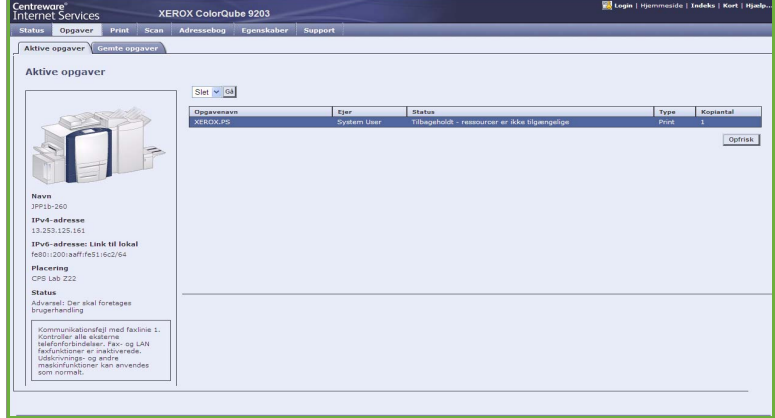

#### **Gemte opgaver**

Der er adgang til opgaver, som er gemt i maskinens hukommelse, vha. funktionen *Gemte opgaver*. En *gemt* 

*opgave* kan vælges og udskrives, slettes, kopieres eller flyttes.

#### <span id="page-213-0"></span>Print

Fanen *Print* anvendes til at sende udskrivningsklare opgaver som PDF- eller PostScript-filer til printeren via internettet. Du kan sende opgaver fra dit pc-skrivebord eller fra en ekstern placering.

Sådan anvendes funktionen *Opgaveafsendelse*:

- Indtast filnavnet på den opgave, som skal udskrives eller tryk på **Browse** for at finde filen.
- Vælg de ønskede indstillinger for udskrivning.
- Vælg **Send opgave** for at sende opgaven til printeren via internettet.

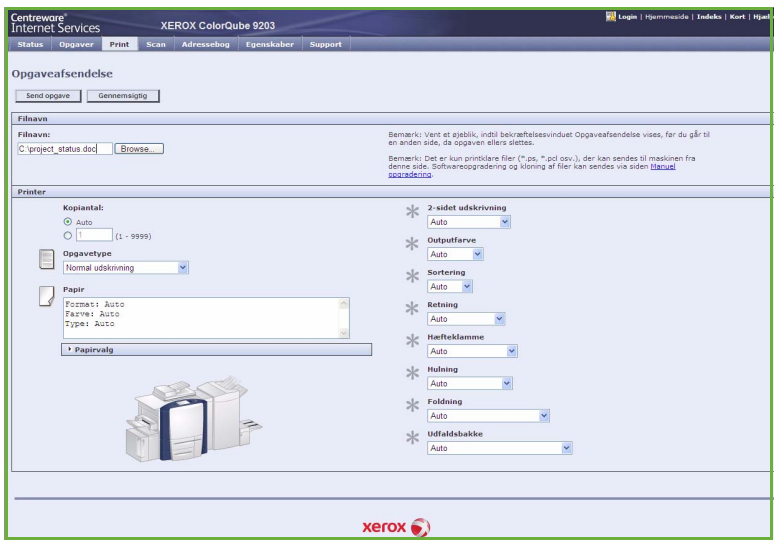

#### <span id="page-214-0"></span>Scan

Fanen *Scan* viser en liste over alle de *Scanning af arbejdsdiagram*skabeloner, der er oprettet vha. Internet Services.

Du kan anvende

scanningsindstillingerne til at oprette, ændre, kopiere eller slette Scanning af arbejdsdiagram-skabeloner.

Se vejledningen til Scanning af arbejdsdiagram for flere oplysninger om scanningsfunktioner.

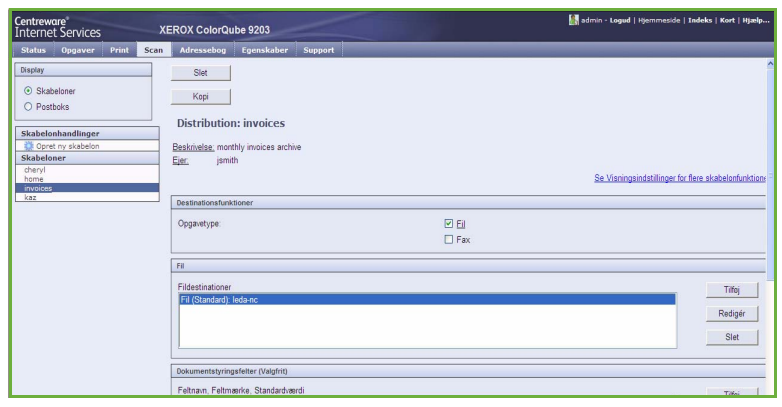

### <span id="page-214-1"></span>Adressebog

Maskinen understøtter to typer adressebøger:

- Intern En global adressebog, som anvendes vha. LDAP-funktioner (Lightweight Directory Access Protocol).
- Fælles En adressebog, som oprettes vha. en liste over navne og adresser, som gemmes i et CSV-filformat (Comma Separated Values).

Fanen *Adressebog* anvendes til at indstille og styre den fælles adressebog. Filen skal have formatet CSV (Comma Separated Value), for at maskinen kan læse filens indhold. Maskinen kan have adgang til både en LDAP-server og en fælles

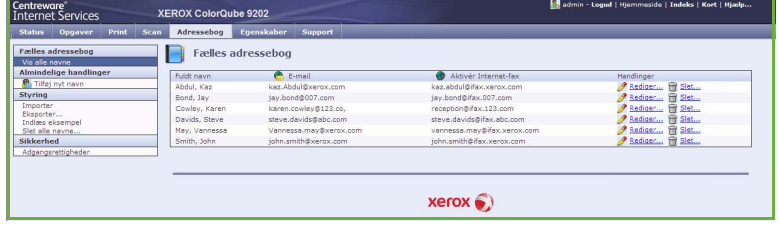

adressebog. Hvis begge adressebøger er konfigurerede, kan brugeren anvende begge til at vælge e-mailmodtagere.

Se vejledningen for systemadministratorer for flere oplysninger om adressebøger.

### <span id="page-215-0"></span>Egenskaber

Fanen *Egenskaber* viser alle de funktioner muligheder og standardværdier, der anvendes til installation og indstilling af maskinen. Disse beskyttes vha. et brugernavn og kodeord, og må kun ændres af din systemadministrator.

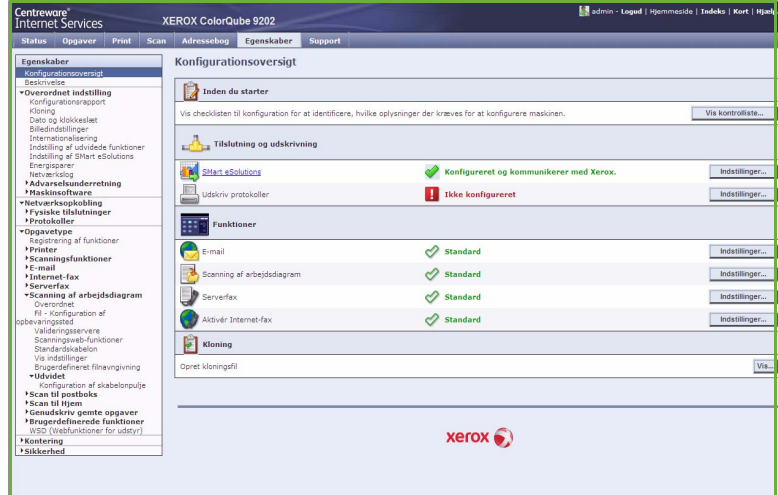

#### <span id="page-215-1"></span>Support

Fanen *Support* viser navn og telefonnummer for din systemadministrator samt telefonnummeret til *kundesupport* og *Xerox X-tra*.

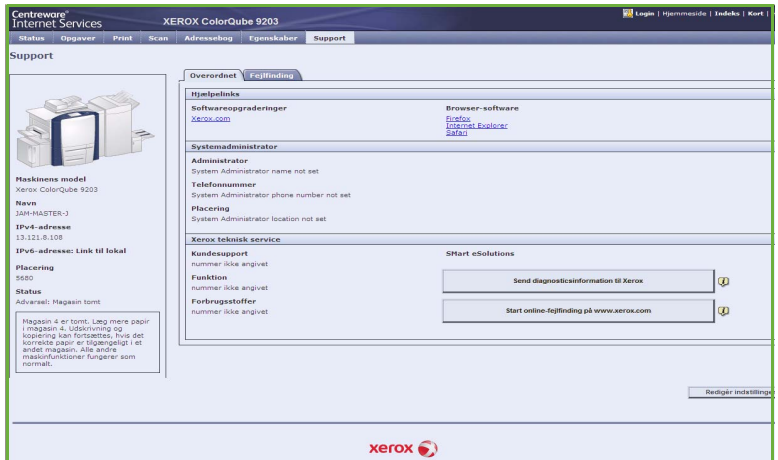

## <span id="page-215-2"></span>Hjælp

Tryk på **Hjælp** for at se *hjælpeskærmbillederne*.

Strukturen på *hjælpeskærmbillederne* svarer til strukturen på fanerne for Internet Services.

Anvend menuen til venstre for *hjælpesiden* til at få adgang til beskrivelser og instruktioner om alle funktioner og indstillinger for Internet Services-siden.
Version 2.0 09/09

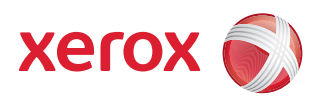

# Xerox® ColorQube™ 9201/9202/9203 Papir og materialer

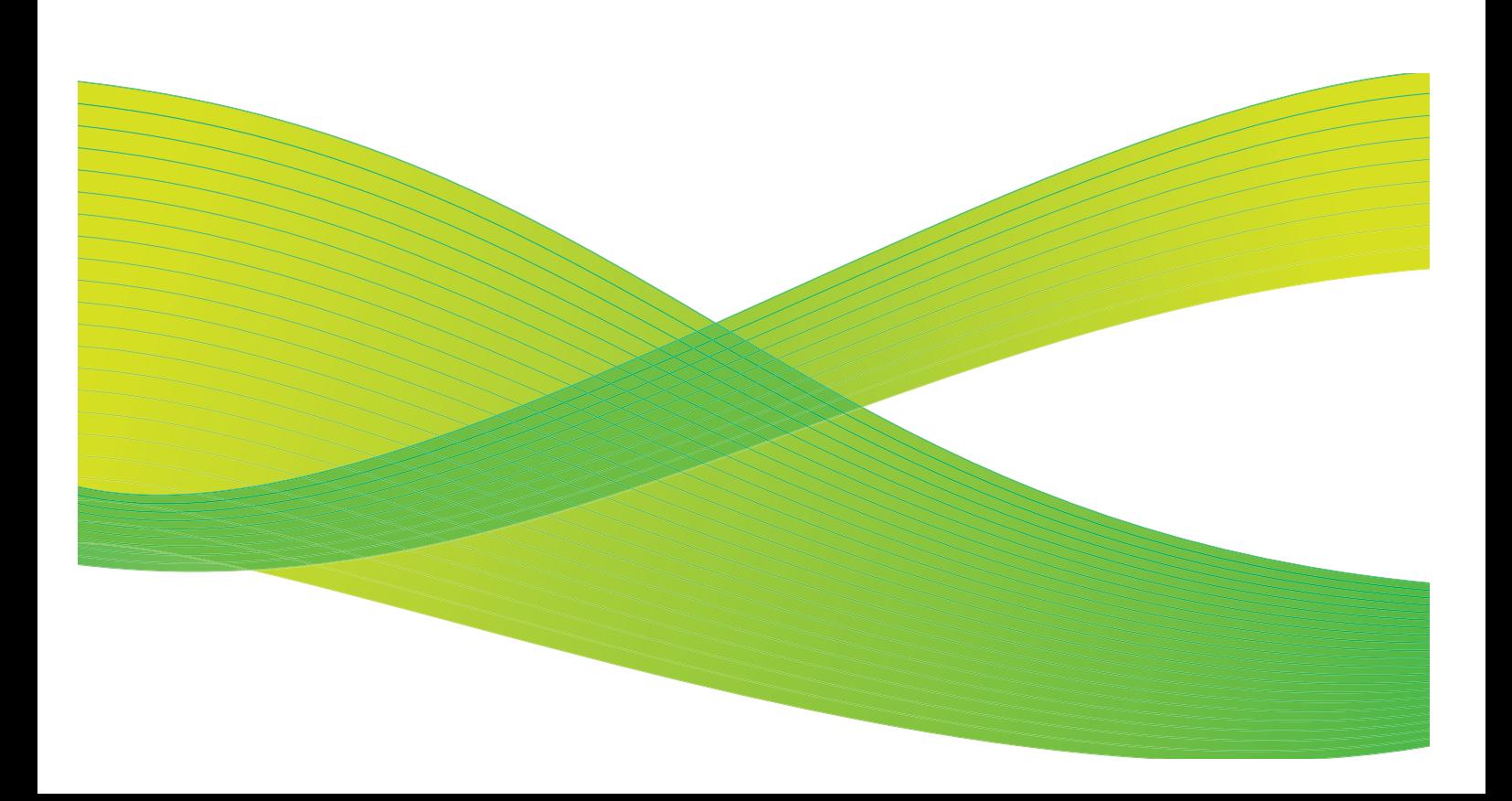

© 2009 Xerox Corporation. Alle rettigheder forbeholdt. Upubliserede rettigheder forbeholdes under copyright-lovgivningen i USA. Indholdet i denne publikation må ikke gengives på nogen måde uden tilladelse fra Xerox Corporation.

XEROX® og Xerox-logoet er varemærker, som tilhører Xerox Corporation i USA og/eller andre lande.

Den påberåbte copyright-beskyttelse omfatter alle former for ophavsretligt materiale og information, der på nuværende tidspunkt er tilladt ved lov, eller som senere tillades, herunder, men ikke begrænset til materiale, udarbejdet vha. softwareprogrammer, som vises på skærmen i form af f.eks. ikoner, skærmbilleder, udseende osv.

Der foretages regelmæssigt ændringer i dette dokument. Ændringer, tekniske unøjagtigheder og typografiske fejl rettes i efterfølgende udgaver.

Dokumentversion 2.0: September 2009

## Indholdsfortegnelse

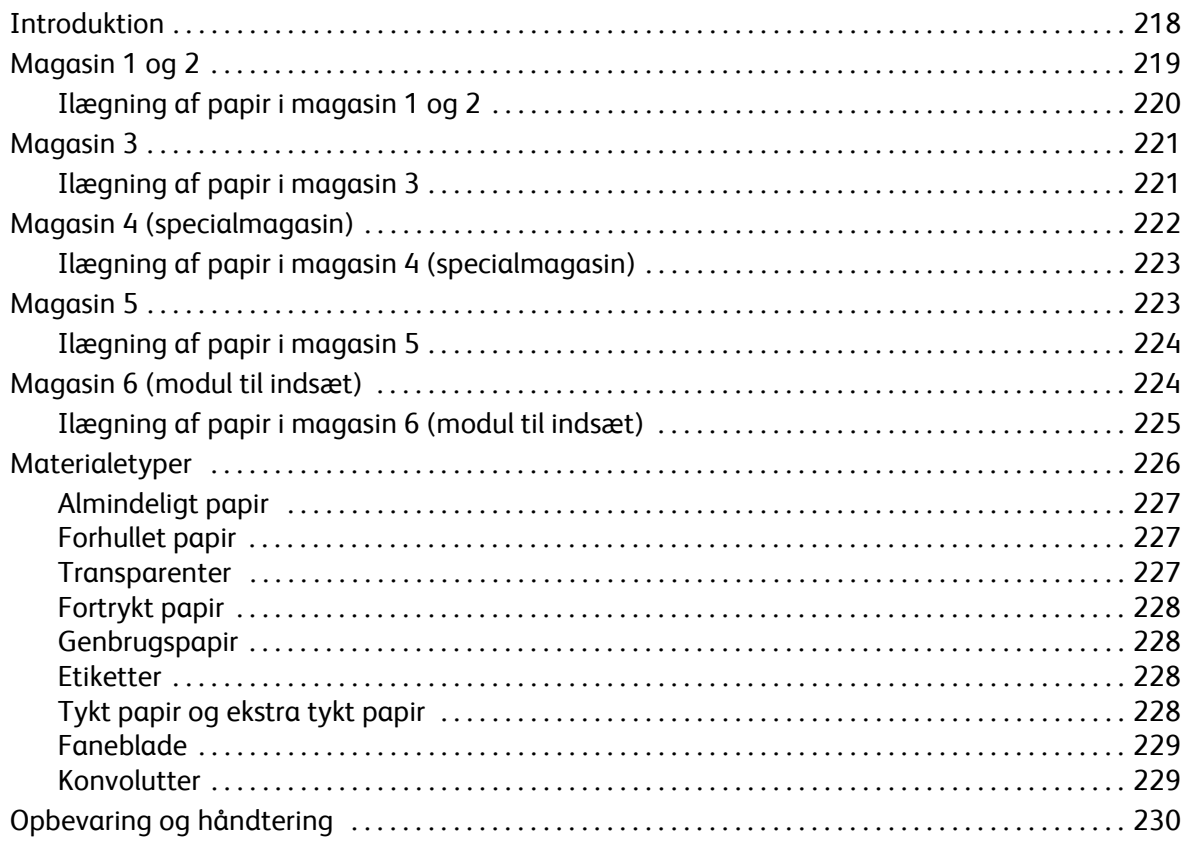

## <span id="page-219-0"></span>Introduktion

Denne vejledning beskriver de forskellige typer materialer, der kan anvendes på maskinen, de tilgængelige papirmagasiner og de typer og formater, der kan lægges i og fremføres fra hvert magasin.

Den registrerer også den retning, som papiret er lagt i med: Lang fremføringskant (LFK) eller kort fremføringskant (KFK).

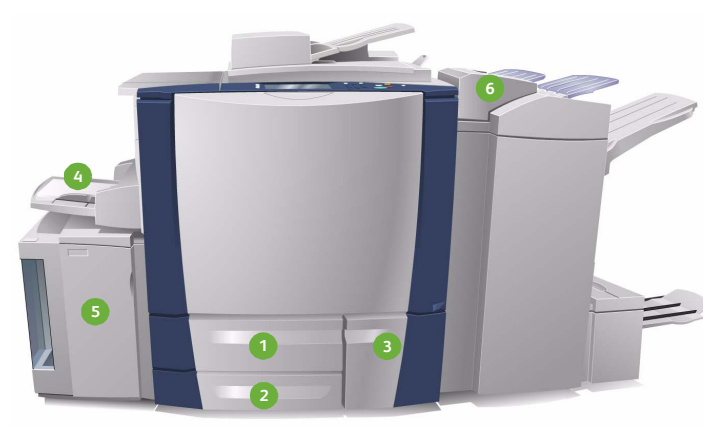

- **Papirmagasin 1:** Dette magasin er standard på **1 4** maskinen. Det er et justerbart magasin, som kan anvendes til papir med format på mellem A5 og A3. Magasinet kan indeholde op til 550 ark, 75 g/m².
- **Papirmagasin 2:** Dette magasin er standard på **2 5** maskinen. Det er et justerbart magasin, som kan anvendes til papir med format på mellem A5 og A3. Magasinet kan indeholde op til 550 ark, 75 g/m².
- **Papirmagasin 3:** Dette magasin er standard på **3 6**maskinen. Det er et ikke-justerbart magasin og indstilles til et bestemt format (A4). Magasinet kan indeholde op til 2.100 ark, 75 g/m².
- **Magasin 4 (specialmagasin):** Dette magasin er også standard på maskinen og anvendes til specialmateriale. Det kan anvendes til materiale med et format på mellem A5 KFK og SRA3 KFK. Magasinet kan indeholde op til 100 ark, 75 g/m².
- **Magasin 5:** Dette magasin er et stort magasin, der som standard kan fremføre A4-papir med lang fremføringskant. Der kan købes yderligere tilbehør, som kan fremføre forskellige papirformater. Kapaciteten for dette magasin er 4.000 ark, 75 g/m² (A4 LFK) eller op til 2.000 ark 75 g/m² (A3 eller 11 x 17" LFK).
- **Magasin 6 (modul til indsæt):** Dette magasin (tilbehør) kan installeres på High Volume Finisher (den store efterbehandler). Det anvendes til at indsætte fortrykte ark i kopisæt. Maskinen kan ikke udskrive på ark, som fremføres fra dette magasin. Magasinet kan indeholde op til 250 ark, 75 g/m².

Magasinerne registrerer automatisk, om de *snart er tomme* eller *er tomme.* Der vises en advarselsmeddelelse på skærmen, når der skal lægges mere papir i et magasin.

Anvend altid mærkaterne i magasinerne som retningslinjer for ilægningsretning og maksimal indhold.

## <span id="page-220-0"></span>Magasin 1 og 2

Papirmagasin 1 og 2 er placeret foran på maskinen og kan håndtere de fleste formater. Papiret kan lægges med lang fremføringskant (LFK) eller kort fremføringskant (KFK). Maskinen anvender et system af programmerbare indstillinger til at styre magasiner og papir. Disse indstillinger vælges af din systemadministrator, som kan indstille magasin 1 og 2 til at være **Justerbar** eller **Ikke justerbart.**

- Hvis der er valgt **Justerbart**, vises skærmbilledet for papirindstillinger, hver gang magasinet åbnes eller lukkes. Rullemenuerne anvendes til at ændre format, type og farve for det ilagte materiale. Styrene registrerer automatisk det ilagte format, og maskinen viser en advarsel, hvis styrene ikke er indstillet korrekt, eller hvis der anvendes specialformat.
- **Ikke justerbart** vises, hver gang et magasin åbnes og viser hvilket papir, der skal lægges i magasinet. Hvis det forkerte papirformat er lagt i, eller hvis styrene i magasinet er indstillet forkert, vises der en advarselsmeddelelse om, at styrene skal justeres.

Bemærk: Kun systemadministratoren kan ændre papiregenskaberne for et ikke-justerbart magasin.

Hvis der er ilagt et specialformat, eller hvis styrene i magasinet ikke er indstillet korrekt, viser maskinen meddelelsen *Ukendt format* og beder dig om at bekræfte eller ændre indstillingerne.

Hvis der er valgt *Justerbart*, kan følgende materiale lægges i magasin 1 og 2:

- Op til 550 ark, 75 g/m².
- Vægt på mellem 60 og 216 g/m².
- Formater på mellem A5 KFK og A3 KFK.
- Materialetyper:
	- Almindeligt, standard- eller genbrugspapir
	- **Karton**
	- Fortrykt papir
	- **Etiketter**
	- Transparenter (uden papirbagside)
	- Forhullet papir
	- Selvkopierende papir

Magasin 1 og 2 må ikke anvendes til fremføre konvolutter eller faneblade. Anvend i stedet magasin 4 (specialmagasinet) til at håndtere disse materialetyper.

Bemærk: Hvis der anvendes 80 g/m² papir, er kapaciteten en lille smule mindre end angivet ovenfor.

## <span id="page-221-0"></span>Ilægning af papir i magasin 1 og 2

Hvis magasin 1 eller magasin 2 er angivet som *Ikke justerbart*, skal det valgte materiale lægges i magasinet og indstillingerne kan ikke ændres.

**FORSIGTIG:** Der kan opstå papirstop, hvis et magasin åbnes, mens det er i brug. Åbn ikke magasin 1, hvis magasin 2 er åbent.

- 1. Åbn magasinet.
- 2. Læg materialet i magasinet. Det skal lægges op mod venstre kant af magasinet.
	- Fortrykt papir og etiketter skal lægges med tekstsiden opad og med den øverste kant mod maskinens forside.
	- Læg forhullet papir med hullerne til højre.

Læg ikke papir i over maksimumslinien i magasinet.

- 3. Kontroller, at papirstyrene netop rører ved papiret.
	- Det højre sidestyr indstilles ved at presse fastlåsningsmekanismen sammen og skubbe styret hen mod papirets højre kant.
	- Det bageste styr indstilles ved at presse fastlåsningsmekanismen sammen og skubbe styret hen mod papirets bageste kant.
- 4. Luk magasinet. Skærmbilledet med papirindstillinger vises.
- 5. Vælg **Bekræft** eller rediger indstillingerne efter dit behov.

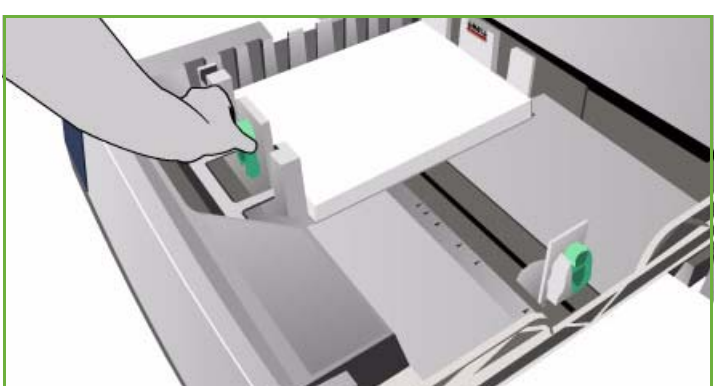

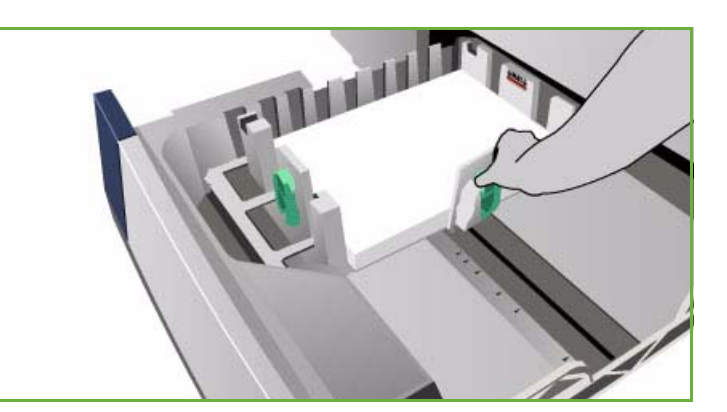

## <span id="page-222-0"></span>Magasin 3

Magasin 3 er et stort magasin. Det er beregnet til at være det primære magasin for det mest anvendte papir. Dette magasin er altid indstillet som et ikke-justerbart magasin og kan kun anvendes til A4-papir, der fremføres med den lange kant først. Følgende materiale kan lægges i magasin 3:

- Op til 2.100 ark, 75 g/m².
- Vægt på mellem 60 og 216 g/m².
- Materialetyper:
	- Almindeligt, standard- eller genbrugspapir
	- **Karton**
	- Fortrykt papir
	- Forhullet papir
	- Selvkopierende papir

Magasin 3 må ikke anvendes til fremføre etiketter, transparenter, konvolutter eller faneblade. Anvend i stedet magasin 4 (specialmagasinet) til at håndtere disse materialetyper.

Bemærk: Hvis der anvendes 80 g/m² papir, er kapaciteten en lille smule mindre end angivet ovenfor.

## <span id="page-222-1"></span>Ilægning af papir i magasin 3

Der kan kun anvendes papir med A4-format, som ilægges med lang fremføringskant. Det valgte papirformat og type skal lægges i magasinet og indstillingerne kan ikke justeres af brugeren.

Bemærk: Maskinen viser ingen advarselsmeddelelser, hvis der er lægges forkert papirformat i.

**forms TGTIG:** Der kan opstå papirstop, hvis et magasin åbnes, mens det er i brug.

- 1. Når magasinet åbnes, sænkes en elevator automatisk nederst i magasinet.
- 2. Det ilagte papir vises på skærmen. Kontroller, at det er korrekt.
- 3. Læg materialet i magasinet. Det skal lægges op mod venstre kant af magasinet.
	- Fortrykt papir og etiketter skal lægges med tekstsiden opad og med den øverste kant mod maskinens forside.
	- Læg forhullet papir med hullerne til højre.

Læg ikke papir i over maksimumslinien i magasinet.

4. Luk magasinet.

Når magasinet lukkes, hæves elevatoren for at fremføre papiret.

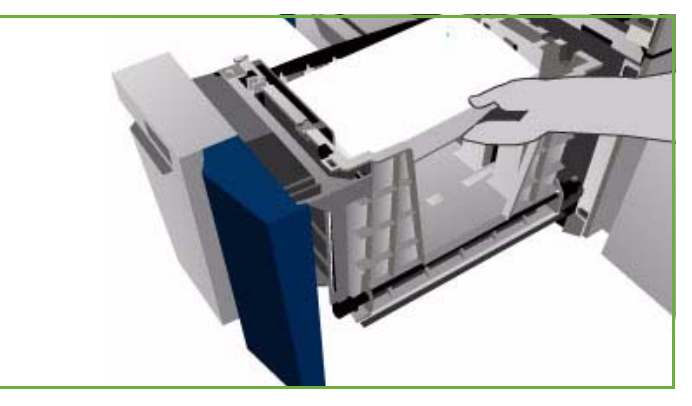

## <span id="page-223-0"></span>Magasin 4 (specialmagasin)

Magasin 4 (specialmagasinet) er et magasin, som findes på venstre side af maskinen. Det kan foldes op, når det ikke er i brug. Det er hovedsageligt beregnet til fremføring af små mængder specialmateriale, og kan håndtere alle papirtyper, inkl. transparenter (uden papirbagside), konvolutter og faneblade.

Når der registreres materiale i magasin 4 (specialmagasinet), vises der et skærmbillede for papirindstilling. Rullemenuerne anvendes til at ændre format, type og farve for det ilagte materiale. Styrene registrerer automatisk det ilagte format, og maskinen viser en advarsel, hvis styrene ikke er indstillet korrekt, eller hvis der anvendes specialformat. Følgende materiale kan lægges i magasin 4:

- Op til 100 ark, 75 g/m<sup>2</sup>.
- Vægt på mellem 60 og 216 g/m².
- Formater på mellem A5 KFK og SRA3 KFK. Konvolutformater på mellem DL og C4 (nr.10 til 9x12"). Alle konvolutter skal fremføres med den korte kant først.
- Materialetyper:
	- Almindeligt, standard- eller genbrugspapir
	- Karton
	- Fortrykt papir
	- Etiketter
	- Transparenter (uden papirbagside)
	- Forhullet papir
	- Selvkopierende papir
	- Faneblade
	- **Konvolutter**

Magasin 4 (specialmagasin) kan ikke anvendes til at fremføre transparenter med papirbagside. Anvend kun transparenter med hvid strimmel eller gennemsigtige transparenter.

Bemærk: Hvis der anvendes 80 g/m² papir, er kapaciteten en lille smule mindre end angivet ovenfor.

## <span id="page-224-0"></span>Ilægning af papir i magasin 4 (specialmagasin)

Maskinen advarer dig, hvis specialmagasinet vælges for en opgave, hvor det valgte papir ikke svarer til det ilagte papir. Du bliver også advaret, hvis magasinet løber tør for papir under en opgave.

- 1. Kontroller, at magasinet er sænket. Anvend forlængeren for store formater.
- 2. Læg materialet i magasinet. Læg papiret op mod magasinets højre kant.
	- Fortrykt papir og etiketter skal lægges med tekstsiden nedad og med den øverste kant mod maskinens forside.
	- Læg forhullet papir med hullerne til venstre.

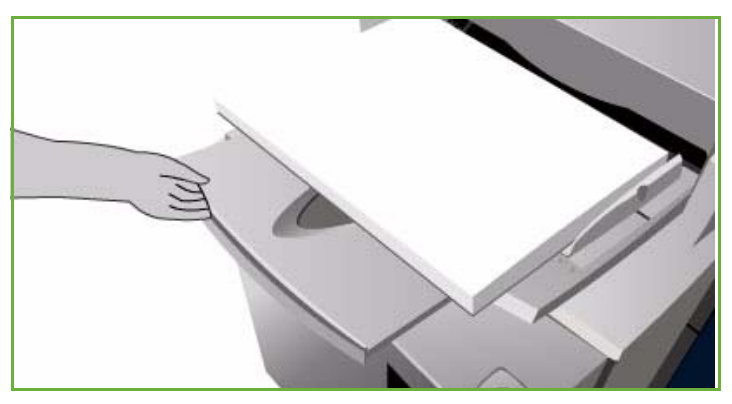

• Læg transparenter med tekstsiden nedad og den hvide strimmel til venstre.

Se [Faneblade på side 229](#page-230-0) for flere oplysninger om ilægning af faneblade.

Læg ikke papir i over maksimumslinien i magasinet.

3. Kontroller, at papirstyrene netop rører ved papiret.

Skærmbilledet med papirindstillinger vises.

Magasinet registrerer sidestyrets placering for at afgøre papirets format.

4. Vælg **Bekræft** eller rediger indstillingerne efter dit behov.

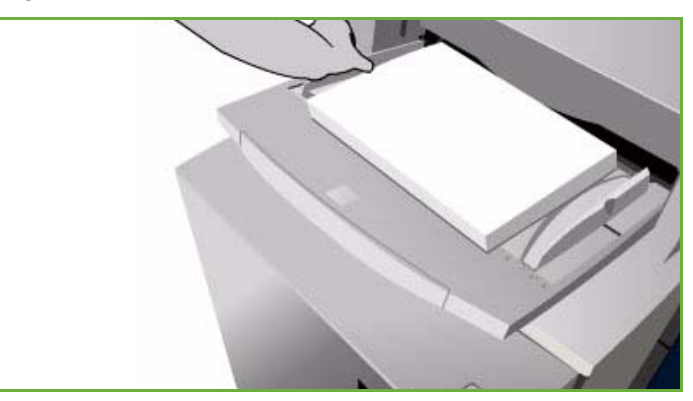

## <span id="page-224-1"></span>Magasin 5

Magasin 5 er et stort papirmagasin, der fås og installeres som tilbehør. Når magasin 5 er installeret, registreres den som den primære papirfremfører. Dette magasin er ikke justerbart og kan fremføre A4-papir med lang fremføringskant. Der kan købes og installeres yderligere tilbehør til fremføring af papir med formaterne A4, 8,5 x 11" eller 8,5 x 14" KFK eller A3 eller 11 x 17" KFK. Følgende materiale kan lægges i magasin 5:

- Op til 4.000 ark 75 g/m² (A4 eller 8,5 x 11" LFK), op til 2.000 ark 75 g/m² (tilbehør).
- Vægt på mellem 60 og 216 g/m².
- Materialetyper:
	- Almindeligt, standard- eller genbrugspapir
	- **Karton**
	- Fortrykt papir
	- Forhullet papir

Magasin 5 må ikke anvendes til fremføre etiketter, transparenter, konvolutter, faneblade eller selvkopierende papir. Anvend i stedet magasin 4 (specialmagasin) til at håndtere disse materialetyper.

### <span id="page-225-0"></span>Ilægning af papir i magasin 5

Det valgte papirformat og type skal lægges i magasinet og indstillingerne kan ikke justeres af brugeren.

Bemærk: Maskinen viser ingen advarselsmeddelelser, hvis der er lægges forkert papirformat i.

**f TFORSIGTIG:** Der kan opstå papirstop, hvis et magasin åbnes, mens det er i brug.

1. Tryk på knappen for at åbne lågen.

Når magasinet åbnes, sænkes en elevator automatisk nederst i magasinet. Vent til magasinet er sænket.

- 2. Det ilagte papir vises på skærmen. Kontroller, at det er korrekt.
- 3. Læg materialet i magasinet. Det skal lægges op mod magasinets højre kant.
	- Fortrykt papir skal lægges med tekstsiden opad og med det øverste af papiret mod maskinens forside.
	- Læg forhullet papir med hullerne til venstre.

Læg ikke papir i over maksimumslinien i magasinet.

4. Luk lågen.

Når magasinet lukkes, hæves elevatoren for at fremføre papiret.

## <span id="page-225-1"></span>Magasin 6 (modul til indsæt)

Papirmagasin 6 (modul til indsæt) er tilbehør til den store efterbehandler og bruges til indsætning af ark efter behandling. Dette magasin gør det let og effektivt at føje trykte omslag eller indsæt til en opgave. Følgende materiale kan lægges i magasin 6 (modul til indsæt):

- Op til 250 ark, 75 g/m².
- Vægt på mellem 60 og 216 g/m².
- Materialeformater:
	- A4 eller 8.5 x 11" KFK eller LFK
	- 8,5 x 13" KFK
	- 8,5 x 14" KFK
	- A3 eller 11 x 17" KFK
- Materialetyper:
	- Almindeligt, standard- eller genbrugspapir
- ColorQube™ 9201/9202/9203 Papir og materialer 224
- **Karton**
- Fortrykt papir
- Forhullet papir
- Gennemsigtige transparenter

Magasin 6 må ikke anvendes til fremføre etiketter, konvolutter, faneblade eller selvkopierende papir. Anvend i stedet magasin 4 (specialmagasin) til at håndtere disse materialetyper.

## <span id="page-226-0"></span>Ilægning af papir i magasin 6 (modul til indsæt)

A4 eller 8,5 x 11" kan lægges i med enten kort eller lang fremføringskant. Formater, som er større end A4 eller 8,5 x 11", skal lægges i med kort fremføringskant.

1. Placer materialet med den korrekte retning for opgaven.

Mærkaterne ovenpå magasin 6 (modul til indsæt) giver instruktioner om retning for fremføring og levering. Se [Retning for fortrykt materiale på](#page-226-1)  [side 225.](#page-226-1)

- 2. Papiret registreres centralt mod den venstre kant af magasinet. Læg ikke papir i over maksimumslinien i magasinet.
- 3. Kontroller, at papirstyrene netop rører ved papiret.

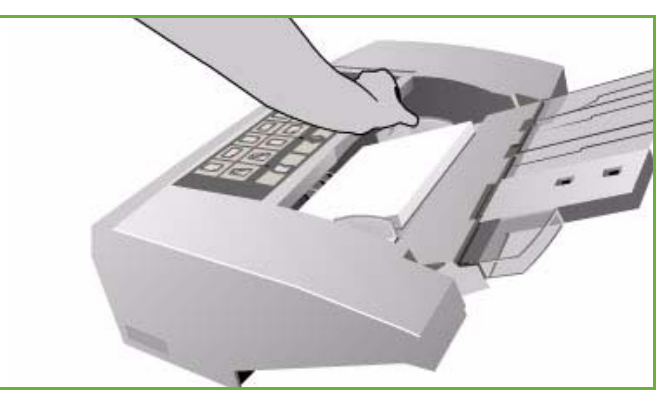

### <span id="page-226-1"></span>**Retning for fortrykt materiale**

Det er vigtigt, at materialet ilægges med den korrekte retning. Tabellen herunder sammenligner de forskellige originalretninger og hvordan fortrykt materiale skal lægges i.

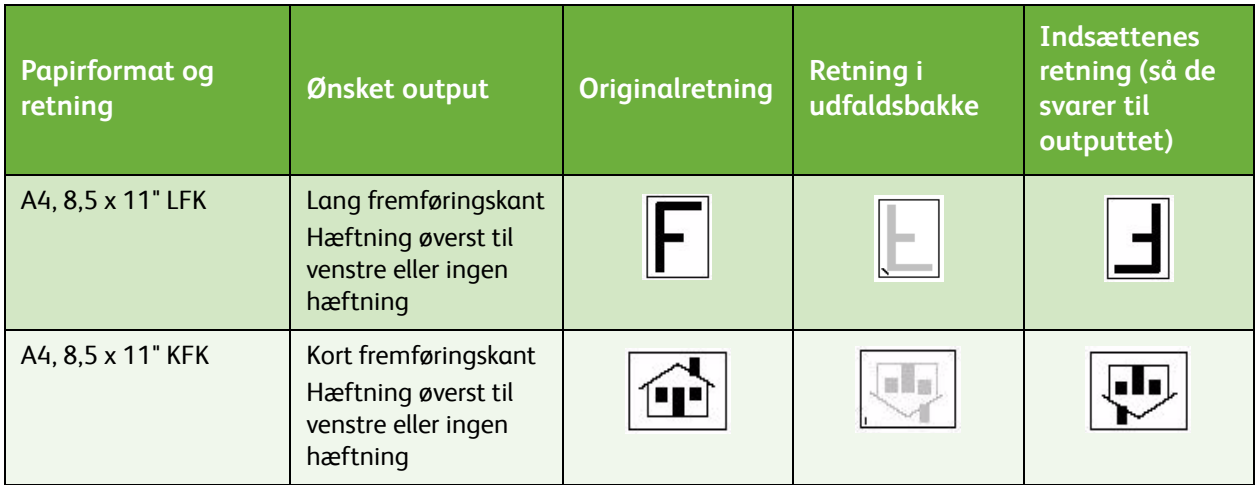

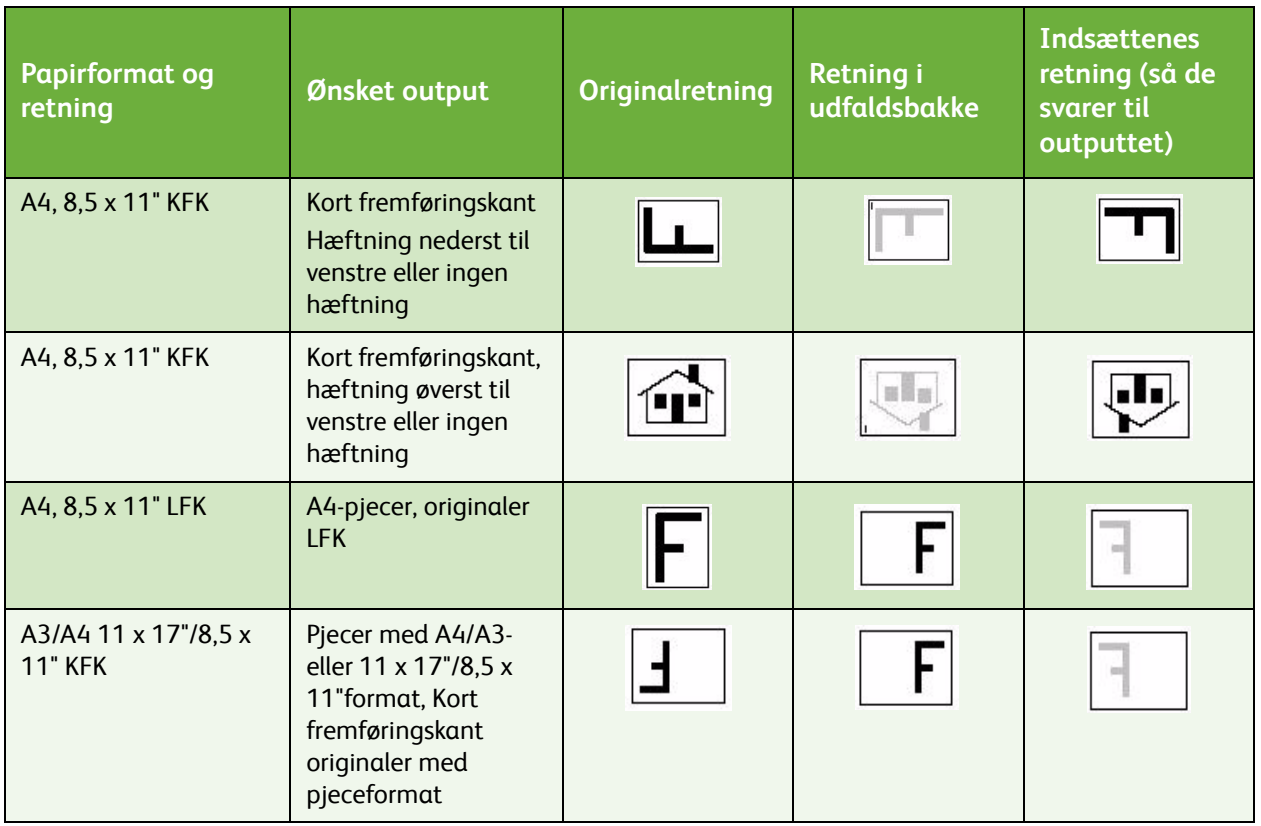

## <span id="page-227-0"></span>Materialetyper

Dette afsnit beskriver de forskellige papirtyper, der kan anvendes i maskinen. Gå til www.xerox.com for flere oplysninger om materialetyper og specifikationer.

*Typen* kan vælges i en rullemenu for de magasiner, der kan justeres. Det er vigtigt at vælge den korrekte *type* papir i hvert magasin. Maskinen kan registrere forskellige papirtyper, når de føres gennem maskinen og stopper en opgave, hvis der forekommer en konflikt.

Der kan anvendes følgende materialetyper.

- Almindeligt papir
- Forhullet papir
- Transparenter
- Fortrykt papir
- Genbrugspapir
- Etiketter
- Tykt papir
- Ekstra tykt papir
- Faneblade
- **Konvolutter**

### <span id="page-228-0"></span>Almindeligt papir

Denne papirtype omfatter almindeligt og farvet papir samt tyndt karton. Det er også denne indstilling, der bruges ved ilægning af selvkopierende papir.

Anvend ikke følgende papirtyper:

- Coated papir
- Overføringspapir
- Papir med talkum
- Meget glossy papir
- Papir med voks eller blødgøringsmiddel

### <span id="page-228-1"></span>Forhullet papir

Denne materialetype refererer til forhullet papir med to eller flere huller i den ene side, der kan sættes ind i ringbind og notesbøger. For at sikre at der ikke udskrives på de steder, hvor hullerne er placeret, slettes der en smule fra billedets indbindingskant.

- Ilæg forhullet papir med hullerne til højre i magasin 1, 2, 3 og magasin 6 (modul til indsæt).
- Læg forhullet papir med hullerne til venstre i magasin 4 (specialmagasin) og magasin 5.

Bemærk: Hvis sletning påvirker den færdige opgave, kan du se betjeningsvejledningen for Kopiering for at se instruktioner for brug af **Billedforskydning**.

**/!** FORSIGTIG: Før papiret lægges i magasinet, skal du sikre, at der ikke er "udstukne" huller, som stadig hænger fast til papiret. Hvis de kommer ind i maskinen, kan de forårsage papirstop og ødelægge komponenter inde i maskinen. Luft stakken for at adskille individuelle ark.

### <span id="page-228-2"></span>**Transparenter**

Transparenter anvendes hovedsageligt til at oprette billeder, som kan vises på et lærred under præsentationer eller som omslag. Transparenter fremstilles af polyesterfilm belagt med et kemisk stof. Der er mest plads på gennemsigtige transparenter.

Bemærk: Transparenter kan kun fremføres fra magasin 4 (specialmagasinet).

- Læg transparenter med hvid papirstrimmel langs den ene kant med papirkanten til venstre og på undersiden af transparenterne.
- Luft transparenterne for at undgå, at de hænger sammen.
- Læg transparenterne oven på en lille stak papir med samme format.

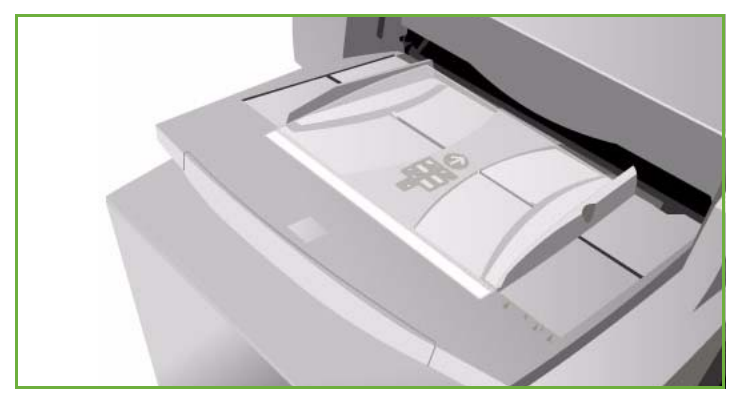

Hvis transparenten stadig er belagt med olie efter, at den er blevet trykt, skal olien fjernes med en fnugfri klud.

### <span id="page-229-0"></span>Fortrykt papir

Brug denne indstilling til papir med brevhoved og formularer.

- Læg fortrykt papir med tekstsiden opad og med det øverste af papiret mod maskinens forside i magasin 1, 2, 3 og magasin 6 (modul til indsæt).
- Læg fortrykt papir med tekstsiden nedad og med den øverste kant vendt mod maskinens forside i magasin 4 (specialmagasin) og magasin 5.

### <span id="page-229-1"></span>Genbrugspapir

Anvend denne indstilling, når der lægges genbrugspapir i magasinerne.

Maskinen understøtter brug af genbrugspapir, der er designet til lasermaskiner og solid ink-maskiner, f.eks. Xerox-genbrugspapir.

### <span id="page-229-2"></span>**Etiketter**

Etiketter består af tre lag: Et overfladeark, trykfølsomt klæbemiddel og bagsidepapir. Maskinen understøtter etiketter, der er designet til lasermaskiner og solid ink-maskiner, f.eks. Xerox-etiketter. Klæbemidlet er designet til at modstå de meget høje temperaturer i disse maskiner uden at beskadige de indre komponenter.

> Bemærk: Tørre etiketter med lim (skal fugtes, før de påføres) kan få tørre limpartikler til at frigøre sig fra bagsidepapiret og bør ikke anvendes.

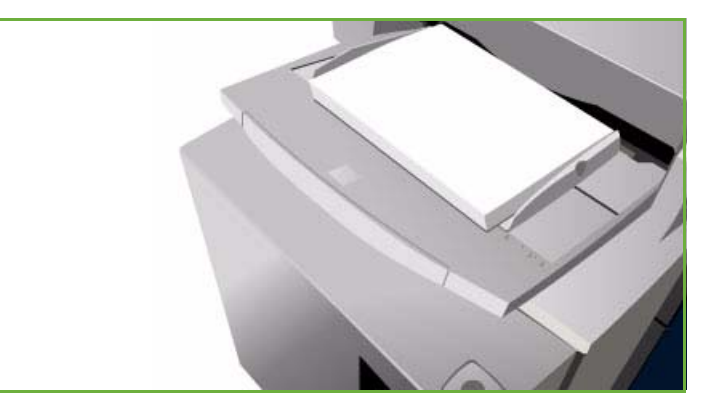

Etiketterne skal opbevares i udskrivningsmiljøet natten over, før de lægges i printeren, så de kan tilpasse sig den omgivende temperatur.

- Læg etiketter med tekstsiden opad og med det øverste af papiret mod maskinens forside i magasin 1 og 2.
- Læg etiketter med tekstsiden nedad og med det øverste af papiret mod maskinens forside i magasin 4 (specialmagasin).

Bemærk: Luft ikke etiketteark, før de anvendes, medmindre der er instruktioner på pakken om luftning. Hvis der opstår papirstop eller fremføringsfejl, skal du justere stakken før ilægning.

### <span id="page-229-3"></span>Tykt papir og ekstra tykt papir

Anvend denne papirtype til fremføring af tykt papir og karton. Der kan maksimalt fremføres papir, der vejer 216 g/m².

### <span id="page-230-0"></span>Faneblade

Faneblade anvendes som skilleark i dokumenter. Maskinen kan indeholde 1 til 10 faneblade, der vejer op til 200 g/m².

- Anvend ikke faneblade med bøjede hjørner. De kan forårsage fremføringsrelaterede problemer. Hvis et faneblad er bøjet, skal du tage det ud af sættet og udskifte det med et ubeskadiget faneblad.
- Faneblade kan kun fremføres fra magasin 4 (specialmagasin).
- Fanebladene skal lægges med faneblad 1 øverst og med fanen til venstre.

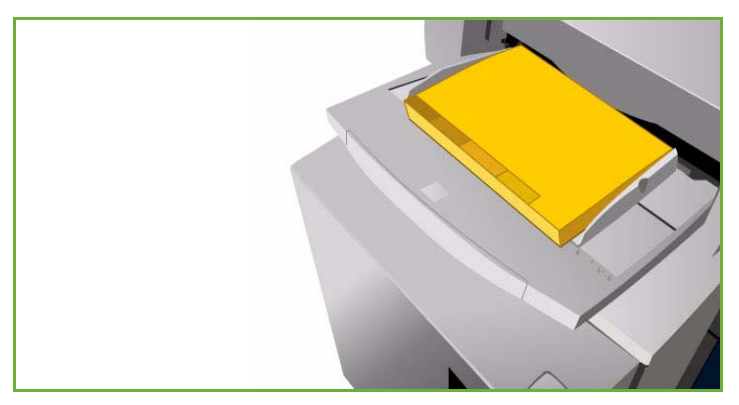

• Vælg *Specialsider*, *Indsæt* under *Kopiering* eller i *printerdriveren* for at programmere indsæt, hvor fanebladene skal placeres. Se vejledningen til Kopiering eller Udskrivning for flere oplysninger.

### <span id="page-230-1"></span>Konvolutter

Udskrivning på konvolutter kan kun foretages fra magasin 4 (specialmagasinet). Læg ikke konvolutter i magasin 1, 2, 3, 5 eller 6 (modul til indsæt).

- Læg konvolutterne i magasin 4 (specialmagasin) med tekstsiden nedad.
- Konvolutter skal altid fremføres med kort fremføringskant (KFK).
- Klapperne skal ALTID være lukkede. Klappens kant skal være til venstre eller mod forsiden.

Maskinen kan fremføre følgende konvoluttyper:

#### **Acceptable typer**

- Diamond/Banker
- Wallet
- Forretningskonvolutter med diagonale kanter
- **Baronial**
- Pjecer

#### **Vægt**

• Let til almindelig vægt

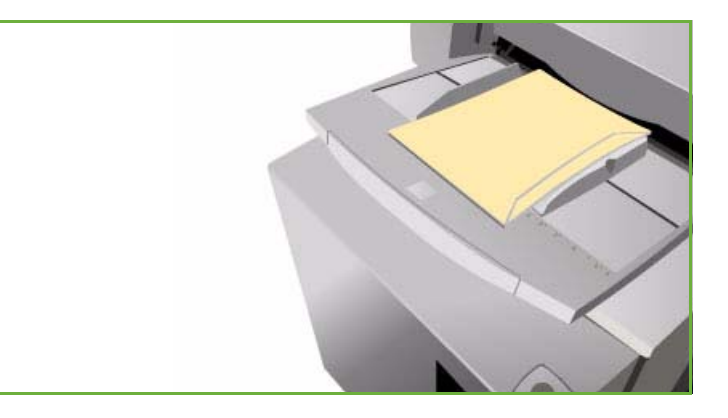

#### **Formater**

- DL, C5, C4
- Commercial nr.10, 6 x 9", 9 x 12"

#### **Acceptabel forsegling**

- Gummi
- Tryk og forsegl

#### **Uacceptable typer**

Følgende konvoluttyper kan ikke anvendes i maskinen:

- Med sidesøm
- Konvolutter i meddelelser eller kataloger
- Ikke rudekonvolutter
- Uden karton
- Uden beskyttelsesmateriale
- Selvklæbende konvolutter med klæbestrimler
- Uden nogen form for lås

## <span id="page-231-0"></span>Opbevaring og håndtering

For at sikre optimal ydeevne og drift er det vigtigt, at materialet opbevares korrekt. Overhold følgende faktorer for opbevaring af papir:

- Opbevar papiret ved almindelig temperatur. Fugtigt papir kan forårsage problemer eller dårlig billedkvalitet.
- Tag ikke hul på en ny pakke papir, før den skal bruges. Indpakningspapiret beskytter papiret mod fugt.
- Læg papiret på en jævn overflade for at undgå, at det foldes eller bues.
- Placer forsigtigt pakkerne med papir oven på hinanden for at undgå at krølle kanterne. Læg ikke mere end fem pakker oven på hinanden.

For at undgå problemer ved udskrivning og kopiering skal følgende faktorer overholdes, når der lægges papir i magasinerne:

- Anvend ikke foldet eller krøllet papir.
- Læg ikke papir med forskellige formater i magasinet.
- Hvis der opstår fremføringsproblemer, skal du lufte papiret eller justere stakken med etiketter før ilægning.

Version 2.0 09/09

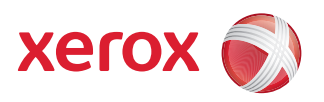

# Xerox® ColorQube™ 9201/9202/9203 Maskin- og opgavestatus

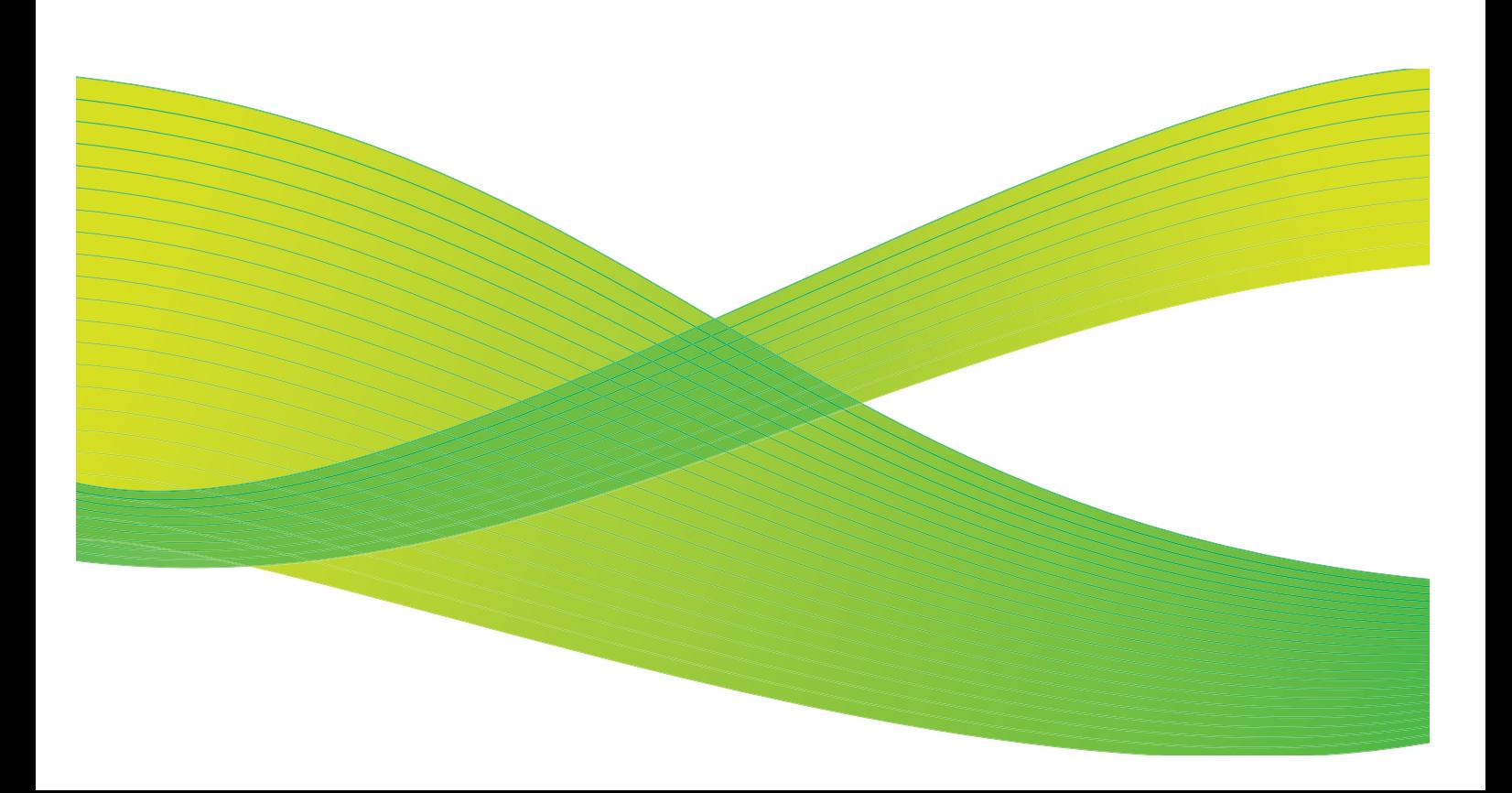

© 2009 Xerox Corporation. Alle rettigheder forbeholdt. Upubliserede rettigheder forbeholdes under copyright-lovgivningen i USA. Indholdet i denne publikation må ikke gengives på nogen måde uden tilladelse fra Xerox Corporation.

XEROX® og Xerox-logoet er varemærker, som tilhører Xerox Corporation i USA og/eller andre lande.

Den påberåbte copyright-beskyttelse omfatter alle former for ophavsretligt materiale og information, der på nuværende tidspunkt er tilladt ved lov, eller som senere tillades, herunder, men ikke begrænset til materiale, udarbejdet vha. softwareprogrammer, som vises på skærmen i form af f.eks. ikoner, skærmbilleder, udseende osv.

Der foretages regelmæssigt ændringer i dette dokument. Ændringer, tekniske unøjagtigheder og typografiske fejl rettes i efterfølgende udgaver.

Dokumentversion 2.0: September 2009

## Indholdsfortegnelse

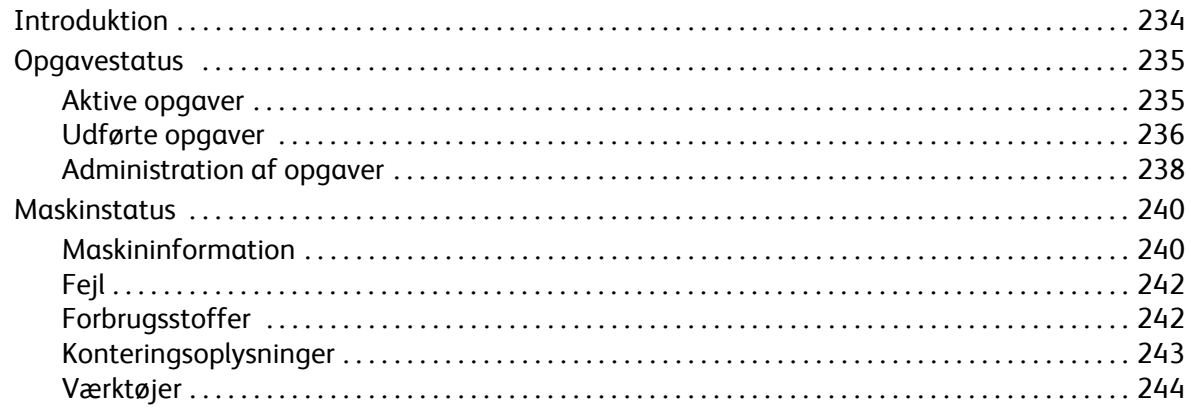

## <span id="page-235-0"></span>Introduktion

Denne vejledning beskriver, hvordan du anvender funktionerne *Maskinstatus* og *Opgavestatus*. Der er adgang til begge funktioner vha. knapperne på betjeningspanelet.

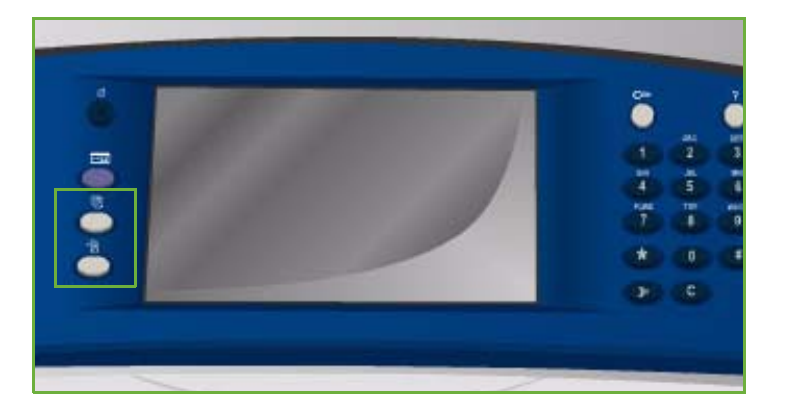

**Opgavestatus** viser alle opgaver i opgavelisten, som venter på at blive behandlet samt de udførte opgaver. Hver liste kan ses ved at vælge den relevante fane.

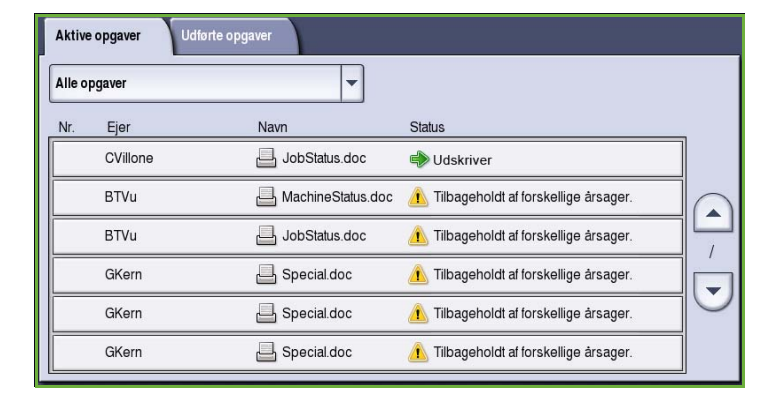

**Maskinstatus** indeholder oplysninger om det udstyr, der er installeret på maskinen, status for papirmagasiner og forbrugsstoffer samt fejloplysninger. Maskinens serienummer og relevante oplysninger vises også sammen med anvendelsesdata, f.eks. antal tryk og kopier.

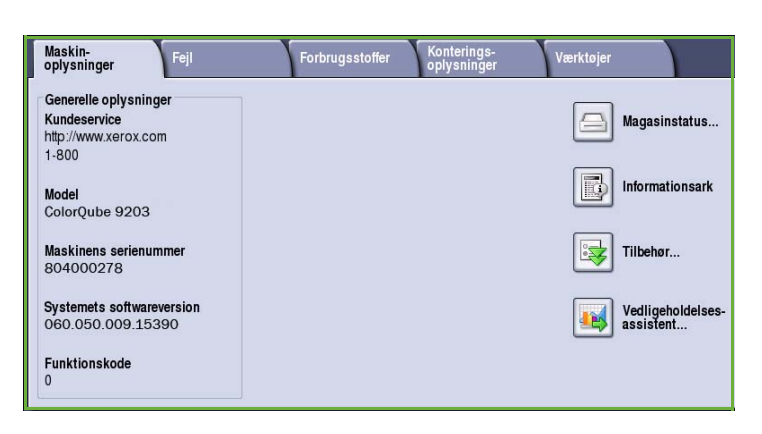

## <span id="page-236-0"></span>**Opgavestatus**

Opgavelisten åbnes ved at trykke på knappen **Opgavestatus**. Der vises oplysninger om aktuelle og afsluttede opgaver.

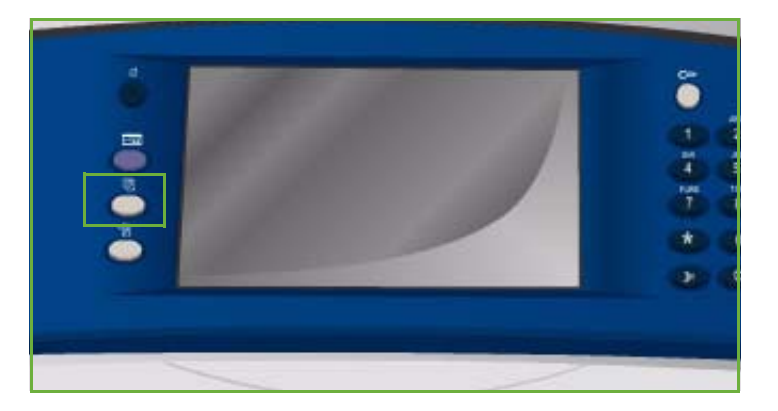

### <span id="page-236-1"></span>Aktive opgaver

Dette skærmbillede viser alle aktive opgaver i køen, som venter på at blive behandlet. Hver opgave identiceres vha. følgende information: *Ejer, Navn* og *Status*. Listen *Aktive opgaver* kan vise op til 150 opgaver.

• Tryk på tasten **Opgavestatus** på betjeningspanelet.

Listen *Aktive opgaver* vises.

Anvend *piltasterne* til at rulle gennem listen.

Den sidstafsendte opgave vises nederst i listen.

- Opgaverækkefølgen kan ændres ved at flytte opgaver op eller ned i listen eller ved at slette opgaver i listen.
- Aktive opgaver Udførte opgaver  $\overline{\phantom{0}}$ Alle opgaver Navn **Status** Ejer CVillone JobStatus.doc Udskriver **BTVu** MachineStatus.doc fa Tilbageholdt af forskellige årsager.  $\blacktriangle$ **BTVu** JobStatus.doc Tilbageholdt af forskellige årsager.  $\prime$ GKern Special doc Tilbageholdt af forskellige årsager.  $\overline{\phantom{0}}$ GKern Special doc Tilbageholdt af forskellige årsager. GKern Special doc Tilbageholdt af forskellige årsager.
- *Status* opdateres, efterhånden som opgaverne behandles og udskrives. Følgende Status-oplysninger kan vises:
	- *Udskriver*: Maskinen er ved at udskrive opgaven.
	- *Planlagt*: Opgaven er konverteret til et korrekt format og venter på at blive udskrevet.
	- *Venter*: Opgaven er scannet, men venter på ressourcer for at blive formateret.
	- *Standset*: Den aktive opgave blev standset. Pausen kan aktiveres vha. knappen *Stop* på betjeningspanelet, ved at vælge Pause på skærmbilledet over udskrivningskøen på computeren, eller den kan opstå på grund af en systemfejl under kørsel af en opgave. Opgaven slettes ikke fra køen, og kan genoptages.
	- *Afbrudt*: Opgaven blev afbrudt, fordi en handling på maskinen udføres. Når handlingen er afsluttet, fortsætter den afbrudte opgave automatisk.
	- *Sender*: Maskinen afsender opgaven via en netværkstransmission.
	- *Afsluttet*: Opgaven blev udført uden fejl.
- *Venter på printer*: Opgaven er klar til at blive udskrevet, og venter på at den aktuelle opgave er udskrevet, og at de nødvendige ressourcer bliver tilgængelige.
- *Formateres*: Opgaven er ved at blive konverteret til det korrekte format. For udskrivningsopgaver dekomprimeres opgaven, men for fax, internetfax, scanning og e-mail komprimeres opgaven.
- *Scanner*: Maskinen er ved at scanne billedet for denne opgave, så den er klar til formatering.
- *Tilbageholdt*: Udskrivningen af opgaven er midlertidigt stoppet. Opgaven forbliver og bibeholder dens plads i udskrivningskøen. Hvis en tilbageholdt opgave findes øverst i listen, behandles og udskrives alle efterfølgende opgaver. En tilbageholdt opgave blokerer ikke andre opgaver i listen. Der kan være forskellige grunde til at en opgave tilbageholdes, den kan f.eks. være en fortrolig opgave eller måske er de nødvendige ressourcer ikke tilgængelige på maskinen. Årsagen til tilbageholdelsen vises under **Opgaveinformation** og **Nødvendige ressourcer**.
- *Modtager*: Maskinen modtager opgaven via netværket.
- *Slettet*: Opgaven er slettet fra opgavelisten.
- *Udført med fejl*: Opgaven er udført med fejl.
- Vælg **Alle opgaver** og anvend rullelisten til at filtre opgavern, så kun de **Kopi-, udskrivnings- og modtagne faxopgaver** eller **Scannings- og sendte faxopgaver**, som er aktive på maskinen, vises.

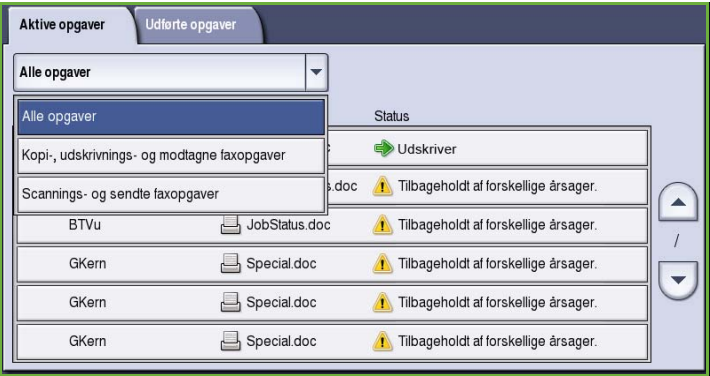

### <span id="page-237-0"></span>Udførte opgaver

Denne funktion viser de opgaver, der er afsluttet på maskinen. Der kan vises op til 150 opgaver. Der vises *Ejer*, *Navn* og *Status* for hver opgave.

• Tryk på tasten **Opgavestatus** på betjeningspanelet. Listen *Aktive opgaver* vises.

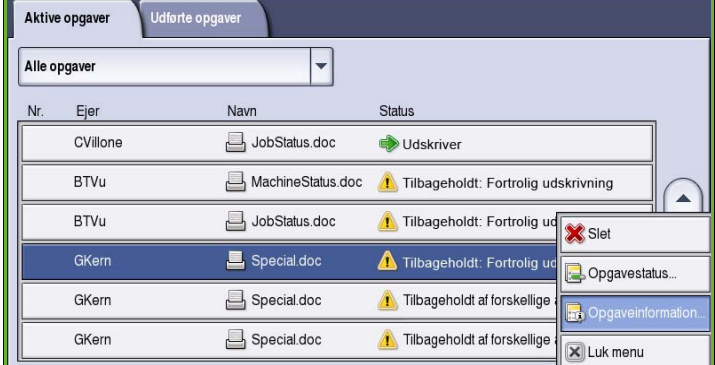

- Tryk på **Udførte opgaver**. Listen over udførte opgaver vises.
- Anvend *piltasterne* til at rulle gennem opgaverne.

• Hvis du vil se flere oplysninger om en udført opgave, skal du blot vælge den i listen.

De tilgængelige oplysninger vises.

- Vælg **Luk** for at lukke vinduet *Opgaveinformation*.
- Vælg **Alle opgaver** og anvend rullelisten til at filtre opgavern, så kun de **Kopi-, udskrivnings- og modtagne faxopgaver** eller **Scannings- og sendte faxopgaver**, som er udførte på maskinen, vises.

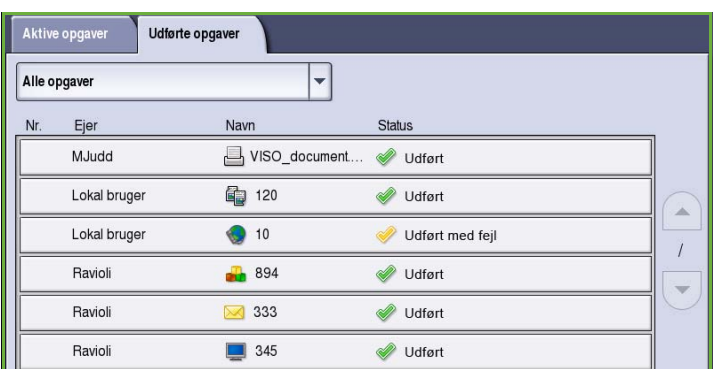

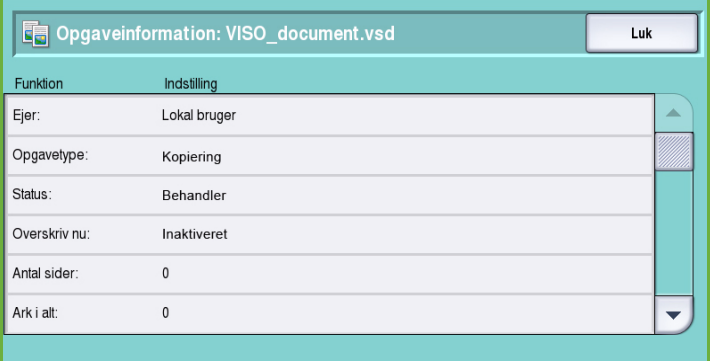

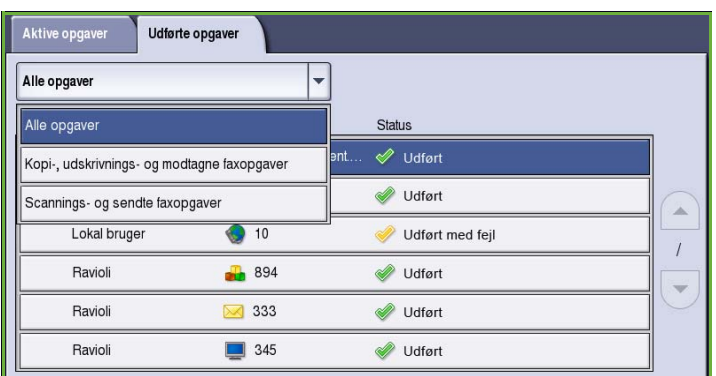

## <span id="page-239-0"></span>Administration af opgaver

Du kan styre *Aktive opgaver* vha. **opgavekommandoerne**.

• Tryk på tasten **Opgavestatus** på betjeningspanelet. Listen *Aktive opgaver* vises.

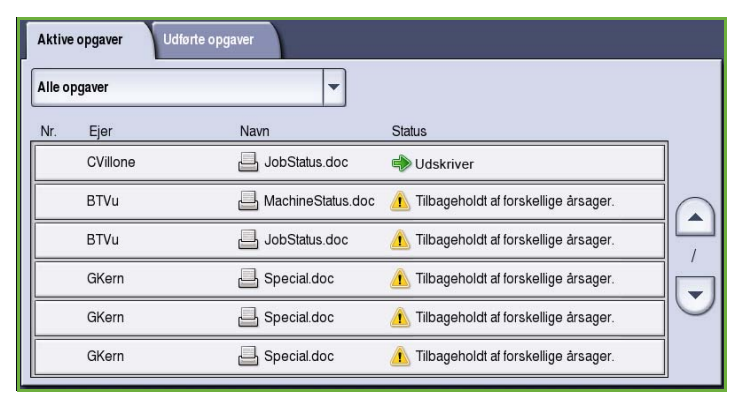

• For at få adgang til **opgavekommandoerne**, skal du fremhæve den ønskede opgave i listen.

> De tilgængelige kommandoknapper afhænger af den valgte opgave.

- Vælg en af følgende indstillinger:
	- **Slet**: Fjerner en opgave fra køen. Enhver opgave kan slettes vha. denne funktion, uanset hvem der har oprettet den.

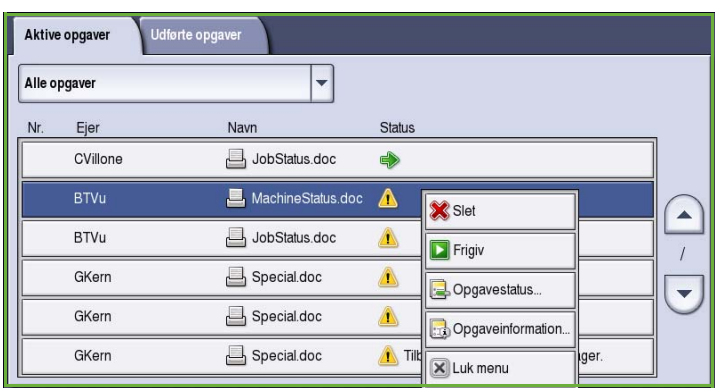

- **Frigiv** anvendes, hvis en *Fortrolig udskrivning*-opgave er tilbageholdt i listen og der kræves et kodeord for at kunne udskrive den.
- **Ryk op** anvendes til at rykke en opgave op øverst i listen. Opgaven behandles, så snart den aktuelle opgave afsluttes.
- **Opgavestatus** viser statusoplysninger for en individuel opgave.
- **Opgaveinformation** viser oplysninger om uafsluttede og udførte opgaver. Afhængig af den valgte opgavetype, f.eks. kopiopgave, faxopgave etc. vises oplysninger om afsendelsestidspunkt, indstillinger for billedkvalitet, ejer, efterbehandlingsfunktioner, afsenders e-mailadresse, etc.

### **Tilbageholdte opgaver**

Hvis en opgave angives som *Tilbageholdt* i listen, kræver den flere ressourcer eller et kodeord for at kunne udskrives.

1. Vælg opgaven i listen og tryk på **Opgaveinformation** for at se de **nødvendige ressourcer**.

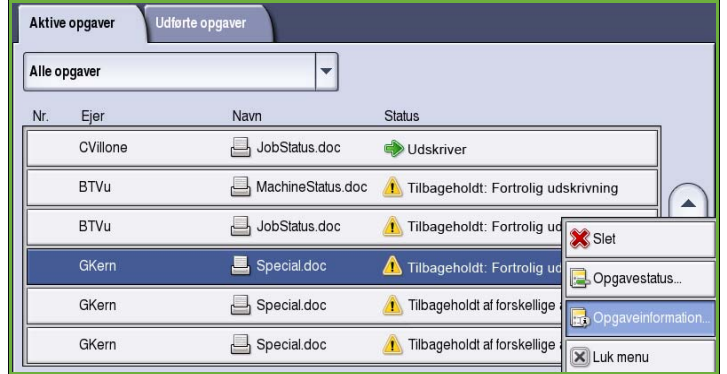

De krævede ressourcer for opgaven vises.

- 2. Kontroller, at de nødvendige opgaveressourcer er tilgængelige for at kunne udskrive opgaven.
- 3. Vælg **Luk** for at lukke vinduet *Opgaveinformation*.

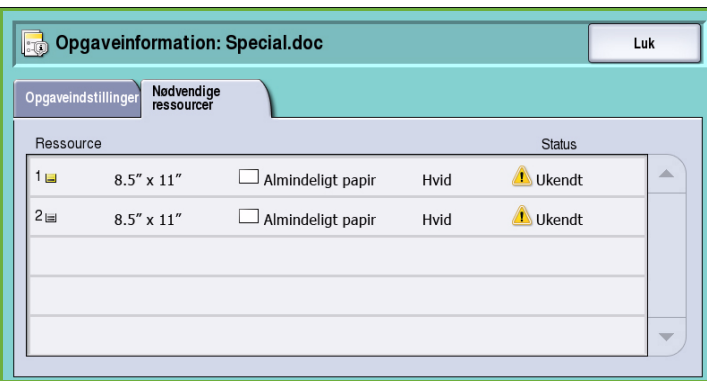

- 4. Hvis opgaven er en *Fortrolig udskrivning* eller *Fax*-opgave, kræves der et kodeord for at kunne frigive opgaven til udskrivning.
- 5. Vælg opgaven i listen og tryk på **Frigiv**.

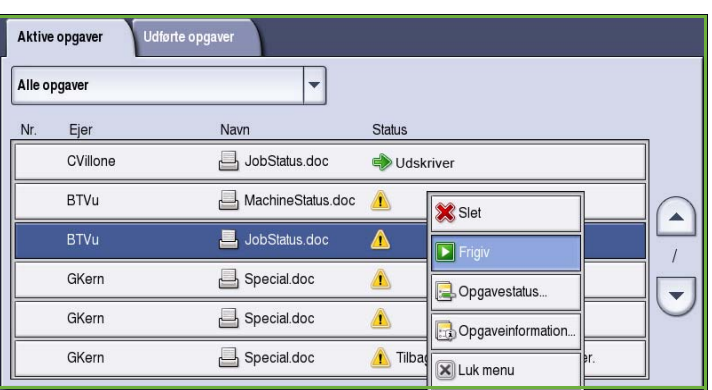

6. Indtast kodeordet. For *Fortrolige udskrivningsopgaver* skal det svare til det kodeord, der blev indtastet, da opgaven blev sendt vha. printerdriveren. For *Fortrolige faxopgaver* skal det svare til den kode, der blev indtastet, da **Fortrolig modtagelse** blev aktiveret i **Værktøjer**.

> Hvis kodeordet er gyldigt, frigives opgaven til udskrivning.

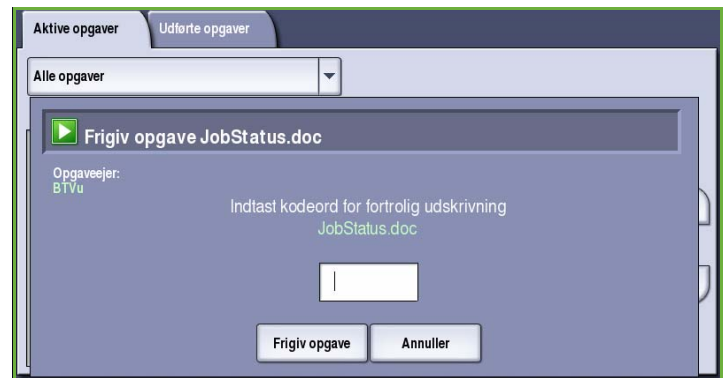

Bemærk: Hvis der tilbageholdes flere fortrolige opgaver i listen, som kræver samme fortrolige kode, frigives alle til udskrivning.

## <span id="page-241-0"></span>Maskinstatus

Maskinstatus indeholder oplysninger om maskinen, status for papirmagasiner og forbrugsstoffer samt evt. aktuelle fejl. Der er desuden adgang til anvendelsestællere.

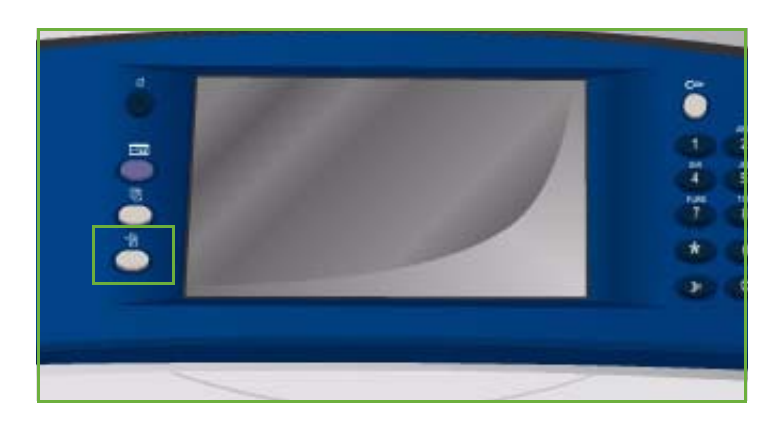

### <span id="page-241-1"></span>Maskininformation

Maskininformation viser generelle oplysninger om maskinen, f.eks. model, serienummer og softwareversion.

Den giver også adgang til statusoplysninger for papirmagasiner og forbrugsstoffer.

Der kan udskrives flere oplysninger om maskinens funktioner og der findes en liste over installerede funktioner og løsninger.

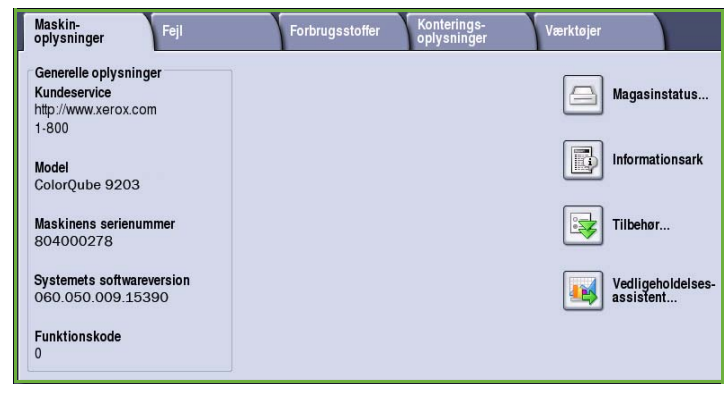

#### **Magasinstatus**

Der vises oplysninger om hvert magasin, inkl. magasin 4 (specialmagasinet). Format, Type og Farve er egenskaber som indstilles ved ilægning af papir.

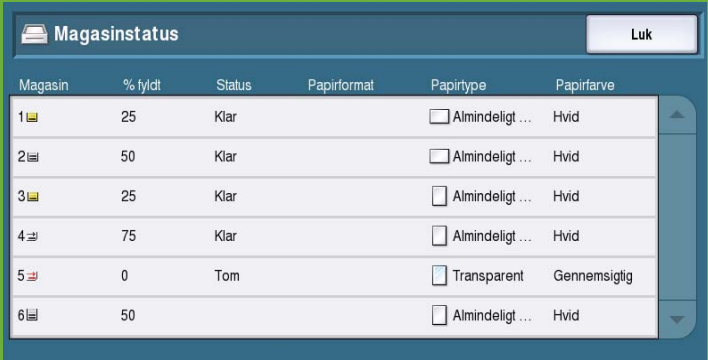

#### **Informationsark**

Anvend denne funktion til at udskrive konfigurationsrapport, papirtips og individuelle vejledninger, som indeholder information om indstilling, funktioner og tilbehør til din ColorQube™ 9201/9202/9203.

Viser også eksempelsider, som kan anvendes til at kontrollere kvalitet og farveindstillinger.

Vælg den ønskede rapport eller eksempelside og tryk på **Udskriv**.

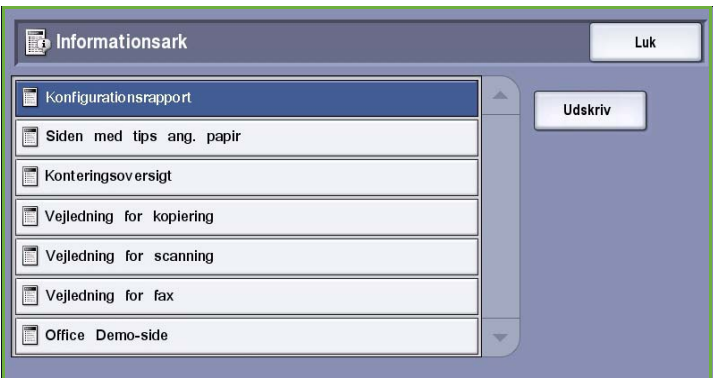

Bemærk: Adgangen til informationsark kan være begrænset. Kontakt din systemadministrator eller se vejledningen Administration og kontering for flere oplysninger.

#### **Tilbehør**

Denne funktion viser en liste over *Tilbehør* eller andre muligheder, som er installeret på din maskine.

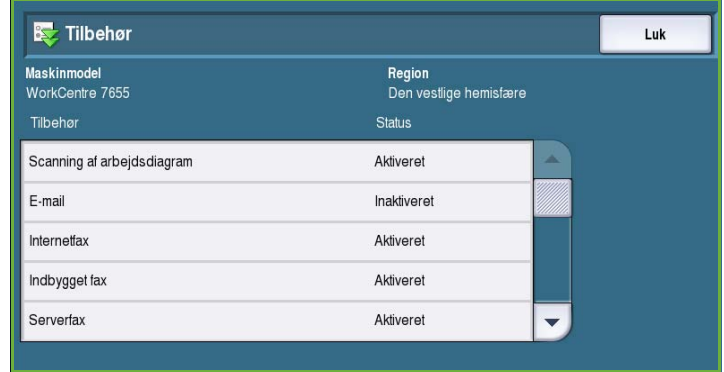

#### **Vedligeholdelsesassistent**

Anvend denne mulighed til at sende diagnostics-information om maskinen til Xerox via netværket.

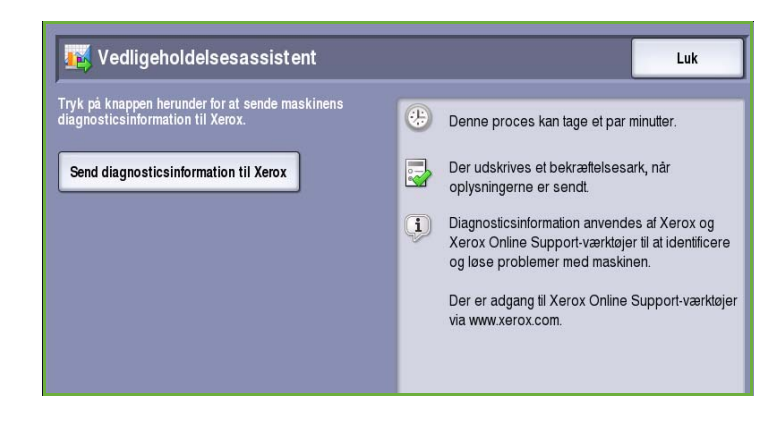

### <span id="page-243-0"></span>Fejl

Fanen Fejl viser en liste over fejl og maskinens fejllog.

Der findes 3 fejllog: Aktuelle fejl, Aktuelle meddelelser og Fejlhistorik.

- **Aktuelle fejl** viser en liste over aktuelle fejl på maskinen. Du kan vælge hver fejl for flere oplysninger.
- **Aktuelle meddelelser** viser en liste over alle aktuelle fejlmeddelelser på maskinen.
- **Fejlhistorik** viser en oversigt over alle maskinfejl.

### <span id="page-243-1"></span>Forbrugsstoffer

Fanen Forbrugsstoffer viser information om forbrugsstoffer, f.eks. tonerpatroner og SMart Kits.

#### **ColorQube toner**

Denne funktion viser status for hver tonerpatron. Den anvendte mængde vises i procent og det forventede antal resterende sider vises.

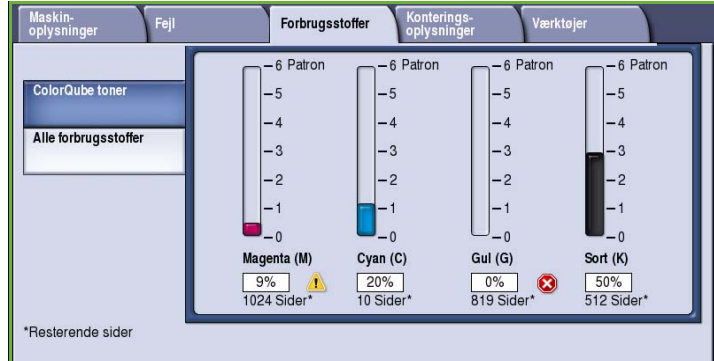

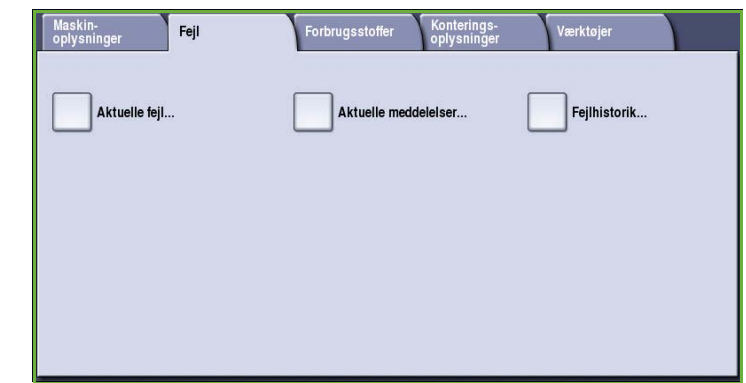

#### **Alle forbrugsstoffer**

Denne funktion viser den allerede anvendte mængde i procent og det resterende antal sider for hver af forbrugsstofferne.

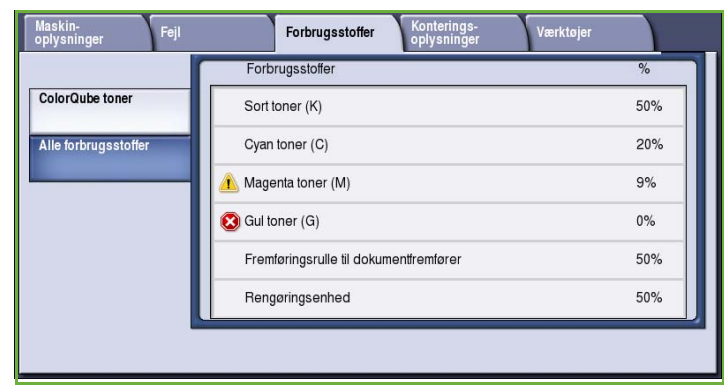

### <span id="page-244-0"></span>Konteringsoplysninger

Denne fane viser statistik for maskinens anvendelse og ydeevne. Disse oplysninger anvendes som regel af Xerox eller tredjepartsfirmaer til beregning af kontering i forbindelse med udlejning eller andre vedligeholdelsesaftaler.

#### Maskin-<br>Oplysninger .<br>Forbrugsstoffer Konterings-<br>oplysninger Værktøjer Fejl Maskinens serienummer: KMM-0000505 123 Konteringstællere... Tæller Antal Sort/hvide og Farveniveau 1-tryk  $31$  $32$  $\mathbf{d}$ Farveniveau 2-tryk Farveniveau 3-tryk  $33$ i<br>S Samlet antal tryk 44,246,912

#### **Konteringstællere**

*Konteringstællere* registrerer alle input/output-funktioner, scanningsfunktioner og ydeevne.

- **Tæller** viser det samlede antal tryk, som der er fremstillet på maskinen samt forskellige niveauer for farvetryk.
- **Arktællere** viser det antal ark, der er blev kørt gennem maskinen for hver opgavekategori.
- **Tæller for sendte tryk** viser antallet af fax-, serverfax-, Internetfax-, Scanning af arbejdsdiagramog e-mailopgaver, der er sendt fra maskinen.
- **Tæller for fax** viser antallet af tryk, som er genereret fra modtagne fax-, serverfax- og internetfaxopgaver.
- **Alle anvendelsestællere** viser det samlede antal tryk, der er fremstillet på maskinen.
- **Opdater** anvendes til at opdatere skærmbilledet for at se de seneste tælleroplysninger.

### <span id="page-245-0"></span>Værktøjer

**Værktøjer** giver adgang til maskinens administrations- og vedligeholdelsesværktøjer.

Generelle brugere kan ikke se eller ændre visse funktioner eller indstillinger.

> Bemærk: Der findes flere oplysninger om **Værktøjer** i vejledningen for administration og kontering og ivejledningen for systemadministrator. Kontakt din systemadministrator for flere oplysninger.

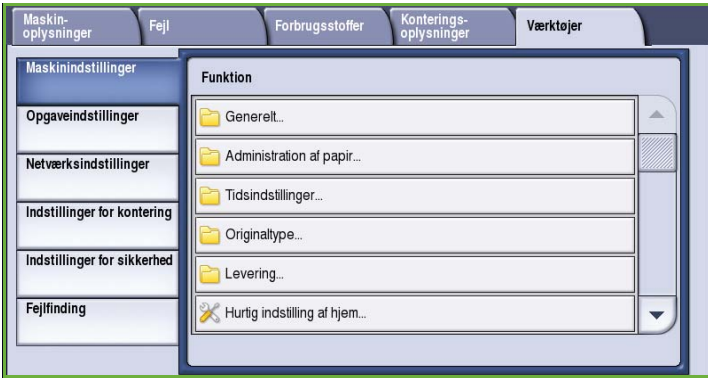

Version 2.0 09/09

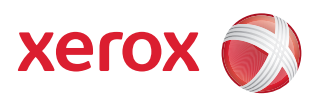

# Xerox® ColorQube™ 9201/9202/9203 Administration og kontering

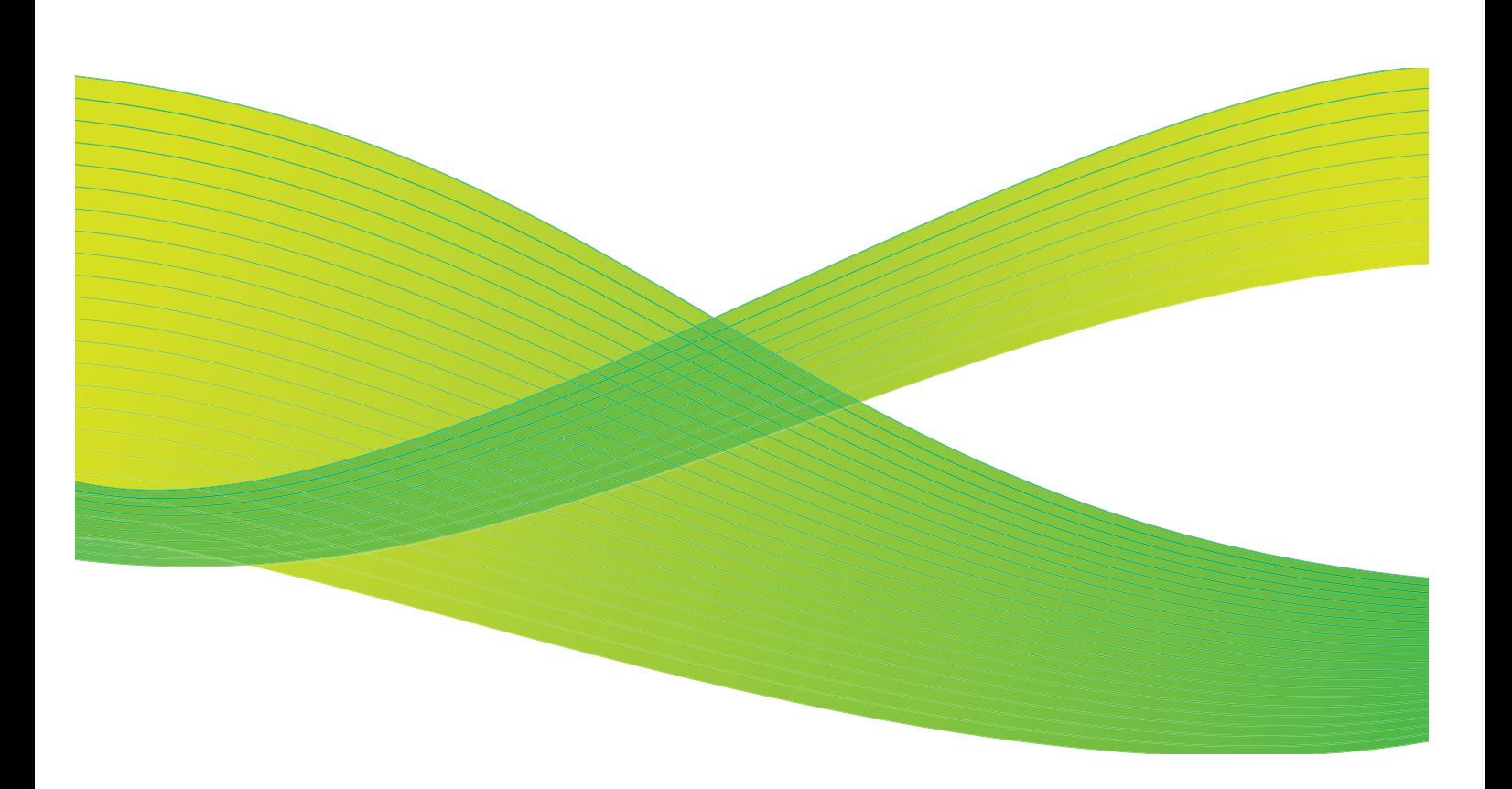

© 2009 Xerox Corporation. Alle rettigheder forbeholdt. Upubliserede rettigheder forbeholdes under copyright-lovgivningen i USA. Indholdet i denne publikation må ikke gengives på nogen måde uden tilladelse fra Xerox Corporation.

XEROX® og Xerox-logoet er varemærker, som tilhører Xerox Corporation i USA og/eller andre lande.

Den påberåbte copyright-beskyttelse omfatter alle former for ophavsretligt materiale og information, der på nuværende tidspunkt er tilladt ved lov, eller som senere tillades, herunder, men ikke begrænset til materiale, udarbejdet vha. softwareprogrammer, som vises på skærmen i form af f.eks. ikoner, skærmbilleder, udseende osv.

Der foretages regelmæssigt ændringer i dette dokument. Ændringer, tekniske unøjagtigheder og typografiske fejl rettes i efterfølgende udgaver.

Dokumentversion 2.0: September 2009

## Indholdsfortegnelse

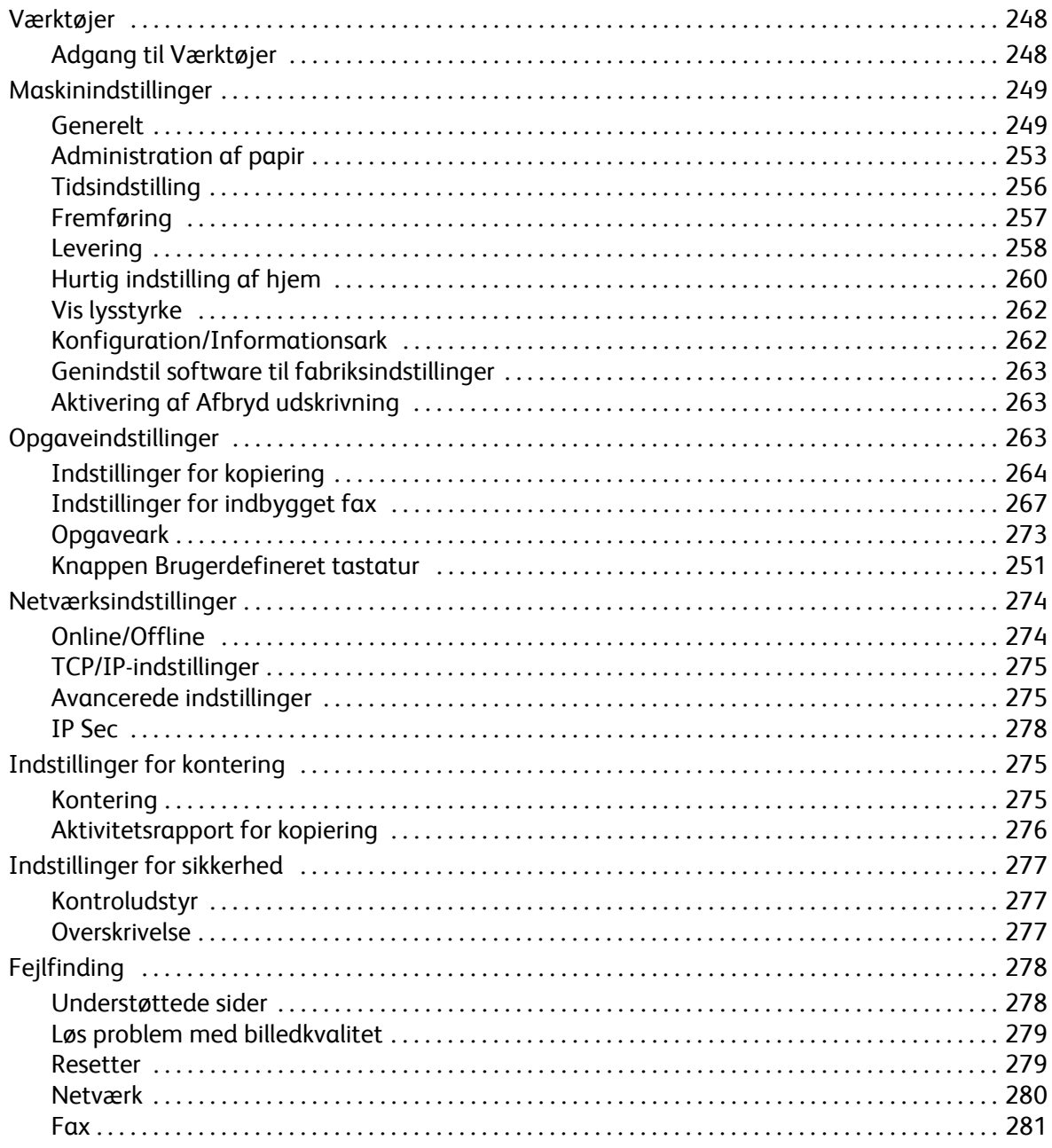

## <span id="page-249-0"></span>Værktøjer

Maskinens indstillinger kan vælges ved at anvende enten Internet Services eller **Værktøjer**. Denne vejledning beskriver de indstillinger, der er tilgængelige i **Værktøjer**. Se vejledningen for systemadministratorer for flere oplysninger om de tilgængelige funktioner og indstillinger.

Disse funktioner skal indstilles og brugerdefineres af systemadministratoreren. Derfor er adgangen til **Værktøjer** beskyttet med kodeord. Tryk på knappen **Maskinstatus** på betjeningspanelet for at få adgang til **Værktøjer**.

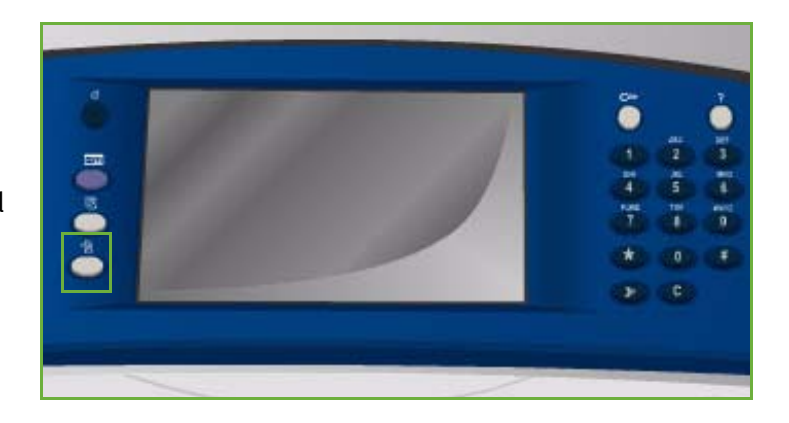

### <span id="page-249-1"></span>Adgang til Værktøjer

- 1. Tryk på knappen **Maskinstatus**.
- 2. Vælg fanen **Værktøjer**.

Du skal være logget på som administrator for at få adgang til alle funktioner i **Værktøjer**.

3. Vælg **Login/logud**, og indtast dit *brugernavn* og *kodeord* som angivet. Standardbrugernavn og kodeord er: admin og 1111.

Indstillingerne i **Værktøjer** vises.

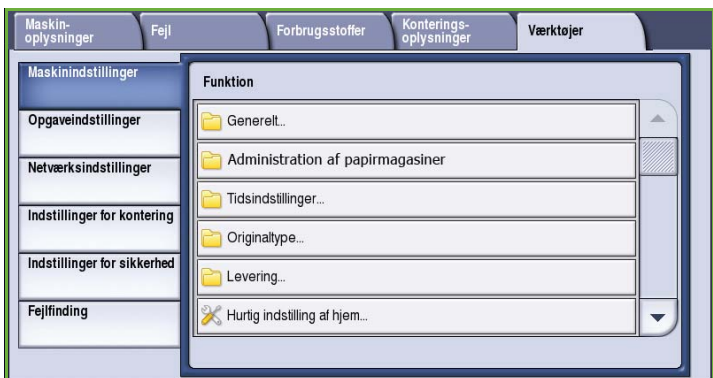

De fleste skærmbilleder for **Værktøjer** indeholder disse knapper til at bekræfte eller annullere dine valg.

- **Fortryd** genindstiller det aktuelle skærmbillede til de værdier, som blev vist, da skærmbilledet blev åbnet.
- **Annuller** genindstiller skærmbilledet og går tilbage til det forrige skærmbillede.
- **Gem** gemmer de valgte indstillinger og går tilbage til det forrige skærmbillede.
- **Luk** lukker skærmbilledet og går tilbage til det forrige skærmbillede.

## <span id="page-250-0"></span>Maskinindstillinger

*Maskinindstillinger* anvendes til at brugerdefinere indstillinger, som er specifikke for maskinen, f.eks. *Energisparer* og *Papirmagasin*.

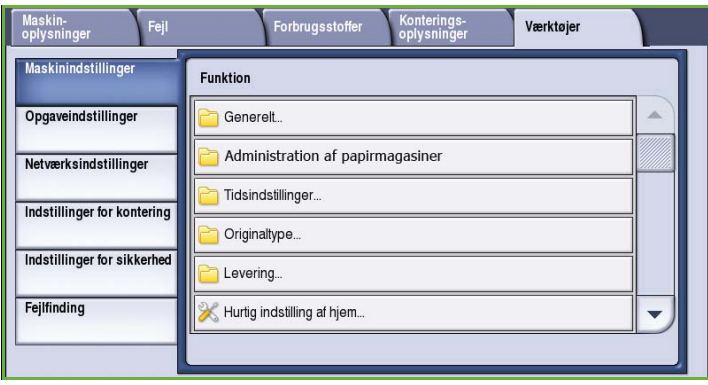

### <span id="page-250-1"></span>Generelt

Vælg indstillingen **Generelt** for at få adgang til følgende indstillinger:

- [Energisparer på side 250](#page-251-0)
- Dato og klokkeslæt på side 250
- [Sprog/tastatur på side 251](#page-252-0)
- Knappen Brugerdefineret tastatur på side 251
- Xerox Kundeservice på side 251
- Standard for Introskærmbillede på side 251
- [Måleenheder på side 252](#page-253-0)
- Måleenhed for papirformat på side 252
- Signaltoner på side 252
- [Advarsel om lav status på side 253](#page-254-1)
- [Nulstilling af tæller for forbrugsstoffer på side 253](#page-254-2)

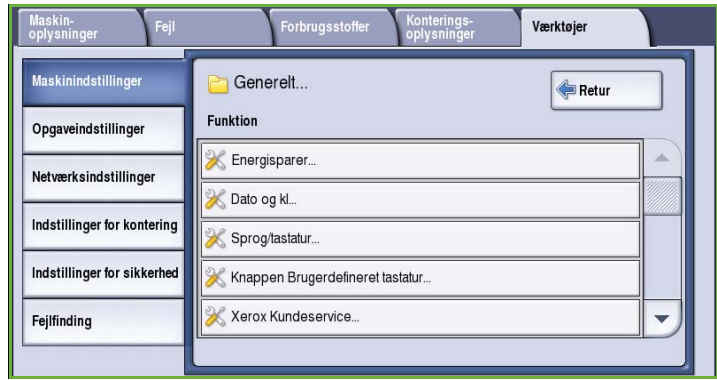

#### <span id="page-251-0"></span>**Energisparer**

Maskinen er designet til at være energibesparende, og reducerer automatisk strømforbruget, når den står ubrugt over længere tid. Dette værktøj anvendes af administratoren til at ændre tidsrummet for, hvor længe maskinen forbliver i Standby, Lavenergi og Energisparer.

• **Automatisk klar:** Aktiverer og inaktiverer automatisk baseret på maskinens anvendelse op til nu.

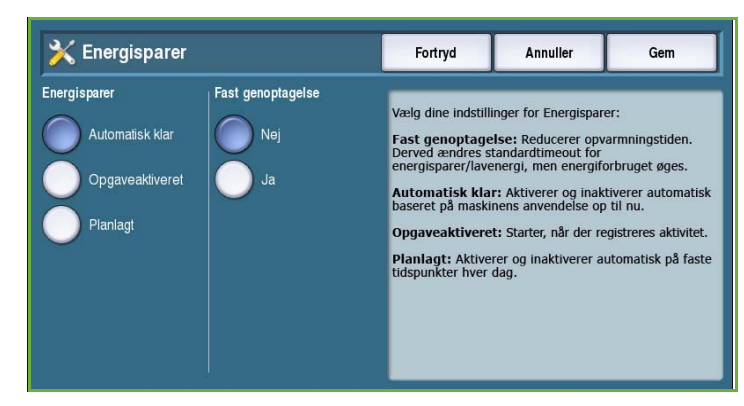

- **Opgaveaktiveret** starter, når der registreres aktivitet.
- **Planlagt** aktiverer og inaktiverer automatisk på faste tidspunkter hver dag. Vælg **Planlagt** for at programmere indstillingen for hver dag.
	- Vælg **Aktivitet**, hvis maskinen skal aktiveres, når der registreres aktivitet.
	- Vælg **Klokkeslæt**, hvis der kræves en bestemt indstilling for **Opvarmningstid** og **Tidsindstilling for energisparer**. Vælg den ønskede tidsindstilling for hver funktion vha. piltasterne.
- **Fast genoptagelse** reducerer den tid, det tager at aktivere. Derved ændres standardtimeout for energisparer/lavenergi, men energiforbruget øges.

#### **Dato og klokkeslæt**

Nogle af maskinens funktioner og indstillinger kræver, at dags dato og klokkeslæt programmeres f.eks. udskudt afsendelse og konfigurationsark. Dette værktøj giver dig mulighed for at indstille og ændre dato og klokkeslæt på maskinen.

• **Sommertid (timer)**: Anvend denne funktion til at angive tidsforskellen mellem Danmark og *GMT (Greenwich Mean Time)*. Indtast en *tidsforskel* på mellem **-12.0** og **+14.0** timer vha. piltasterne.

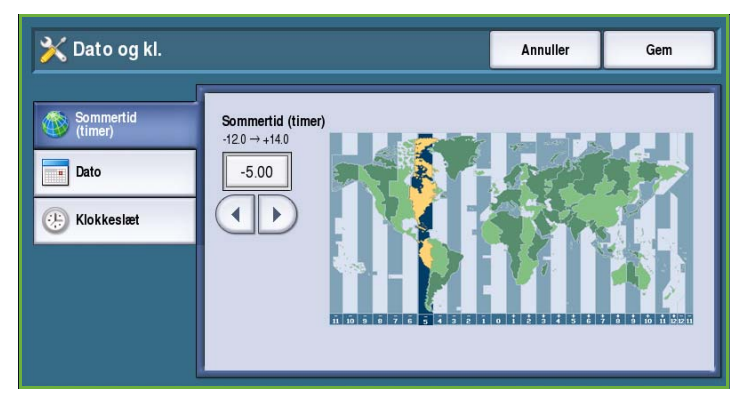

- For **Dato** skal du vælge det ønskede *Format* og indtaste *Måned*, *Dato* og *Årstal*.
- For **Klokkeslæt** skal du angive korrekt *Time* og *Minut* og vælge enten **PM** eller **AM**. Hvis du vil anvende 24-timers format, skal du vælge **Vis 24-timers format** og indtaste *Time* og *Minut* vha. 24-timers formatet.
- Vælg **Reboot** for at gemme og reboote maskinen eller **Annuller** for at afslutte uden at gemme.
## **Sprog/tastatur**

Du kan vælge, hvilket standardsprog der skal anvendes på maskinens skærm (dvs. det sprog, som vises, når der tændes for maskinen). Du kan også vælge at vise tastaturet, når der kræves indtastning.

- **Sprog** anvendes til at vælge det ønskede sprog vha. piltasterne.
- **Tastatur** anvendes til at vælge tastaturlayout for det valgte sprog.

## **Knappen Brugerdefineret tastatur**

Anvendes til at indtaste hyppigt anvendt tekst, som skal vises på tastaturet.

• Indtast den ønskede tekst på tastaturet. Anvend tilbagetasten til at slette en ukorrekt indtastning eller tryk på knappen **Slet tekst** for at slette al tekst.

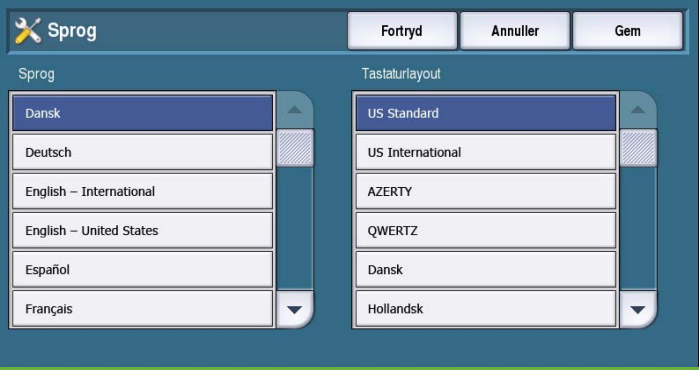

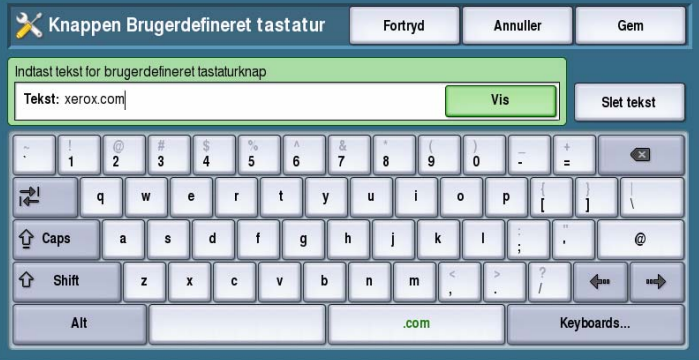

## **Xerox Kundeservice**

Anvendes til at indtaste telefonnummeret

til *Xerox Kundeservice*. Nummeret vises på skærmen og der er adgang til det via knappen **Maskinstatus**.

• Indtast telefonnummeret på tastaturet. Anvend *pil-tilbage* for at slette en ukorrekt indtastning eller knappen **Slet tekst** for at slette hele nummeret.

## **Standard for Introskærmbillede**

Denne funktion giver maskinadministratoren mulighed for at vælge, hvilket skærmbillede brugeren ser først.

• **Standardfunktioner** anvendes til at vælge, hvilket skærmbillede der vises, når maskinen tændes. De tilgængelige muligheder er: **Opgavetyper**, **Maskinstatus** eller **Opgavestatus**.

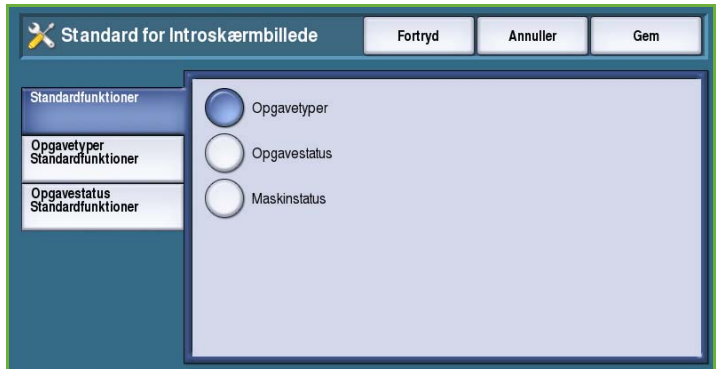

- **Standardfunktioner** anvendes til at vælge, hvilken funktion maskinen standardindstilles til. De tilgængelige funktioner afhænger af installeret udstyr. Vælg den ønskede funktion blandt de viste muligheder.
- **Opgavestatus, Standardfunktioner** anvendes til at vælge hvilke standardfunktioner, der vises, når der trykkes på knappen Opgavestatus. Funktionerne *Valgt fane*, *Vis Aktive opgaver* og *Vis Udførte opgaver* kan brugerdefineres. Vælg hver funktion og den ønskede indstilling i den viste menu.

## **Måleenheder**

Dette værktøj anvendes til at vælge den ønskede måleenhed (millimeter eller tommer) og skilletegn (komma eller punktum).

- **Måleenheder** anvendes til at vælge **Tommer eller millimeter** som den ønskede måleenhed.
- **Numerisk skilletegn** anvendes til at definere hvilke tegn, der skal anvendes mellem cifre. Vælg enten **Komma** eller **Punktum.**

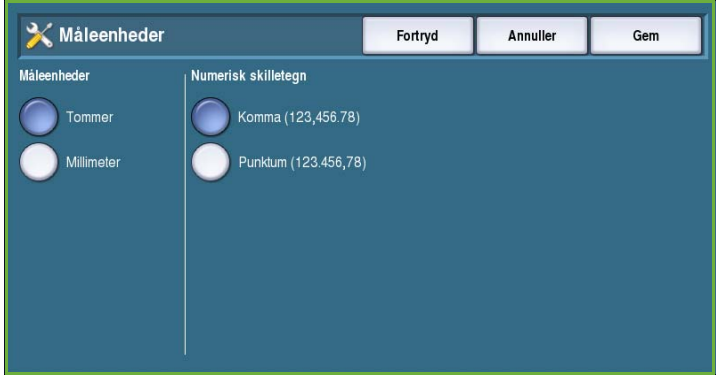

## **Måleenhed for papirformat**

Denne funktion anvendes til at vælge de mest anvendte papirformater.

- **Tommer** for formater som f.eks. 8.5 x 11" eller 11 x 17".
- **Millimeter** for formater som f.eks. A4 eller A3.

## **Signaltoner**

Maskinen har tre typer tonesignaler, som gør brugeren opmærksom på forskellige situationer. Denne funktion gør det muligt at inaktivere eller justere lydstyrken for disse toner.

• **Tone ved fejl** høres, når der er opstået en fejl i maskinen. Vælg enten **Høj**, **Normal**, **Lav** eller **Nej**. Tryk på **Test** for at høre den valgte lydstyrke.

• **Tone ved konflikt** høres, når der

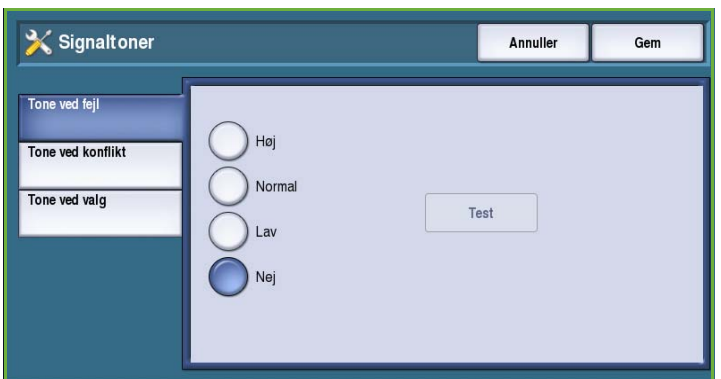

foretages et forkert valg på betjeningspanelet. Vælg enten **Høj**, **Normal**, **Lav** eller **Nej**. Tryk på **Test** for at høre den valgte lydstyrke.

• **Tone ved valg** høres, når maskinen accepterer dit valg. Vælg enten **Høj**, **Normal**, **Lav** eller **Nej**. Tryk på **Test** for at høre den valgte lydstyrke.

## **Advarsel om lav status**

Denne indstilling anvendes til at indstille den advarselsperiode, der gives for hver af maskinens forbrugsstoffer. Maskinen viser en meddelelse et vist antal dage før endt levetid. Indstil advarselsperioden for følgende forbrugsstoffer:

- **ColorQube toner**
- **Rengøringsenhed**
- **Fremføringsrulle til dokumentfremfører**

## **Nulstilling af tæller for forbrugsstoffer**

Denne funktion anvendes til at nulstille tællleren, når forbrugsstof udskiftes.

- Angiv det pågældende forbrugsstof og tryk på **Nulstil tæller**.
- Vælg **Bekræft** for at bekræfte.

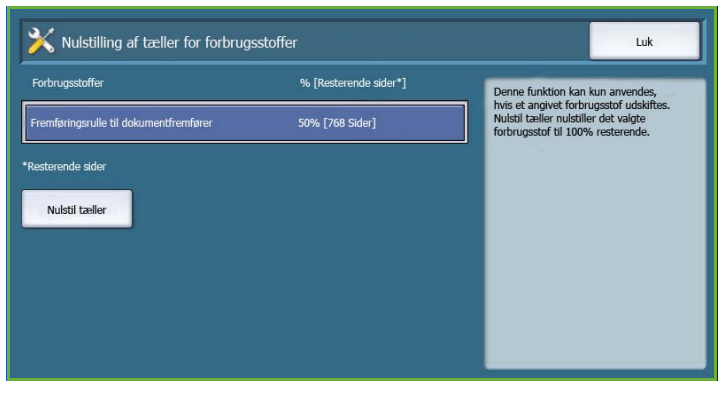

# Administration af papir

Vælg indstillingen **Administration af papir** for at få adgang til følgende indstillinger:

- Papirtype og -farve på side 254
- [Papirerstatning på side 254](#page-255-0)
- Tæt på standardformat på side 254
- Indstillinger for magasin på side 255
- [Magasinindhold på side 255](#page-256-0)

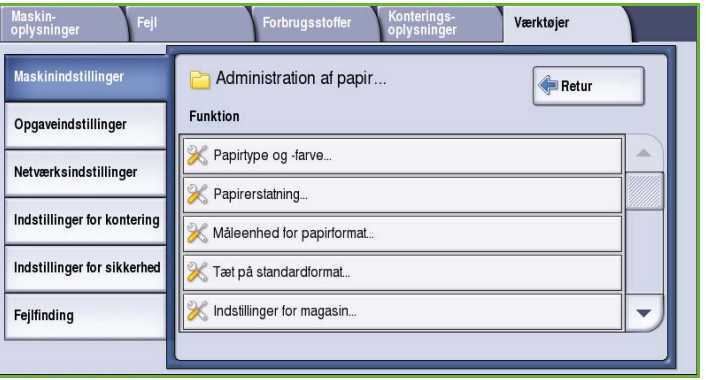

## **Papirtype og -farve**

Anvendes til at definere

standardpapirtype og -farve. Dette er normalt det mest almindelige papir, der bruges på maskinen, og er det papir, som maskinen fremfører, hvis der ikke vælges en bestemt papirtype.

- Vælg **Almindeligt papir** eller **Genbrugspapir** som papirtype vha. piltasterne.
- Vælg en papirfarve i den viste liste vha. piltasterne. Vælg **Anden**, hvis den ønskede farve ikke er vist.

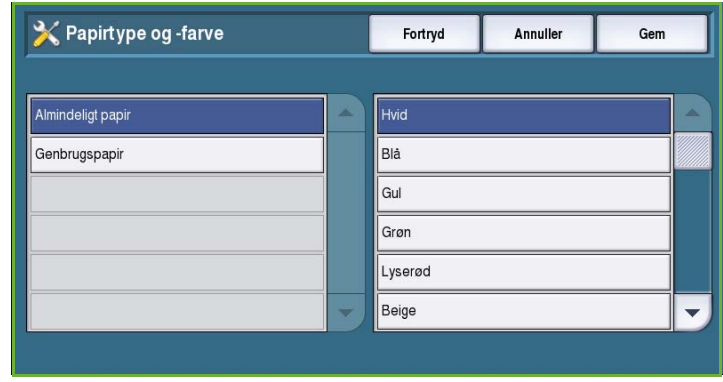

## <span id="page-255-0"></span>**Papirerstatning**

Giver maskinen mulighed for automatisk at erstatte almindelige USA-formater (målt i tommer) og metriske formater (målt i millimeter) ved udskrivning.

- Vælg **Aktiver** for at vælge, om maskinen automatisk skal erstatte papirformaterne vist på skærmen, f.eks. hvis et A4-dokument modtages til udskivning, men der kun er 8,5 x 11"-papir tilgængeligt, vil maskinen erstatte A4 med 8,5 x 11".
- Vælg **Inaktiver**, hvis maskinen ikke skal erstatte de viste formater. I dette tilfælde tilbageholdes opgaven i opgavelisten, indtil det korrekte papirformat lægges i maskinen.

## **Måleenhed for papirformat**

Denne funktion anvendes til at vælge de mest anvendte papirformater.

- **Tommer** for formater som f.eks. 8,5 x 11" eller 11 x 17".
- **Millimeter** for formater som f.eks. A4 eller A3.

## **Tæt på standardformat**

Denne funktion afgør, hvilke papirformater der vælges, når der anvendes *Auto-papirvalg* i en kopiopgave, og det valgte format ikke er tilgængeligt.

- **Aktiver** lader maskinen vælge det bedste format for opgaven, når det valgte papir ikke er tilgængeligt, plus/minus 5 mm fra et standardformat.
- Hvis der vælges **Inaktiver**, anvendes det nærmeste papirformat, som kan indeholde hele trykbilledet. Hvis dette ikke er tilgængeligt, tilbageholdes opgaven i systemet.

## **Indstillinger for magasin**

Anvendes til at vælge egenskaber for hvert papirmagasin, så de kan fungere på den måde, der er mest hensigtsmæssigt for dit arbejdsmiljø. Du kan programmere magasiner til at acceptere et bestemt papirformat og en bestemt papirtype og indstille *Auto-papirvalg* og vælge *prioritering* for hvert magasin.

• Vælg det ønskede magasin og tryk på **Rediger indstillinger**.

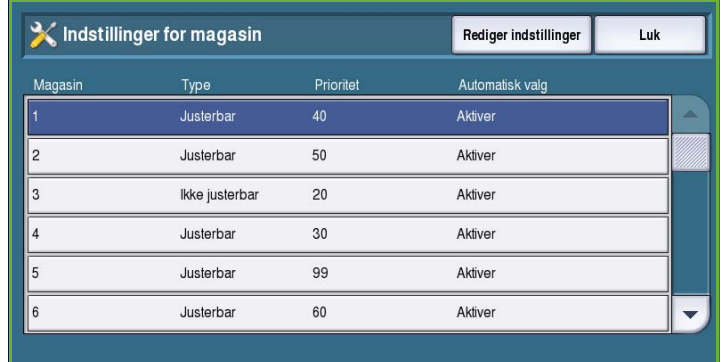

- Vælg den ønskede **magasintype**.
	- **Ikke justerbart** indstilles til kun at indeholde ét format og én type, som ikke kan justeres af brugeren.
	- **Justerbart** vælges, hvis magasinet kan justeres af brugeren til at kunne indeholde enhver form for materiale indenfor de relevante specifikationer. Denne funktion er måske ikke tilgængelig for alle magasiner.
	- Vælg den ønskede indstilling og tryk på **Gem**.
- **Prioritet** anvendes til at angive, hvilket magasin, der vælges, hvis flere magasiner indeholder samme materiale. Angiver også, i hvilken rækkefølge magasinerne vises i på fanen Kopiering. Vælg en **Prioritet** på mellem 1 og 99, hvor 1 er højeste prioritet og 99 er laveste. Vælg **Gem**.
- **Automatisk valg** lader maskinen vælge det bedste materiale for opgaven. Denne indstilling lader også maskinen automatisk skifte fra et magasin til et andet, når magasinet går tomt for papir og et andet magasin indeholder det samme materiale. Vælg **Aktiver** eller **Inaktiver** og tryk på **Gem**.
- Gentag denne proces for de ønskede magasiner.

## <span id="page-256-0"></span>**Magasinindhold**

Anvendes til at angive format, type og farve på det papir, der er lagt i et ikkejusterbart magasin.

- Vælg et ikke-justerbart magasin.
- **Skift format** anvendes til at vælge det ønskede format for magasinet. Angiv det ilagte format og vælg **Gem**.
- **Ret egenskaber** anvendes til at angive papirtype og farve. Det er vigtigt, at denne indstilling svarer til den ilagte papirtype og farve. Vælg

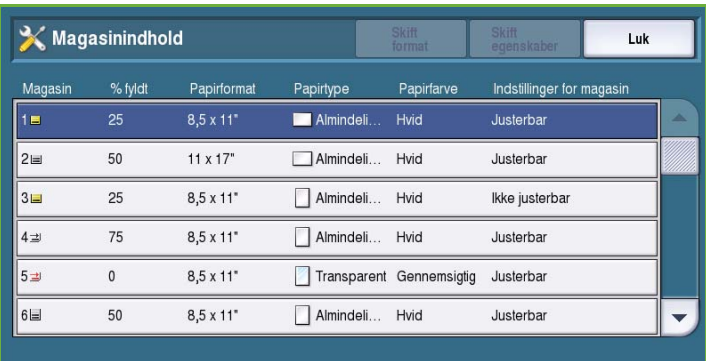

- den relevante *Papirtype* og *Farve* og tryk på **Gem**.
- Gentag denne proces for de ønskede magasiner.

# Tidsindstilling

Vælg indstillingen **Tidsindstillinger** for at få adgang til følgende indstillinger:

- Indstilling for Auto-genoptagelse på side 256
- [Timeout for tilbageholdt opgave på](#page-257-0)  [side 256](#page-257-0)
- System-timeout på side 257

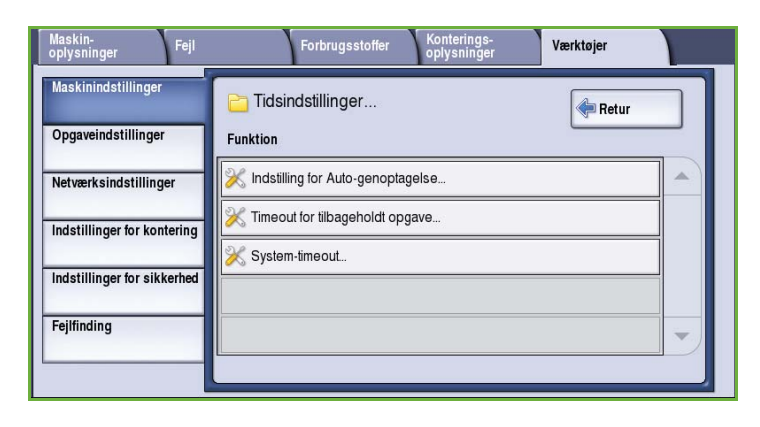

## **Indstilling for Auto-genoptagelse**

Hvis maskinen stoppes under en opgave, afgør denne funktion, om maskinen automatisk fortsætter opgaven efter et vist tidsrum eller om den venter på brugerhandling for at genoptage opgaven. Derved undgås, at brugeren efterlader maskinen i stoppet- eller pause-tilstand.

• Vælg **Auto-genoptagelse** for automatisk at fortsætte opgaver, som blev stoppet. Angiv det tidsrum, som maskinen venter, før opgaven genoptages vha. *piltasterne*. Vælg et tidsrum på mellem **15** og **120** sekunder.

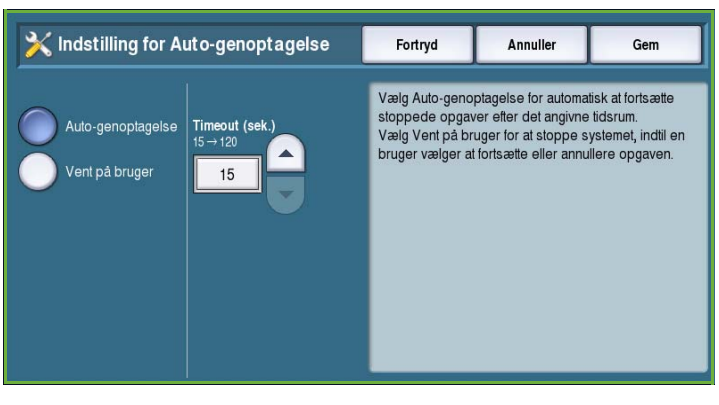

• Vælg **Vent på bruger** for at stoppe systemet, indtil en bruger vælger at **fortsætte** eller **annullere** opgaven.

## <span id="page-257-0"></span>**Timeout for tilbageholdt opgave**

Anvend denne funktion til at aktivere maskinen til at slette opgaver, som er tilbageholdt i opgavelisten i et bestemt tidsrum, som er blevet efterladt af en bruger. E-mail-, netværksscanning-, indkommende serverfax-, indbygget faxog Internetfaxopgaver påvirkes ikke.

• **Aktiver** lader maskinen automatisk slette tilbageholdte opgaver efter et vist tidsrum. Vælg et tidsrum på mellem **0** og **120** timer og **0** og **59** minutter vha. *piltasterne*.

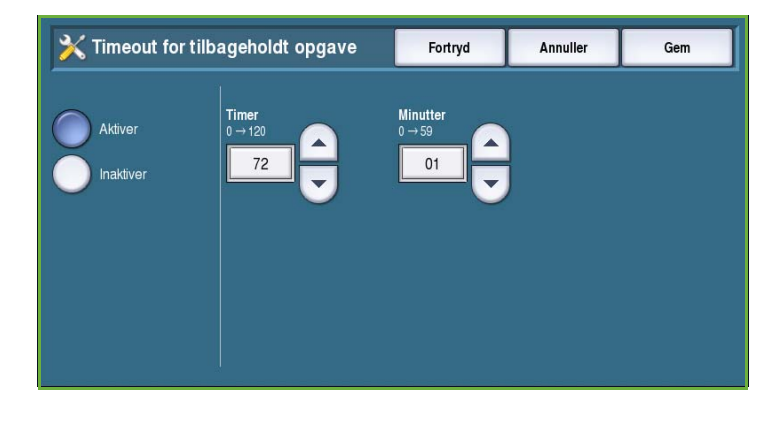

• Vælg **Inaktiver**, hvis maskinen ikke skal slette tilbageholdte opgaver i opgavelisten. Tilbageholdte opgaver slettes kun, hvis maskinen slukkes.

## **System-timeout**

Anvendes til at vælge, om maskinen skal gå tilbage til standardskærmbilledet og standardindstillingerne efter et vist tidsrum.

- Vælg **Aktiver**, hvis maskinen skal foretage timeout efter et vist tidsrum. Vælg et tidsrum på mellem 1 og 10 minutter vha. skyderen.
- Vælg **Inaktiver**, hvis maskinen ikke automatisk skal gå tilbage til standardindstillingerne efter et vist tidsrum.

# Fremføring

Vælg indstillingen **Originaltype** for at få adgang til følgende indstillinger:

- [Automatisk farveregistrering på](#page-258-0)  [side 257](#page-258-0)
- Indstillinger for Foto og tekst på side 258

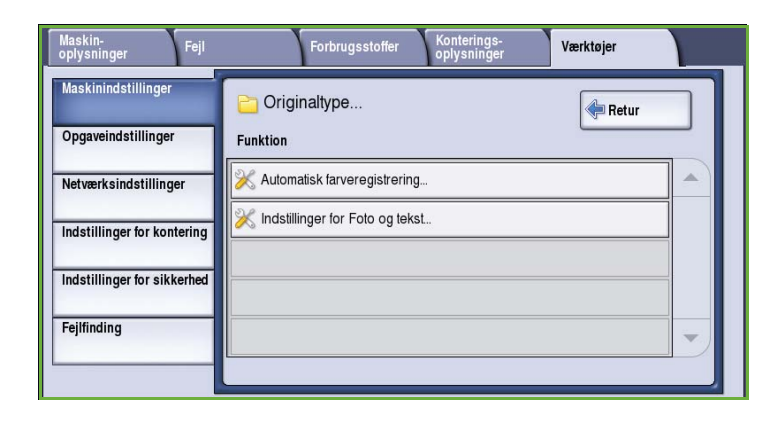

## <span id="page-258-0"></span>**Automatisk farveregistrering**

Hvis der er valgt **Automatisk farveregistrering**, kan maskinen registrere sort/hvid eller farver under scanningen. Denne funktion gør det muligt at brugerdefinere baseret på den scannede originaltype og det ønskede output.

- Vælg hen mod farve eller sort/hvid ved scanning på glaspladen.
- Vælg hen mod farve eller sort/hvid ved scanning fra dokumentfremføreren.

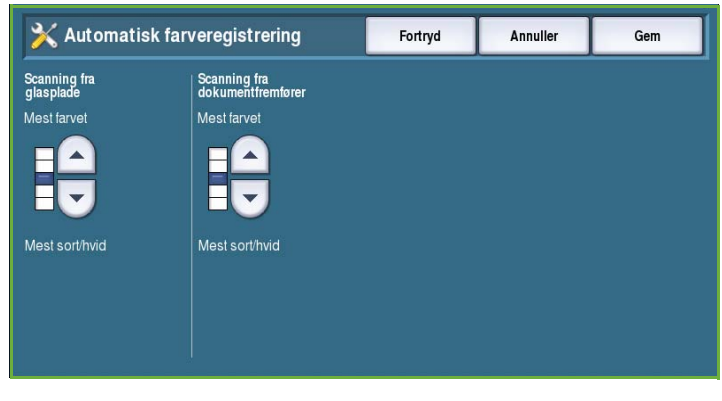

## **Indstillinger for Foto og tekst**

Når der er valgt **Foto og tekst**, kan maskinen brugerdefineres til at forbedre fotos eller tekst afhængig af behov.

- Vælg **Mest foto**, hvis fotokvaliteten er vigtigst.
- Vælg **Mest tekst** for at forbedre tekstkvaliteten.

## Levering

Vælg indstillingen **Levering** for at få adgang til følgende indstillinger:

- [Prioritetsstyring på side 258](#page-259-0)
- Ved mangel på hæfteklammer på side 259
- Udfaldsbakke på side 259
- Forskydning af opgave på side 259
- [Hæfteresultat på side 259](#page-260-0)

## <span id="page-259-0"></span>**Prioritetsstyring**

Denne maskine kan behandle flere opgaver samtidigt, f.eks. scanne, udskrive og afsende faxopgaver. Der kan dog opstå situationer, hvor 2 opgaver kræver samme ressourcer, i hvilket tilfælde indstillingen for prioritetsstyring afgør, hvilken opgave der har første prioritet. Med denne funktion kan du ændre prioritering for udskrivningsog kopieringsopgaver.

• **Prioritet** anvendes til at vælge de opgaver, der har prioritet, f.eks. kopieller udskrivningsopgaver. Anvend

*piltasterne* til at vælge prioritet for *kopiopgaver* og *udskrivningsopgaver*. Nummer 1 har højeste prioritet.

• **Først ind, først ud** giver maskinen besked på at behandle opgaver afhængig af, hvornår de modtages. Opgaverne behandles i den rækkefølge, de ankommer til opgavelisten.

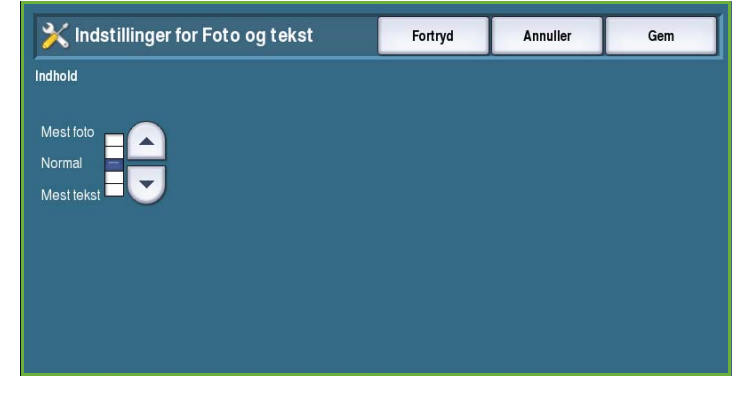

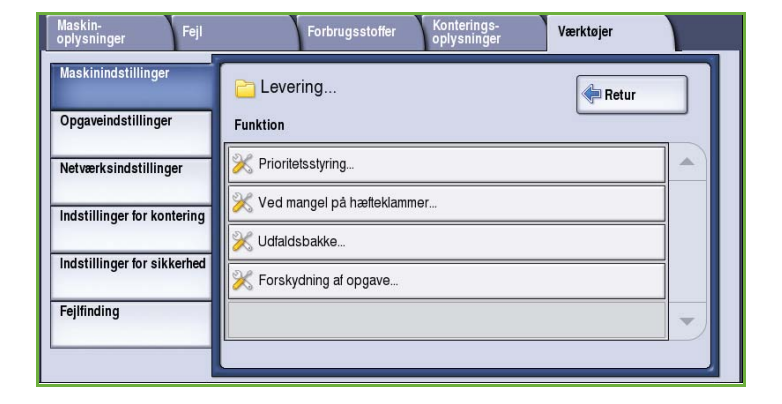

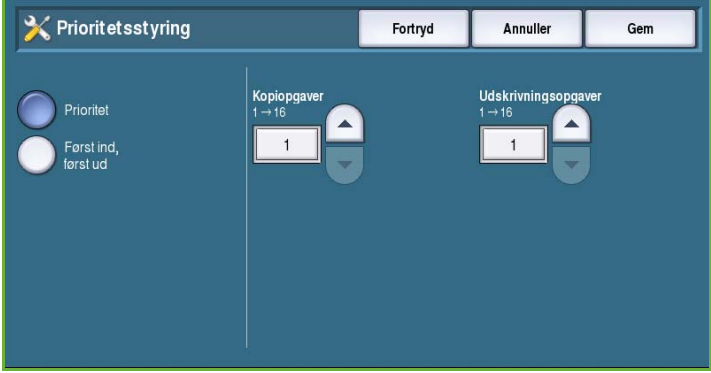

## **Ved mangel på hæfteklammer**

Hvis din maskine er udstyret med en efterbehandler, kan du afgøre, hvordan maskinen behandler hæfteopgaver, når hæftekassetten er tom.

- Vælg **Afslut opgave uden hæftning**, hvis maskinen skal fortsætte opgaven uden hæftning.
- Vælg **Fejl/tilbagehold opgave** for at tilbageholde opgaven i opgavelisten. Hvis en opgave allerede er startet, men hæftekassetten tømmes undervejs, registreres det som en fejl.

## **Udfaldsbakke**

Denne funktion vælger udfaldsbakke for uafsluttede opgaver. Udfaldsbakke for afsluttede opgaver vælges automatisk af systemet.

Systemgenererede rapporter leveres automatisk i topbakken.

Der findes følgende indstillinger for *kopi-*, *udskrivnings-* og *fax*-opgaver:

- Vælg **Topbakke** for at få opgaven leveret i *topbakken*.
- Vælg **Stor udfaldsbakke** for at få opgaven leveret i *den store udfaldsbakke*.

## **Forskydning af opgave**

Maskinen forskyder hvert færdigt sæt i opgaven en smule i forhold til hinanden, så det er lettere at holde sættene adskilt. Der kan være tider, hvor du ønsker at stakke opgaven uden forskydning. Denne funktion gør det muligt at inaktivere forskydning.

- Vælg **Aktiver**, hvis maskinen skal forskyde hvert sæt en smule i udfaldsbakken.
- Vælg **Inaktiver**, hvis maskinen ikke skal forskyde sættene.

## <span id="page-260-0"></span>**Hæfteresultat**

Produktiviteten kan forbedres ved at hæfte dokumenter med lang fremføringskant i øverste, højre hjørne.

- **Aktiver** giver maskinen besked på at hæfte dokumenter med lang fremføringskant i øverste, højre hjørne.
- **Inaktiver** giver maskinen besked på at hæfte dokumenter med lang fremføringskant i øverste, venstre hjørne.

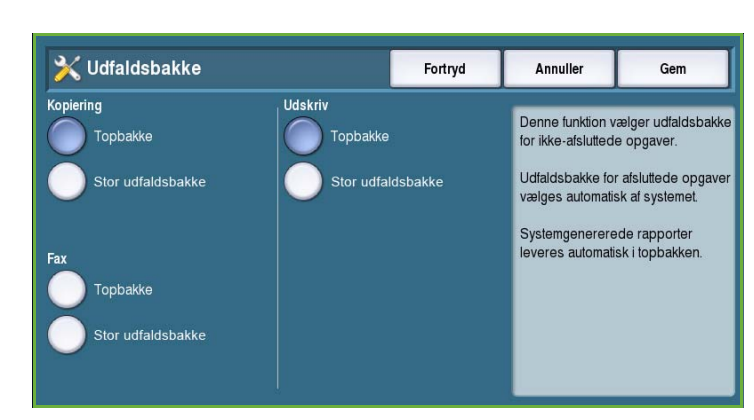

# Hurtig indstilling af hjem

Denne funktion anvendes til hurtigt at indstille maskinen med de vigtigste oplysninger for at kunne anvende maskinens funktioner og udstyr.

Vælg indstillingen **Hurtig indstilling af hjem** for at få adgang til følgende indstillinger:

- Indstillinger for IP-adresse på side 260
- [Kontaktnumre på side 261](#page-262-0)
- Indstilling af fax på side 261

## **Indstillinger for IP-adresse**

Anvendes til at indstille maskinens IP-adresse. Der findes forskellige skærmbilleder til indtastning af IP-adresse. Vælg **Næste** for at se alle skærmbilleder.

- **IPv4** anvendes til at vælge IPv4-protokol. Vælg Aktiver for at aktivere denne indstilling.
- **IPv6** er den nye standardprotokol for Internet. Hvis du ikke ved, hvilken IP-indstilling du skal anvende, skal du vælge **Aktiveret** for både IPv4 og IPv6.
- Vælg knappen **Næste** for at gå til næste skærmbillede.
- Vælg **Hent IP-adresse fra en DHCP-server**, hvis maskinen automatisk skal tildeles en IP-adresse.
- Anvend en **statisk IP-adresse**, hvis du kender den IP-adresse, som du ønsker at tildele maskinen.
- Vælg den ønskede indstilling og tryk på knappen **Næste** for at gå til næste skærmbillede.
- Indtast **IPv4-addresse**, **Subnetmaske**, **Hostnavn** og **Gateway** ved at udfylde de relevante felter. Der vises et tastatur til indtastning af tal eller bogstaver.
- Vælg knappen **Næste** for at gå til næste skærmbillede. Der vises et afslutningsskærmbillede med instruktioner for udskrivning af bekræftelsesrapport, hvis det ønskes. Vælg **Afslut** for at afslutte.
- Vælg evt. andre funktioner, der skal programmeres eller tryk på **Luk** for at gå tilbage til det forrige skærmbillede.

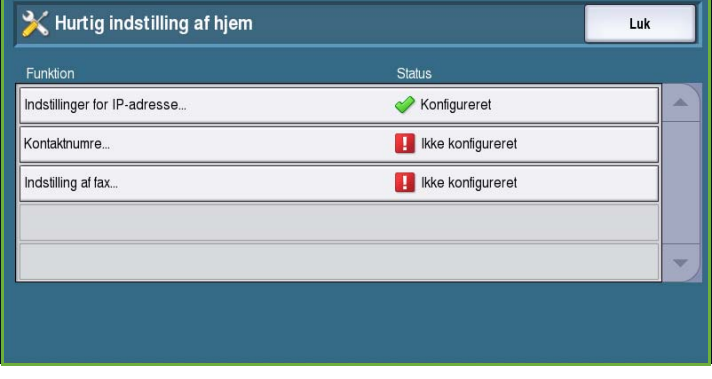

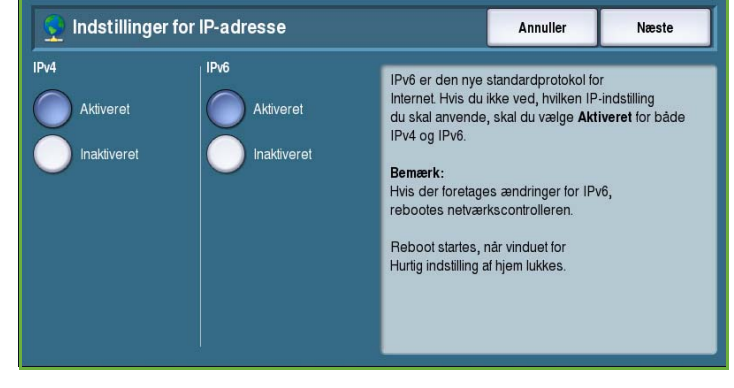

## <span id="page-262-0"></span>**Kontaktnumre**

Anvendes til at indtaste de telefonnumre til kundesupport og bestilling, som vises på maskinen.

• **Telefonnummer til kundesupport** vælges for at indtaste det telefonnummer til Xeroxkundesupport, som leveres sammen med maskinen. Indtast nummeret på tastaturet og tryk på **Gem**. Brug piltilbage til at slette et tegn eller **Slet** for at slette hele indtastningen.

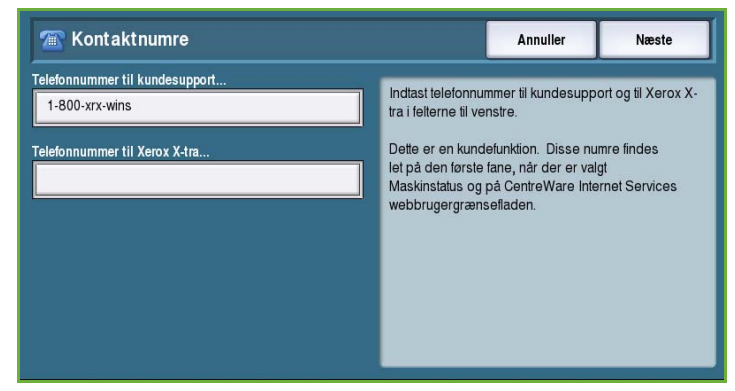

- **Telefonnummer til Xerox X-tra** anvendes til at indtaste det telefonnummer, der skal anvendes til at bestille forbrugsstoffer til maskinen. Indtast nummeret på tastaturet og tryk på **Gem**. Brug pil-tilbage til at slette et tegn eller **Slet** for at slette hele indtastningen.
- Vælg knappen **Næste** for at gå til det næste skærmbillede. Der vises et afslutningsskærmbillede med instruktioner for udskrivning af bekræftelsesrapport, hvis det ønskes. Vælg **Afslut** for at afslutte.
- Vælg evt. andre funktioner, der skal programmeres eller tryk på **Luk** for at gå tilbage til det forrige skærmbillede.

## **Indstilling af fax**

Denne indstilling beskriver, hvordan du indtaster alle de nødvendige oplysninger for at indstille maskinen til at kunne sende og modtage fax. Vælg eller indtast de nødvendige oplysninger og tryk på knappen **Næste** for at gå til næste skærmbillede.

- **Valg af land** anvendes til at angive det land, som maskinen anvendes i.
- Vælg det ønskede land og tryk på knappen **Næste** for at gå til næste skærmbillede.

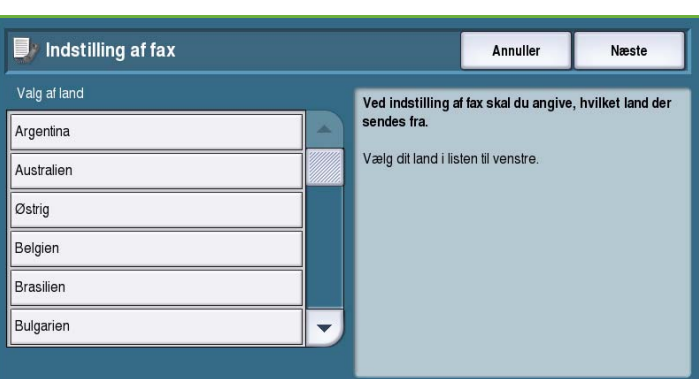

- **Faxnummer for linje 1** er nummeret på den telefonlinje, som maskinen er tilsluttet.
- **ID for linje 1** er et letgenkendeligt navn, som anvendes til at identificere din maskine.
- **Linjefunktioner** anvendes til at konfigurere faxlinje 1 til afsendelse og modtagelse.
- Indtast de nødvendige oplysninger og tryk på knappen **Næste** for at fortsætte faxindstilling.
- **Faxnummer for linje 2** er nummeret på den telefonlinje, som maskinen er tilsluttet, hvis den udvidede faxfunktion er installeret.
- **ID for linje 2** er et letgenkendeligt navn, som anvendes til at identificere din maskine.
- **Linjefunktioner** anvendes til at konfigurere faxlinje 2 til afsendelse og modtagelse.
- Indtast de nødvendige oplysninger og tryk på knappen **Næste** for at gå til det næste skærmbillede.
- Der vises et afslutningsskærmbillede med instruktioner for udskrivning af bekræftelsesrapport, hvis det ønskes. Vælg **Afslut** for at afslutte.
- Vælg evt. andre funktioner, der skal programmeres eller tryk på **Luk** for at gå tilbage til det forrige skærmbillede.

# Vis lysstyrke

Denne funktion anvendes til at justere lysstyrken på skærmen efter dit behov.

• Vælg den ønskede lysstyrke vha. indikatoren.

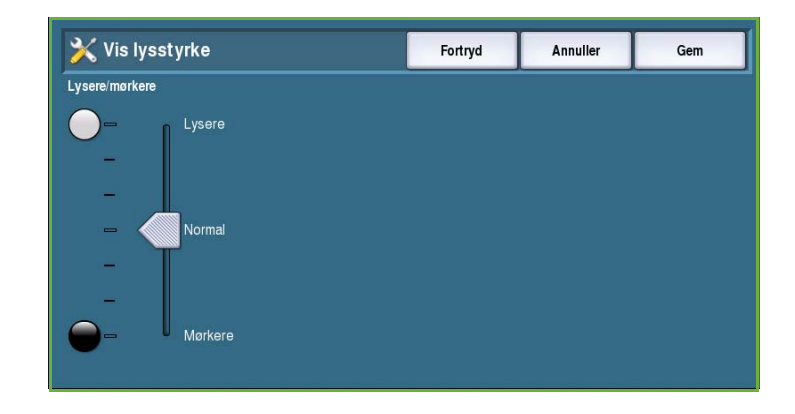

# Konfiguration/Informationsark

Denne funktion viser mulighederne for udskrivning af konfigurationsrapport og informationsark.

- **Kun administrator** sikrer, at konfigurationsrapporten og informationsarkene kun kan udskrives af godkendte systemadministratorer.
- **Åben for alle brugere** giver alle brugere adgang til udskrivning af konfigurationsrapporten og informationsarkene.

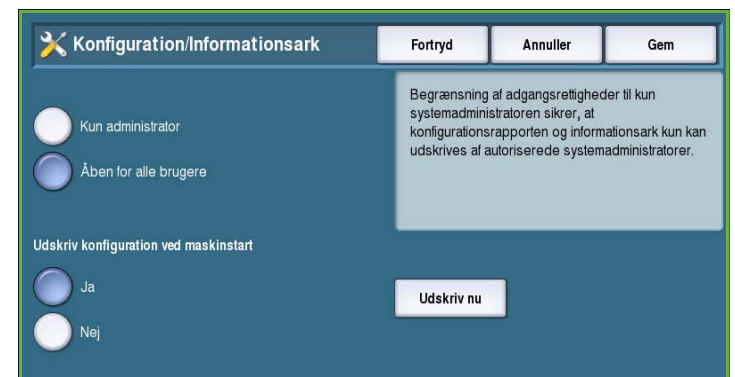

- Hvis **Udskriv konfiguration ved maskinstart** indstilles til **Ja**, udskrives der en konfigurationsrapport, når maskinen tændes. Vælg **Nej** for at inaktivere funktionen.
- Vælg **Udskriv nu** for at udskrive konfigurationsrapporten med det samme.

## Genindstil software til fabriksindstillinger

Denne indstilling genindstiller alle indstillingerne på betjeningspanelet og på skærmen til deres oprindelige standardindstillinger, sådan som de var ved levering.

Når der vises et bekræftelsesskærmbillede, skal du vælge **Reboot maskinen** for at reboote. Vælg **Annuller** for at afslutte uden at genindstille indstillingerne.

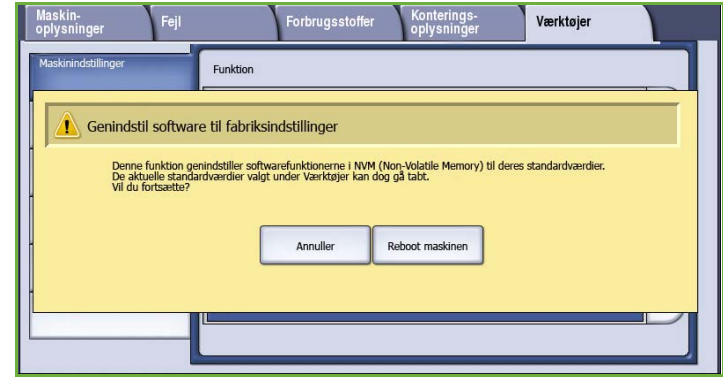

## Aktivering af Afbryd udskrivning

Hvis denne indstilling aktiveres, kan opgaver tilbageholdes i opgavelisten, så hasteopgaver kan udskrives.

- Vælg **Aktiver** for at kunne afbryde opgaver.
- Vælg **Inaktiver**, hvis maskinen ikke skal afbryde opgaver.

# Opgaveindstillinger

*Opgaveindstillinger* anvendes til at brugerdefinere indstillinger, som er specifikke for individuelle funktioner, f.eks kopiering, fax eller udskrivning.

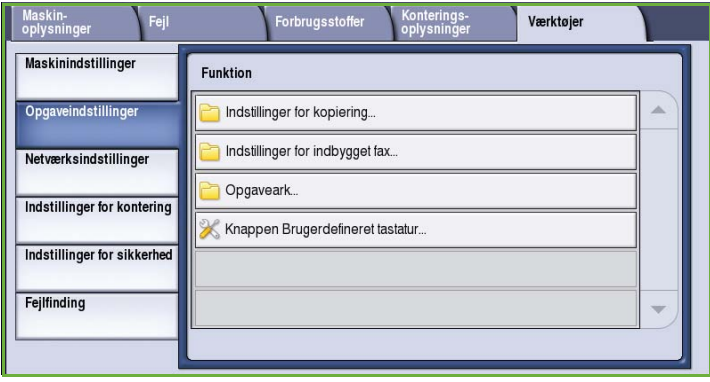

# Indstillinger for kopiering

Vælg funktionen **Indstillinger for kopiering** for at få adgang til følgende indstillinger:

- [Standardværdier på side 264](#page-265-0)
- Faste indstillinger for kantsletning på side 264
- [Faste indstillinger for](#page-266-0)  [billedforskydning på side 265](#page-266-0)
- Faste indstillinger for reduktions- /forstørrelse på side 265
- [Læseretning på side 266](#page-267-0)
- Auto-billedrotation på side 266

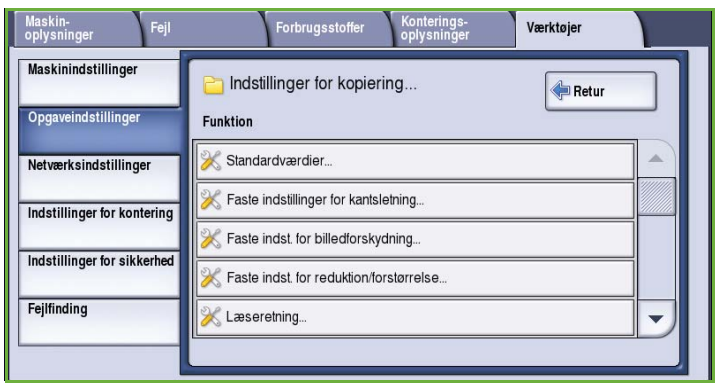

## <span id="page-265-0"></span>**Standardværdier**

Anvendes til at vælge standardindstillinger for hver kopifunktion, f.eks. Papirvalg, Levering, 1- eller 2-sidet

- Vælg den ønskede standardindstilling for hver funktion på fanerne.
- Vælg **Gem standardindstillinger**. Den valgte indstilling bliver standardindstillingen for hver kopiopgave.
- Der vises et bekræftelsesskærmbillede. Vælg **Afslut** for at gå tilbage til forrige skærmbillede.

## **Faste indstillinger for kantsletning**

Giver dig mulighed for at vælge faste indstillinger for *Kantsletning*. Der findes 2 forudnavngivne faste indstillinger og en *Tilgængelig*-indstilling. Alle de faste indstillinger kan brugerdefineres med navne og indstillinger, som svarer til netop dine behov.

- Vælg den ønskede indstilling i menuen **Faste indstillinger**.
- Vælg den ønskede indstilling for **Side 1**, **Side 2** og **Spejlvend side 1**.

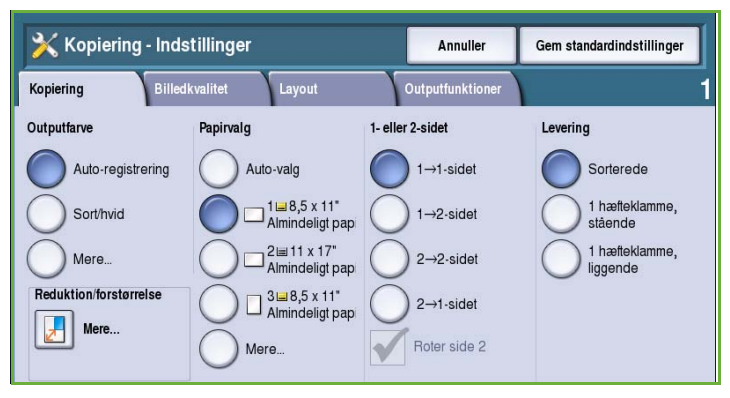

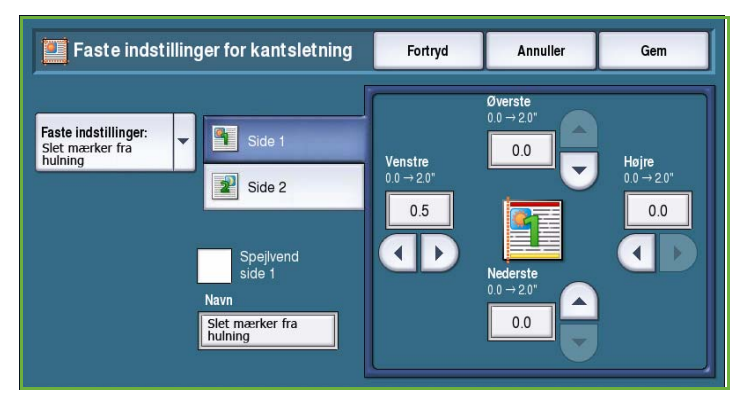

- Tryk på **Navn** for at brugerdefinere navnet på den faste indstilling. Tryk på **Slet tekst** for at slette det eksisterende navn og indtaste et nyt navn på tastaturet. Tryk på tilbage-pilen for at slette en ukorrekt indtastning. Tryk på **Gem**.
- Indtast sletningsværdierne for **Øverste**, **Nederste**, **Venstre** og **Højre** margen. De indtastede værdier bliver de standardværdier, der vises, når den faste indstilling vælges.

## <span id="page-266-0"></span>**Faste indstillinger for billedforskydning**

Anvendes til at vælge faste indstillinger for *Billedforskydning*. Der findes 2 forudnavngivne faste indstillinger og en *Tilgængelig*-indstilling. Alle de faste indstillinger kan brugerdefineres med navne og indstillinger, som svarer til netop dine behov.

- Vælg den ønskede indstilling i menuen **Faste indstillinger**.
- Tryk på **Navn** for at brugerdefinere navnet på den faste indstilling. Tryk på **Slet tekst** for at slette det eksisterende navn og indtaste et nyt navn på tastaturet. Tryk på tilbage-pilen for at slette en ukorrekt indtastning. Tryk på **Gem**.
- Indtast de ønskede indstillinger for forskydning op/ned og til venstre/højre for side 1.
- Indtast de ønskede indstillinger for forskydning op/ned og til venstre/højre for side 2. Tryk på **Spejlvend side 2**, hvis forskydningen for side 2 skal være den samme som for side 1. De indtastede værdier bliver de standardværdier, der vises, når den faste indstilling vælges.

## **Faste indstillinger for reduktions-/forstørrelse**

Denne funktion gør det muligt at vælge 10 faste og 4 individuelle reduktions- /forstørrelsesindstillinger.

- Vælg **Proportional** og indtast den faste reduktions-/forstørrelsesværdi for hver fast indstilling. Vælg en værdi på mellem 25 og 400%.
- Hvis du vil genindstille alle de faste reduktions-/forstørrelsesindstillinger til deres standardværdi, skal du vælge **Standardindstil alle**

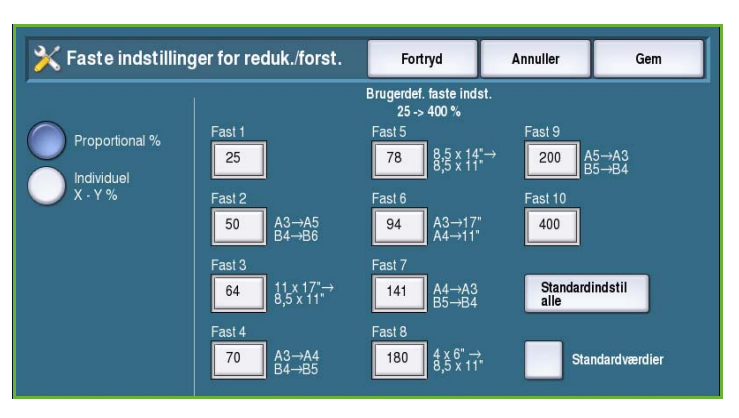

- Vælg **Standardværdier** for at se indstillinger for almindelige reduktions-/forstørrelsesaktiviteter.
- Vælg **Individuel** og indtast de faste værdier for hver fast indstilling. Der kræves en separat værdi for X- og Y-indstillingerne. Vælg en værdi på mellem 25 og 400%.

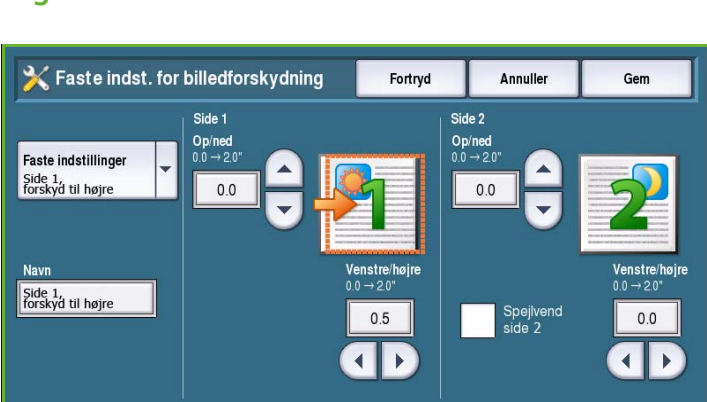

## <span id="page-267-0"></span>**Læseretning**

Denne indstilling anvendes til at vise eller skjule funktionen *Læseretning*. Funktionerne *Bogkopiering* og *Pjecer* formoder, at indbundne originaler og pjecer har læseretningen venstre til højre og scannes eller udskrives som standard med denne rækkefølge. Hvis det er nødvendigt at vælge en anden scanningseller udskrivningsrækkefølge, giver denne funktion brugerne mulighed for at ændre rækkefølgen.

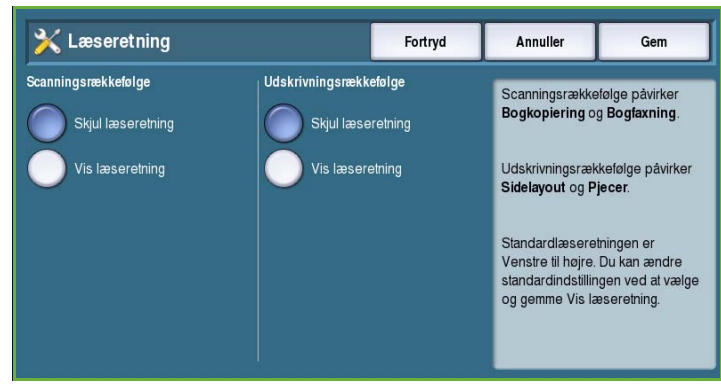

- **Scanningsrækkefølge** påvirker funktionerne *Bogkopiering* og *Bogfaxning*. Vælg **Skjul læseretning**, hvis du ikke ønsker, at brugeren skal se mulighederne for ændring af læseretning. Vælg **Vis læseretning** for at vise denne funktion.
- **Udskrivningsrækkefølge** påvirker funktionerne *Sidelayout* og *Pjecer*. Vælg **Skjul læseretning**, hvis du ikke ønsker, at brugeren skal se mulighederne for læseretning. Vælg **Vis læseretning** for at vise denne funktion.

## **Auto-billedrotation**

*Auto-billedrotation* optimerer billedoutput baseret på de valgte opgaveindstillinger. Inaktivering af Auto-rotation kan forårsage billedtab.

• Anvend indstillingen **Når Auto-R/F er aktiveret** til at afgøre, hvordan opgaven fortsættes, når der er valgt *Automatisk reduktion/forstørrelse*. Vælg **Auto-billedrotation** for at tillade automatisk rotation eller **Inaktiver billedrotation**, så maskinen ikke kan rotere billedet.

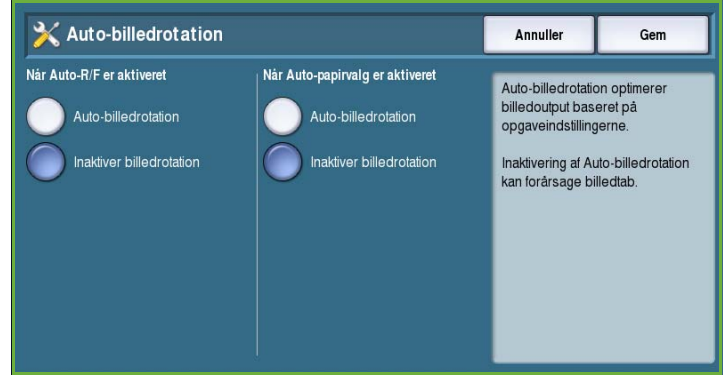

• Anvend indstillingen **Når Auto-papirvalg aktiveret** til at afgøre, hvordan opgaven fortsættes, når der er valgt *Auto-papirvalg*. Vælg **Auto-billedrotation** for at tillade automatisk rotation eller **Inaktiver billedrotation**, så maskinen ikke kan rotere billedet.

# Indstillinger for indbygget fax

#### Vælg **Indstillinger for indbygget fax** for at få adgang til følgende indstillinger:

- [Fax Indstillinger på side 267](#page-268-0)
- [Standardværdier på side 264](#page-265-0)
- [Land på side 268](#page-269-0)
- Indstilling af linje 1 på side 268
- Indstilling af linie 2 på side 268
- [Standardindstillinger for](#page-270-0)  [indkommende fax på side 269](#page-270-0)
- [Standardindstillinger for afsendelse](#page-271-0)  [på side 270](#page-271-0)
- [Administration af postboks og polling på side 271](#page-272-0)
- [Indstilling af postbokse på side 272](#page-273-0)
- Indstilling af faxrapporter på side 272
- [Udskriv faxrapporter på side 273](#page-274-0)

## <span id="page-268-0"></span>**Fax - Indstillinger**

Anvend denne indstilling til at vælge **Aktiver** eller **Inaktiver** for *Indbygget fax*.

- Vælg **Aktiver** for at aktivere funktionen Indbygget fax, så den kan vælges på skærmbilledet *Alle opgavetyper*.
- Vælg **Inaktiver** for at inaktivere funktionen og gøre den utilgængelig.

## **Standardværdier**

Anvendes til at vælge standardindstillinger for hver programmeringsfunktion for *Indbygget fax*.

- Vælg den ønskede standardindstilling for hver funktion på fanerne.
- Vælg **Gem standardindstillinger**. Den valgte indstilling bliver standardindstillingen for alle faxopgaver.
- Der vises et bekræftelsesskærmbillede. Vælg **Afslut** for at gå tilbage til forrige skærmbillede.

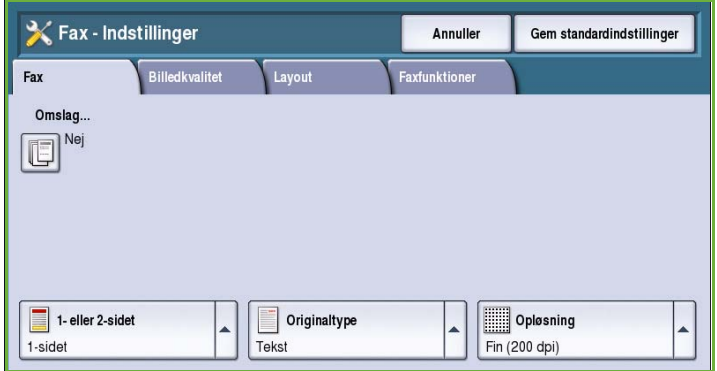

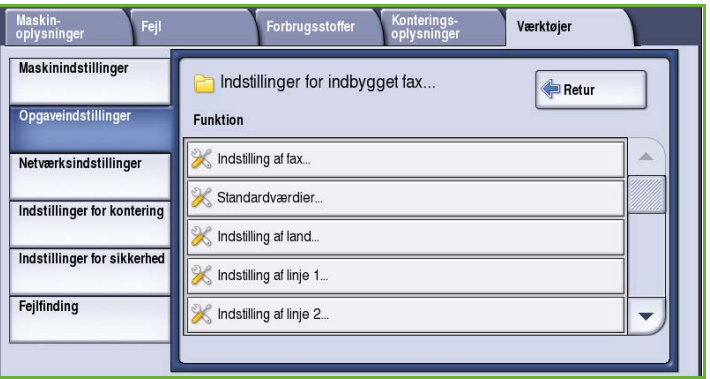

## <span id="page-269-0"></span>**Land**

Anvendes til at angive det land, som maskinen anvendes i.

• Vælg det ønskede *Land* i listen.

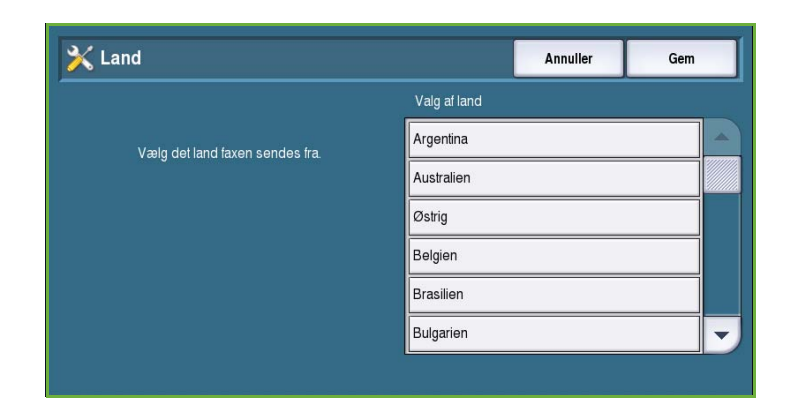

## **Indstilling af linje 1**

Standardfaxfunktionen understøtter en analog telefonlinie. Hvis den udvidede faxfunktion (2 linier) er installeret, understøtter maskinen to analoge linier. Denne funktion anvendes til at indstille linje 1.

• **Faxnummer** er nummeret på den telefonlinje, som maskinen er tilsluttet. Indtast faxnummeret for linje 1 på det numeriske tastatur.

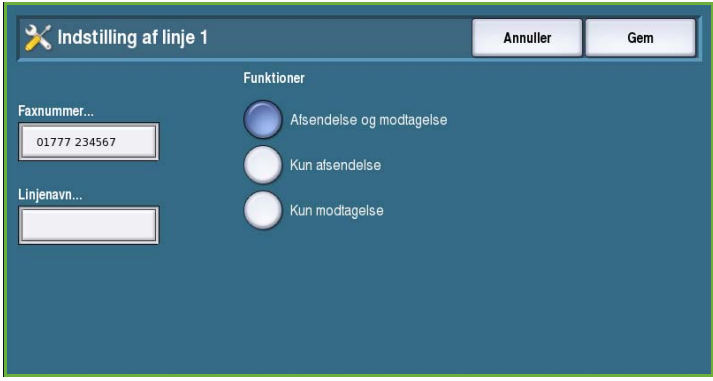

letgenkendeligt navn, som anvendes til at identificere din maskine. Indtast navnet på det viste tastatur. Anvend tilbagetasten til at slette en ukorrekt indtastning eller tryk på knappen **Slet tekst** for at slette hele navnet eller nummeret. Tryk på **Gem**.

• **Funktioner** afgør, om linjen skal være tilgængelig for **Afsendelse og modtagelse**, **Kun afsendelse** eller **Kun modtagelse**. Vælg den ønskede funktion for faxlinjen.

## **Indstilling af linie 2**

• **Linjenavn** skal være et

Hvis den udvidede faxfunktion (2 linier) er installeret, understøtter maskinen to analoge linier. Denne funktion anvendes til at indstille linje 2.

- **Faxnummer** er nummeret på den telefonlinje, som maskinen er tilsluttet. Indtast faxnummeret for linje 2 på det numeriske tastatur.
- **Linjenavn** skal være et letgenkendeligt navn, som anvendes til at identificere din maskine. Indtast navnet på det viste tastatur. Anvend tilbagetasten til at slette en ukorrekt indtastning eller tryk på knappen **Slet tekst** for at slette hele navnet eller nummeret. Tryk på **Gem**.
- **Funktioner** afgør, om linjen skal være tilgængelig for **Afsendelse og modtagelse**, **Kun afsendelse** eller **Kun modtagelse**. Vælg den ønskede funktion for faxlinjen.

## <span id="page-270-0"></span>**Standardindstillinger for indkommende fax**

Denne indstilling lader dig vælge standardindstillinger for indkommende fax.

#### **Antal ring før auto-svar**

Denne indstilling gør det muligt at vælge det tidsrum, der går, før maskinen besvarer et opkald. Dette er især nyttigt, hvis maskinen er tilsluttet en delt telefonlinie.

• Indtast et tidsrum på mellem **0** og **15** sekunder.

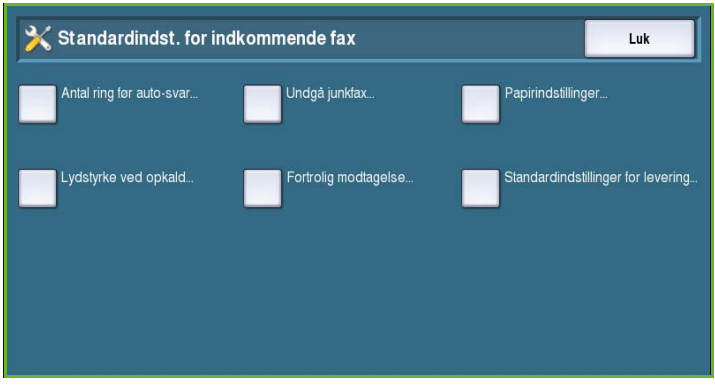

#### **Undgå junkfax**

Tryk på denne knap for at undgå modtagelse af junkfax. Dette gøres ved kun at tillade faxmodtagelse fra numre i den individuelle telefonnøgle.

- **Inaktiver** inaktiverer funktionen Undgå junkfax.
- **Aktiver** accepterer kun fax, som sendes fra de numre, der findes i den individuelle telefonnøgle.

#### **Papirindstillinger**

Denne funktion afgør, om en modtaget fax udskrives på papir, der automatisk vælges af maskinen ifølge de valgte faxindstillinger og angivet manuelt i denne funktion.

- **Automatisk** lader maskinen automatisk vælge et papirformat for indkommende fax. Hvis der ikke findes en nøjagtig tilsvarende papirbeskrivelse, udskrives faxen på det nærmest tilsvarende og kan reducere trykbilledet efter formatet.
- **Manuel** gør det muligt for dig at vælge det ønskede papir.
	- **Papirformat** anvendes til at vælge et normalt papirformat for alle inkommende fax.
	- **Papirtype og farve** anvendes til at programmere type og farve for det ønskede papir for indkommende fax.
	- **Afpas efter papir** gør det muligt at vælge **Afpas efter papir** for at angive, om alle fax kræver reduktion eller forstørrelse for at kunne udskrives på det valgte papir.

#### **Lydstyrke ved opkald**

Denne funktion giver brugeren mulighed for at høre en ringetone fra maskinen ved modtagelse af fax.

- Hvis der er valgt **Aktiveret**, høres der en tone, når der modtages en fax. Vælg enten **Høj**, **Normal** eller **Lav**.
- **Inaktiver** inaktiverer tonen.

#### **Fortrolig modtagelse**

Hvis denne funktion er aktiveret, skal der indtastes et 4-cifret kodeord. Kodeordet kræves for at kunne udskrive indkommende fax.

- Vælg **Aktiver** for at aktivere Fortrolig modtagelse. Du skal indtaste et 4-cifret kodeord for at kunne udskrive indkommende faxopgaver.
- Vælg **Inaktiver** for at kunne udskrive alle indkommende fax uden at skulle indtaste kodeordet.

#### **Standardindstillinger for levering**

Hvis din maskine er udstyret med en efterbehandler, kan du hæfte, udskrive på forhullet papir eller udskrive indkommende fax 2-sidet. Dette værktøj anvendes til at aktivere de leveringsfunktioner, som du ønsker for dine modtagne fax.

- Vælg **Hæftning** for at hæfte alle indkommende fax.
- Vælg **Hulning** for at udskrive alle indkommende fax på papir med to huller.
- Vælg **2-sidet** for at udskrive alle indkommende fax 2-sidet.

## <span id="page-271-0"></span>**Standardindstillinger for afsendelse**

Anvend disse indstillinger til at vælge standardindstillinger for faxafsendelse.

#### **Indstilling for genopkald**

Hvis maskinen ikke kan oprette forbindelse til modtagerens faxmaskine, venter den automatisk og prøver igen senere. Anvend denne indstilling til at vælge intervallet mellem mislykkede forsøg og antallet af genopkald.

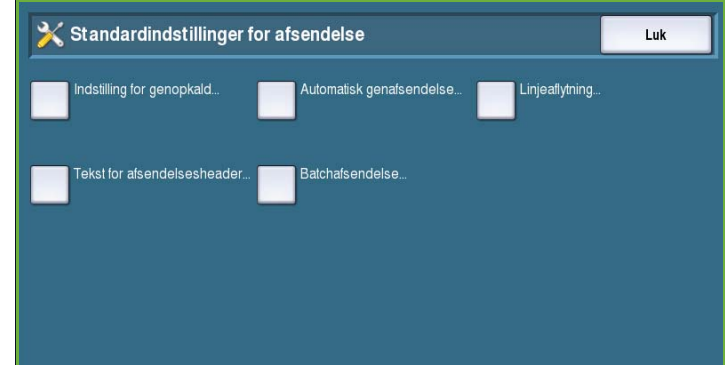

• **Genopkaldsinterval** anvendes til at vælge tidsrummet mellem genopkald efter en mislykket transmission. Der kan vælges et interval på mellem **1** og **25** minutter.

• **Antal automatiske genopkald** giver maskinen besked på antallet af genopkald til den eksterne faxmaskine, før opgaven annulleres. Der kan vælges et antal forsøg på mellem **0** og **14** minutter.

#### **Automatisk genafsendelse**

Hvis maskinen opretter forbindelse til modtagerfaxmaskinen, men faxoverførslen ikke lykkes, vil maskinen automatisk prøve at gensende faxopgaven på et senere tidspunkt. Anvend denne indstilling til at angive hvor mange genafsendelsesforsøg, der skal foretages og hvilke sider, der skal gensendes.

- **Vælg antal gensendelsesforsøg** anvendes til at vælge hvor mange gange, faxopgaven gensendes. Vælg en værdi på mellem 0 og 5.
- **Mislykkede sider uden omslag** anvendes til at gensende de mislykkede sider, men ikke omslaget.
- Vælg **Hel opgave uden omslag**, hvis hele opgaven skal gensendes uden omslaget.
- **Mislykkede sider med omslag** anvendes til at gensende de mislykkede sider og omslaget.
- Vælg **Hel opgave med omslag**, hvis hele opgaven skal gensendes, inklusiv omslaget.

#### **Linjeaflytning**

Når maskinen overfører en fax, opretter opkaldet og de digitale data en tone, så du kan høre faxlydene på telefonlinien. Med Linieaflytning kan brugeren lytte til opkaldsprocessen og høre, når nummeret opkaldes og starten af kommunikationen.

- **Aktiver** gør det muligt at høre transmissionstoner. Vælg enten **Høj**, **Normal** eller **Lav**.
- Vælg **Inaktiver** for at inaktivere tonerne.

#### **Tekst for afsendelsesheader**

Når der sendes en fax, udskrives telefonnummer, navn, dato, klokkeslæt og sidetal øverst på hver side i faxopgaven. Anvend denne funktion til at føje personlige meddelelser til headeren på alle siderne i faxopgaven.

• Indtast den ønskede tekst i *Header*. Der kan indtastes op til 30 tegn. Anvend tilbagetasten til at slette en ukorrekt indtastning eller tryk på knappen **Slet tekst** for at slette al tekst.

#### **Batchafsendelse**

Anvend denne funktion til at lade brugeren sende flere faxopgaver til samme modtager på én gang.

- Vælg **Inaktiver** for at inaktivere denne funktion.
- Vælg **Aktiver**, hvis du vil anvende funktionen.

## <span id="page-272-0"></span>**Administration af postboks og polling**

Anvend denne funktion til at angive hvor længe, maskinen gemmer modtagne eller afsendte opgaver i postbokse, før de slettes.

- **Modtagne dokumenter** anvendes til at vælge de ønskede indstillinger for dokumenter, som modtages fra eksterne maskiner.
	- **Slet ved udskrivning** sletter dokumentet efter udskrivning.
	- **Bibehold i 1-72 timer** gør det

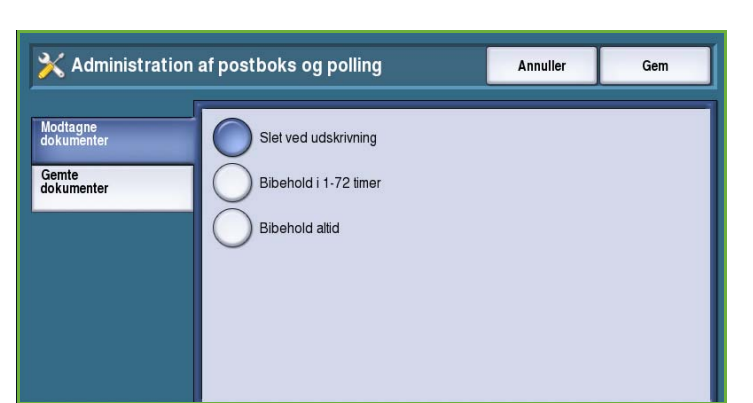

- muligt at vælge mellem 1 og 72 timer, før opgaven slettes.
- **Bibehold altid** gemmer dokumenterne, indtil de slettes manuelt. Der vises et bekræftelsesskærmbillede, eftersom denne indstilling fylder hukommelsen meget hurtigt.
- **Gemte dokumenter** anvendes til at vælge de ønskede indstillinger for dokumenter, som gemmes på maskinen til polling.
	- **Slet ved polling** sletter dokumentet efter polling.
	- **Bibehold i 1-72 timer** gør det muligt at vælge mellem 1 og 72 timer, før opgaven slettes.
	- **Bibehold altid** gemmer dokumenterne, indtil de slettes manuelt. Der vises et bekræftelsesskærmbillede, eftersom denne indstilling fylder hukommelsen meget hurtigt.

## <span id="page-273-0"></span>**Indstilling af postbokse**

Modtagne fax kan gemmes i postbokse, før de udskrives. Brugere kan udskrive faxdokumenter i deres postbokse når som helst. Denne funktion anvendes til at oprette, redigere eller slette postbokse. Det er også muligt at udskrive en liste over alle 200 postbokse.

*Liste over postbokse* viser en liste over de postbokse, der er tilgængelige på maskinen. Hvis en bruger allerede er indstillet og tildelt et navn, vises navnet udfor postboksnummeret.

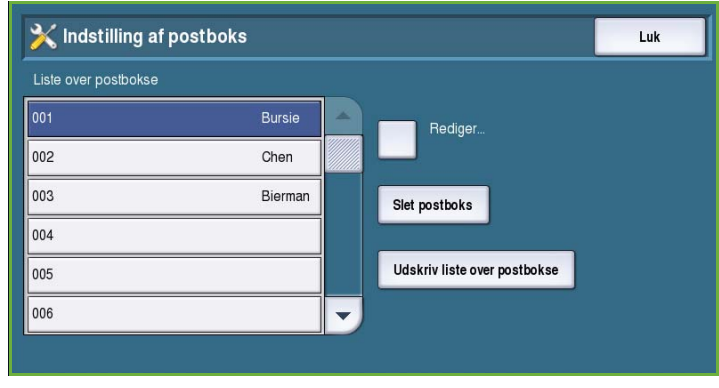

- Vælg **Rediger** for at indstille eller redigere en individuel postboks. Vælg den ønskede postboks i *postbokslisten* og tryk på **Rediger**.
	- **Postbokskodeord** anvendes til at indtaste et 4-cifret kodeord, som skal indtastes for at få adgang til postboksen.
	- **Postboksnavn** anvendes til at indtaste et navn for postboksen, f.eks. ejer, afdeling eller gruppe. Anvend tilbagetasten til at slette en ukorrekt indtastning eller tryk på knappen **Slet tekst** for at slette al tekst.
	- Anvend **Postboksmeddelelse** til at vise meddelelse, når der modtages faxopgaver i postboksen. Hvis denne funktion er inaktiveret, vises der ingen meddelelse.
- **Slet postboks** anvendes til at slette en postboks, som allerede er indstillet. Et bekræftelsesskærmbillede viser en advarsel om, at postboksen og dens indhold vil blive slettet, hvis der vælges **Bekræft**.
- Vælg **Udskriv liste over postbokse** for at udskrive en liste over alle de tilgængelige postbokse.

## **Indstilling af faxrapporter**

Der kan udskrives 3 faxrapporter: *Aktivitetsrapport*, *Bekræftelsesrapport* og *Rundsendings- og multipollingsrapport*. Dette værktøj anvendes til at vælge disse rapporters indstilling og udseende.

- **Aktivitetsrapport** indeholder oplysninger om faxaktiviteter, der er foretaget på maskinen.
	- **Auto-udskriv** anvendes til automatisk at udskrive en aktivitetsrapport.

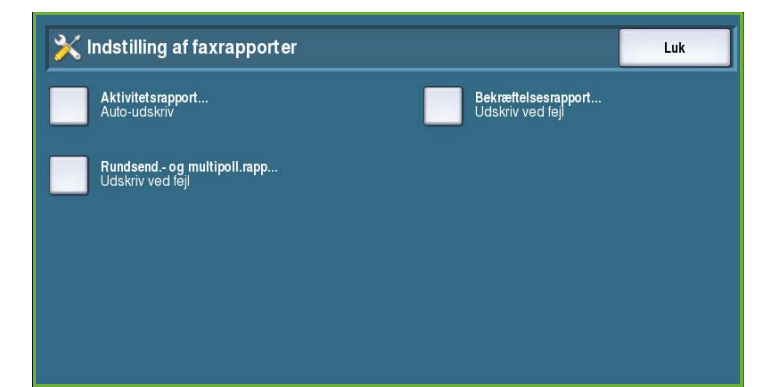

- Vælg **Nej**, hvis du ikke ønsker at udskrive en *aktivitetsrapport*.
- **Bekræftelsesrapport** indeholder oplysninger om en individuel transmission.
	- **Brugerrapport** anvendes til at vælge, hvornår rapporten udskrives. Vælg **Udskriv altid** for at udskrive en rapport efter hver transmission, vælg **Nej**, hvis der ikke skal udskrives en rapport eller vælg **Udskriv ved fejl**, hvis rapporten kun skal udskrives, når der opstår en fejl.
- **Udskrivningsfunktioner** anvendes til at vælge, om der skal udskrives et **reduceret billede** på den første side eller **intet billede** i *bekræftelsesrapporten*.
- **Rundsendings- og multipollingsrapport** udskriver en rapport, når der vælges rundsending eller multi-polling.
	- **Udskriv altid** udskriver en rapport efter hver rundsending eller multipolling.
	- Vælg **Nej**, hvis der ikke skal udskrives en rapport.
	- Vælg **Udskriv ved fejl**, hvis rapporten kun skal udskrives, når der opstår en fejl.
- Vælg **Luk** for at gå tilbage til forrige skærmbillede.

### <span id="page-274-0"></span>**Udskriv faxrapporter**

Anvend denne indstilling til at udskrive faxrapporterne. Der kan vælges følgende rapporter: *Aktivitetsrapport*, *Protokolrapport*, *Telefonnøglerapport*, *Gruppetelefonnøglerapport*, *Brugerrapport* og *Rapport over opgaver i kø*.

- Vælg den ønskede rapport og tryk på **Udskriv nu**. Rapporten sendes med det samme til opgavelisten og udskrives.
- Vælg **Luk** for at gå tilbage til forrige skærmbillede.

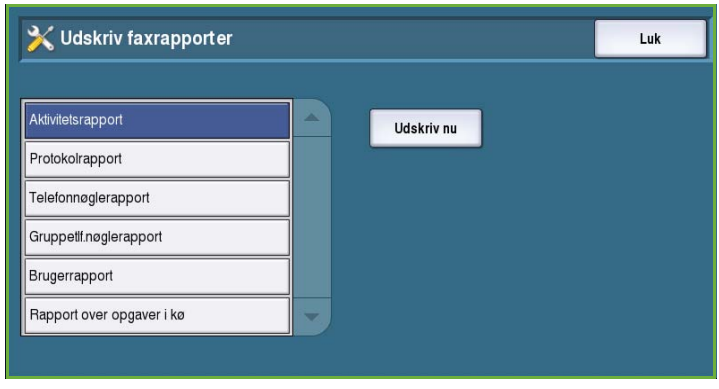

## **Opgaveark**

Vælg indstillingen **Opgaveark** for at få adgang til følgende indstillinger:

- Bannerark på side 273
- Fejlark på side 274
- [Papirtype og -farve på side 274](#page-275-0)

## **Bannerark**

Denne funktion gør det muligt at udskrive et bannerark sammen med hver udskrivningsopgave. Du kan dog inaktivere

funktionen i printerdriveren for en bestemt opgave.

- Vælg **Aktiver** for at udskrive et bannerark.
- Vælg **Inaktiver** for at inaktivere denne funktion.

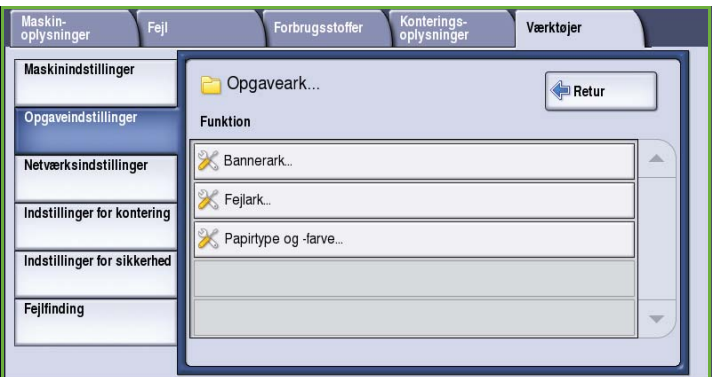

## **Fejlark**

Denne funktion aktiverer maskinen til at udskrive en fejlrapport, hvis der opstår fejl under en udskrivningsopgave.

- Vælg **Aktiver** for at udskrive et *fejlark*.
- Vælg **Inaktiver** for at inaktivere *fejlark*.

## <span id="page-275-0"></span>**Papirtype og -farve**

Denne funktion giver dig mulighed for at vælge papirtype og -farve ved udskrivning af bannerark, fejlark og statusark.

• Vælg den ønskede *Papirtype* og *Papirfarve*.

## **Serviceplan**

Denne funktion anvendes til at redigere din Xerox-serviceplan. For at skifte serviceplan skal du ringe til Xerox Support

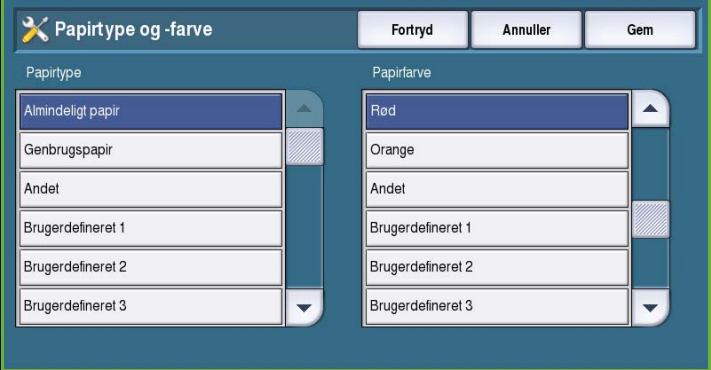

Forbrugsstof

Ekstern softwareopgradering.

Konfiguration/Informationsark.

TCP/IP-indstillinger..

K IP Sec.

Avancerede indstillinger.

Funktion

Conline/Offline

onterings<br>plysninge

Værktøier

Center og oplyse maskinens serienummer. Xerox giver dig et authorisationsnummer for serviceplan. Indtast nummeret og tryk på **Skift serviceplan**.

Maskin-<br>oplysninger

Maskinindstillinger

Opgaveindstillinger

Netværksindstillinger

Indstillinger for kontering

Indstillinger for sikkerhed

Feilfinding

# Netværksindstillinger

Disse indstillinger anvendes til at indtaste maskinens netværksindstillinger. Dette afsnit viser en oversigt over de tilgængelige muligheder.

Der vises detaljerede instruktioner for netværksinstallation i *vejledningen for systemadministratorer*.

## Online/Offline

Anvendes til at afbryde forbindelsen til

netværket midlertidigt. Vælg **Offline** for at koble maskinen fra alle netværk. Alle opgaver, som kommer ind til systemet, tilbageholdes. Alle aktuelle udgående opgave kan ikke afsluttes, når systemet er offline.

Vælg **Online** for at genoprette forbindelse til netværket.

# TCP/IP-indstillinger

Denne funktion anvendes af systemadministratoren til at angive TCP-IP-indstillinger for maskinen.

## Avancerede indstillinger

Denne funktion giver systemadministratoren mulighed for at vælge de ønskede netværksindstillinger. Der vises en advarsel, før der gives adgang til disse indstillinger, eftersom netværkscontrolleren skal resettes, når indstillingen ændres. Disse indstillinger kan kun ændres eller redigeres af systemadministratoren.

# Netværkslog

Anvend kun denne indstilling, hvis du får besked på det fra Xerox Support Center. Den anvendes til at indlæse logoplysninger, som kan hjælpe dig med fejlfinding af netværksproblemer.

# Indstillinger for kontering

Indstillingerne for kontering anvendes til at konfigurere konteringsindstillingerne. Konteringsindstillingerne anvendes til at registrere forskellige gruppers eller afdelingers anvendelse af maskinen, men kan også anvendes til at begrænse adgangen til visse funktioner.

Der vises detaljerede instruktioner for konteringsindstilling i *vejledningen for systemadministratorer*.

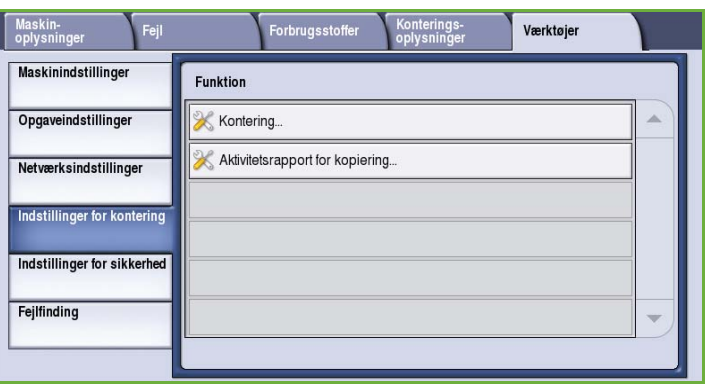

# Kontering

Anvend denne funktion til at vælge den ønskede konteringsmetode.

- Vælg **Ingen**, hvis der ikke kræves kontering.
- **Adgang til kontroludstyr** anvendes, hvis der er installeret tredjepartudstyr på maskinen til kontering. Der kan f.eks. installeres en møntautomat eller nøgletæller.
- **Xerox-standardkontering** er et konteringssystem, som indstilles vha. Internet Services. Når denne funktion er aktiveret, indtastes maskinens

IP-adresse, så *Xerox-standardkontering* kan indstilles.

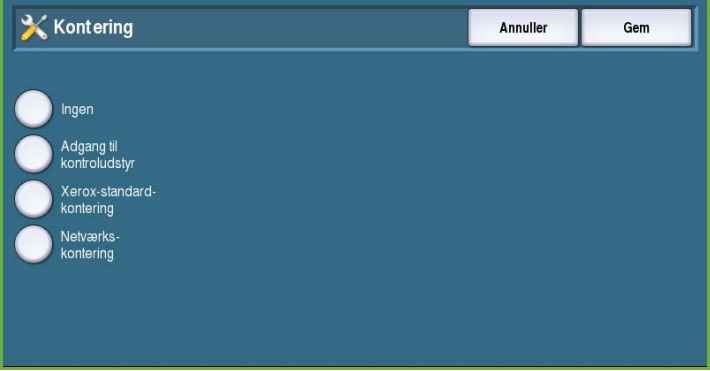

• **Netværkskontering** registrerer automatisk, hvor mange gange en bruger har brugt udskrivnings-, scannings-, fax- og kopifunktionerne. Netværkskontering administreres via et netværk og konteringsfunktionerne udføres eksternt vha. tredjepartsoftware.

## **Adgang til kontroludstyr**

Disse funktioner anvendes til at indstille og konfigurere tredjepartsudstyr, som er installeret på maskinen til kontering eller begrænset anvendelse.

- **Kontroludstyrstype** anvendes til at vælge det kontroludstyr, der benyttes på maskinen.
- **Funktionsadgang og kontering** anvendes til at vælge de indstillinger, som kræver begrænsningsog anvendelsesregistrering.
- **Timeout for opgave** anvendes til at vælge hvor lang tid, der skal gå, før systemet sletter en aktuel opgave pga. for lidt kredit eller en netværksopgave, som tilbageholdes i opgavelisten.
- **Dobbelttælling for store tryk** anvendes til at angive hvordan systemet tæller tryk, som er større end 380 mm, f.eks. A3-format.

## **Xerox-standardkontering**

*Xerox-standardkontering* gør det muligt at registrere anvendelsen af udskrivnings-, scannings-, fax- og kopifunktionerne. Den vises som standard og indstilles vha. Internet Services. Vælg **Gem** for at aktivere Xerox-standardkontering.

## **Netværkskontering**

*Netværkskontering* gør det muligt at registrere anvendelsen af udskrivnings-, scannings-, fax- og kopifunktionerne. Denne funktion anvendes sammen med tredjepartsudstyr, som er kompatibelt med *Netværkskontering*.

- **Brugerdefinering af meddelelser** gør det muligt at brugerdefinere de meddelelser, der vises for brugere.
- **Validering af indtastet kode** anvendes til at kontrollere brugernes konteringsoplysninger, før der gives adgang til konteringsdatabasen.

## Aktivitetsrapport for kopiering

Vælg Ja for at udskrive en rapport efter hver kopiering. Rapporten viser opgavetype og kopiantallet under sessionen. Denne funktion er beregnet for udstyr, som anvendes af mange brugere, så den individuelle bruger kan krediteres for kopiering.

- Vælg **Aktivitetsrapport for kopiering**.
- Vælg **Aktiver** for at udskrive rapporten efter hver kopisession.
- Vælg **Inaktiver** for at inaktivere denne funktion.

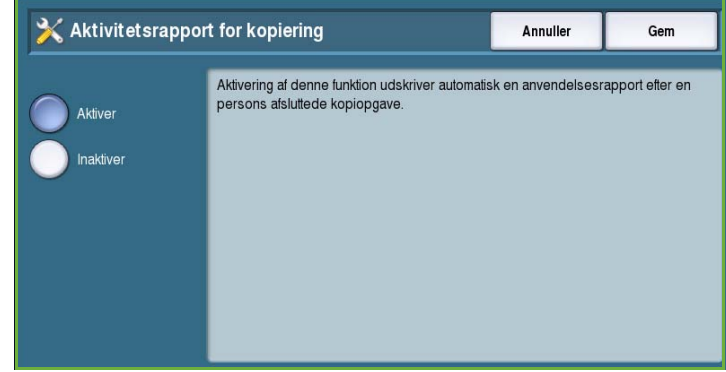

# Indstillinger for sikkerhed

Disse indstillinger anvendes til at administrere maskinens sikkerhedsindstillinger. Der kan vælges indstillinger for kontroludstyr og overskrivelse.

Der vises detaljerede instruktioner for sikkerhedsindstillinger i *vejledningen for systemadministratorer*.

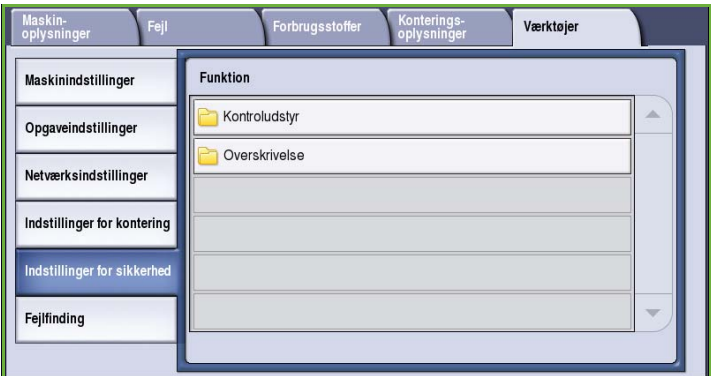

# Kontroludstyr

Anvend denne funktion til at vælge sletningsrettigheder for autoriserede brugere.

## **Opgavesletning**

Anvend denne indstilling til at vælge de brugere, der er autoriserede til at slette opgaver på maskinen. Der kan vælges **Alle brugere** eller **Kun systemadministrator**.

## Overskrivelse

## **Overskriv nu**

Hvis du har sendt fortrolige eller personlige udskrivningsopgaver til maskinen, kan du indstille maskinen til automatisk at slette al data for denne opgave på harddisken, når den er udskrevet. Vælg **Aktiver** for at aktivere overskrivelse efter hver opgave.

## **Brugeroverskrivelse**

Hvis du har sendt fortrolige eller personlige udskrivningsopgaver til maskinen, kan du slette al data for denne opgave på harddisken, når den er udskrevet. Dette gøres vha. funktionen *Brugeroverskrivelse*.

Der findes to typer *overskrivelse*: **Standard** eller **Fuldstændig**. *Standardoverskrivelse* tager ca. 20 minutter og ekskluderer:

- Udskrivning af filmapper
- Scan til postboks-opgaver
- Faxtelefonnøgler
- Postboksindhold

K Brugeroverskrivelse Luk Alle billeddata i hukommelsen og på harddisken vil blive overskrevet. Standardoverskrivelse tager ca. 20 minutter og EKSKLUDERER:  $\odot$ Fuldstændig - Udskrivning af filmapper og Scan til postboks-opgaver<br>- Faxtelefonnøgler og indhold i postbokse Fuldstændig overskrivelse tager ca. 60 minutter. Overskriv nu Tryk på Overskriv nu for at starte den valgte overskrivelse.

En *Fuldstændig overskrivelse* tager ca. 60 minutter sletter al data. Vælg den ønskede *overskrivelse* og tryk på **Overskriv nu** for at starte overskrivelsen.

## **Gyldige modtagere**

Denne funktion vælger indstillinger for de tilladte modtagere for E-mail og Internetfax. Vælg

- Vælg **Tillad enhver gyldig e-mailadresse** for at sende opgaver til enhver modtager.
- Vælg **Begræns til personer i adressebog** for kun at sende til de modtagere, som findes i *adressebogen*. Funktionerne *Ny modtager* og *Svar til* inaktiveres.

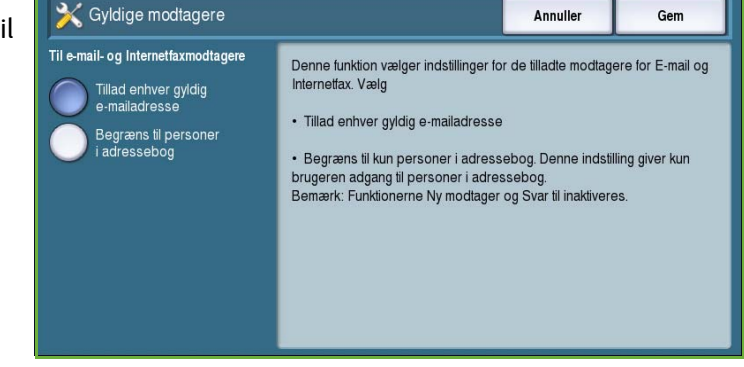

## IP Sec

IP Sec er en sikkerhedsprotokol, som aktiveres vha. Internet Services. Hvis IP Sec skal inaktiveres på maskinen, skal du vælge **Inaktiver IP Sec**.

# Fejlfinding

Fejlfinding anvendes til at identificere de problemer, der kan opstå på maskinen. De indeholder forskellige test til at kontrollere systemets funktionalitet og ydeevne.

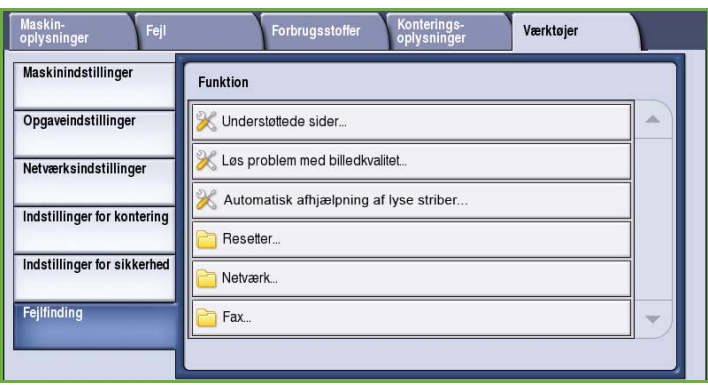

## Understøttede sider

Der vises en liste over de rapporter og sider, som hjælper med at identificere problemer med billedkvaliteten. Vælg **Udskriv** for at udskrive listen.

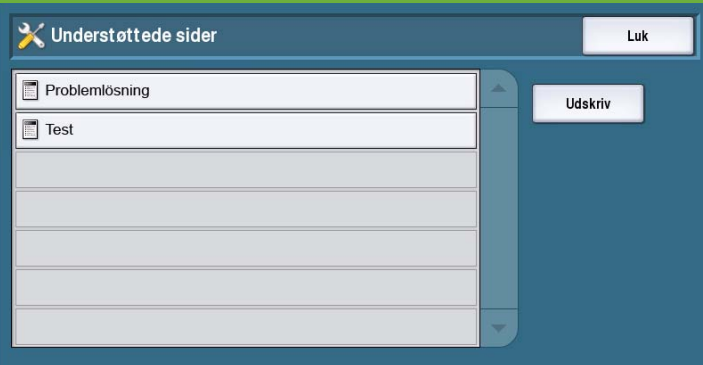

# Løs problem med billedkvalitet

Anvend denne indstilling til at *udskrive et testark*, som hjælper dig med at løse problemer med udskrivning. Kontroller den udskrevne side, og vælg en af indstillingerne for at løse problemer med billedkvalitet:

- **Lyse striber** fjerner uønskede striber i lyse farver eller tomme områder.
- **Udtværinger** fjerner pletter eller toner med samme eller andre farver på udskrifterne.
- **Avanceret** viser en liste over ekspertrutiner. Kundesupport kan fortælle dig, hvordan du vælger denne indstilling. Se [Løs problem med billedkvalitet på side 298](#page-299-0).

# Automatisk afhjælpning af lyse striber

Anvend denne indstilling til at løse problemer med lyse striber.

- *Hurtig afhjælpning* løser problemer midlertidigt og kan reducere udskrivninghastigheden, indtil der vælges *Fuld afhjælpning*.
	- Vælg **Ja** for at afhjælpe striber, når de registreres.
	- Vælg **Nej**, hvis der ikke kræves handling.
- *Fuld afhjælpning* tager cirka otte minutter.
	- **Fuld afhjælpning, når ledig** anvendes til at løse problemer, når maskinen er ledig.
	- **Afhjælp med det samme** anvendes til at afhjælpe problemer, når de registreres.
	- **Afhjælp aldrig** vælges, hvis der ikke kræves handling.

# Resetter

Anvend denne indstilling til at resette systemsoftware.

- [Reset software på side 280](#page-281-0)
- [Nulstilling af tæller for forbrugsstoffer](#page-281-1)  [på side 280](#page-281-1)

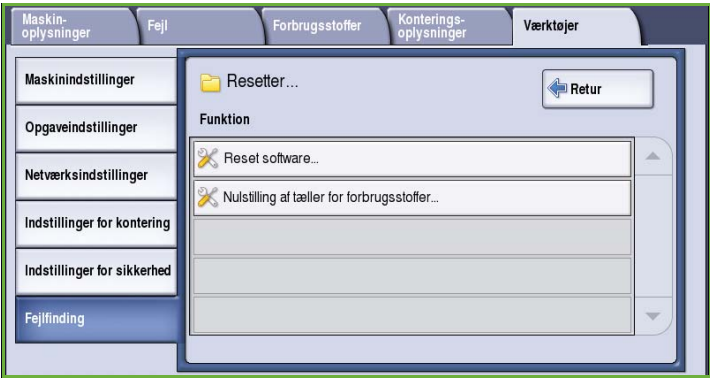

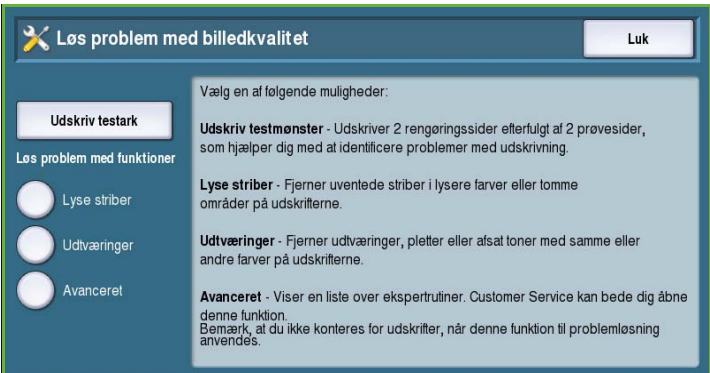

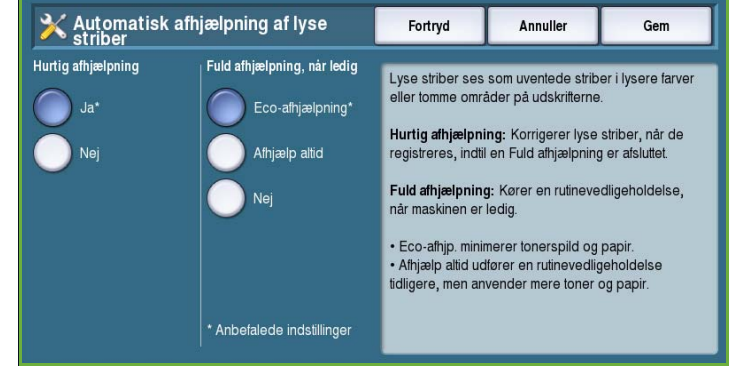

## <span id="page-281-0"></span>**Reset software**

*Reset software* er hurtigere og bruger færre forbrugsstoffer, end hvis maskinen slukkes og tændes.

- Når du får besked på at genstarte maskinen, skal du vælge en softwaremulighed og trykke på knappen **Reset**.
	- **Al software** resetter hele systemets software.
	- **Netværkssoftware** resetter netværkscontrollerens software.
	- **Kopisoftware** resetter kopisoftwaren.

## <span id="page-281-1"></span>**Nulstilling af tæller for forbrugsstoffer**

Denne funktion anvendes til at nulstille tælleren, når forbrugsstoffer udskiftes.

- Vælg det relevante forbrugsstof og tryk på **Nulstil tæller**.
- Vælg **Bekræft** for at bekræfte.

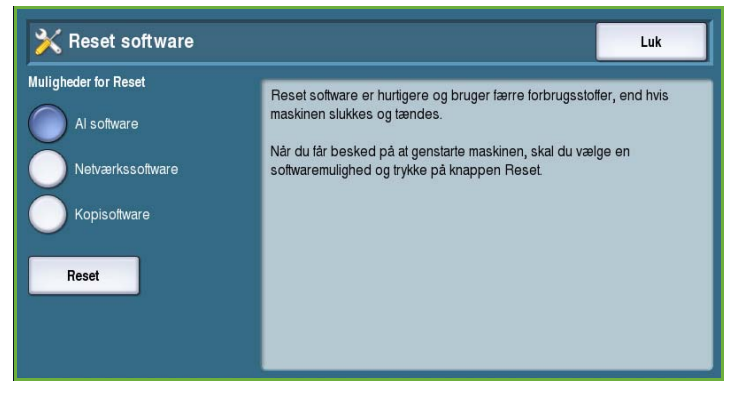

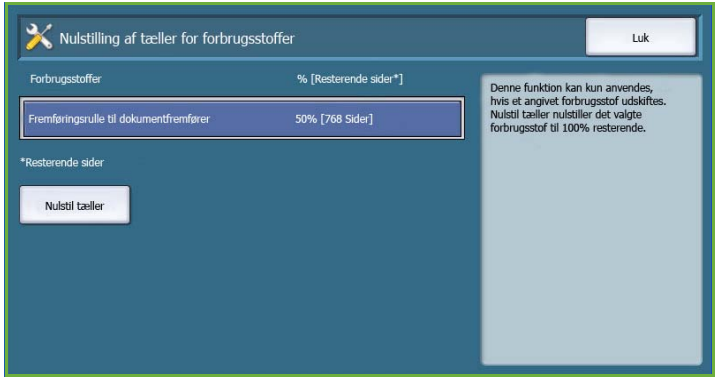

## Netværk

Funktionerne for *Netværk* anvendes til at identificere problemer med netværksforbindelsen.

## **Echo-test**

Vælg *Echo-test* for at teste netværksforbindelsen.

- Vælg den relevante protokol og tryk på knappen **Start test** for at køre echo-testen.
	- **TCP/IP**
	- **AppleTalk**
	- **Novell eller IPX**

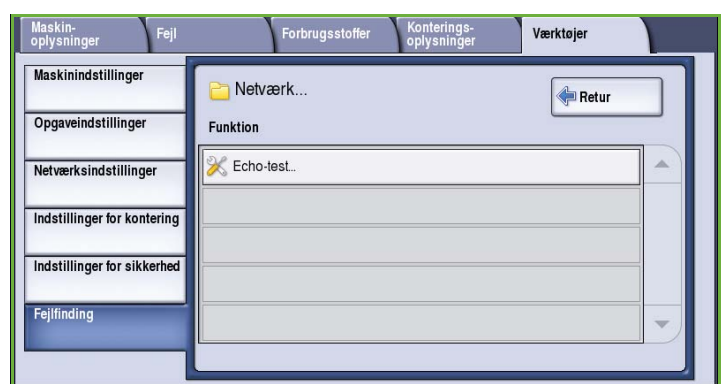

# Fax

*Fax* anvendes til at teste maskinens faxfunktionalitet.

## **Faxprotokolrapport**

*Faxprotokolrapporten* indeholder oplysninger om maskinens faxfunktioner.

• Vælg **Protokolrapport** og tryk på knappen **Udskriv nu** for at udskrive rapporten.

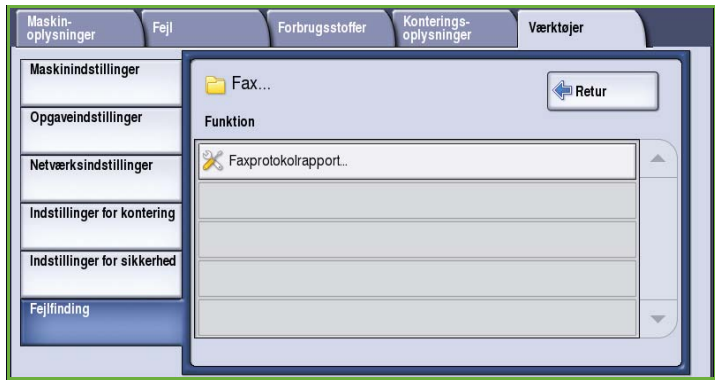

Fejlfinding

Version 2.0 09/09

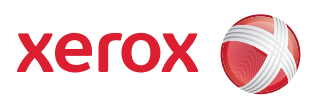

# Xerox® ColorQube™ 9201/9202/9203 Generel vedligeholdelse og fejlfinding

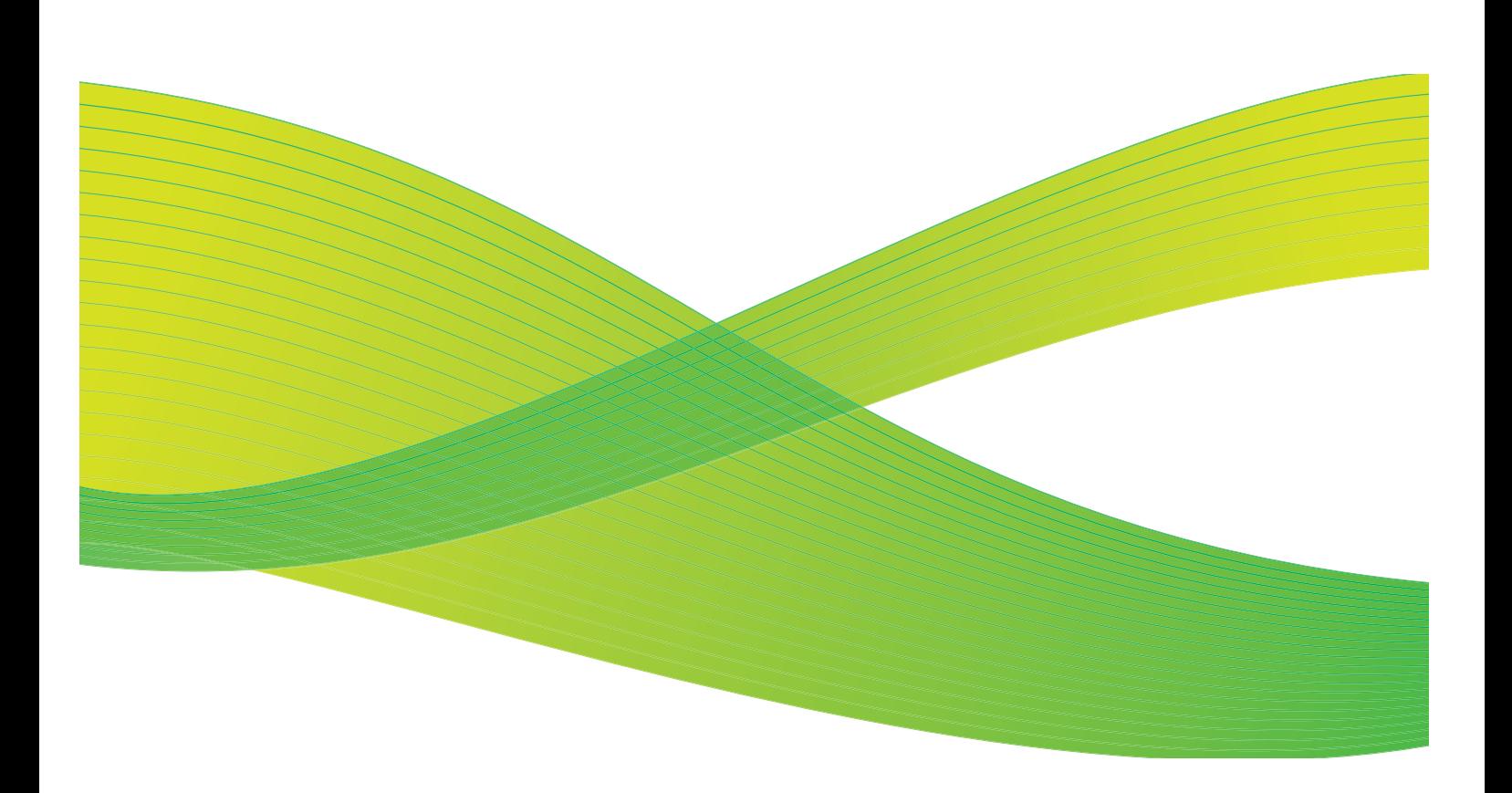

© 2009 Xerox Corporation. Alle rettigheder forbeholdt. Upubliserede rettigheder forbeholdes under copyright-lovgivningen i USA. Indholdet i denne publikation må ikke gengives på nogen måde uden tilladelse fra Xerox Corporation.

XEROX® og Xerox-logoet er varemærker, som tilhører Xerox Corporation i USA og/eller andre lande.

Den påberåbte copyright-beskyttelse omfatter alle former for ophavsretligt materiale og information, der på nuværende tidspunkt er tilladt ved lov, eller som senere tillades, herunder, men ikke begrænset til materiale, udarbejdet vha. softwareprogrammer, som vises på skærmen i form af f.eks. ikoner, skærmbilleder, udseende osv.

Der foretages regelmæssigt ændringer i dette dokument. Ændringer, tekniske unøjagtigheder og typografiske fejl rettes i efterfølgende udgaver.

Dokumentversion 2.0: September 2009

# Indholdsfortegnelse

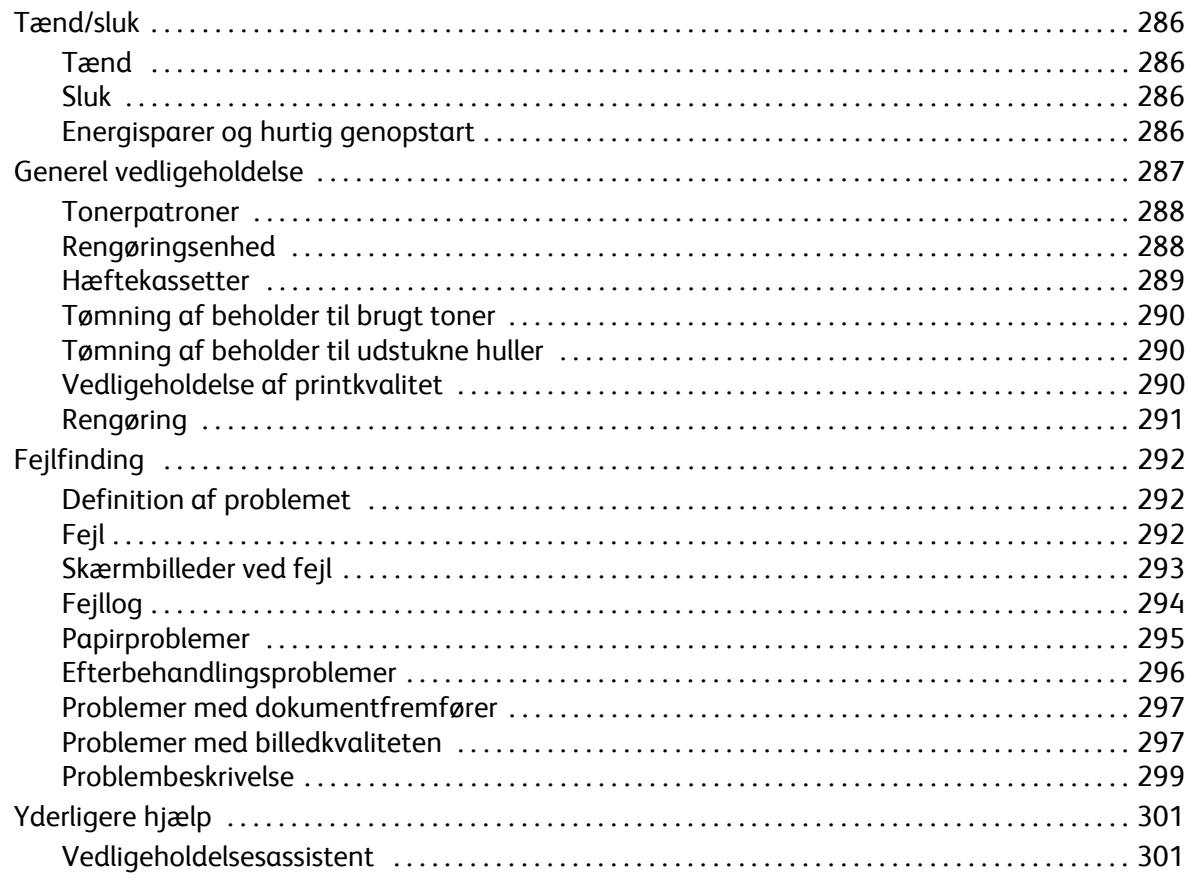

# <span id="page-287-0"></span>Tænd/sluk

## <span id="page-287-1"></span>Tænd

- Tryk på knappen **Tænd/sluk**. Maskinen tændes.
- Visse funktioner er klar før andre. Maskinen er klar til at scanne efter ca. 3 minutter.

## <span id="page-287-2"></span>Sluk

- Tryk på knappen **Tænd/sluk**. Der vises et bekræftelsesskærmbillede.
- Vælg **Sluk** for at starte nedlukningsprocessen. Hvis nedlukning ikke er nødvendig, skal du vælge **Annuller** for at gå tilbage til det forrige skærmbillede.

Hvis der er valgt nedlukning, forbliver maskinen tændt i ca. 30 sekunder, hvorefter strømmen afbrydes. Alle opgaver i opgavelisten slettes. Vent mindst 30 sekunder, før du tænder igen.

• Hvis der vælges **Annuller**, annulleres nedlukningsfunktionen, og maskinen er klar til brug.

Bemærk: Det anbefales, at der kun slukkes for maskinen, hvis der opstår et problem eller hvis den skal flyttes. Anvend energisparerfunktionen til at spare på strømforbruget i inaktive perioder. Hvis maskinen skal flyttes, skal maskinen køle ned i mindst 30 minutter, før den flyttes.

**ADVARSEL:** Anvend kun **ON/OFF**-kontakten til at genstarte maskinen. Der kan forekomme maskinskade, hvis strømmen afbrydes på anden måde.

# Energisparer og hurtig genopstart

Knappen **Energisparer** på betjeningspanelet kan anvendes til flere strømfunktioner.

- Tryk på knappen **Energisparer**.
- Hvis der er valgt **Energisparer**, aktiverer maskinen straks den *energisparerfunktion*, som passer til konfigurationen. Hvis der er opgaver i listen, vises endnu et skærmbillede.

For at genaktivere maskinen fra energisparerfunktionen skal du blot røre ved en tast på skærmen eller betjeningspanelet.

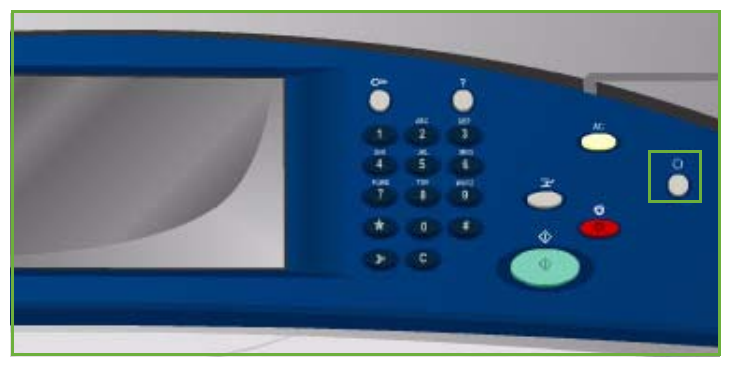

• Hvis der vælges **Hurtig genstart**, genstartes maskinen med det samme. Kopiopgaver i opgavelisten slettes, udskrivningsopgaver i opgavelisten gendannes.

Hvis der vælges **Annuller**, annulleres nedlukningsfunktionerne, og maskinen er klar til brug.

• Vælg **Luk** for at afslutte.

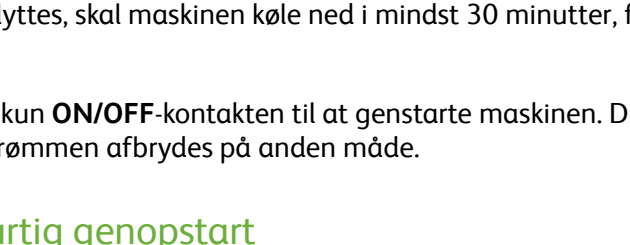

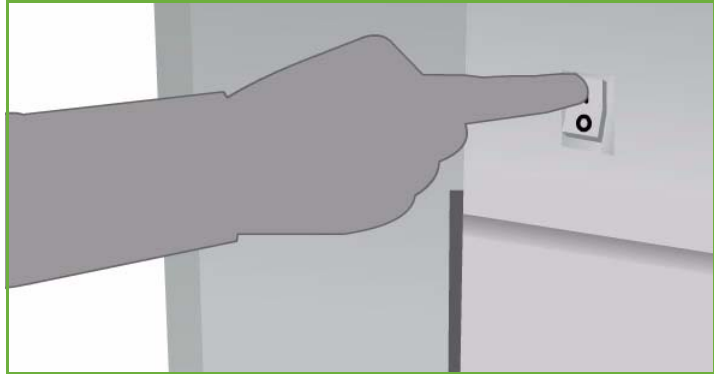
## **Administration af energisparer**

Maskinen er designet til at være energibesparende, og reducerer automatisk strømforbruget, når den står ubrugt over længere tid. Systemadministratoren kan indstille følgende energisparerfunktioner.

- **Automatisk klar:** Aktiverer og inaktiverer automatisk baseret på maskinens anvendelse op til nu. Maskinen anvender algoritmer og indsamlet data fra en anvendelsesprofil til at forudsige perioder, hvor maskinen forventes at være i brug. Anvend disse oplysninger til automatisk at aktivere maskinen.
- **Opgaveaktiveret** starter, når der registreres aktivitet.
- **Planlagt** aktiverer og inaktiverer automatisk på faste tidspunkter hver dag. Maskinen kan indstilles til at blive aktiveret, når der registreres aktivitet eller på et bestemt tidspunkt.
- **Hurtig genoptagelse** reducerer den tid, det tager at aktivere. Derved ændres standardtimeout for energisparer/lavenergi, men energiforbruget øges.

<span id="page-288-1"></span>Se *vejledningen for systemadministratorer* for flere oplysninger om indstilling af Energisparer.

# <span id="page-288-0"></span>Generel vedligeholdelse

Der findes forskellige vedligeholdelseshandlinger, som skal udføres for at sikre, at maskinen fungerer optimalt.

- Udskiftning af tonerpatroner
- Udskiftning af rengøringsenhed
- Udskiftning af hæftekassetter (kun på Office Finisher/High Volume Finisher)
- Tømning af beholder til brugt toner
- Tømning af beholder til udstukne huller (kun på Office Finisher/High Volume Finisher)
- Vedligeholdelse af printkvalitet
- Rengøring

**//** FORSIGTIG: Fjern aldrig paneler eller skærme, som er fastgjort med skruer, når du udskifter forbrugsstoffer. Der findes intet bag disse paneler, som skal vedligeholdes af brugeren. Forsøg ALDRIG på at udføre vedligeholdelse, som IKKE er beskrevet specifikt i dokumentationen til maskinen.

Bestil forbrugsstoffer eller brugerudskiftelige dele hos din lokale Xerox-forhandler. Oplys firmanavn, produktnummer og maskinens serienummer. Der findes en funktion i Internet Services, som automatisk kontakter Xerox, når det er tid at bestille nye forbrugsstoffer eller dele. Se vejledningen for systemadministratorer for flere oplysninger.

Bemærk: Se [Yderligere hjælp på side 301](#page-302-0) for flere oplysninger om, hvor du finder serienummeret.

Maskinen viser en meddelelse på berøringsskærmen, når forbrugsstoffer eller dele skal udskiftes eller tømmes. For maskindele som snart er opbrugt eller snart skal udskiftes, vises der en meddelelse, som gør dig opmærksom på, at udskiftning snart skal foretages. Der vises endnu en meddelelse, når enheden skal udskiftes. Udskift ikke enheden, før du får besked på det.

# <span id="page-289-1"></span>**Tonerpatroner**

Tonerpatroner føjes til 4 beholdere via en adgangslåge ovenpå maskinen. Tonerpatronernes facon er unik for hver farve, så patronerne ikke kan sættes i de forkerte steder. Der kan påfyldes toner på ethvert tidspunkt, hvis der er tilstrækkelig plads til den nye patron.

Hver patron er udstyret med en sensor, som aktiveres, når der er ca. 2 brugbare patroner tilbage. Maskinen stopper udskrivningen, når tonerpåfylderen stadig

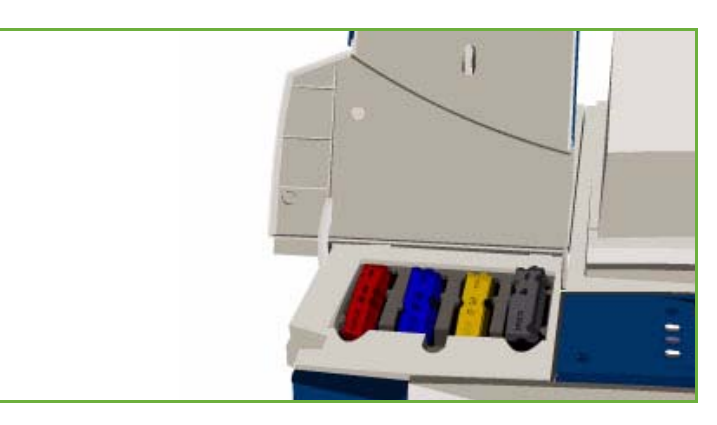

indeholder ca. en tredjedel for enhver farve. Der vises en meddelelse, når der skal bestilles toner, hvis tonerindholdet er lavt og når patronen er tom.

Påfyldningssensoren registrerer, hvis lågen står åben, og berøringsskærmen viser patronernes status.

# <span id="page-289-0"></span>Rengøringsenhed

Rengøringsenheden tilfører silikonolie til trykenheden.

**ADVARSEL:** SILICONE VÆSKER GØR ALTING MEGET GLAT. Hvis der spildes på gulv, som er dækket med andet materiale, f.eks. tæppe, skal du med det samme gøre opmærksom på det og afskærme området, så ingen kan falde og komme til skade. Træd ikke på det spildte ormåde, så du ikke får silikone under skoene. Prøv ikke på at fjerne pletter med almindelige børster og vand. Det vil bare gøre pletten større og forårsage glatte områder udenfor pletten. Hvis der spildes meget på ikke-absorberende overflader, kan området måske begrænses vha. korrekt absorberende materiale. Når du har afgrænset området, kan du anvende et korrekt absorberende materiale til at fjerne det spildte materiale (diatomaceous earth eller andet silica-baseret materiale, som er væskeabsorberende). Fjern så meget som muligt af materialet vha. et vaskemiddel eller en sæbeopløsning og anvend sand eller andet kornet materiale til at forbedre absorberingen. Fjern det opsamlede materiale i overensstemmelse med nationale, lokale eller internationale regulativer, hvor det er nødvendigt.

Når rengøringsenheden næsten er opbrugt, beder en advarselsmeddelelse dig om, at genbestille en ny enhed. Enheden skal ikke udskiftes endnu. Advarslen vises, når der stadig er 13 dage tilbage af dens forventede levetid.

Der vises en anden meddelelse, når rengøringsenheden er opbrugt og skal udskiftes. Enheden skal udskiftes, for at printeren kan fungere.

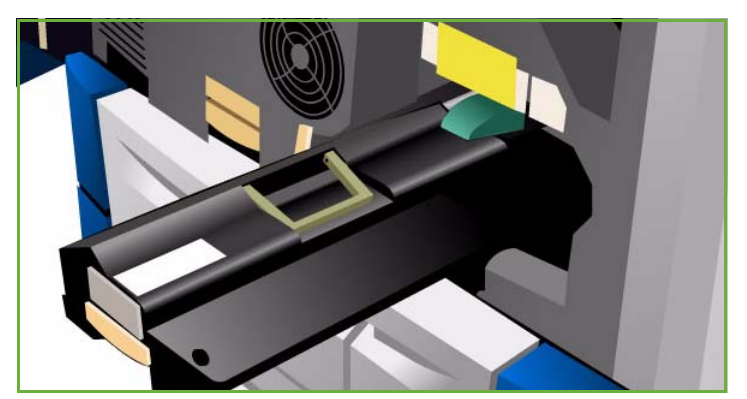

Udskift enheden ifølge instruktionerne på berøringsskærmen og i boksen med den nye enhed. Genbrug den brugte enhed som angivet på pakken eller kontakt din lokale Xerox-repræsentant.

Bemærk: Advarselsperioden kan brugerindstilles af systemadministratoren ved at gå til **Værktøjer** eller via Internet Services. Se den avancerede vejledning for administration og kontering for flere oplysninger.

## <span id="page-290-1"></span><span id="page-290-0"></span>Hæftekassetter

Hvis maskinen er udstyret med en Office Finisher eller High Volume Finisher (den store efterbehandler), bliver du bedt om at udskifte hæftekassetten, når maskinen viser en meddelelse, der fortæller dig, hvad du skal gøre.

Hæftekassetterne til *Office Finisher* og *den store efterbehandler* indeholder mindst 5.000 hæfteklammer. *Den store efterbehandler med hæfte-/falseenhed* har desuden 2 andre hæftekassetter i *pjecemodulet*. Hver af disse hæftekassetter indeholder 2.000 hæfteklammer.

Der vises også detaljerede instruktioner på berøringsskærmen. Følg alle instruktioner på skærmen og på mærkaterne ved udskiftning af hæftekassetter.

## **Hæftekassetter i Office Finisher og High Volume Finisher (den store efterbehandler)**

- 1. Åbn efterbehandlerens låge.
- 2. Hvis du anvender Office Finisher, skal du dreje adgangshåndtaget (en grøn tap) med uret, indtil der er adgang til hæfteenheden.
- 3. Frigør hæftekassetten vha. den pastelfarvede udløser og tag den tomme kassette ud.
- 4. Kasser hæftekassetten i henhold til instruktionerne på æsken til den nye hæftekassette.

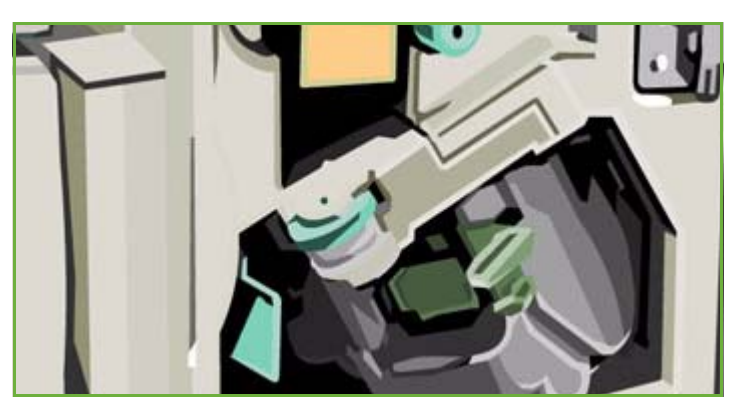

- 5. Pak den nye kassette ud og sæt den ind i efterbehandleren. Hæftekassetten klikker på plads.
- 6. Hvis du anvender Office Finisher, skal du dreje adgangshåndtaget (en grøn tap) mod uret tilbage til dens oprindelige position.
- 7. Luk efterbehandlerlågen.

### **Hæftekassetter i den store efterbehandler med hæfte-/falseenhed:**

- 1. Åbn efterbehandlerens låge. Træk hæfte-/falseenheden ud.
- 2. Tryk ned på udløseren for at få adgang til hæftekassetterne. Tag fat i hæftekassetten og træk den ud af hæftehovedet.
- 3. Kasser hæftekassetten i henhold til instruktionerne på æsken til den nye hæftekassette.
- 4. Pak hæftekassetten ud og sæt den i efterbehandleren. Kassetten skal klikke på plads. Gentag denne procedure for de øvrige hæftekassetter.
- 5. Skub hæfte-/falsemodulet ind på plads og luk efterbehandlerlågen.

# <span id="page-291-2"></span>Tømning af beholder til brugt toner

*Beholderen til brugt toner* opsamler den toner, som afgives ved vedligeholdelse af printerhoveder. *Beholderen* skal tømmes regelmæssigt. Printeren kan ikke fungere, hvis beholderen til brugt toner er fuld. Den brugte toner er ikke skadelig og kan kasseres som almindeligt affald.

Der vises en meddelelse, når beholderen er 80% fuld og vil ikke starte vedligeholdelsessekvensen for printerhoved, når beholderen er fyldt.

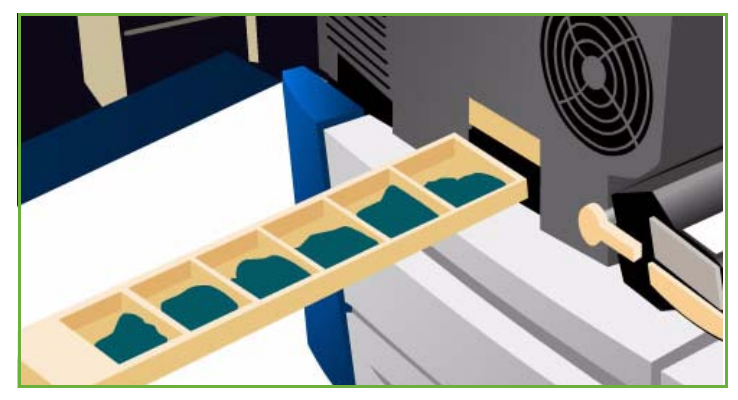

Beholderen skal tømmes ca. 4 gange om året eller tiere afhængig af printeranvendelsen.

**f FORSIGTIG:** Hvis du fjerner beholderen til brugt toner, skal du altid tømme den, før den udskiftes.

# <span id="page-291-0"></span>Tømning af beholder til udstukne huller

Beholderen til udstukne huller er en opsamlingsbeholder. Maskinen viser en meddelelse, når den skal tømmes.

Der vises også detaljerede instruktioner på berøringsskærmen. Følg alle instruktioner på skærmen og på mærkaterne ved tømning af beholderen.

- Skub beholderen til udstukne huller ud af efterbehandleren. Tøm den i en affaldsspand.
- Sæt den tømte beholder ind på plads. Kontroller, at den er sat korrekt i og fastlåst.

# <span id="page-291-1"></span>Vedligeholdelse af printkvalitet

Maskinen foretager automatisk en del rutiner for at sikre, at den fungerer optimalt og producerer bedste kvalitet.

## **Automatisk vedligeholdelse af billedkvalitet**

Maskinen indeholder et undersystem, som regelmæssigt kontrollere billedkvaliteten. Dette system kaldes for IOD-systemet (Ink On Drum). Systemet registrerer og korrigerer automatisk forskellige parametre for at optimere maskinens ydeevne.

Denne vedligeholdelsesrutine er automatisk og tager ca. 60 sekunder. Maskinen udfører denne vedligeholdelse udenfor travle tidspunkter, som afgøres af indstillingen for funktionen *Automatisk klar*.

### **Rengøringsside**

Hvis der opstår et problem og der efterlades spildt toner inde i maskinen, kører den nogle blanke sider gennem papirgangen for at rengøre systemet. Denne procedure kræver ikke brugerhandling, men tager et par minutter. Rengøringssiderne leveres i topbakken og skal kasseres.

Der findes flere fejlfindingshandlinger, som kan løse problemer med billedkvalitet. Se [Problemer med](#page-298-0)  [billedkvaliteten på side 297](#page-298-0).

## Rengøring

ADVARSEL: Brug IKKE organiske eller meget kemiske rengøringsmidler eller midler i sprayform til at rengøre maskinen. Hæld ALDRIG væske direkte ind i eller på maskinen. Anvend kun de forbrugsstoffer og rengøringsmidler, som er angivet i dokumentationen. Opbevar alle rengøringsmidler utilgængeligt for børn.

**ADVARSEL:** Anvend ikke rengøringsmidler på sprayform i dette udstyr. Visse spraydåser indeholder eksplosive blandinger, og er ikke egnede til brug i elektrisk udstyr. Anvendelse af sådanne rengøringsmidler kan resultere i eksplosion eller brand.

## <span id="page-292-1"></span>**Glasplade og CVT-glasplade**

- Anvend Xerox Cleaning Fluid eller Xerox Anti-Static Cleaner, og brug en fnugfri klud. Hæld aldrig væske direkte på glaspladen.
- Rengør hele glasområdet med kluden.
- Tør området helt af med en ren klud eller en papirserviet.

Bemærk: Pletter og mærker på glaspladen vil være synlige på kopierne, når der kopieres fra *glaspladen*. Pletter på

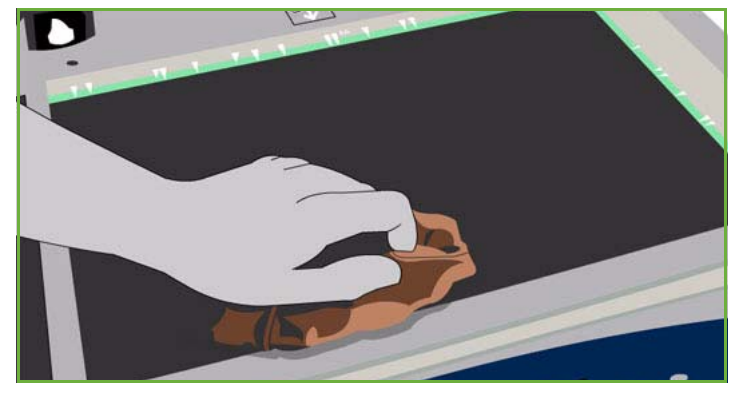

CVT-glaspladen (glasstriben til venstre) ses som streger på outputtet ved kopiering fra dokumentfremføreren.

#### <span id="page-292-0"></span>**Skærm**

- Fugt en blød, fnugfri klud med lidt vand.
- Rengør hele området, inkl. *berøringsskærmen*.
- Tør hele området af med en ren klud eller papirserviet.

# <span id="page-293-0"></span>Fejlfinding

# Definition af problemet

Dette afsnit indeholder løsningsforslag til at finde og løse problemer med maskinen.

Visse problemer kan kun løses ved at genstarte maskinen. Se [Tænd/sluk på side 286](#page-287-0) for instruktioner om strømprocedurer.

Hvis reboot ikke løser problemet, skal du følge instruktionerne i denne vejledning til at identificere og løse problemet. Hvis dette ikke løser problemet, skal du kontakte Xerox Support Center.

# Fejl

Der kan opstå fejl i forskellige områder på maskinen, og de identificeres på forskellige måder afhængigt af fejltypen. Dette afsnit indeholder en oversigt over de forskellige fejltyper, samt hvordan fejlene vises og registreres.

Der kan opstå tre typer fejl i systemet: *Hardwarefejl*, fejl der kan *udredes af brugeren* og *statusmeddelelser*. For hver fejltype er der undergrupper opdelt i fejlkategorier baseret på den effekt, fejlen har på maskinens drift. Hvilken type fejlskærmbillede, der genereres for hver fejl, afhænger af den pågældende fejlkategori.

## **Hardwarefejl**

*Hardwarefejl* forhindrer et undersystem, modul eller en komponent i at fungere korrekt. Der findes tre typer *hardwarefejl*.

- **Fejl med lav prioritet**: Disse fejl opstår, når et undersystem eller et modul ikke fungerer korrekt. Hvis der f.eks. under en hæfteopgave registreres en fejl, kan maskinen stadig anvendes, men ikke hæfte.
- **Fejl med mellem prioritet**: Disse fejl opstår, når en fejl betyder, at et større undersystem ikke kan fungere korrekt. Hvis der f.eks. opstår en fejl med rengøringsenheden, kan det betyde, at maskinen ikke kan kopiere eller udskrive.
- **Fejl med høj prioritet**: Disse fejl registreres, når der opstår systemfejl, som ikke kan udredes. Der kan f.eks. opstå strømfejl, som betyder, at maskinen ikke kan anvendes.

## **Fejl, der kan udredes af brugeren**

*Brugerudredelige fejl* kan udredes af brugeren. Der findes tre typer fejl, der kan udredes af brugeren.

- **Fejl med lav prioritet** opstår, når et undersystem registrerer en fejl, der kan udredes af brugeren, f.eks., når hæftemaskinen løber tør for hæfteklammer. Udskrivnings- og kopifunktionerne fungerer stadig, men hæftemaskinen kan ikke anvendes.
- **Fejl med mellem prioritet** forekommer, når en fejl betyder, at et større undersystem ikke kan fungere korrekt. Hvis der f.eks. registreres et papirstop, kan maskinen ikke udskrive eller kopiere, indtil stoppet er udredt af brugeren.
- **Resetfejl** kan løses ved at slukke og tænde for maskinen.

## **Statusmeddelelser**

*Statusmeddelelser* er oplysende meddelelser, som ikke forhindrer maskinen i at fungere korrekt. Der findes to typer *Statusmeddelelser*:

- **Advarselsmeddelelser**, som er informerende og drejer sig normalt om udskiftning af forbrugsstoffer. Meddelelserne advarer den lokale bruger om forestående problemer eller handlinger, der skal udføres for at undgå en fejl. Hvis f.eks. rengøringsenheden er ved at være opbrugt, viser systemet en advarselsmeddelelse om, at den snart skal udskiftes. På dette tidspunkt starter systemet et forudprogrammeret tidsrum, før der vises en meddelelse om, at *brugeren* skal udskifte rengøringsenheden.
- **Opgavefejlmeddelelser** angiver en fejl i opgaven, f.eks. at det valgte papir ikke er tilgængeligt. Hvis en opgave afbrydes pga. en fejl, skal brugeren gribe ind for at løse problemet eller slette opgaven.

# Skærmbilleder ved fejl

Alle fejl, som angår brugerne af maskinen, vises på en af to måder:

## **Afbrydende fejl**

Afbrydende fejlmeddelelser vises, hvis fejlen påvirker hele systemet, og systemet kan hverken fremføre eller fremstille. De vises også, hvis fejlen berører den valgte dokumentfunktion, men ikke andre funktioner, som stadig kan anvendes.

Hvilken type fejlskærmbillede der vises, afhænger af den registrerede fejltype.

Visse fejlskærmbilleder giver brugeren problemløsningsforslag. Der findes forskellige knapper, som giver dig mulighed for at vælge et problemløsningsforslag.

Når der vises et fejlvindue med en afbrydende fejl, vises eventuelle statusmeddelelser, som er knyttet til den viste fejl, i *statusmeddelelsesområdet*.

## **Ikke-afbrydende fejl**

Skærmbilleder for *ikke-afbrydende fejl* består af meddelelser, som vises i *statusmeddelelsesområdet*. De påvirker ikke afslutningen af en opgave med den aktuelle funktion.

Hvis f.eks. brugeren kører en kopiopgave, og der opstår en fejl med fax, vises et ikke-afbrydende fejlskærmbillede.

Både *afbrydende* og *ikke-afbrydende* fejl genereres automatisk af systemet, og vises i fejllog. Når problemet, som gjorde at det afbrydende fejlskærmbillede blev vist, er løst, lukkes skærmbilledet.

# <span id="page-295-0"></span>Fejllog

Fejlinformation kan vises ved at trykke på knappen **Maskinstatus**.

*Maskinstatus* viser oplysninger om maskinen, status for papirmagasiner og forbrugsstoffer samt evt. aktuelle fejl. Der er desuden adgang til anvendelsestællere.

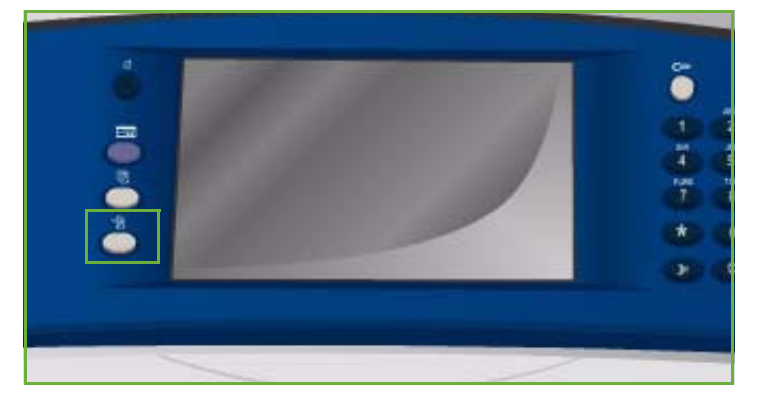

Fanen *Fejl* viser en liste over fejl og maskinens fejllog.

Der findes 3 fejllog: **Aktuelle fejl**, **Aktuelle meddelelser** og **Fejlhistorik**.

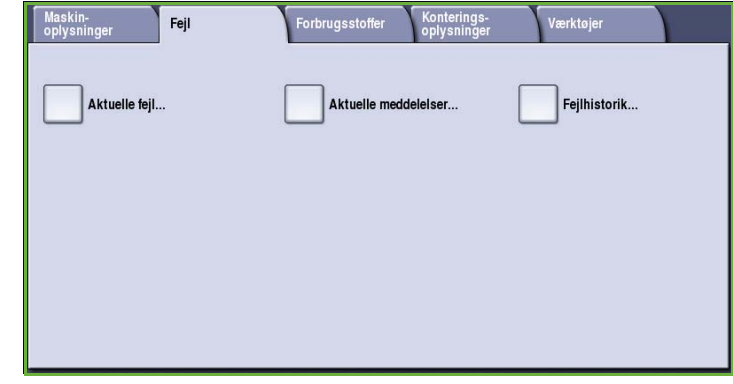

## **Aktuelle fejl**

Denne funktion viser en liste over aktuelle fejl på maskinen. Du kan vælge hver fejl for yderligere information.

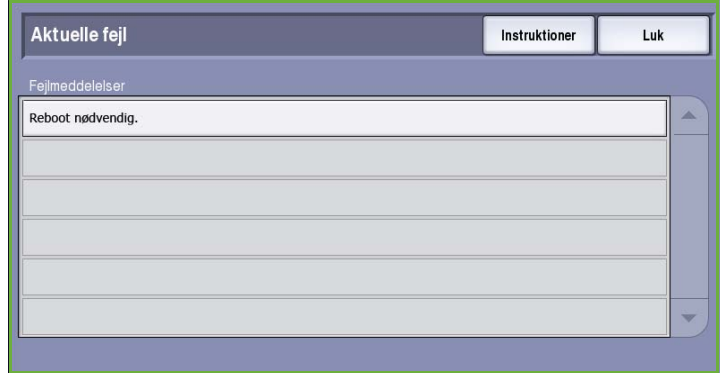

## **Aktuelle meddelelser**

Denne funktion viser en liste over de aktuelle fejlmeddelelser for aktuel maskinstatus og fejl.

## **Fejlhistorik**

Fejlhistorik er en log, som viser de seneste 20 fejl, der er opstået på maskinen. Fejlkoden for hver fejl, dato, tidspunkt og hvor fejlen opstod vises. Der vises også tryktællerdata for det tidspunkt fejlen opstod og relevante oplysninger om papir eller format.

# <span id="page-296-0"></span>Papirproblemer

Maskinen har bestemte udredningsområder for papirstop og fejlfremføring. Hvis der opstår fejlfremføring, vises der en meddelelse på skærmen med udredningsinstruktioner. Der findes også mærkater på maskinen med instruktioner ang. udredning.

Når du udreder stop i papirgangen, skal du kontrollere, at alle de angivne områder er tjekket og udredt. Før du lukker frontlågen, skal du kontrollere, at alle håndtag til udredning af papirstop sættes tilbage til deres oprindelige position.

Kontroller følgende punkter, hvis problemet fortsætter eller opstår igen.

### **Håndtering af materiale**

For at sikre optimal udskrivningskvalitet skal følgende faktorer overholdes, når der lægges papir i magasinerne:

- Anvend ikke foldet eller krøllet papir.
- Læg ikke papir med forskellige formater i magasinet.
- Luft transparenter og etiketter, før de lægges i. Transparenter og etiketter kan kun fremføres fra magasin 4 (specialmagasinet).
- Luft papiret, så det ikke hænger sammen langs kanterne. Papiret skal luftes, før det lægges i magasinerne for at reducere risikoen for papirstop.

## **Opbevaring af materiale**

For at sikre optimal ydeevne og drift er det vigtigt, at materialet opbevares korrekt. Overhold følgende faktorer for opbevaring af papir:

- Opbevar papiret ved almindelig temperatur. Fugtigt papir kan forårsage problemer eller dårlig billedkvalitet.
- Tag ikke hul på en ny pakke papir, før den skal bruges. Indpakningspapiret beskytter papiret mod fugt.
- Læg papiret på en jævn overflade for at undgå, at det foldes eller bues.
- Placer forsigtigt pakkerne med papir oven på hinanden for at undgå at krølle kanterne. Læg ikke mere end fem pakker oven på hinanden.

# <span id="page-297-0"></span>Efterbehandlingsproblemer

Der kan opstå problemer med fremføring, hæftning, hulning eller sortering. Hvis der opstår et problem, vises der en meddelelse på skærmen med udredningsinstruktioner. Kontroller følgende punkter, hvis problemet fortsætter eller opstår igen.

- Tøm efterbehandlerbakken regelmæssigt.
- Fjern ikke hæftede sæt, mens efterbehandleren sorterer eller hæfter.
- Kontroller, at magasinets papirstyr er fastlåst op mod papiret.
- Når du anvender store papirformater, skal du fjerne alt i den *store udfaldsbakke*.
- Hvis papiret buer meget, skal du vende papiret i magasinet.
- Kontroller, at det valgte papirformat svarer til papiret i magasinet.
- For at undgå hæftestop kan du maks. anvende 50 ark i hvert sæt, hvis papiret er tungere end 80 g/m².
- Kontroller, at *beholderen til udstukne huller* ikke er fuld. *Beholderen* opsamler de huller, der udstikkes ved hulning. Se [Tømning af beholder til udstukne huller på side 290](#page-291-0) for flere oplysninger.

Følg instruktionerne herunder for at udrede hæftestop.

### **Office Finisher:**

- Hvis der opstår et problem i hæftemaskinen i Office Finisher, skal du tage *hæftekassetten* ud og fjerne alle fejlfremførte hæfteklammer. Se [Hæftekassetter på side 289](#page-290-0) for instruktion om fjernelse af hæftekassette.
- Fjern alle beskadigede hæfteklammer og hæfteklammer, som ikke er flade.
- Sæt *hæftekassetten* tilbage på plads.

## **High Volume Finisher (den store efterbehandler)**

- Hvis der opstår et problem i den store efterbehandlers hæftemaskine, skal du tage *hæftekassetten* ud og fjerne alle fejlfremførte hæfteklammer. Se [Hæftekassetter på side 289](#page-290-0) for instruktion om fjernelse af hæftekassette.
- Hvis *hæftekassetten* ikke findes forrest i maskinen, skal du **slukke** og **tænde** vha. **tænd/sluk**knappen på siden af maskinen.
- Fjern alle beskadigede hæfteklammer og hæfteklammer, som ikke er flade.
- Sæt *hæftekassetten* tilbage på plads.

#### **Hæftekassetter i den store efterbehandler med hæfte-/falseenhed**

- Hvis der opstår et problem i hæftemaskinen i hæfte-/falseenhed, skal du tage begge *hæftekassetter* ud og fjerne alle fejlfremførte hæfteklammer. Se [Hæftekassetter på side 289](#page-290-0) for instruktion om fjernelse af hæftekassette.
- Fjern alle delvist brugte hæfteklammer i *hæftekassetterne* og *hæftehovederne*.
- Sæt *hæftekassetterne* tilbage på plads.

# Problemer med dokumentfremfører

Der kan opstå fremføringsproblemer i *dokumentfremføreren*. *Dokumentfremføreren* har bestemte udredningsområder for papirstop og fejlfremføring. Hvis der opstår problemer med fejlfremføring, vises der en meddelelse på skærmen med udredningsinstruktioner. Der findes også mærkater på maskinen med instruktioner ang. udredning.

Kontroller følgende punkter, hvis problemet fortsætter eller opstår igen.

- Kontroller, at *dokumentfremførerens* toplåg er helt lukket.
- Kontroller originalerne. Kontroller, at de er i god stand og ikke ødelagte.

Bemærk: Hvis originalerne er i dårlig stand, skal du anvende *glaspladen* til at kopiere et nyt originalsæt.

- Kontroller, at *dokumentfremførerens styr* netop rører ved de ilagte originaler.
- Kontroller, at dine originaler overholder specifikationerne, og at de ilagte originaler ikke overstiger maksimumlinien på *dokumentfremførerens* styr. Se www.xerox.com for flere oplysninger.

# <span id="page-298-0"></span>Problemer med billedkvaliteten

Der findes flere korrigeringsfunktioner af kvalitetsproblemer i **Værktøjer**. De indeholder forskellige test til at kontrollere systemets funktionalitet og identificere niveauer for ydeevne.

- Tryk på knappen **Maskinstatus**. Vælg fanen **Værktøjer**.
- Vælg **Fejlfinding**. Indstillingerne for fejlfinding vises.

## **Understøttede sider**

Anvend denne indstilling til at se fejlfindingssiden for *udskrivningskvalitet* og *Jet-testsider.* Fejlfindingssiden for *udskrivningskvalitet* indeholder oplysninger om problemløsning og de indstillinger, der kan anvendes til at løse problemer. *Jet-testsider* fremhæver maskinens evt. billedkvalitetsproblemer.

Vælg **Udskriv** til at udskrive siderne.

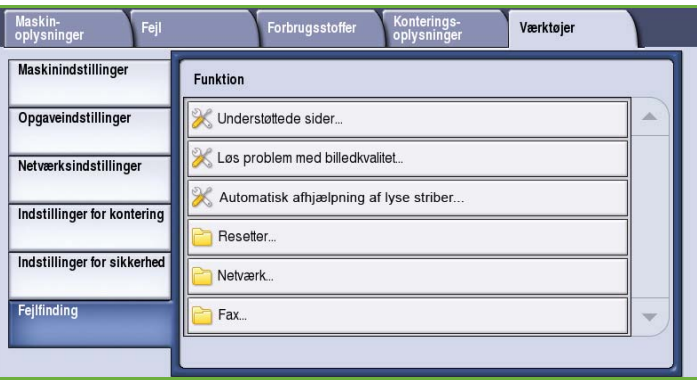

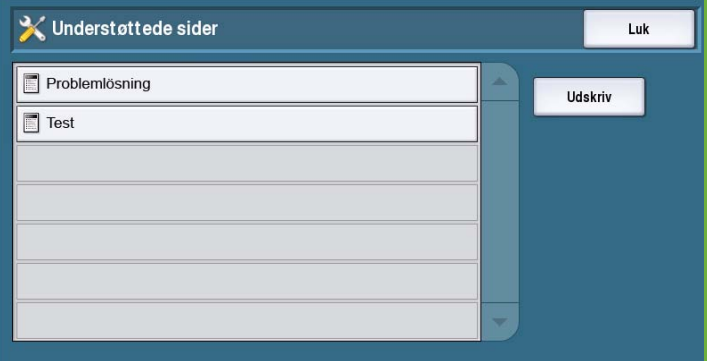

## **Løs problem med billedkvalitet**

Anvend denne funktion til at løse kvalitetsproblemer på maskinen. Udskriv en testside og kontroller den. Vælg derefter en af de tilgængelige muligheder for at løse problemet.

- **Lyse striber** fjerner uventede striber i lysere farver eller tomme områder ved udskrivning.
- **Udtværinger** fjerner pletter eller toner med samme eller andre farver på udskrifterne.

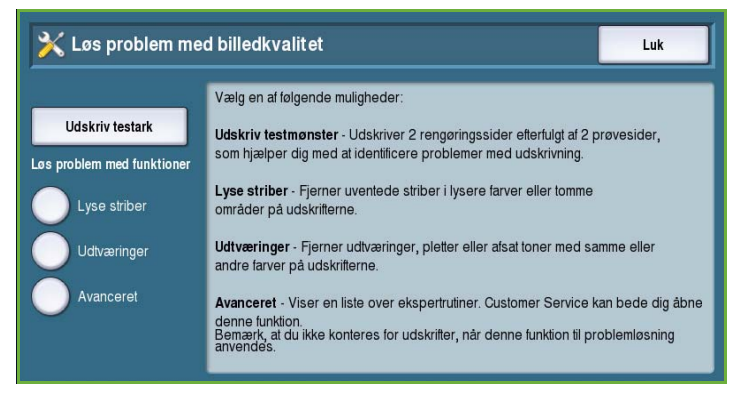

• **Avanceret** viser en liste over ekspertrutiner. Kundesupport kan fortælle dig, hvordan du vælger denne indstilling.

#### <span id="page-299-0"></span>**Avanceret**

Anvend denne funktion til at vælge en hurtig eller fuldstændig løsning af problemer med lyse striber eller udtværing af toner. Vælg den ønskede funktion og tryk på **Bekræft**, når

bekræftelsesskærmbilledet vises.

- **Lyse striber (hurtig)** korrigerer problemer med lyse striber, når de registreres, indtil problemet kan løses fuldstændigt.
- **Lyse striber (fuldstændig)** udfører en vedligeholdelsesrutine, når maskinen er ledig.
- **Tonerudtværinger...** vælges for at korrigere problemer med udtværing af toner.

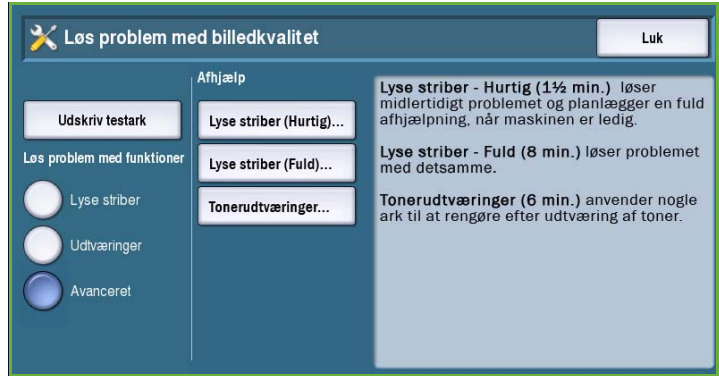

# <span id="page-300-0"></span>Problembeskrivelse

Hvis der opstår problemer med anvendelsen af maskinen, skal du kontrollere, forslagene herunder for at løse problemet.

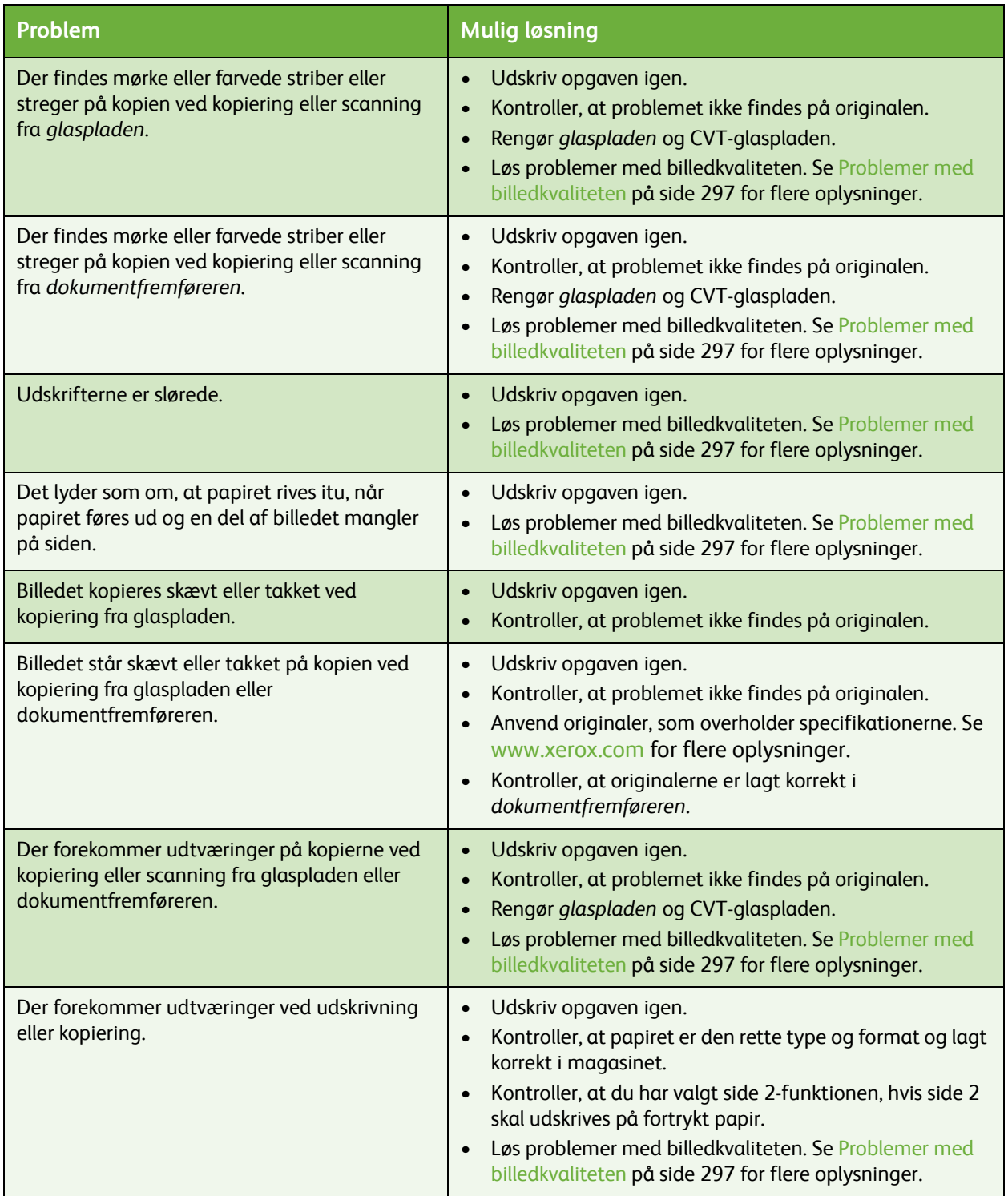

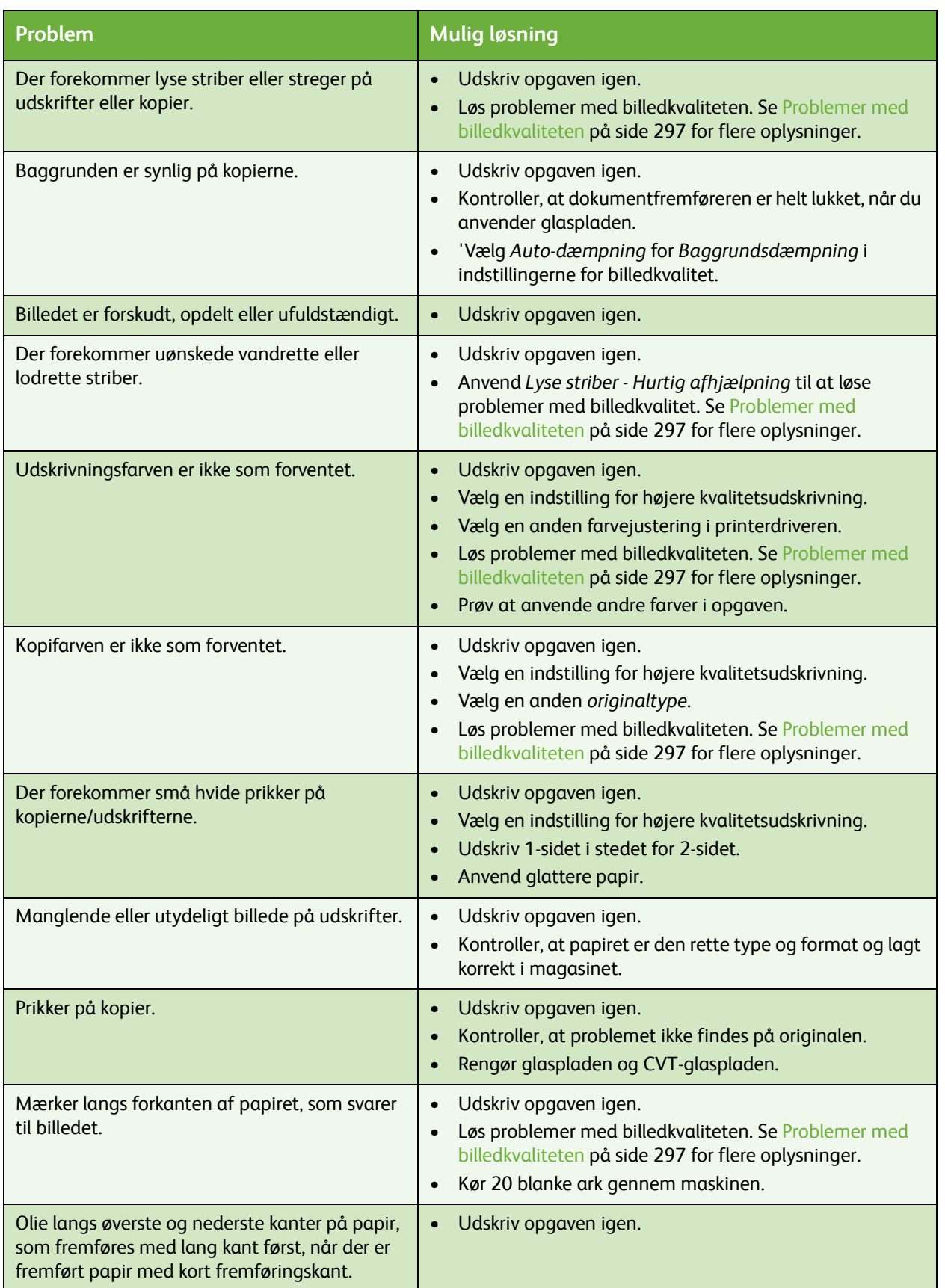

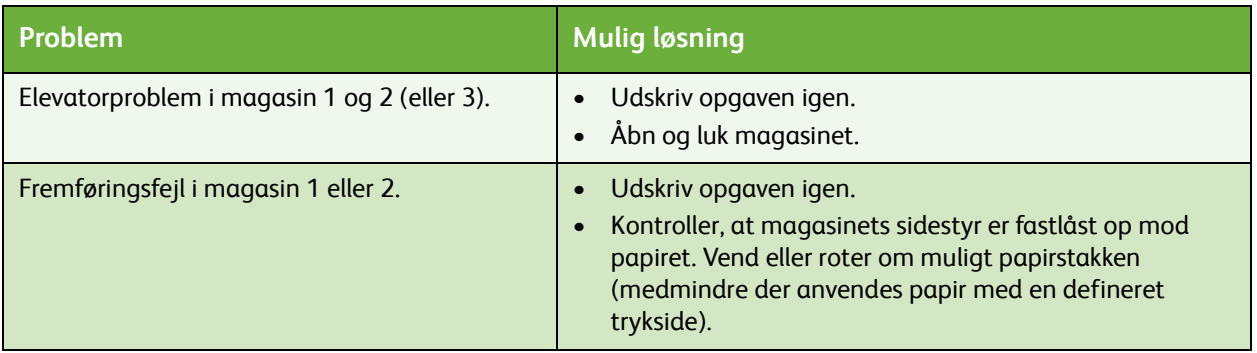

# <span id="page-302-0"></span>Yderligere hjælp

Hvis du har brug for yderligere hjælp, kan du se vores kundewebside på *www.xerox.com* eller kontakte *Xerox Welcome and Support Centre*. Oplys maskinens serienummer.

• Tryk på knappen **Maskinstatus** på betjeningspanelet. Fanen *Maskinoplysninger* vises.

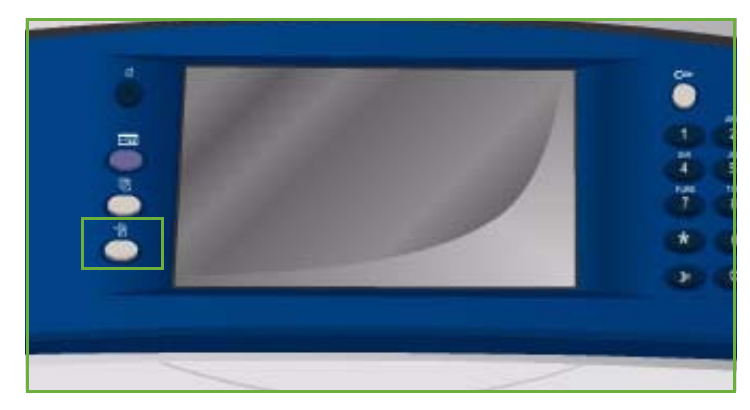

• Oplysninger for *kundesupport* og *maskinens serienummer* vises på dette skærmbillede.

# Vedligeholdelsesassistent

Hvis der opstår et problem, som Xerox er nødt til at studere nærmere, kan diagnostics-oplysninger sendes direkte til Xerox vha. vedligeholdelsesassistenten.

- Maskin-<br>oplysninger -<br>Forbrugsstoffe Generelle oplysninge Kundeservice<br>http://www.xerox.com Magasinstatus...  $\Box$  $1 - 800$ Informationsark Model ColorQube 9203 Maskinens serienummer Tilbehør... 804000278 Systemets softwareversion<br>060.050.009.15390 Vedligeholdelses<br>assistent... Funktionskode
- Der er adgang til *Vedligeholdelsesassistent* ved at trykke på knappen **Maskinstatus**. Knappen **Vedligeholdelsesassistent** findes på fanen **Maskinoplysninger**.
- Tryk på knappen **Vedligeholdelsesassistent**. Funktionen til afsendelse af diagnostics-information til Xerox vises.
- Vælg funktionen og følg meddelelserne på skærmen for at sende information til Xerox. Disse oplysninger hjælper Xerox med at identificere problemet.

Yderligere hjælp

Version 2.0 09/09

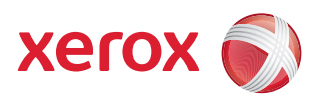

# Xerox® ColorQube™ 9201/9202/9203 Juridiske og sikkerhedsmæssige oplysninger

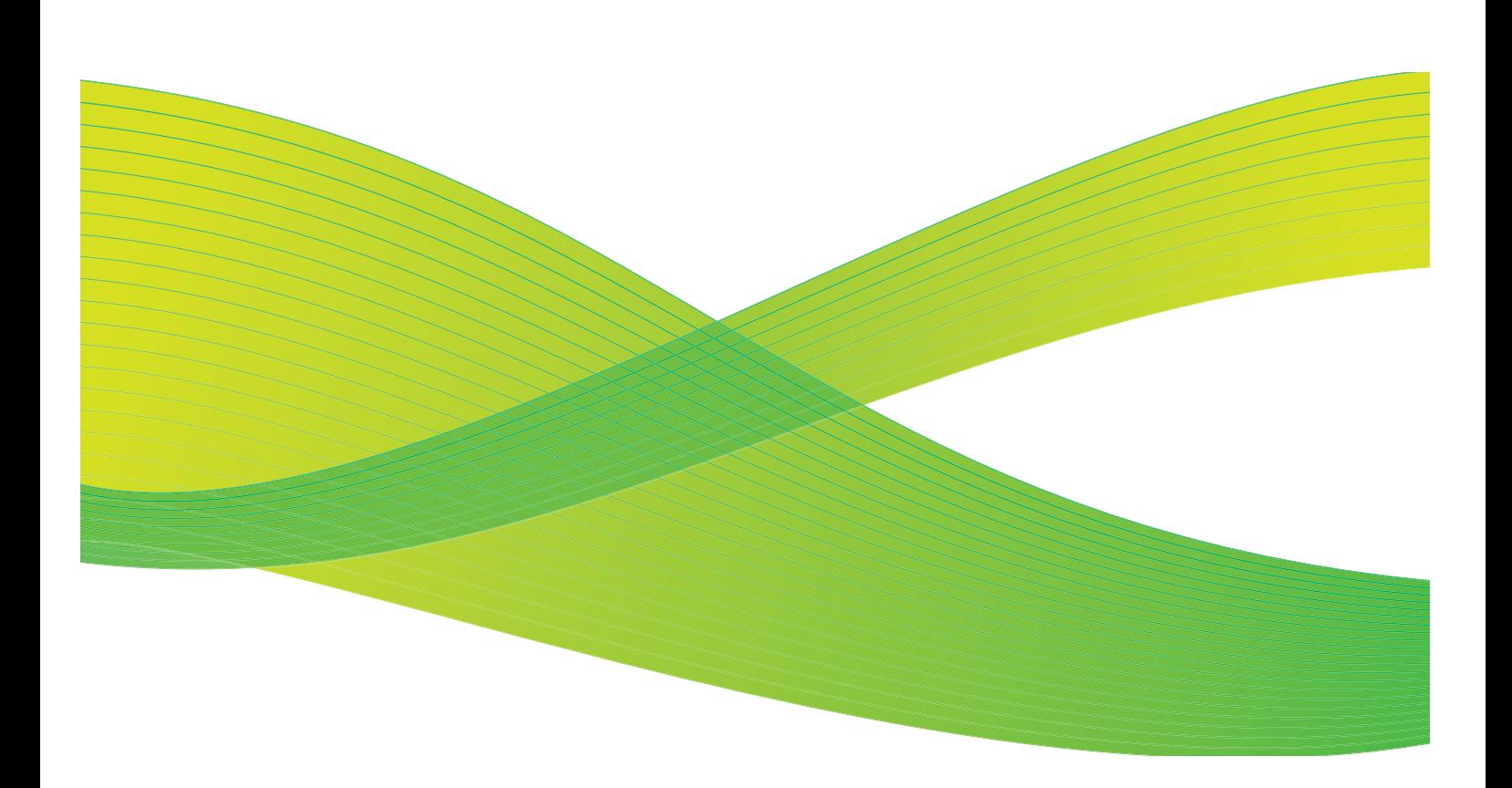

© 2009 Xerox Corporation. Alle rettigheder forbeholdt. Upubliserede rettigheder forbeholdes under copyright-lovgivningen i USA. Indholdet i denne publikation må ikke gengives på nogen måde uden tilladelse fra Xerox Corporation.

XEROX® og Xerox-logoet er varemærker, som tilhører Xerox Corporation i USA og/eller andre lande.

Den påberåbte copyright-beskyttelse omfatter alle former for ophavsretligt materiale og information, der på nuværende tidspunkt er tilladt ved lov, eller som senere tillades, herunder, men ikke begrænset til materiale, udarbejdet vha. softwareprogrammer, som vises på skærmen i form af f.eks. ikoner, skærmbilleder, udseende osv.

Der foretages regelmæssigt ændringer i dette dokument. Ændringer, tekniske unøjagtigheder og typografiske fejl rettes i efterfølgende udgaver.

Dokumentversion 2.0: September 2009

# Indholdsfortegnelse

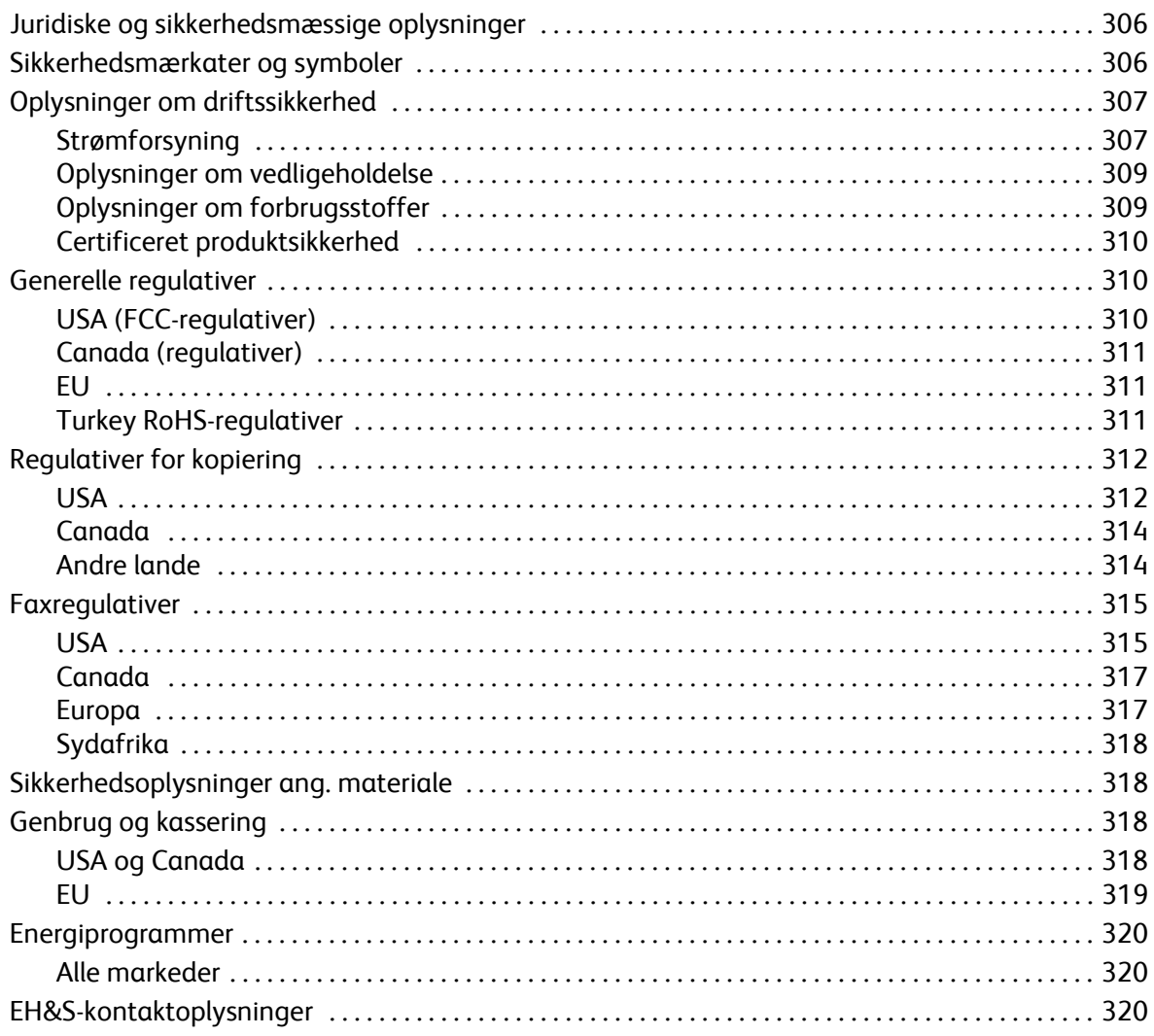

# <span id="page-307-0"></span>Juridiske og sikkerhedsmæssige oplysninger

Læs følgende instruktioner nøje, før du anvender maskinen. Læs dem igen, når du har brug for det for at sikre sikker betjening af maskinen.

Din Xerox-maskine og dens forbrugsstoffer er designet og afprøvet, så de imødekommer de strengeste sikkerhedskrav. Dette omfatter afprøvning og godkendelse fra eksterne instanser for at sikre, at alt overholder de relevante regulativer for elektromagnetisme og anerkendte miljøstandarder.

Produktets sikkerheds- og miljøtests samt ydeevne gælder kun ved brug af Xerox-materialer.

**ADVARSEL:** Uautoriserede ændringer, f.eks. tilføjelse af nye funktioner eller tilslutning af eksternt udstyr, kan påvirke denne godkendelse. Kontakt din Xerox-repræsentant for flere oplysninger.

# <span id="page-307-1"></span>Sikkerhedsmærkater og symboler

Alle de advarsler og instruktioner, der findes på produktet eller følger med produktet, skal overholdes.

**ADVARSEL:** Dette mærkat gør brugere opmærksom på områder i maskinen, hvor der findes skarpe kanter, som du kan skære dig på, hvis der anvendes unødvendig kraft på de afskærmede områder, som brugeren ikke normalt har adgang til. Kanten er gul for at angive, at området ikke skal berøres.

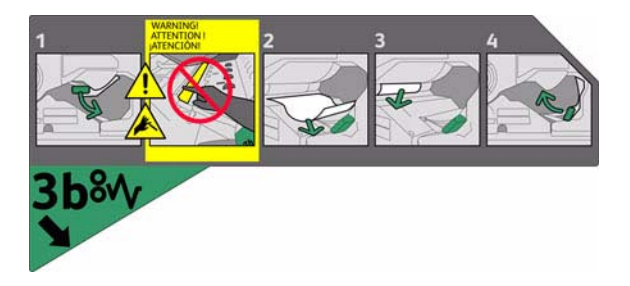

**ADVARSEL:** Disse mærkater gør brugere opmærksom på maskinens varme områder. Områderne kan berøres, men ikke over en lang periode, da du kan blive forbrændt.

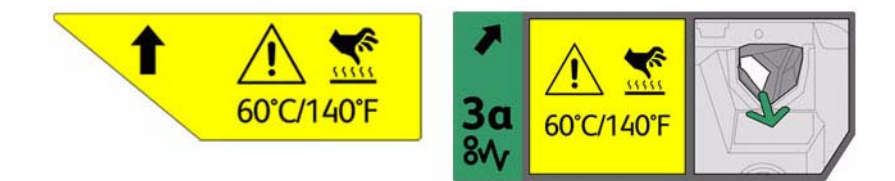

# <span id="page-308-0"></span>Oplysninger om driftssikkerhed

Dit Xerox-udstyr og forbrugsstofferne er designet og afprøvet, så de imødekommer de strengeste sikkerhedskrav. Dette omfatter afprøvning og godkendelse af eksterne instanser for at sikre, at alt overholder anerkendte miljøstandarder.

Fortsat sikker brug af Xerox-udstyret opnås ved altid at følge nedenstående sikkerhedsforanstaltninger.

## <span id="page-308-1"></span>Strømforsyning

Dette afsnit beskriver vigtige oplysninger om strømforsyningen. Disse oplysninger skal læses før installation og anvendelse af maskinen.

Læs følgende afsnit:

- [Elektriske sikkerhedsoplysninger på side 307](#page-308-2).
- Sikkerhedsoplysninger for netledning på side 308.
- [Maskinsikkerhed på side 308](#page-309-0).
- Nødslukning på side 309.
- Frakobling på side 309.

#### <span id="page-308-3"></span><span id="page-308-2"></span>**Elektriske sikkerhedsoplysninger**

Produktet skal sluttes til den type strømforsyning, der angives på mærkaten på baglågen. Kontakt dit el-selskab eller en elektriker, hvis du er i tvivl, om strømforsyningen overholder kravene.

Kontakten skal findes nær maskinen og være let tilgængelig.

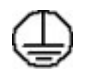

**ADVARSEL:** Slut altid udstyret til et kredsløb med jordforbindelse. Udstyret leveres med stik med jordforbindelse. Dette stik kan kun sættes i en stikkontakt med jordforbindelse. Dette er en sikkerhedsfunktion. Hvis du ikke kan sætte stikket i kontakten, skal du kontakte en elektriker for at udskifte stikkontakten. Slut altid udstyret til en stikkontakt med jordforbindelse. Hvis du er i tvivl, skal du lade en autoriseret elektriker kontrollere kontakten.

Forkert tilslutning af udstyrets jordledning kan medføre elektrisk stød.

## **Sikkerhedsoplysninger for netledning**

- Brug kun den netledning, der fulgte med udstyret.
- Netledningen skal sættes direkte i en stikkontakt med jordforbindelse. Der må ikke bruges forlængerledning. Kontakt en autoriseret elektriker, hvis du er i tvivl, om kontakten har jordforbindelse.
- Udstyret må ikke placeres på steder, hvor man kan træde på eller falde i netledningen.
- Placer ikke genstande oven på netledningen.

## <span id="page-309-0"></span>**Maskinsikkerhed**

Udstyret er designet således, at brugeren kun har adgang til sikre områder.

Brugeradgang til farlige områder begrænses vha. låger eller skærme, der kræver værktøj, hvis de skal fjernes.

Fjern aldrig låg, låger eller afskærmninger, som dækker farlige områder.

#### **Følg nedenstående instruktioner.**

**4.** ADVARSEL: Brug ikke rengøringsmidler på spraydåse. Disse rengøringsmidler kan være eksposive og brandfarlige, hvis de anvendes på elektromekanisk udstyr.

- Følg alle advarsler og instruktioner, der er angivet på eller følger med udstyret.
- Tag stikket ud af stikkontakten før rengøring. Anvend kun materialer, der er specielt egnet til dette produkt. Brug af andre midler kan forringe ydeevnen og medføre farlige situationer.
- Vær altid forsigtig, når udstyret flyttes. Kontakt din lokale Xerox-forhandler, hvis maskinen skal flyttes til en anden bygning.
- Placer altid maskinen på en jævn overflade (ikke på et tykt tæppe), som kan bære maskinens vægt.
- Maskinen skal placeres på et sted med tilstrækkelig ventilation, og hvor der er plads til at udføre eftersyn.
- Du skal altid trække stikket ud af stikkontakten før rengøringen.

Bemærk: Maskinen er udstyret med en energibesparende funktion, som reducerer strømforbruget, når maskinen ikke anvendes. Maskinen kan være tændt hele tiden.

#### **Følg nedenstående sikkerhedsinstruktioner.**

**ADVARSEL:** Brug ikke rengøringsmidler på spraydåse. Disse rengøringsmidler kan være eksposive og brandfarlige, hvis de anvendes på elektromekanisk udstyr.

- Brug ikke et stik med jordforbindelse til at tilslutte produktet til en strømkilde uden jordforbindelse.
- Udfør aldrig vedligeholdelse, der ikke er beskrevet i denne dokumentation.
- Bloker ikke ventilationsåbninger. De sikrer, at maskinen ikke overophedes.
- Fjern aldrig låger eller afskærminger, der er fastgjort med skruer. Der findes ingen områder bag disse paneler eller afskærmninger, der skal vedligeholdes af brugeren.
- Placer aldrig udstyret i nærheden af en radiator eller anden varmekilde.
- Stik aldrig genstande ind i ventilationsåbningerne.
- Tilsidesæt eller "snyd" aldrig elektriske eller mekaniske låsemekanismer.
- Placer aldrig maskinen på steder, hvor man kan træde på eller falde i netledningen.
- Maskinen skal placeres i et rum med tilstrækkelig ventilation. Kontakt din lokale forhandler for flere oplysninger.

#### **Nødslukning**

Hvis en af følgende situationer opstår, skal du omgående slukke for strømmen til maskinen og trække netledningen ud af stikkontakten. Tilkald en autoriseret Xerox-servicerepræsentant for at løse problemet.

- Der kommer usædvanlige lyde eller lugte fra udstyret.
- Netledningen er beskadiget eller flosset.
- En afbryder i vægpanelet, en sikring eller en anden sikkerhedsforanstaltning aktiveres.
- Der er spildt væske på maskinen.
- Udstyret udsættes for vand.
- En del af udstyret er beskadiget.

#### **Frakobling**

Tag netledningen ud af stikket. Netledningen sættes i bag på maskinen. Hvis du vil afbryde al strøm til maskinen, skal du trække netledningen ud af stikkontakten.

## <span id="page-310-0"></span>Oplysninger om vedligeholdelse

**4.** ADVARSEL: Brug ikke rengøringsmidler på spraydåse. Disse rengøringsmidler kan være eksposive og brandfarlige, hvis de anvendes på elektromekanisk udstyr.

- Vedligeholdelsesprocedurer beskrives i den brugerdokumentation, der fulgte med produktet.
- Udfør ikke vedligeholdelse på maskinen, som ikke er beskrevet i kundedokumentationen.
- Anvend kun de forbrugsstoffer og rengøringsmidler, som er angivet i brugerdokumentationen.
- Fjern ikke låger eller afskærmninger, der er fastgjort med skruer. Der findes ingen dele bag disse låger, der kræver vedligeholdelse eller eftersyn.

## <span id="page-310-1"></span>Oplysninger om forbrugsstoffer

- Opbevar alle forbrugsstoffer i henhold til de instruktioner, der er angivet på indpakningen eller beholderen.
- Forbrugsstoffer skal opbevares utilgængeligt for børn.
- Patroner: Pas på du ikke får toner på huden eller i øjnene. Hvis du får toner i øjnene, kan det forårsage irritation og betændelse. Prøv ikke på at skille patronen ad. Det øger risikoen for kontakt med hud og øjne.

# <span id="page-311-3"></span><span id="page-311-0"></span>Certificeret produktsikkerhed

Dette produkt er certificeret af nedenstående agentur i henhold til de nævnte sikkerhedsstandarder:

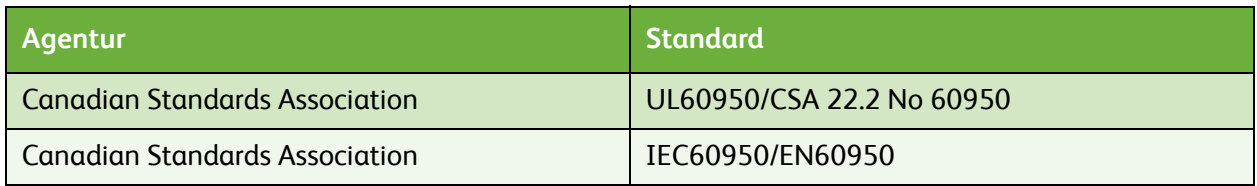

<span id="page-311-5"></span>Dette produkt er fremstillet i overensstemmelse med et registreret ISO9001-kvalitetssystem.

# <span id="page-311-1"></span>Generelle regulativer

Xerox har testet dette produkt ifølge de foreskrevne standarder for elektromagnetisme og immunitet. Disse standarder er udarbejdet med henblik på at give rimelig beskyttelse mod skadelig interferens i boligbebyggelse.

# <span id="page-311-4"></span><span id="page-311-2"></span>USA (FCC-regulativer)

Dette udstyr er testet og fundet i overensstemmelse med kravene for digitalt udstyr i klasse A i henhold til afsnit 15 af FCC-reglerne. Grænserne er udarbejdet med henblik på at give yde rimelig beskyttelse mod skadelig interferens i kontorområder. Udstyret producerer, bruger og kan udstråle radiofrekvensenergi. Hvis det ikke installeres og bruges som beskrevet i disse instruktioner, kan det forårsage skadelig interferens i radiokommunikationer. Anvendelse af dette udstyr i et boligområde vil forårsage skadelig interferens, så brugeren skal korrigere interferensen for egen regning.

Hvis udstyret forårsager skadelig interferens i forbindelse med radio- eller tv-modtagelse, hvilket du kan finde ud af ved at slukke og tænde for maskinen, skal du prøve at gøre følgende for at løse problemet:

- Drej antennen, eller placer den et andet sted.
- Øg afstanden mellem maskinen og modtageren.
- Slut maskinen til en anden stikkontakt end den, som modtageren er tilsluttet.
- Kontakt forhandleren eller en autoriseret radio/tv-forhandler for at få hjælp.

Ændringer eller modifikationer som ikke udtrykkeligt godkendes af Xerox, kan ugyldiggøre brugerens godkendelse til at anvende maskinen. For at imødekomme kravene i afsnit 15 i FCC-reglerne skal du anvende afskærmede kabler.

# <span id="page-312-3"></span><span id="page-312-0"></span>Canada (regulativer)

This Class A digital apparatus complies with Canadian ICES-003.

Cet appareil numérique de la classe A est conforme à la norme NMB-003 du Canada.

## <span id="page-312-4"></span><span id="page-312-1"></span>EU

**ADVARSEL:** Dette er et klasse A-produkt. I boligområder kan dette udstyr forårsage radiointerferens i hvilket tilfælde, brugeren skal prøve at tage fornødne forbehold.

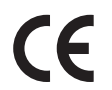

CE-mærket på dette udstyr symboliserer Xeroxs deklaration om overholdelse af følgende gældende EU-direktiver af nævnte datoer:

- 12. december 2006: Rådet direktiv 2006/95/EU om lavstrømsprodukter. Tilnærmelse af lovgivning i medlemslandene ang. lavstrømsudstyr.
- 15. december 2004: Rådets direktiv 2004/108/EU angående elektromagnetisk kompabilitet. Tilnærmelse af lovgivning i medlemslandene ang. elektromagnetisk kompabilitet.
- 9. marts 1999: 1999/5/EU-direktiv ang. radioudstyr og terminaludstyr for telekommunikation.

Hvis maskinen anvendes ifølge brugerinstruktionerne, er den hverken skadelig for brugeren eller miljøet.

Anvend tildækkede kabler for at overholde EU-regulativerne.

Der kan opnås en underskrevet kopi af deklarationen ved henvendelse til Xerox.

## <span id="page-312-2"></span>Turkey RoHS-regulativer

Ifølge artikel 7 (d)

Vi certificerer hermed, at udstyret

"overholder EEE-regulativerne."

"EEE yönetmeliğine uygundur"

# <span id="page-313-0"></span>Regulativer for kopiering

# <span id="page-313-1"></span>**USA**

Congress, by statute, has forbidden the reproduction of the following subjects under certain circumstances. Penalties of fine or imprisonment may be imposed on those guilty of making such reproductions.

- 1. Obligations or Securities of the United States Government, such as:
	- Certificates of Indebtedness
	- National Bank Currency
	- Coupons from Bonds
	- Federal Reserve Bank Notes
	- **Silver Certificates**
	- Gold Certificates
	- United States Bonds
	- **Treasury Notes**
	- Federal Reserve Notes
	- Fractional Notes
	- Certificates of Deposit
	- Paper Money
	- Bonds and Obligations of certain agencies of the government, such as FHA, etc.
	- Bonds (U.S. Savings Bonds may be photographed only for publicity purposes in connection with the campaign for the sale of such bonds.)
	- Internal Revenue Stamps. If it is necessary to reproduce a legal document on which there is a canceled revenue stamp, this may be done provided the reproduction of the document is performed for lawful purposes.
	- Postage Stamps, canceled or uncanceled. For philatelic purposes, Postage Stamps may be photographed, provided the reproduction is in black and white and is less than 75% or more than 150% of the linear dimensions of the original.
	- Postal Money Orders.
	- Bills, Checks, or Draft of money drawn by or upon authorized officers of the United States.
	- Stamps and other representatives of value, of whatever denomination, which have been or may be issued under any Act of Congress.
- 2. Adjusted Compensation Certificates for Veterans of the World Wars.
- 3. Obligations or Securities of any Foreign Government, Bank, or Corporation.
- 4. Copyrighted materials, unless permission of the copyright owner has been obtained or the reproduction falls within the "fair use" or library reproduction rights provisions of the copyright law.

Further information of these provisions may be obtained from the Copyright Office, Library of Congress, Washington, D.C. 20559. Ask for Circular R21.5.

- 5. Certificate of Citizenship or Naturalization. Foreign Naturalization Certificates may be photographed.
- ColorQube™ 9201/9202/9203 Juridiske og sikkerhedsmæssige oplysninger 312
- 6. Passports. Foreign Passports may be photographed.
- 7. Immigration papers.
- 8. Draft Registration Cards.
- 9. Selective Service Induction papers that bear any of the following Registrant's information:
	- Earnings or Income
	- Court Record
	- Physical or mental condition
	- Dependency Status
	- Previous military service

Exception: United States military discharge certificates may be photographed.

10. Badges, Identification Cards, Passes, or Insignia carried by military personnel, or by members of the various Federal Departments, such as FBI, Treasure, etc. (Unless photograph is ordered by the head of such department or bureau.)

Reproducing the following is also prohibited in certain states:

- Automobile Licenses
- Drivers' Licenses
- Automobile Certificates of Title

The above list is not all inclusive, and no liability is assumed for its completeness or accuracy. In case of doubt, consult your attorney.

# <span id="page-315-0"></span>Canada

Parliament, by stature, has forbidden the reproduction of the following subjects under certain circumstances. Penalties of fine or imprisonment may be imposed on those guilty of making such reproductions.

- 1. Current bank notes or current paper money.
- 2. Obligations or securities of a government or bank.
- 3. Exchequer bill paper or revenue paper.
- 4. The public seal of Canada or of a province, or the seal of a public body or authority in Canada, or of a court of law.
- 5. Proclamations, orders, regulations or appointments, or notices thereof (with intent to falsely cause same to purport to have been printed by the Queens Printer for Canada, or the equivalent printer for a province).
- 6. Marks, brands, seals, wrappers or designs used by or on behalf of the Government of Canada or of a province, the government of a state other than Canada or a department, board, Commission or agency established by the Government of Canada or of a province or of a government of a state other than Canada.
- 7. Impressed or adhesive stamps used for the purpose of revenue by the Government of Canada or of a province or by the government of a state other than Canada.
- 8. Documents, registers or records kept by public officials charged with the duty of making or issuing certified copies thereof, where the copy falsely purports to be a certified copy thereof.
- 9. Copyrighted material or trademarks of any manner or kind without the consent of the copyright or trademark owner.

The above list is provided for your convenience and assistance, but it is not all-inclusive, and no liability is assumed for its completeness or accuracy. In case of doubt, consult your solicitor.

# <span id="page-315-1"></span>Andre lande

Kopiering af visse dokumenter kan være ulovligt i dit land. Du kan idømmes bøder eller fængselsstraf, hvis du findes skyldig i fremstilling af sådanne reproduktioner.

- Penge
- Værdipapirer og check
- Aktier, obligationer o.l.
- Pas og identifikationskort
- Copyright-materiale eller varemærker uden ejerens tilladelse eller accept
- Frimærker o.l.

Ovenstående liste er ikke fuldstændig og Xerox er ikke ansvarlig for dens fuldstændighed eller nøjagtighed. Kontakt din advokat, hvis du er i tvivl.

# <span id="page-316-2"></span><span id="page-316-0"></span>Faxregulativer

# <span id="page-316-1"></span>USA

### **Krav for faxafsendelsesheader**

The Telephone Consumer Protection Act of 1991 makes it unlawful for any person to use a computer or other electronic device, including a fax machine, to send any message unless such message clearly contains in a margin at the top or bottom of each transmitted page or on the first page of the transmission, the date and time it is sent and an identification of the business or other entity, or other individual sending the message and the telephone number of the sending machine or such business, other entity or individual. The telephone number provided may not be a 900 number or any other number for which charges exceed local or long distance transmission charges. In order to program this information into your machine, refer to customer documentation and follow the steps provided.

## **Data Coupler Information**

This equipment complies with Part 68 of the FCC rules and the requirements adopted by the Administrative Council for Terminal Attachments (ACTA). On the cover of this equipment is a label that contains, among other information, a product identifier in the format US:AAAEQ##TXXXX. If requested, this number must be provided to the Telephone Company. A plug and jack used to connect this equipment to the premises wiring and telephone network must comply with the applicable FCC Part 68 rules and requirements adopted by the ACTA. A compliant telephone cord and modular plug is provided with this product. It is designed to be connected to a compatible modular jack that is also compliant. See installation instructions for details.

You may safely connect the machine to the following standard modular jack: USOC RJ-11C using the compliant telephone line cord (with modular plugs) provided with the installation kit. See installation instructions for details.

The REN is used to determine the number of devices that may be connected to a telephone line. Excessive RENs on a telephone line may result in the devices not ringing in response to an incoming call. In most but not all areas, the sum of RENs should not exceed five (5.0). To be certain of the number of devices that may be connected to a line, as determined by the total RENs, contact the local Telephone Company. For products approved after July 23, 2001, the REN for this product is part of the product identifier that has the format US:AAAEQ##TXXXX. The digits represented by ## are the REN without a decimal point (e.g., 03 is a REN of 0.3). For earlier products, the REN is separately shown on the label.

To order the correct service from the local telephone company, you may also have to quote the codes listed below:

- Facility Interface Code (FIC) = 02LS2
- Service Order Code (SOC) = 9.0Y

**WARNING:** Ask your local telephone company for the modular jack type installed on your line. Connecting this machine to an unauthorized jack can damage telephone company equipment. You, not Xerox, assume all responsibility and/or liability for any damage caused by the connection of this machine to an unauthorized jack.

If this Xerox equipment causes harm to the telephone network, the Telephone Company will notify you in advance that temporary discontinuance of service may be required. But if advance notice is not practical, the Telephone Company will notify the customer as soon as possible. Also, you will be advised of your right to file a complaint with the FCC if you believe it is necessary.

The Telephone Company may make changes in its facilities, equipment, operations or procedures that could affect the operation of the equipment. If this happens, the Telephone Company will provide advance notice in order for you to make necessary modifications to maintain uninterrupted service.

If trouble is experienced with this Xerox equipment, for repair or warranty information, please contact the appropriate service center; details of which are displayed either on the machine or contained within the User Guide. If the equipment is causing harm to the telephone network, the Telephone Company may request that you disconnect the equipment until the problem is resolved.

Repairs to the machine should be made only by a Xerox Service Representative or an authorized Xerox Service provider. This applies at any time during or after the service warranty period. If unauthorized repair is performed, the remainder of the warranty period is null and void.

This equipment must not be used on party lines. Connection to party line service is subject to state tariffs. Contact the state public utility commission, public service commission or corporation commission for information.

If your office has specially wired alarm equipment connected to the telephone line, make sure that the installation of this Xerox equipment does not disable your alarm equipment.

If you have questions about what will disable alarm equipment, consult your Telephone Company or a qualified installer.

## <span id="page-318-0"></span>Canada

Note: The Industry Canada label identifies certified equipment. This certification means that the equipment meets certain telecommunications network protective, operational and safety requirements as prescribed in the appropriate Terminal Equipment Technical Requirements document(s). The Department does not guarantee the equipment will operate to the user's satisfaction.

Before installing this equipment, users must make sure that it is permissible to be connected to the facilities of the local telecommunications company. The equipment must also be installed using an acceptable method of connection. The customer should be aware that compliance with the above conditions may not prevent degradation of service in some situations.

Repairs to certified equipment should be coordinated by a representative designated by the supplier. Any repairs or alterations made by the user to this equipment, or equipment malfunctions, may give the telecommunications company cause to request the user to disconnect the equipment.

Users should make sure for their own protection that the electrical ground connections of the power utility, telephone lines and internal metallic water pipe systems, if present, are connected together. This precaution may be particularly important in rural areas.

**CAUTION:** Users should not attempt to make such connections themselves, but should contact the appropriate electric inspection authority, or electrician, as appropriate.

The Ringer Equivalence Number (REN) assigned to each terminal device provides an indication of the maximum number of terminals allowed to be connected to a telephone interface. The termination on an interface may consist of any combination of devices subject only to the requirement that the sum of the Ringer Equivalent Numbers of all of the devices does not exceed 5. For the Canadian REN value, please see the label on the equipment.

## <span id="page-318-1"></span>Europa

### <span id="page-318-2"></span>**Direktiv ang. radioudstyr og terminaludstyr for telekommunikation**

Faxmaskinen er godkendt i overensstemmelse med Rådets direktiv 1999/5/EC ang. europæisk enkeltterminalforbindelse til analogt telefonnetværk (PSTN). På grund af forskelle mellem de individuelle PSTN'er i de forskellige lande, giver godkendelsen ikke i sig selv en ubetinget garanti for god anvendelse på alle PSTN-netværksterminalpunkter.

Hvis der opstår problemer, skal du først kontakte din lokale Xerox-forhandler.

Maskinen er afprøvet i overensstemmelse med og er kompatibel med ES 203 021-1, -2, -3, som er en teknisk specifikation for terminaludstyr, der bruges på analoge telefonnetværk i det europæiske, økonomiske område. Maskinen indeholder en brugerjusterbar indstilling for landekoder. Proceduren er beskrevet i brugerdokumentationen. Landekoder skal indstilles, før maskinen sluttes til netværket.

Bemærk: Selvom dette produkt både kan bruge loop disconnect (puls) eller DTMF (tone) signal, anbefales det, at det er indstillet til at bruge DTMF-signal. DTMF-signal giver mere pålidelige og hurtigere opkald. Ændring af denne maskine, forbindelse til ekstern kontrolsoftware eller til eksternt kontroludstyr, som ikke er autoriseret af Xerox, gør denne certifikation ugyldig.

# <span id="page-319-0"></span>Sydafrika

Dette modem skal anvendes sammen med et godkendt beskyttelsesudstyr.

# <span id="page-319-1"></span>Sikkerhedsoplysninger ang. materiale

Hvis du har bruger for oplysninger ang. materialesikkerhed, skal du gå til:

Nordamerika: www.xerox.com/msds

EU: www.xerox.com/environment\_europe

<span id="page-319-4"></span>For telefonnumre til vort Customer Support Center skal du gå til www.xerox.com/office/worldcontacts.

# <span id="page-319-2"></span>Genbrug og kassering

# <span id="page-319-3"></span>USA og Canada

Xerox anvender et verdensomspændende returnerings- og genbrugsprogram. Kontakt din Xeroxsalgsrepræsentant for at afgøre, om dette produkt er en del af dette program. Gå til www.xerox.com/environment.html for flere oplysninger om Xerox-miljøprogrammer.

Hvis du selv skal stå for bortskaffelse af dit Xerox-produkt, skal du være opmærksom på, at produktet kan indeholde bly, kviksølv og andre materialer, hvis bortskaffelse er underlagt miljømæssige hensyn i visse lande eller stater. Tilstedeværelsen af bly og kviksølv i produktet er i fuld overensstemmelse med de verdensomspændende regler for anvendelse deraf, på det tidspunkt produktet blev markedsført. Kontakt dine lokale myndighed for flere oplysninger om genbrug og kassering. I USA kan du også finde flere oplysninger på Electronic Industries Alliance-webstedet: http://www.eiae.org/.

# <span id="page-320-0"></span>EU

## **WEEE-direktiv 2002/96/EU**

Noget udstyr kan anvendes både i hjemmet og på arbejdet.

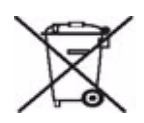

#### **På arbejdet**

Påhæftelse af dette symbol på din maskine betyder, at den skal kasseres i overensstemmelse med nationale procedurer. Elektrisk og elektronisk udstyrs levetid og kassering skal overholde de fastlagte procedurer i europæisk lovgivning.

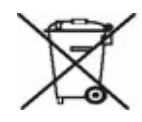

#### **I hjemmet**

Påhæftelse af dette symbol på dit udstyr betyder, at udstyret ikke må kasseres som almindeligt affald. Elektrisk og elektronisk udstyrs levetid og kassering skal overholde de fastlagte procedurer i europæisk lovgivning og må ikke kasseres som almindeligt affald. Private hushold i EU-medlemslandene kan gratis returnere elektrisk og elektronisk udstyr til bestemte indsamlingssteder. Kontakt dine lokale myndigheder for flere oplysninger. I visse medlemslande skal din forhandler gratis tage dit gamle udstyr tilbage, når du køber lignende nyt udstyr. Kontakt din forhandler for flere oplysninger. Kontakt din lokale forhandler eller Xerox repræsentant før kassering eller returnering af produkter.

# <span id="page-321-3"></span><span id="page-321-0"></span>Energiprogrammer

## <span id="page-321-1"></span>Alle markeder

## <span id="page-321-4"></span>**ENERGY STAR**

Som en ENERGY STAR®-partner har Xerox Corporation kontrolleret, at den grundlæggende konfiguration for dette produkt er i overensstemmelse med ENERGY STAR-retningslinjerne for energieffektivitet.

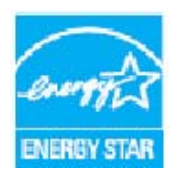

ENERGY STAR og ENERGY STAR-mærket er registrerede varemærker i USA.

ENERGY STAR Imaging Equipment Program er en samlet indsats mellem den amerikanske regering, regeringerne inden for EU, den japanske regering og producenterne af kontorudstyr om at fremstille energieffektive kopimaskiner, printere, faxmaskiner, multifunktionsmaskiner, pc'er og skærme. Reduktionen af maskinens energiforbrug hjælper med at bekæmpe smog, syreregn og klimaforandringer ved at mindske de emissioner, der opstår, når der produceres elektricitet.

# <span id="page-321-2"></span>EH&S-kontaktoplysninger

Hvis du har brug for flere oplysninger ang. Environment, Health, and Safety (miljø, helbred og sikkerhed) i relation til dette Xerox-produkt og dets forbrugsstoffer, skal du kontakte følgende kundehjælpelinjer:

USA: 1-800 828-6571 Canada: 1-800 828-6571 Europa: +44 1707 353 434

Der findes også oplysninger om produktsikkerhed på Xerox-websiden:

www.xerox.com/about-xerox/environment

# Indeks

#### Numeriske angivelser

[1- eller 2-sidet, 165](#page-166-0) [2-sidet, 18,](#page-19-0) [62,](#page-63-0) [86,](#page-87-0) [102,](#page-103-0) [133,](#page-134-0) [150](#page-151-0)

### A

[Adgang til Værktøjer, 248](#page-249-0) [Administrationsindstillinger, 248](#page-249-0) [Adressebog, 55,](#page-56-0) [57,](#page-58-0) [101,](#page-102-0) [120,](#page-121-0) [181,](#page-182-0) [213](#page-214-0) [Gruppe, 59](#page-60-0) [Individuelt nummer, 58,](#page-59-0) [84](#page-85-0) [Indstilling, 58](#page-59-1) [Indstilling af gyldige modtagere, 278](#page-279-0) [Advarsler, 209](#page-210-0) [Afsendelse af en fax fra en pc, 117](#page-118-0) [Aktive opgaver, 211,](#page-212-0) [212](#page-213-0) [Aktivering af Afbryd udskrivning, 263](#page-264-0) [Aktuelle fejl, 294](#page-295-0) [Alle opgavetyper, 14,](#page-15-0) [54,](#page-55-0) [82,](#page-83-0) [98,](#page-99-0) [148,](#page-149-0) [169,](#page-170-0) [172,](#page-173-0)  [178,](#page-179-0) [198](#page-199-0) [E-mail, 178](#page-179-0) [Fax, 54](#page-55-0) [Genudskriv gemte opgaver, 198](#page-199-0) [Internetfax, 98](#page-99-0) [Kopiering, 14](#page-15-0) [Scanning af arbejdsdiagram, 148](#page-149-0) [Serverfax, 82](#page-83-0) [Angivelse af faxnummer, 55](#page-56-0) [Serverfax, 83](#page-84-0) [Antal sider, 243](#page-244-0) [Antal sider:, 210](#page-211-0) [Anvende gemte indstillinger, 47](#page-48-0) [Anvendelsesinformation, 242,](#page-243-0) [243](#page-244-0) [Arkivering, 166](#page-167-0) [Arkiveringsdestination, 164](#page-165-0) [Arkiveringsdestinationer, 160](#page-161-0) [Auto-centrering, 17](#page-18-0) [Automatisk afhjælpning, 279,](#page-280-0) [298](#page-299-0) [Automatisk vedligeholdelse af billedkvalitet, 290](#page-291-1) [Avancerede indstillinger, 165](#page-166-1)

### B

[Baggrundsdæmpning, 24,](#page-25-0) [64,](#page-65-0) [88,](#page-89-0) [104,](#page-105-0) [153,](#page-154-0) [154,](#page-155-0)  [184](#page-185-0) [Baud-hastighed, 68](#page-69-0) [Beholder, 290](#page-291-2) [Beholder til brugt toner, 290](#page-291-2) [Bekræftelsesark, 68,](#page-69-1) [118,](#page-119-0) [167](#page-168-0) [Bekræftelsesrapport, 68,](#page-69-1) [109,](#page-110-0) [118,](#page-119-0) [122,](#page-123-0) [167,](#page-168-0) [272](#page-273-0) [Berøringsskærm, 291](#page-292-0) [Billedbehandling, 29](#page-30-0) [Billedforskydning, 28](#page-29-0) [Billedindstillinger, 167](#page-168-1) [Billedkvalitet, 64,](#page-65-1) [103,](#page-104-0) [153,](#page-154-1) [165](#page-166-2) [Blandede originaler, 66](#page-67-0) [Bogfaxning, 66](#page-67-1) [Bogkopiering, 27](#page-28-0) [BPS \(bits pr. sekund\), 68](#page-69-0) [Brugerdefineret originalformat, 65,](#page-66-0) [90,](#page-91-0) [106,](#page-107-0) [156,](#page-157-0)  [166](#page-167-1) [Brugerudskiftelige dele, 287](#page-288-0) [Hæftekassetter, 289](#page-290-1) [Rengøringsenhed, 288](#page-289-0) [Tonerpatroner, 288](#page-289-1) [Brugerudskiftelige forbrugsstoffer, 242,](#page-243-0) [287](#page-288-0) [Hæftekassetter, 289](#page-290-1) [Rengøringsenhed, 288](#page-289-0) [Tonerpatroner, 288](#page-289-1)

## C

[Canada \(regulativer\), 311](#page-312-3) [Certificeret produktsikkerhed, 310](#page-311-3) [CVT-glas, 291](#page-292-1) [CVT-glasplade, 291](#page-292-1)

## $\mathsf{D}$

[Dæmpning af baggrund, 24,](#page-25-0) [64,](#page-65-0) [88,](#page-89-0) [104,](#page-105-0) [153,](#page-154-0)  [184](#page-185-0) [Definition af problem, 292](#page-293-0) [Destinationsfunktioner, 164](#page-165-0) [Direktiv ang. radioudstyr og terminaludstyr for](#page-318-2)  telekommunikation, 317 [Dobbeltsidet, 62,](#page-63-0) [86,](#page-87-0) [102,](#page-103-0) [133,](#page-134-0) [150](#page-151-0) [Dokumentstyring, 159](#page-160-0) [Dokumentstyringsfelter, 165](#page-166-3) [Duplikerede filnavne, 159](#page-160-1) [Duplikering af filnavn, 159](#page-160-1)

## E

[Efterbehandlingsenheder, 21](#page-22-0) [Efterbehandlingsproblemer, 296](#page-297-0) [Egenskaber, 214](#page-215-0) [Ekstern polling, 72](#page-73-0) [Ekstern postboks, 70](#page-71-0) [Elektrisk hæftemaskine, 22](#page-23-0) [Elektriske sikkerhedsoplysninger, 307](#page-308-3) [E-mail, 178](#page-179-1) [Emne, 100,](#page-101-0) [180](#page-181-0) [Energiprogrammer, 320](#page-321-3) [Energisparer, 286](#page-287-1) [ENERGY STAR, 320](#page-321-4) [Enhedens websider, 209](#page-210-1) [Enhedsfejl, 242](#page-243-1) [Europæisk union, 311](#page-312-4)

## F

[Farvejustering, 25](#page-26-0) [Farvesider, 210,](#page-211-0) [243](#page-244-0) [Faste indstillinger for farver, 24](#page-25-1) [Faste indstillinger for scanning, 152](#page-153-0) [Fax, 54](#page-55-0) [Fax fra pc, 116](#page-117-0) [Faxbekræftelsesrapport, 68](#page-69-1) [Faxe fra bøger, 66](#page-67-1) [Faxfunktion, standardindstillinger, 267](#page-268-0) [Faxnumre, 55](#page-56-0) [Serverfax, 83](#page-84-0) [Faxpostbokse, 70](#page-71-0) [Faxprotokolrapport, 281](#page-282-0) [Faxregulativer, 315](#page-316-2) [Faxtelefonnøgle, 57,](#page-58-0) [83,](#page-84-0) [120](#page-121-0) [FCC-regulativer, 310](#page-311-4) [Fejl, 292](#page-293-0) [Fejlbeskrivelser, 299](#page-300-0) [Fejlfinding, 292](#page-293-0) [Fejlfindingsindstillinger, 278](#page-279-1) [Fejlinformation, 242](#page-243-1) [Fejllog, 294](#page-295-0) [Fejlmeddelelser, 294](#page-295-0) [FID \(Foreign Interface Device\), 277](#page-278-0) [Filadministration, 164](#page-165-0) [Filarkivering, 148](#page-149-1) [Filformat, 108,](#page-109-0) [158](#page-159-0) [Filnavn, 158](#page-159-1) [Filstørrelse, 105,](#page-106-0) [154,](#page-155-1) [166](#page-167-2) [Flersidet TIFF, 108,](#page-109-0) [158](#page-159-0) [Foldning, 20](#page-21-0)

## G

[Gem aktuelle indstillinger, 46](#page-47-0) [Gem i postboks, 70](#page-71-0) [Gem programmering, 46](#page-47-0) [Gemte adresser, 101](#page-102-0) [Gemte faxnumre, 55,](#page-56-0) [84](#page-85-0) [Serverfax, 83](#page-84-0) [Gemte opgaver, 211,](#page-212-0) [212](#page-213-1) [Genbrug af produkter og kassering, 318](#page-319-4) [Generel vedligeholdelse, 287](#page-288-1) [Generelle regulativer, 310](#page-311-5) [Genindstil software, 263](#page-264-1) [Gentag billede, 42](#page-43-0) [Genudskriv gemte opgaver, 198](#page-199-1) [Grundlæggende Scan til Hjem-funktioner, 172](#page-173-1) [Gruppefaxnummer, 59](#page-60-0) [Gyldige modtagere, 278](#page-279-0)

### H

[Hæftekassetter, 289](#page-290-1) [Hæftning, 19](#page-20-0) [Håndtering af papir, 295](#page-296-0) [Hent gemte indstillinger, 47](#page-48-0) [Hjemmeskabelon, 171](#page-172-0) [Hulning, 20](#page-21-1) [Hurtig genstart, 286](#page-287-1) [Hurtigopkald, 55](#page-56-0) [Hvis fil allerede eksisterer, 159](#page-160-1)

## I

[Identificere problemer, 292](#page-293-0) [Ikke-fortrolig polling, 72](#page-73-0) [Ilægning af papir, 218](#page-219-0) [Indbyggede websider, 209](#page-210-1) [Individuel faxnummer, 58,](#page-59-0) [84](#page-85-0) [Indsæt, 32](#page-33-0) Indstilling [Administration af papirmagasiner, 253](#page-254-0) [Aktivering af Afbryd udskrivning, 263](#page-264-0) [Automatisk afhjælpning, 279](#page-280-0)
[Dato og klokkeslæt, 250](#page-251-0) [Energisparer, 250](#page-251-1) [Faxrapporter, 272](#page-273-0) [Genindstil software, 263](#page-264-0) [Indbygget fax, 267](#page-268-0) [Indstilling af fax, 261](#page-262-0) [Indstilling af postboks, 271](#page-272-0) [Kalibrering, 278](#page-279-0) [Konfigurationsrapport, 262](#page-263-0) [Kontering, 275](#page-276-0) [Kontroludstyr, 277](#page-278-0) [Kopiindstilling, 264](#page-265-0) [Levering, 258](#page-259-0) [Måleenhed for papirformat, 252,](#page-253-0) [254](#page-255-0) [Måleenheder, 252](#page-253-1) [Netværk, Echo-test, 280](#page-281-0) [Nulstilling af tæller for forbrugsstoffer, 253](#page-254-0) [Opgaveark, 273](#page-274-0) [Originaltype, 257](#page-258-0) [Overskrivelse af harddisk, 277](#page-278-1) [Prioritetsstyring, 258](#page-259-1) [Resetter, 279](#page-280-0) [Signaltoner, 252](#page-253-2) [Sikkerhed, 277](#page-278-0) [Sprog/tastatur, 251](#page-252-0) [Standardindstillinger for afsendelse, 270](#page-271-0) [Tidsindstillinger, 256](#page-257-0) [Udskrivningskvalitet, 278](#page-279-0) [Vis lysstyrke, 262](#page-263-1) [Xerox Kundeservice, 251](#page-252-1) [Indstilling af fax, 261,](#page-262-0) [267](#page-268-0) [Indstilling af faxrapporter, 272](#page-273-0) [Indstilling af Konfigurationsrapport, 262](#page-263-0) [Indstilling af kontering, 275](#page-276-0) [Indstilling af postboks, 271](#page-272-0) [Indstilling for Administration af](#page-254-1)  papirmagasiner, 253 [Indstilling for Bannerark, 273](#page-274-0) [Indstilling for Dato og kl., 250](#page-251-0) [Indstilling for Introskærmbillede, 251](#page-252-2) [Indstilling for Måleenhed for papirformat, 252,](#page-253-0)  [254](#page-255-0) [Indstilling for Måleenheder, 252](#page-253-1) [Indstilling for Opgaveark, 273](#page-274-0) [Indstilling for overskrivelse af harddisk, 277](#page-278-1) [Indstilling for Signaltoner, 252](#page-253-2) [Indstilling for Sprog/tastatur, 251](#page-252-0) [Indstilling for Vis lysstyrke, 262](#page-263-1) [Indstilling for Xerox Kundeservice, 251](#page-252-1) [Indstillinger, 248,](#page-249-0) [249](#page-250-0)

[Indstillinger for Administration af](#page-254-1)  papirmagasiner, 253 [Indstillinger for energisparer, 250](#page-251-1) [Indstillinger for faxopkald, 55](#page-56-0) [Indstillinger for indbygget fax, 267](#page-268-0) [Indstillinger for kopiering, 264](#page-265-0) [Indstillinger for Prioritetsstyring, 258](#page-259-1) [Indstillinger for sikkerhed, 277](#page-278-0) [Information, 240](#page-241-0) [Informationsark, 211](#page-212-0) [Internet Services, 209](#page-210-0) [Adressebog, 213](#page-214-0) [Egenskaber, 214](#page-215-0) [Gemte opgaver, 212](#page-213-0) [Kontering, 210](#page-211-0) [Opgaver, 211](#page-212-1) [Print, 212](#page-213-1) [Scan, 213](#page-214-1) [Status, 209](#page-210-1) [Internetfax, 98](#page-99-0)

# J

[JPEG, 158](#page-159-0) [Juridiske og sikkerhedsmæssige oplysninger, 306](#page-307-0)

#### K

[Kædeopkald, 58](#page-59-0) [Kalibrering, 297](#page-298-0) [Kantsletning, 28,](#page-29-0) [157,](#page-158-0) [166](#page-167-0) [Kapitelstart, 32](#page-33-0) [Kladde, 46](#page-47-0) [Knappen Slet alt \(AC\), 169,](#page-170-0) [171,](#page-172-0) [198](#page-199-0) [Knappen Start, 198](#page-199-1) [Kontaktoplysninger for sundhed og](#page-321-0)  sikkerhed, 320 [Kontering, 277](#page-278-2) [Indstillinger, 275](#page-276-0) [Konteringsoplysninger, 210,](#page-211-0) [243](#page-244-0) [Kontrast, 24,](#page-25-0) [64,](#page-65-0) [89,](#page-90-0) [104,](#page-105-0) [153,](#page-154-0) [185](#page-186-0) [Kontroludstyr, 277](#page-278-0) [Kopier til, 100,](#page-101-0) [180](#page-181-0) [Kopiering af skabeloner, 161](#page-162-0) [Kopiindstilling, 14](#page-15-0) [Kvalitet/filstørrelse, 105,](#page-106-0) [154,](#page-155-0) [166](#page-167-1)

Indeks

#### $\mathbf{L}$

[LAN-fax, 116,](#page-117-0) [117](#page-118-0) [Leveringsindstillinger, 258](#page-259-0) [Liste over opgaver, 235](#page-236-0) [Log, 294](#page-295-0) [Login/logud, 49](#page-50-0) [Lokal polling, 72](#page-73-0) [Lokale skabeloner, 149](#page-150-0) [Løse problemer, 292](#page-293-0) [Lysere/mørkere, 23,](#page-24-0) [64,](#page-65-1) [88,](#page-89-0) [103,](#page-104-0) [153,](#page-154-1) [184](#page-185-0) [Lysstyrke, 262](#page-263-1)

#### M

[Mætning, 23,](#page-24-1) [103,](#page-104-1) [153,](#page-154-1) [184](#page-185-1) [Magasin, 218](#page-219-0) [Magasinstatus, 209](#page-210-1) [Manuelt opkald, 55,](#page-56-0) [83](#page-84-0) [Maskinadministration, 248](#page-249-0) [Maskinens websider, 209](#page-210-0) [Maskinfejl, 242](#page-243-0) [Maskinindstillinger, 249](#page-250-0) [Maskinsikkerhed, 308](#page-309-0) [Maskinstandarder, 248](#page-249-0) [Maskinstatus, 240](#page-241-0) [Materiale, 218](#page-219-0) [Meddelelser, 294](#page-295-0) [Modtager, 99](#page-100-0) [Multipollingsrapport, Aktivitetsrapport, 272](#page-273-0)

#### N

[Navngivelse af fil, 158](#page-159-1) [Netværk, Echo-test, 280](#page-281-0) [Netværkskontering, 277](#page-278-2) [Netværksscanning, 148](#page-149-0) [Netværksskabeloner, 149](#page-150-0) [Nulstilling af tæller for forbrugsstoffer, 253](#page-254-0) [Ny modtager, 99](#page-100-0) [Nye skabeloner, 161](#page-162-0)

# $\Omega$

[Omslag, 32,](#page-33-1) [60](#page-61-0) [Opbevaring af papir, 295](#page-296-0) [Opbevaringssteder, 148](#page-149-1) Opdater skabeloner [Opdater skabeloner, 155](#page-156-0) [Opfrisk skabeloner, 155](#page-156-0) [Opgaveindstillinger, 263](#page-264-1)

[Opgaveliste, 235](#page-236-0) [Opgavelog, 167](#page-168-0) [Opgaver, 211](#page-212-1) [Aktive opgaver, 212](#page-213-2) [Gemte opgaver, 212](#page-213-0) [Opgavestatus, 235](#page-236-0) [Opgavetyper, 117,](#page-118-0) [198](#page-199-2) [E-mail, 178](#page-179-0) [Fax, 54](#page-55-0) [Genudskriv gemte opgaver, 198](#page-199-3) [Internetfax, 98](#page-99-1) [Kopiering, 14](#page-15-0) [Scanning af arbejdsdiagram, 148](#page-149-2) [Serverfax, 82](#page-83-0) [Opgavetyper, Standardfunktioner, 251](#page-252-2) [Opkaldsfunktioner, 55,](#page-56-0) [83](#page-84-0) [Opkaldstegn, 56,](#page-57-0) [63,](#page-64-0) [88](#page-89-1) [Opløsning, 63,](#page-64-1) [87,](#page-88-0) [104,](#page-105-1) [154,](#page-155-1) [166](#page-167-2) [Oplysninger om driftssikkerhed, 307](#page-308-0) [Oplysninger om forbrugsstoffer, 309](#page-310-0) [Oplysninger om vedligeholdelse, 309](#page-310-1) [Oprettelse af en privat mappe, 168](#page-169-0) [Oprettelse af skabeloner, 161](#page-162-0) [Originalers retning, 25,](#page-26-0) [89,](#page-90-1) [106,](#page-107-0) [155,](#page-156-1) [166,](#page-167-3) [187](#page-188-0) [Originalformat, 26,](#page-27-0) [65,](#page-66-0) [90,](#page-91-0) [106,](#page-107-1) [156,](#page-157-0) [166](#page-167-4) [Originalretning, 25,](#page-26-0) [89,](#page-90-1) [106,](#page-107-0) [155,](#page-156-1) [166,](#page-167-3) [187](#page-188-0) [Originaltype, 22,](#page-23-0) [62,](#page-63-0) [87,](#page-88-1) [102,](#page-103-0) [151,](#page-152-0) [257](#page-258-0) [Originaltyper, 62,](#page-63-0) [87,](#page-88-1) [151](#page-152-0) [Outputfarve, 15,](#page-16-0) [101,](#page-102-0) [150,](#page-151-0) [165](#page-166-0) [Overskriv indstillinger, 159](#page-160-0) [Overskrivelse, 277](#page-278-1)

### P

[Papir, 218](#page-219-0) [Papirproblemer, 295](#page-296-0) [Papirvalg, 218](#page-219-0) [PDF, 108,](#page-109-0) [158](#page-159-0) [PDF/A, 158](#page-159-0) [Pjecer, 30](#page-31-0) [Polling, 72](#page-73-0) [Polling af en postboks, 72](#page-73-0) [Postbokse, 70](#page-71-0) [Postbokse til scanning, 167](#page-168-1) [Postbokspolling, 72](#page-73-0) [Print, 212](#page-213-1) [Private mapper, 168](#page-169-0) [Problembeskrivelse, 299](#page-300-0) [Problemer, 242](#page-243-0) [Billedkvalitet, 297](#page-298-0)

[Dokumentfremfører, 297](#page-298-1) [Efterbehandling, 296](#page-297-0) [Papir, 295](#page-296-0) [Problemer med billedkvaliteten, 297](#page-298-0) [Problemer med dokumentfremfører, 297](#page-298-1) [Problemløsning, 292,](#page-293-0) [299](#page-300-0) [Prøvekopi, 46](#page-47-0) [Prøvesæt, 46](#page-47-0)

#### R

[Rapporter, 68,](#page-69-0) [109,](#page-110-0) [118,](#page-119-0) [122,](#page-123-0) [167,](#page-168-0) [272,](#page-273-0) [281](#page-282-0) [Bekræftelse, Multipolling, Rundsending,](#page-273-0)  Aktivitet, 272 [Udskriv bekræftelsesrapport, 68](#page-69-1) [Rapportindstilling, 262](#page-263-0) [Rediger billedforbedring, 165](#page-166-1) [Redigering af skabeloner, 161](#page-162-0) [Reducer/opdel, 66](#page-67-0) [Reduktion/forstørrelse, 16](#page-17-0) [Regulativer for kopiering, 312](#page-313-0) [Rengøring af berøringsskærm, 291](#page-292-0) [Rengøring af glaspladen, 291](#page-292-1) [Rengøring af maskinen, 291](#page-292-2) [Rengøringsenhed, 288](#page-289-0) [Reset software, 279](#page-280-0) [Resetter, 279](#page-280-0) [Rundsendingsrapport, 272](#page-273-0) [Rutinevedligeholdelse, 290](#page-291-0)

### S

[Sådan kontaktes Xerox, 301](#page-302-0) [Samlet antal sider, 210,](#page-211-0) [243](#page-244-0) [Scan, 213](#page-214-1) [Scan til Hjem, 171](#page-172-1) [Scan til Hjem-funktioner, 172](#page-173-0) [Scan til postboks, 167](#page-168-1) [Scanning af arbejdsdiagram, 148](#page-149-0) [Skabeloner, 161](#page-162-0) [Send header, 70](#page-71-1) [Send til postboks, 70](#page-71-0) [Separat kantsletning, 157,](#page-158-0) [166](#page-167-0) [Serverfax, 82](#page-83-0) [Sider pr. ark, 42](#page-43-0) [sikkerhedskontaktoplysninger, 320](#page-321-0) [Sikkerhedsmærkater og symboler, 306](#page-307-1) [Sikkerhedsoplysninger ang. materiale, 318](#page-319-0) Skabelon [Billedindstillinger, 167](#page-168-2)

[Skabeloner, 149](#page-150-1) [Skabeloner til scanning af arbejdsdiagram, 149](#page-150-1) [Skabelonfunktioner, 164](#page-165-0) [Skabelonoprettelse, 161](#page-162-0) [Skabelonsletning, 161](#page-162-0) [Skarphed, 23,](#page-24-2) [64,](#page-65-1) [103,](#page-104-0) [153,](#page-154-1) [184](#page-185-2) [Slet dokumenter i postboks, 70](#page-71-0) [Sletning af skabeloner, 161](#page-162-0) [Slette billedet, 157,](#page-158-0) [166](#page-167-0) [SMart eSolutions, 211](#page-212-2) [SMart Kits, 242](#page-243-1) [Sort/hvide sider, 210,](#page-211-0) [243](#page-244-0) [Spare energi, 286](#page-287-0) [Specialsider, 32](#page-33-2) [Standardfunktioner, 62,](#page-63-1) [86,](#page-87-0) [99,](#page-100-1) [119,](#page-120-0) [130,](#page-131-0) [251](#page-252-2) [Standardindstillinger, 248](#page-249-0) [Standardindstillinger for afsendelse, 270](#page-271-0) Standardværdier [Fax, 267](#page-268-0) [Kopiering, 264](#page-265-0) [Standardværdier for kopiering, 264](#page-265-0) [Starthastighed, 68](#page-69-2) [Statusinformation, 209,](#page-210-1) [240](#page-241-0) [Strømforsyning, 307](#page-308-1)

#### T

[Tælleraflæsning, 243](#page-244-0) [Tællere, 210,](#page-211-0) [243](#page-244-0) [Tegn, 63,](#page-64-0) [88](#page-89-1) [Telefonbog, 120](#page-121-0) [Telefonnøgle, 57,](#page-58-0) [84,](#page-85-0) [101,](#page-102-1) [120,](#page-121-0) [181](#page-182-0) [Tidsindstillinger, 256](#page-257-0) [TIFF, 108,](#page-109-0) [158](#page-159-0) [Tilføj fildestinationer, 160](#page-161-0) [Tilføjelser, 37](#page-38-0) [Tilkald hjælp, 301](#page-302-0) [Tømning af beholder til brugt toner, 290](#page-291-0) [Tømning af beholder til udstukne huller, 290](#page-291-1) [Tonerforbrug, 242](#page-243-1) [Tonerpatroner, 242,](#page-243-1) [288](#page-289-1) [Tosidet, 62,](#page-63-2) [86,](#page-87-1) [102,](#page-103-1) [133,](#page-134-0) [150](#page-151-1) [Transmissionsrapport, 68,](#page-69-0) [118,](#page-119-0) [122,](#page-123-0) [272](#page-273-0) [Transparentskilleark, 42](#page-43-1) [Turkey RoHS-regulativer, 311](#page-312-0) [Tvungen 4800, 69](#page-70-0)

Indeks

## $\cup$

[Udform opgave, 45,](#page-46-0) [76,](#page-77-0) [92,](#page-93-0) [110,](#page-111-0) [160,](#page-161-1) [166](#page-167-5) [Udskriv bekræftelsesrapport, 68](#page-69-1) [Udskriv dokument i postboks, 70](#page-71-0) [Udskrivning, 128](#page-129-0) [Udskrivningskvalitet, 297](#page-298-0) [Udskudt afsendelse, 69,](#page-70-1) [91](#page-92-0) [Udstukne huller, 290](#page-291-1) [Undtagelser, 32](#page-33-3) [USA \(FCC-regulativer\), 310](#page-311-0)

## V

[Værktøjer, 248](#page-249-0) [Valg af skabelon, 149](#page-150-0) [Vedligeholdelse, 287,](#page-288-0) [290](#page-291-0) [Vedligeholdelse af maskinen, 287,](#page-288-0) [290](#page-291-0) [Vedligeholdelse af udskrivningskvalitet, 290](#page-291-2)

#### W

[WEEE-direktiv 2002/96/EU, 319](#page-320-0)

### X

[Xerox-standardkontering, 277](#page-278-2) [XPS, 158](#page-159-0)

### Y

[Yderligere hjælp, 301](#page-302-0)

Indeks